## **MS2690A/MS2691A/MS2692A Signal Analyzer Operation Manual Signal Analyzer Function Operation**

## **28th Edition**

- **For safety and warning information, please read this manual before attempting to use the equipment.**
- **Additional safety and warning information is provided within the MS2690A/MS2691A/MS2692A Signal Analyzer Operation Manual (Mainframe Operation). Please also refer to this document before using the equipment.**
- **Keep this manual with the equipment.**

## **ANRITSU CORPORATION**

# Safety Symbols

To prevent the risk of personal injury or loss related to equipment malfunction, Anritsu Corporation uses the following safety symbols to indicate safety-related information. Ensure that you clearly understand the meanings of the symbols BEFORE using the equipment. Some or all of the following symbols may be used on all Anritsu equipment. In addition, there may be other labels attached to products that are not shown in the diagrams in this manual.

### Symbols used in manual

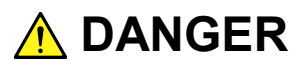

This indicates a very dangerous procedure that could result in serious injury or death if not performed properly.

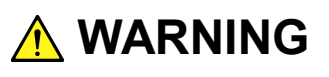

This indicates a hazardous procedure that could result in serious injury or death if not performed properly.

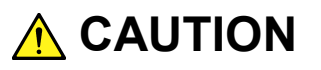

This indicates a hazardous procedure or danger that could result in light-to-severe injury, or loss related to equipment malfunction, if proper precautions are not taken.

### Safety Symbols Used on Equipment and in Manual

The following safety symbols are used inside or on the equipment near operation locations to provide information about safety items and operation precautions. Ensure that you clearly understand the meanings of the symbols and take the necessary precautions BEFORE using the equipment.

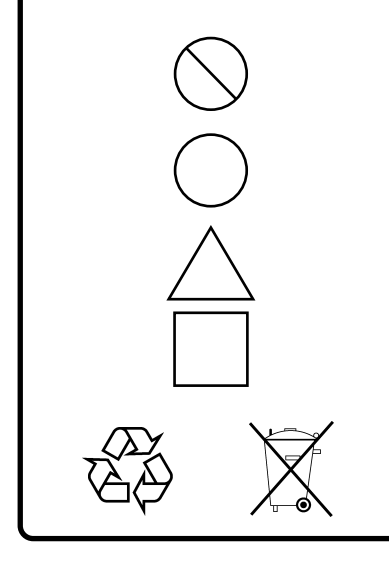

This indicates a prohibited operation. The prohibited operation is indicated symbolically in or near the barred circle.

This indicates an obligatory safety precaution. The obligatory operation is indicated symbolically in or near the circle.

This indicates a warning or caution. The contents are indicated symbolically in or near the triangle.

This indicates a note. The contents are described in the box.

These indicate that the marked part should be recycled.

MS2690A/MS2691A/MS2692A Signal Analyzer Operation Manual Signal Analyzer Function Operation

- 24 April 2007 (First Edition)
- 20 November 2015 (28th Edition)

#### Copyright © 2007-2015, ANRITSU CORPORATION.

All rights reserved. No part of this manual may be reproduced without the prior written permission of the publisher.

The contents of this manual may be changed without prior notice. Printed in Japan

## Notes On Export Management

This product and its manuals may require an Export License/Approval by the Government of the product's country of origin for re-export from your country.

Before re-exporting the product or manuals, please contact us to confirm whether they are export-controlled items or not.

When you dispose of export-controlled items, the products/manuals need to be broken/shredded so as not to be unlawfully used for military purpose.

## Cautions Against Computer Virus Infection

- Copying files and data Only files that have been provided directly from Anritsu or generated using Anritsu equipment should be copied to the instrument. All other required files should be transferred by means of USB or
- CompactFlash media after undergoing a thorough virus check. ● Adding software Do not download or install software that has not been specifically
- recommended or licensed by Anritsu.
- Network connections Ensure that the network has sufficient anti-virus security protection in place.

## **About This Manual**

Operation manual configuration

The operation manual configuration of the MS2690A/MS2691A/MS2692A Signal Analyzer is shown below.

MS2690A/MS2691A/MS2692A

Signal Analyzer Operation Manual (Mainframe Operation) Signal Analyzer Operation Manual (Mainframe Remote Control)

Signal Analyzer Operation Manual (Signal Analyzer Function Operation)

Signal Analyzer Operation Manual (Signal Analyzer Function Remote Control)

Signal Analyzer Operation Manual (Spectrum Analyzer Function Operation)

Signal Analyzer Operation Manual (Spectrum Analyzer Function Remote Control)

MS2690A/MS2691A/MS2692A and MS2830A Signal Analyzer Operation Manual (Phase Noise Measurement Function Operation)

MS2690A/MS2691A/MS2692A and MS2830A Signal Analyzer Operation Manual (Phase Noise Measurement Function Remote Control)

- Signal Analyzer Operation Manual (Mainframe Operation)
- Signal Analyzer Operation Manual (Mainframe Remote Control) Description of basic operations, maintenance procedures, common functions and common remote functions of the mainframe
- Signal Analyzer Operation Manual (Signal Analyzer Function Operation) <This document>
- Signal Analyzer Operation Manual (Signal Analyzer Function Remote Control)

Description of basic operations, functions and remote functions of the signal analyzer

- Signal Analyzer Operation Manual (Spectrum Analyzer Function Operation)
- Signal Analyzer Operation Manual (Spectrum Analyzer Function Remote Control)

Description of basic operations, functions and remote functions of the spectrum analyzer

- Signal Analyzer Operation Manual (Phase Noise Measurement Function Operation)
- Signal Analyzer Operation Manual (Phase Noise Measurement Function Remote Control)

Description of basic operations, functions and remote functions of the phase noise measurement function.

In this document,  $\Box$  indicates a panel key.

## **Table of Contents**

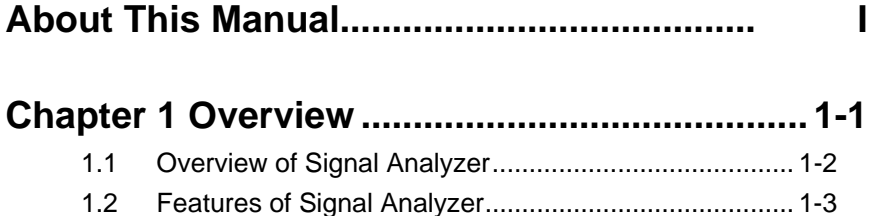

## **Chapter 2 Basic Operation................................ 2-1**

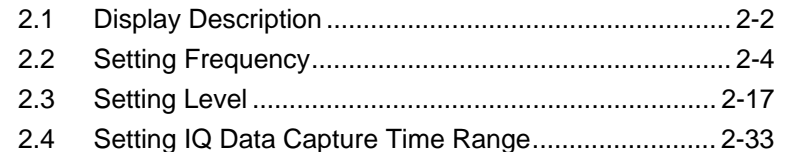

## **Chapter 3 Selecting Waveform Capture**

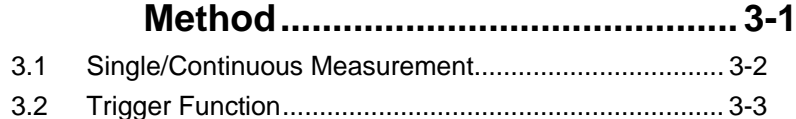

#### $4.1$

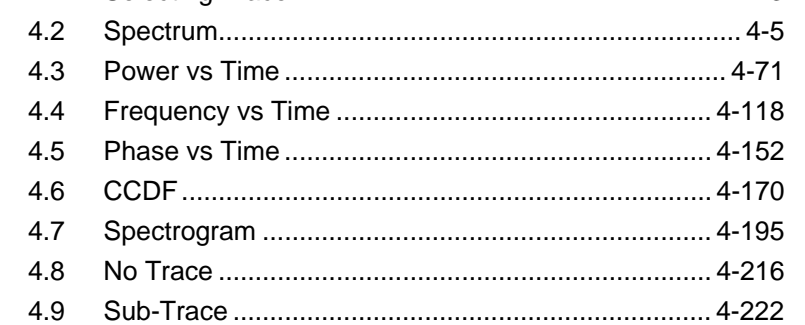

#### $5.1$ 5.2 5.3

 $\overline{4}$ 5 6  $\overline{7}$ Appendix Index

1

 $\overline{2}$ 

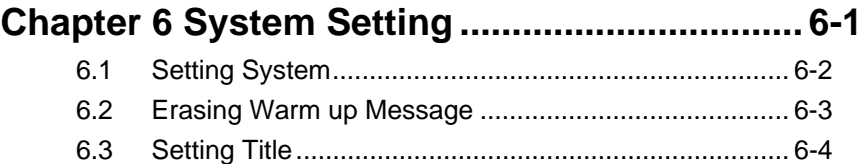

- 6.4 Adjusting Internal Reference Clock Signal ................... 6-5
- 6.5 Input Source for Reference Clock Signal ..................... 6-6

## **Chapter 7 Setting DigRF 3G .............................. 7-1**

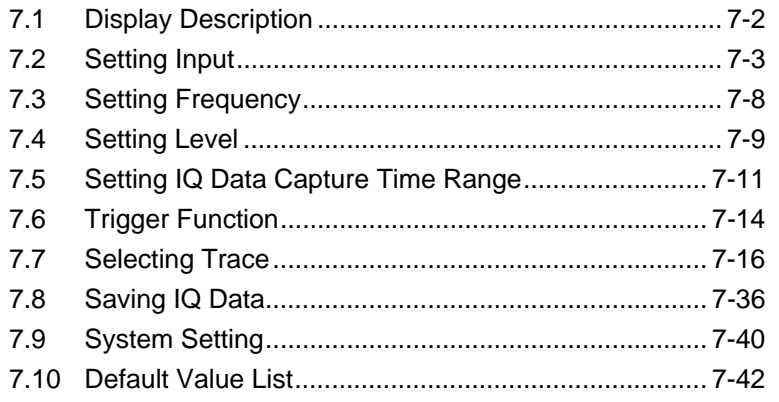

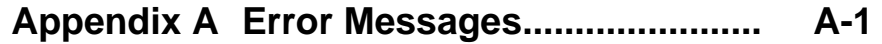

- **Appendix B Default Value List ................... B-1**
- **Appendix C Standard Parameter List ........ C-1**
- **Appendix D FFT and RBW .......................... D-1**
- **Appendix E IQ Data Time Actually** 
	- **Required ................................ E-1**
- **Appendix F Saving Waveform CSV DATA F-1 Index .......................................................... Index-1**

# Chapter 1 Overview

This chapter describes an overview of the Signal Analyzer function.

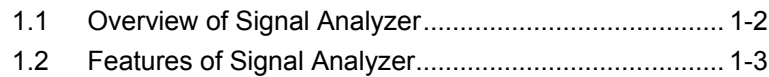

## <span id="page-9-0"></span>**1.1 Overview of Signal Analyzer**

The MS2690A/MS2691A/MS2692A Signal Analyzer (hereinafter, referred to as "MS2690A/MS2691A/MS2692A") can measure the transmitter characteristics of wireless devices for various types of mobile communications quickly, accurately, and easily.

The Signal Analyzer function can achieve high-speed spectrum analysis and simultaneous analysis on the frequency and time axes, which cannot be achieved by a conventional sweep type spectrum analyzer, by using FFT processing (fast Fourier transformation). Also, it can record the RF input signal as digital data (digitize function).

The Signal Analyzer function has the following features:

- Broad frequency band (6 GHz/13.5 GHz/26.5 GHz)
- Broad analysis bandwidth  $(31.25 \text{ MHz}/62.5 \text{ MHz}^{*1}/125 \text{ MHz}^{*2})$
- Continuous analysis of captured data is available
- High-capacity waveform memory is installed
- High-speed spectrum analysis is available
- Wide variety of measurement functions

These characteristics enable the MS2690A/MS2691A/MS2692A to be used for various applications, from research and development to manufacturing.

- \*1: 62.5 MHz can be set only when Option 078 Analysis Bandwidth (hereafter, Option 078) is installed.
- \*2: 125 MHz can be set only when Option 004 Wideband Analysis Hardware or Option 078 Analysis Bandwidth (hereafter, Option 078) is installed.

## <span id="page-10-0"></span>**1.2 Features of Signal Analyzer**

A signal analyzer can perform analysis with both the frequency and time axes. It achieves high-speed spectrum analysis by using fast Fourier transformation (FFT) technology.

Differences from a sweep type spectrum analyzer

This section compares the MS2690A/MS2691A/MS2692A with a conventional sweep type spectrum analyzer and describes the differences.

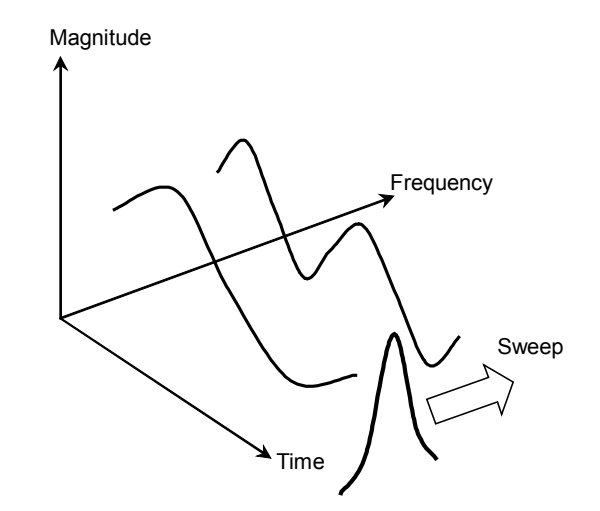

**Figure 1.2-1 Principle of a sweep type spectrum analyzer**

<span id="page-10-1"></span>As shown in [Figure 1.2-1,](#page-10-1) a sweep type spectrum analyzer sweeps a filter with a certain frequency band. Because observation is done only within the filter band, only one frequency can be observed at one given moment. To analyze a spectrum of multiple signals simultaneously, the filter must be swept in the entire band, and no signal can be detected for a high sweep speed (i.e., short sweep time). This results in a limitation of the sweep speed for accurate measurement.

On the other hand, the MS2690A/MS2691A/MS2692A captures the time domain data and performs FFT processing to display all the signals in the frequency band simultaneously, quickly, and accurately.

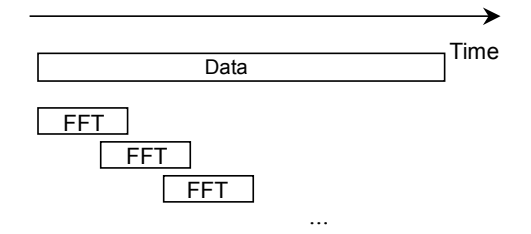

**Figure 1.2-2 Principle of MS2690A/MS2691A/MS2692A**

## The MS2690A/MS2691A/MS2692A can analyze simultaneous input signals by capturing IQ data for a certain time interval. Spectrum: Performs spectrum analysis by the FFT method. It performs noise measurement and power measurement of modulation signal waves accurately and quickly, which are difficult to measure accurately by using a sweep type spectrum analyzer. Power vs Time: Observes time fluctuations of power. It performs burst average power accurately and quickly. Frequency vs Time: Observes time fluctuations of frequency. It can perform frequency lock time measurement without using any special instrument. Phase vs Time: Measures time fluctuation of phase. CCDF: Performs Complementary Cumulative Distribution Function (CCDF) analysis. Spectrogram Performs Spectrogram analysis. It is used to diagram the changes in a spectrum over time. Using IQ data once captured enables various analyses Time IQ data Spectrum Power vs Time Freg vs Time **CCDF** Spectrogram

Analyzing captured IQ data in various domains

#### **Figure 1.2-3 Multiple analyses**

<span id="page-11-0"></span>As shown in [Figure 1.2-3,](#page-11-0) once the IQ data for a certain time interval is captured, 4 types of analysis methods can be selected for analysis in the time range.

# Chapter 2 Basic Operation

This chapter describes the basic operation for the Signal Analyzer function.

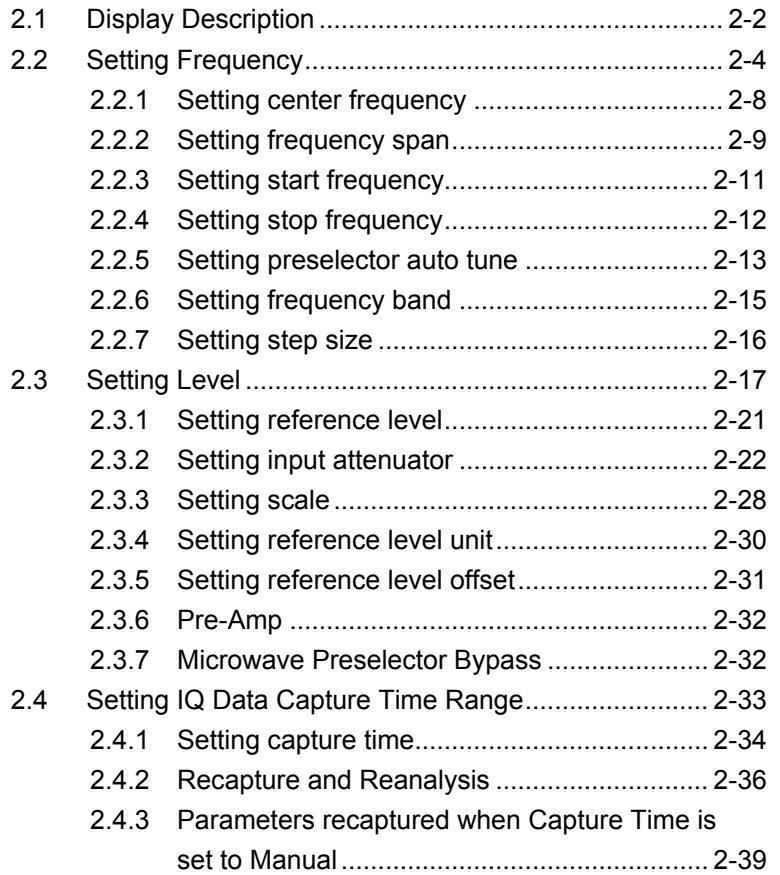

## <span id="page-13-0"></span>**2.1 Display Description**

This section describes the display items on the main screen of the Signal Analyzer function.

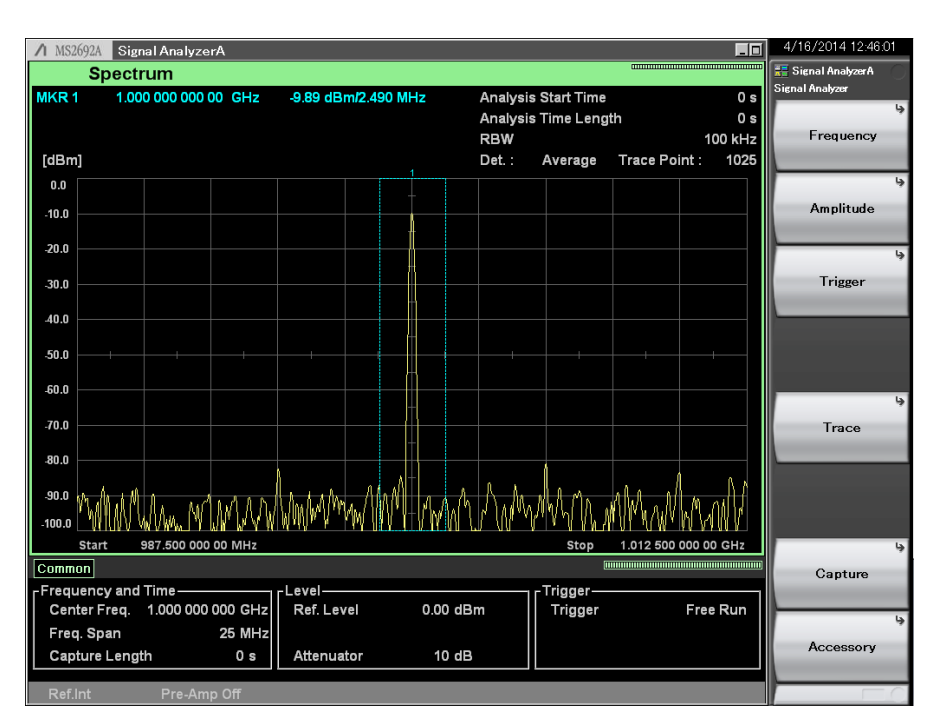

**Figure 2.1-1 Main screen of Signal Analyzer function**

### 2.1 Display Description

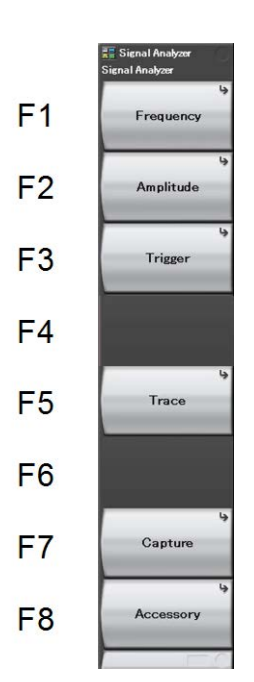

The main function menu on the main screen is described below.

**Figure 2.1-2 Main function menu** 

**Table 2.1-1 Main function menu**

| <b>Menu Display</b> | <b>Function</b>                                                                                                    |
|---------------------|----------------------------------------------------------------------------------------------------|
| Frequency           | Sets the frequency.<br>$\lceil \sqrt{\frac{1}{2}} \rceil$ 2.2 "Setting Frequency"                                        |
| Amplitude           | Sets the level.<br>$\lceil \frac{1}{27} \rceil$ 2.3 "Setting Level"                                                      |
| Trigger             | Sets the trigger.<br>$\lceil \xi \rceil$ 3.2 "Trigger Function"                                                          |
| Trace               | Configures the settings related to trace.<br>$\lceil \overleftrightarrow{\approx} \rceil$ "Chapter 4 Trace"              |
| Capture             | Used for setting related to IQ data capture.<br>$\lceil \sqrt{\epsilon} \rceil$ 2.4 "Setting IQ Data Capture Time Range" |
| Accessory           | Sets up other functions.<br>" "Chapter 6 System Setting"                                                                 |

## <span id="page-15-0"></span>**2.2 Setting Frequency**

The Signal Analyzer function can set the following four measurement frequencies.

- Center frequency
- Frequency span
- Start frequency
- Stop frequency

Pressing  $\boxed{\phantom{a}}$  (Frequency) from page 1 of the main function menu, or pressing Frequency displays the Frequency function menu.

Press the span setting key  $\left\lceil \frac{1}{2} \right\rceil$  to set the frequency span.

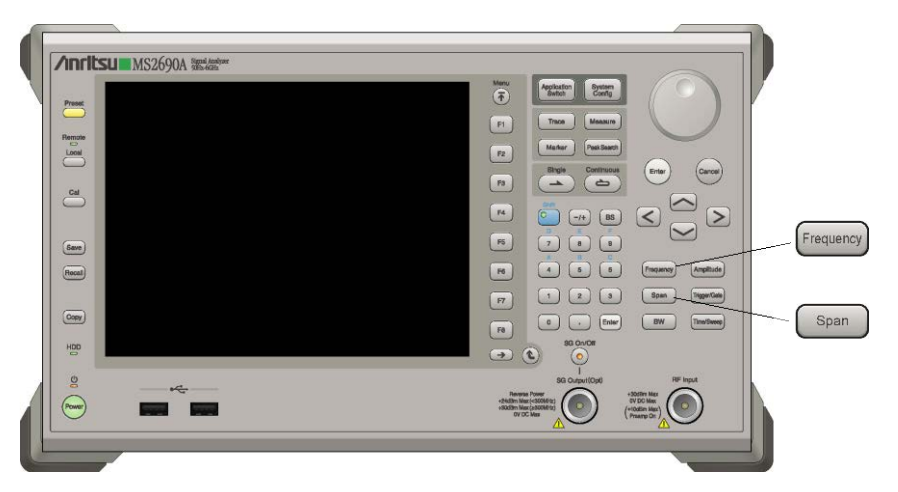

**Figure 2.2-1 Frequency key and Span key**

### 2.2 Setting Frequency

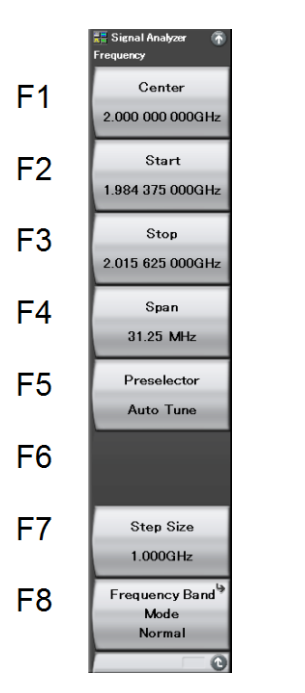

**Figure 2.2-2 Frequency function menu** 

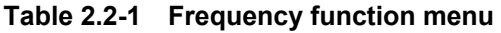

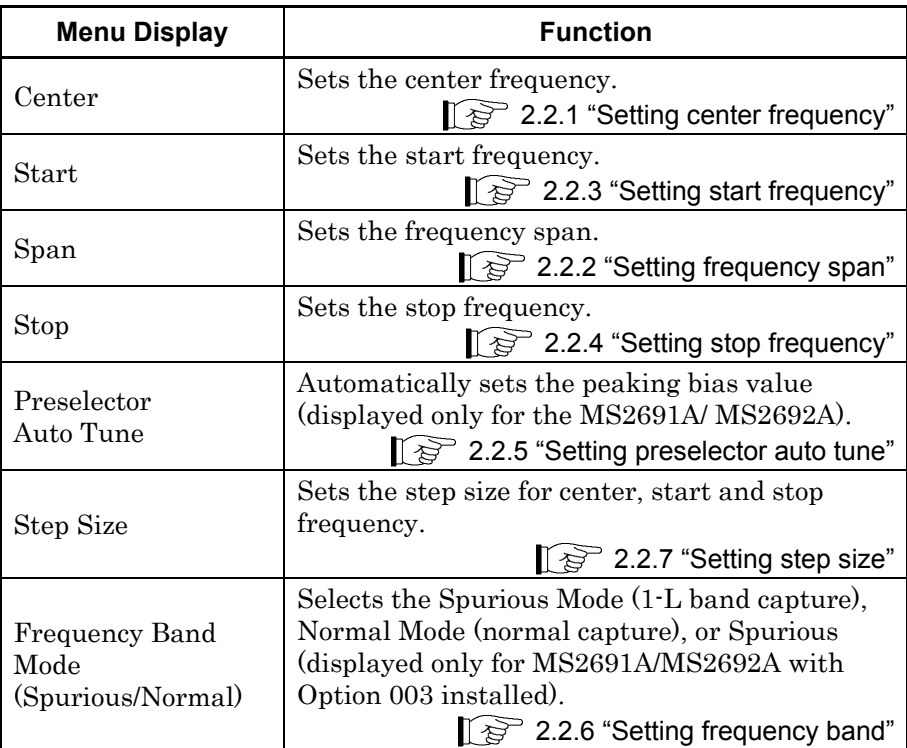

#### Chapter 2 Basic Operation

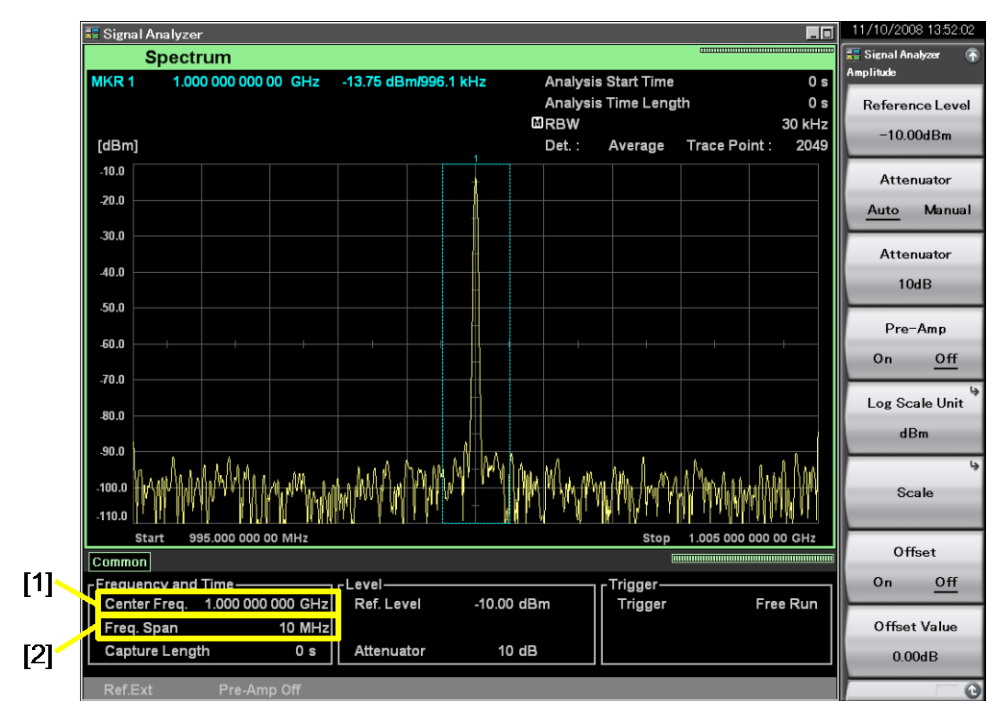

The display items related to the frequency parameters are described below.

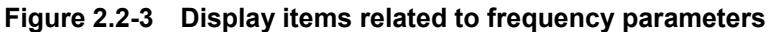

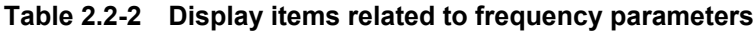

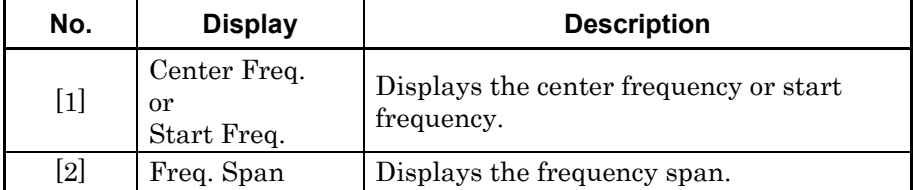

#### 2.2 Setting Frequency

The relationships between the center frequency, frequency span, start frequency, and stop frequency are always as shown in [Figure 2.2-4.](#page-18-0) When any of the center frequency, start frequency, stop frequency, and frequency span are set, the remaining 2 frequencies that have not been set are automatically set.

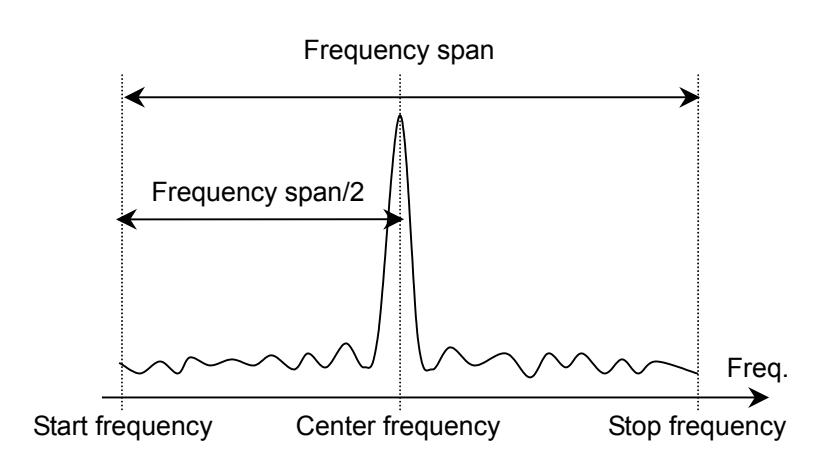

### <span id="page-18-0"></span>**Figure 2.2-4 Center frequency, frequency span, start frequency, and stop frequency**

Example: When the frequency span is set to 5 MHz, and the stop frequency to 1 GHz

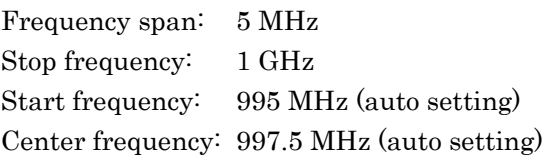

## <span id="page-19-0"></span>**2.2.1 Setting center frequency**

Example: To set the center frequency to 1 MHz

<Procedure>

- 1. Press Frequency, or press  $\boxed{F1}$  (Center) from the Frequency function menu.
- 2. After pressing  $\Box$ , press  $\Box$  (MHz) to set the center frequency.

#### Setting range and resolution for center frequency

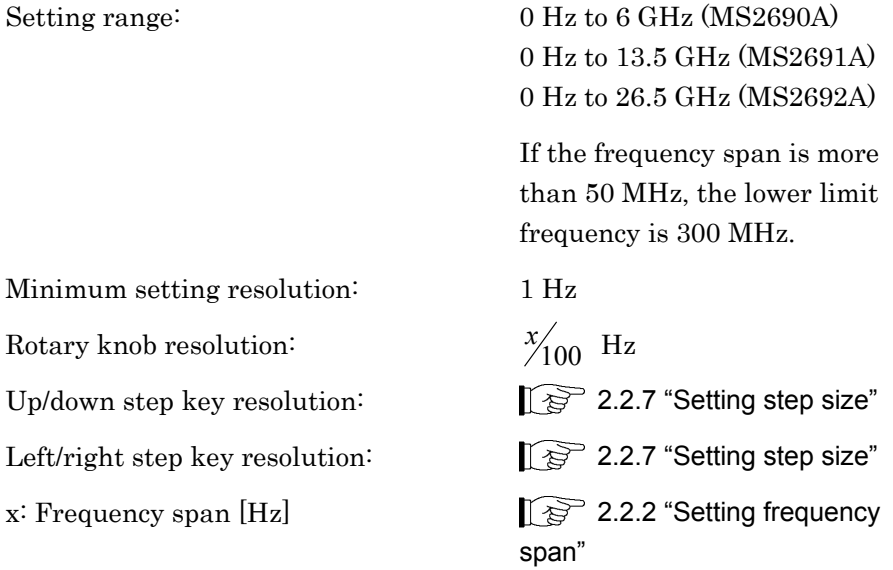

The start frequency and stop frequency are automatically set when the center frequency is set.

#### *Note:*

The setting range is limited when the frequency span is 50 MHz or more. Refer to Section [2.2.2](#page-20-0) "[Setting frequency span](#page-20-0)" for details.

## <span id="page-20-0"></span>**2.2.2 Setting frequency span**

Example: To set the frequency span to 1 kHz

<Procedure>

- 1. Press  $\binom{5pqn}{5pqn}$ , or press  $\binom{F4}{5p}$  (Span) from the Frequency function menu.
- 2. After pressing  $\Box$ , press  $\Box$  (kHz) to set the frequency span.

#### Setting range and resolution for frequency span

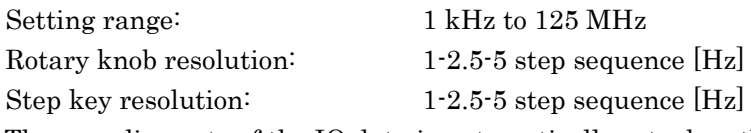

The sampling rate of the IQ data is automatically set when the frequency span is set.

**Table 2.2.2-1 Frequency span and sampling rate** 

| <b>Frequency Span</b> | <b>Sampling Rate</b> |
|-----------------------|----------------------|
| 1 kHz                 | $2\ \mathrm{kHz}$    |
| $2.5$ kHz             | $5\ \mathrm{kHz}$    |
| $5$ kHz               | $10$ kHz             |
| $10$ kHz              | $20~\mathrm{kHz}$    |
| $25 \mathrm{~kHz}$    | $50 \text{ kHz}$     |
| $50$ kHz              | $100$ kHz            |
| 100 kHz               | 200 kHz              |
| 250 kHz               | $500$ kHz            |
| $500$ kHz             | $1~\mathrm{MHz}$     |
| 1 MHz                 | $2\,\mathrm{MHz}$    |
| 2.5 MHz               | $5\,\mathrm{MHz}$    |
| $5\,\mathrm{MHz}$     | $10$ MHz             |
| <b>10 MHz</b>         | 20 MHz               |
| <b>25 MHz</b>         | 50 MHz               |
| $31.25\ \mathrm{MHz}$ | $50$ MHz             |
| 50 MHz*1, *4          | 100 MHz              |
| 62.5 MHz*2, *4        | 100 MHz              |
| 100 MHz*3, *4         | 200 MHz              |
| 125 MHz *3, *4        | 200 MHz              |

- \*1: 50 MHz can be set only when Option 004/104/077/177 is installed
- \*2: 62.5 MHz can be set only when Option 077/177 is installed.
- \*3: 100 MHz and 125 MHz can be set only when Option 004/104/078/178 is installed.
- \*4: Microwave Preselector is always bypassed if Frequency Span is 5 MHz or more.

[2.3.7](#page-43-1) ["Microwave Preselector Bypass"](#page-43-1)

Frequency Span can be set to a maximum of 31.25 MHz when Frequency Band Mode is set to Spurious.

The center/start/stop frequency setting ranges are limited, as shown below, when the frequency span is 50 MHz or more.

When the frequency span is 50 MHz or more(MS2690A/91A): When the frequency span is 50 MHz or more (when Option 067/167 is not installed in the MS2692A):

The center frequency setting range: 100 MHz to 6 GHz Start frequency setting range:  $100MHz - x'^2$  Hz to  $6GHz - x'^2$  Hz Stop frequency setting range:  $100MHz + \frac{x^2}{2}$  Hz to  $6GHz + \frac{x^2}{2}$  Hz

When the frequency span is 50 MHz or more (when Option 067/167 is not installed in the MS2692A):

The center frequency setting range: 100 MHz to 26.5 GHz

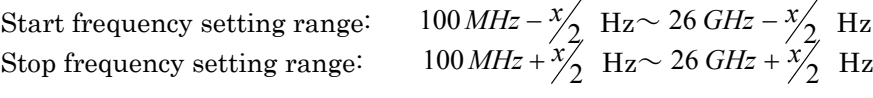

x: Frequency span  $[Hz]$   $\qquad \qquad$  [2.2.2](#page-20-0) ["Setting frequency span"](#page-20-0)

**2**

Basic Operation

<span id="page-22-0"></span>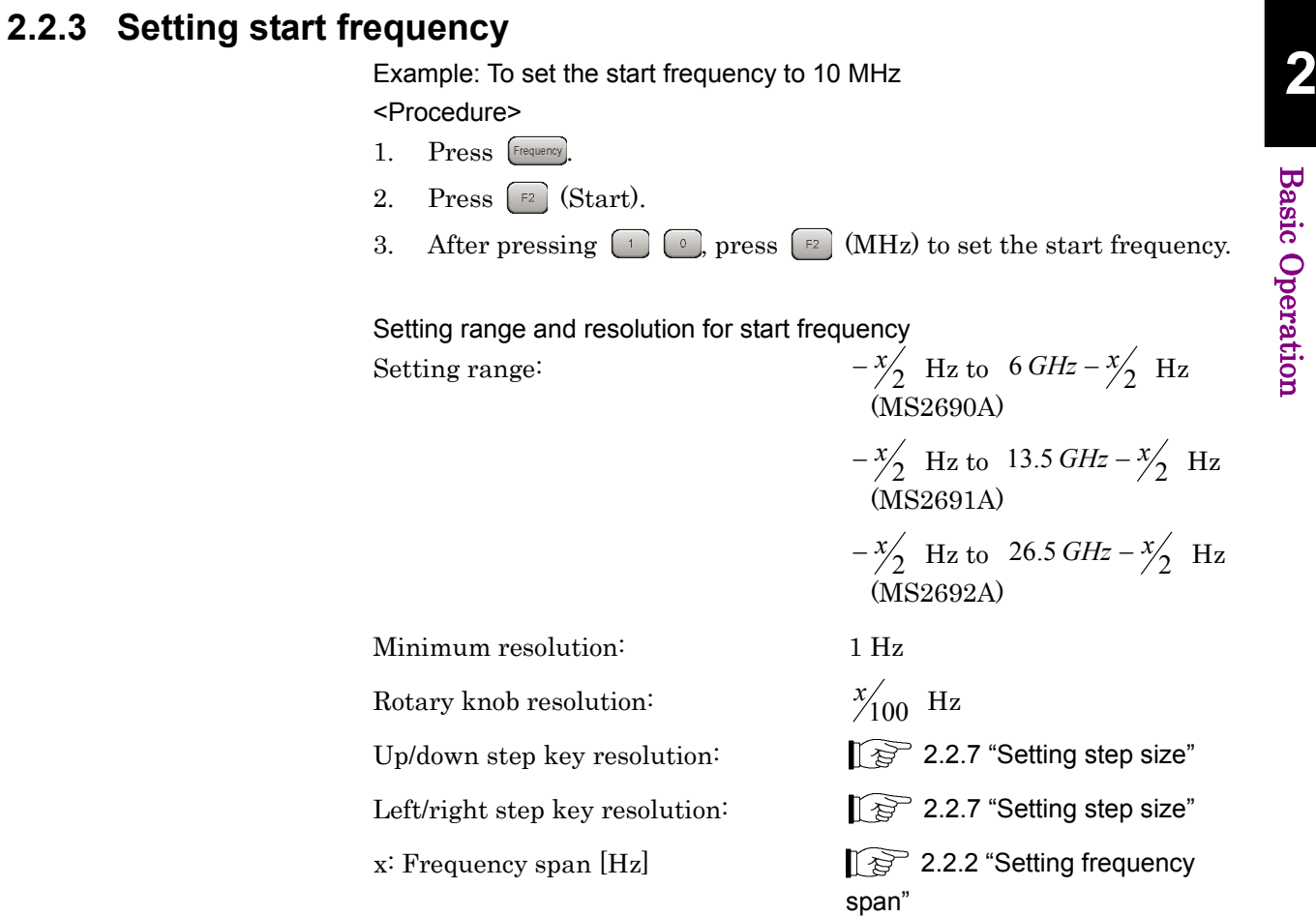

#### *Note:*

The setting range is limited when the frequency span is 50 MHz or more. Refer to Section [2.2.2](#page-20-0) "[Setting frequency span](#page-20-0)" for details.

## <span id="page-23-0"></span>**2.2.4 Setting stop frequency**

Example: To set the stop frequency to 1 GHz <Procedure>

1. Press Frequency.

- 2. Press  $\boxed{\phantom{1}}$  (Stop).
- 3. After pressing  $\Box$ , press  $\Box$  (GHz) to set the stop frequency.

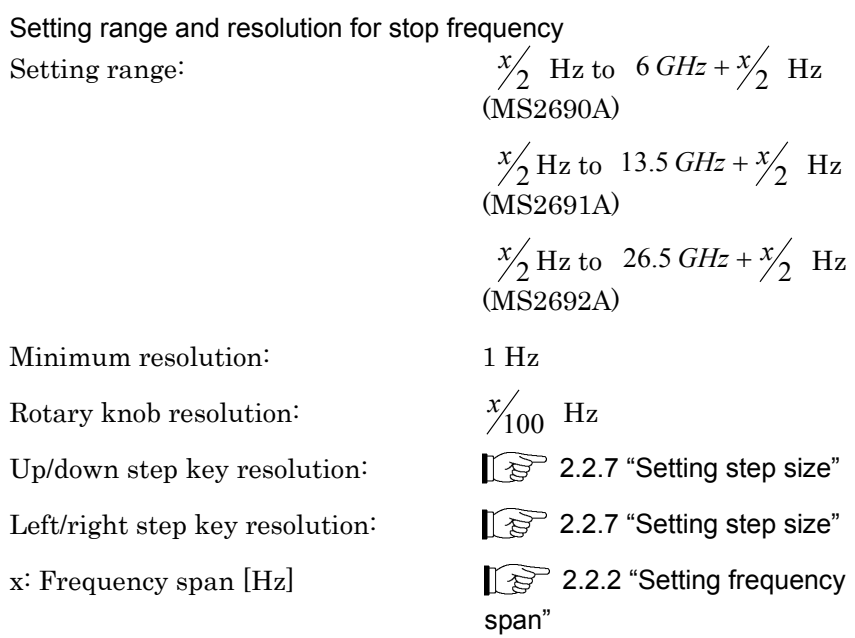

#### *Note:*

The setting range is limited when the frequency span is 50 MHz or more. Refer to Section [2.2.2](#page-20-0) "[Setting frequency span](#page-20-0)" for details.

### <span id="page-24-0"></span>**2.2.5 Setting preselector auto tune**

*Note:* 

- This function can be set only in the MS2691A/MS2692A.
- • This is not available when Option 067/167 is not installed and Preselector Bypass is set to On.

The MS2691A/MS2692A is a superheterodyne spectrum analyzer, so spurious responses such as image responses and multiple responses occur for the reception frequencies over 6 GHz. To eliminate the spurious responses to display only the real signal on the screen, the MS2691A/MS2692A uses a preselector. The preselector is a tunable band-pass filter that follows the reception frequency of the analyzer.

The preselector is set up to obtain tuning at each frequency in normal use. However, if the tuning frequency is not correct, the reception level becomes low, as shown in the left figure, below. To obtain the maximum response as shown in the right figure, below, preselector tuning frequency adjustment (preselector tuning) must be performed.

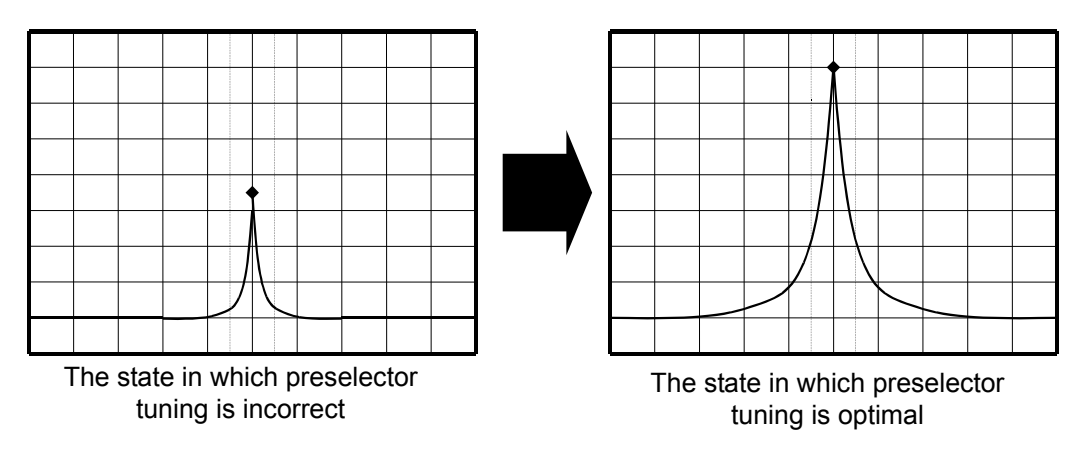

**Figure 2.2.5-1 Preselector auto tune**

Example: To perform preselector auto tuning when the measurement signal is an unmodulated signal

<Procedure>

- 1. Press Frequency
- 2. Press  $\lceil \sqrt{p} \rceil$  (Preselector Auto Tune).

In the method above, auto tuning is performed to the frequency at which the signal level is the maximum. Manual tuning is also available.

#### Example: To perform preselector manual tuning <Procedure>

- 1. Press  $\lceil \cdot \rceil$  (Accessory).
- 2. Press  $\lceil r \rceil$  (Preselector).
- 3. Press  $\lceil z \rceil$  (Manual).
- 4. Operate the setting so that the input signal level becomes the maximum.

For preselector tuning, use an unmodulated signal. If a modulation signal is used, proper tuning may not be executed.

Before the measurement of a modulation signal, input an unmodulated signal from the signal generator for preselector tuning in advance.

## <span id="page-26-0"></span>**2.2.6 Setting frequency band**

#### *Note:*

This function can be used only when Option 003 Extension of Preselector Lower Limit to 3 GHz is installed.

When Option 003 Extension of Preselector Lower Limit to 3 GHz is installed, the passing lower limit frequency of the preselector can be changed from 6 GHz to 3 GHz by changing the frequency band mode. The setting procedure for the band mode is as follows.

#### <Procedure>

- 1. Press Frequency
- 2. Press  $\lceil \cdot \rceil$  (Frequency Band Mode).

When the frequency band mode is changed, the preselector passing frequency is changed, as shown in [Table 2.2.6-1.](#page-26-1)

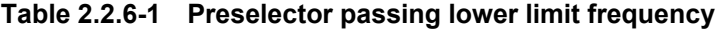

<span id="page-26-1"></span>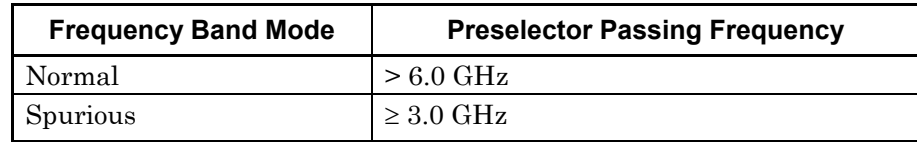

When the frequency band mode is set to Spurious, the preselector can be used for frequencies above 3.0 GHz as shown in [Table 2.2.6-1.](#page-26-1)

The mode can only be set to Normal when the frequency span is set to 50 MHz or more.

#### Chapter 2 Basic Operation

## <span id="page-27-0"></span>**2.2.7 Setting step size**

The step size of the center, start and stop frequency can be set.

Example: To set the step size to 1 GHz. <Procedure>

- 1. Press Frequency.
- 2. Press  $\boxed{\phantom{1}57}$  (Step Size).
- 3. After pressing  $\Box$ , press  $\Box$  (GHz) to set the stop frequency.

#### Setting range and resolution for step size

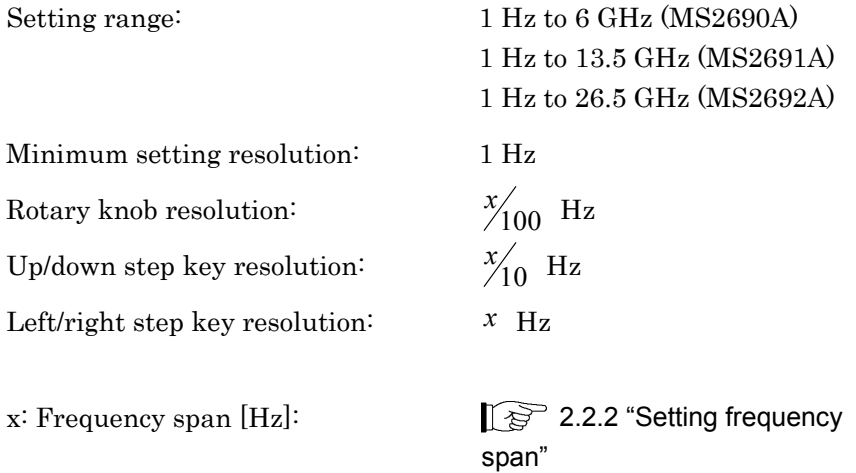

## <span id="page-28-0"></span>**2.3 Setting Level**

Pressing  $\boxed{\phantom{0}^{\text{E2}}}$  (Amplitude) from the main function menu, or pressing **Amplitude** displays the Amplitude function menu.

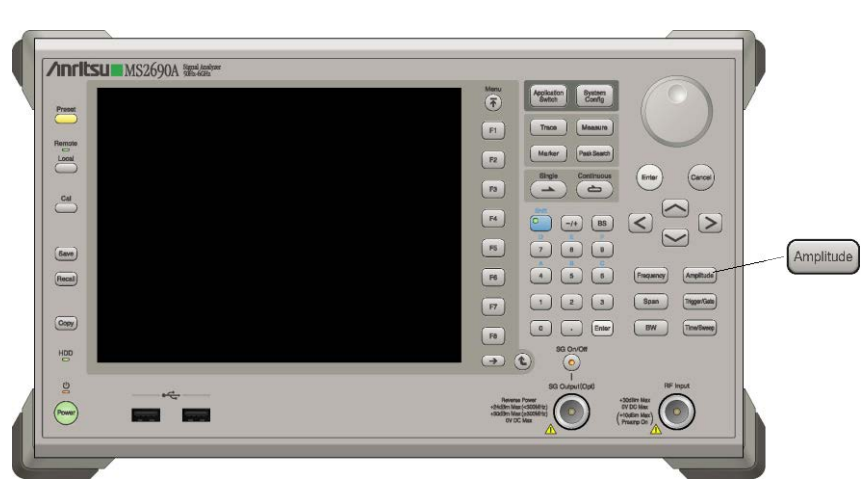

**Figure 2.3-1 Amplitude key**

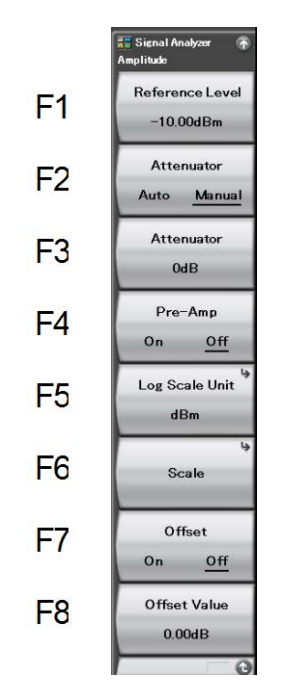

**Figure 2.3-2 Amplitude function menu** 

### Chapter 2 Basic Operation

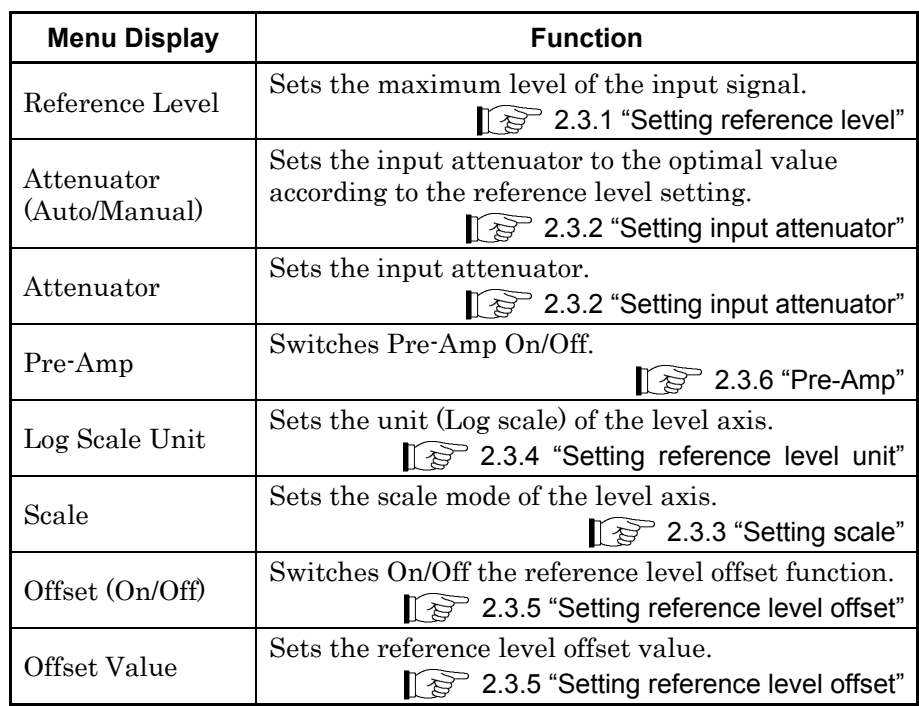

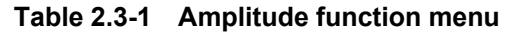

### 2.3 Setting Level

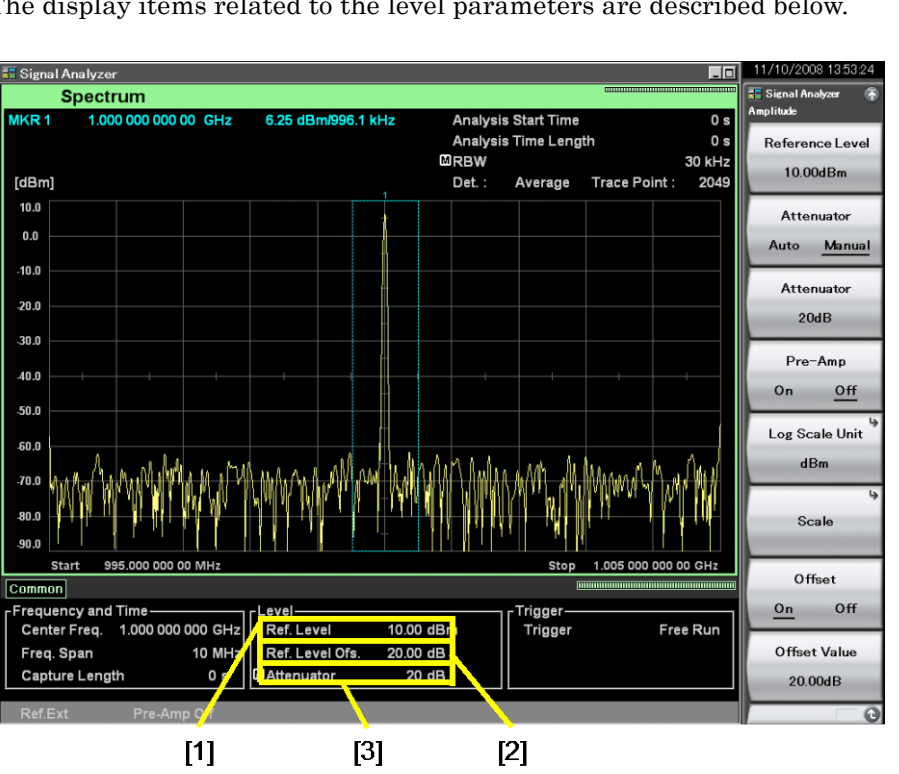

The display items related to the level parameters are described below.

**Figure 2.3-3 Display items related to level parameters**

|  |  |  | Table 2.3-2 Display items related to level parameters |
|--|--|--|-------------------------------------------------------|
|--|--|--|-------------------------------------------------------|

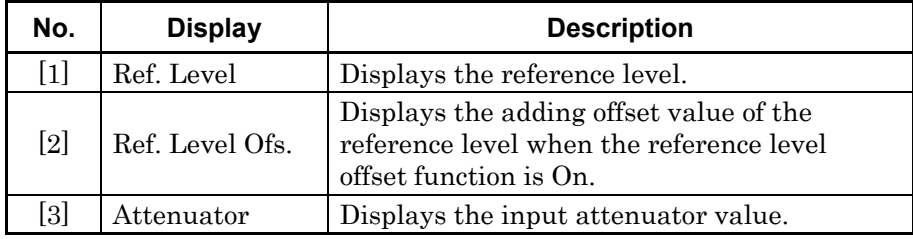

## <span id="page-31-0"></span>Chapter 2 Basic Operation

[Table 2.3-3](#page-31-0) and [Table 2.3-4](#page-31-1) show the level display modes of the Signal Analyzer function and the reference level (top of the amplitude scale) setting range of each mode.

| <b>Scale Mode</b>        | Unit            | <b>Reference Level Range</b>                                  |
|--------------------------|-----------------|---------------------------------------------------------------|
| Log Scale                | dBm             | $-120$ to $+50$ dBm                                           |
|                          | $dB\mu V$       | $-13.01$ to $+156.99$ dB $\mu$ V                              |
|                          | dBmV            | $-73.01$ to $+96.99$ dBmV                                     |
|                          | V               | $0.224 \mu V$ to 70.7 V                                       |
|                          | W               | 1 fW to 100 W                                                 |
|                          | $dB\mu V$ (emf) | $-6.99$ to $+163.01$ dB $\mu$ V (emf)                         |
|                          | $dB\muV/m$      | $-13.01$ to $+156.99$ dB $\mu$ V/m                            |
| Linear Scale<br>(in dBm) | V               | 22.4 $\mu$ V to 70.7 V<br>$(-80 \text{ to } +50 \text{ dBm})$ |

**Table 2.3-3 Reference level setting range (When Pre-Amp is set to Off)**

<span id="page-31-1"></span>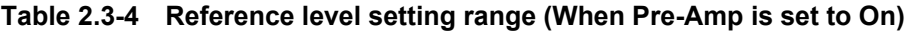

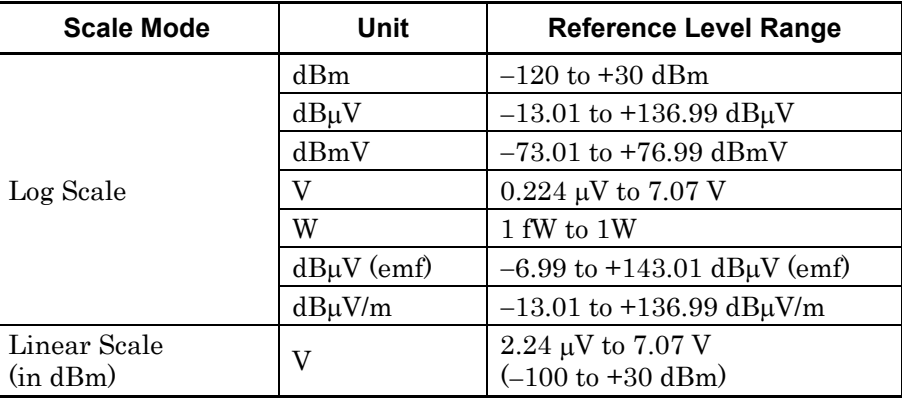

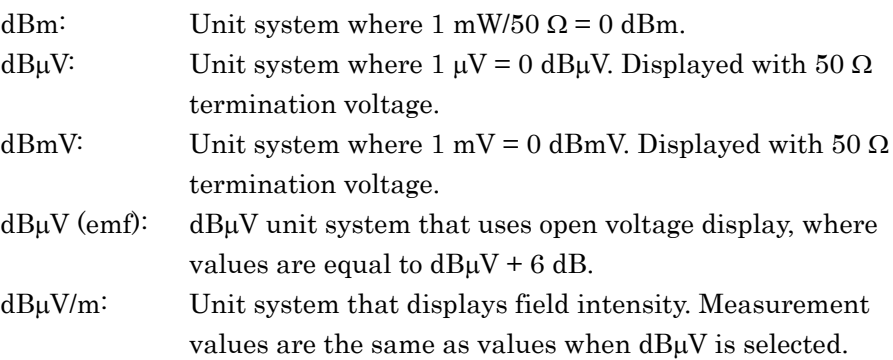

## <span id="page-32-0"></span>**2.3.1 Setting reference level**

The reference level (upper end of amplitude scale) can be set.

#### Example: To set the reference level to −10 dBm <Procedure>

- 1. Press (Amplitude)
- 2. Press  $\lceil n \rceil$  (Reference Level).
- 3. After pressing  $\boxed{\phantom{a}}$   $\boxed{\phantom{a}}$   $\boxed{\phantom{a}}$ , press  $\boxed{\phantom{a}}$  (dBm) to set the reference level.

Setting range and resolution for reference level

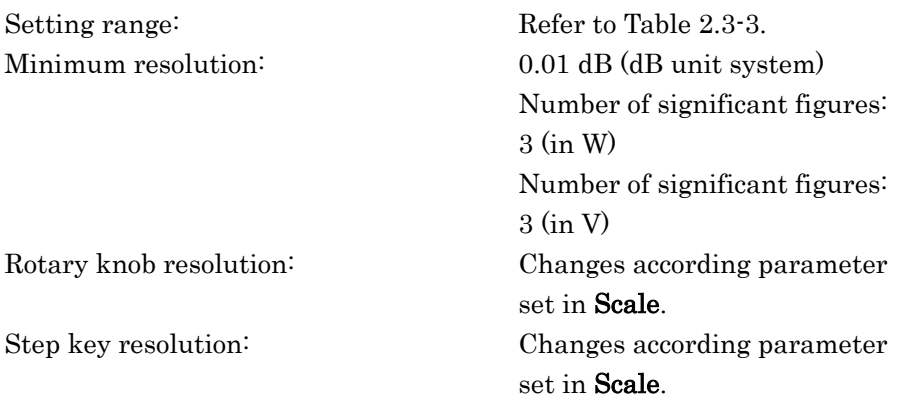

## <span id="page-33-1"></span><span id="page-33-0"></span>**2.3.2 Setting input attenuator**

The input attenuator can be set.

(1) Auto mode

The input attenuator is automatically set according to the set reference level.

[Table 2.3.2-1](#page-33-1) and [Table 2.3.2-2](#page-34-0) show the settings in the Auto mode.

| $N$ = Reference Level (dBm) | <b>Attenuator Auto (dB)</b> |
|-----------------------------|-----------------------------|
| $-120 \le N \le 0$          | 10                          |
| $0 < N \le 2$               | 12                          |
| $2 < N \leq 4$              | 14                          |
| $4 \leq N \leq 6$           | 16                          |
| $6 < N \leq 8$              | 18                          |
| $8 < N \le 10$              | 20                          |
| $10 \leq N \leq 12$         | 22                          |
| $12 < N \le 14$             | 24                          |
| $14 < N \le 16$             | 26                          |
| $16 < N \le 18$             | 28                          |
| $18 < N \le 20$             | 30                          |
| $20 < N \le 22$             | 32                          |
| $22 < N \le 24$             | 34                          |
| $24 < N \le 26$             | 36                          |
| $26 < N \le 28$             | 38                          |
| $28 < N \le 30$             | 40                          |
| $30 < N \leq 32$            | 42                          |
| $32 < N \le 34$             | 44                          |
| $34 < N \leq 36$            | 46                          |
| $36 < N \leq 38$            | 48                          |
| $38 < N \leq 40$            | 50                          |
| $40 < N \le 42$             | 52                          |
| $42 < N \leq 44$            | 54                          |
| $44 < N \leq 46$            | 56                          |
| $46 < N \leq 48$            | 58                          |
| $48 < N \le 50$             | 60                          |

**Table 2.3.2-1 Input attenuators set in Auto mode (When Pre-Amp is set to Off)**

### 2.3 Setting Level

<span id="page-34-0"></span>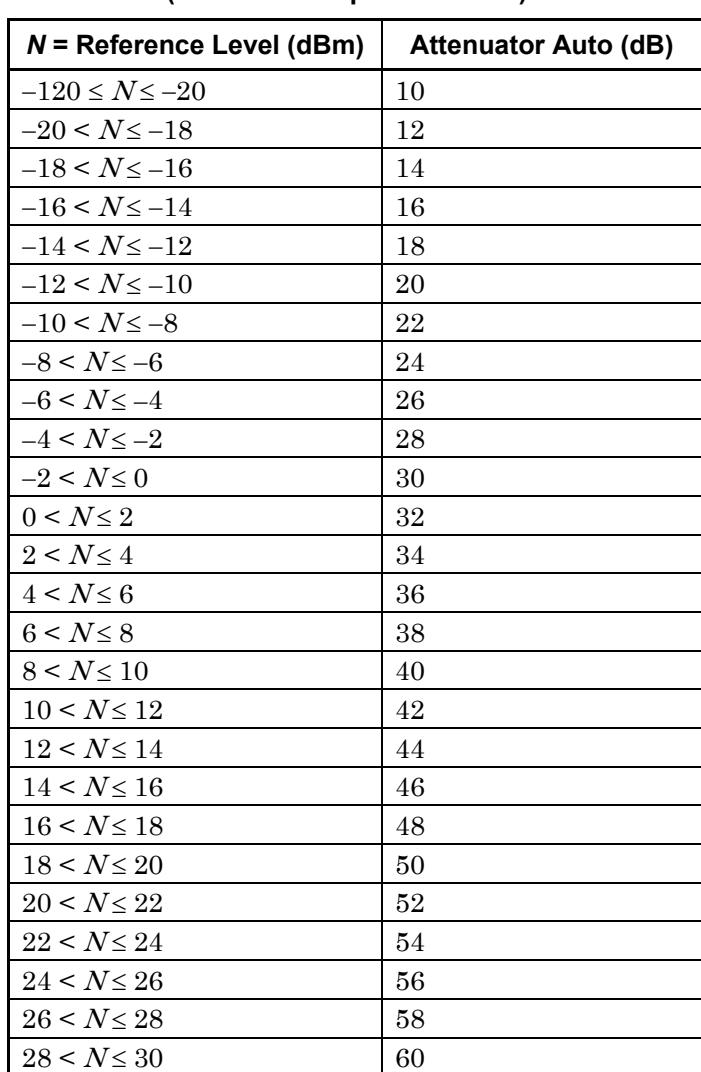

### **Table 2.3.2-2 Input attenuators set in Auto mode (When Pre-Amp is set to On)**

#### (2) Manual setting

In the Auto mode, the input attenuator is set so that the level can be measured with high accuracy, without any effect of gain compression, with a low noise level, when a signal at the same level as the reference level is input. However, to measure minute signals with increased sensitivity to measure non-harmonic spurious or proximity spurious of the signal, the attenuator value may be too high to measure with the specified sensitivity in the Auto mode. In this case, set the input attenuator in Manual setting.

The setting range of the input attenuator in Manual setting is as follows.

Setting range and resolution for input attenuator

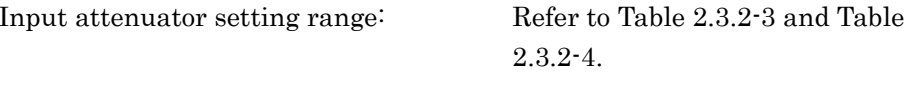

<span id="page-35-0"></span>Input attenuator minimum resolution: 2 dB

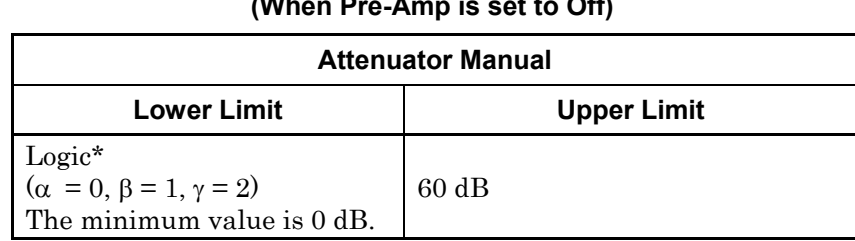

#### **Table 2.3.2-3 Input attenuator setting range (When Pre-Amp is set to Off)**
#### 2.3 Setting Level

#### **Table 2.3.2-4 Input attenuator setting range (When Pre-Amp is set to On) Attenuator Manual Lower Limit**  $\qquad$  | Upper Limit Logic\*  $(\alpha = 20, \beta = 21, \gamma = 22)$ The minimum value is 0 dB. 60 dB

- \*: The following rules apply:
	- <1> If the reference level is 0 or if it is divisible by 2. Attenuator (dB) =  $RL*1 + \alpha$  $\langle 2 \rangle$  Not  $\langle 1 \rangle$ , and INT (RL)\*<sup>2</sup> is an odd number. Attenuator (dB) = INT (RL)\*2 +  $\beta$  $\langle 3 \rangle$  Not  $\langle 1 \rangle$ , and INT (RL)\*<sup>2</sup> is an even number.
		- Attenuator (dB) = INT (RL)\*2 + γ
- \*1: Reference level (dBm)
- \*2: Maximum integer not exceeding reference level.

For measurement of second and third harmonic spurious, the mixer input level must be lowered to eliminate the effect of internal distortion. Internal distortion is below −75 dB (at 1 GHz) when the mixer input level is −30 dBm, so to measure harmonic spurious up to −75 dB, the mixer input level must be below −30 dBm. In this case, if the attenuator setting is Auto, the attenuator value is too small. Set the attenuator value manually.

**2**

#### Chapter 2 Basic Operation

#### Setting the input attenuator

Example: To set the input attenuator to 30 dB using the Auto mode <Procedure>

- 1. Press (Amplitude).
- 2. Press  $\boxed{\phantom{0}^{\text{F2}}}$  (Attenuator Auto/Manual) and select Auto.
- 3. Press  $\lceil n \rceil$  (Reference Level).
- 4. After pressing  $\lceil \cdot \rceil$ , press  $\lceil \cdot \rceil$  (dBm). The input attenuator is set to 30 dB.

Example: To set the input attenuator to 30 dB using the Manual mode. <Procedure>

- 1. Press **Amplitude**
- 2. Press <sup>s</sup> (Attenuator).
- 3. After pressing  $\circ$   $\circ$ , press  $\circ$  (dB) to set the input attenuator.

In Manual mode, the  $\blacksquare$  icon is displayed.

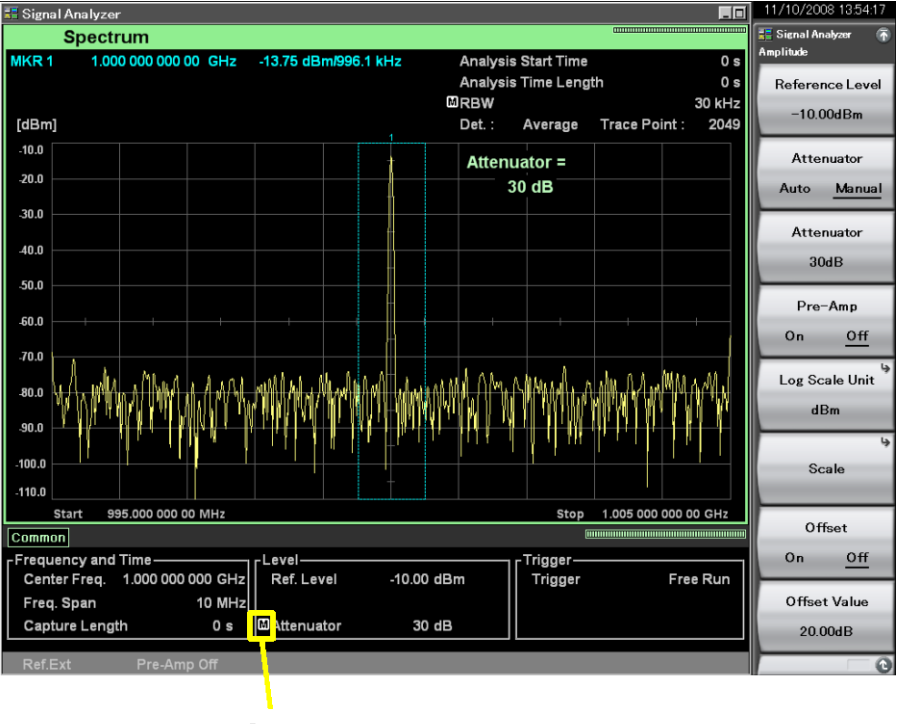

Icon

**Figure 2.3.2-1 Manual icon**

#### Displaying Level Over

When the RF input signal level exceeds the specified value, distortion occurs and correct measurement values cannot be obtained. In this case, **1-Level Over** is displayed on the screen. When **1-Level Over** is displayed, lower the RF input signal level, or do the following:

- When the attenuator is in the Auto mode, increase the reference level until  $\triangle$  Level Over disappears.
- When the attenuator is in the Manual mode, increase the attenuator until  $\triangle$  Level Over disappears.

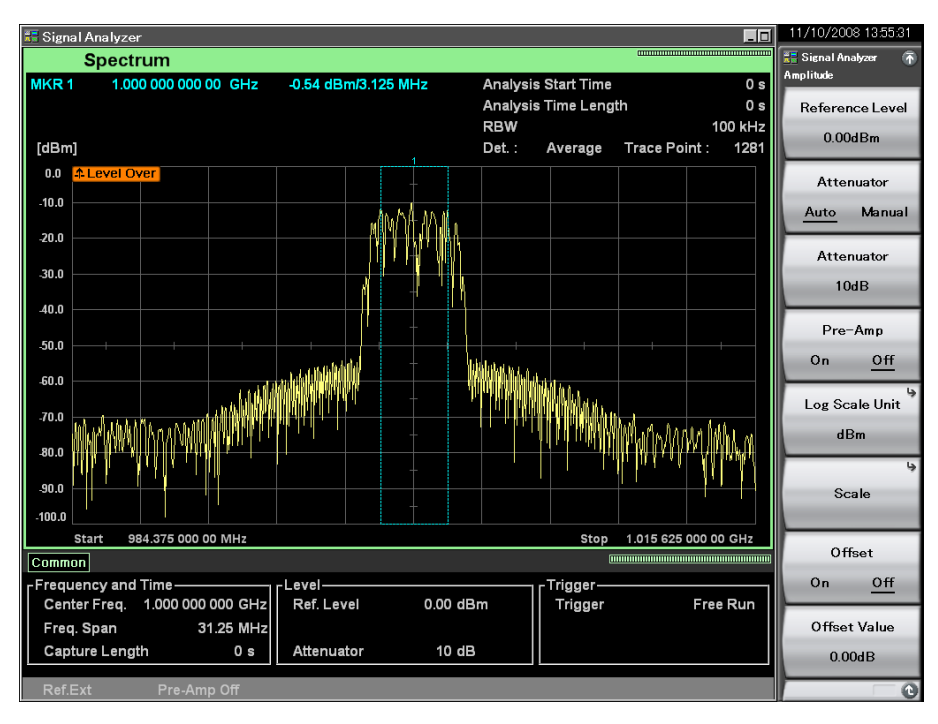

**Figure 2.3.2-2 Level Over icon**

**2**

### Chapter 2 Basic Operation

# **2.3.3 Setting scale**

Pressing  $\boxed{\phantom{a}}$  (Scale) from the Amplitude function menu displays the Scale function menu.

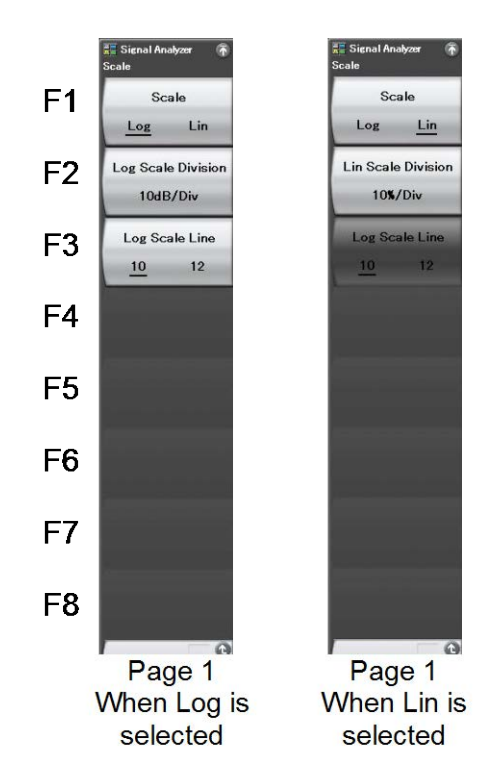

**Figure 2.3.3-1 Scale function menu** 

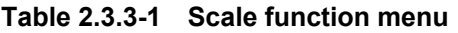

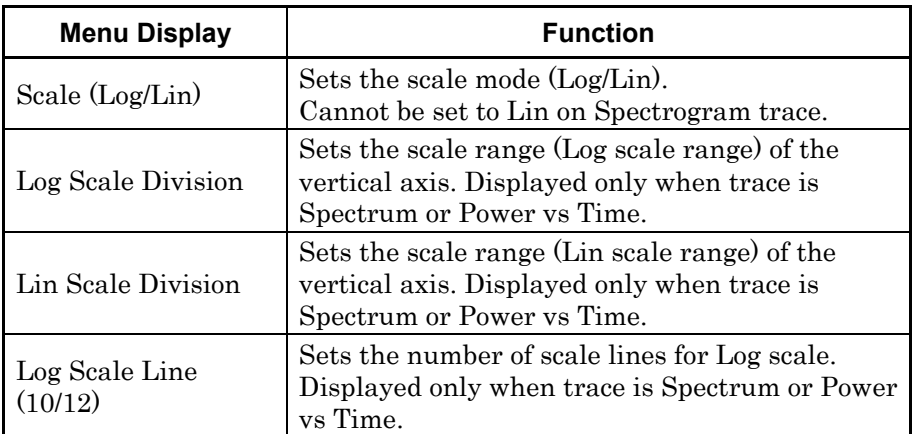

#### 2.3 Setting Level

Example: To set Log Scale Division to 20 dB/Div and the number of scale lines to 12

<Procedure>

- 1. Press (Amplitude).
- 2. Press  $\lceil \mathcal{F} \rceil$  (Scale).
- 3. Press  $\lceil r \rceil$  (Scale Log/Lin) and select Log.
- 4. Press  $\lceil z \rceil$  (Log Scale Division).
- 5. After pressing  $\boxed{2}$  , press  $\boxed{f}$  (dB/Div) to set the Log Scale Division.
- 6. Press  $\lceil \sqrt{e^s} \rceil$  (Log Scale Line) and set the number of scale lines by selecting 12.

#### Setting range and resolution for Log scale

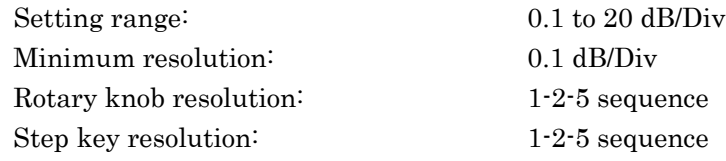

#### (2) Setting the Lin scale

Example: To set Lin Scale Division to 5%/Div <Procedure>

- 1. Press (Amplitude).
- 2. Press  $\lceil \mathcal{F} \rceil$  (Scale).
- 3. Press  $\lceil \cdot \rceil$  (Scale Log/Lin) and select Lin.
- 4. Press  $\lceil z \rceil$  (Lin Scale Division).
- 5. After pressing  $\boxed{\phantom{s}}$ , press  $\boxed{\phantom{s}}$  (%Div) to set the Lin Scale Division.

#### Setting range and resolution for Lin scale

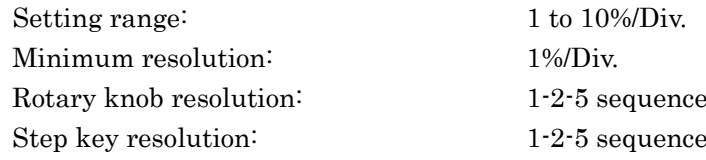

**2**

## **2.3.4 Setting reference level unit**

#### *Note:*

This function can be set only when the scale mode is Log.

In the Log scale, there are 7 types of units for the reference level: dBm, dB $\mu$ V, dBmV, dB $\mu$ V (emf), V, W, and dB $\mu$ V/m.

Example: To set the reference level to 10 dBmV <Procedure>

- 1. Press (Amplitude).
- 2. Press  $\lceil \mathcal{F} \rceil$  (Scale).
- 3. Press  $\lceil r \rceil$  (Scale Log/Lin) and select Log.
- 4. Return to the Amplitude function menu, press  $\lceil \frac{1}{2} \rceil$  (Log Scale Unit), and then press  $\boxed{\phantom{0}^{F3}}$  (dBmV) to select the unit.
- 5. After pressing  $\Box$  or press  $\Box$  (dBmV) to set the reference level.

In the case of the Lin scale, no selection item is provided because the reference level unit is fixed to V for the Lin scale.

If V (W) is selected and a measurement result is more than 99.999 GV (GW), 99.999 GV (GW) is displayed.

# **2.3.5 Setting reference level offset**

The reference level and waveform trace can be displayed with any offset value added.

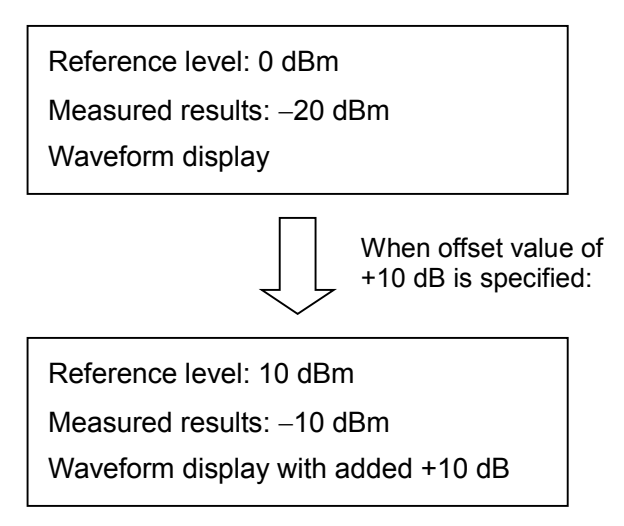

**Figure 2.3.5-1 Adding an offset value**

Example: To set the reference level offset value to 10 dB <Procedure>

- 1. Press  $\left[ \text{Amplitude} \right]$
- 2. Press  $\lceil \sqrt{e^8} \rceil$  (Offset Value).
- 3. After pressing  $\Box$   $\Box$  press  $\Box$  (Set) to set the reference level offset value.

When a value is input,  $\boxed{\phantom{0}^{\text{F7}}}$  (Offset On/Off) is set to On.

Setting range and resolution for reference level offset

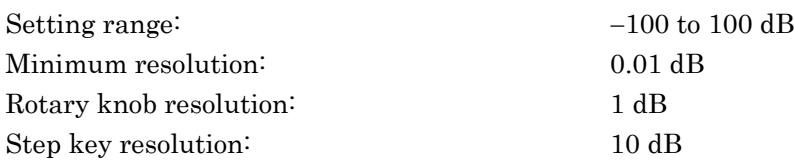

**2**

#### Chapter 2 Basic Operation

### **2.3.6 Pre-Amp**

#### *Note:*

This function can be set only when Option 008 6 GHz Pre-Amp is installed.

The level sensitivity can be increased by setting Pre-Amp to On.

Example: To set Pre-Amp to On

<Procedure>

1. Press **Amplitude**.

2. Press  $\boxed{\phantom{1}F^4}$  (Pre-Amp) to set to On.

# **2.3.7 Microwave Preselector Bypass**

#### *Note:*

This function is available when installing Option 067 Microwave Preselector Bypass.

The frequency characteristics can be improved at 6 GHz or more of the preselector band when setting preselector Bypass to On.

If Frequency Span is 50 MHz or more, the microwave preselector is bypassed regardless of this setting.

Example: To set Preselector Bypass to On <Procedure>

- 1. Press Frequency or Amplitude
- 2. Pressing  $\bigodot$  displays the page 2 of Frequency or Amplitude function menu.
- 3. Pressing F8 (Micro Wave Preselector Bypass) sets Preselector Bypass to On.

# **2.4 Setting IQ Data Capture Time Range**

The IQ data capture time range of the Signal Analyzer function can be set. Normally set the auto setting to obtain the optimal value.

Pressing  $\lceil r \rceil$  (Capture) from the main function menu displays the Capture function menu.

| <b>Function</b><br>key | <b>Menu Display</b>           | <b>Function</b>                                                                                                    |
|------------------------|-------------------------------|----------------------------------------------------------------------------------------------------|
| F1                     | Capture Time<br>(Auto/Manual) | Switches the capture time of the RF input<br>signal between auto setting and manual setting.<br>$\lceil \sqrt{\mathcal{S}} \rceil$ 2.4.1 "Setting capture time" |
| F2                     | Capture<br>Time Length        | Sets the capture time length of the RF input<br>signal.<br>$\lceil \sqrt{\frac{1}{2}} \rceil$ 2.4.1 "Setting capture time"                                      |
| F3                     | Save Captured Data            | Saves the captured IQ data.<br>$\lceil \cdot \rceil$ 5.1 "Saving IQ Data"                                                                                       |
| F4                     | Replay                        | Replays the saved IQ data.<br>$\lceil \sqrt{\epsilon} \rceil$ 5.2 "Replay Function"                                                                             |
| F5                     | Stop Replaying                | Stops replaying the saved IQ data.<br>$\lceil \sqrt{\frac{1}{2}} \rceil$ 5.2.5 "Stopping Replay function"                                                       |
| F6                     | Capture & Playback            | Performs settings to convert the saved IQ data<br>into waveform patterns and to output them<br>from vector signal generator option.<br>5.3 "Playback Function"  |

**Table 2.4-1 Capture function menu**

# <span id="page-45-0"></span>**2.4.1 Setting capture time**

The capture time length can be set.

(1) Auto

The required time range for the shortest measurement time is automatically set based on the current setting. Upon parameter changes, no re-analysis of the captured IQ data is performed, and capture of the RF signal is started again.

In the Signal Analyzer function, the initial value is Auto mode.

(2) Manual

In normal measurement, measurement can be executed without any special setting if Capture Time is set to Auto. However, to perform the following analysis for the same captured IQ data, set Capture Time to Manual.

- Changing the time range to analyze the same IQ data
- Analyzing the same IQ data with a different trace

[Table 2.4.1-1](#page-45-1) shows the setting range when Capture Time is set to Manual.

<span id="page-45-1"></span>

| <b>Frequency Span</b>  | <b>Resolution</b>      | <b>Minimum</b><br><b>Value</b> | <b>Maximum</b><br>Value |
|------------------------|------------------------|--------------------------------|-------------------------|
| $1$ kHz                | $500 \,\mathrm{\mu s}$ | $50 \text{ ms}$                | 2000 s                  |
| $2.5$ kHz              | $200 \ \mu s$          | $20\; \mathrm{ms}$             | 2000 s                  |
| $5\,\mathrm{kHz}$      | $100 \mu s$            | $10 \text{ ms}$                | 2000 s                  |
| $10$ kHz               | $50 \ \mu s$           | $5 \text{ ms}$                 | 2000 s                  |
| $25$ kHz               | $20~\mu\mathrm{s}$     | $2\ \mathrm{ms}$               | 2000 s                  |
| $50$ kHz               | $10 \mu s$             | 1 <sub>ms</sub>                | 1000 s                  |
| $100$ kHz              | $5 \mu s$              | $500 \,\mathrm{\mu s}$         | 500 s                   |
| 250 kHz                | $2~\upmu\text{s}$      | $200 \ \mu s$                  | 200 s                   |
| $500$ kHz              | $1 \mu s$              | $100 \mu s$                    | 100 s                   |
| $1$ MHz                | $500$ ns               | $50 \ \mu s$                   | 50 s                    |
| 2.5 MHz                | $200$ ns               | $20 \ \mu s$                   | 20 s                    |
| $5\,\mathrm{MHz}$      | $100$ ns               | $10 \mu s$                     | 10 s                    |
| $10\;\mathrm{MHz}$     | $50 \text{ ns}$        | $5 \mu s$                      | $5s$                    |
| 25 MHz                 | $20$ ns                | $2~\upmu\text{s}$              | $2\ {\rm s}$            |
| 31.25 MHz              | $20$ ns                | $2~\upmu\text{s}$              | $2\ {\rm s}$            |
| $50~\mathrm{MHz^{*1}}$ | $10$ ns                | $1 \mu s$                      | $500$ ms                |
| 62.5 MHz*2             | $10 \:\rm ns$          | $1 \mu s$                      | $500$ ms                |
| 100 MHz*3              | $5~\mathrm{ns}$        | $500$ ns                       | $500$ ms                |
| 125 MHz*3              | 5 <sub>ns</sub>        | $500$ ns                       | $500$ ms                |

**Table 2.4.1-1 Frequency span, resolution, and setting range when Capture Time is Manual**

- \*1: 50 MHz can be set only when Option 004/104/077/177 is installed.
- \*2: 62.5 MHz can be set only when Option 077/177 is installed.
- \*3: 100 MHz and 125 MHz can be set only when Option 004/104/078/178 is installed.

#### Example: To set the capture time length to 50 ms <Procedure>

- 1. Press  $\boxed{\phantom{0}^{\text{F7}}}$  (Capture) on the main function menu.
- 2. Press  $\boxed{\phantom{1}^{\text{F2}}}$  (Capture Time Length).
- 3. After pressing  $\boxed{\phantom{s}}$  , press  $\boxed{\phantom{s}}$  (ms) to set the capture start time length.

## **2.4.2 Recapture and Reanalysis**

The MS2690A/MS2691A/MS2692A can capture and save IQ data for a certain time interval to analyze the data many times. This can be used for analysis of the same IQ data with different parameters.

#### **Reanalysis**

In Capture Time Manual, when the setting is changed after the obtained IQ data is analyzed with the setting, analysis is performed again, using the same IQ data with newly set parameters. For the Signal Analyzer function, this operation is called "reanalysis."

However, when some parameters are changed, analysis may not be performed with the captured IQ data. In this case, data recapture is performed.

#### **Recapture**

If the conditions change from the ones in which the IQ data was obtained due to parameter changes, or if the obtained IQ data length is not sufficient for the analysis, IQ data must be obtained again. For the Signal Analyzer function, this operation is called "re-capture."

#### Time setting and recapture

Recapture may or may not be performed depending on the setting of Capture Time (Auto/Manual).

When the Capture Time is Auto, when data required for calculation changes according to the setting of each trace, the Capture Time is not changed, but the data length actually required for analysis is changed, so recapture is performed.

#### 2.4 Setting IQ Data Capture Time Range

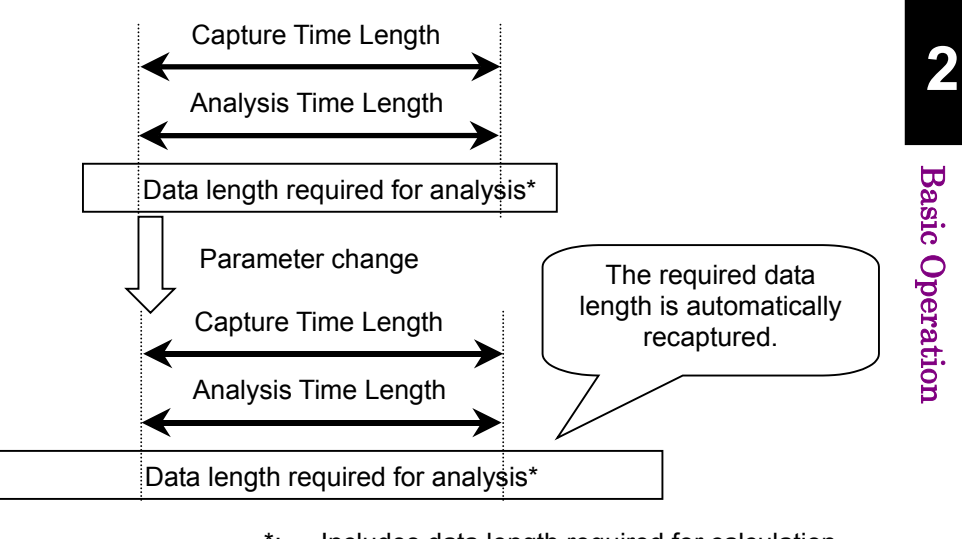

\*: Includes data length required for calculation other than Analysis Time Length

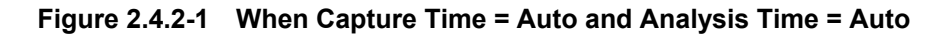

Also, when the Analysis Time is set manually, the Capture Time is automatically changed and the IQ data is recaptured.

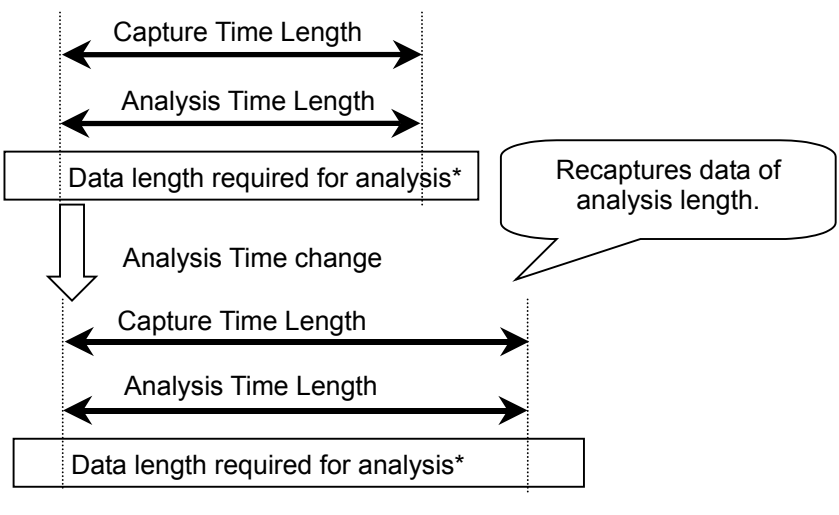

\*: Includes data length required for calculation other than Analysis Time Length

**Figure 2.4.2-2 When Capture Time = Auto and Analysis Time = Manual**

In addition, recapture is always performed, even if the data length is sufficient, such as the shorter Analysis Time.

On the other hand, when the Capture Time is Manual, the maximum value required for calculation is always captured. Therefore, reanalysis can be performed without recapture, except for changes of the specific parameters.

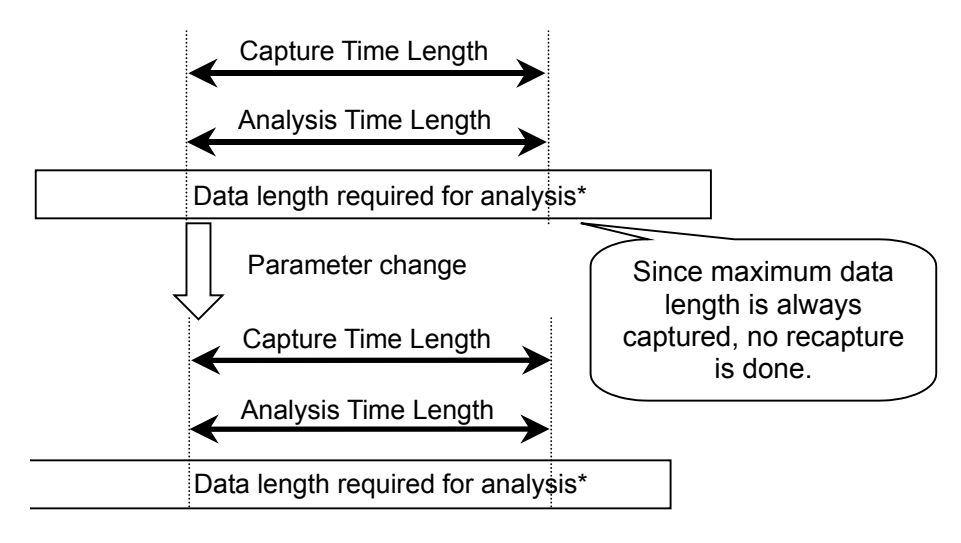

\*: Includes data length required for calculation other than Analysis Time Length

**Figure 2.4.2-3 When Capture Time = Manual and Analysis Time = Auto**

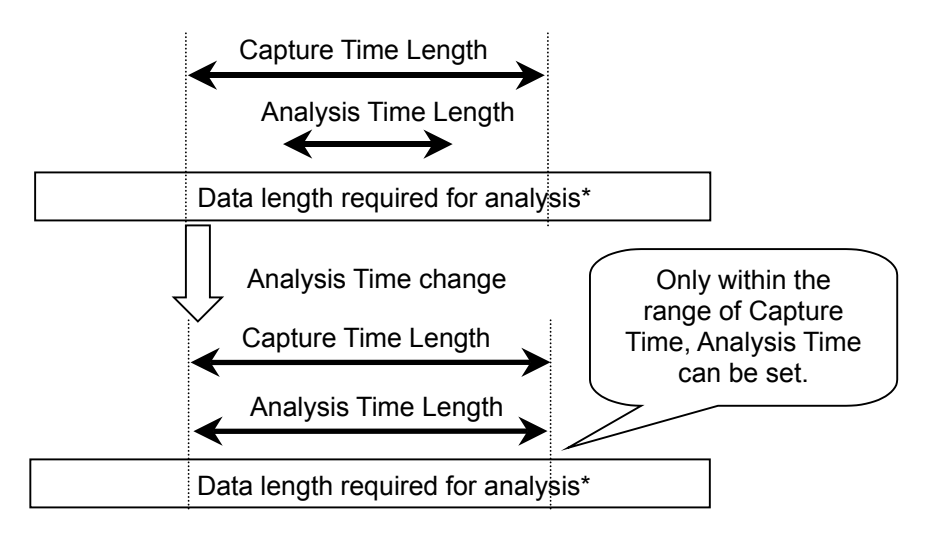

\*: Includes data length required for calculation other than Analysis Time Length

**Figure 2.4.2-4 When Capture Time = Manual and Analysis Time = Manual**

# <span id="page-50-0"></span>**2.4.3 Parameters recaptured when Capture Time is set to Manual**

Some parameters may be recaptured and/or reanalyzed when they are changed.

[Table 2.4.3-1](#page-50-0) through [Table 2.4.3-7](#page-51-0) list the parameters that are recaptured upon a change.

| <b>Parameter</b>                    |  |  |
|-------------------------------------|--|--|
| Center Frequency                    |  |  |
| <b>Start Frequency</b>              |  |  |
| Stop Frequency                      |  |  |
| Frequency Span                      |  |  |
| Preselector Auto Tune               |  |  |
| <b>Frequency Band Spurious Mode</b> |  |  |
| Reference Level                     |  |  |
| Pre-Amp                             |  |  |
| Attenuator                          |  |  |
| Trigger Switch                      |  |  |
| <b>Trigger Source</b>               |  |  |
| Trigger Slope                       |  |  |
| Trigger Level (Video)               |  |  |
| Trigger Level (Wide IF Video)       |  |  |
| Trigger Delay                       |  |  |
| Capture Time                        |  |  |
| Capture Time Length                 |  |  |
| Reference Clock                     |  |  |
| Reference Clock Preset              |  |  |
| Preselector Manual                  |  |  |
| <b>Preselector Tune Preset</b>      |  |  |

**Table 2.4.3-1 Common parameters recaptured upon a change**

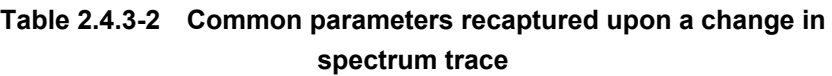

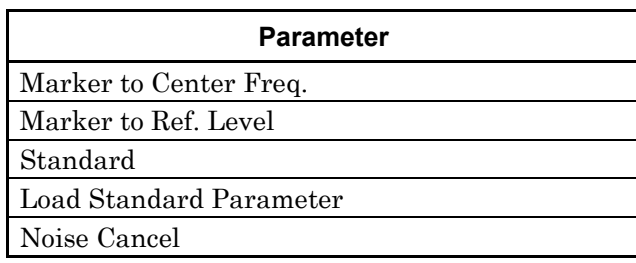

#### Chapter 2 Basic Operation

#### **Table 2.4.3-3 Common parameters recaptured upon a change in Power vs Time**

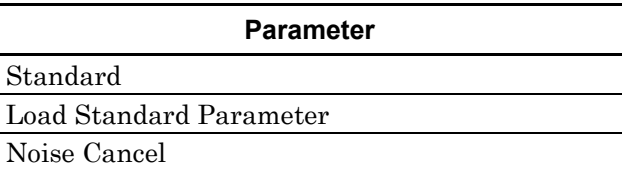

#### **Table 2.4.3-4 Common parameters recaptured upon a change in Frequency vs Time**

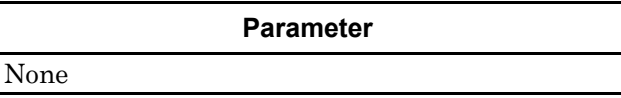

#### **Table 2.4.3-5 Common parameters recaptured upon a change in Phase vs Time**

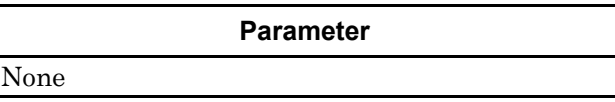

#### **Table 2.4.3-6 Common parameters recaptured upon a change in CCDF**

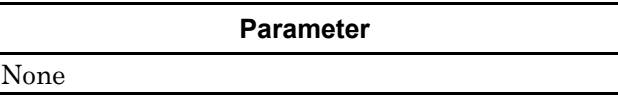

### <span id="page-51-0"></span>**Table 2.4.3-7 Common parameters recaptured upon a change in Spectrogram**

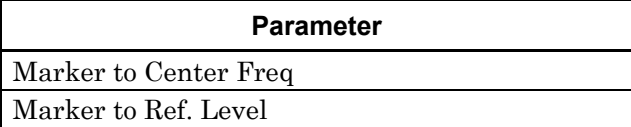

This chapter describes waveform capture methods and capture methods using triggers.

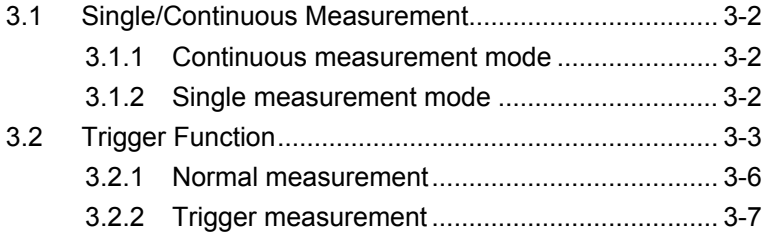

# <span id="page-53-0"></span>**3.1 Single/Continuous Measurement**

The capture mode (waveform capture method) of the Signal Analyzer function can be set with  $\overbrace{\phantom{(\lambda)}}^{\text{Single}}$ 

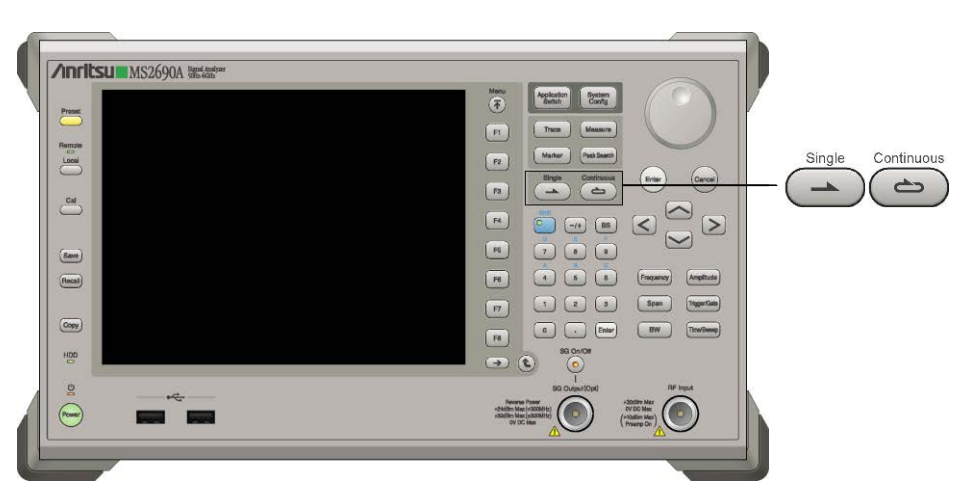

**Figure 3.1-1 Single key and Continuous key**

## <span id="page-53-1"></span>**3.1.1 Continuous measurement mode**

When the trigger function is Off, measurement is executed continuously. When the trigger function is On, measurement is executed each time the trigger conditions are met.

The Continuous Measurement mode is set by pressing  $\overline{\bullet}$  (the Continuous Measurement mode is set in the initial state).

# <span id="page-53-2"></span>**3.1.2 Single measurement mode**

When the trigger function is Off, measurement is executed once when  $\overbrace{\qquad \qquad }^{\text{Single}}$  is pressed.

When the trigger function is "Triggered", measurement is executed once when the trigger conditions are met after  $\overbrace{)}^{\text{Single}}$  is pressed.

The Single Measurement mode is set by pressing  $\left(\frac{\text{Single}}{2}\right)$  (measurement starts).

# <span id="page-54-0"></span>**3.2 Trigger Function**

The trigger functions of the Signal Analyzer function include normal measurement and trigger measurement.

For trigger measurement, Video, Wide IF Video, SG Marker, BBIF and External can be selected as a trigger source.

Pressing  $\boxed{\phantom{0}^{F3}}$  (Trigger) from the main function menu, or pressing  $\boxed{\phantom{0}^{T1}$ displays the Trigger function menu.

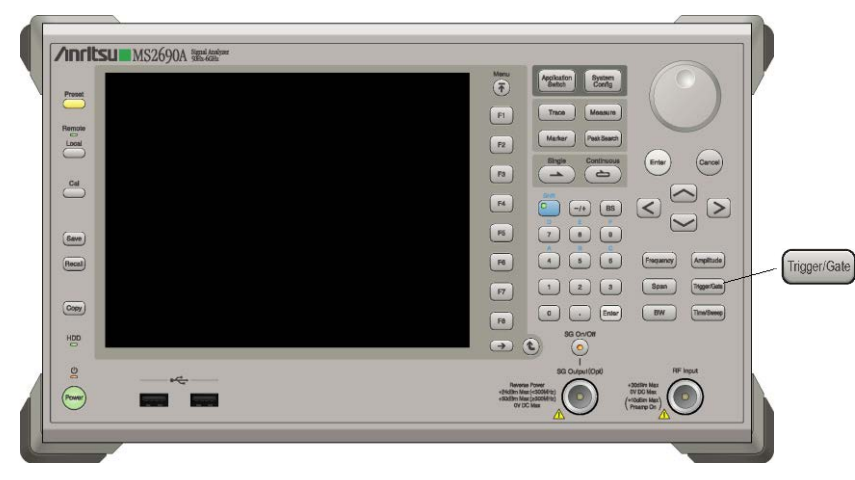

**Figure 3.2-1 Trigger/Gate key**

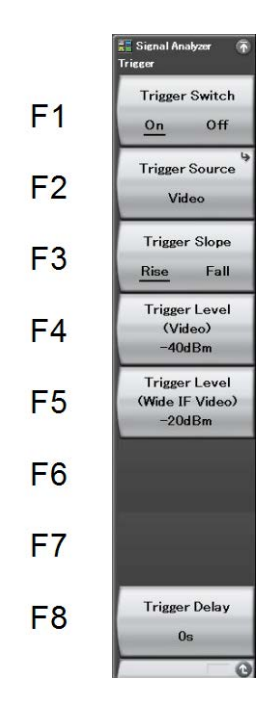

**Figure 3.2-2 Trigger function menu** 

**Table 3.2-1 Trigger function menu**

| <b>Menu Display</b>              | <b>Function</b>                                                                                                    |
|----------------------------------|----------------------------------------------------------------------------------------------------|
| Trigger Switch (On/Off)          | Sets the capture start condition.<br>$\lceil \sqrt{\epsilon} \rceil$ 3.2.1 "Normal measurement"                                        |
| Trigger Source                   | Selects the trigger source.<br>$\lceil \sqrt{\epsilon} \rceil$ 3.2.2 "Trigger measurement"                                             |
| Trigger Slope<br>(Rise/Fall)     | Selects the edge where the trigger is<br>generated (rise or fall).<br>$\lceil \sqrt{\epsilon} \rceil$ 3.2.2 "Trigger measurement"      |
| Trigger Level<br>(Video)         | Sets the trigger level for the video trigger.<br>$\lceil \sqrt{\epsilon} \rceil$ 3.2.2 "Trigger measurement"                           |
| Trigger Level<br>(Wide IF Video) | Selects the trigger level for the wide IF video<br>trigger.<br>$\lceil \sqrt{\epsilon} \rceil$ 3.2.2 "Trigger measurement"             |
| Trigger Delay                    | Sets the delay time from the trigger input<br>until capture is started.<br>$\lceil \sqrt{\epsilon} \rceil$ 3.2.2 "Trigger measurement" |

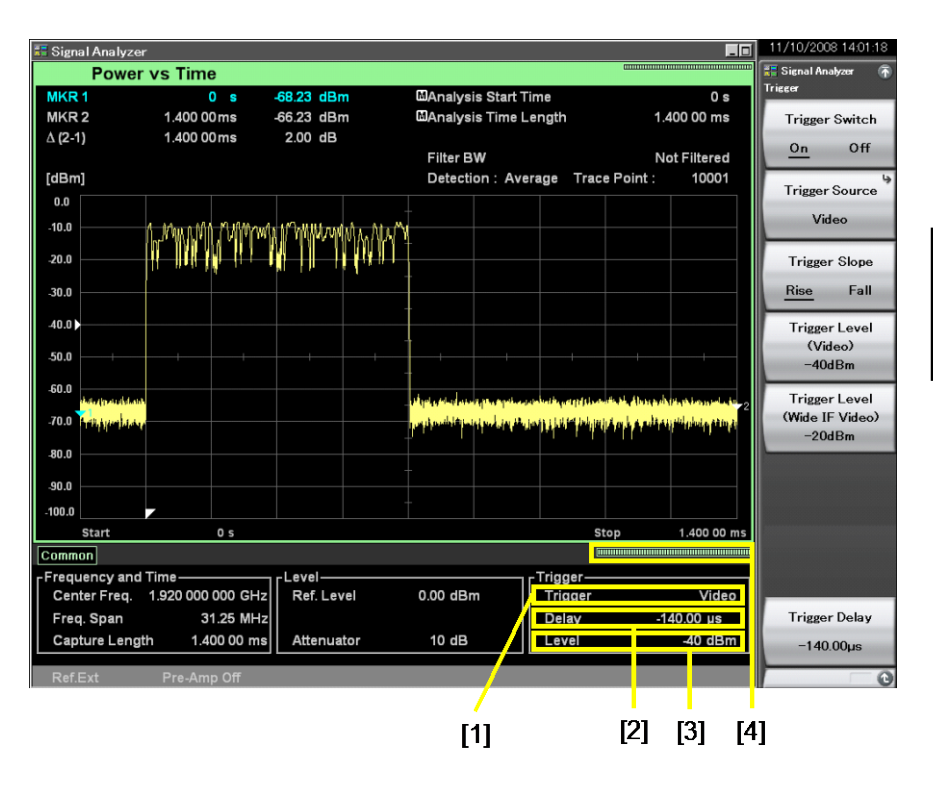

The display items related to the trigger parameters are described below.

**Figure 3.2-3 Display items related to trigger parameters**

| Table 3.2-2 Display items related to trigger parameters |  |  |
|---------------------------------------------------------|--|--|
|                                                         |  |  |

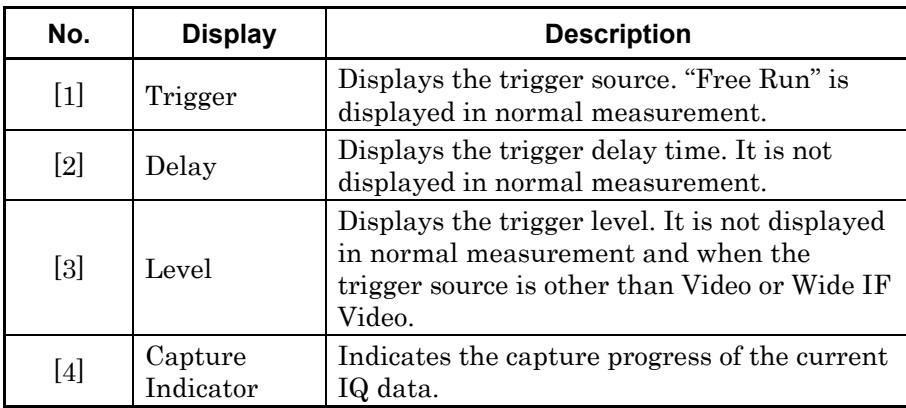

**3**

# <span id="page-57-0"></span>**3.2.1 Normal measurement**

In the continuous measurement mode, waveforms are captured repeatedly and continuously. In the single measurement mode, a waveform is captured when  $\overbrace{\hspace{2.5cm}}^{\text{Single}}$  is pressed.

#### <Procedure>

- 1. Press *Trigger/Gate*
- 2. Press  $\boxed{\phantom{a}}$  (Trigger Switch On/Off) and select Off to set the normal capture.

#### <span id="page-57-1"></span>*Note:*

Digitizing should be executed after a single sweeping has been executed and ended, even when trigger function is used.

# <span id="page-58-0"></span>**3.2.2 Trigger measurement**

Measurement starts when the conditions for the selected trigger source are met.

The following five types of triggers are available:

- Video trigger
- Wide IF video trigger
- SG marker trigger
- External trigger
- BBIF trigger

#### (1) Video trigger

Waveform capture starts in synchronization with the rise or fall of the waveform.

Operation example: Setting the trigger level to –40 dBm, trigger delay to 2 s, and trigger slope to Rise

#### <Procedure>

- 1. Press *Trigger/Gate*
- 2. Press  $\boxed{\phantom{0}^{\text{F2}}}$  (Trigger Source) and then press  $\boxed{\phantom{0}^{\text{F1}}}$  (Video).
- 3. After pressing  $\boxed{\phantom{a}}$   $\boxed{4}$   $\boxed{0}$ , press  $\boxed{f}$   $\boxed{dBm}$  to set the trigger level.
- 4. Press  $\circled{c}$  to return to the original menu.
- 5. Press  $\lceil \mathsf{F} \mathsf{B} \rceil$  (Trigger Delay).
- 6. After pressing  $\boxed{2}$ , press  $\boxed{5}$  (s) to set the trigger delay.
- 7. Press  $\left[\begin{array}{cc} 5 \end{array}\right]$  (Trigger Slope) and select Rise.

#### *Setting range and resolution for trigger level (video)*

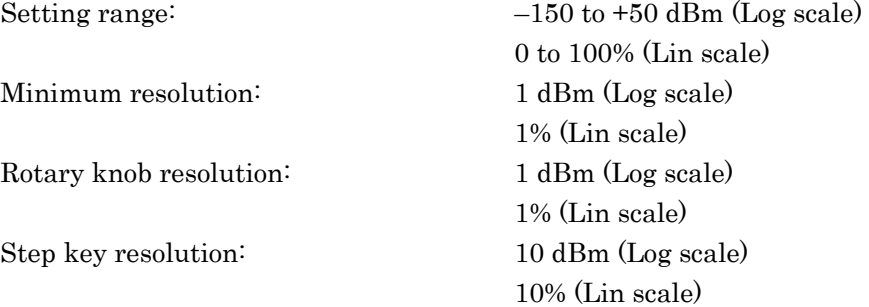

#### *Setting range and resolution for trigger delay*

<span id="page-59-0"></span>[Table 3.2.2-1](#page-59-0) shows the setting range and resolution for the trigger delay.

| <b>Frequency Span</b>    | <b>Resolution</b>  | <b>Minimum</b><br><b>Value</b> | <b>Maximum</b><br><b>Value</b> |
|--------------------------|--------------------|--------------------------------|--------------------------------|
| $1$ kHz                  | $500 \ \mu s$      | $-2000 s$                      | $2000~\mathrm{s}$              |
| $2.5$ kHz                | $200 \ \mu s$      | $-2000 s$                      | 2000 s                         |
| $5$ kHz                  | $100 \ \mu s$      | $-2000 s$                      | 2000 s                         |
| $10$ kHz                 | $50 \ \mu s$       | $-2000 s$                      | $2000~\mathrm{s}$              |
| $25$ kHz                 | $20 \ \mu s$       | $-2000 s$                      | $2000~\mathrm{s}$              |
| $50$ kHz                 | $10 \mu s$         | $-1000 s$                      | 1000 s                         |
| $100$ kHz                | $5 \mu s$          | $-500$ s                       | 500 s                          |
| 250 kHz                  | $2 \mu s$          | $-200$ s                       | $200\;\mathrm{s}$              |
| $500$ kHz                | $1 \mu s$          | $-100$ s                       | 100 s                          |
| $1$ MHz                  | $500\;\mathrm{ns}$ | $-50~\mathrm{s}$               | $50 s$                         |
| 2.5 MHz                  | $200$ ns           | $-20$ s                        | 20 s                           |
| $5\,\mathrm{MHz}$        | $100$ ns           | $-10s$                         | 10 s                           |
| $10$ MHz                 | $50$ ns            | $-5s$                          | 5s                             |
| <b>25 MHz</b>            | $20$ ns            | $-2s$                          | $2\ {\rm s}$                   |
| 31.25 MHz                | $20$ ns            | $-2s$                          | $2\ {\rm s}$                   |
| $50~\mathrm{MHz^{*1}}$   | $10\:\mathrm{ns}$  | $-500$ ms                      | $500$ ms                       |
| 62.5 MHz*2               | $10$ ns            | $-500$ ms                      | $500$ ms                       |
| 100 MHz*3                | $5~\rm{ns}$        | $-500$ ms                      | $500$ ms                       |
| $125\,\rm{MHz}^{\star3}$ | 5 <sub>ns</sub>    | $-500$ ms                      | $500\;\mathrm{ms}$             |

**Table 3.2.2-1 Resolution and setting range for trigger delay**

\*1: 50 MHz can be set only when Option 004/104/077/177 is installed.

\*2: 62.5 MHz can be set only when Option 077/177 is installed.

\*3: 100 MHz and 125 MHz can be set only when Option 004/104/078/178 is installed.

(2) Wide IF video trigger

An IF signal with a wide passing band of about 50 MHz or greater is detected, and waveform capture starts in synchronization with the rise or fall of the detected signal.

Operation example: Setting the trigger level to –30 dBm and trigger slope to Fall

#### <Procedure>

- 1. Press *Trigger/Gate*
- 2. Press  $\boxed{\phantom{0}^{\text{g}}}$  (Trigger Source) and then press  $\boxed{\phantom{0}^{\text{g}}}$  (Wide IF Video).
- 3. Press  $\lceil \frac{5}{5} \rceil$  (Trigger Level Wide IF Video). (Pressing  $\lceil \frac{2}{5} \rceil$  returns to the original menu.)
- 4. After pressing  $\boxed{\phantom{a}}$   $\boxed{\phantom{a}}$  , press  $\boxed{\phantom{a}}$  (dBm) to set the trigger level.
- 5. Press  $\lceil \cdot \rceil$  (Trigger Slope) and select Fall.

#### *Setting range and resolution for trigger level (wide IF video)*

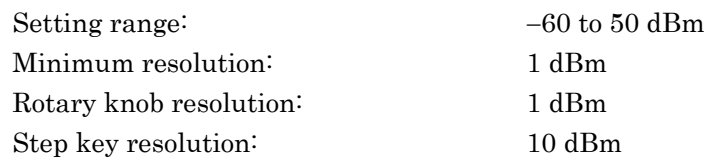

*Setting range and minimum resolution for trigger delay*  As shown in [Table 3.2.2-1.](#page-59-0)

(3) SG marker trigger

#### *Note:*

This function can be set only when Option 020 Vector Signal Generator is installed.

The measurement of the MS2690A/MS2691A/MS2692A is started in synchronization with the rise or fall of the marker signal output of the Vector Signal Generator (SG option). This function allows measurement in sync with the output signal of the SG option. The marker signal setting and the meaning of the marker signal vary depending on the output signal selected in the SG option. For details, refer to "MS2690A/MS2691A/MS2692A Option 020 Vector Signal Generator Operation Manual."

#### Operation example: Setting the SG marker trigger <Procedure>

- 1. Press Trigger/Gate
- 2. Press  $\lceil z \rceil$  (Trigger Source) and then press  $\lceil z \rceil$  (SG Marker). Press  $\circled{c}$  to return to the original menu.
- 3. Press  $\boxed{\phantom{a}}$  (Trigger Slope) to select either Rise or Fall.

*Setting range and resolution for trigger delay*

As shown in [Table 3.2.2-1.](#page-59-0)

(4) External trigger

Measurement starts in synchronization with the rise or fall of the waveform of the signal input via the Ext Input connector on the rear panel.

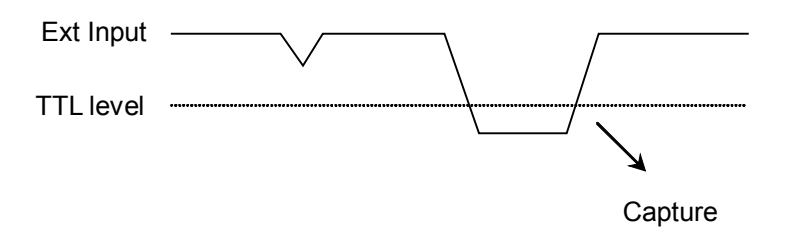

**Figure 3.2.2-1 When Trigger Slope = Rise**

#### Operation example: Setting the external trigger <Procedure>

- 1. Press [Trigger/Gate]
- 2. Press  $\lceil z \rceil$  (Trigger Source) and select External.
- 3. Press  $\lceil \frac{1}{3} \rceil$  (Trigger Slope) to select either Rise or Fall.

#### *Setting range and resolution for trigger delay*  As shown in [Table 3.2.2-1.](#page-59-0)

(5) BBIF trigger

#### *Note:*

This function is unavailable when the Option 040/140 Baseband Interface Unit (hereafter Option 040/140) is not installed or the software package is Ver.6.00.00 or later.

The measurement of the MS2690A/MS2691A/MS2692A is started in synchronization with the rise or fall of the marker signal output of the Baseband Interface Unit. For the settings of Trigger signals, refer to "MX269041A Digital I/F Control Software for DigRF2.5G/3G Operation Manual (BBIF Operation)".

#### Operation example: Setting the BBIF trigger <Procedure>

- 1. Press [Trigger/Gate]
- 2. Press  $\lceil z \rceil$  (Trigger Source) and then press  $\lceil z \rceil$  (BBIF). Press  $\circledcirc$  to return to the original menu.
- 3. Press  $\boxed{\phantom{a}}$  (Trigger Slope) to select either Rise or Fall.

#### Displaying the trigger indicator

When waiting for a trigger input, the trigger indicator  $\frac{f_{\text{light}}}{\text{light}}$  is displayed on the screen.

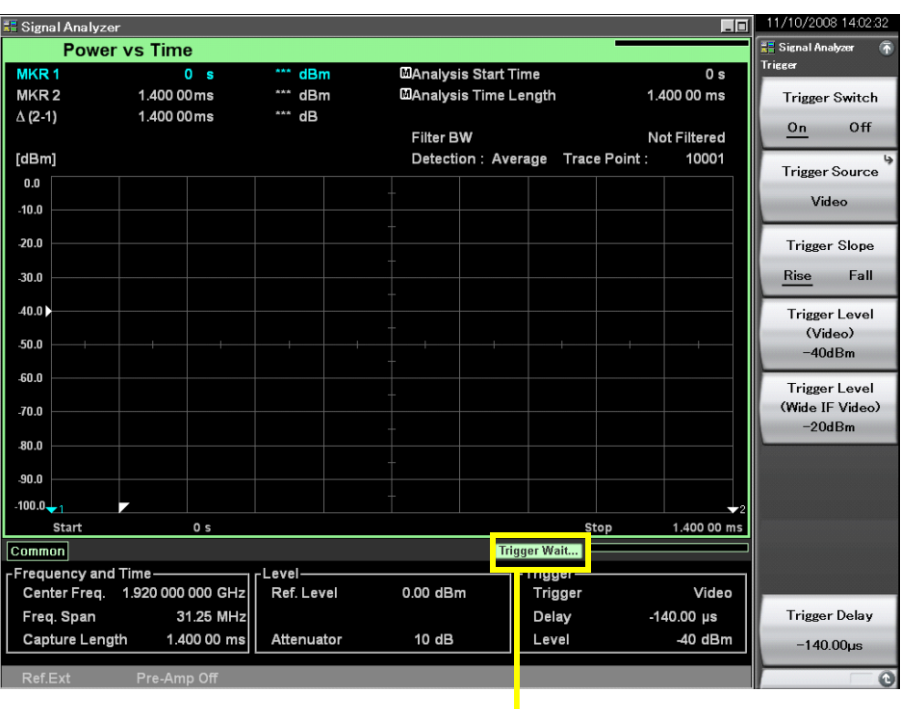

Trigger indicator

**Figure 3.2.2-2 Trigger indicator**

# Chapter 4 Trace

This chapter describes the parameters and measurements for each trace.

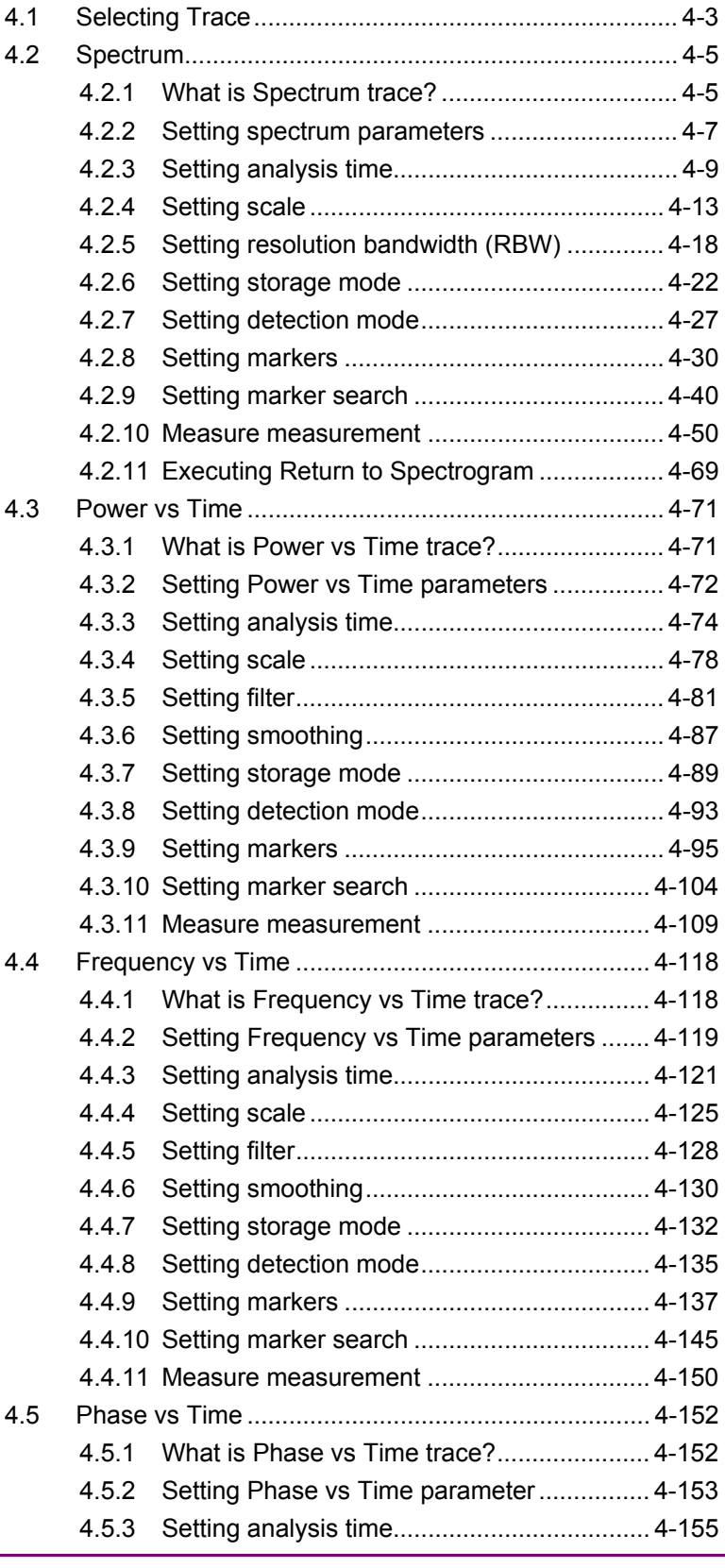

Trace

# Chapter 4 Trace

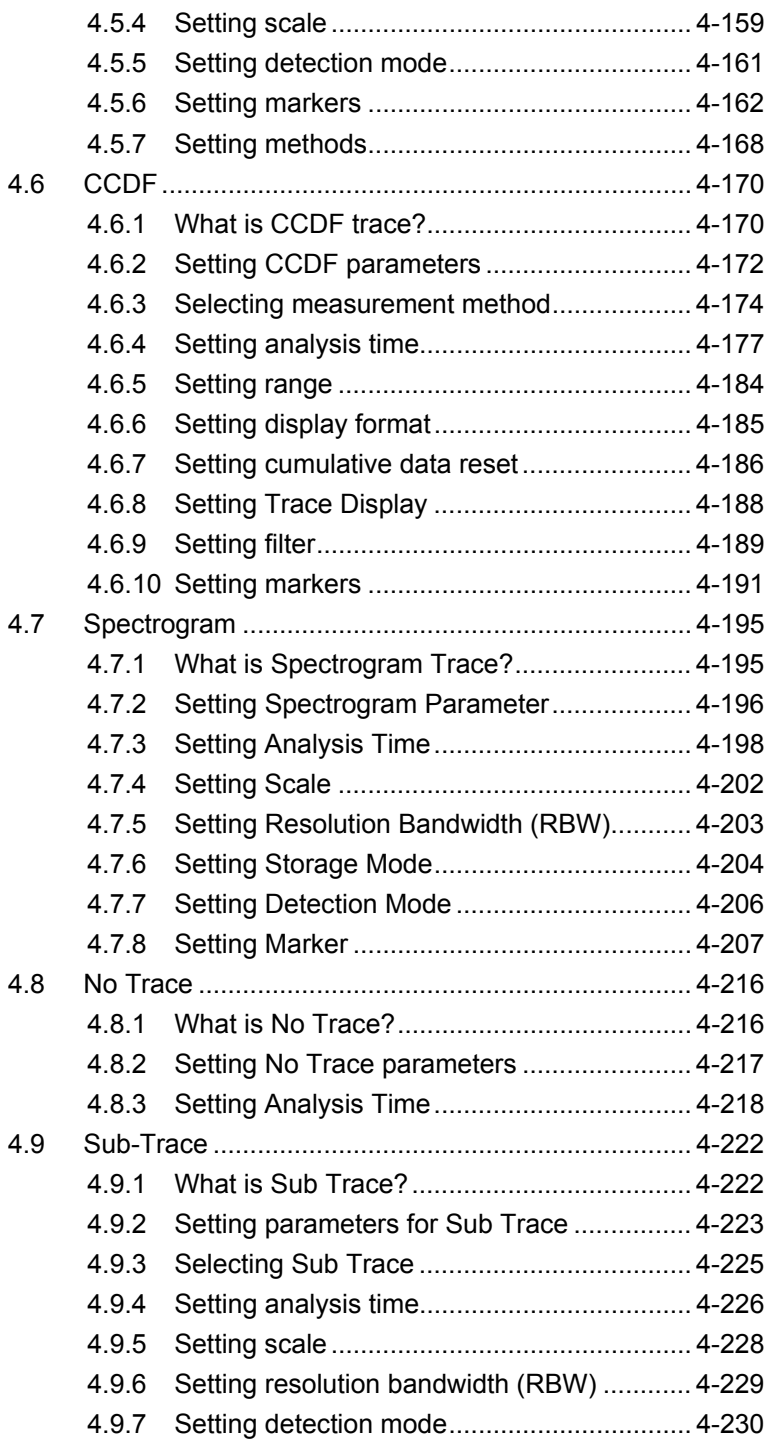

# <span id="page-66-0"></span>**4.1 Selecting Trace**

Pressing  $\boxed{\phantom{0}^{5}$  (Trace) on the main function menu, or pressing  $\boxed{\phantom{0}^{5}$  and then  $\boxed{\phantom{a}}$  (Trace Mode) displays the Trace Mode function menu. The trace type can be selected from this menu.

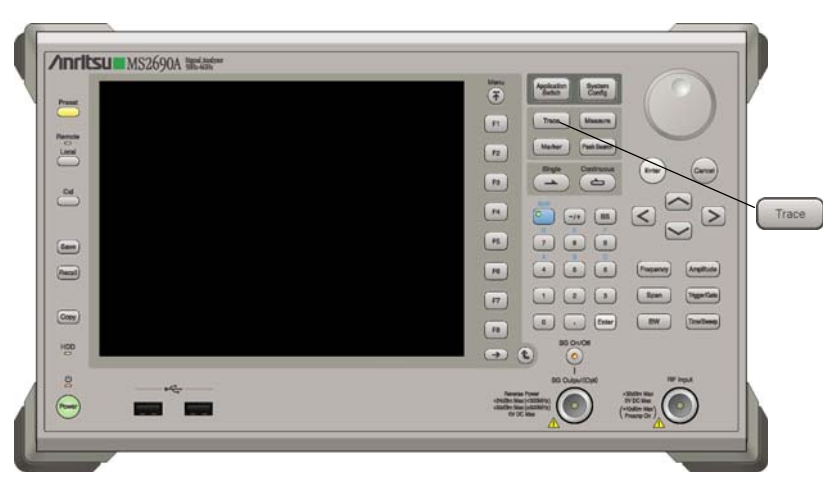

**Figure 4.1-1 Trace key** 

**4** 

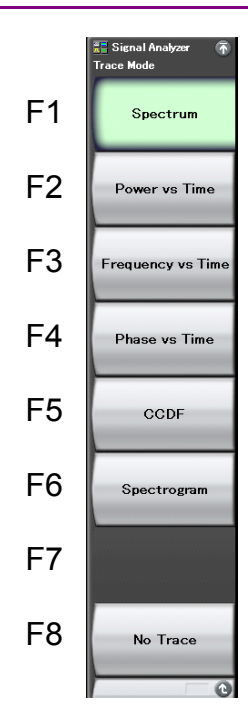

**Figure 4.1-2 Trace Mode function menu** 

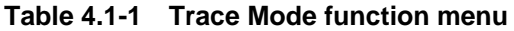

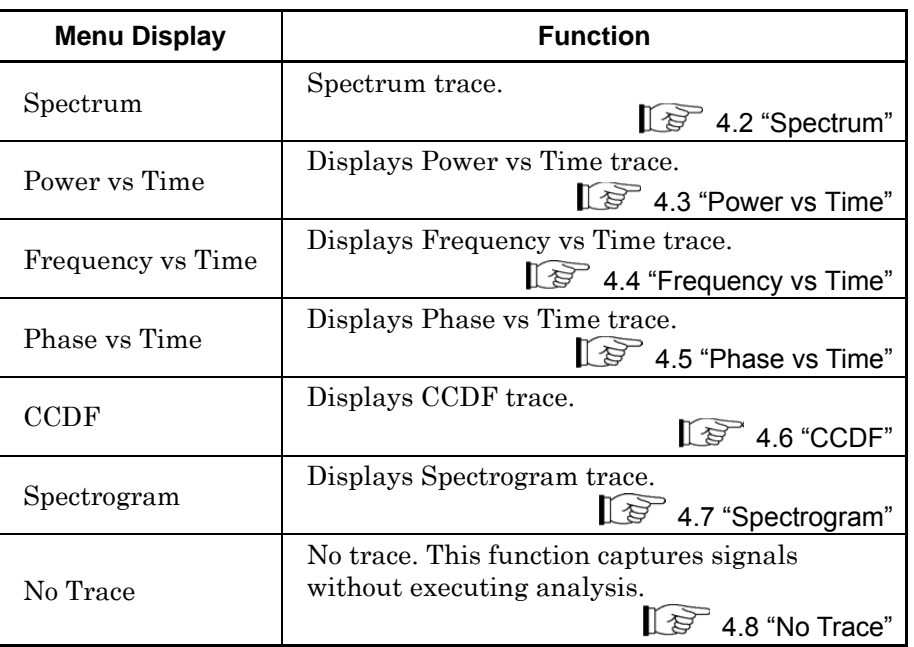

# <span id="page-68-0"></span>**4.2 Spectrum**

# <span id="page-68-1"></span>**4.2.1 What is Spectrum trace?**

Spectrum trace is a screen that converts captured IQ data from time domain data to frequency domain data by fast Fourier transformation (FFT) processing to display a spectrum.

The display items for a spectrum trace are described below.

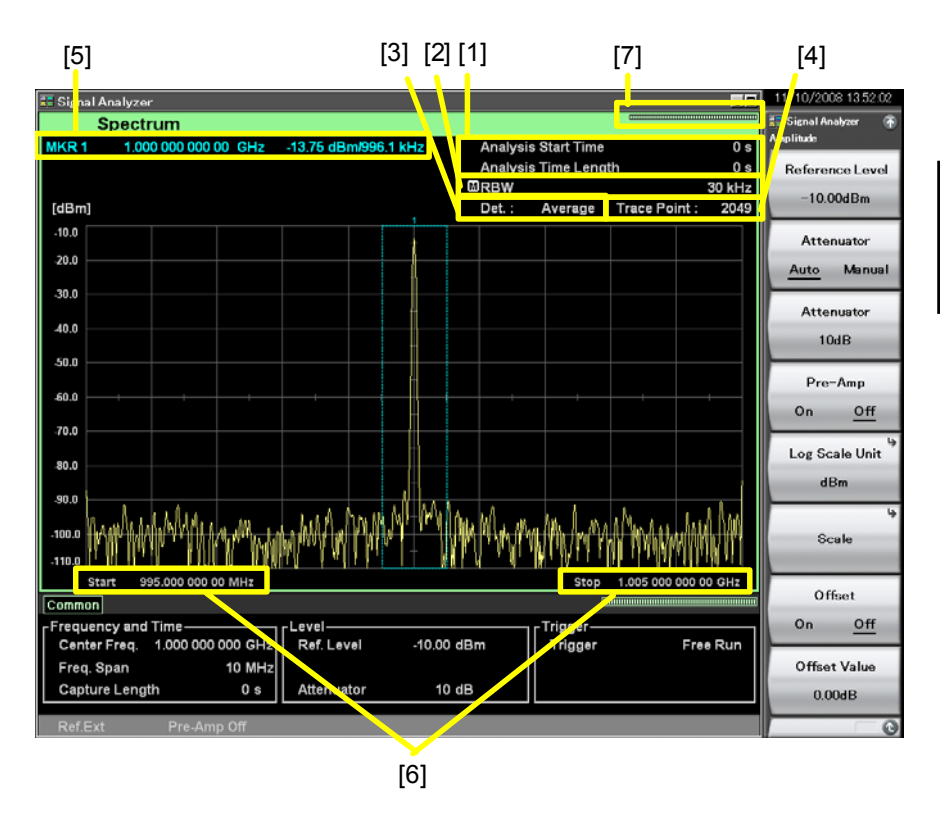

**Figure 4.2.1-1 Display items for spectrum trace** 

# Chapter 4 Trace

| No.               | <b>Display</b>                                     | <b>Descriptions</b>                                           |
|-------------------|----------------------------------------------------|---------------------------------------------------------------|
| $[1]$             | Analysis Start<br>Time/<br>Analysis Time<br>Length | Displays the analysis start time and analysis<br>time length. |
| $\left[2\right]$  | <b>RBW</b>                                         | Displays the resolution bandwidth (RBW).                      |
| $[3]$             | Det.                                               | Displays the detection mode.                                  |
| [4]               | Trace Point                                        | Displays the trace point count (horizontal<br>axis).          |
| [5]               | $MKR*/$<br>$\Delta$ <sup>(*</sup> – *)             | Displays the marker result value and marker<br>frequency.     |
| $\lceil 6 \rceil$ | Start/Stop                                         | Displays the start frequency and stop<br>frequency.           |
| $[7]$             | Indicator                                          | Displays the indicator showing the analysis<br>progress rate. |

**Table 4.2.1-1 Display items for spectrum trace** 

# <span id="page-70-0"></span>**4.2.2 Setting spectrum parameters**

After selecting Spectrum for Trace Mode, pressing  $\boxed{\phantom{0}^{\text{F5}}}$  (Trace) from the main function menu or pressing  $\boxed{\phantom{a}}$  displays the Trace function menu.

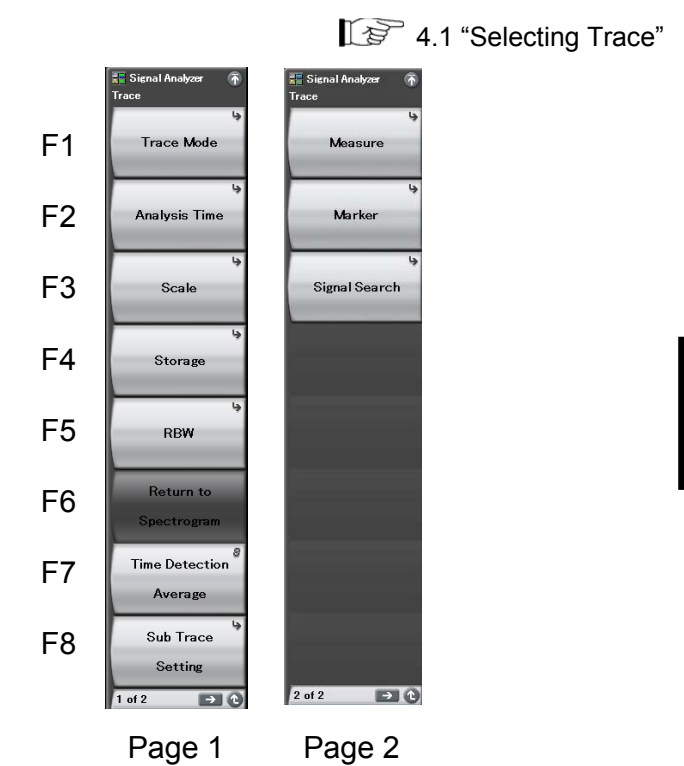

**Figure 4.2.2-1 Trace function menu** 

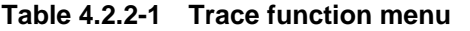

<span id="page-70-1"></span>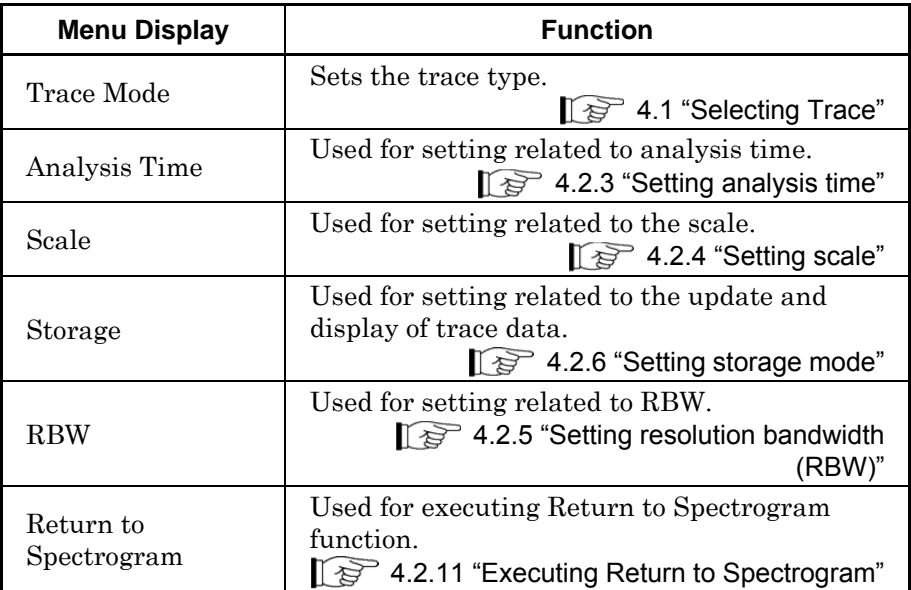

# Chapter 4 Trace

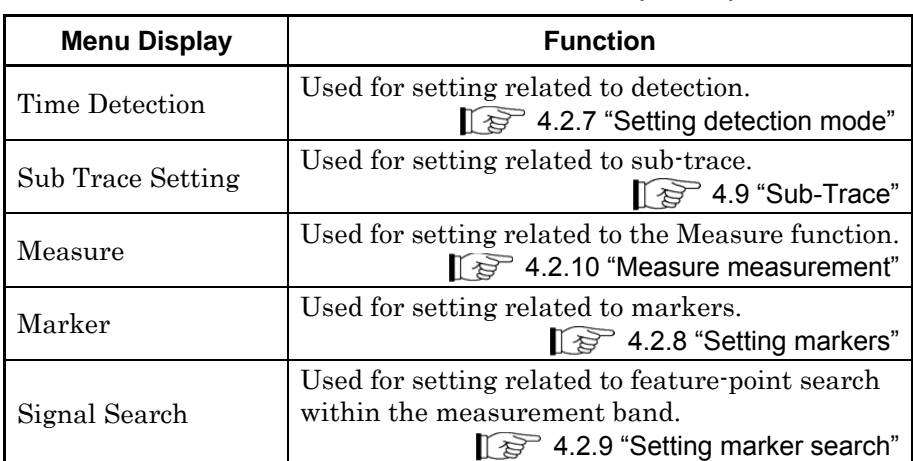

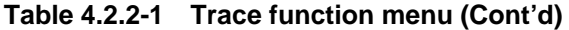
# **4.2.3 Setting analysis time**

Pressing  $\boxed{\phantom{1}}$  (Analysis Time) on the Trace function menu, or pressing **TIMESWEED** displays the Analysis Time function menu.

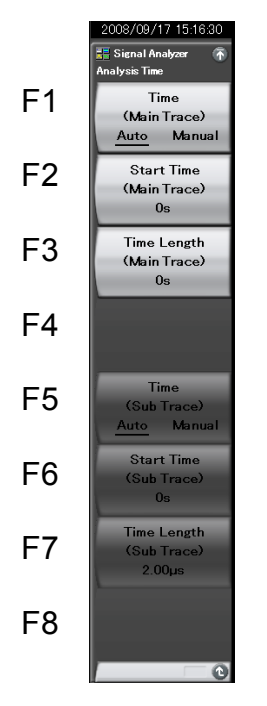

**Figure 4.2.3-1 Analysis Time function menu** 

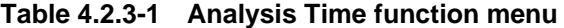

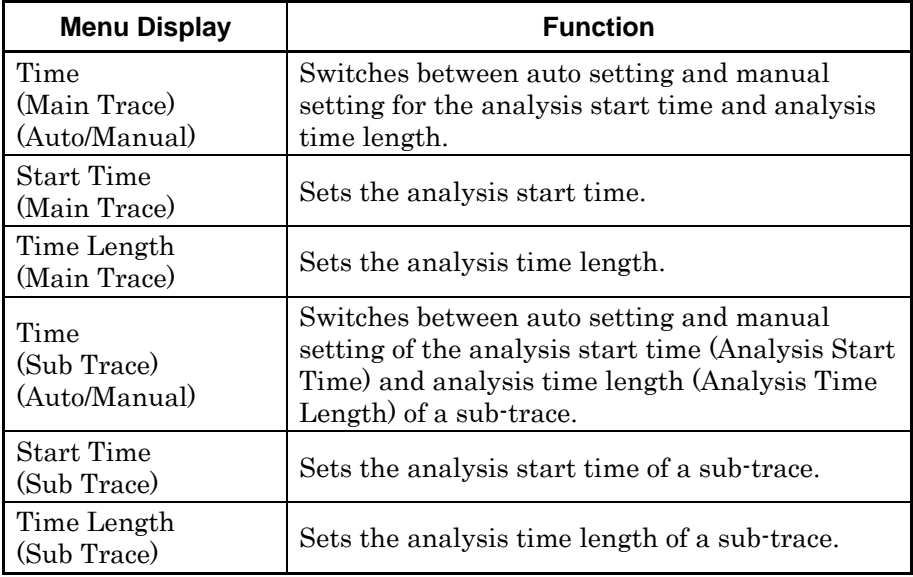

Trace

4-9

#### Setting analysis time

Analysis time is the target time range for spectrum trace analysis. The analysis time is specified with the analysis start position (Analysis Start Time) and analysis time length (Analysis Time Length).

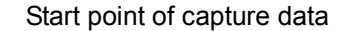

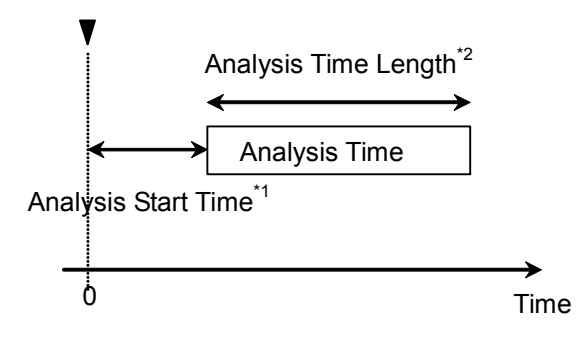

- \*1: Start point of analysis time with reference to start point of capture data
- \*2: Length of analysis time

#### **Figure 4.2.3-2 Analysis time**

The Auto mode and Manual mode can be specified for setting the analysis time. The following describes the differences between the Auto and Manual modes.

(1) Auto mode

When Capture Time is set to Auto, the analysis start time and analysis time length are automatically set to make the measurement time shortest. The Auto mode sets the minimum analysis time so that the analysis speed is the fastest. While the speed is the highest, variations of measurement values become greater in the measurement of modulation signals and noises where sufficient averaging of spectrum measurement is required. Therefore, to perform sufficient averaging of spectrum measurement, use the Manual mode.

When Capture Time is set to Manual, the capture time set in Capture Time Length is set as the analysis time length. Therefore, all of the captured IQ data is used for analysis.

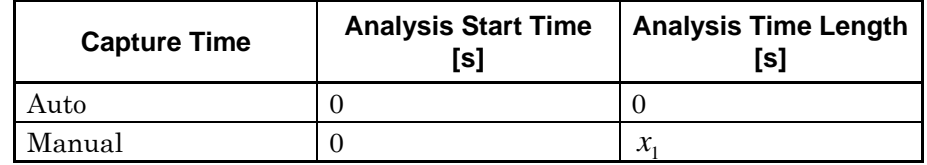

# **Table 4.2.3-2 Setting analysis time in Auto mode**

 $x_1$ : Capture time length [s]

2.4 "Setting IQ Data Capture Time Range"

## (2) Manual mode

The analysis start time and analysis time length are set manually. This is an effective method for averaging spectrum measurements of modulation signals and noises as well as measuring discontinuous signals, such as burst.

### Analysis start time setting range

### **Table 4.2.3-3 Analysis start time setting range in Manual mode**

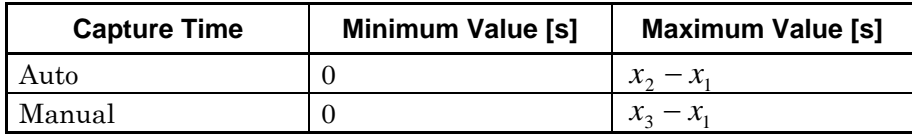

x1: Analysis time length [s]

x3: Capture time length [s]

x2: Maximum value [s] of capture time length

2.4 "Setting IQ Data Capture Time Range"

2.4 "Setting IQ Data Capture Time Range"

Analysis time length setting range

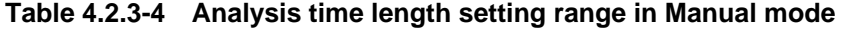

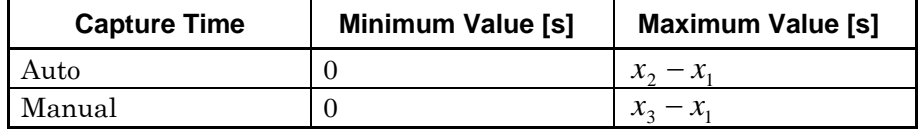

x1: Analysis start time [s]

x2: Maximum value [s] of capture time length

2.4 "Setting IQ Data Capture Time Range" x3: Capture time length [s]

2.4 "Setting IQ Data Capture Time Range"

**4** 

## Chapter 4 Trace

Analysis start time and analysis time length resolution

| <b>Frequency Span</b>   | <b>Resolution</b>      |
|-------------------------|------------------------|
| $1$ kHz                 | $0.5~\mathrm{ms}$      |
| $2.5$ kHz               | $0.2$ ms               |
| $5$ kHz                 | $0.1$ ms               |
| $10$ kHz                | $50 \ \mu s$           |
| $25$ kHz                | $20~\upmu\text{s}$     |
| $50$ kHz                | $10 \ \mu s$           |
| $100$ kHz               | $5 \mu s$              |
| 250 kHz                 | $2~\upmu\text{s}$      |
| $500$ kHz               | $1 \mu s$              |
| $1$ MHz                 | $0.5 \,\mathrm{\mu s}$ |
| 2.5 MHz                 | $0.2~\mu\mathrm{s}$    |
| $5\,\rm{MHz}$           | $0.1 \,\mu s$          |
| $10$ MHz                | $50$ ns                |
| <b>25 MHz</b>           | $20$ ns                |
| 31.25 MHz               | $20$ ns                |
| $50$ MHz*1              | $10$ ns                |
| 62.5 MHz*2              | $10$ ns                |
| $100~\mathrm{MHz}^{*3}$ | 5 <sub>ns</sub>        |
| 125 MHz*3               | $5 \:\rm ns$           |

**Table 4.2.3-5 Frequency span and resolution** 

- \*1: 50 MHz can be set only when Option 004/104/077/177 is installed.
- \*2: 62.5 MHz can be set only when Option 077/177 is installed.
- \*3: 100 MHz and 125 MHz can be set only when Option 004/104/078/178 is installed.

### Setting procedure for analysis time

Example: To switch the analysis time to the Manual mode, and to set the analysis start time to 20 ms and analysis time to 60 ms <Procedure>

- 1. Press [Time/Sweep].
- 2. Press  $\boxed{\phantom{1}^{\text{F2}}}$  (Start Time).
- 3. Press  $\begin{array}{|c|c|c|c|c|}\n\hline\n3. & \text{Press} & \text{\textcircled{}}\n\end{array}$ , and then press  $\begin{array}{|c|c|c|c|c|}\n\hline\n\text{res} & \text{This is a constant} \\
\hline\n\text{This is a constant} & \text{This is a constant} \\
\hline\n\text{This is a constant} & \text{This is a constant} \\
\hline\n\text{This is a constant} & \text{This is a constant} \\
\hline\n\text{This is a constant} & \text{This is a constant} \\
\hline\n\text{This is a constant} & \text{This is a constant}$ time.
- 4. Press  $\lceil \overline{\phantom{a}}\rceil$  (Time Length).
- 5. Press  $\begin{array}{|c|c|c|c|c|}\n\hline\n5. & \text{Press} & \text{\textcircled{}}\n\end{array}$  and then press  $\begin{array}{|c|c|c|c|}\n\hline\n\text{res}} & \text{(ms) to set the analysis time}\n\hline\n\end{array}$ length.

# **4.2.4 Setting scale**

# Scale function menu

Pressing  $F$  (Trace) on the main function menu, or pressing  $F$  and then  $\boxed{\phantom{a}}$  (Scale) displays the Scale function menu.

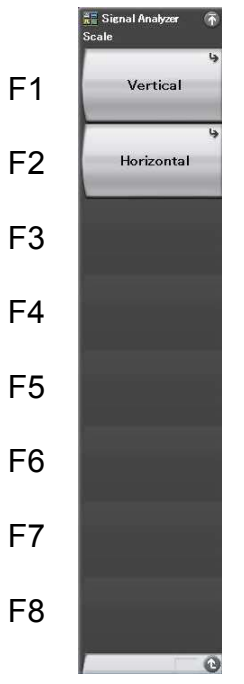

Trace

**Figure 4.2.4-1 Scale function menu** 

**Table 4.2.4-1 Scale function menu** 

| <b>Menu Display</b> | <b>Function</b>                                                            |  |
|---------------------|----------------------------------------------------------------------------|--|
| Vertical            | Used for setting related to the vertical axis (level<br>axis) scale.       |  |
| Horizontal          | Used for setting related to the horizontal axis<br>(frequency axis) scale. |  |

# Vertical function menu

Pressing  $\boxed{\phantom{a}}$  (Vertical) on the Scale function menu displays the Vertical function menu.

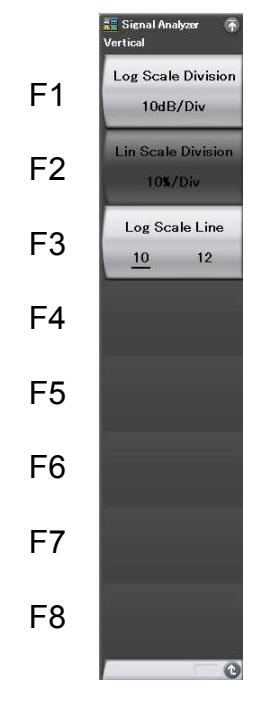

**Figure 4.2.4-2 Vertical function menu** 

**Table 4.2.4-2 Vertical function menu** 

| <b>Menu Display</b>       | <b>Function</b>                                                 |  |
|---------------------------|-----------------------------------------------------------------|--|
| Log Scale Division        | Sets the scale range (Log scale range) of the<br>vertical axis. |  |
| Lin Scale Division        | Sets the scale range (Lin scale range) of the<br>vertical axis. |  |
| Log Scale Line<br>(10/12) | Sets the number of scale lines when the Log<br>scale is used.   |  |

Horizontal function menu

Pressing  $F<sup>2</sup>$  (Horizontal) on the Scale function menu displays the Horizontal function menu.

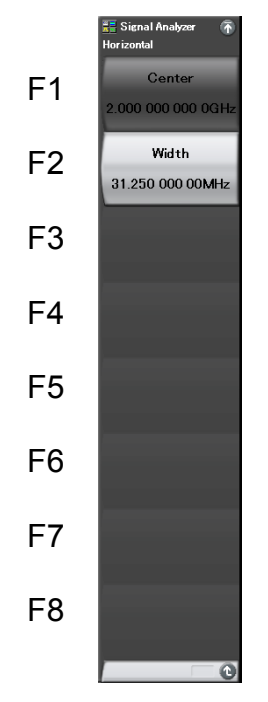

**Figure 4.2.4-3 Horizontal function menu** 

**Table 4.2.4-3 Horizontal function menu** 

| <b>Menu Display</b> | <b>Function</b>                                            |  |
|---------------------|------------------------------------------------------------|--|
| Center              | Sets the center frequency of the horizontal axis<br>scale. |  |
| Width               | Sets the frequency width of the horizontal axis<br>scale.  |  |

(1) Setting the vertical axis scale

The scale range Log scale and Lin scale of the main trace level axis are set.

Example: To set the Log scale to 2 dB/Div and scale line to 12 <Procedure>

- 1. Press  $\boxed{\text{Trace}}$
- 2. Press  $\boxed{\phantom{1}}$  (Scale).
- 3. Press  $\boxed{\phantom{a}}^{\text{F1}}$  (Vertical).
- 4. Press  $\boxed{\phantom{0}^{\text{F1}}}$  (Log Scale Division).
- 5. Press  $\Box$ , and then press  $\Box$  (dB/Div) to set Log Scale Division.
- 6. Press  $\boxed{\phantom{0}^{\text{F3}}}$  (Log Scale Line), and then select "12" to set the scale line.

### *Setting range and resolution for vertical axis scale range*

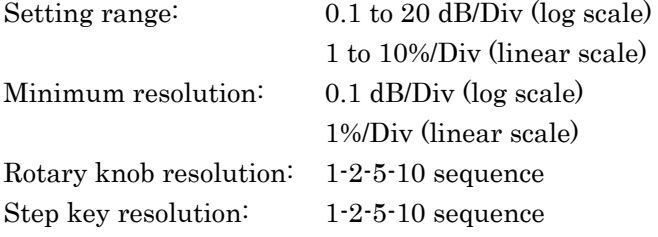

2.3.3 "Setting scale"

#### (2) Setting the horizontal axis scale

In a spectrum trace, the display frequency range (horizontal axis scale) can be changed freely within the range of the center frequency and frequency span. To set the display frequency range, the setting for Center (center of the display frequency range) and Width (frequency bandwidth of the display frequency range) are changed.

Example: To set the frequency bandwidth of the display frequency range to 25 MHz

<Procedure>

- 1. Press  $\lceil \frac{1}{\text{Trace}} \rceil$
- 2. Press  $\lceil \overline{\phantom{a}} s \rceil$  (Scale).
- 3. Press  $\boxed{\phantom{1}^{E2}}$  (Horizontal).
- 4. Press  $\lceil z \rceil$  (Width).
- 5. Press  $\boxed{2}$  , and then press  $\boxed{p}$  (MHz) to set the frequency bandwidth of the display frequency range.

*Setting range and resolution for horizontal axis scale* 

Horizontal axis scale setting range: Refer to [Table 4.2.4-4.](#page-80-0)

Horizontal axis scale minimum resolution: 1 *x* [Hz]

2 *x*

The resolution is 0.1 Hz.

x1: Sampling rate [Hz]

2.2.2 "Setting frequency span"

x2: Window function length (by RBW)

Appendix D "FFT and RBW"

#### **Table 4.2.4-4 Horizontal axis scale setting range**

<span id="page-80-0"></span>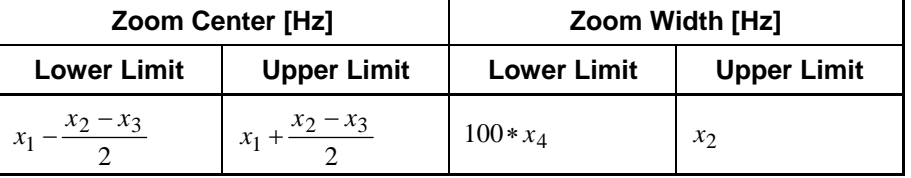

x1: Center frequency [Hz]

2.2.1 "Setting center frequency"

x2: Frequency span

2.2.2 "Setting frequency span"

x3: Horizontal axis scale frequency bandwidth [Hz]

x4: Minimum resolution [Hz]

**4** 

**Trace** 

# **4.2.5 Setting resolution bandwidth (RBW)**

Pressing  $F^5$  (RBW) on the Trace function menu, or pressing  $\boxed{ew}$ displays the RBW function menu.

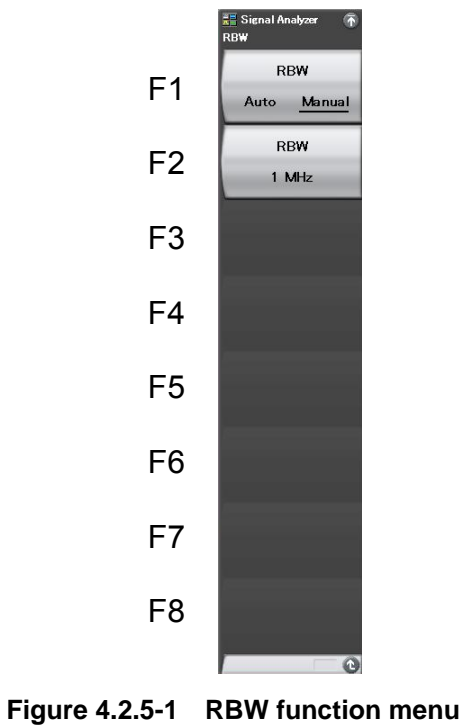

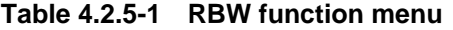

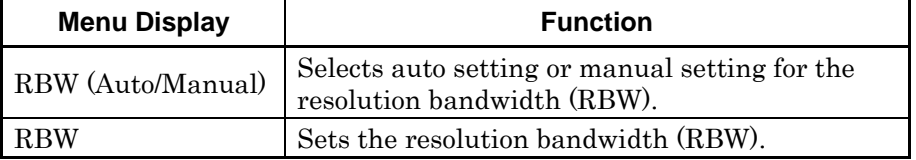

# (1) Auto mode

RBW is set to Auto in the initial state to automatically set to the optimal state so that no frequency or level measurement error occurs when the frequency span is changed.

#### (2) Manual mode

In normal measurement, a measurement can be performed without any special setting, if RBW is set to Auto. However, in the following cases, set RBW to Manual.

# (a) General measurement

The frequency resolution can be increased by lowering RBW when observing neighboring 2 signals. At the same time, the noise level can be decreased. However, if it is too low, the spectrum waveform becomes too steep so that the response characteristics become poor. Also, the calculation time becomes longer. Determine the RBW value under practical calculation speed.

(b) Intermodulation distortion observation Set a lower value of RBW via the Manual setting to measure intermodulation distortion of 2 signals with a relatively broad frequency span and low noise level.

Setting range and resolution for resolution bandwidth in Manual mode

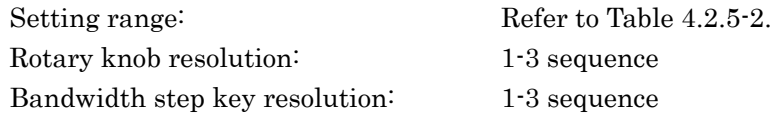

## Resolution bandwidth setting range

The setting range of the resolution bandwidth varies depending on the setting of Marker Result.

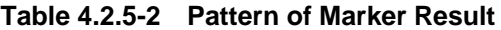

<span id="page-83-0"></span>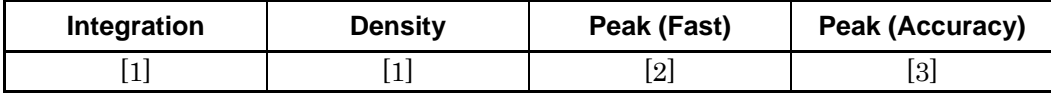

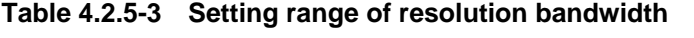

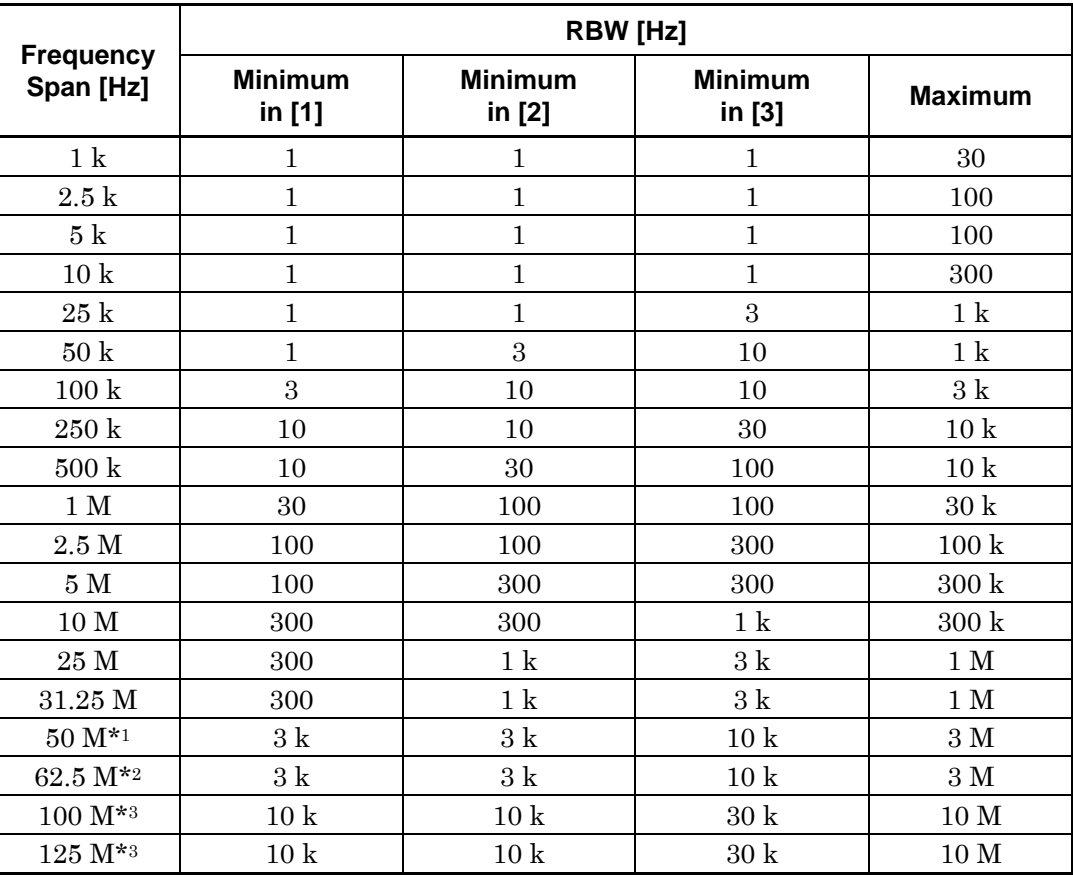

\*1: 50 MHz can be set only when Option 004/104/077/177 is installed.

- \*2: 62.5 MHz can be set only when Option 077/177 is installed.
- \*3: 100 MHz and 125 MHz can be set only when Option 004/104/078/178 is installed.

RBW is set with the 1-3 sequence.

(3) Setting the resolution bandwidth

Example: To set the resolution bandwidth to 100 kHz <Procedure>

- 1. Press  $\square$
- 2. Press  $\boxed{\phantom{1}52}$  (RBW).
- 3. Press  $\Box$   $\Box$   $\Box$ , and then press  $\Box$  (kHz) to set the resolution bandwidth.

In the Manual mode, the  $[M]$  icon is displayed.

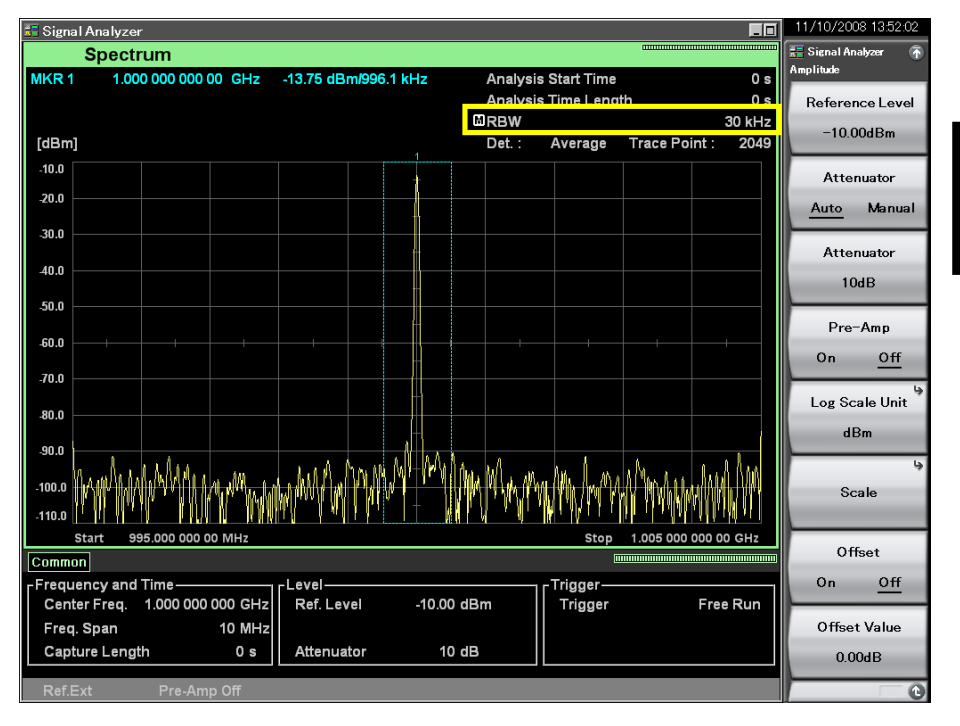

**Figure 4.2.5-2 "Manual" icon** 

**4** Trace

# **4.2.6 Setting storage mode**

Pressing  $\boxed{\text{Area}}$  and then  $\boxed{\text{F4}}$  (Storage) displays the Storage function menu.

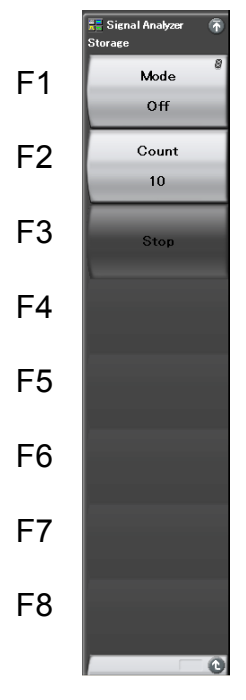

**Figure 4.2.6-1 Storage function menu** 

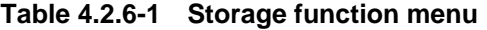

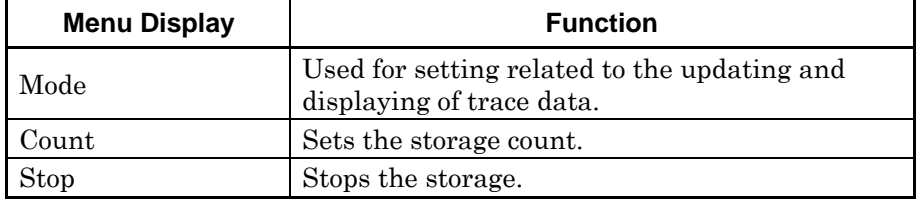

# Storage mode types

In a spectrum trace, the following four storage mode types can be selected.

| <b>Mode</b> | <b>Description</b>                                                                                                    | <b>Display Example</b>                                                                     |       |
|-------------|----------------------------------------------------------------------------------------------------|--------------------------------------------------------------------------------------------|-------|
| Off         | At each capture, the trace<br>data are updated and<br>displayed. These data are<br>used for normal<br>measurement.                                                                                             | ma a Mammandina                                                                            |       |
| Lin Average | Performs averaging<br>operation at each horizontal<br>axis point for each capture<br>and displays the results.<br>Averaging is done with<br>linear values even in Log<br>display.<br>Used for S/N improvement. | nnhamhhuthman<br><b>www.www</b> www                                                        | Trace |
| Max Hold    | At each capture, the<br>previous and new trace data<br>of each horizontal axis point<br>are compared and the larger<br>of the two is displayed.                                                                | mpaymyayay <sup>i</sup> rifu <sub>wah</sub> an mpa<br>pampagan huntan<br>Amy Vilonholl Why |       |
| Min Hold    | At each capture, the<br>previous and new trace data<br>of each horizontal axis point<br>are compared and the<br>smaller of the two is<br>displayed.                                                            |                                                                                            |       |

**Table 4.2.6-2 Four storage mode types** 

(1) Selecting the storage mode and storage count

Example: To set the storage mode to Lin Average and storage count to 100 <Procedure>

- 1. Press  $\boxed{\text{Trace}}$ .
- 2. Press  $F<sup>4</sup>$  (Storage).
- 3. Press  $\boxed{\phantom{1}}$  (Mode) and select Lin Average.
- 4. Press  $\boxed{\phantom{1}52}$  (Count).
- 5. Press  $\begin{array}{|c|c|c|c|c|}\n\hline\n\text{5.} & \text{Press} & \text{or} & \text{and then press} & \text{First} & \text{Test} & \text{Test} &$ count.

Setting range and resolution for storage count

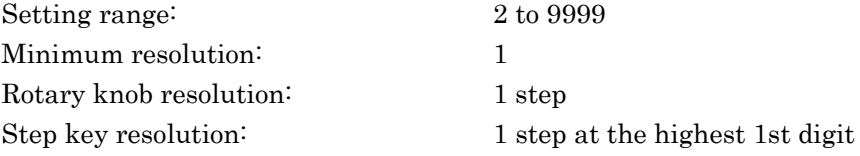

**4** 

**Trace** 

## (2) Averaging function

The digital averaging function, which performs an averaging operation at a point on the horizontal axis each time trace data is captured and displays the trace, can be executed by selecting Lin Average in the storage mode.

When the measurement mode is Single, measurement stops when capture for the storage count is completed. When the measurement mode is Continuous, averaging is continued even when capture for the storage count is completed. However, the average after completion of capture for the storage count is calculated as shown in [Table 4.2.6-3,](#page-88-0) so the effect of old data becomes less as the storage count increases.

<span id="page-88-0"></span>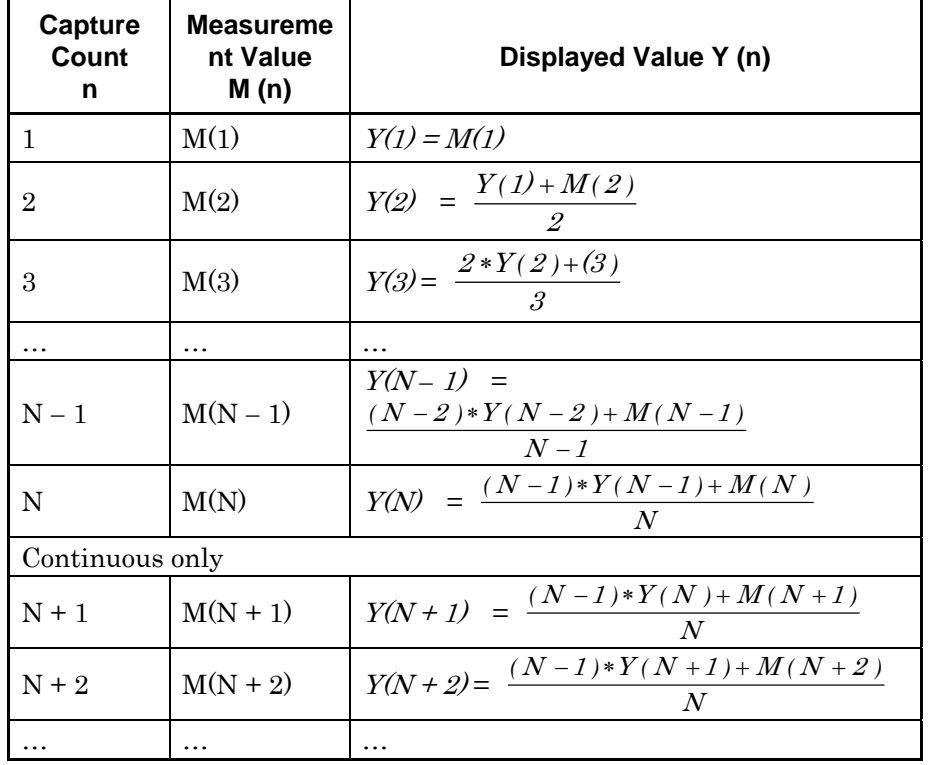

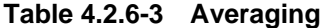

#### *Note:*

When Storage Count  $=N$ 

Using the averaging function can improve S/N according to the storage count and capture count.

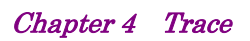

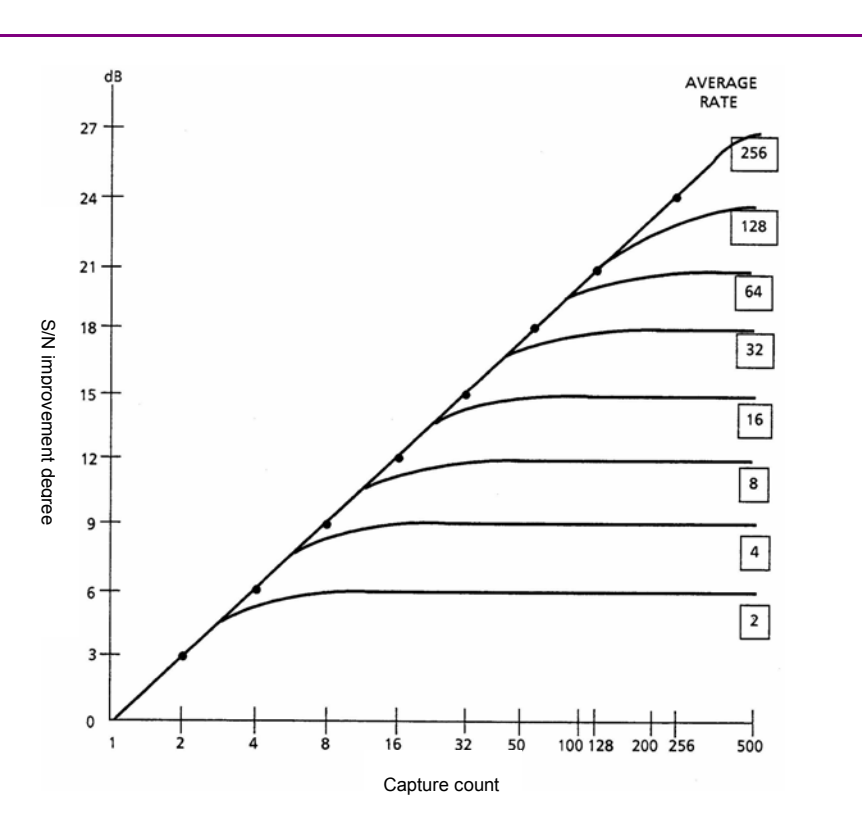

**Figure 4.2.6-2 Averaging function** 

# **4.2.7 Setting detection mode**

The detection mode can be selected by pressing  $\boxed{\phantom{a}}$  and then  $\boxed{\phantom{a}}$ (Time Detection).

Detection mode types

Negative

The detection mode in the analysis range is set. The detection mode can be selected from the three types: Average, Positive, and Negative.

**Detection Mode | Descriptions** Average Traces the average value within the analysis range. Positive Traces the maximum value within the analysis range. The peak value of a signal near the noise level is

measured in Positive mode.

Traces the minimum value within the analysis range. The lower envelope of the modulation waveform is measured in Negative mode.

**Table 4.2.7-1 Detection modes in analysis range** 

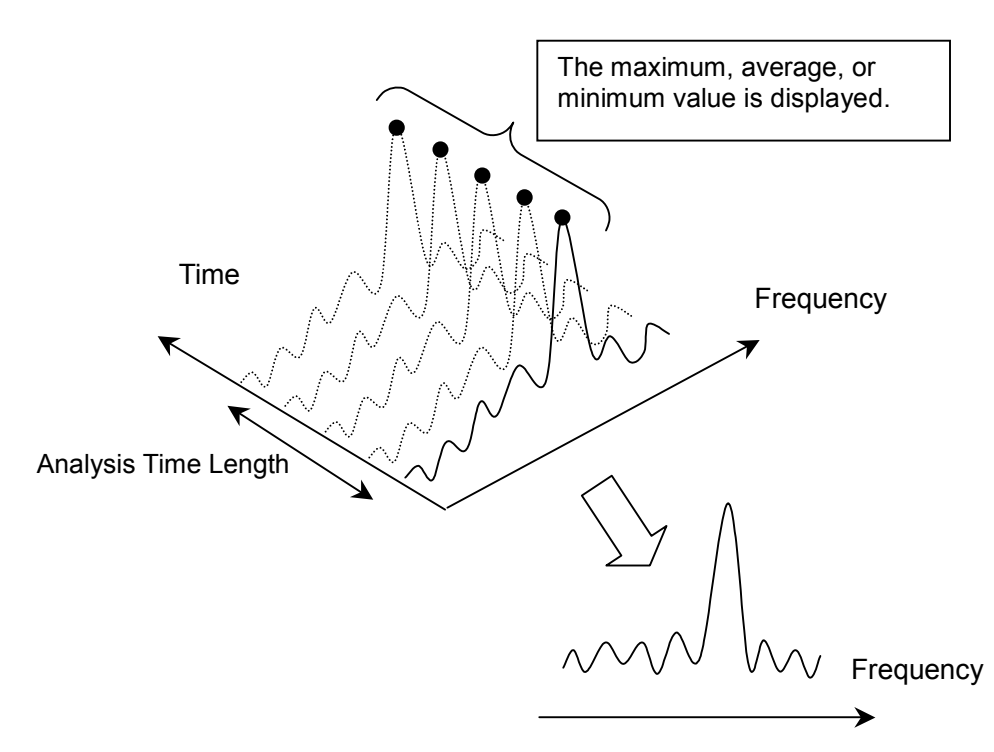

**Figure 4.2.7-1 Waveform display by detection** 

**4** 

Trace

### Detection mode when Analysis Time is Auto

When Capture Time and Analysis Time are set to Auto, in the spectrum trace, the analysis time range is minimized (to one FFT) to make the measurement time fastest. Therefore, there is only one data for detection even when the detection mode is changed, so the same measurement results are displayed.

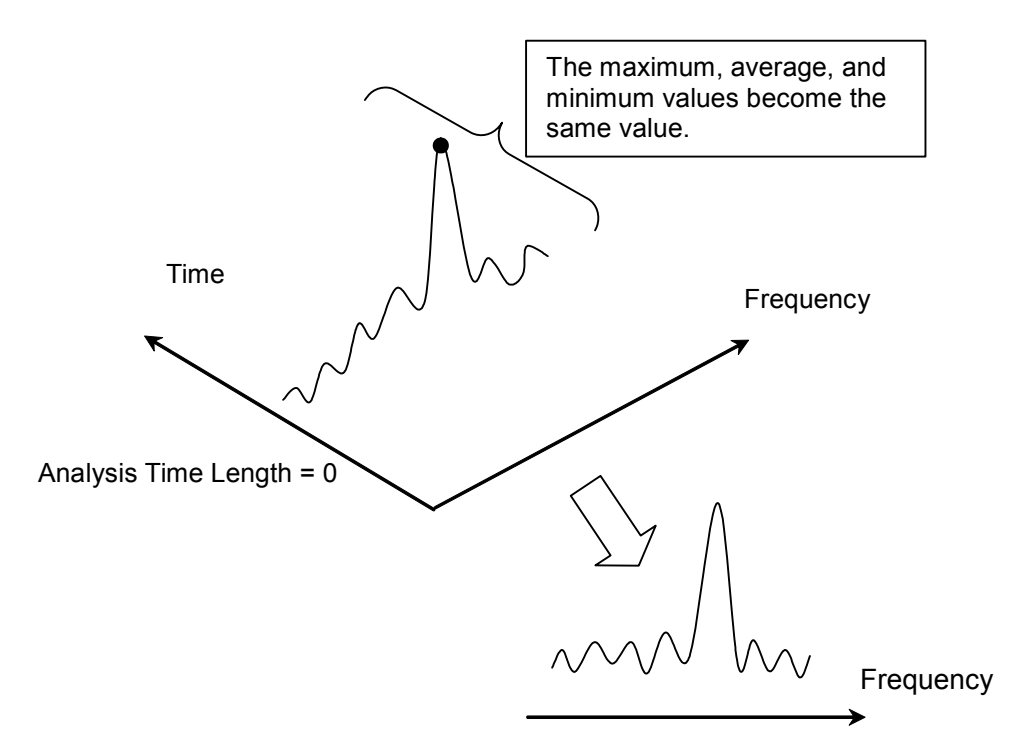

**Figure 4.2.7-2 Waveform display when Capture Time is Auto** 

On the other hand, when Capture Time is set to Manual mode and Analysis Time is set to Auto, in the spectrum trace, the analysis time range is the time set in Capture Time Length. Therefore, detection is performed for the FFT spectrums of all the IQ data captured.

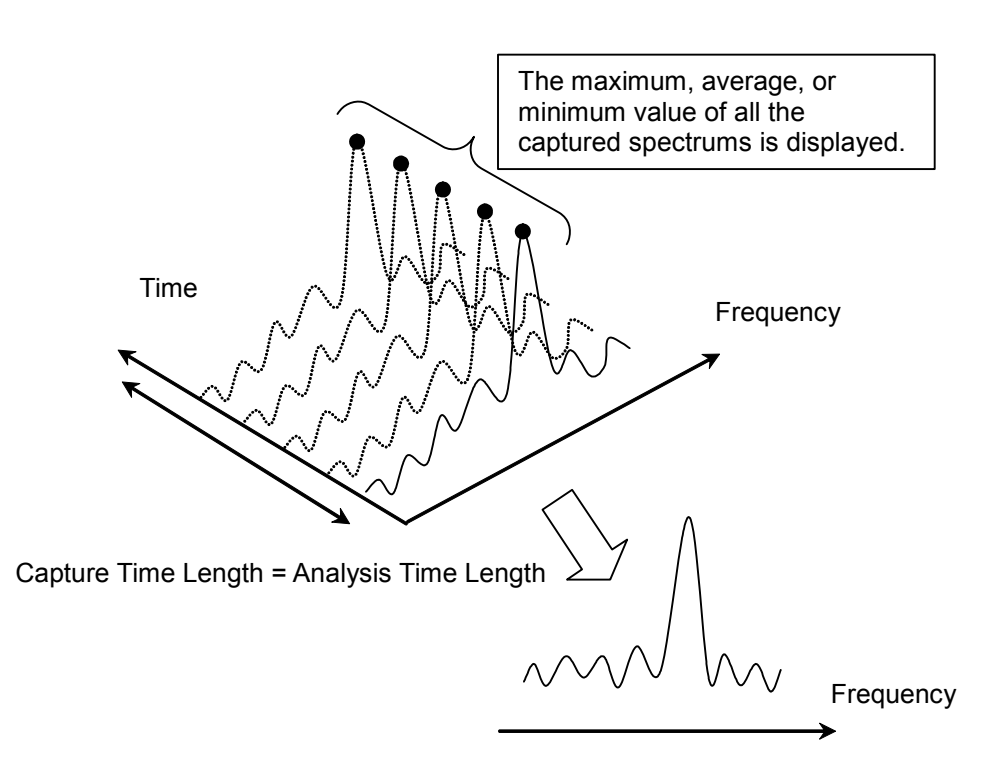

**Figure 4.2.7-3 Waveform display when Capture Time is Manual** 

(1) Setting the detection mode

Example: To set the detection mode to Positive <Procedure>

- 1. Press  $\lceil$  Trace
- 2. Press  $\boxed{\phantom{0}r}$  (Time Detection), and then select Positive.
- 3. Press  $[Enter]$  to set the detection mode.

**4** 

# **4.2.8 Setting markers**

This section describes various Marker functions provided by the zone marker, and the functions to improve measurement efficiency, such as marker search and parameter setting with marker values.

Pressing  $\boxed{\phantom{1}}$  (Marker) on page 2 of the Trace function menu, or pressing **(Marker)** displays the Marker function menu.

The Marker function menu consists of two pages, which can be toggled by pressing  $\ominus$ .

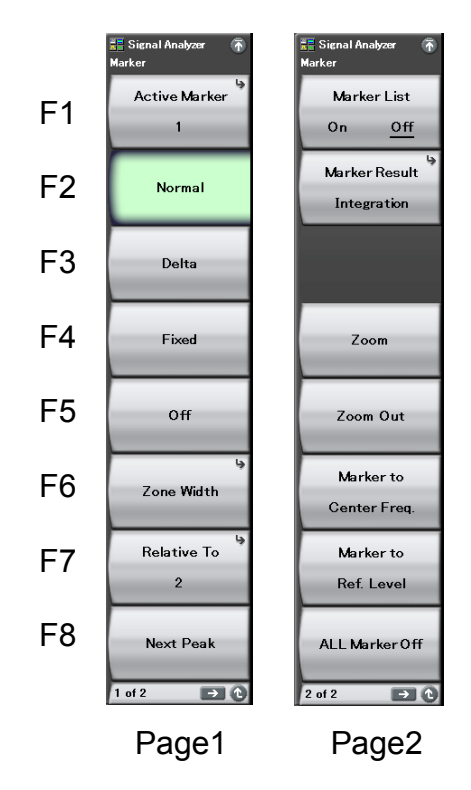

**Figure 4.2.8-1 Marker function menu** 

# 4.2 Spectrum

| <b>Menu</b>               | <b>Function</b>                                                                                                    |  |  |
|---------------------------|----------------------------------------------------------------------------------------------------|--|--|
| <b>Active Marker</b>      | Sets the active marker.                                                                                                    |  |  |
| Normal                    | Sets the marker mode of the active marker to<br>Normal.<br>The frequency (Time) and the level are<br>displayed on the screen.<br>The normal marker is displayed as $\blacktriangledown$ on the<br>trace when Marker Result is Peak.                                                           |  |  |
| Delta                     | Sets the marker mode of the active marker to<br>Delta.<br>The frequency and level at the marker are<br>displayed as values relative to the reference<br>point (marker set by Relative To). If the marker<br>that is set by Relative To is set to Off, the<br>marker is set to a Fixed marker. |  |  |
| Fixed                     | Sets the marker mode of the active marker to<br>Fixed.<br>The Fixed marker is displayed as $\Box$ on the<br>screen. It is fixed on the screen and has a fixed<br>value.                                                                                                    |  |  |
| Off                       | Sets the marker mode of the active marker to<br>Off.                                                                                                    |  |  |
| Zone Width                | Opens the Zone Width function menu. Set the<br>frequency width for the zone marker.                                                                                                    |  |  |
| Relative To               | Sets the reference marker when the active<br>marker is Delta. The frequency and level of the<br>active marker are displayed as values relative<br>to the reference point (marker set by Relative<br>To).                                                                                      |  |  |
| Next Peak                 | Searches for the second biggest peak after the<br>active marker, and moves the marker so that<br>the marker becomes the center frequency of the<br>zone marker.                                                                                                    |  |  |
| Marker List<br>(On/Off)   | Sets the marker list display On/Off.                                                                                                    |  |  |
| Marker Result             | Opens the Marker Result function menu. Set<br>the display type of the marker value.                                                                                                    |  |  |
| Zoom                      | Expands and displays the specified range of the<br>zone marker of the active marker.                                                                                                    |  |  |
| Zoom Out                  | Compresses and displays the current screen<br>display data in the zone of the active marker.                                                                                                    |  |  |
| Marker to Center<br>Freq. | Sets the marker center frequency of the active<br>marker to the center frequency in the<br>measurement band.                                                                                                    |  |  |
| Marker to Ref. Level      | Sets the integral values within the zone width<br>of the active marker to the reference level.                                                                                                    |  |  |
| All Marker Off            | Sets all the markers to Off.                                                                                                    |  |  |

**Table 4.2.8-1 Marker function menu** 

Trace

4-31

# Zone Width function menu

On the Marker function menu, press  $\begin{array}{|c} \hline \text{ }\\ \hline \end{array}$  (Zone Width) to display the Zone Width function menu.

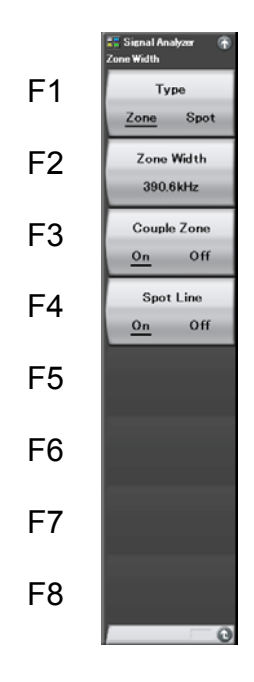

**Figure 4.2.8-2 Zone Width function menu** 

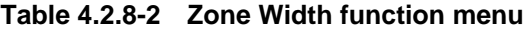

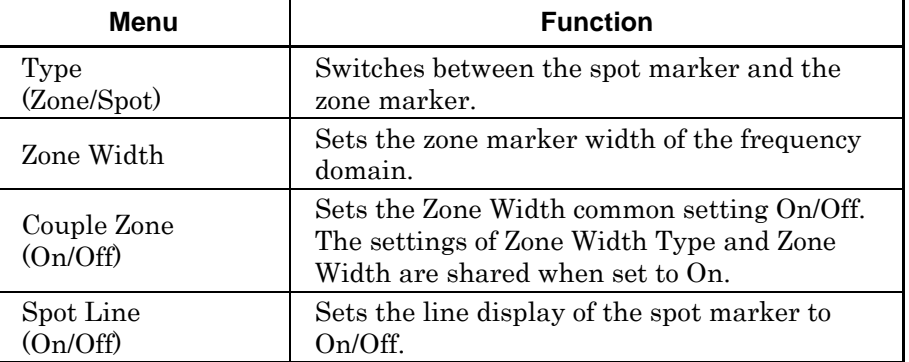

# Marker Result function menu

On page 2 of the Marker function menu, press  $\boxed{\phantom{1}^{\text{F2}}}$  (Marker Result) to display the Marker Result function menu.

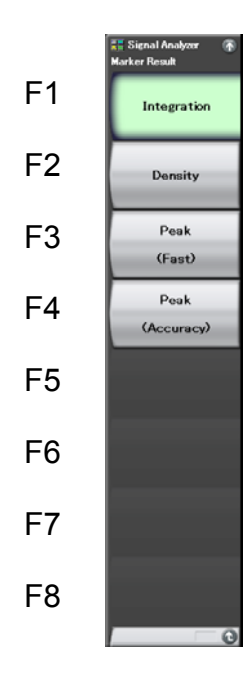

**Figure 4.2.8-3 Marker Result function menu** 

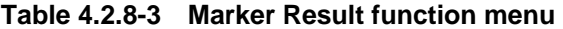

<span id="page-96-0"></span>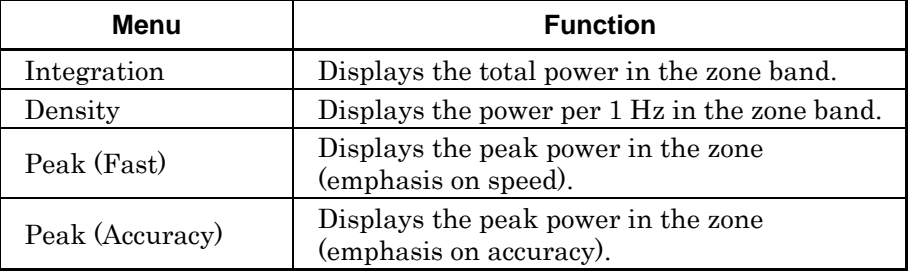

# Chapter 4 Trace

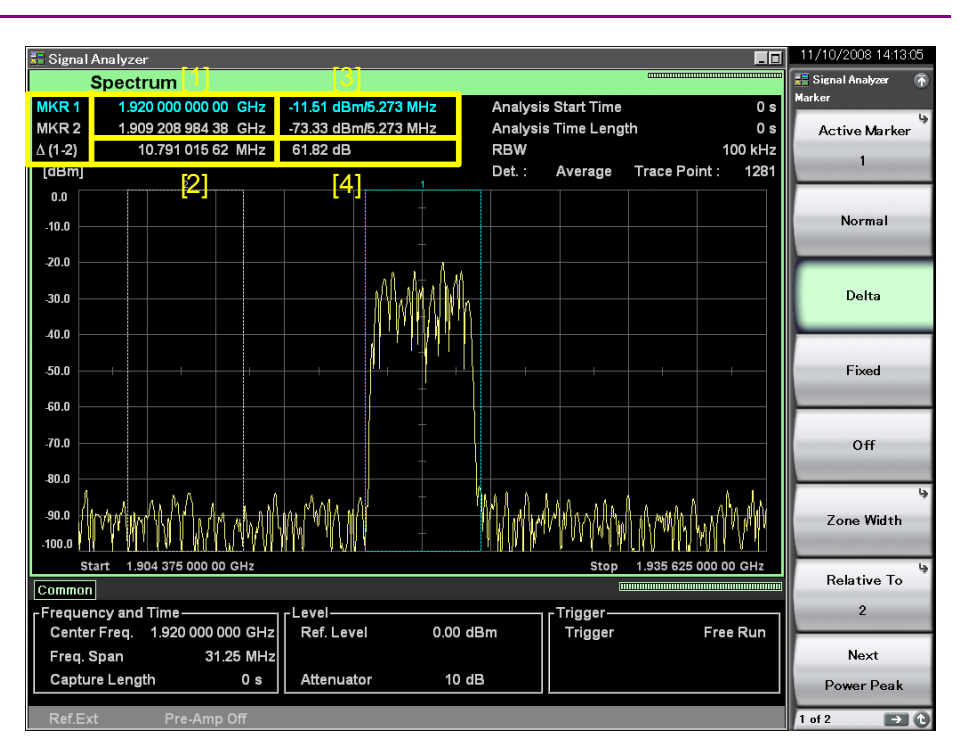

**Figure 4.2.8-4 Display items of marker result** 

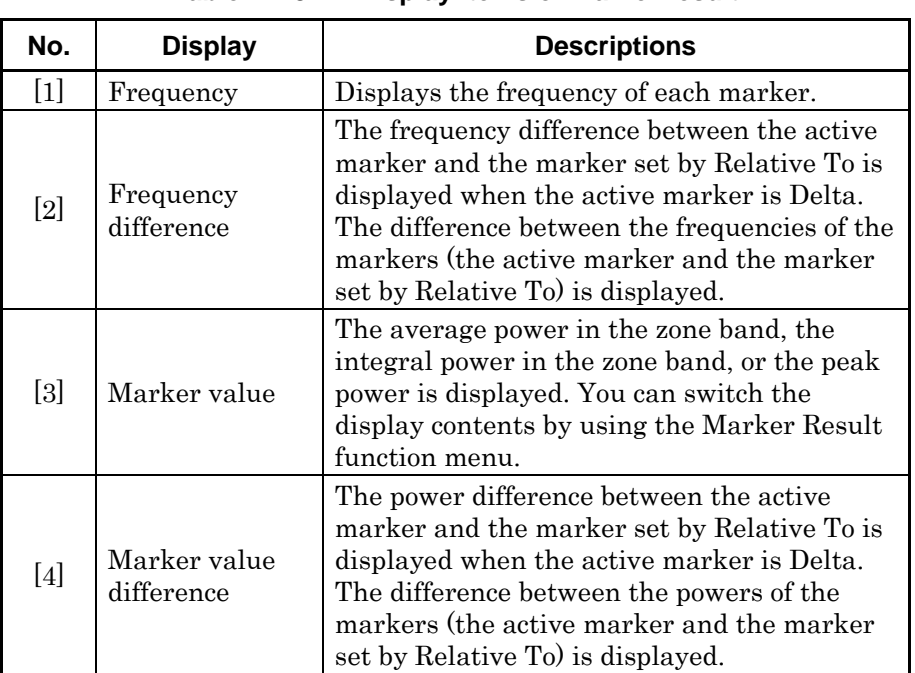

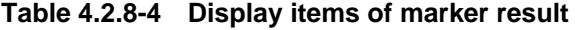

#### Changing position and width of zone marker

The area enclosed by the dashed lines at the center of the screen in [Figure](#page-96-0)  [4.2.8-3](#page-96-0) is called a zone marker. The integral power, average power, or peak power is displayed as a marker value.

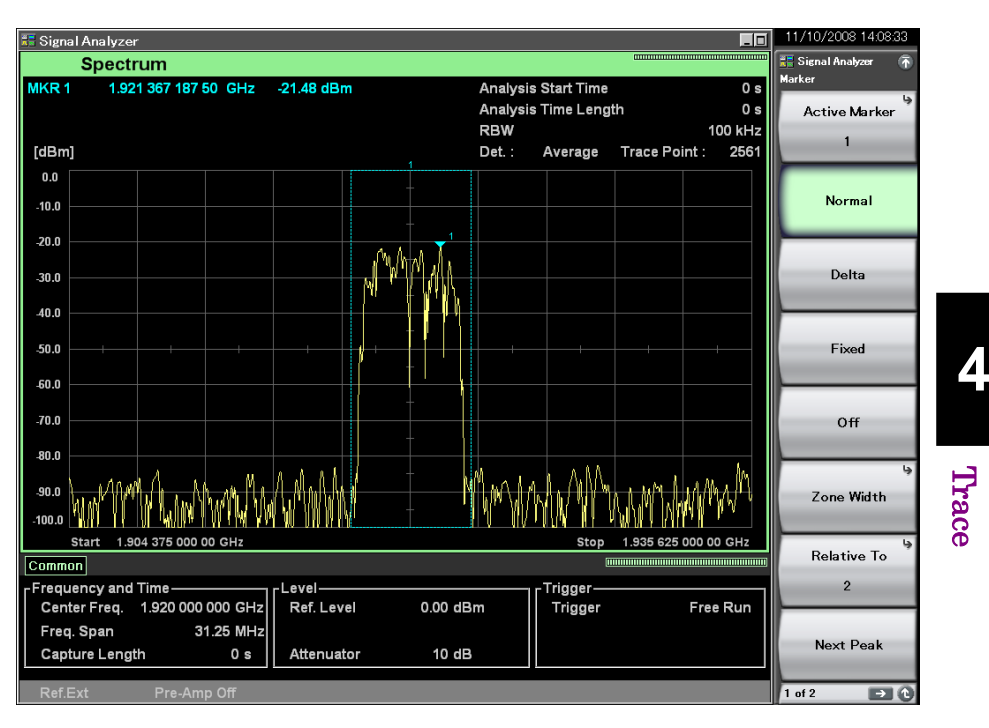

**Figure 4.2.8-5 Zone width, zone center frequency, and marker value** 

### (1) Changing Zone Center, Zone Width

Set the zone center frequency and zone width. You can configure a setting per marker.

Setting Couple Zone to On sets all the markers in a lump sum.

Example: To set the marker 1 to 5.9875 GHz and set Zone Width to 1 MHz <Procedure>

- 1. Press [Marker]
- 2. Press  $\boxed{\phantom{0}^{\text{F1}}}$  (Active Marker) and then press  $\boxed{\phantom{0}^{\text{F1}}}$  (Marker 1) to set the active marker to 1.
- 3. Press  $\begin{array}{|c|c|c|c|c|c|}\n\hline\n\end{array}$   $\begin{array}{|c|c|c|c|c|}\n\hline\n\end{array}$  and then press  $\begin{array}{|c|c|c|c|c|}\n\hline\n\end{array}$  (GHz) after the Marker main function menu has been displayed, in order to set the zone center frequency.
- 4. Press <sup>[66]</sup> (Zone Width) after the Marker main function menu has been displayed.
- 5. Press  $\Box$  and then press  $\Box$  (MHz) to set the zone width.

The other markers can be set in the same way.

*Setting range and resolution for Zone Center and Zone Width*  Setting range: Refer to [Table 4.2.8-5.](#page-99-0)

Zone Center minimum resolution:

2 *x* [Hz]

1

*x*

The resolution is 0.01 Hz.

Zone Width minimum resolution:  $0.01$  [Hz]

x1: Sampling rate [Hz]

2.2.2 "Setting frequency span"

x2: Window function length (by RBW)

Appendix D "FFT and RBW"

**Table 4.2.8-5 Zone Center, Zone Width setting range** 

<span id="page-99-0"></span>

| <b>Zone Center [Hz]</b> |                    | Zone Width [Hz]    |                    |
|-------------------------|--------------------|--------------------|--------------------|
| <b>Lower Limit</b>      | <b>Upper Limit</b> | <b>Lower Limit</b> | <b>Upper Limit</b> |
| $x_2 - x_3$             | $x_2 - x_3$        | $100 * x_3$        | $\mathcal{X}_{2}$  |

x1: Horizontal axis scale center frequency [Hz]

x2: Horizontal axis scale frequency bandwidth [Hz]

x3: Minimum resolution [Hz]

(2) Type of Marker Result

Select one of the following marker result types.

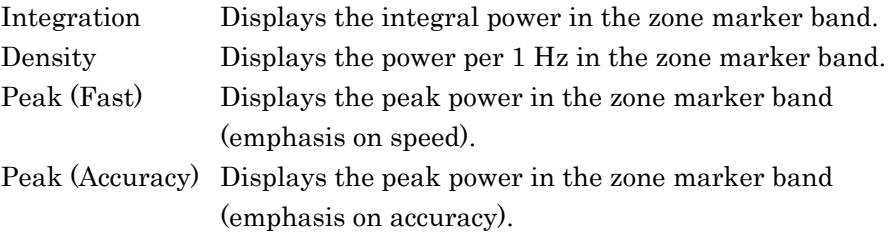

Example: To select the type of the marker result

<Procedure>

- 1. Press [Marker]
- 2. Press  $\lceil \frac{1}{2} \rceil$  (Marker Result) on page 2 of the function menu then select Integration, Density, Peak (Fast), and Peak (Accuracy) to set the marker result type.

(3) Zoom In Display Setting

Example: To enlarge the zone range of the active zone marker <Procedure>

- 1. Press [Marker].
- 2. Press  $\triangleq$  to display the page 2 of Marker function menu.
- 3. Press  $\boxed{\phantom{0}^{F4}}$  (Zoom) to enlarge the specified range.

As shown in [Figure 4.2.8-6,](#page-100-0) when the Zoom function is performed after setting the range with the zone marker, Center (center of the display frequency range) and Width (frequency bandwidth of the display frequency range) are changed to the zone marker range.

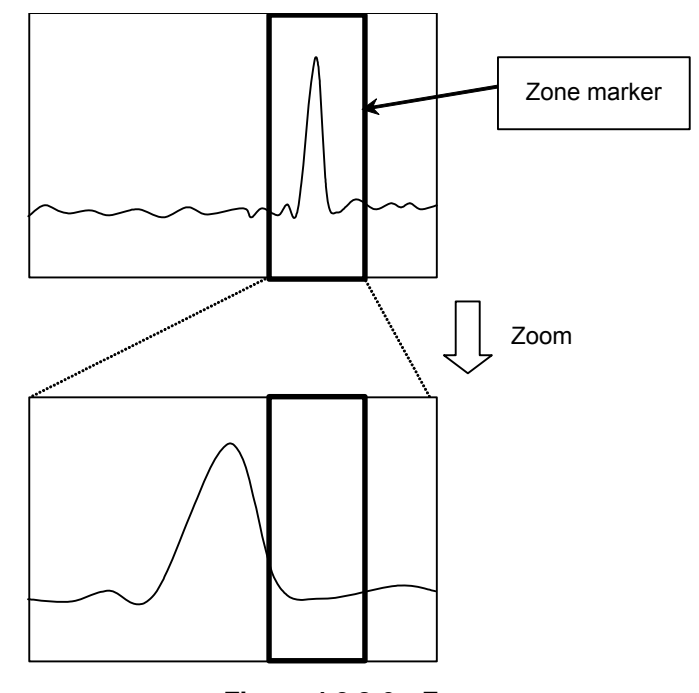

<span id="page-100-0"></span>**Figure 4.2.8-6 Zoom** 

(4) Zoom Out Display Setting

Example: To reduce the current screen display data into the zone of the active zone marker

<Procedure>

- 1. Press [Marker].
- 2. Press  $\bigodot$  to display the page 2 of Marker function menu.
- 3. Press  $\sqrt{15}$  (Zoom Out) to downsize the entire screen to fit in the active zone of the zone marker.

As shown in [Figure 4.2.8-7,](#page-101-0) when Zoom Out is performed after setting the range with the zone marker, the zone marker range changes to Center (center of the display frequency range) and Width (frequency bandwidth of the display frequency range).

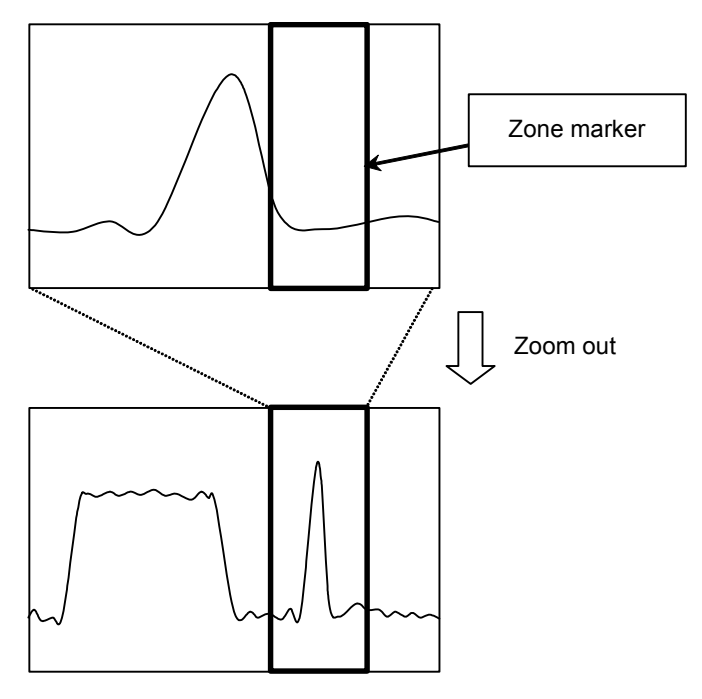

<span id="page-101-0"></span>**Figure 4.2.8-7 Zoom out** 

(5) Displaying marker list

Displays the list of the marker result. The marker frequency and the power are displayed on the list.

Example: To set the marker display to On

<Procedure>

- 1. Press [Marker]
- 2. Press  $\ominus$  to move to page 2 of the Marker function menu, and set **(Marker List)** to On.

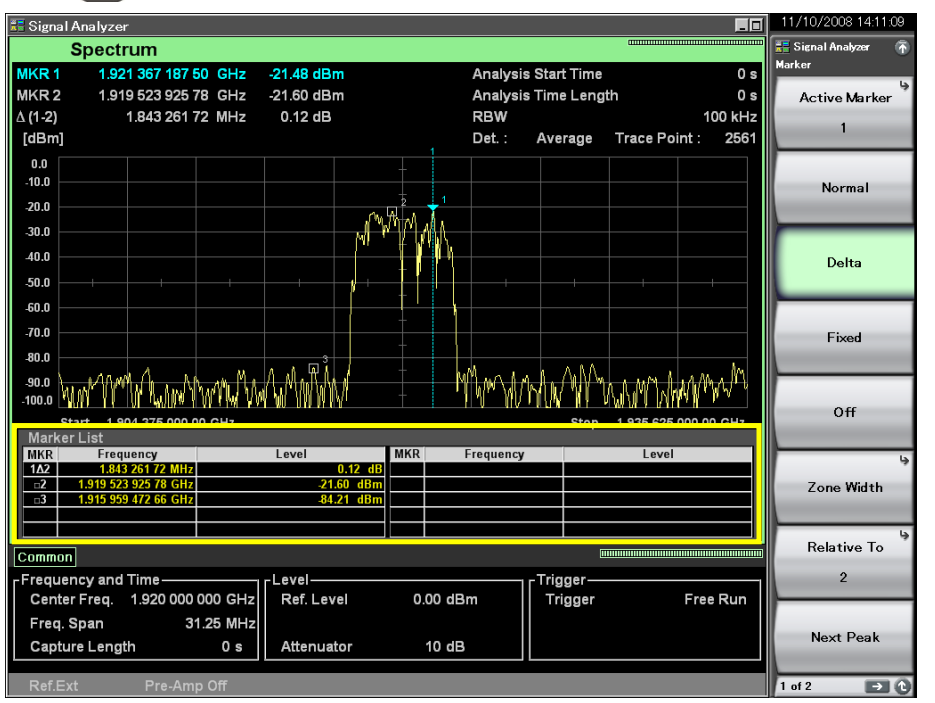

**Figure 4.2.8-8 Displaying marker list** 

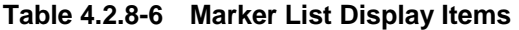

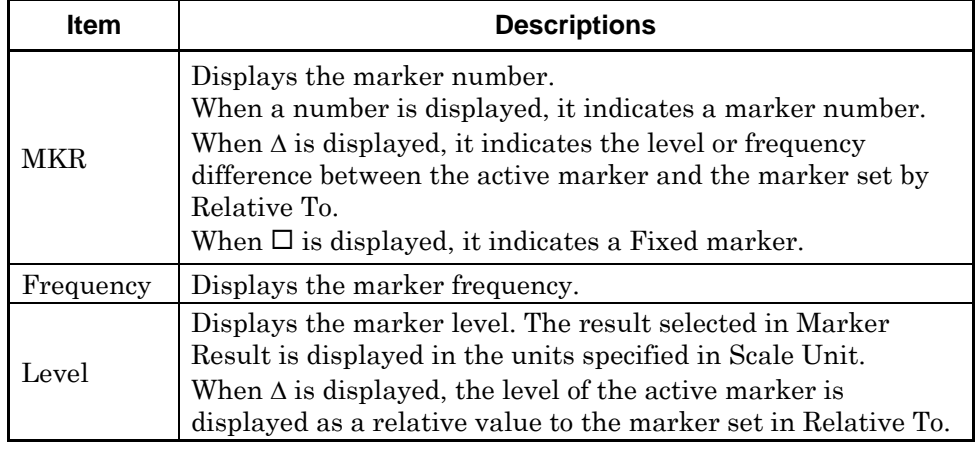

# **4.2.9 Setting marker search**

The marker search functions include Peak search and Next Peak search.

#### **Signal Search function menu**

Pressing **F3** (Signal Search) on page 2 of the Trace function menu, or pressing **FeatSearch** displays the Signal Search function menu.

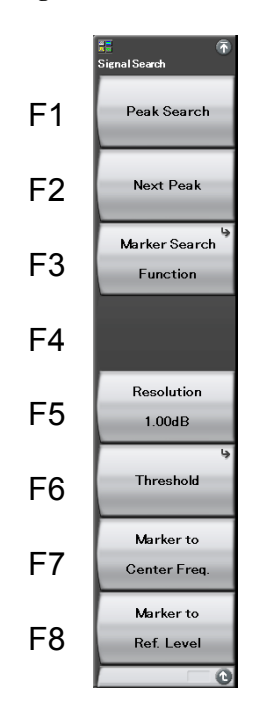

**Figure 4.2.9-1 Signal search function menu** 

# 4.2 Spectrum

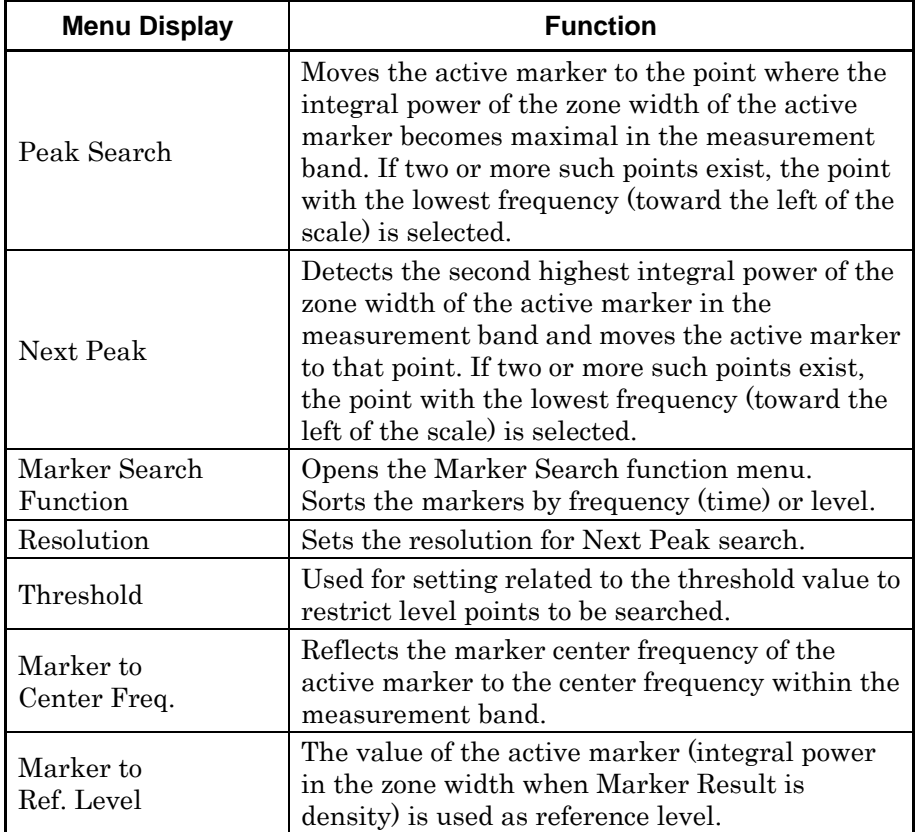

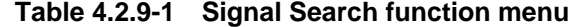

# Threshold function menu

Pressing <sup>F6</sup> (Threshold) from the Signal Search function menu displays the Threshold function menu.

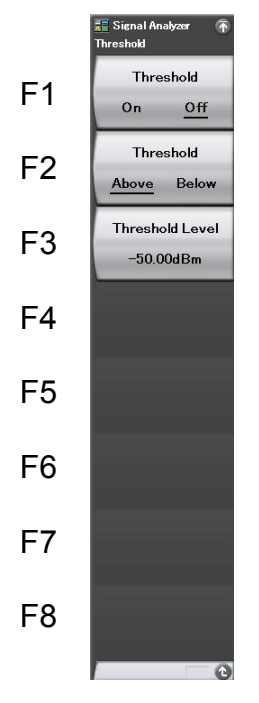

**Figure 4.2.9-2 Threshold function menu** 

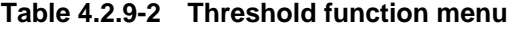

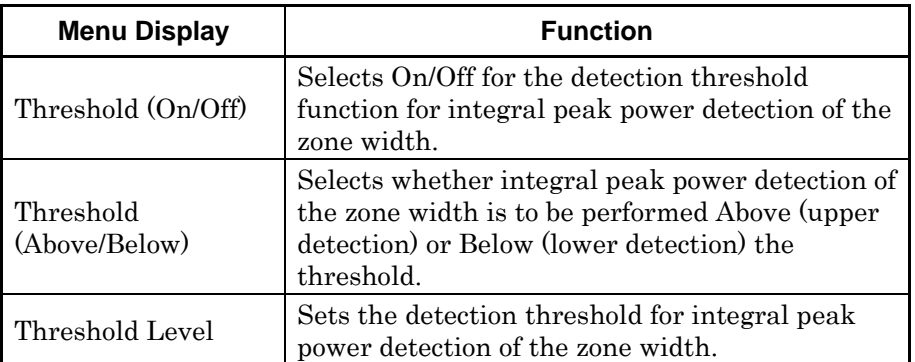

Marker Search function menu

Pressing <sup>3</sup> (Marker Search Function) on the Signal Search function menu displays the Marker Search function menu.

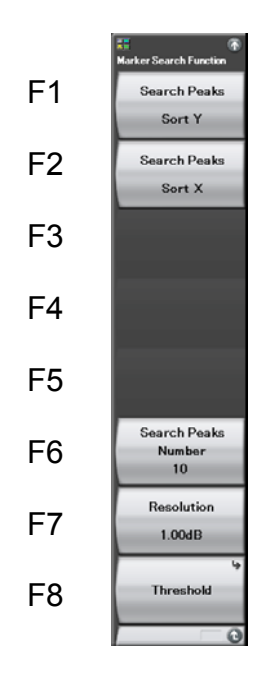

**Figure 4.2.9-3 Marker Search function menu** 

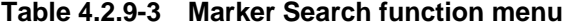

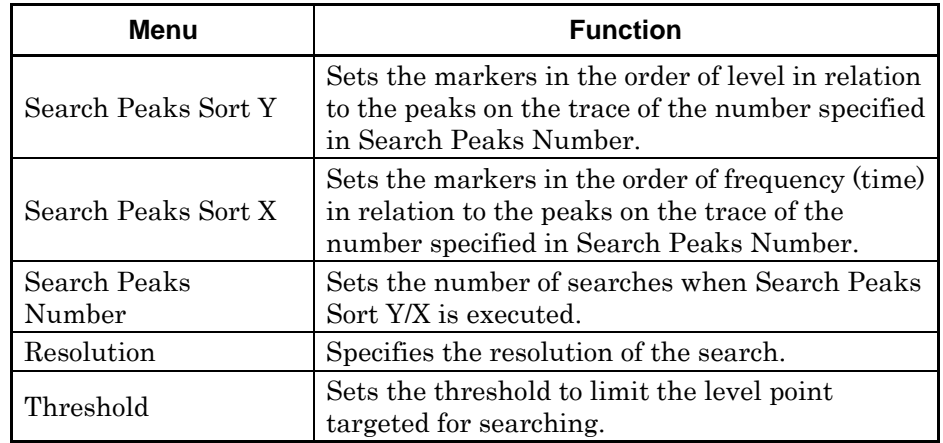

Trace

#### (1) Setting Peak search

The zone of the active marker is moved to the position where the marker value becomes the maximum in the measurement band. If two or more marker values exist, it is moved to the point with the lower marker frequency. When Marker Result is Integration or Density, the function menu is displayed as "Power Peak Search. Executing Power Peak Search moves the zone of the active marker to the point where the integral power of the zone bandwidth becomes the highest.

# Example: To execute a Peak search <Procedure>

- 1. Press PeakSearch
- 2. Press  $\lceil r \rceil$  (Peak Search) to execute a Peak search.

#### (2) Setting Next Peak search

The zone of the active marker is moved to the position with the next highest peak power for the marker value of the current active marker. If two or more marker values exist, it is moved to the point with the lower marker frequency. When Marker Result is Integration or Density, the function menu is displayed as "Next Peak Power". Executing Next Power Peak detects the next highest integral power to the current integral power of the zone bandwidth, and then moves the zone of the active marker to that point.

### Example: To execute a Next Peak search <Procedure>

- 1. Press FeakSearch
- 2. Press  $\lceil z \rceil$  (Next Peak) to execute a Next Peak search.

When Next Peak search is executed in succession, peak values with high marker values are sequentially detected to which the marker is moved.

(3) Setting the search resolution

The Next Peak search resolution is set. Trace data with slopes greater than the resolution at both ends is to be searched.

Example: To set the search resolution value to 1.23 dB

<Procedure>

- 1. Press PeakSearch
- 2. Press <sup>F<sub>5</sub></sup> (Resolution).
- 3. Press  $\Box$   $\Box$   $\Box$   $\Box$   $\Box$  and then press  $\Box$  (dB) to set the search resolution.
Setting range and resolution for search resolution Setting range: 0.01 to 50.00 dB Minimum resolution: 0.01 dB Rotary knob resolution: 0.1 dB Step key resolution: 1 dB

(4) Setting the search threshold

The threshold to restrict marker values to be searched is set. A search is performed for marker values above or below the threshold.

Example: To set threshold limitation to On and a threshold below 20 dBm <Procedure>

- 1. Press FeakSearch
- 2. Press  $\lceil \overline{\phantom{a}}\hspace{0.1cm}|\right.$  (Threshold).
- 3. Press  $F_{\text{max}}$  (Threshold On/Off) to switch to On.
- 4. Press  $\boxed{\phantom{0}^{\text{F2}}}$  (Threshold Above/Below) to switch to Below.
- 5. Press  $\lceil \cdot \rceil$  (Threshold Level).
- 6. Press  $\boxed{\rightarrow}$   $\boxed{2}$   $\boxed{\rightarrow}$ , and then press  $\boxed{\rightarrow}$  (dBm) to set the threshold.
- (5) Executing Marker to Center Freq.

The marker center frequency (Zone Center) is set to the center frequency (Center Frequency).

Example: To detect the peak power position in the measurement band and setting it to the center frequency <Procedure>

- 1. Press FeakSearch
- 2. Press  $\boxed{\phantom{1}57}$  (Marker to Center Freq.).
- (6) Executing Marker to Ref. Level

The zone width integral power (Total Power) of the marker is set to the reference level (Reference Level).

Example: To detect the peak power position in the measurement band and setting it to the reference level

<Procedure>

- 1. Press PeakSearch
- 2. Press  $\lceil \cdot \rceil$  (Marker to Ref. Level).

**4** 

## Chapter 4 Trace

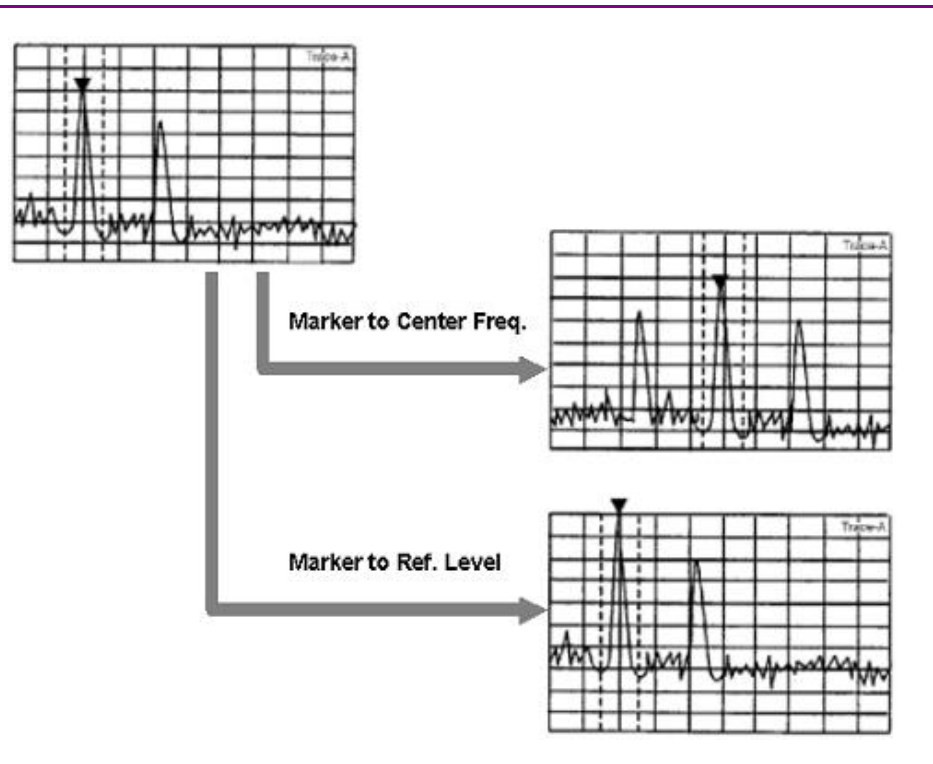

**Figure 4.2.9-4 Marker to Center Freq. / Marker to Ref. Level** 

## (7) Executing Marker Search Function

Sorts the markers set in Search Peaks Number by frequency (time) or level.

Note Marker Search Function can be executed when Marker Result is set to Peak (Fast) or Peak (Accuracy).

Example: To sort four markers by level <Procedure>

- 1. Press FeakSearch
- 2. Press  $\lceil \frac{1}{2} \rceil$  (Search Peaks Number) after pressing  $\lceil \frac{1}{2} \rceil$  (Marker Search Function), and then press  $\Box$  to set the number of markers to 4.
- 3. Press  $\boxed{\phantom{0}^{\text{F1}}}$  (Search Peaks Sort Y) to sort the markers by level.

#### Example: To sort the markers by frequency

<Procedure>

- 1. Press **Preak Search**
- 2. Press  $[\infty]$  (Marker Search Function).
- 3. Press  $\boxed{\phantom{0}^{\text{F2}}}$  (Search Peaks Sort X) to sort the markers by frequency.

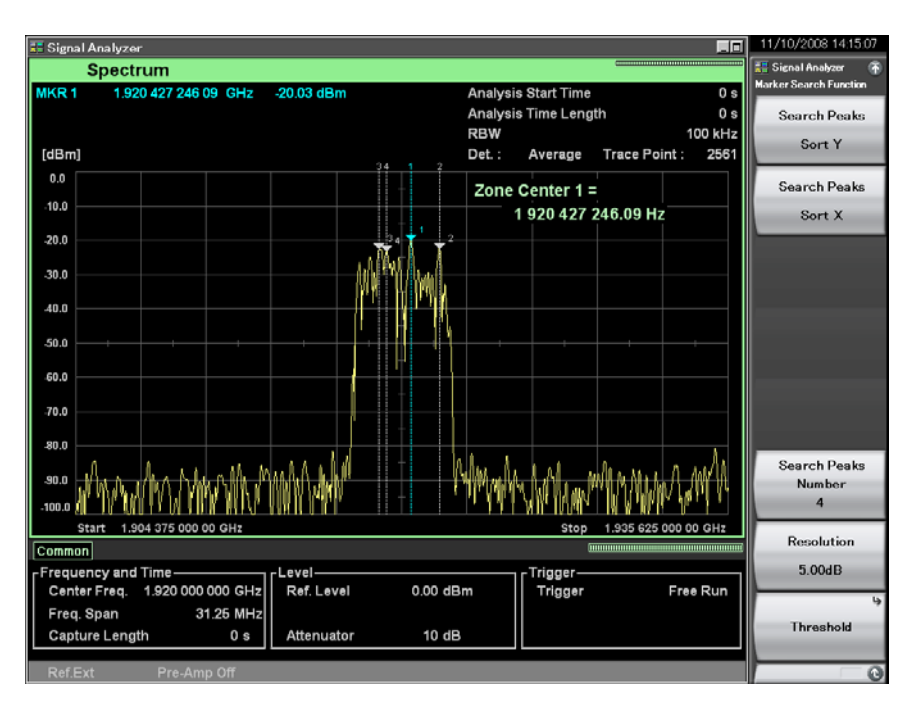

**Figure 4.2.9-5 Setting markers sorted by level** 

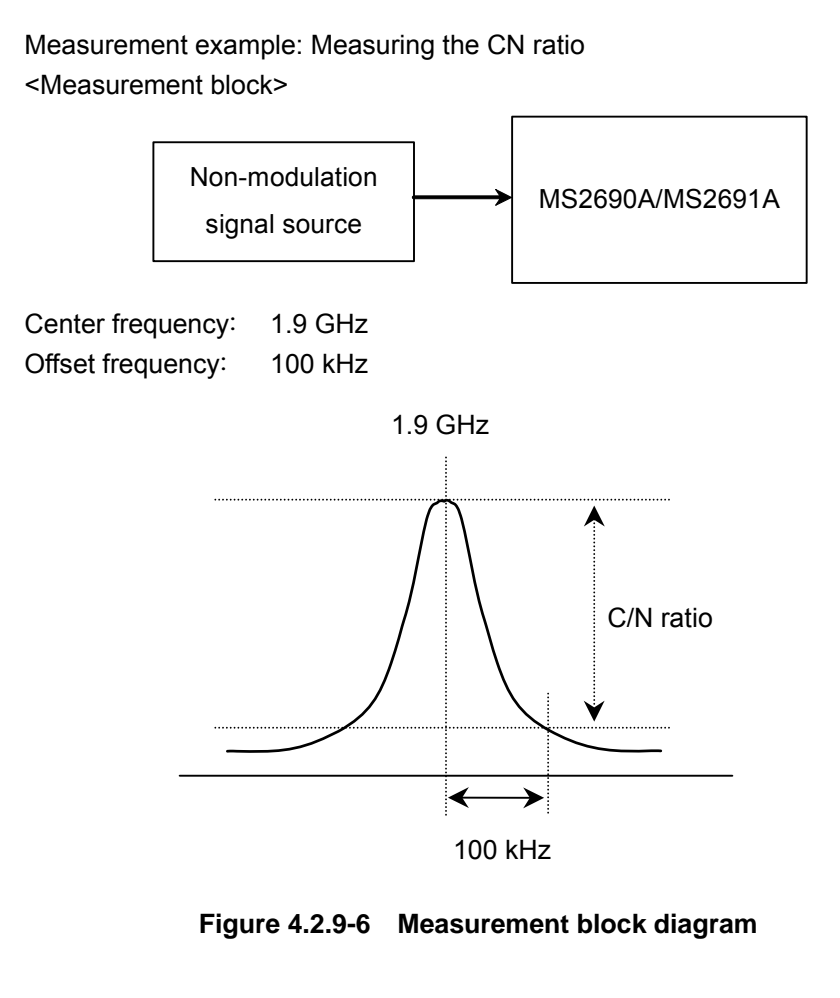

### <Procedure>

- 1. Press  $\sum_{n=1}^{\text{Present}}$  and then press  $\boxed{F1}$  (Preset).
- $2.$  Press  $\left[\begin{array}{cc} \text{span} \end{array}\right]$ .
- 3. Press  $\begin{array}{|c|c|c|c|c|}\n\hline\n3. & \text{Press} & \text{•} & \text{and then press} & \text{•} & \text{•} & \text{•} & \text{•} & \text{•} \\
\hline\n\end{array}$ span.
- 4. Press Frequency
- 5. Press  $\Box$   $\Box$  and then press  $\Box$  (GHz) to set the center frequency.
- 6. Press  $\left[\begin{array}{cc} \text{Master} \end{array}\right]$  and then press  $\left[\begin{array}{cc} \text{F3} \end{array}\right]$  (Delta) to set the marker mode to Delta.
- 7. Press  $\ominus$  to display page 2 of the Marker function menu.
- 8. Press  $\lceil z \rceil$  (Marker Result) and then press  $\lceil z \rceil$  (Peak (Accuracy)).
- 9. Press  $\left[\begin{array}{cc} \text{Master} \end{array}\right]$  to display the Marker function menu.
- 10. Press  $\boxed{\phantom{0}^{\text{F1}}}$  (Active Marker) and then press  $\boxed{\phantom{0}^{\text{F2}}}$  (Marker 2).
- 11. After the Marker function menu has been displayed, press  $\lceil \frac{1}{2} \rceil$ (Normal) to set the marker mode to Normal.
- 12. Press  $\begin{bmatrix} 1 & 0 \\ 0 & 0 \end{bmatrix}$  (Zone Width) to display the Zone Width function menu.
- 13. Press  $\lceil \cdot \rceil$  (Couple Zone) to select Off.
- 14. Press  $\lceil \mathsf{F} \rceil$  (Type) to select Spot.
- 15. Press and then press (GHz) to set the center frequency of Marker 2.
- 16. Press  $\begin{bmatrix} \text{Master} \\ \text{Water} \end{bmatrix}$  to display the Marker function menu.
- 17. Press  $\boxed{\phantom{0}F}$  (Active Marker) and then press  $\boxed{\phantom{0}F}$  (Marker 1).
- 18. Return the reading for the difference marker value  $\Delta (1 2)$ .

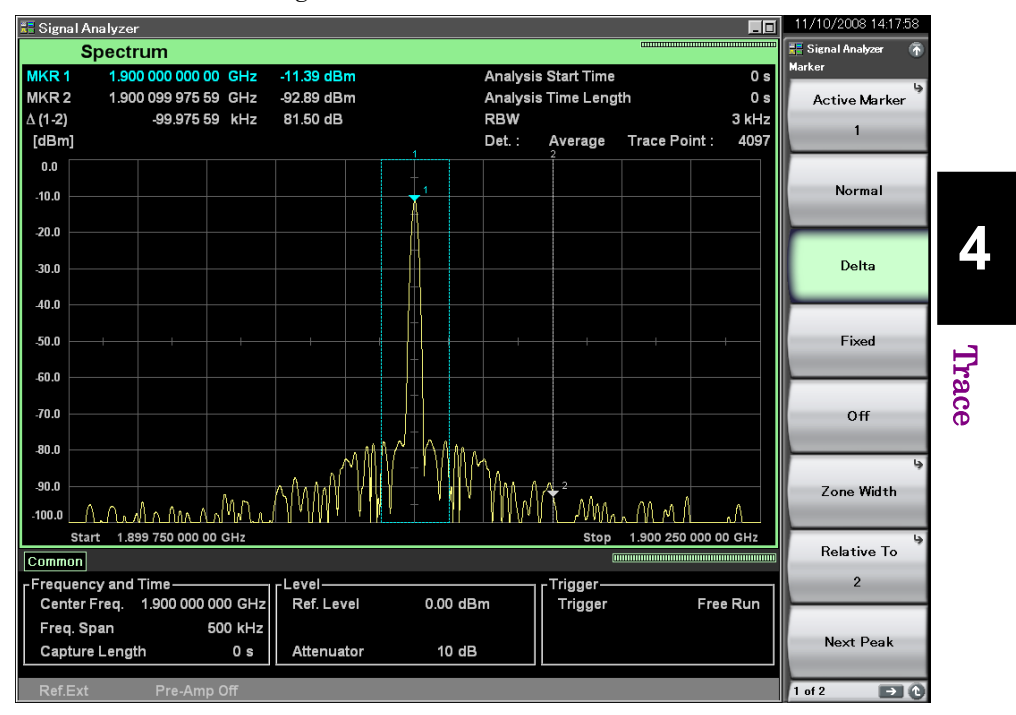

**Figure 4.2.9-7 Measurement results** 

The measurement values can be converted to values in dBc/Hz units by the following formula:

 $CN = M + 10\log(RBW)$ 

where:

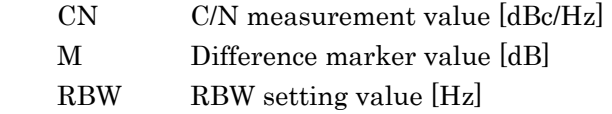

Change the RBW value to select the best C/N measurement value.

## **4.2.10 Measure measurement**

Measure function menu

Pressing  $\boxed{\phantom{1}}$  (Measure) on page 2 of the Trace function menu, or pressing **Measure** displays the Measure function menu.

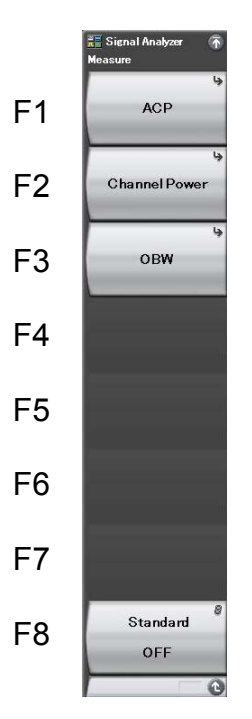

**Figure 4.2.10-1 Measure function menu** 

## 4.2 Spectrum

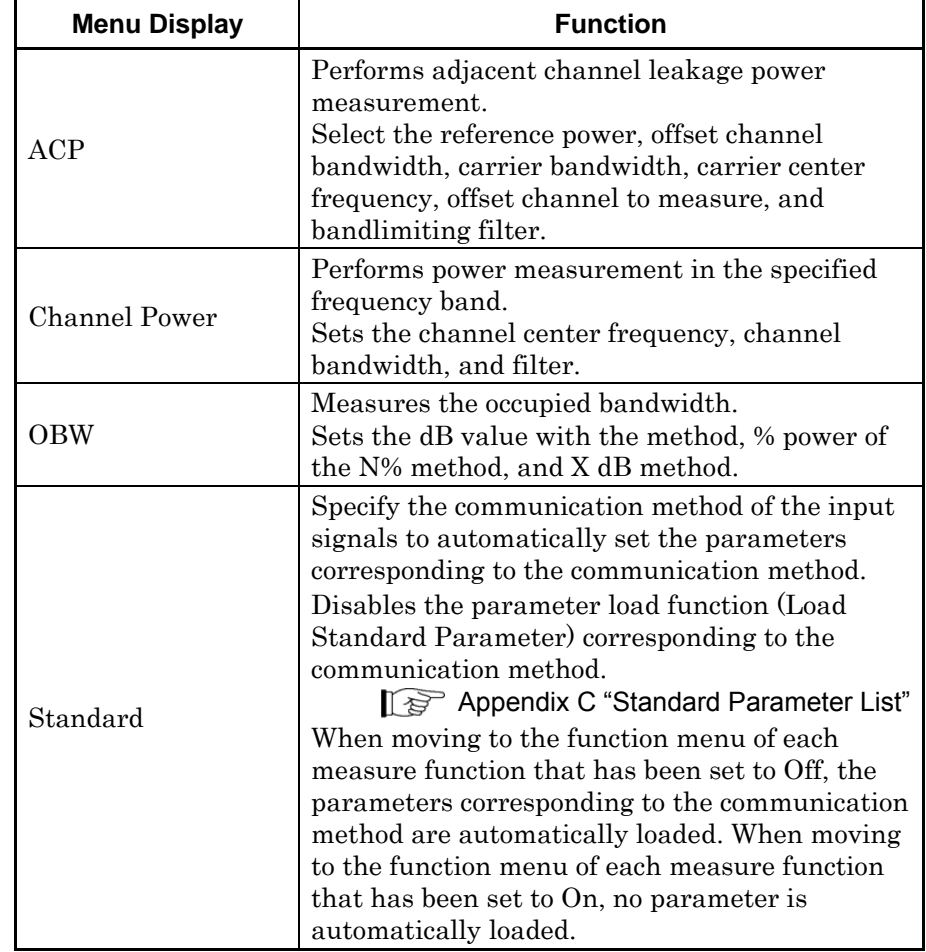

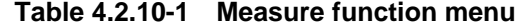

4-51

## Chapter 4 Trace

## **ACP** function menu

Pressing  $\boxed{\phantom{1}}$  (ACP) on the Measure function menu displays the ACP function menu.

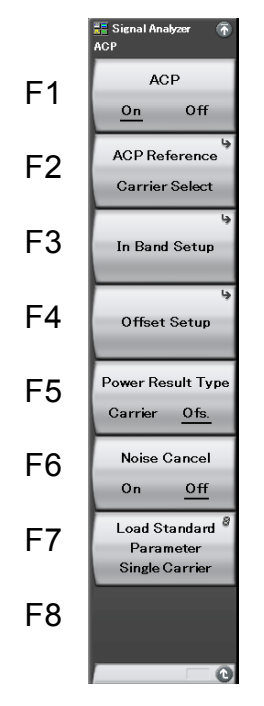

**Figure 4.2.10-2 ACP function menu** 

## 4.2 Spectrum

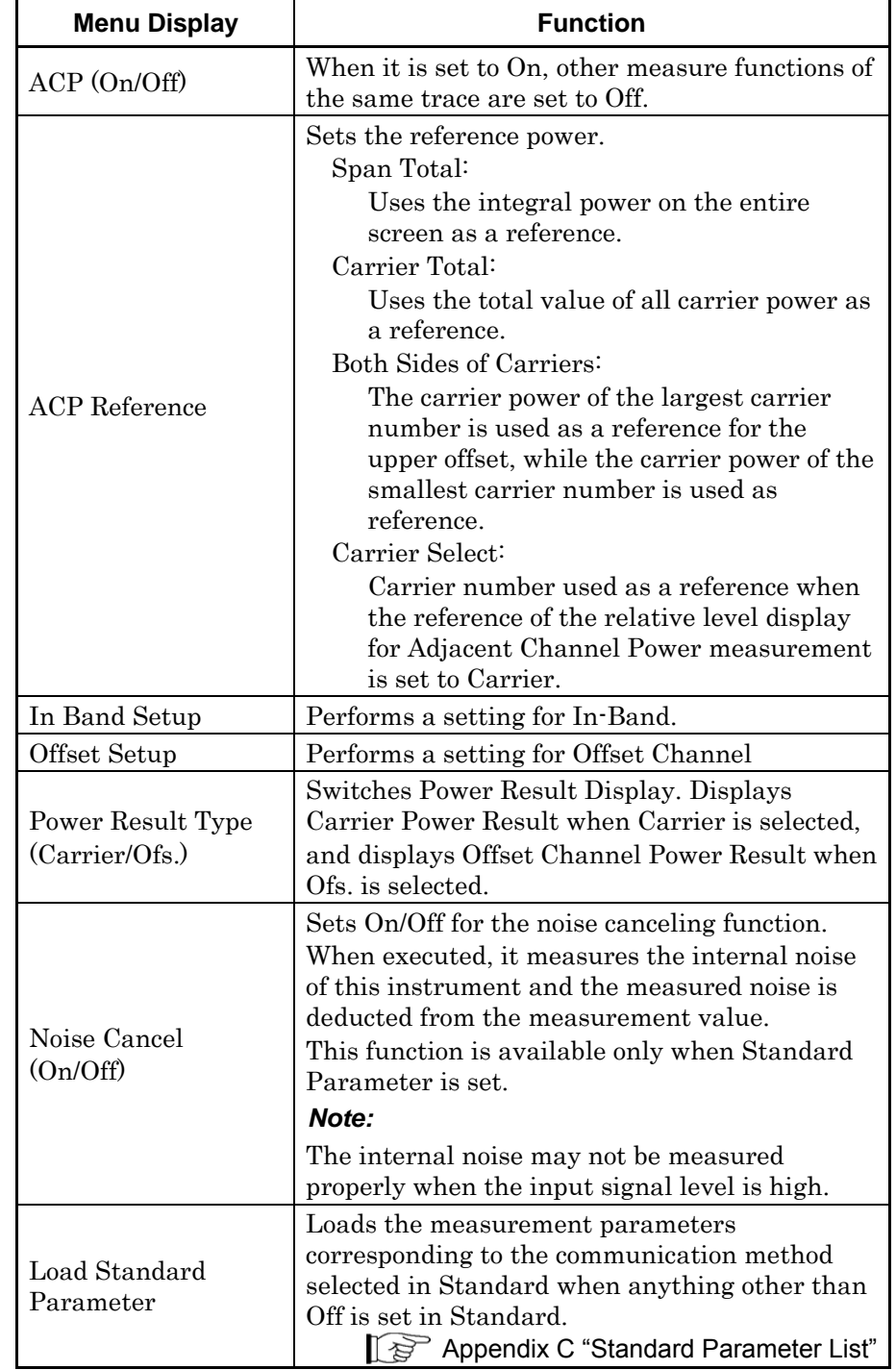

## **Table 4.2.10-2 ACP function menu**

**4** 

### In Band Setup function menu

Press  $\boxed{\phantom{a}}$  (In Band Setup) on the ACP function menu to display the In Band Setup menu.

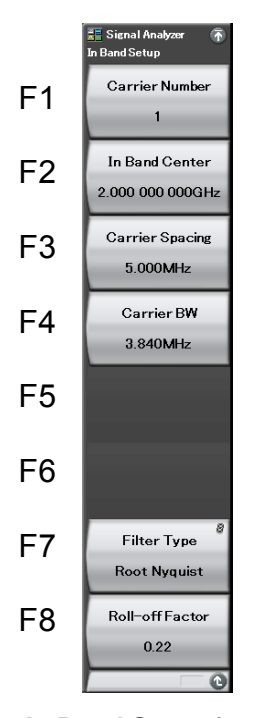

**Figure 4.2.10-3 In Band Setup function menu** 

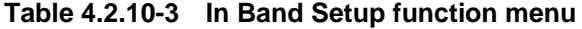

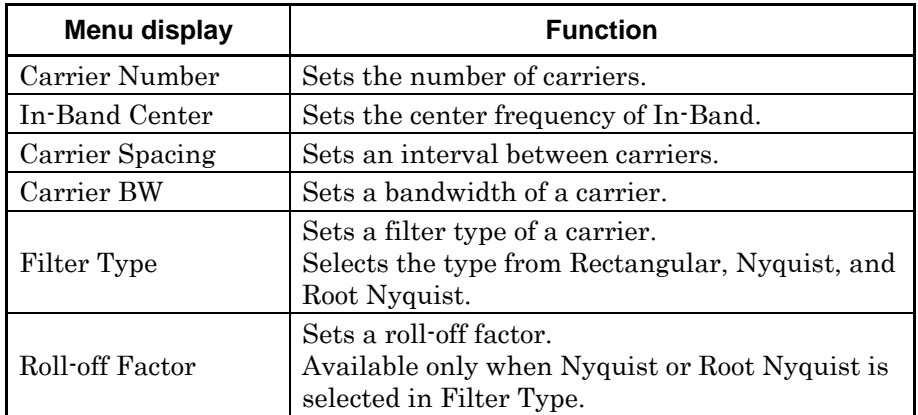

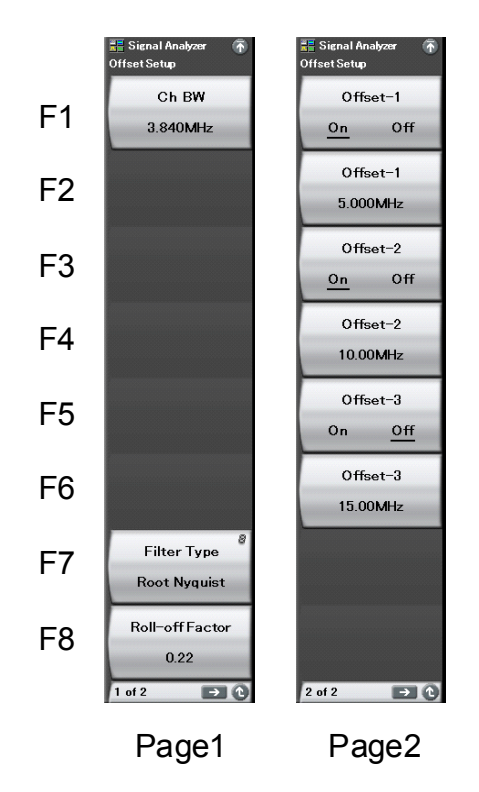

The Offset Setup function menu consists of two pages. Press  $\bigodot$  to change the page.

**Figure 4.2.10-4 Offset Setup Function Menu** 

| Table 4.2.10-4 Offset Setup Function Menu |  |  |
|-------------------------------------------|--|--|
|-------------------------------------------|--|--|

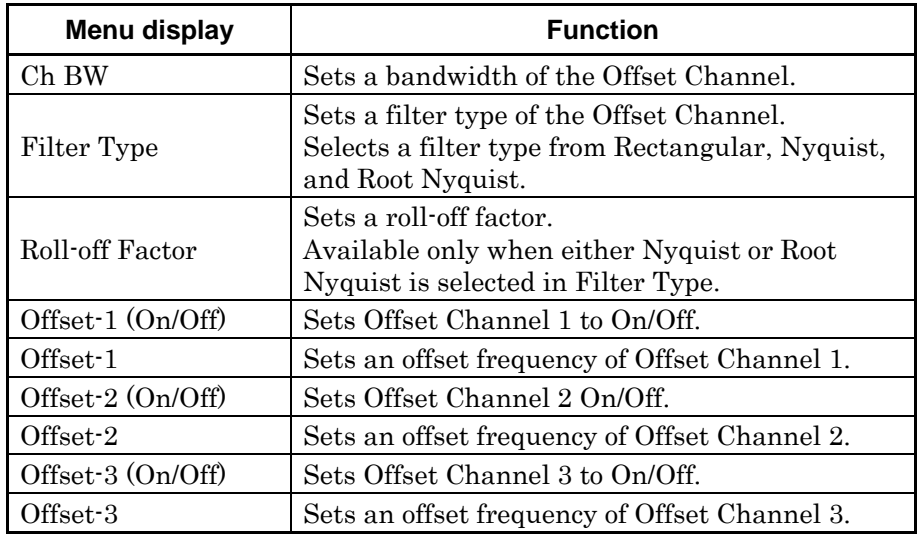

Trace

4-55

(1) Measuring the adjacent channel leakage power

The leakage power of the adjacent channel is measured.

The display items for the measurement results when Power Result Type is set to Offset are described below.

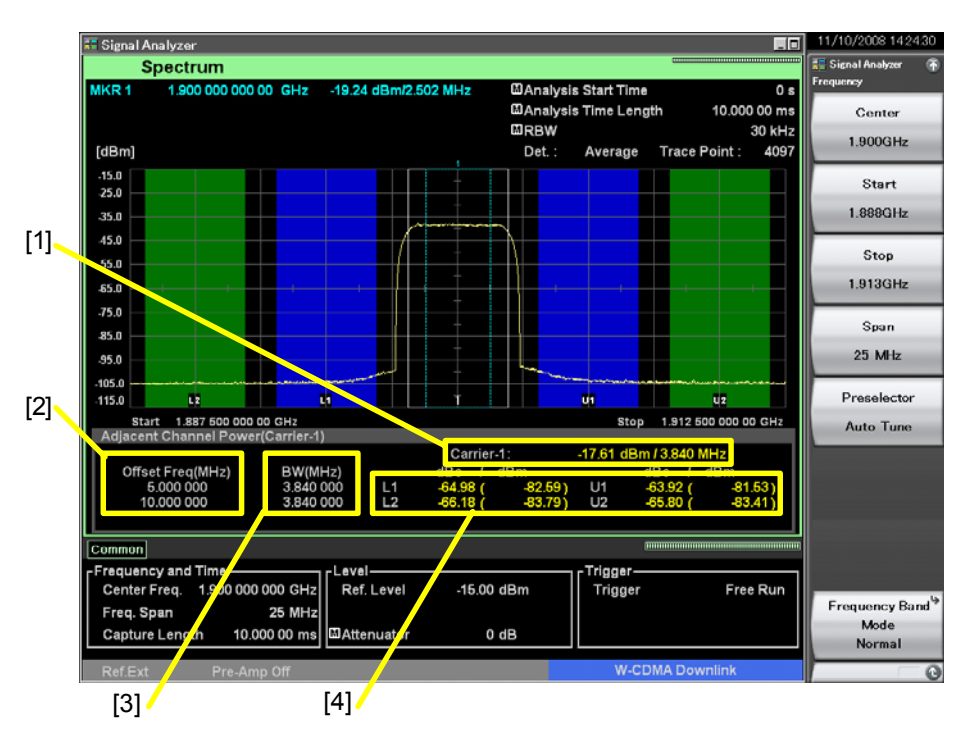

**Figure 4.2.10-5 Display items for measurement results** 

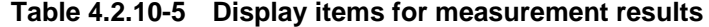

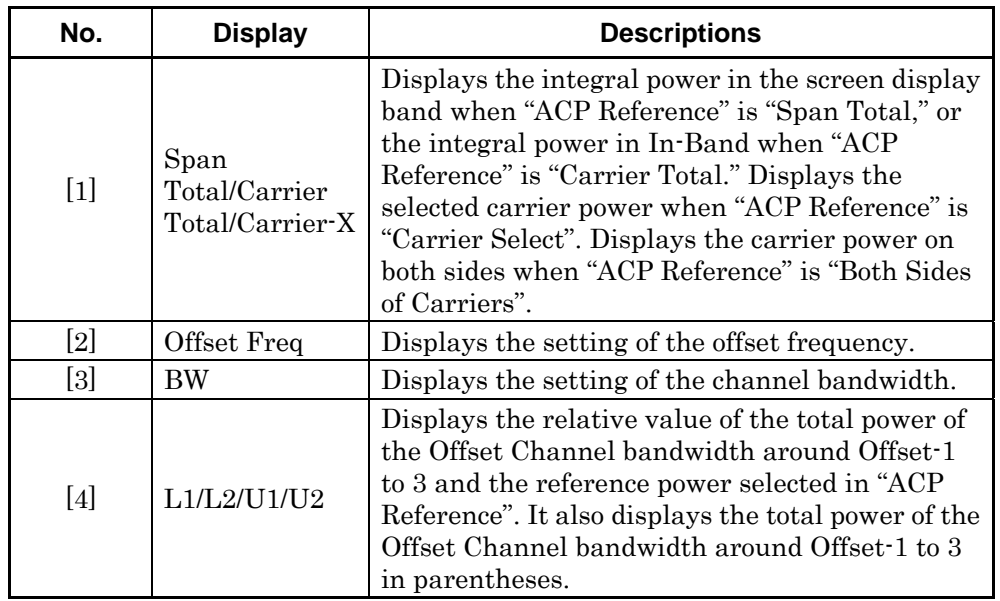

**4** 

Trace

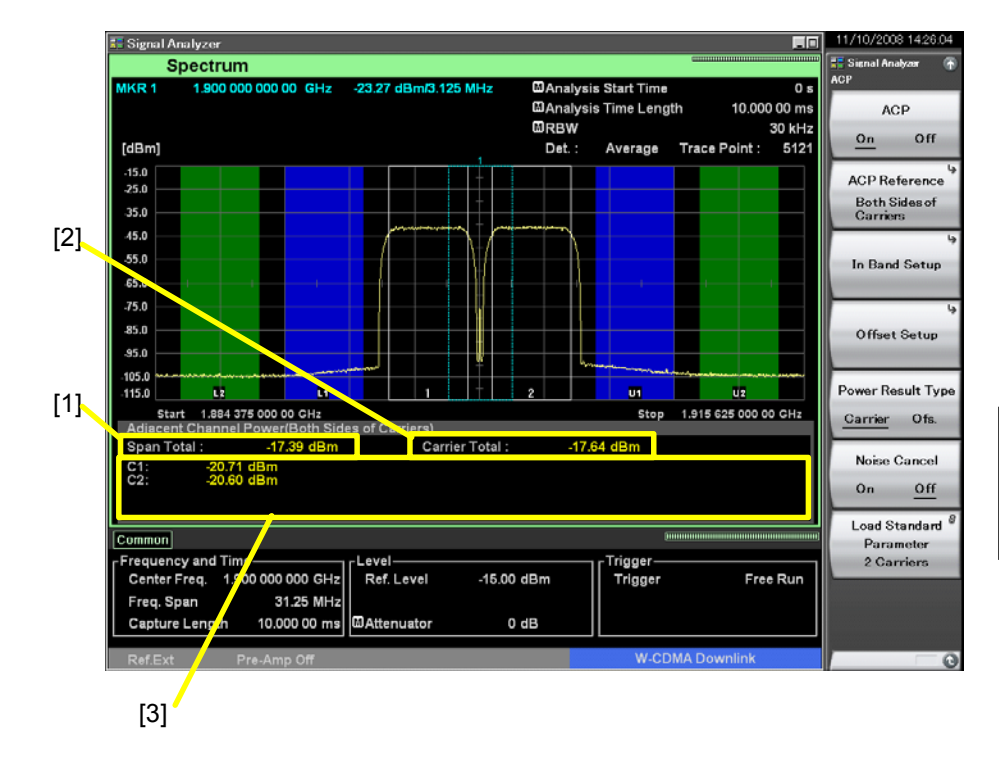

The display items for the measurement results when Power Result Type is set to Carrier are described below.

**Figure 4.2.10-6 Display items for measurement results** 

|  |  | Table 4.2.10-6 Display items for measurement results |
|--|--|------------------------------------------------------|
|--|--|------------------------------------------------------|

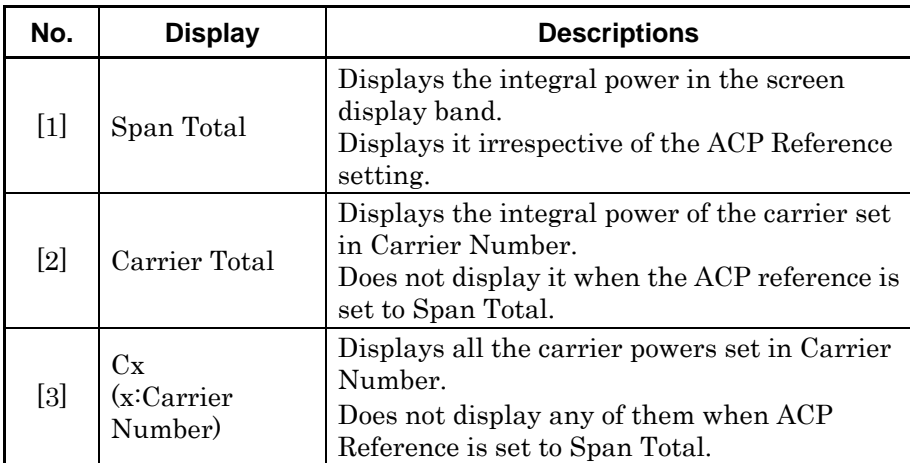

Channel Power function menu

Pressing <sup>(F2</sup>) (Channel Power) on the Measure function menu displays the Channel Power function menu.

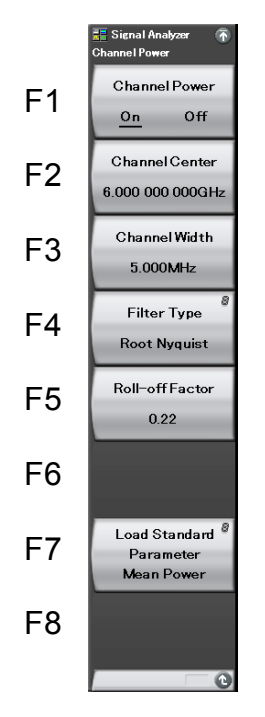

**Figure 4.2.10-7 Channel Power function menu** 

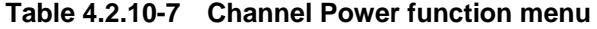

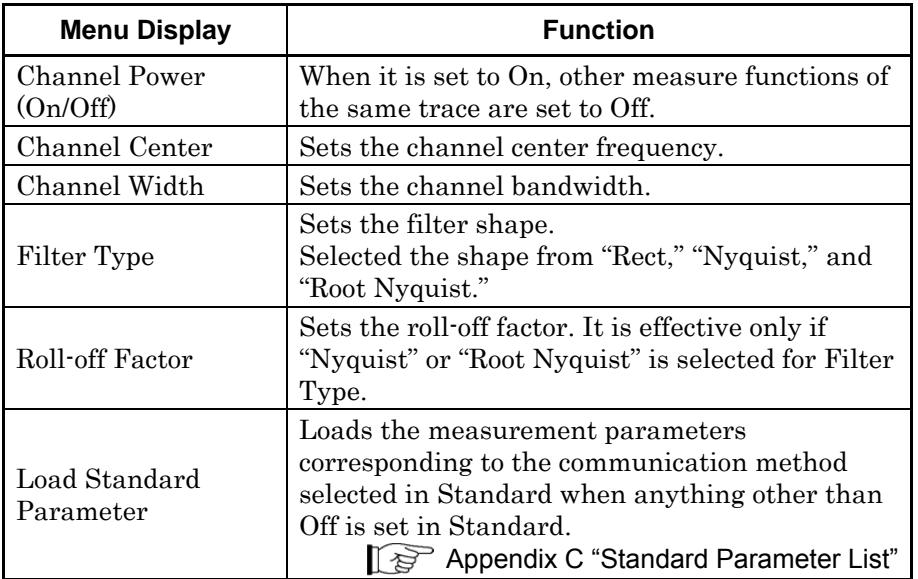

(2) Measuring the channel power

The channel power is measured.

The display items for the measurement results are described below.

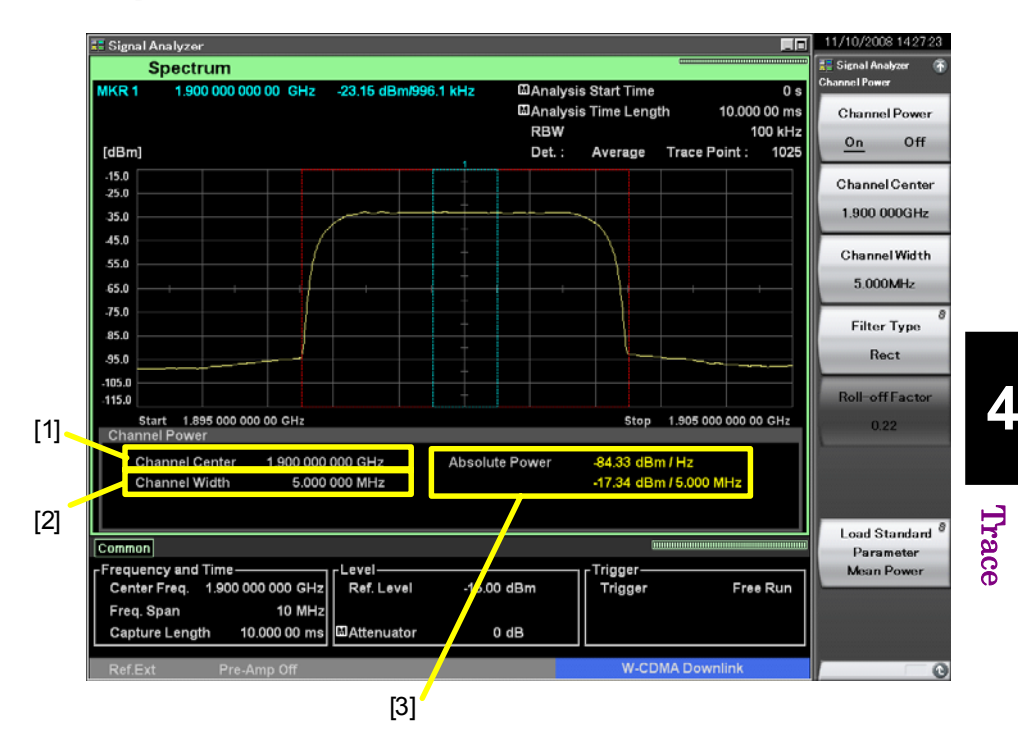

**Figure 4.2.10-8 Display items for measurement results** 

**Table 4.2.10-8 Display items for measurement results** 

| No.               | <b>Display</b>        | <b>Descriptions</b>                                                                                        |
|-------------------|-----------------------|----------------------------------------------------------------------------------------------------|
| $[1]$             | Channel Center        | Displays the setting value of the<br>channel center frequency.                                             |
| $\lceil 2 \rceil$ | Channel Width         | Displays the setting value of the<br>channel bandwidth.                                                    |
| $[3]$             | <b>Absolute Power</b> | Displays the absolute power per 1 Hz<br>in the channel band and the integral<br>power in the channel band. |

## **OBW** function menu

Pressing  $\boxed{\phantom{1}}$  (OBW) on the Measure function menu displays the OBW function menu.

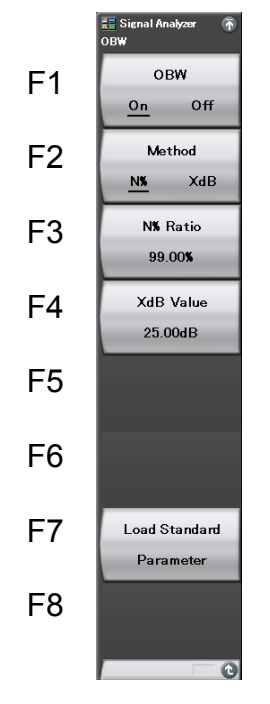

**Figure 4.2.10-9 OBW function menu** 

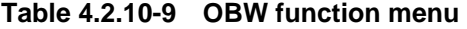

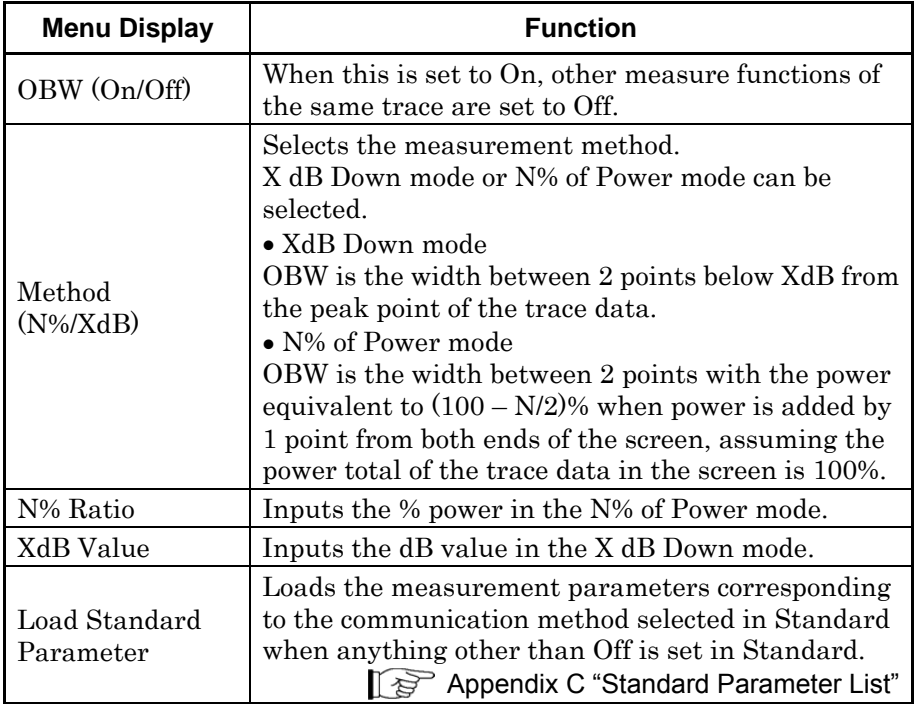

(3) Measuring the occupied bandwidth

The occupied bandwidth is measured.

The display items for the measurement results are described below.

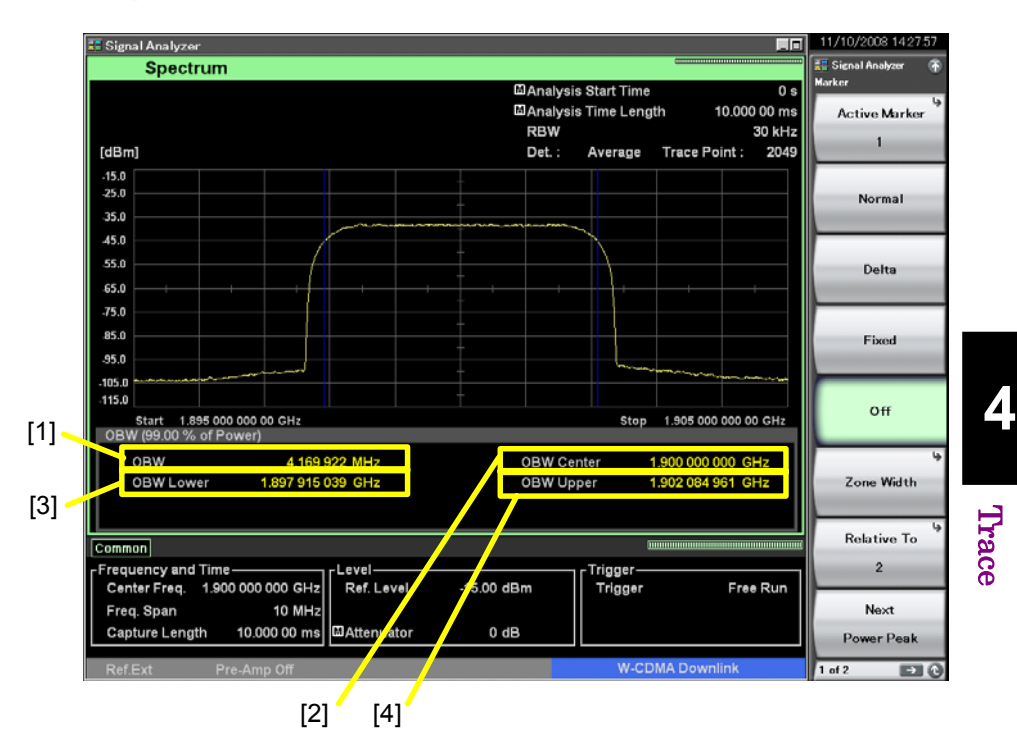

**Figure 4.2.10-10 Display items for measurement results** 

**Table 4.2.10-10 Display items for measurement results** 

| No.               | <b>Display</b>   | <b>Description</b>                                          |
|-------------------|------------------|-------------------------------------------------------------|
| $[1]$             | OBW              | Displays the occupied bandwidth.                            |
| $\lceil 2 \rceil$ | OBW Center       | Displays the center frequency of the<br>occupied bandwidth. |
| $[3]$             | <b>OBW</b> Lower | Displays the left frequency of the<br>occupied bandwidth.   |
| [4]               | OBW Upper        | Displays the right frequency of the<br>occupied bandwidth.  |

(4) Example of adjacent channel leakage power measurement

For measurement of the adjacent channel leakage power of the W-CDMA modulation method signal, the detection mode is set to Average.

<Measurement block>

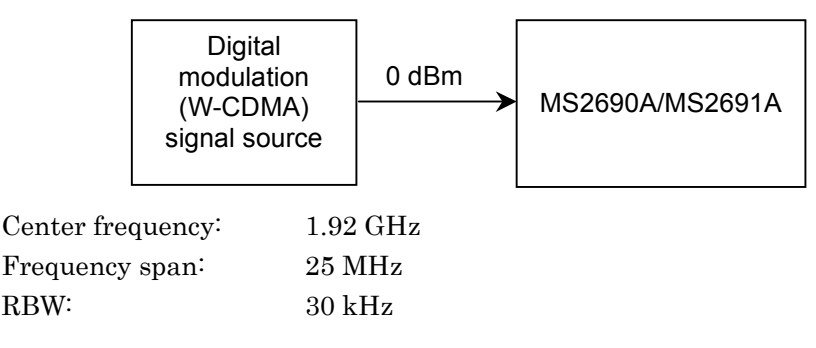

#### **Figure 4.2.10-11 Measurement block diagram**

#### <Procedure>

- 1. Press  $\sum_{n=1}^{\text{Present}}$  and then press  $\boxed{F}$  (Preset).
- $2.$  Press  $\left($  Span
- 3. Press  $\begin{bmatrix} 2 \end{bmatrix}$  , and then press  $\begin{bmatrix} \overline{P2} \end{bmatrix}$  (MHz) to set the frequency span.
- 4. Press Frequency
- 5. Press  $\Box$   $\Box$   $\Box$   $\Box$  and then press  $\Box$  (GHz) to set the center frequency.
- 6. Press  $\begin{bmatrix} \text{BW} \end{bmatrix}$
- 7. Press  $\boxed{\circ}$ , and then press  $\boxed{\circ}$  (kHz) to set the resolution bandwidth.
- 8. Press  $\boxed{\scriptstyle{\text{Amplitude}}\scriptstyle{\text{And then press}}}$  (Reference Level).
- 9. Press  $\Box$ , and then press  $\Box$  (Set) to set the reference level.
- 10. Press  $\boxed{\text{Area}}$ , and then press  $\boxed{\text{F7}}$  (Time Detection) to select Average.
- 11. Press  $\boxed{\tiny{\text{Imers}_{\text{m}}}}$  and then press  $\boxed{\tiny{\text{F3}}}$  (Time Length).
- 12. Press  $\Box$  , and then press  $\Box$  (ms) to set the analysis time length.
- 13. Press  $\boxed{\phantom{a}$  Measure, and then press  $\boxed{\phantom{a}}$  (ACP).
- 14. Press  $\lceil \sqrt{14} \rceil$  (Offset Setup).
- 15. Press  $\boxed{\phantom{1}F}$  (Ch BW).
- 16. Press  $\begin{array}{|c|c|c|c|c|}\n\hline\n & \multicolumn{1}{|c|}{\text{1}}\n\end{array}$  and then press  $\begin{array}{|c|c|c|c|}\n\hline\n & \multicolumn{1}{|c|}{\text{1}}\n\end{array}$  (MHz) to set the offset channel bandwidth.
- 17. Press  $\boxed{\phantom{0}F}$  (Filter Type) to select Root Nyquist.
- 18. Press  $\lceil \sqrt{r^8} \rceil$  (Roll-off Factor).

**4** 

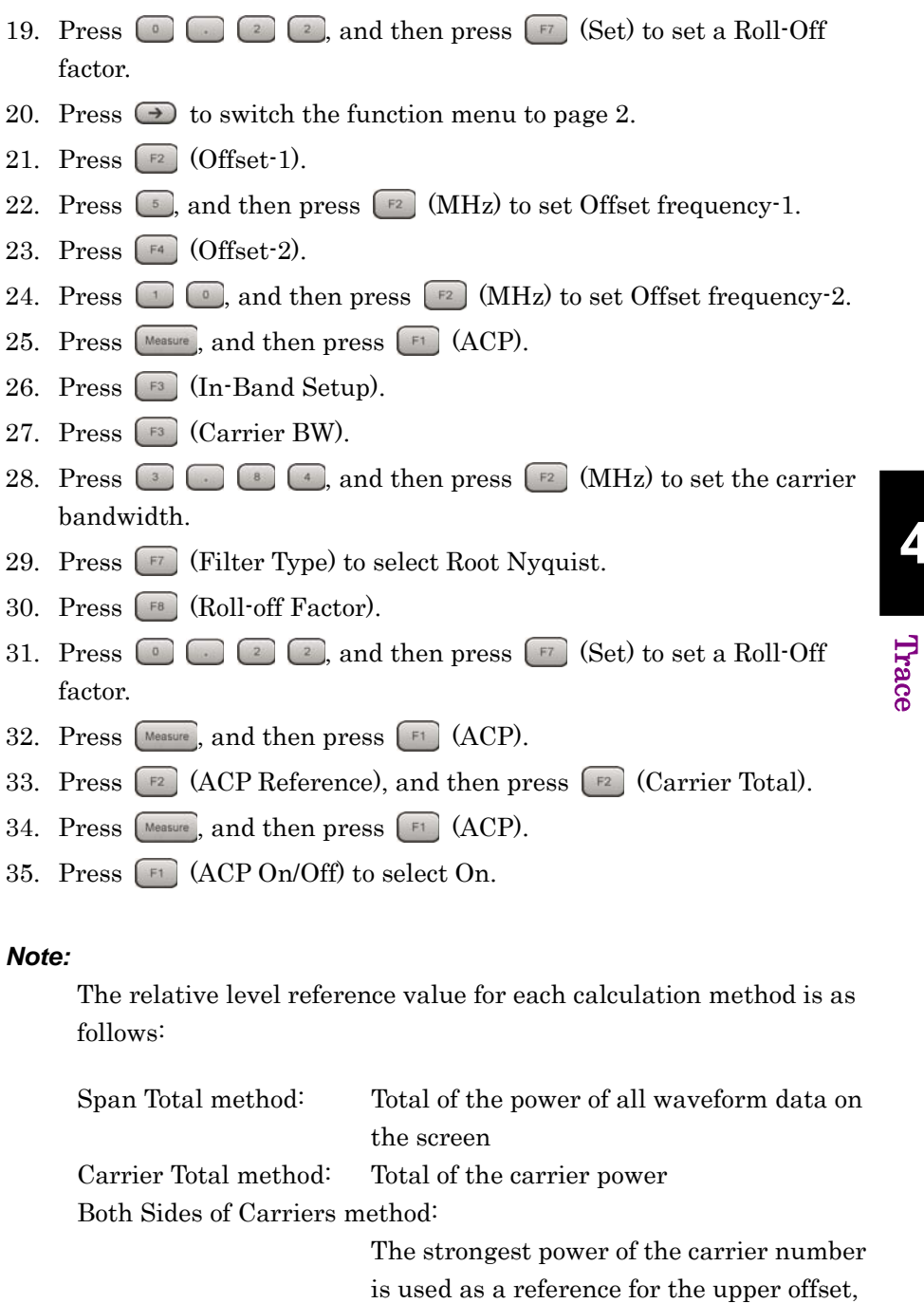

reference for the lower offset. Carrier Select method: Selected carrier power

whereas the weakest power is used as a

4-63

## Chapter 4 Trace

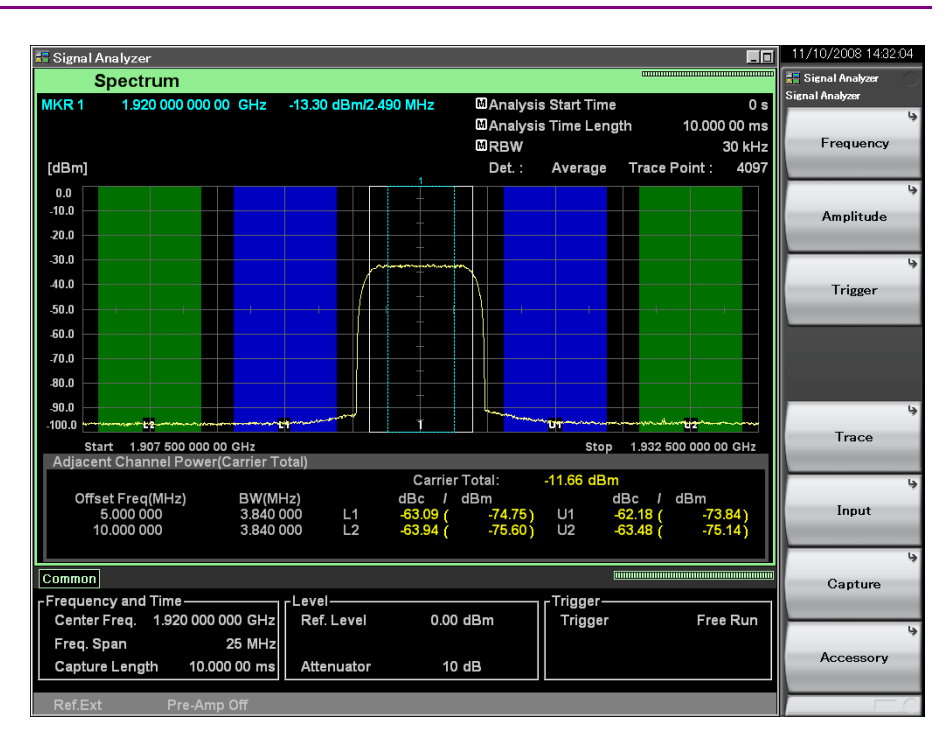

**Figure 4.2.10-12 Results of measurement example** 

(5) Example of channel power measurement

<Measurement block>

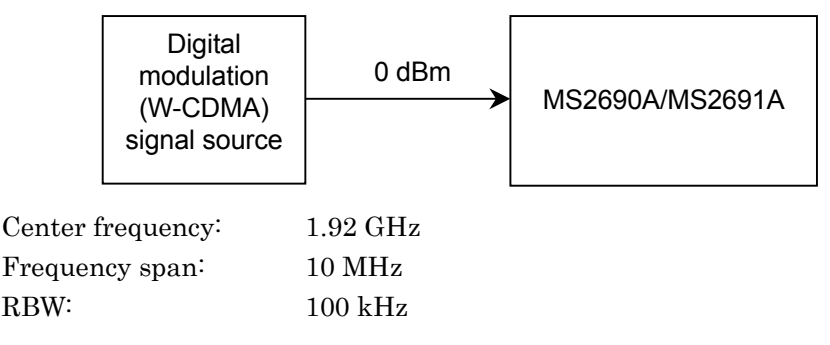

**Figure 4.2.10-13 Measurement block diagram** 

#### <Procedure>

- 1. Press  $\bigcap_{n=1}^{\text{Present}}$  and then press  $\bigcap_{n=1}^{\infty}$  (Preset).
- $2.$  Press  $\lceil \frac{1}{2} \rceil$
- 3. Press  $\Box$  and then press  $\Box$  (MHz) to set the frequency span.
- 4. Press Frequency 5. Press  $\begin{array}{|c|c|c|c|c|}\n\hline\n5. & \text{Press} & \text{•} & \text{•} \\
\hline\n\end{array}$  and then press  $\begin{array}{|c|c|c|c|}\n\hline\n\end{array}$  (GHz) to set the center frequency.
- 6. Press  $\lceil \frac{8W}{2} \rceil$
- 7. Press  $\begin{array}{|c|c|c|c|c|c|}\n\hline\n\text{7.} & \text{Press} & \text{or} & \text{and then press} & \text{fs} & \text{(kHz)} & \text{to set the resolution}\n\hline\n\end{array}$ bandwidth.
- 8. Press  $\boxed{\scriptstyle{\text{Amplitude}}},$  and then press  $\boxed{\scriptstyle{\text{F1}}}$  (Reference Level).
- 9. Press  $\Box$ , and then press  $\Box$  (Set) to set the reference level.
- 10. Press  $\boxed{\text{Area}}$ , and then press  $\boxed{\text{F7}}$  (Time Detection) to select Average.
- 11. Press  $\boxed{\tiny{\text{Imers}_{\text{m}}}}$  and then press  $\boxed{\tiny{\text{F3}}}$  (Time Length).
- 12. Press  $\Box$   $\Box$ , and then press  $\Box$  (ms) to set the analysis time length.
- 13. Press [Measure]
- 14. Press  $\lceil z \rceil$  (Channel Power), and then press  $\lceil z \rceil$  (Channel Width).
- 15. Press  $\begin{bmatrix} 5 \\ 0 \end{bmatrix}$ , and then press  $\begin{bmatrix} 5 \\ 2 \end{bmatrix}$  (MHz) to set the channel bandwidth.
- 16. Press  $\lceil \frac{F4}{F4} \rceil$  (Filter Type), select "Rect," and then press  $\lceil \frac{Fnter}{F} \rceil$ .
- 17. Press  $\boxed{\phantom{0}F}$  (Channel Power On/Off) to select On.

## Chapter 4 Trace

#### *Note:*

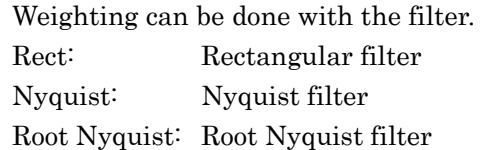

For the Nyquist filter and Root Nyquist filter, set the roll-off factor.

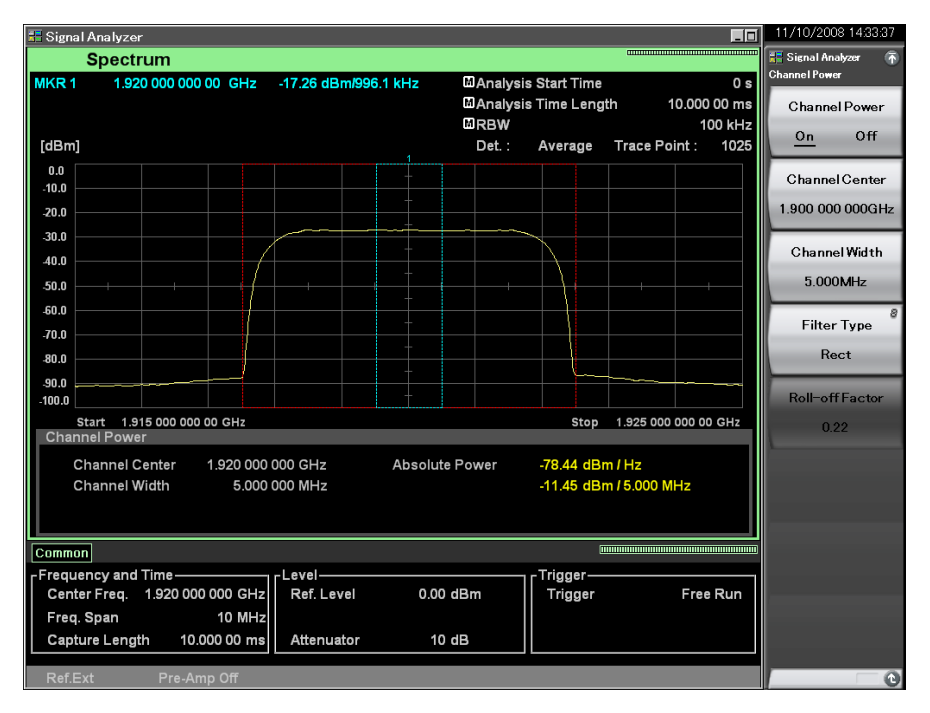

**Figure 4.2.10-14 Measurement results** 

(6) Example of occupied frequency bandwidth measurement

For a signal source of the W-CDMA modulation method, the detection mode is set to Average.

#### <Measurement block>

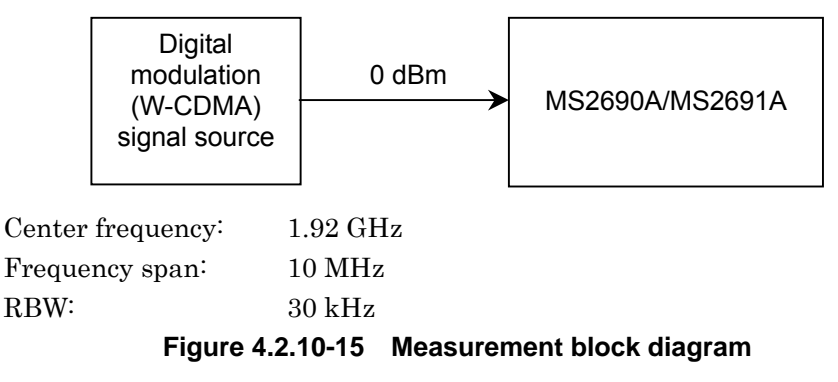

#### 4.2 Spectrum

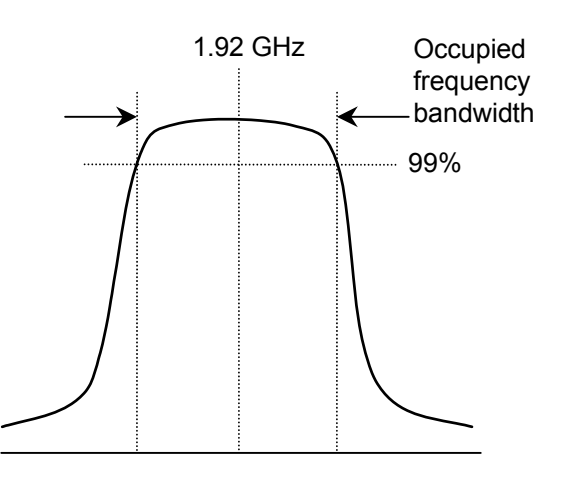

**Figure 4.2.10-16 Measurement block diagram** 

#### <Procedure>

- 1. Press  $\overline{\bullet}$ , and then press  $\boxed{\phantom{1}}$  (Preset).
- $2.$  Press  $\lceil \frac{\epsilon_{\text{pan}}}{\epsilon_{\text{1}}} \rceil$ .
- 3. Press  $\Box$   $\Box$ , and then press  $\Box$  (MHz) to set the frequency span.
- 4. Press (Frequency)
- 5. Press  $\Box$   $\Box$   $\Box$   $\Box$  and then press  $\Box$  (GHz) to set the center frequency.
- 6. Press  $\begin{bmatrix} \frac{BW}{A} \end{bmatrix}$
- 7. Press  $\begin{array}{|c|c|c|c|c|}\n\hline\n\text{7.} & \text{Press} & \text{or} & \text{and then press} & \text{fs} & \text{(kHz)} & \text{to set the resolution}\n\hline\n\end{array}$ bandwidth.
- 8. Press (Amplitude), and then press (F1) (Reference Level).
- 9. Press  $\Box$  and then press  $\Box$  (dBm) to set the reference level.
- 10. Press  $[Imes]$ , and then press  $[Fe]$  (Time Length).
- 11. Press  $\Box$  , and then press  $\Box$  (ms) to set the analysis time length.

#### 12. Press [Measure]

- 13. Press  $\lceil \cdot \rceil$  (OBW), and then press  $\lceil \cdot \rceil$  (Method) to select N% of Power.
- 14. Press  $\boxed{\phantom{1}5}$  (N% Ratio).
- 15. Press  $\circ$  , and then press  $\circ$  (%) to set %Power.
- 16. Press  $\boxed{\phantom{1}^{\text{F1}}}$  (OBW On/Off) to select On.

**Trace** 

4-67

## Chapter 4 Trace

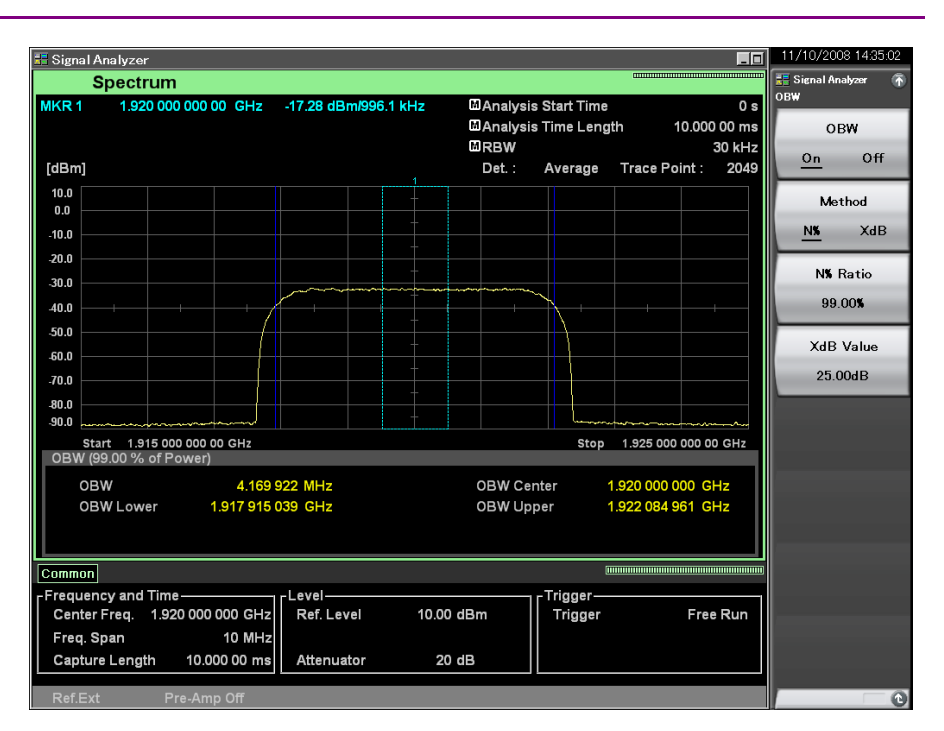

**Figure 4.2.10-17 Measurement results** 

**4** 

Trace

## **4.2.11 Executing Return to Spectrogram**

After Analyze with Spectrum Trace has been executed on the Spectrogram trace, move on to the Spectrum trace, and press  $\begin{bmatrix} \text{Trace} \end{bmatrix}$  and, (Return to Spectrogram). Then you can return to the Spectrogram trace.

If you move on to Spectrogram trace by executing Return to Spectrogram, then the current analysis length parameters are changed to the same as the analysis length parameters set before executing Analyze with Spectrum on Spectrogram trace. [Table 4.2.11-1](#page-132-0) describes the parameters after executing Return to Spectrogram.

However, the settings are invalid if any analysis length parameter has been changed after executing Analyze with Spectrum. (See [Table 4.2.11-2\)](#page-133-0)

<span id="page-132-0"></span>

| <b>Parameter on Spectrogram</b><br>trace | <b>Setting value</b>                                                      |
|------------------------------------------|---------------------------------------------------------------------------|
| RBW Auto/Manual                          | RBW Auto/Manual before executing Analyze with<br>Spectrum Trace           |
| <b>RBW</b>                               | RBW before executing Analyze with Spectrum<br>Trace                       |
| Marker Type                              | Marker Type before executing Analyze with<br>Spectrum Trace               |
| Marker Result                            | Marker Result before executing Analyze with<br>Spectrum Trace             |
| Time Detection                           | Detection before executing Analyze with Spectrum<br>Trace                 |
| Analysis Start Time                      | Analysis Start Time before executing Analyze with<br>Spectrum Trace       |
| Analysis Time Length                     | Analysis Time Length before executing Analyze<br>with Spectrum Trace      |
| Storage Mode                             | Storage Mode before executing Analyze with<br>Spectrum Trace              |
| Storage Count                            | Storage Count before executing Analyze with<br>Spectrum Trace             |
| <b>Frequency Zone Center</b>             | Zone Center before executing Analyze with<br>Spectrum Trace               |
| Frequency Zone Width                     | Zone Width before executing Analyze with<br>Spectrum Trace                |
| Analysis Time Auto/Manual                | Analysis Time Auto/Manual before executing<br>Analyze with Spectrum Trace |

**Table 4.2.11-1 Parameters after executing Return to Spectrogram** 

## <span id="page-133-0"></span>Chapter 4 Trace

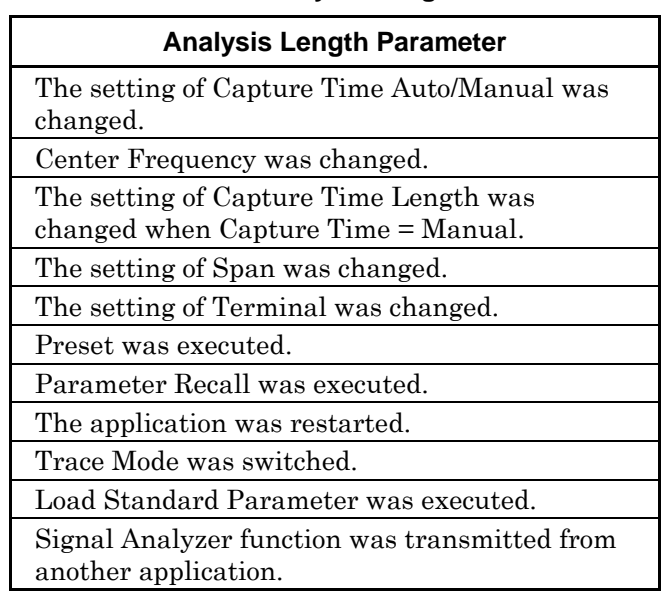

## **Table 4.2.11-2 Analysis Length Parameter**

# **4.3 Power vs Time**

## **4.3.1 What is Power vs Time trace?**

Power vs Time trace is a screen to observe the time fluctuations of power of the obtained measured signal.

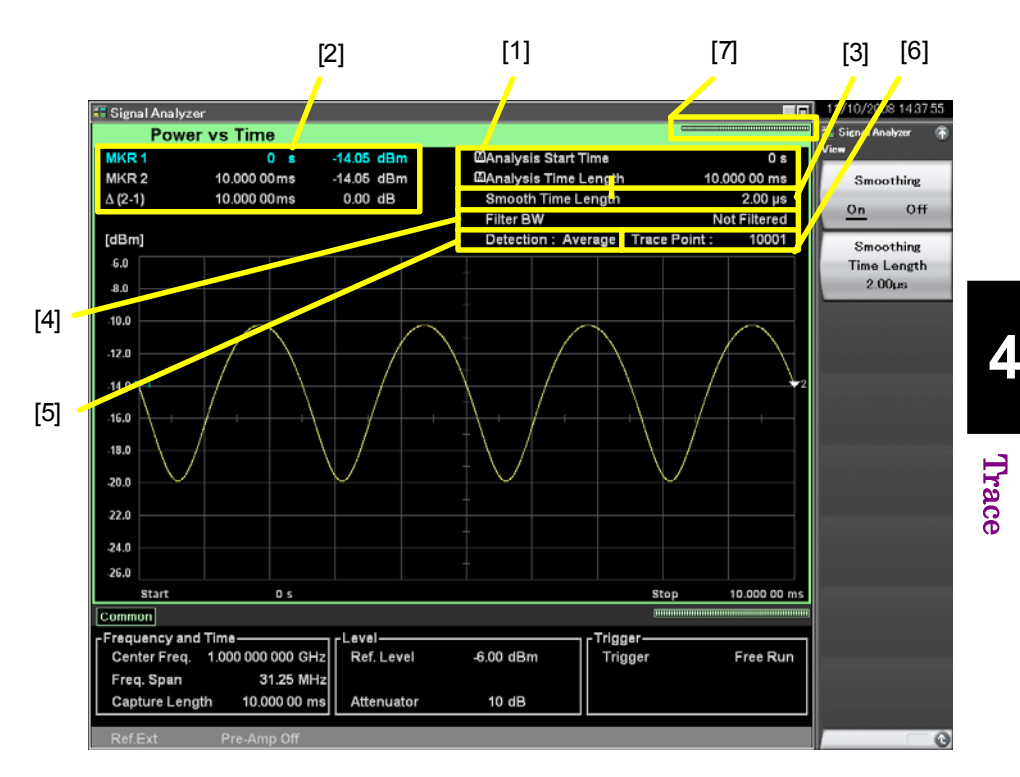

**Figure 4.3.1-1 Display items for Power vs Time trace** 

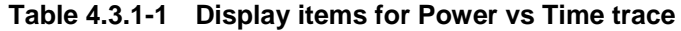

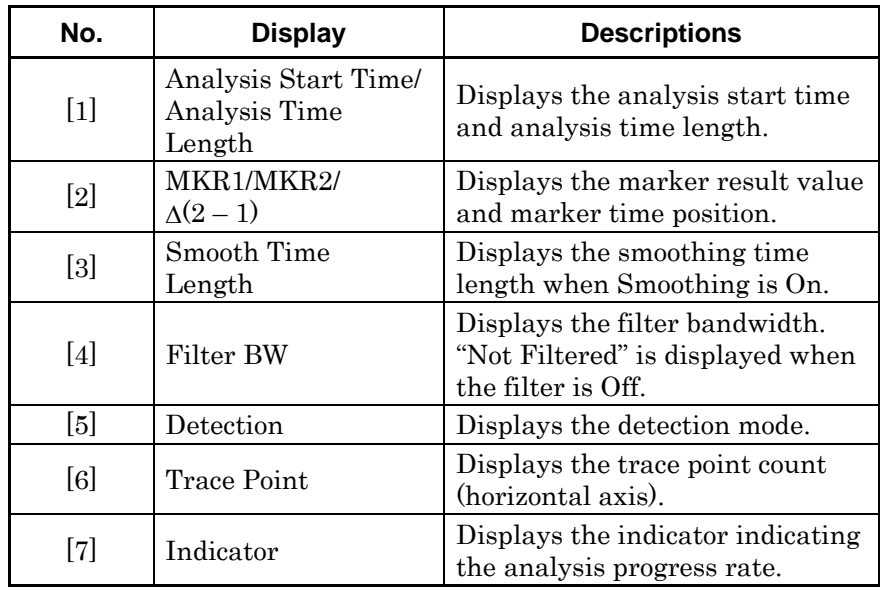

## **4.3.2 Setting Power vs Time parameters**

After selecting "Power vs Time" for Trace Mode, pressing  $F5$  (Trace) from the Main function menu or pressing  $\left(\begin{array}{c}\n\text{Trace}\n\end{array}\right)$  displays the Trace function menu.

The Trace function menu consists of two pages, which can be toggled by pressing  $\bigodot$ .

4.1 ["Selecting Trace"](#page-66-0)

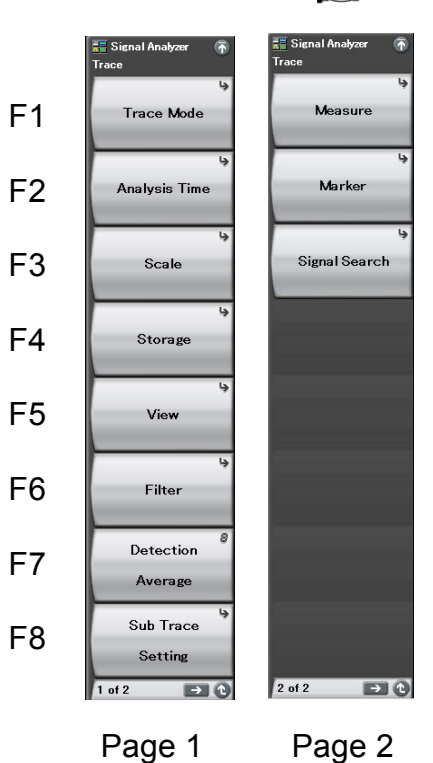

**Figure 4.3.2-1 Trace function menu** 

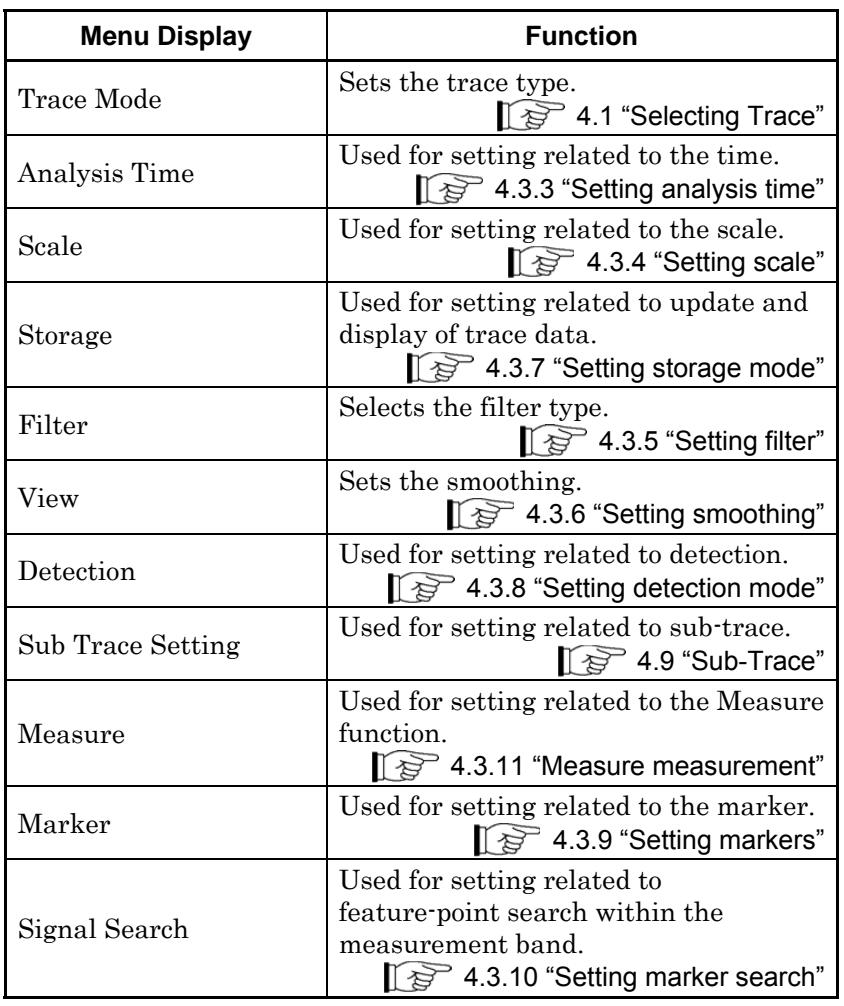

## **Table 4.3.2-1 Trace function menu**

**4** Trace

## <span id="page-137-0"></span>**4.3.3 Setting analysis time**

Pressing  $\boxed{\phantom{1}}$  (Analysis Time) from the Trace function menu, or pressing **TIMESWEED** displays the Analysis Time function menu.

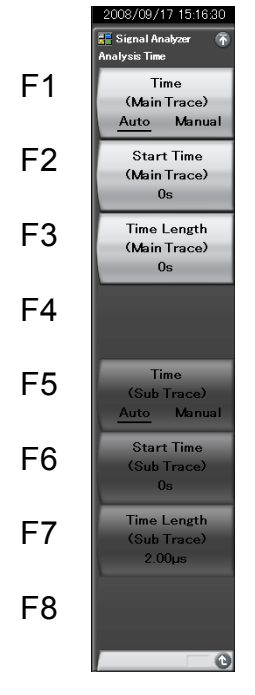

**Figure 4.3.3-1 Analysis Time function menu** 

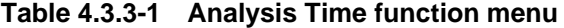

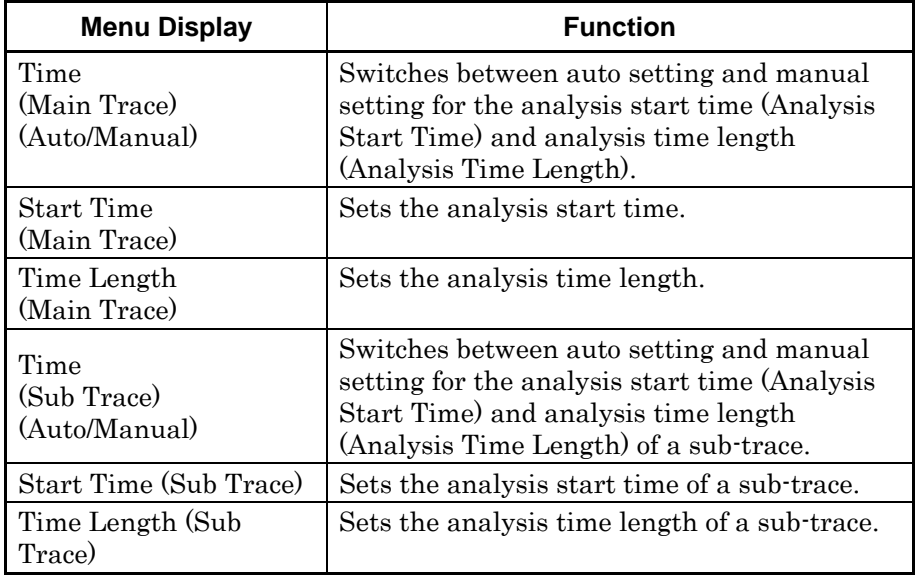

#### Setting the analysis time

Analysis time is the time to be analyzed. The analysis time can be specified with the analysis start position (Analysis Start Time) and analysis time length (Analysis Time Length).

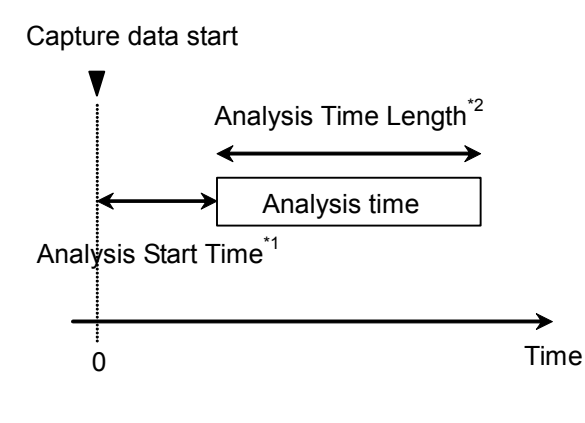

\*1: Start of Analysis time based on capture data start \*2: Length of analysis time

**Figure 4.3.3-2 Analysis time** 

## (1) Auto mode

When Capture Time is set to Auto, the analysis time length is set to 100 ms for measurement. When Capture Time is set to Manual, the analysis time length is set to the capture time for measurement.

| <b>Capture Time</b> | <b>Analysis Start Time</b><br>is1 | <b>Analysis Time</b><br>Length [s] |
|---------------------|-----------------------------------|------------------------------------|
| Auto                |                                   | 0.1                                |
| Manual              |                                   | х                                  |

**Table 4.3.3-2 Setting analysis time in the Auto mode** 

x1: Capture time length [s]

2.4 "Setting IQ Data Capture Time Range"

Trace

## (2) Manual mode

The analysis start time and analysis time length are set manually. This is an effective method to perform measurement of discontinuous signals such as burst.

Analysis start time setting range

**Table 4.3.3-3 Analysis start time setting range in Manual mode** 

| <b>Capture Time</b> | <b>Minimum Value [s]</b> | <b>Maximum</b><br>Value [s] |
|---------------------|--------------------------|-----------------------------|
| Auto                |                          |                             |
| Manual              |                          |                             |

x1: Analysis time length [s]

 $x_2$ : Capture time length [s], capture time length maximum value [s]

2.4 "Setting IQ Data Capture Time Range" x3: Capture time length [s]

2.4 "Setting IQ Data Capture Time Range"

Analysis time length setting range

**Table 4.3.3-4 Analysis time length setting range** 

| <b>Capture Time</b> | <b>Minimum Value [s]</b> | <b>Maximum</b><br>Value [s] |
|---------------------|--------------------------|-----------------------------|
| Auto                | 100<br>$x_4$             | $x_2 - x_1$                 |
| Manual              | 100<br>$x_{4}$           | $x_3 - x_1$                 |

x1: Analysis start time [s]

x2: Capture time length maximum value [s]

2.4 "Setting IQ Data Capture Time Range" x3: Capture time length [s]

x4: Sampling rate [Hz]

2.4 "Setting IQ Data Capture Time Range"

2.2.2 "Setting frequency span"

#### *Note:*

The maximum value may be less than this value because of the restrictions imposed by the resolution of the analysis time length.

Analysis start time resolution

| <b>Frequency Span</b>    | <b>Resolution</b>      |
|--------------------------|------------------------|
| $1$ kHz                  | $0.5 \text{ ms}$       |
| $2.5$ kHz                | $0.2\ \mathrm{ms}$     |
| $5$ kHz                  | $0.1$ ms               |
| $10$ kHz                 | $50 \,\mathrm{\mu s}$  |
| $25$ kHz                 | $20 \ \mu s$           |
| $50$ kHz                 | $10 \ \mu s$           |
| 100 kHz                  | $5 \mu s$              |
| 250 kHz                  | $2~\upmu\text{s}$      |
| $500$ kHz                | $1 \mu s$              |
| $1$ MHz                  | $0.5 \,\mathrm{\mu s}$ |
| 2.5 MHz                  | $0.2 \ \mu s$          |
| $5\,\mathrm{MHz}$        | $0.1 \,\mu s$          |
| <b>10 MHz</b>            | $50$ ns                |
| <b>25 MHz</b>            | $20$ ns                |
| 31.25 MHz                | $20$ ns                |
| $50$ MHz <sup>*1</sup>   | 10 <sub>ns</sub>       |
| 62.5 MHz*2               | $10\:\mathrm{ns}$      |
| $100\,\rm MHz^{\star_3}$ | 5 <sub>ns</sub>        |
| 125 MHz*3                | 5 <sub>ns</sub>        |

**Table 4.3.3-5 Frequency span and resolution** 

- \*1: 50 MHz can be set only when Option 004/104/077/177 is installed.
- \*2: 62.5 MHz can be set only when Option 077/177 is installed.
- \*3: 100 MHz and 125 MHz can be set only when Option 004/104/078/178 is installed.

### Setting procedure for Analysis Time

Example: To switch the analysis time to Manual setting, and setting the analysis start time to 20 ms and analysis time to 2 ms <Procedure>

- 1. Press [Tme/Sweep].
- 2. Press  $\boxed{\phantom{1}^{\text{F2}}}$  (Start Time).
- 3. Press  $\boxed{2}$  , and then press  $\boxed{F2}$  (ms) to set the analysis start time.
- 4. Press  $\lceil \overline{\phantom{a}}\hspace{0.1cm} \rceil$  (Time Length).
- 5. Press  $\boxed{2}$ , and then press  $\boxed{F2}$  (ms) to set the analysis start time length.

**4** 

# Trace

## Chapter 4 Trace

## <span id="page-141-0"></span>**4.3.4 Setting scale**

Scale function menu

Pressing  $\boxed{\text{Area}}$  and then  $\boxed{\text{F3}}$  (Scale) displays the Scale function menu.

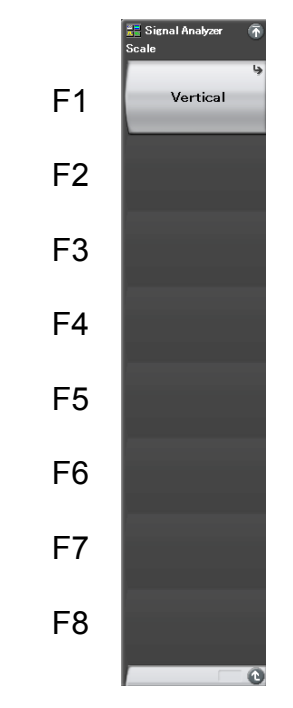

**Figure 4.3.4-1 Scale function menu** 

**Table 4.3.4-1 Scale function menu** 

| <b>Menu Display</b> | <b>Function</b>                                                      |
|---------------------|----------------------------------------------------------------------|
| Vertical            | Used for setting related to the<br>vertical axis (level axis) scale. |

## Vertical function menu

Pressing  $\boxed{\phantom{a}}$  (Vertical) on the Scale function menu displays the Vertical function menu.

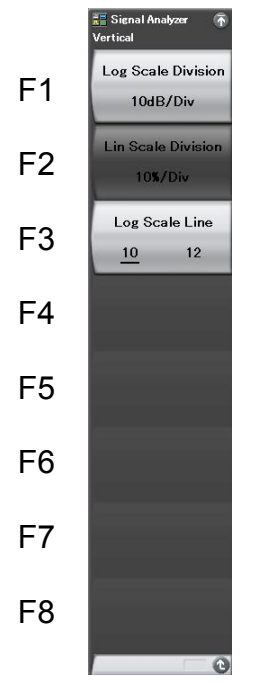

**4** 

# **Trace**

**Figure 4.3.4-2 Vertical function menu** 

**Table 4.3.4-2 Vertical function menu** 

| <b>Menu Display</b>      | <b>Function</b>                                                  |
|--------------------------|------------------------------------------------------------------|
| Log Scale Division       | Sets the scale range (Log scale<br>range) of the vertical axis.  |
| Lin Scale Division       | Sets the scale range (Lin scale)<br>range) of the vertical axis. |
| Log Scale Line $(10/12)$ | Sets the number of scale lines<br>when the Log scale is used.    |

## (1) Vertical axis scale

The scale range Log scale and Lin scale of the level axis are set.

Example: To set the vertical axis scale range (Log scale) to 0.1 dB/Div <Procedure>

- 1. Press Trace
- 2. Press  $\boxed{\phantom{1}5}$  (Scale).
- 3. Press  $\boxed{\phantom{0}F}$  (Vertical), and then press  $\boxed{\phantom{0}F}$  (Log Scale Division).
- 4. Press  $\begin{array}{|c|c|c|c|c|}\n\hline\n\text{F} & \text{and then press} & \text{F} & \text{(dB/div)}\n\hline\n\end{array}$  to set the 0.1 dB/Div scale.

Setting range and resolution for scale range of vertical axis

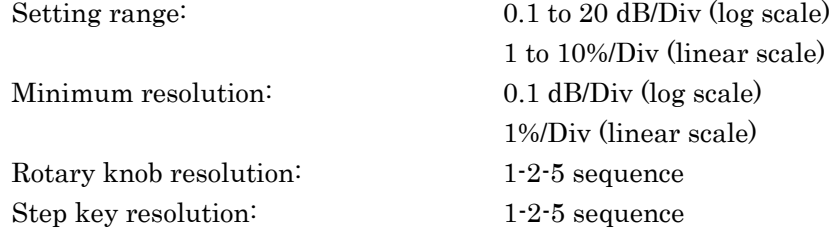
# **4.3.5 Setting filter**

Pressing  $\boxed{\phantom{a}}$  (Filter) on the Trace function menu, or pressing  $\boxed{\phantom{a}}$ displays the Filter function menu.

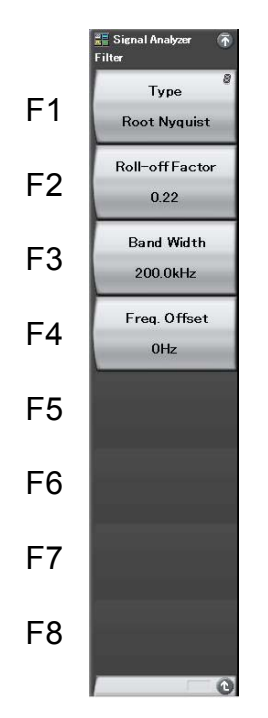

**Figure 4.3.5-1 Filter function menu** 

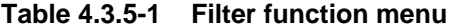

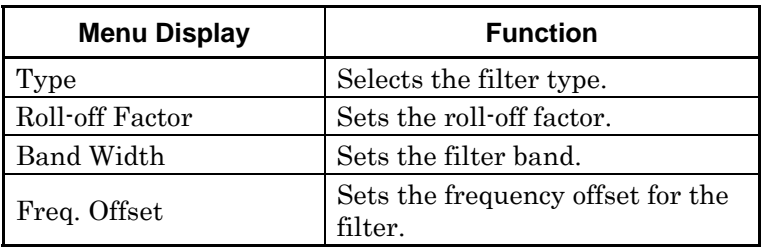

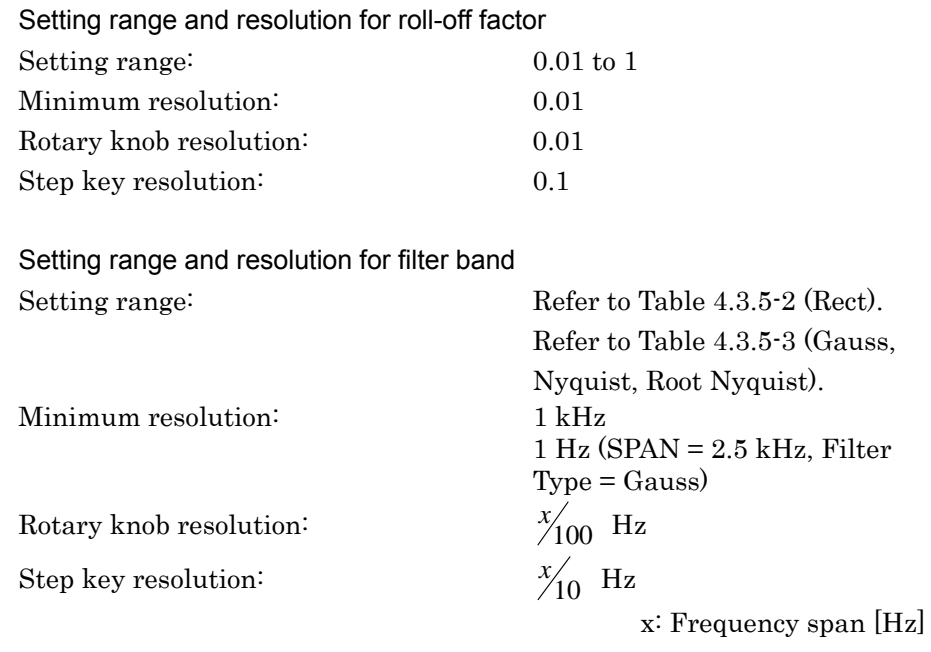

Setting range and resolution for filter offset

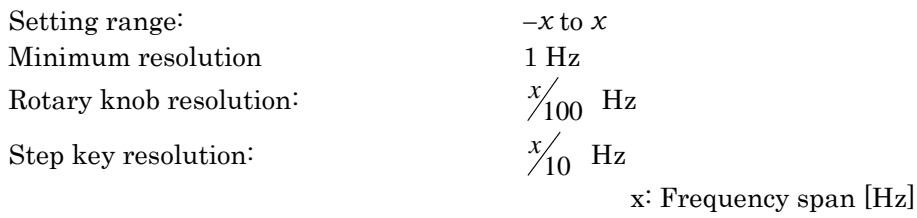

<span id="page-146-0"></span>

| <b>Frequency Span</b> | <b>Minimum Value</b> | <b>Maximum Value</b> |
|-----------------------|----------------------|----------------------|
| $1$ kHz               | N/A                  |                      |
| $2.5\ \mathrm{kHz}$   | $1 \mathrm{kHz}$     | $2$ kHz              |
| $5\ \mathrm{kHz}$     | $1 \mathrm{kHz}$     | 4 kHz                |
| $10$ kHz              | $1 \mathrm{kHz}$     | $9 \mathrm{kHz}$     |
| $25~\mathrm{kHz}$     | $1 \mathrm{kHz}$     | $23\ \mathrm{kHz}$   |
| $50$ kHz              | $2\,\mathrm{kHz}$    | $47~\mathrm{kHz}$    |
| $100 \mathrm{kHz}$    | 4 kHz                | $95$ kHz             |
| $250\ \mathrm{kHz}$   | $8\,\mathrm{kHz}$    | $238$ kHz            |
| $500$ kHz             | $16$ kHz             | 476 kHz              |
| 1 MHz                 | $32\;{\rm kHz}$      | $952\,\mathrm{kHz}$  |
| $2.5\,\mathrm{MHz}$   | 79 kHz               | 2.38 MHz             |
| $5\,\rm{MHz}$         | 157 kHz              | 4.761 MHz            |
| $10$ MHz              | 313 kHz              | 9.523 MHz            |
| 25 MHz                | 782 kHz              | 23.809 MHz           |
| 31.25 MHz             | 977 kHz              | 29.761 MHz           |
| $50$ MHz $*1$         | 1.563 MHz            | 47.619 MHz           |
| 62.5 MHz*2            | 1.953 MHz            | 59.523 MHz           |
| 100 MHz*3             | 3.126 MHz            | 95.238 MHz           |
| 125 MHz*3             | 3.907 MHz            | 119.047 MHz          |

**Table 4.3.5-2 Filter band setting range (Rect)** 

\*1: 50 MHz can be set only when Option 004/104/077/177 is installed.

\*2: 62.5 MHz can be set only when Option 077/177 is installed.

\*3: 100 MHz and 125 MHz can be set only when Option 004/104/078/178 is installed.

Trace

## <span id="page-147-0"></span>Chapter 4 Trace

| <b>Frequency Span</b> | <b>Minimum Value</b> | <b>Maximum Value</b> |
|-----------------------|----------------------|----------------------|
| $1$ kHz               | N/A                  |                      |
| $2.5$ kHz             | $1$ $kHz$            | $1$ kHz              |
|                       | 1 Hz (Gauss only)    |                      |
| $5\ \mathrm{kHz}$     | $1$ $kHz$            | $2\ \mathrm{kHz}$    |
| $10$ kHz              | $1$ kHz              | 4 kHz                |
| $25$ kHz              | $1$ kHz              | $10$ kHz             |
| $50\ \mathrm{kHz}$    | $2\ \mathrm{kHz}$    | $20\ \mathrm{kHz}$   |
| 100 kHz               | 4 kHz                | 40 kHz               |
| 250 kHz               | $8$ kHz              | 100 kHz              |
| $500$ kHz             | $16$ kHz             | 200 kHz              |
| 1 MHz                 | 32 kHz               | 400 kHz              |
| 2.5 MHz               | 79 kHz               | $1$ MHz              |
| $5\,\mathrm{MHz}$     | 157 kHz              | $2\,\mathrm{MHz}$    |
| $10$ MHz              | 313 kHz              | 4 MHz                |
| 25 MHz                | 782 kHz              | <b>10 MHz</b>        |
| 31.25 MHz             | 977 kHz              | 12.5 MHz             |
| $50$ MHz $*1$         | 1.563 MHz            | 20 MHz               |
| 62.5 MHz*2            | 1.953 MHz            | 25 MHz               |
| 100 MHz*3             | 3.126 MHz            | 40 MHz               |
| 125 MHz*3             | 3.907 MHz            | 50 MHz               |

**Table 4.3.5-3 Filter band setting range (Gauss, Nyquist, Root Nyquist)** 

\*1: 50 MHz can be set only when Option 004/104/077/177 is installed.

\*2: 62.5 MHz can be set only when Option 077/177 is installed.

\*3: 100 MHz and 125 MHz can be set only when Option 004/104/078/178 is installed.

## (1) Gauss filter

Example: To set the filter shape to Gaussian, filter bandwidth to 3.84 MHz, and filter frequency offset to 1 MHz

<Procedure>

- 1. Press  $\begin{array}{|c|} \hline \end{array}$
- 2. Press  $\lceil r \rceil$  (Type) and select Gaussian.
- 3. Press  $\boxed{\phantom{a}}$  (Band Width).
- 4. Press  $\begin{array}{|c|c|c|c|c|}\n\hline\n\text{Press} & \text{I} & \text{I} \\
\hline\n\text{Press} & \text{I} & \text{I}\n\end{array}$  and then press  $\begin{array}{|c|c|c|c|c|}\n\hline\n\text{P} & \text{I} & \text{I}\n\end{array}$  (MHz) to set the filter band.
- 5. Press  $\lceil \overline{F4} \rceil$  (Freq. Offset).
- 6. Press  $\Box$ , and then press  $\Box$  (MHz) to set the filter frequency offset.
- (2) Rectangular filter

Example: To set the filter shape to "Rect," filter bandwidth to 3.84 MHz, and filter frequency offset to 1 MHz

<Procedure>

- 1 Press  $sw$
- 2. Press  $\boxed{\phantom{a}F}$  (Type) and select Rect.
- 3. Press  $\boxed{\phantom{a}}$  (Band Width).
- 4. Press  $\begin{array}{|c|c|c|c|c|c|}\n\hline\n\text{Press} & \text{or} & \text{and then press} & \text{F3} & \text{(MHz) to set the filter}\n\hline\n\end{array}$ band.
- 5. Press **F4** (Freq. Offset).
- 6. Press , and then press  $\lceil \frac{1}{2} \rceil$  (MHz) to set the filter frequency offset.

(3) Nyquist filter

Example: To set the filter shape to Nyquist, filter bandwidth to 3.84 MHz, filter frequency offset to 1 MHz, and roll-off factor to 0.22 <Procedure>

1. Press  $\begin{bmatrix} w \end{bmatrix}$ 

- 2. Press  $\boxed{\phantom{0}F}$  (Type) and select Nyquist.
- 3. Press  $\boxed{\phantom{a}}$  (Band Width).
- 4. Press  $\begin{array}{|c|c|c|c|c|}\n\hline\n\text{Press} & \text{I} & \text{I} \\
\hline\n\text{Press} & \text{I} & \text{I}\n\end{array}$  and then press  $\begin{array}{|c|c|c|c|c|}\n\hline\n\text{P} & \text{I} & \text{I}\n\end{array}$  (MHz) to set the filter band is set.
- 5. Press  $\lceil \overline{f4} \rceil$  (Freq. Offset).
- 6. Press , and then press  $\lceil \frac{1}{2} \rceil$  (MHz) to set the filter frequency offset.
- 7. Press  $\lceil \frac{F_2}{F_1} \rceil$  (Roll-off Factor).
- 8. Press  $\begin{array}{|c|c|c|c|c|c|}\n\hline\n\text{8.} & \text{Press} & \text{2.} & \text{and then press} & \text{F7} & \text{(Set) to set the roll-off}\n\hline\n\end{array}$ factor.
- (4) Root Nyquist filter

Example: To set the filter shape to Root Nyquist, filter bandwidth to 3.84 MHz, filter frequency offset to 1 MHz, and roll-off factor to 0.22

<Procedure>

1. Press  $\begin{bmatrix} \frac{BW}{A} \end{bmatrix}$ 

- 2. Press  $\boxed{\phantom{0}F}$  (Type) and select Root Nyquist.
- 3. Press  $\lceil \overline{\phantom{a}}\rceil$  (Band Width).
- 4. Press  $\begin{array}{|c|c|c|c|c|}\n\hline\n\text{8} & \text{4} \\
\hline\n\text{9} & \text{4} \\
\hline\n\end{array}$ , and then press  $\begin{array}{|c|c|c|c|c|}\n\hline\n\text{9} & \text{MHz} \\
\hline\n\end{array}$  to set the filter band.
- 5. Press  $\lceil \overline{\phantom{a}}\hspace{0.2cm} \rceil$  (Freq. Offset).
- 6. Press  $\Box$ , and then press  $\Box$  (MHz) to set the filter frequency offset.
- 7. Press  $\lceil z \rceil$  (Roll-off Factor).
- 8. Press  $\begin{array}{|c|c|c|c|c|}\n\hline\n\text{8.} & \text{Press} & \text{2.} & \text{and then press} & \text{FT} & \text{(Set) to set the roll-off}\n\hline\n\end{array}$ factor.

# **4.3.6 Setting smoothing**

Pressing  $\boxed{\text{Area}}$  and then  $\boxed{\text{fs}}$  (View) displays the View function menu.

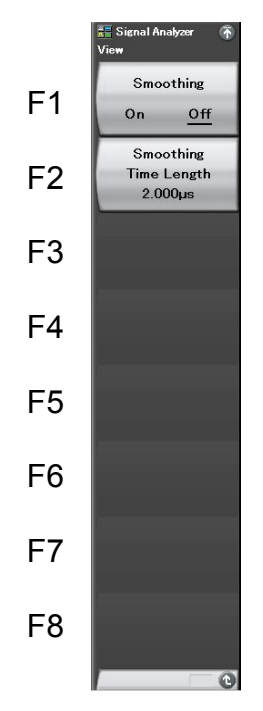

**Figure 4.3.6-1 View function menu** 

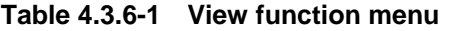

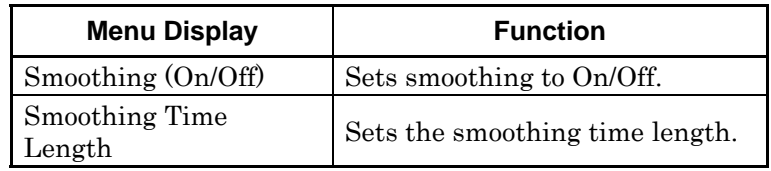

#### (1) Setting smoothing

Smoothing processing is performed. To lower the trace noise, the Smoothing function is set to On.

Example: To set the Smoothing function to On and smoothing time length to  $50 \mu s$ 

### <Procedure>

- 1. Press  $\boxed{\text{Trace}}$ .
- 2. Press  $\boxed{\phantom{1}5}$  (View).
- 3. Press  $\boxed{\phantom{a}F}$  (Smoothing On/Off) and select On.
- 4. Press  $\boxed{\phantom{1}^{\text{F2}}}$  (Smoothing Time Length).
- 5. Press  $\begin{bmatrix} \circ \\ \circ \end{bmatrix}$ , and then press  $\begin{bmatrix} \circ \\ \circ \end{bmatrix}$  (µs) to set the smoothing time length.

#### *Setting range and minimum resolution for smoothing time length*

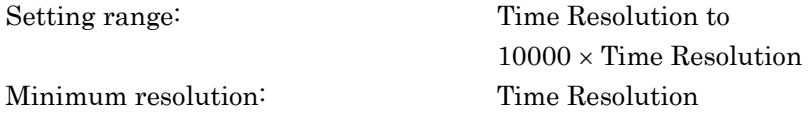

٦

# **4.3.7 Setting storage mode**

 $\Gamma$ 

Pressing  $\boxed{\text{Area}}$  and then  $\boxed{\text{F4}}$  (Storage) displays the Storage function menu.

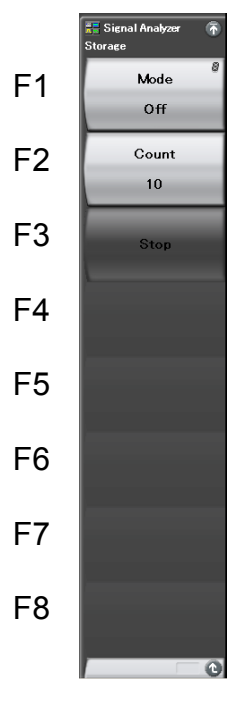

**Figure 4.3.7-1 Storage function menu** 

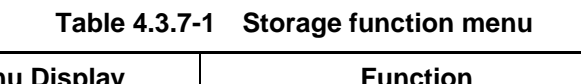

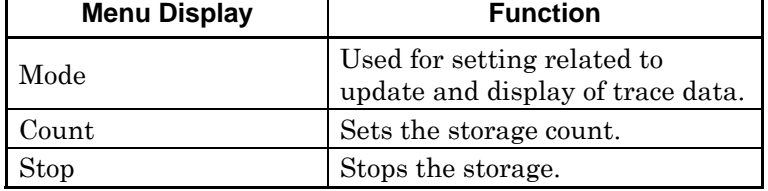

#### Storage mode types

In a Power vs Time trace, the following four storage mode types can be selected.

| <b>Mode</b> | <b>Description</b>                                                                                                    | <b>Display Example</b>            |
|-------------|----------------------------------------------------------------------------------------------------|-----------------------------------|
| Off         | At each capture, the trace<br>data are updated and<br>displayed. These data are<br>used for normal<br>measurement.                                                                                    |                                   |
| Lin Average | Performs averaging<br>operation at each X axis<br>point for each capture and<br>displays the results.<br>Averaging is done with<br>linear values even in Log<br>display.<br>Used for S/N improvement. |                                   |
| Max Hold    | At each capture, the<br>previous and new trace data<br>of each X axis point are<br>compared and the larger of<br>the two is displayed.<br>Used for recording signals<br>with frequency drift.         | type (trapease) partie vroue de p |
| Min Hold    | At each capture, the<br>previous and new trace data<br>of each X axis point are<br>compared and the smaller of<br>the two is displayed.                                                               |                                   |

**Table 4.3.7-2 Four storage mode types** 

(1) Selecting the storage mode and storage count

Example: To set the storage mode to Average and storage count to 100 <Procedure>

- 1.  $Press \text{ }$
- 2. Press  $\boxed{\phantom{a}^{F4}}$  (Storage).
- 3. Press  $\boxed{\phantom{a}}$  (Mode) and select Lin Average.
- 4. Press  $\boxed{\phantom{1}^{\mathbb{F}_2}}$  (Count).
- 5. Press  $\Box$   $\Box$   $\Box$ , and then press  $\Box$  (Set).

Setting range and minimum resolution for storage count Setting range: 2 to 9999 Minimum resolution: 1 Rotary knob resolution: 1 step Step key resolution: 1 step at the highest 1st digit

#### (2) Averaging function

The digital averaging function, which performs an averaging operation at a point on the horizontal axis each time trace data is captured and displays the trace, can be executed by selecting Lin Average in the storage mode.

When the measurement mode is set to Single, measurement stops when capture for the storage count is completed. When the measurement mode is set to Continuous, averaging is continued even when capture for the storage count is completed. However, the average after completion of the storage count is calculated as shown in [Table 4.3.7-3,](#page-155-0) so the effect of old data becomes less as the storage count increases.

**4** 

### <span id="page-155-0"></span>Chapter 4 Trace

| Capture<br>Count<br>n | <b>Measureme</b><br>nt Value<br>M(n) | Displayed Value Y(n)                               |
|-----------------------|--------------------------------------|----------------------------------------------------|
| $\mathbf{1}$          | M(1)                                 | $Y(1) = M(1)$                                      |
| $\overline{2}$        | M(2)                                 | $Y(2) = \frac{Y(1) + M(2)}{2}$                     |
| 3                     | M(3)                                 | $Y(3) = \frac{2*Y(2)+M(3)}{3}$                     |
| .                     | $\cdots$                             |                                                    |
| $N-1$                 | $M(N-1)$                             | $Y(N-1) = \frac{(N-2)*Y(N-2)+M(N-1)}{N-1}$         |
| N                     | M(N)                                 | $Y(N) = \frac{(N-1)*Y(N-1)+M(N)}{N}$               |
| Continuous only       |                                      |                                                    |
| $N+1$                 | $M(N + 1)$                           | $Y(N+1) = \frac{(N-1)*Y(N) + M(N+1)}{N}$           |
| $N+2$                 | $M(N+2)$                             | $Y(N+2) = \frac{(N-1)*Y(N+1)+M(N+2)}{N(N+2)}$<br>N |
|                       | $\ddotsc$                            | .                                                  |

**Table 4.3.7-3 Averaging** 

#### *Note:*

When Storage Count = N

Using the averaging function can improve S/N according to the storage count and capture count.

## **4.3.8 Setting detection mode**

The detection mode can be selected by pressing  $\boxed{\text{trace}}$  and then  $\boxed{\text{F7}}$ (Detection).

#### Detection mode types

The detection mode in the analysis range (Detection) is set. The detection mode can be selected from the 4 types: Average, Positive, Negative, and Pos & Neg.

| <b>Detection mode</b> | <b>Description</b>                                                                                                    |
|-----------------------|----------------------------------------------------------------------------------------------------|
| Pos&Neg               | Displays the line connecting the<br>maximum and minimum values of the<br>sampling points within the analysis<br>range.<br>Used for normal measurement.                 |
| Positive              | Displays the maximum value of the<br>sampling points within the analysis<br>range.                                                                                     |
| Negative              | Displays the minimum value of the<br>sampling points within the analysis<br>range. The lower envelope of the<br>modulation waveform is measured in<br>"Negative" mode. |
| Average               | Displays the average value of the<br>sampling points within the analysis<br>range.                                                                                     |

**Table 4.3.8-1 Detection mode** 

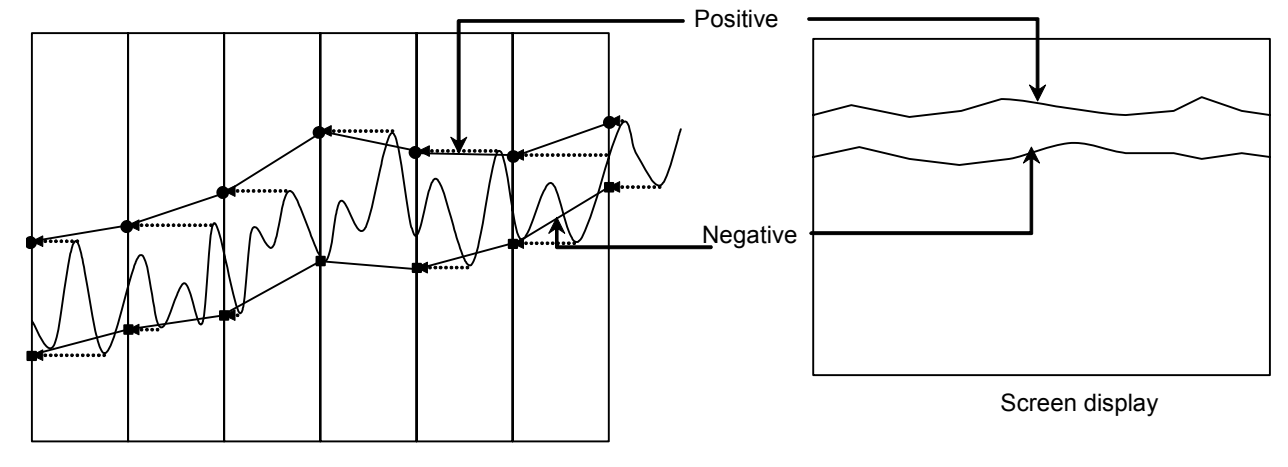

**Figure 4.3.8-1 Display example of Detection mode** 

(1) Setting the detection mode

Example: To set the detection mode to Positive <Procedure>

- 1. Press  $\boxed{\text{Trace}}$ .
- 2. Press  $\boxed{\phantom{0}F}$  (Detection), select Positive, and then press  $\boxed{\phantom{0}Enter}$ .

## **4.3.9 Setting markers**

This section describes various functions as well as the functions to improve measurement efficiency, such as marker search and parameter setting with marker values.

Pressing  $\boxed{\phantom{1}}$  (Marker) on page 2 of the Trace function menu, or pressing **(Marker)** displays the Marker function menu.

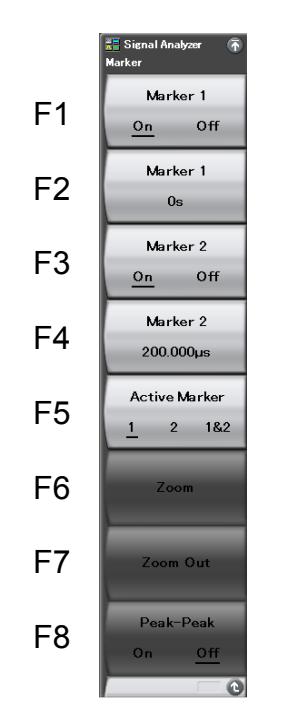

**Figure 4.3.9-1 Marker function menu** 

## Chapter 4 Trace

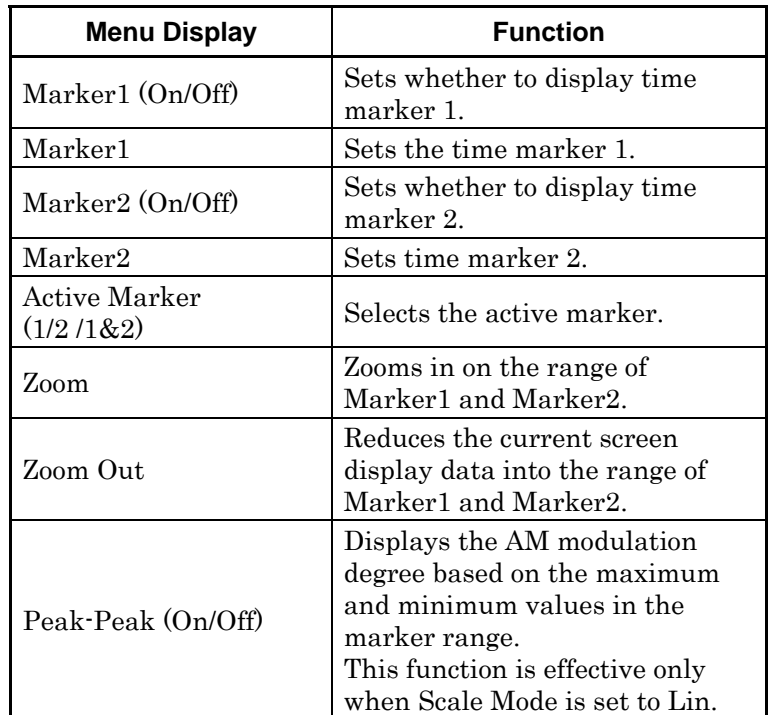

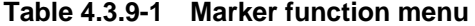

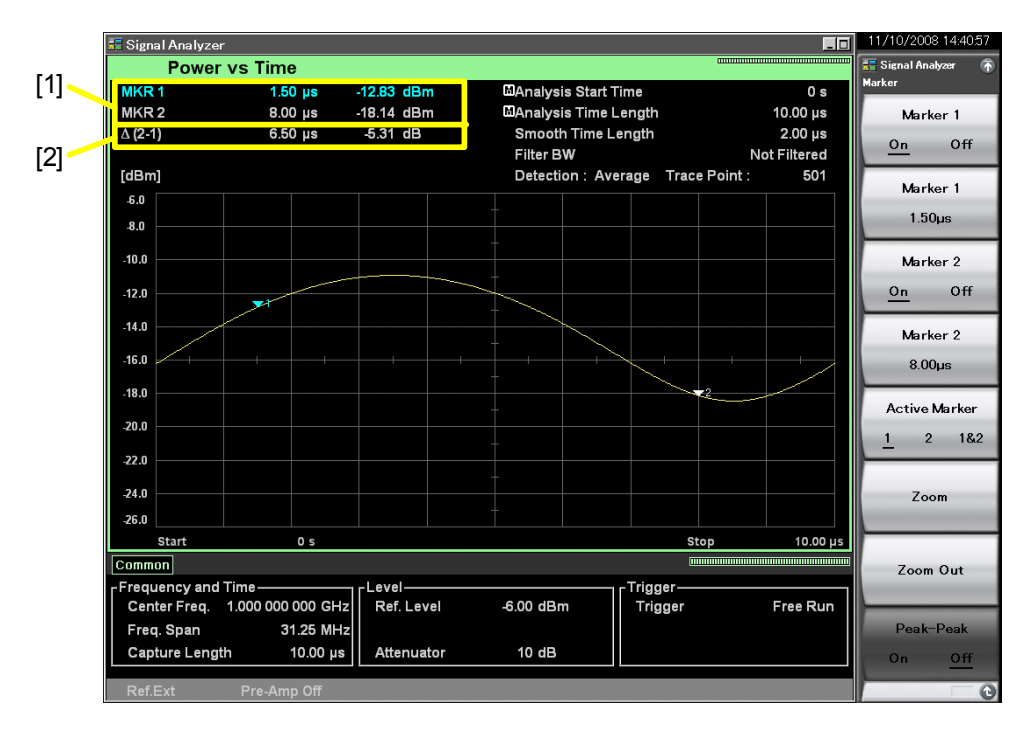

**Figure 4.3.9-2 Display items for marker results** 

## 4.3 Power vs Time

| No.                                                                                                    | <b>Display</b> | <b>Description</b>                                                                        |
|----------------------------------------------------------------------------------------------------|----------------|-------------------------------------------------------------------------------------------|
| $[1] % \includegraphics[width=0.9\columnwidth]{figures/fig_10.pdf} \caption{The figure shows the number of times, and the number of times, and the number of times, respectively.} \label{fig:time}$ | MKR1/MKR2      | Displays the power at each marker time<br>position.                                       |
| $\lceil 2 \rceil$                                                                                                    | $\Delta(2-1)$  | Displays the ratio of the power at the<br>marker time positions (Marker 1 -<br>Marker 2). |

**Table 4.3.9-2 Display items for marker results** 

#### (1) Changing the marker position

#### *Note:*

The marker position of Power vs Time, Frequency vs Time, Phase vs Time synchronizes one another.

The power in the specified time can be measured by using the marker displayed in [Figure 4.3.9-3.](#page-161-0)

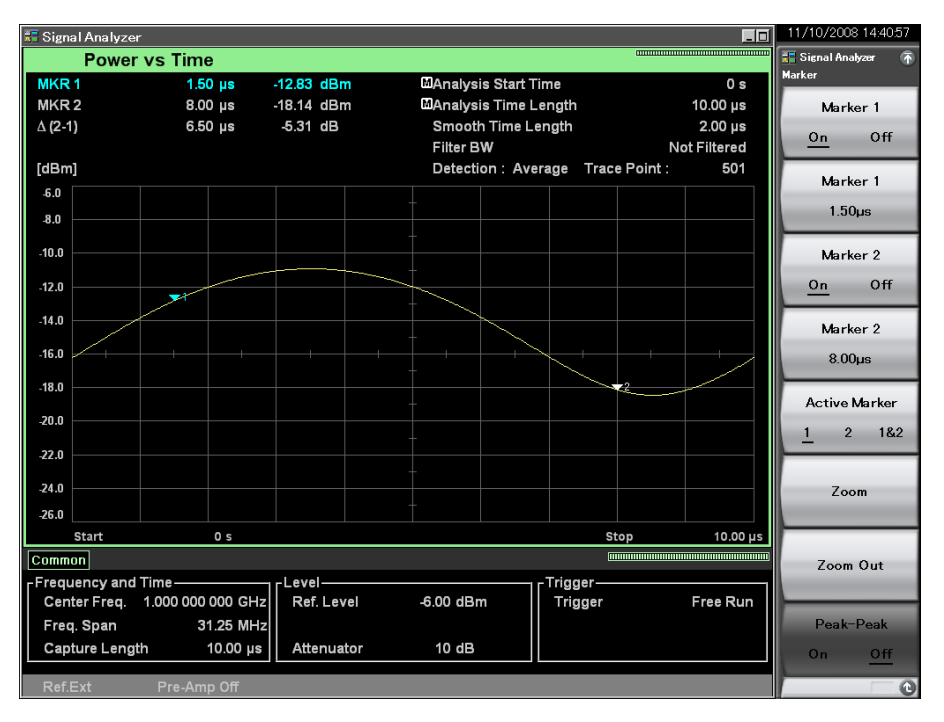

**Figure 4.3.9-3 Marker** 

<span id="page-161-0"></span>Example: To set 1.5  $\mu$ s for Marker 1

<Procedure>

- 1. Press  $\left[\begin{array}{cc} \text{Master} \end{array}\right]$ , and then press  $\left[\begin{array}{cc} \text{F2} \end{array}\right]$  (Marker 1).
- 2. Press  $\Box$   $\Box$   $\Box$   $\Box$   $\Box$  and then press  $\Box$  ( $\mu$ s).

(2) Selecting the active marker

#### *Note:*

This setting is enabled when both Markers 1 and 2 are On.

The active marker is selected. The marker position of the active marker can be set with the rotary knob or step key.

Example: To set Markers 1 and 2 to On and to select the active marker <Procedure>

- 1. Press Marker
- 2. Press  $\boxed{\phantom{1}}$  (Marker 1 On/Off) and select On.
- 3. Press  $\boxed{\phantom{0}^{\mathsf{F}}\phantom{0}}$  (Marker 2 On/Off) and select On.
- 4. Press <sup>[55]</sup> (Active Marker 1/2/1&2) and select the active marker.
- (3) Setting zooming in

The range from Marker 1 to Marker 2 can be zoomed in.

#### Example: To zoom in on Marker 1

#### <Procedure>

- 1. Press [Marker]
- 2. Press  $\begin{bmatrix} 1 & 0 \\ 0 & \text{f} \end{bmatrix}$  (Zoom) to zoom in on the range enclosed with Markers 1 and 2.

Trace

As shown in Figure 4.3.9-4, when Zoom is performed after setting the range with Markers 1 and 2, the Analysis Start Time and Analysis Time Length are changed to the range of Markers 1 and 2.

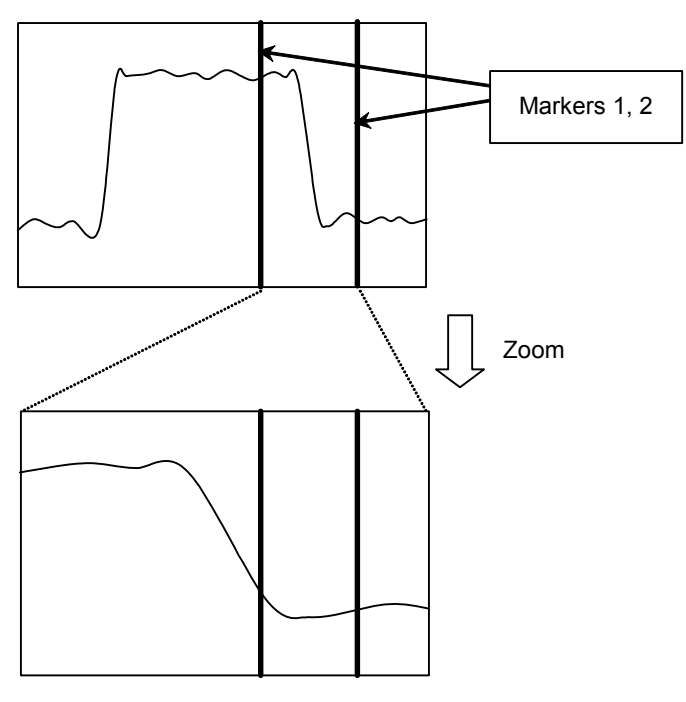

**Figure 4.3.9-4 Zoom** 

(4) Setting zooming out

The analysis range can be zoomed out to the range from Marker 1 to Marker 2.

<Procedure>

- 1. Press **Marker**
- 2. Press  $F($  (Zoom Out) to zoom out the displayed waveform data to the range enclosed with Markers 1 and 2.

As shown in Figure 4.3.9-5, when Zoom Out is performed after setting the range with Markers 1 and 2, the range of Markers 1 and 2 is changed to the Analysis Start Time and Analysis Time Length.

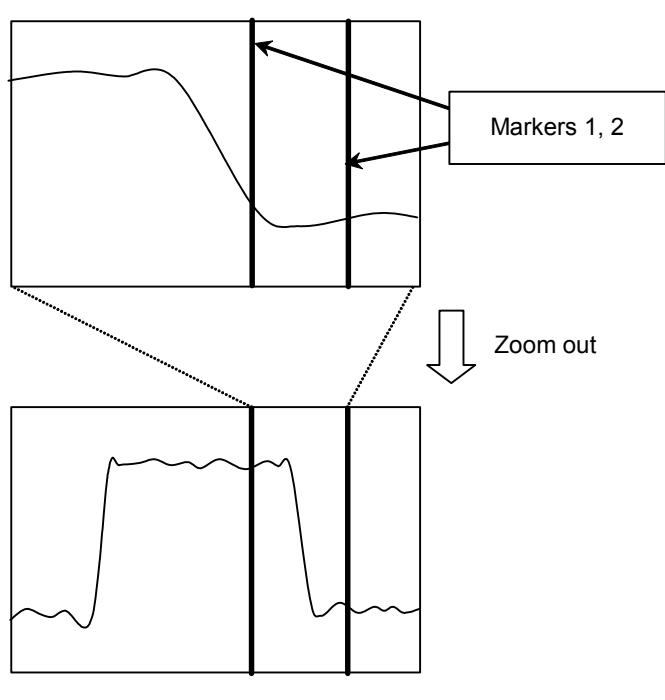

**Figure 4.3.9-5 Zoom out** 

(5) Peak To Peak measurement

The AM modulation degree of the measured signal is measured based on the displayed trace data in the marker range. The measurement start and stop points are the trace points of the marker position. When the marker is Off, the entire analysis range becomes the target. This function can be used only when Scale is set to Lin.

The display items for measurement results are described below.

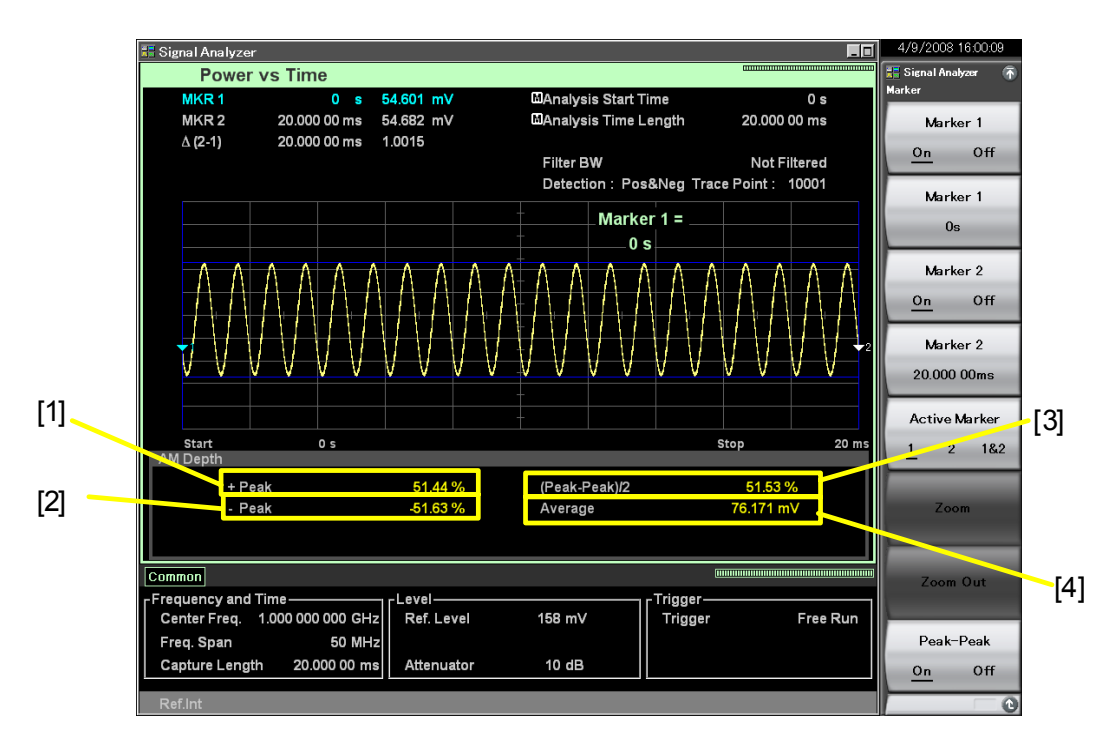

**Figure 4.3.9-6 Display items for measurement results** 

## 4.3 Power vs Time

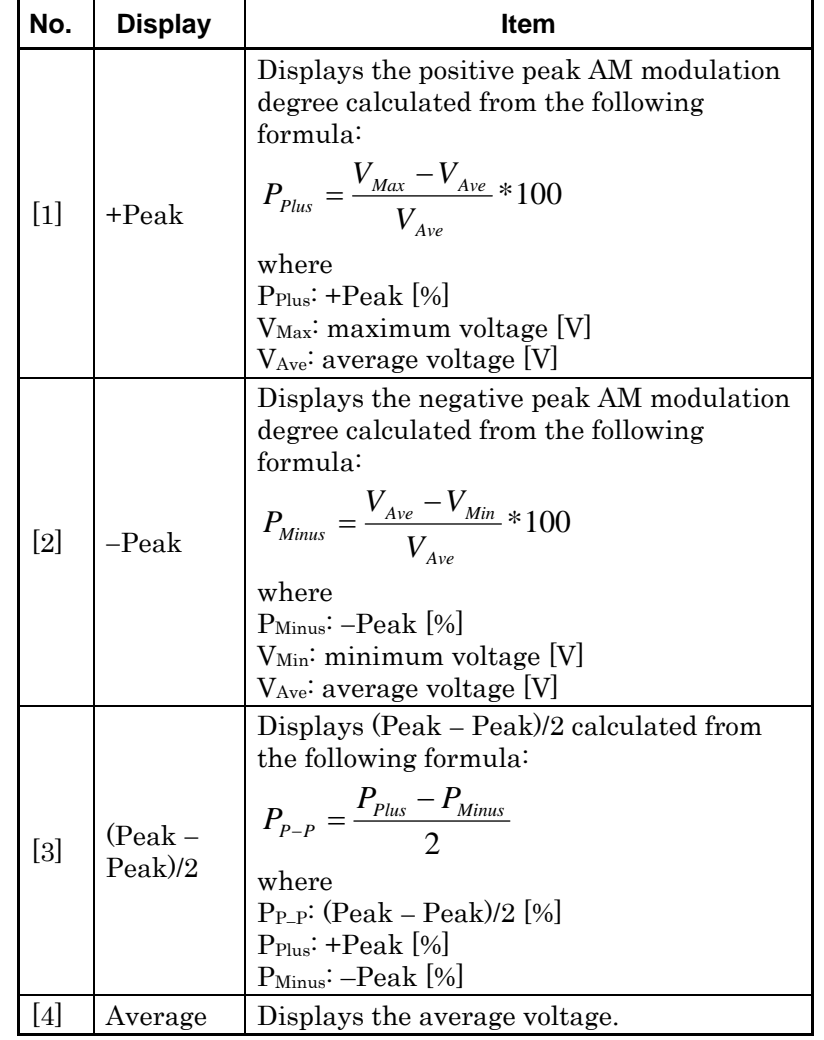

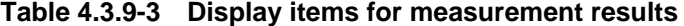

4-103

# **4.3.10 Setting marker search**

The marker search functions include Peak search and Next Peak search.

#### **Signal Search function menu**

Pressing  $\boxed{\phantom{a}}$  (Signal Search) on page 2 of the Trace function menu, or pressing **Frank Search** displays the Signal Search function menu.

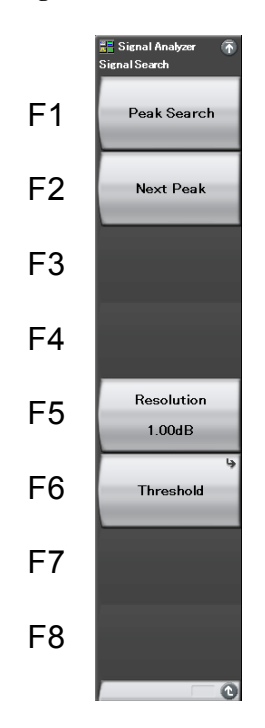

**Figure 4.3.10-1 Signal Search function menu** 

| <b>Menu Display</b> | <b>Function</b>                                                                                                    |
|---------------------|----------------------------------------------------------------------------------------------------|
| Peak Search         | Moves the active marker to the<br>maximum level point in the<br>measurement band. If two or more such<br>points exist, the point with the lowest<br>time (toward the left of the scale) is<br>selected.                                                                        |
| Next Peak           | Searches for the second highest local<br>maximum point next to the active<br>marker in the measurement band and<br>moves the active marker to the point. If<br>two or more such points exist, the point<br>with the lowest time (toward the left of<br>the scale) is selected. |
| Resolution          | Sets the resolution for Next Peak search.                                                                                                    |
| Threshold           | Sets a threshold to restrict level points to<br>be searched.                                                                                                    |

**Table 4.3.10-1 Signal Search function menu** 

#### Threshold function menu

Pressing <sup>[F6</sup>] (Threshold) on the Signal Search function menu displays the Threshold function menu.

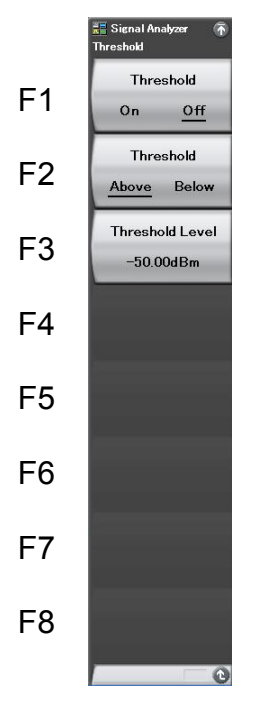

**Figure 4.3.10-2 Threshold function menu** 

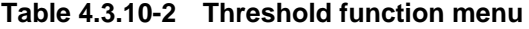

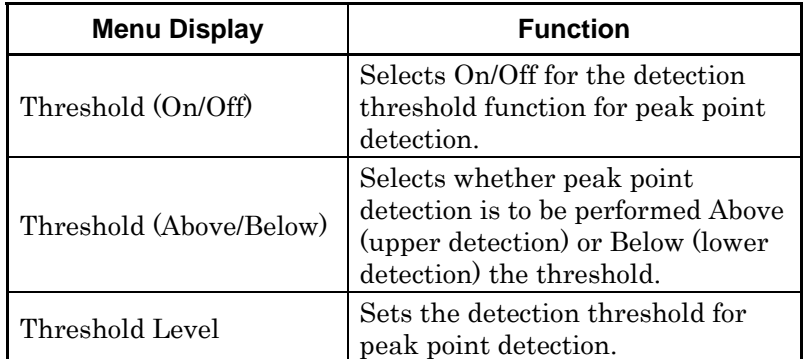

#### (1) Executing Peak search

The active marker is moved to the position where the marker value becomes maximal in the measurement band. If two or more marker values exist, the point with the lower marker time is selected.

#### Example: To execute a Peak search <Procedure>

- 1. Press PeakSearch
- 2. Press  $\boxed{\phantom{1}}$  (Peak Search) to execute a Peak search.

#### (2) Executing Next Peak search

The active marker is moved to the position with the second highest peak next to the marker value of the current active marker. If two or more marker values exist, the point with the lower marker time is selected.

#### Example: To execute a Next Peak search

<Procedure>

- 1. Press PeakSearch
- 2. Press  $F$  (Next Peak) to execute a Next Peak search.
- (3) Setting the search resolution

The Next Peak search resolution is set. Trace data with slopes greater than the resolution at both ends is to be searched.

#### Example: To set the search resolution value to 10 dB <Procedure>

- 1. Press PeakSearch
- 2. Press  $\boxed{\phantom{0}5}$  (Resolution).
- 3. Press  $\Box$  , and then press  $\Box$  (Set) to set the search resolution.

*Setting range and resolution for search resolution* 

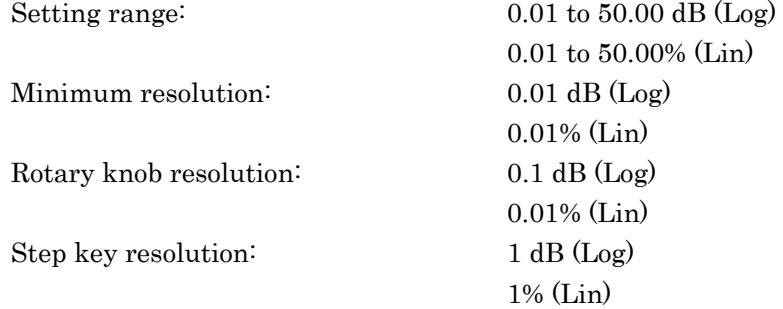

**4** 

(4) Setting the search threshold

The threshold to restrict marker values to be searched is set. A search is performed for marker values above or below the threshold.

Example: To set threshold limitation to On and marker values below -10 dBm as search targets

<Procedure>

- 1. Press PeakSearch
- 2. Press <sup>F6</sup> (Threshold).
- 3. Press  $\Box$  (Threshold On/Off) to switch to On.
- 4. Press  $\boxed{\phantom{0}^{\text{F2}}}$  (Threshold Above/Below) to switch to Below.
- 5. Press  $\boxed{\phantom{a}}$  (Threshold Level).
- 6. Press  $\Box$   $\Box$   $\Box$  and then press  $\Box$  (dBm) to set the search threshold.

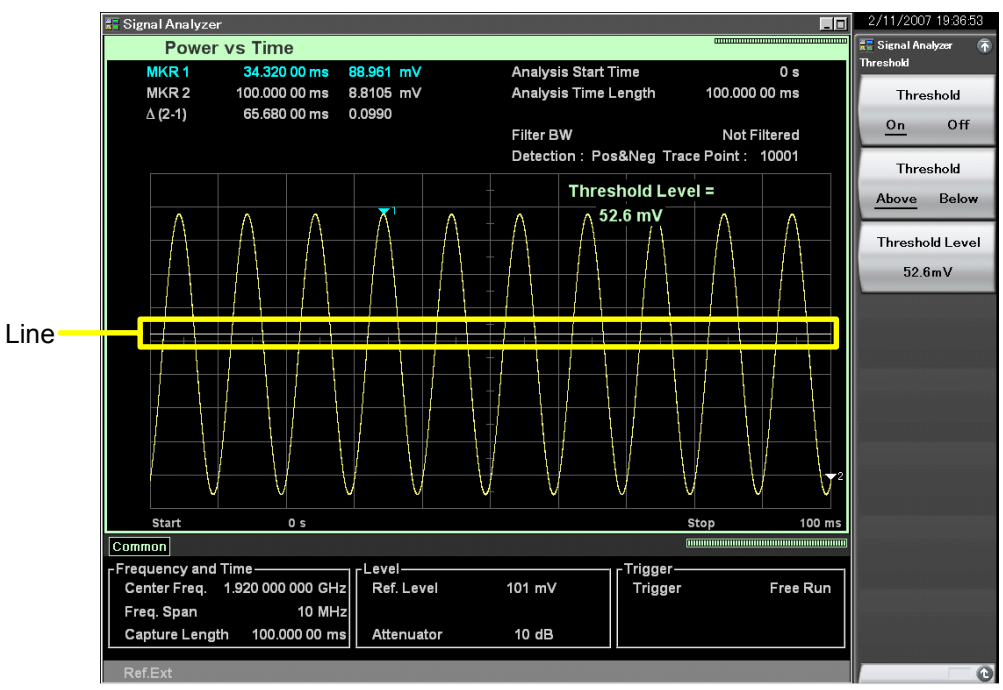

**Figure 4.3.10-3 Threshold Level line of Signal Search** 

## **4.3.11 Measure measurement**

### Measure function menu

Pressing  $\boxed{\phantom{1}}$  (Measure) on page 2 of the Trace function menu, or pressing **Measure** displays the Measure function menu.

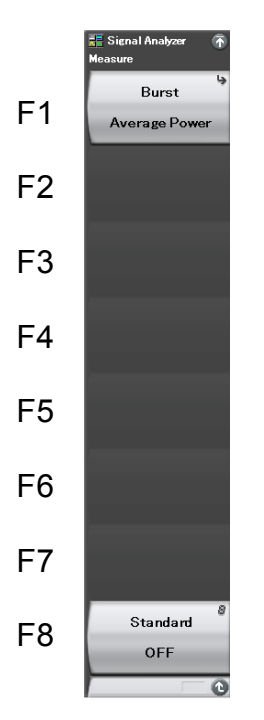

**Figure 4.3.11-1 Measure function menu** 

## Chapter 4 Trace

| <b>Menu Display</b>    | <b>Function</b>                                                                                                    |
|------------------------|----------------------------------------------------------------------------------------------------|
| Burst Average<br>Power | Measures the average power of the burst<br>signal.                                                                                                    |
| AM Depth<br>(On/Off)   | Measures the AM modulation degree.                                                                                                    |
| Standard               | Parameters are automatically set, according<br>to the communication method specified for<br>the input signal.<br>The parameter load function (Load Standard)<br>Parameter) corresponding to the<br>communication method becomes available.<br>• W-CDMA Uplink<br>Sets parameters of the 3GPP W-CDMA<br>Uplink standard.<br>· W-CDMA Downlink<br>Sets parameters of the 3GPP W-CDMA<br>Downlink standard.<br>$\bullet$ OFF<br>Parameters are automatically set.<br>$\lceil \frac{1}{2} \rceil$ Appendix C "Standard Parameter List"<br>When moving to the function menu of each<br>Measure function that has been set to Off, the<br>parameters corresponding to the<br>communication method are automatically<br>loaded. When moving to the function menu of<br>each Measure function that has been set to<br>On, no parameter is automatically loaded. |

**Table 4.3.11-1 Measure function menu** 

**Burst Average Power function menu** 

Press (Fi) (Burst Average Power) on the Measure function menu to display the Burst Average Power function menu.

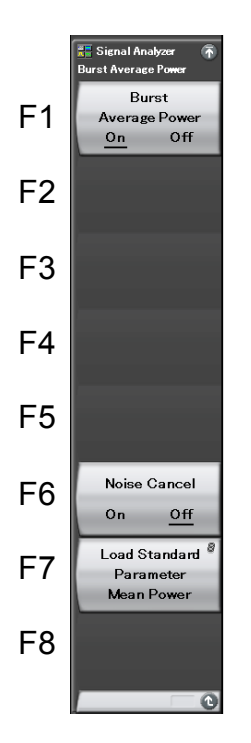

**Figure 4.3.11-2 Burst Average Power function menu** 

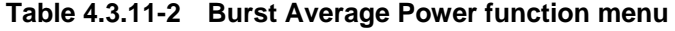

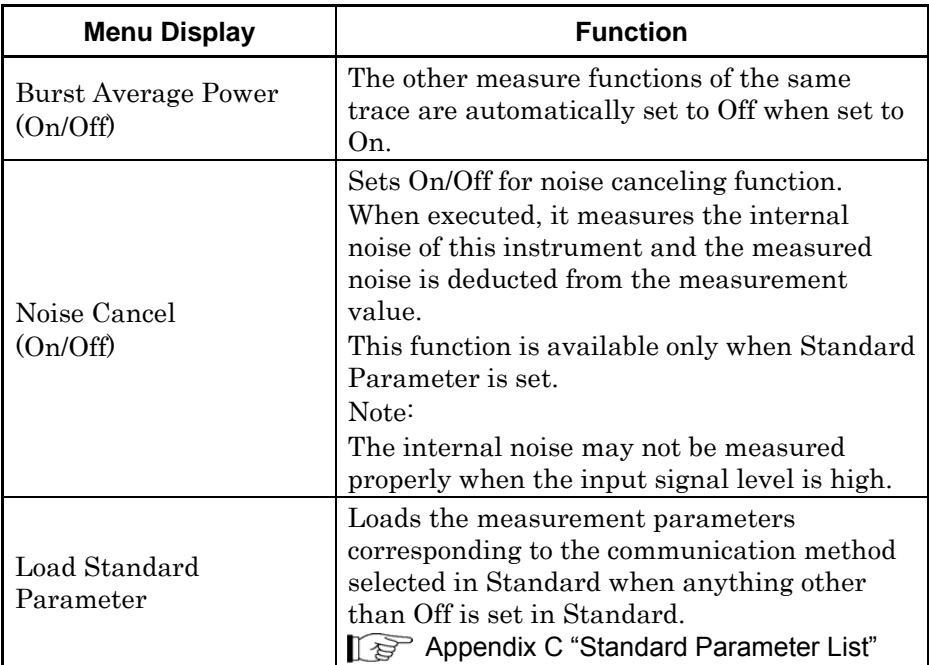

(1) Measuring the burst average power

The average power of the burst signal displayed on the screen is measured.

The measurement start and stop points are marker positions. When either of the markers is set to Off, the entire analysis range will be measured.

The display items for measurement results are described below.

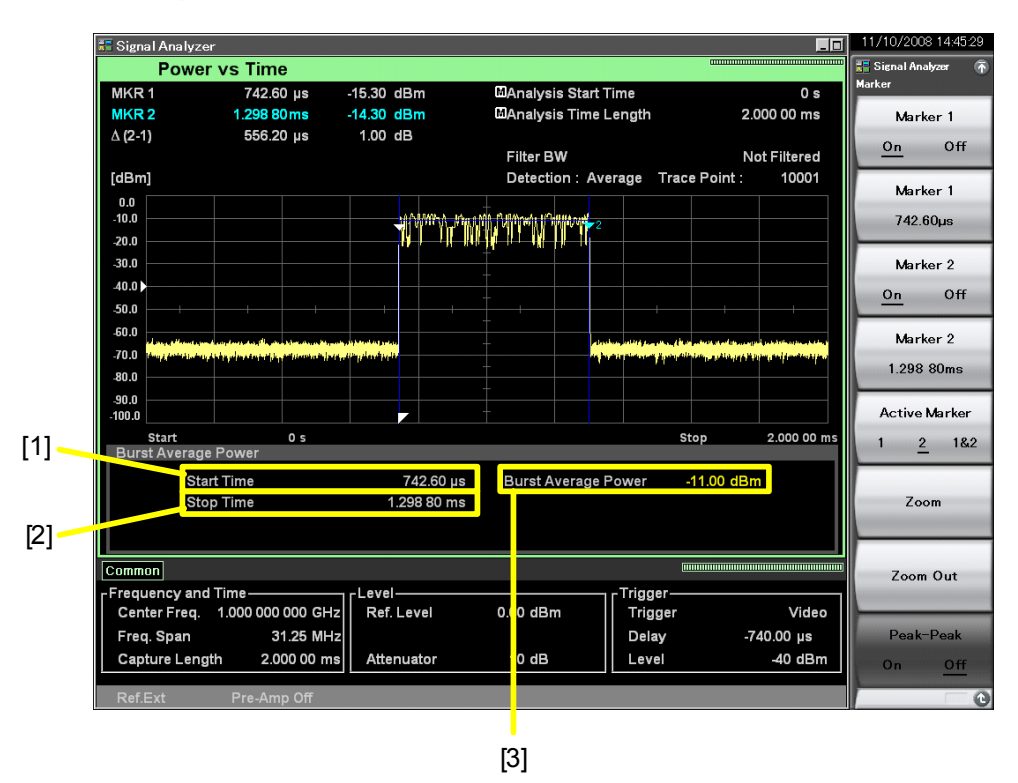

**Figure 4.3.11-3 Display items for measurement results** 

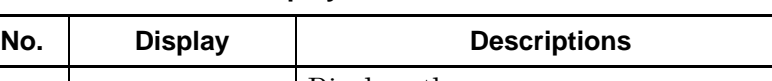

**Table 4.3.11-3 Display items for measurement results** 

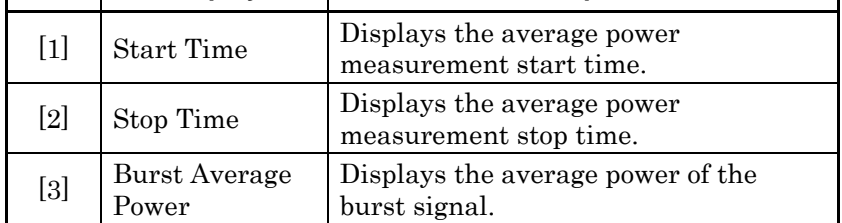

Example: To obtain the effective average power within the range set by the marker

<Measurement block>

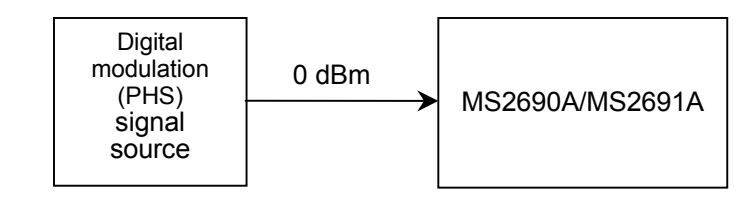

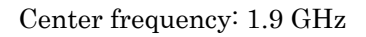

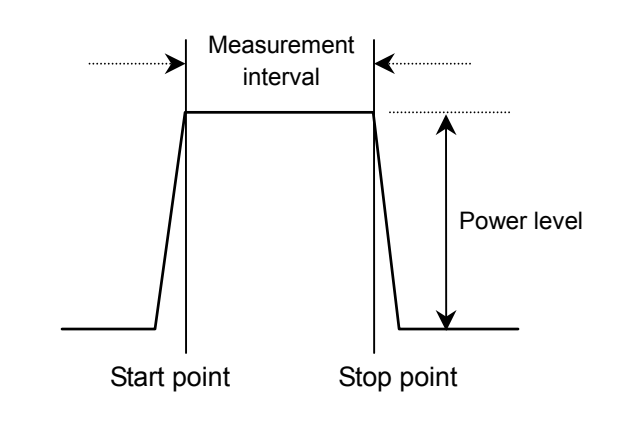

**Figure 4.3.11-4 Measurement block diagram** 

#### <Procedure>

- 1. Press  $\sum_{n=1}^{\text{Present}}$  and then select  $\boxed{F}$  (Preset).
- 2. Press Frequency
- 3. Press  $\Box$   $\Box$   $\Box$ , and then press  $\Box$  (GHz) to set the center frequency.
- $4.$  Press  $\lceil$  Trace
- 5. Press  $\lceil r \rceil$  (Trace Mode), and then press  $\lceil r^2 \rceil$  (Power vs Time) to set the trace type.
- 6. Set the Ref. Level 3 dB above the peak.
- 7. Press (Trigger Source), and then press (F2) (Trigger Source) to select Video.
- 8. Press  $\circled{c}$  to return to the original menu.
- 9. Press  $\boxed{\phantom{a}}$  (Trigger Slope Rise/Fall) and select Rise.
- 10. Press  $\lceil \frac{1}{2} \rceil$  (Trigger Level video).
- 11. Press  $\begin{bmatrix} -1 \\ 1 \end{bmatrix}$  (a), and then press  $\begin{bmatrix} 1 \\ 1 \end{bmatrix}$  (dBm) to set the trigger level.
- 12. Press *(Trigger Caster*), and then press <sup>[FB</sup>] (Trigger Delay).
- 13. Press  $\boxed{\phantom{0}^{\mathcal{F}}\phantom{0}}$  and then press  $\boxed{\phantom{0}^{\mathcal{F}}\phantom{0}}$  (µs) to set the analysis start time.
- 14. Press  $\boxed{\phantom{a}}$  and then press  $\boxed{\phantom{a}}$  (Time Length).
- 15. Press  $\begin{array}{|c|c|c|c|c|c|}\n\hline\n\text{•} & \text{•} & \text{and then press} & \text{``} & \text{``$ length.
- 16. Set Marker 1 to the start position of the measurement interval.
- 17. Set Marker 2 to the stop position of the measurement interval.
- 18. Press [Measure]
- 19. Press  $\boxed{\phantom{0}F}$  (Burst Avg Power), press  $\boxed{\phantom{0}F}$  (Burst Avg Power On/Off), and then select On to set the power measurement.

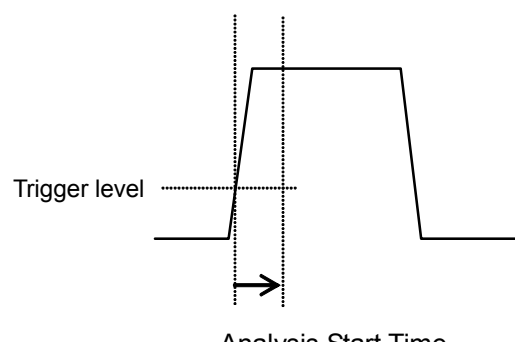

Analysis Start Time

**Figure 4.3.11-5 Trigger level** 

**4** 

 To obtain the average power between the burst frame, the measurement interval is set to the burst frame time for measurement.

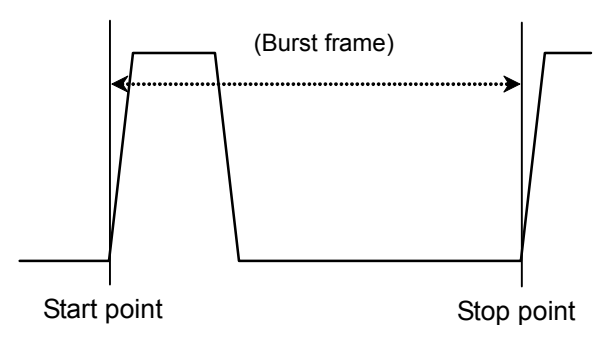

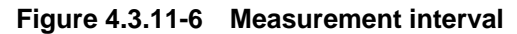

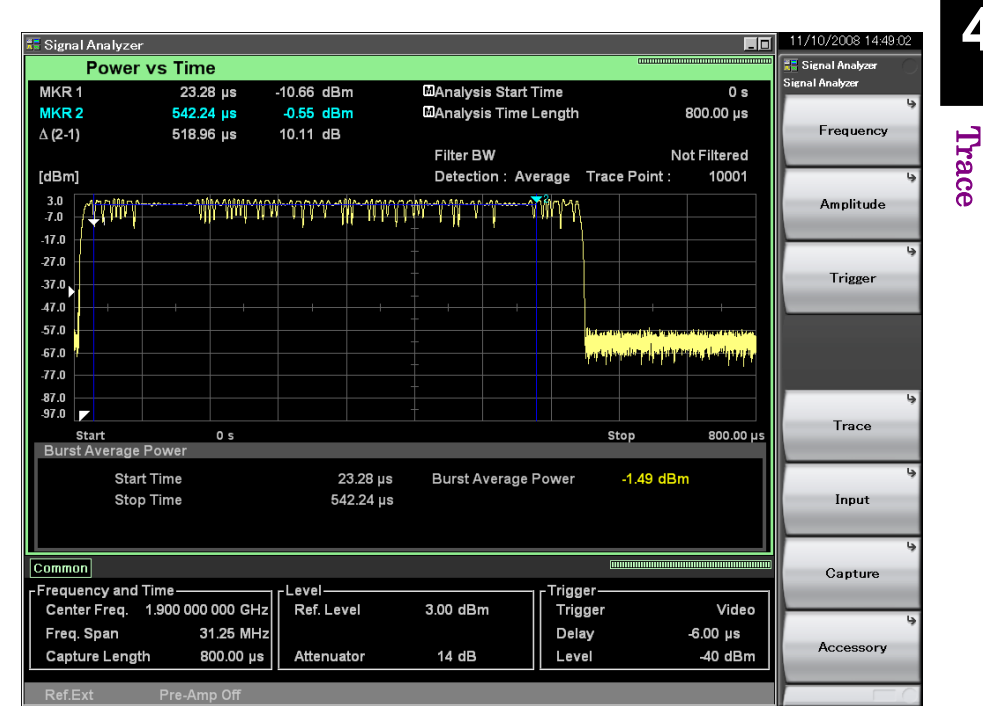

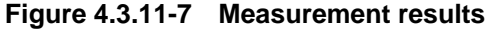

#### (2) AM Depth Measurement

Measures the AM modulation degree of the measured signal, based on the trace data within the marker range. The measurement range is between Marker 1 and 2 points on the trace. When either of the markers is set to Off, the measurement is performed throughout the range on the trace. If switched to On, Scale Mode is switched to Lin, Detection is switched to Pos & Neg, and Peak-Peak function is switched to On.

## Chapter 4 Trace

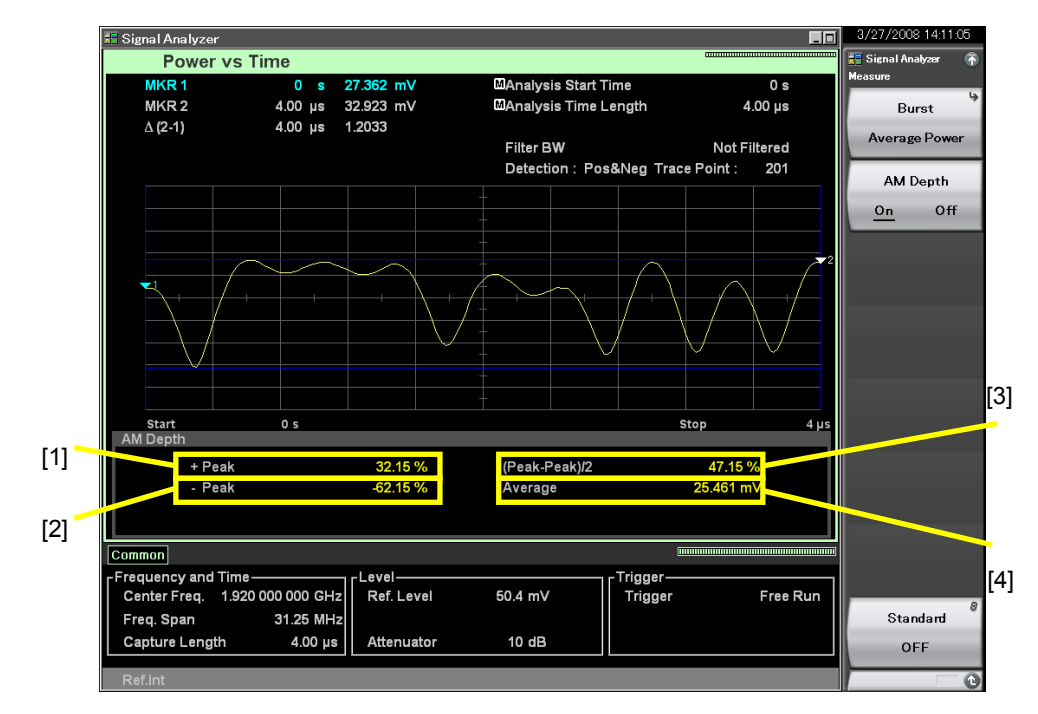

The display items for measurement results are described below.

**Figure 4.3.11-8 AM Depth measurement result**
# 4.3 Power vs Time

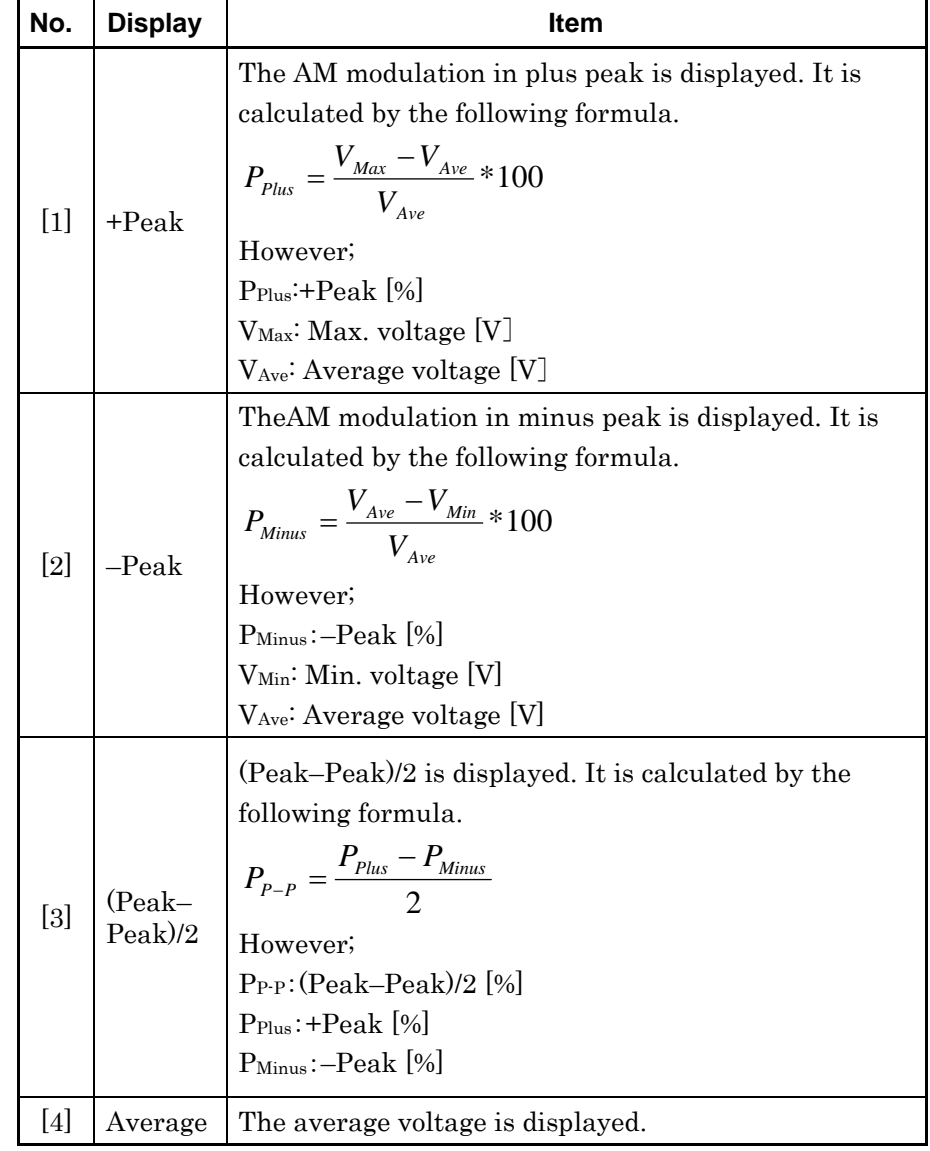

## **Table 4.3.11-4 Explanation of Measurement Results**

**4** 

# **4.4 Frequency vs Time**

# **4.4.1 What is Frequency vs Time trace?**

Frequency vs Time trace is a screen that displays time fluctuations of the frequency from the obtained IQ digital data.

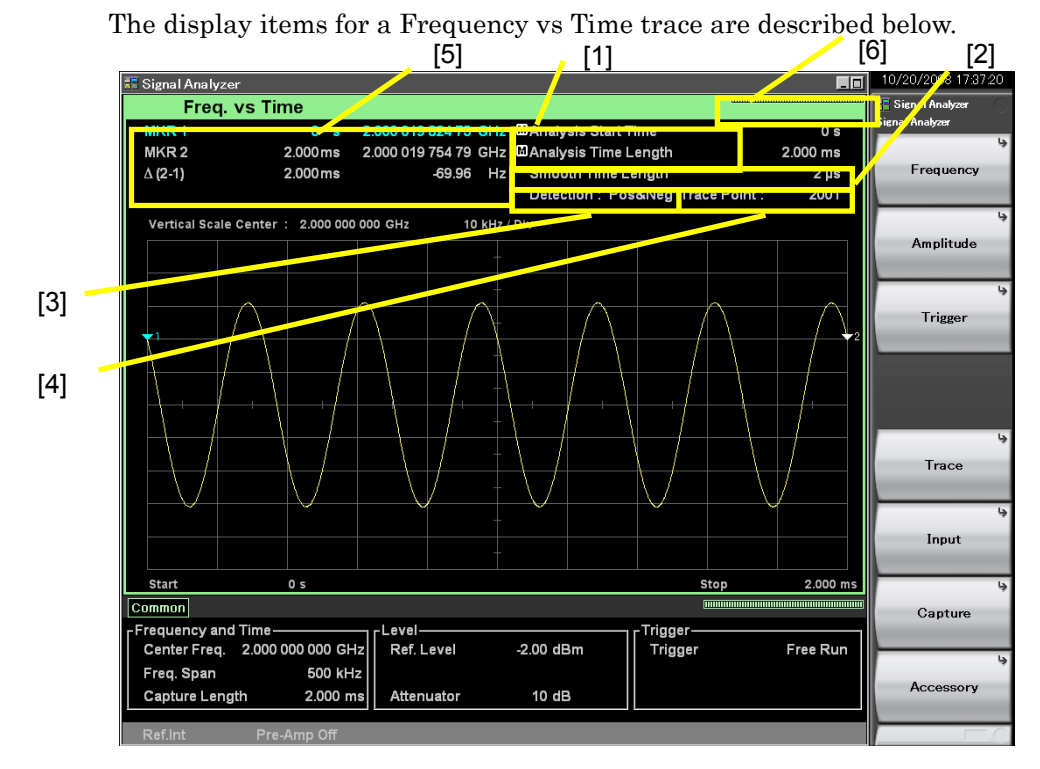

**Figure 4.4.1-1 Display items for Frequency vs Time trace** 

**Table 4.4.1-1 Display items for Frequency vs Time trace** 

| No.               | <b>Display</b>                                     | <b>Descriptions</b>                                                |
|-------------------|----------------------------------------------------|--------------------------------------------------------------------|
| $[1]$             | Analysis Start<br>Time<br>/Analysis Time<br>Length | Displays the analysis start time and<br>analysis time length.      |
| $[2]$             | Smooth Time<br>Length                              | Displays the smoothing time length<br>when Smoothing is On.        |
| $\lceil 3 \rceil$ | Detection                                          | Displays the detection mode.                                       |
| [4]               | Trace Point                                        | Displays the trace point count<br>(horizontal axis).               |
| $\lceil 5 \rceil$ | MKR1/MKR2/<br>$\Delta(2-1)$                        | Displays the marker result value and<br>marker frequency position. |
| [6]               | Indicator                                          | Displays the indicator indicating the<br>analysis progress rate.   |

# **4.4.2 Setting Frequency vs Time parameters**

After selecting Frequency vs Time for Trace Mode, pressing  $\boxed{\phantom{0}^5}$  (Trace) from the main function menu or pressing  $\left(\begin{array}{c}\n\text{Trace}\n\end{array}\right)$  displays the Trace function menu.

The Trace function menu consists of two pages, which can be toggled by pressing  $\bigodot$ .

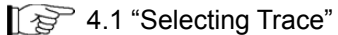

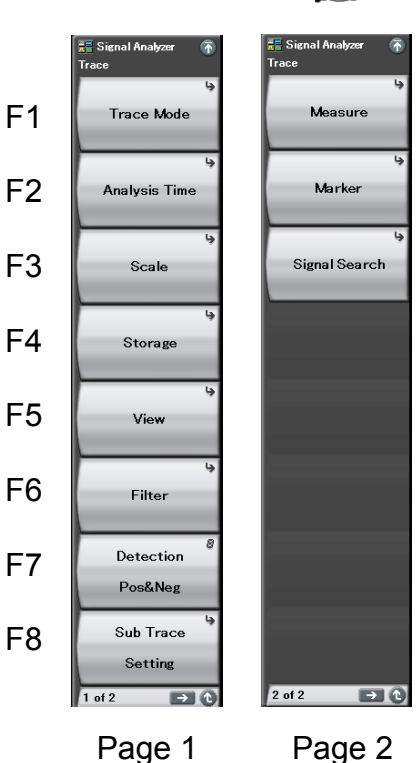

**Figure 4.4.2-1 Trace function menu** 

## Chapter 4 Trace

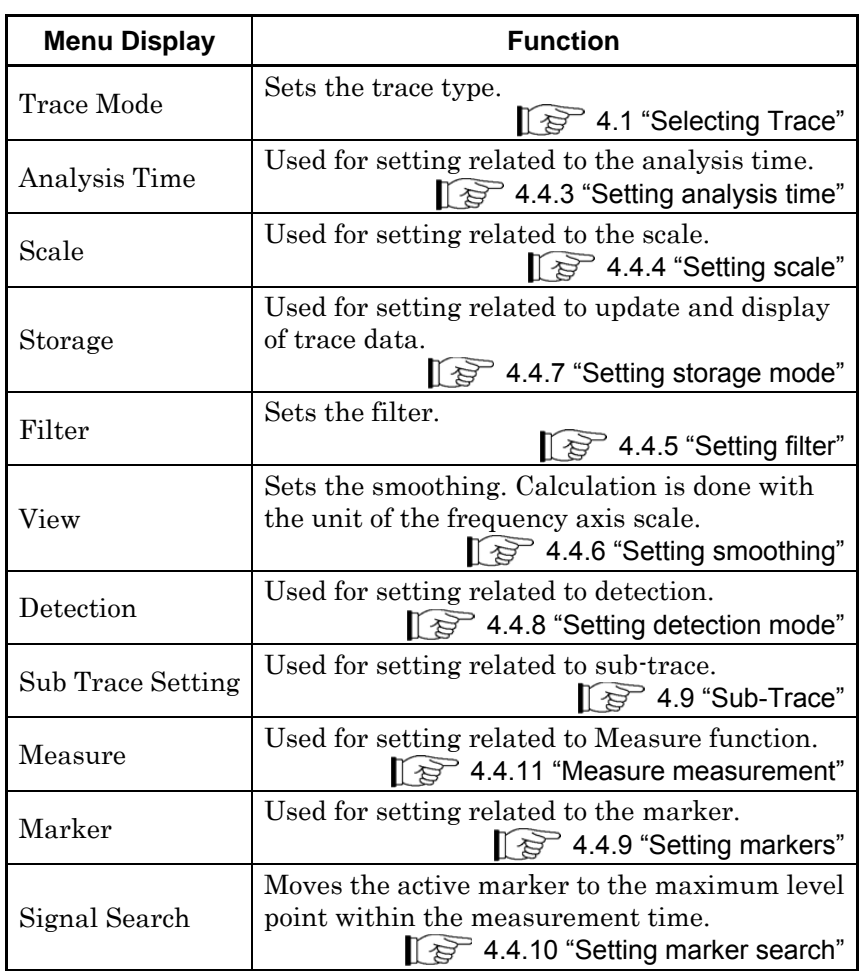

#### **Table 4.4.2-1 Trace function menu**

# <span id="page-184-0"></span>**4.4.3 Setting analysis time**

Pressing  $\boxed{\phantom{1}}$  (Analysis Time) from the Trace function menu, or pressing **TIMESWEED** displays the Analysis Time function menu.

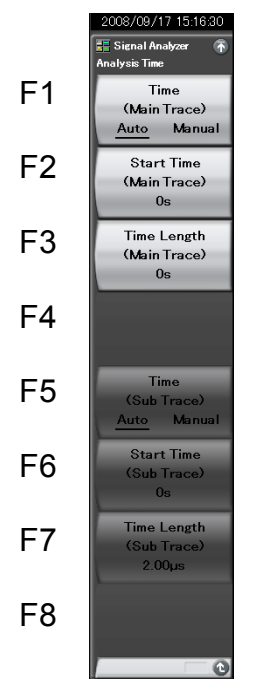

**Figure 4.4.3-1 Analysis Time function menu** 

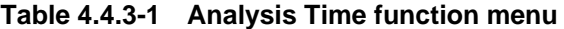

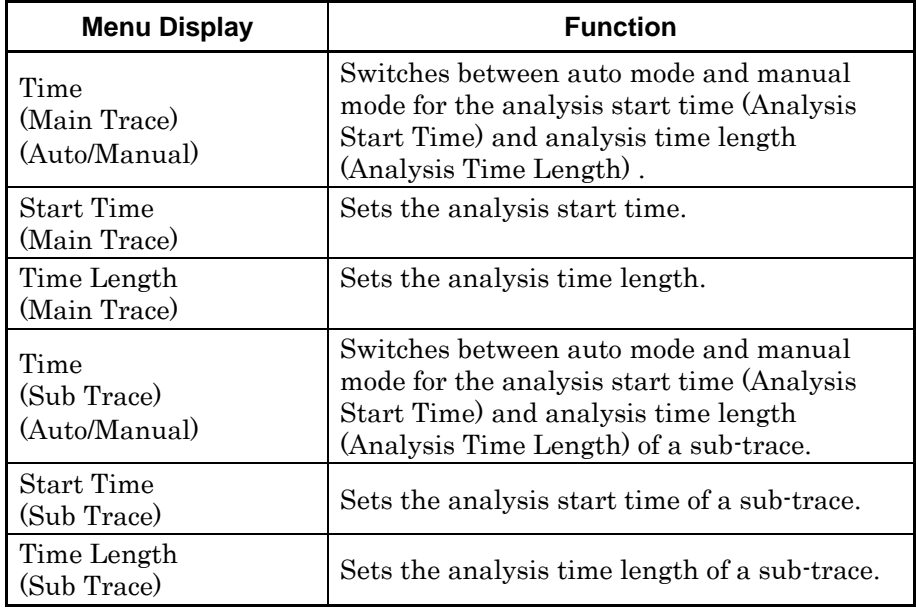

#### Setting the analysis time

Analysis time is the time to be analyzed. The analysis time can be specified with the analysis start position (Analysis Start Time) and analysis time length (Analysis Time Length).

#### Start point of Capture data

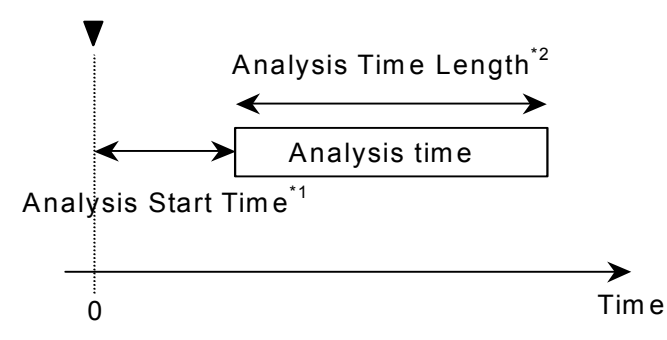

\*1: Analysis tim e start with reference to capture data start \*2: Length of analysis tim e

#### **Figure 4.4.3-2 Analysis time**

### (1) Auto mode

When Capture Time is set to Auto, the analysis time length is set to 100 ms for measurement.

When Capture Time is set to Manual, the analysis time length is set to the capture time for measurement.

**Table 4.4.3-2 Setting analysis time in the Auto mode** 

| <b>Capture Time</b> | <b>Analysis Start Time [s]</b> | <b>Analysis Time</b><br>Length [s] |
|---------------------|--------------------------------|------------------------------------|
| Auto                |                                |                                    |
| Manual              |                                |                                    |

x1: Capture time length [s]

2.4 "Setting IQ Data Capture Time Range"

#### (2) Manual mode

The analysis start time and analysis time length are set manually. This is an effective method for measuring discontinuous signals such as burst.

Analysis start time setting range

**Table 4.4.3-3 Analysis start time setting range in Manual mode** 

| <b>Capture Time</b> | <b>Minimum Value [s]</b> | <b>Maximum</b><br>Value [s] |
|---------------------|--------------------------|-----------------------------|
| Auto                |                          |                             |
| Manual              |                          |                             |

 $x_1$ : Analysis time length [s]

 $x_2$ : Capture time length maximum value [s]

2.4 "Setting IQ Data Capture Time Range" x3: Capture time length [s]

2.4 "Setting IQ Data Capture Time Range"

Analysis time length setting range

**Table 4.4.3-4 Analysis time length setting range** 

| Time   | <b>Minimum Value [s]</b> | <b>Maximum</b><br>Value [s] |
|--------|--------------------------|-----------------------------|
| Auto   | 100<br>$x_4$             | $x_2 - x_1$                 |
| Manual | 100<br>$x_{4}$           | $x_3 - x_1$                 |

x1: Analysis start time [s]

x2: Capture time length maximum value [s]

1<sup>2</sup> 2.4 "Setting IQ Data Capture Time Range" x3: Capture time length [s]

2.4 "Setting IQ Data Capture Time Range"

x4: Sampling rate [Hz]

2.2.2 "Setting frequency span"

#### *Note:*

The maximum value may be less than this value due to the restrictions imposed by the trace point.

**4** 

#### Chapter 4 Trace

#### Analysis start time resolution

| <b>Frequency Span</b>    | <b>Resolution</b>   |
|--------------------------|---------------------|
| $1 \mathrm{kHz}$         | $0.5\; \mathrm{ms}$ |
| $2.5$ kHz                | $0.2$ ms            |
| $5$ kHz                  | $0.1$ ms            |
| $10$ kHz                 | $50 \ \mu s$        |
| $25$ kHz                 | $20 \ \mu s$        |
| $50$ kHz                 | $10 \mu s$          |
| $100$ kHz                | $5 \mu s$           |
| $250$ kHz                | $2~\upmu\text{s}$   |
| $500$ kHz                | $1 \mu s$           |
| $1$ MHz                  | $0.5 \ \mu s$       |
| $2.5\,\mathrm{MHz}$      | $0.2 \ \mu s$       |
| $5\,\rm{MHz}$            | $0.1 \,\mu s$       |
| $10$ MHz                 | $50$ ns             |
| 25 MHz                   | $20$ ns             |
| 31.25 MHz                | $20$ ns             |
| $50$ MHz <sup>*1</sup>   | $10$ ns             |
| 62.5 MHz*2               | 10 <sub>ns</sub>    |
| $100\ \mathrm{MHz^{*3}}$ | 5 <sub>ns</sub>     |
| $125\,\rm{MHz}^{\star3}$ | 5 <sub>ns</sub>     |

**Table 4.4.3-5 Frequency span and resolution** 

- \*1: 50 MHz can be set only when Option 004/104/077/177 is installed.
- \*2: 62.5 MHz can be set only when Option 077/177 is installed.
- \*3: 100 MHz and 125 MHz can be set only when Option 004/104/078/178 is installed.

#### Setting procedure for analysis time

Example: To switch the analysis time to Manual setting, and setting the analysis start time to 20 ns and analysis time to 2  $\mu$ s <Procedure>

- 1. Press [Tme/Sweep]
- 2. Press  $\boxed{\phantom{1}^{\text{F2}}}$  (Start Time).
- 3. Press  $\boxed{2}$  , and then press  $\boxed{5}$  (ns) to set the analysis start time.
- 4. Press  $\lceil \overline{\phantom{a}}\rceil$  (Time Length).
- 5. Press  $\boxed{2}$ , and then press  $\boxed{5}$  ( $\mu$ s) to set the analysis time length.

# <span id="page-188-0"></span>**4.4.4 Setting scale**

Scale function menu

Pressing  $\boxed{\text{Area}}$  and then  $\boxed{\text{F3}}$  (Scale) displays the Scale function menu. **. Signal Analyzer** Vertical F1 F2 F3 F4 F5

F6

F7

F8

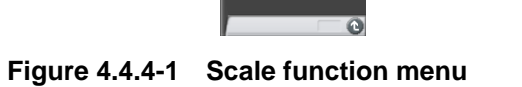

**Table 4.4.4-1 Scale function menu** 

| <b>Menu Display</b> | <b>Function</b>                                                          |
|---------------------|--------------------------------------------------------------------------|
| Vertical            | Used for setting related to the<br>vertical axis (frequency axis) scale. |

**4** 

#### Vertical function menu

Pressing  $\boxed{\phantom{a}}$  (Vertical) on the Scale function menu displays the Vertical function menu.

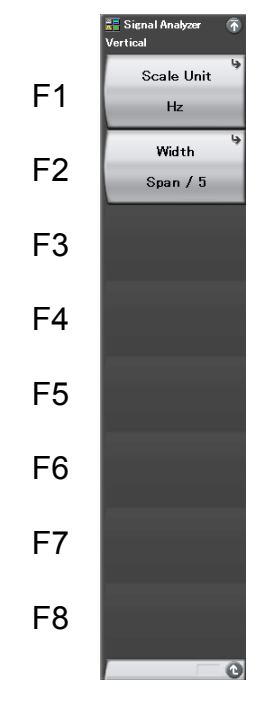

**Figure 4.4.4-2 Vertical function menu** 

**Table 4.4.4-2 Vertical function menu** 

| <b>Menu Display</b> | <b>Function</b>                            |
|---------------------|--------------------------------------------|
| Scale Unit          | Sets the unit system of the vertical axis. |
| Width               | Sets the scale range of the vertical axis. |

(1) Setting the vertical axis scale unit

In a Frequency vs Time trace, there are the following two types of units (Frequency Scale Units) for the vertical axis scale.

Hz: Measurement frequency data is displayed.

 $\Delta Hz$ : Difference from the center frequency is displayed.

Example: To set the vertical axis scale unit to  $\Lambda$ Hz <Procedure>

- 1. Press  $\lceil \frac{1}{\text{Trace}} \rceil$
- 2. Press  $\boxed{\phantom{a}}$  (Scale).
- 3. Press  $\boxed{\phantom{a}}^{\text{F1}}$  (Vertical).
- 4. Press  $\boxed{\phantom{0}F}$  (Scale Unit), and then select  $\boxed{\phantom{0}F}$  ( $\Delta$ Hz) to select the unit.

(2) Setting the vertical axis scale range

The vertical axis scale range is set. There are the following four types:

Span/2: Sets the scale range to  $1/2$  of the current frequency span.

Span/5: Sets the scale range to  $1/5$  of the current frequency span.

- Span/10: Sets the scale range to 1/10 of the current frequency span.
- Span/25: Sets the scale range to 1/25 of the current frequency span.

Example: To set the vertical axis scale range to 1/5 of the frequency span <Procedure>

- 1.  $Press \fbox{Trace}$
- 2. Press  $\boxed{\phantom{1}5}$  (Scale).
- 3. Press  $\boxed{\phantom{a}}^{\text{F1}}$  (Vertical).
- 4. Press  $\boxed{\phantom{0}^{\lceil}$  (Width), and then select  $\boxed{\phantom{0}^{\lceil}}$  (Span/5) to select the unit.

## <span id="page-191-0"></span>**4.4.5 Setting filter**

Pressing  $\boxed{\phantom{a}}$  (Filter) on the Trace function menu, or pressing  $\boxed{\phantom{a}^{\text{sw}}}$ displays the Filter function menu.

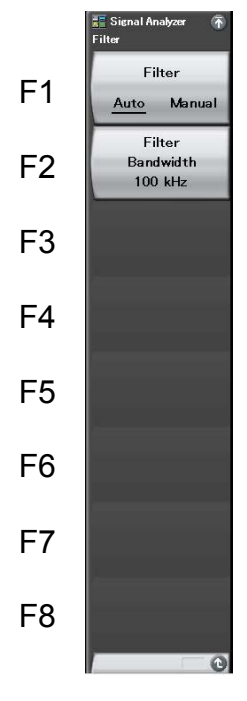

**Figure 4.4.5-1 Filter function menu** 

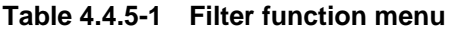

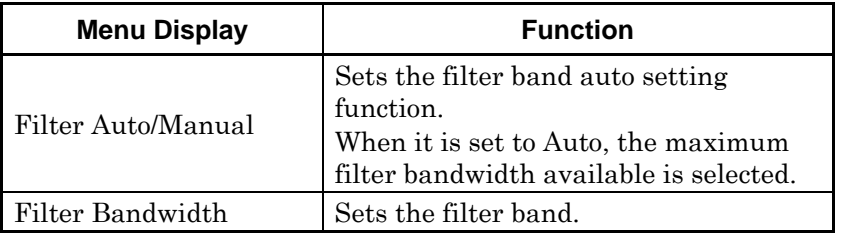

#### Setting the filter

The demodulation bandwidth of Frequency vs Time measurement is determined when the Filter Bandwidth is set. By default, the maximum available demodulation bandwidth is set.

High-frequency noise components of the demodulation signal can be reduced by restricting the demodulation signal band. If noise is a problem, restrict the band. When harmonic components of the demodulation signal are restricted, distortion may occur in the demodulation signal, and correct measurement values cannot be obtained. In this case, set a wider bandwidth.

Setting range and resolution for filter band

<span id="page-192-0"></span>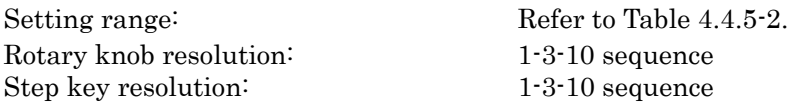

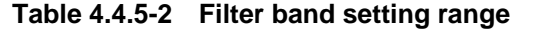

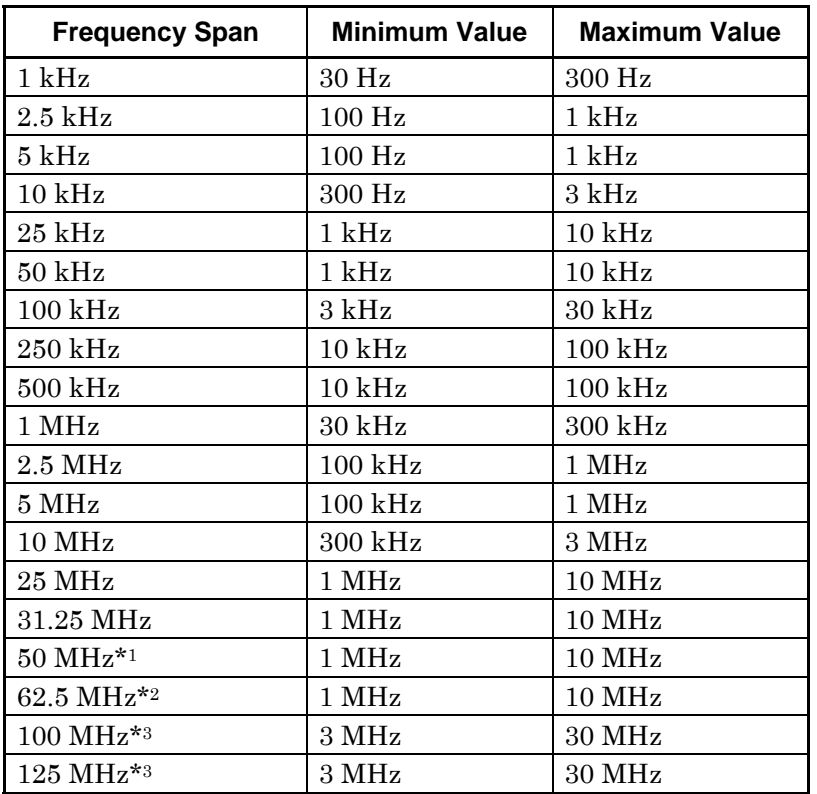

- 
- \*1: 50 MHz can be set only when Option 004/104/077/177 is installed.
- \*2: 62.5 MHz can be set only when Option 077/177 is installed.
- \*3: 100 MHz and 125 MHz can be set only when Option 004/104/078/178 is installed.

Example: To set the filter bandwidth to 1 MHz

<Procedure>

- 1. Press  $\begin{bmatrix} \frac{1}{2} \\ 2 \end{bmatrix}$
- 2. Press  $\boxed{\phantom{1}^{\text{F2}}}$  (Filter Bandwidth).
- 3. Press  $\Box$ , and then press  $\Box$  (MHz) to set the filter band.

# <span id="page-193-0"></span>**4.4.6 Setting smoothing**

Pressing  $\boxed{\text{Area}}$  and then  $\boxed{\text{fs}}$  (View) displays the View function menu.

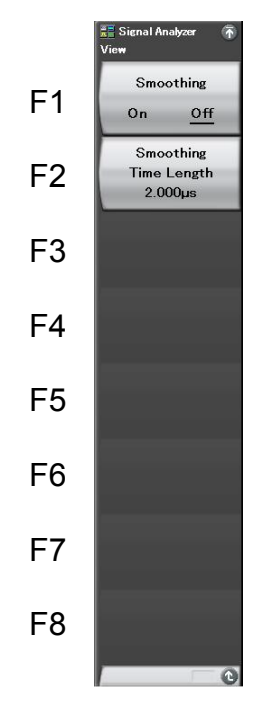

**Figure 4.4.6-1 View function menu** 

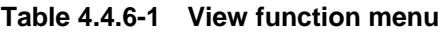

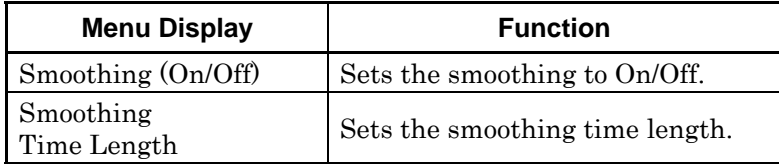

(1) Setting the smoothing time length

Smoothing processing is performed. To lower the trace noise, the Smoothing function is set to On.

Example: To set the Smoothing function to On and smoothing value to 200 ns <Procedure>

- 1. Press  $\boxed{\text{Trace}}$ .
- 2. Press  $\boxed{\phantom{0}5}$  (View).
- 3. Press  $\boxed{\phantom{1}}$  (Smoothing On/Off) and select On.
- 4. Press  $\lceil r^2 \rceil$  (Smoothing Time Length).
- 5. Press  $\boxed{2}$   $\boxed{0}$   $\boxed{3}$ , and then press  $\boxed{4}$  (ns) to set the smoothing time length.

*Setting range and resolution for smoothing time length* 

Minimum resolution: Time Resolution

Setting range: Time Resolution to  $10000 \times$  Time Resolution

# <span id="page-195-0"></span>**4.4.7 Setting storage mode**

Pressing  $\boxed{\text{Area}}$  and then  $\boxed{\text{F4}}$  (Storage) displays the Storage function menu.

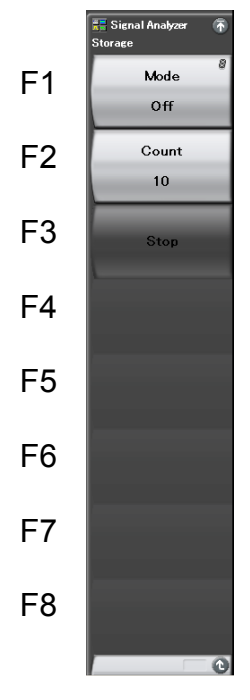

**Figure 4.4.7-1 Storage function menu** 

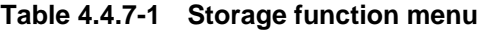

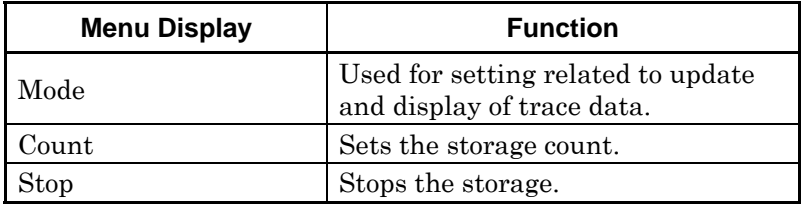

**4** 

#### Storage mode types

In a Frequency vs Time trace, the following three storage mode types can be selected.

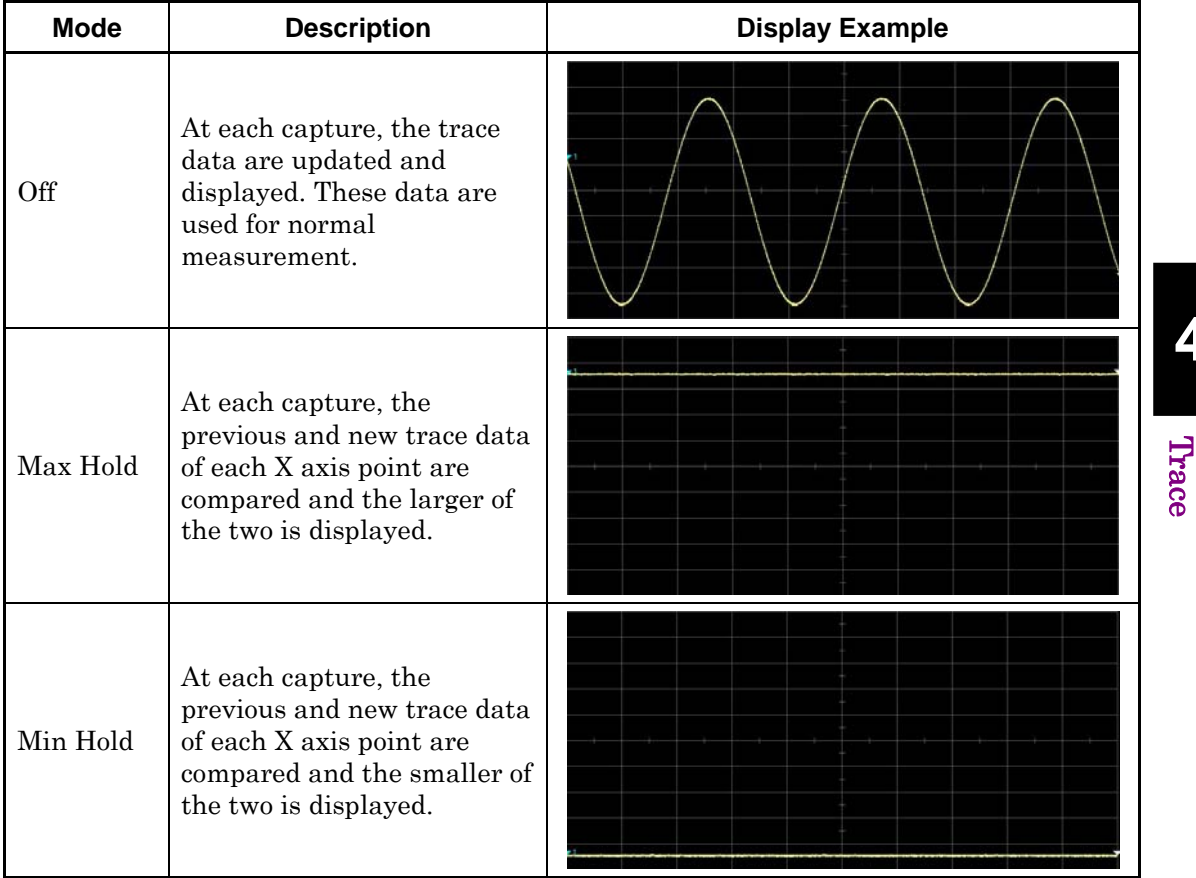

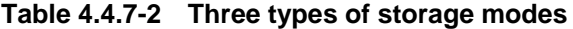

(1) Selecting the storage mode and storage count

The setting procedure for the storage mode and storage count is as follows.

Example: To set the storage mode to Max Hold and storage count to 100 <Procedure>

- 1. Press  $\boxed{\text{Trace}}$
- 2. Press **F4** (Storage).
- 3. Press  $\boxed{\phantom{1}}$  (Mode) and select Max Hold.
- 4. Press  $\boxed{\phantom{1}^{\text{F2}}}$  (Count).
- 5. Press  $\Box$   $\Box$   $\Box$ , and then press  $\Box$  (Set) to set the storage count.

## Chapter 4 Trace

### *Setting range and resolution for storage count*

Setting range: 2 to 9999 Minimum resolution: 1 Rotary knob resolution: 1 step Step key resolution: 1 step at the highest 1st digit

# <span id="page-198-0"></span>**4.4.8 Setting detection mode**

The detection mode can be selected by pressing  $\boxed{\text{trace}}$  and then  $\boxed{\text{F7}}$ (Detection).

#### Detection mode types

The detection mode in the analysis range (Detection) is set. The detection mode can be selected from four types: Average, Positive, Negative, and Pos&Neg.

| <b>Detection Mode</b> | <b>Descriptions</b>                                                                                                    |
|-----------------------|----------------------------------------------------------------------------------------------------|
| Average               | Traces the average value within the analysis<br>range.                                                                                              |
| Positive              | Traces the maximum value within the analysis<br>range.<br>"Positive" is used to measure the upper<br>envelope of the modulation waveform.           |
| Negative              | Traces the minimum value within the analysis<br>range.<br>"Negative" is used to measure the lower<br>envelope of the modulation waveform.           |
| Pos&Neg               | Displays the line connecting the maximum and<br>minimum values of the sampling points within<br>the analysis range.<br>Used for normal measurement. |

**Table 4.4.8-1 Detection mode** 

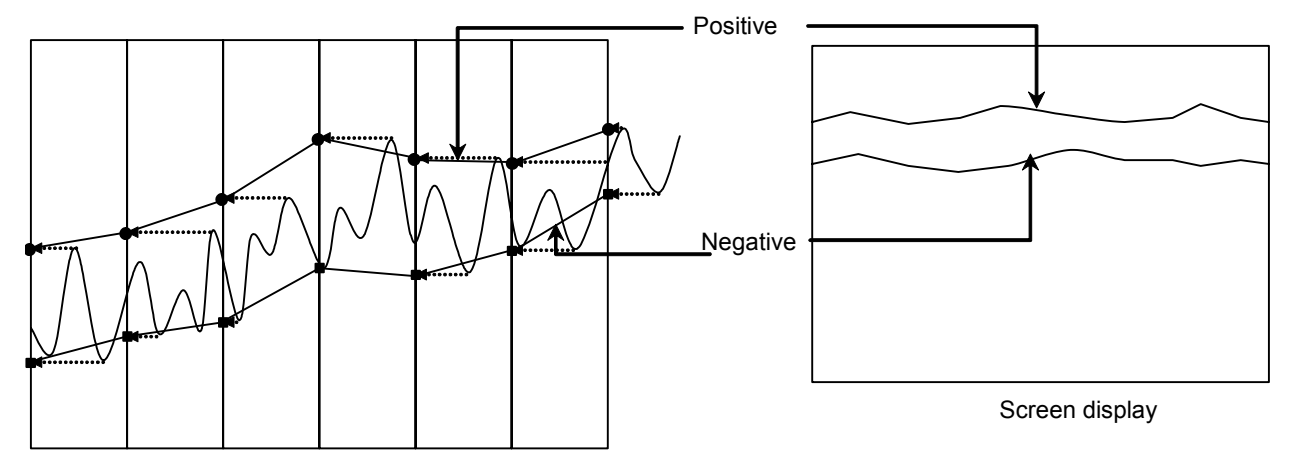

**Figure 4.4.8-1 Display example of detection mode** 

(1) Setting the detection mode

Example: To set the detection mode to Negative <Procedure>

- 1. Press  $\boxed{\text{Trace}}$ .
- 2. Press  $\boxed{\phantom{0}^{\text{F7}}}$  (Detection) and select Negative.

# <span id="page-200-0"></span>**4.4.9 Setting markers**

This section describes various Marker functions as well as the functions to improve measurement efficiency, such as marker search and parameter setting with marker values.

Pressing  $\lceil r^2 \rceil$  (Marker) on page 2 of the Trace function menu, or pressing **(Marker)** displays the Marker function menu.

The Marker function menu consists of two pages, which can be toggled by pressing  $\ominus$ .

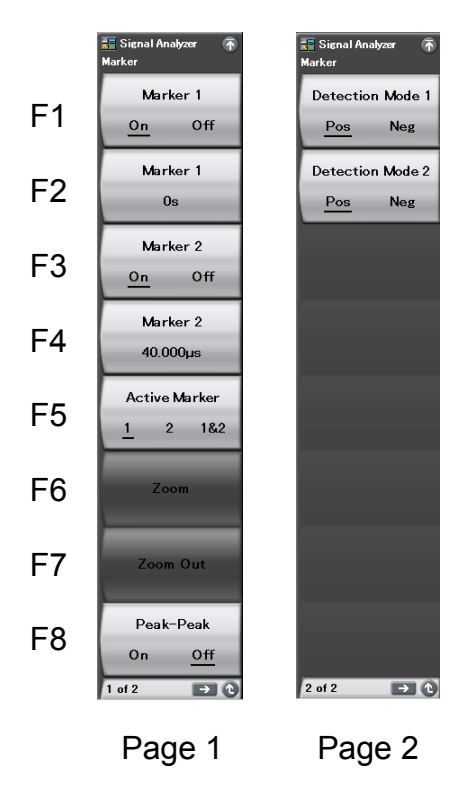

**Figure 4.4.9-1 Marker function menu** 

## Chapter 4 Trace

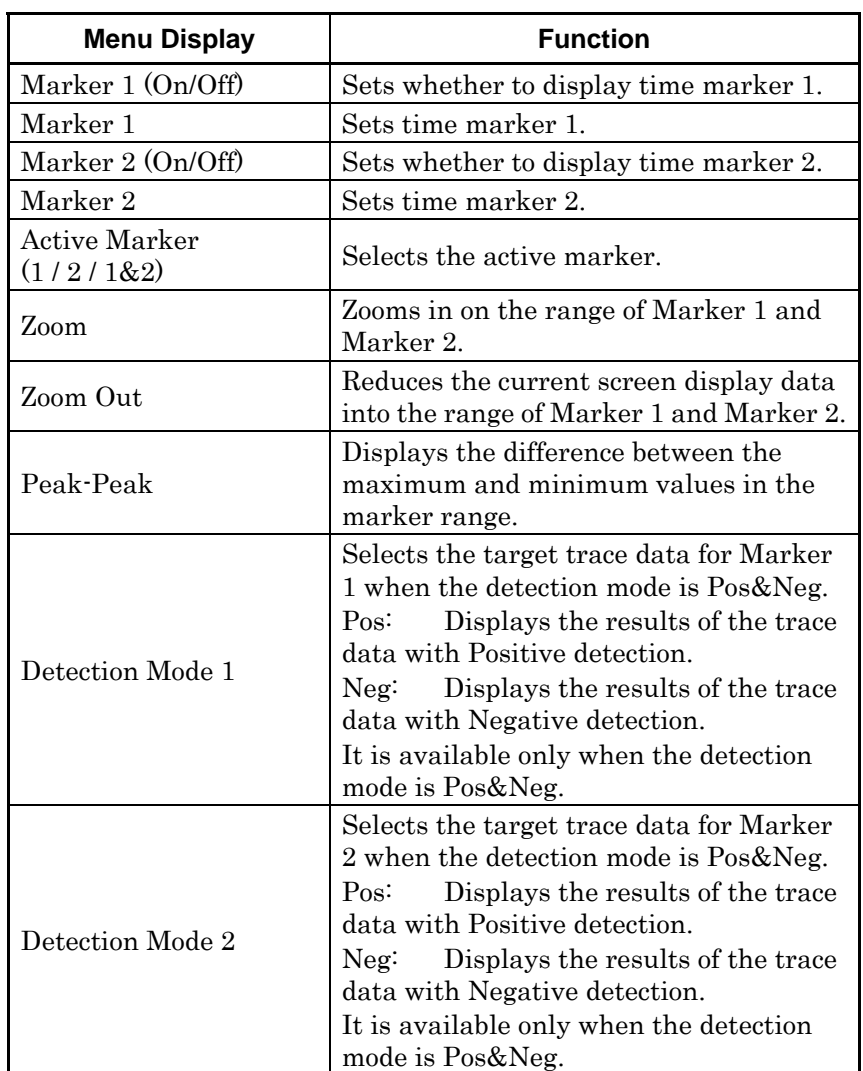

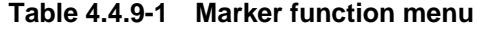

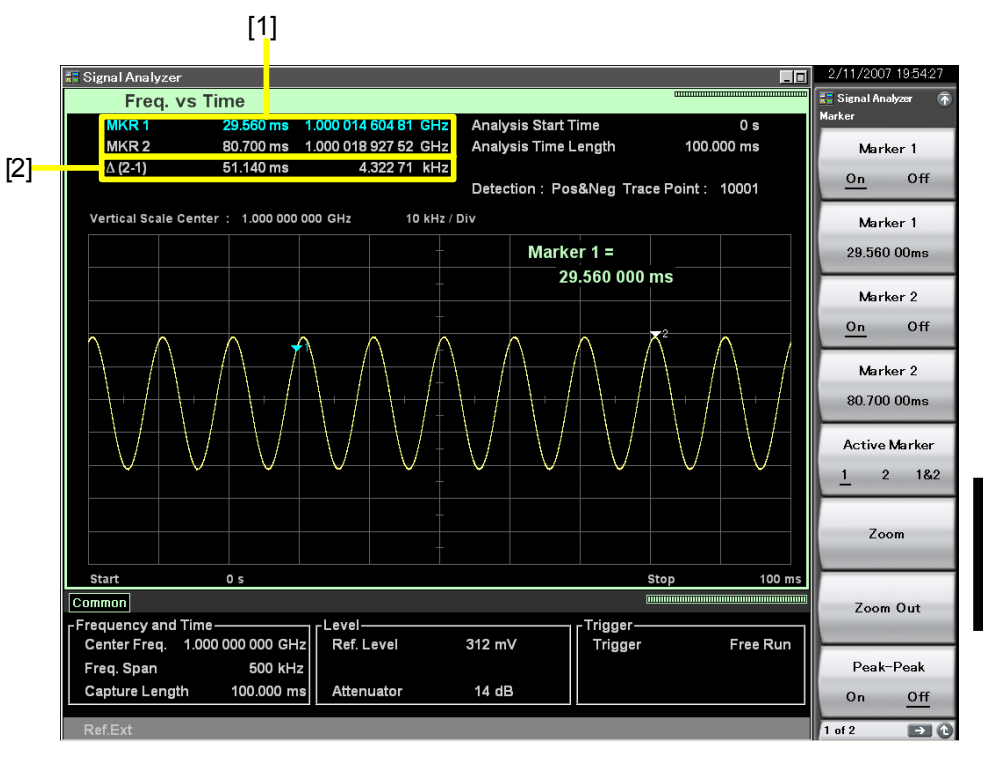

**Figure 4.4.9-2 Display items for marker results** 

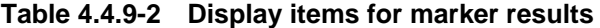

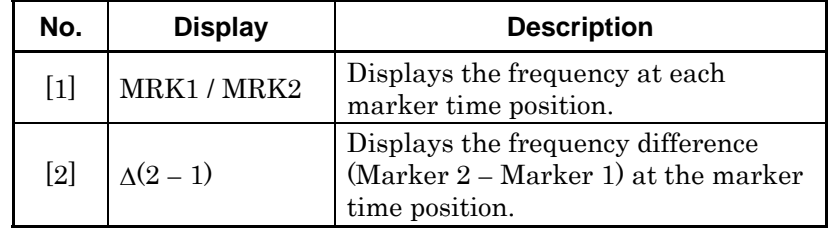

**Trace** 

**4** 

#### (1) Changing the marker position

#### *Note:*

The marker position of Power vs Time, Frequency vs Time, Phase vs Time synchronizes one another.

The frequency in the specified time can be measured by using the marker displayed in [Figure 4.4.9-3.](#page-203-0)

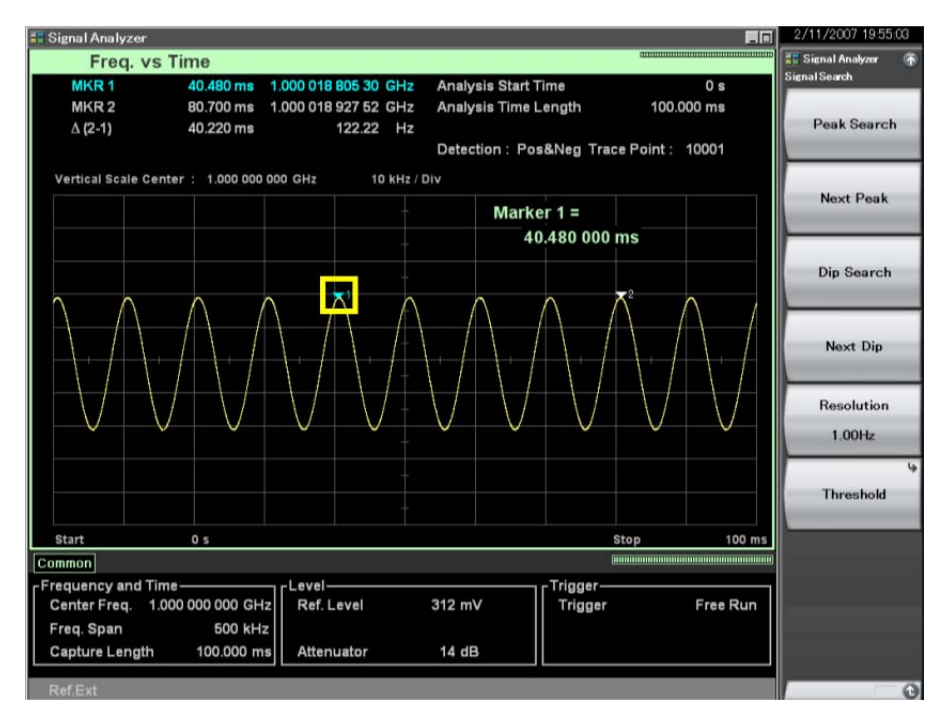

**Figure 4.4.9-3 Marker** 

<span id="page-203-0"></span>Example: To set Marker 1 to 1.5  $\mu$ s

#### <Procedure>

1. Press [Marker]

- 2. Press  $\left[\begin{array}{cc} \mathbb{F}^2 \end{array}\right]$  (Marker 1).
- 3. Press  $\Box$   $\Box$   $\Box$   $\Box$  and then press  $\Box$  ( $\mu$ s).

(2) Selecting the active marker

#### *Note:*

This setting is enabled when both Markers 1 and 2 are On.

The active marker is selected. The marker position of the active marker can be set with the rotary knob or step key.

#### Example: To set the active marker

#### <Procedure>

- 1. Press Marker
- 2. Press  $\lceil r \rceil$  (Marker 1 On/Off) and select On.
- 3. Press  $\boxed{\phantom{0}^{\mathsf{F}}\phantom{0}}$  (Marker 2 On/Off) and select On.
- 4. Press  $\begin{bmatrix} 5 \\ 6 \end{bmatrix}$  (Active Marker 1/2/1&2) and select the active marker.
- (3) Setting zooming in

#### *Note:*

This setting is enabled when both Markers 1 and 2 are On.

Example: To zoom in the range from Marker 1 to Marker 2 <Procedure>

- 1. Press Marker
- 2. Press  $\lceil \cdot \rceil$  (Zoom). The range enclosed with Markers 1 and 2 is zoomed in.

As shown in [Figure 4.4.9-4,](#page-205-0) when Zoom is performed after setting the range with Markers 1 and 2, the Analysis Start Time and Analysis Time Length are changed to the range of Markers 1 and 2.

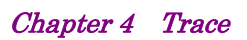

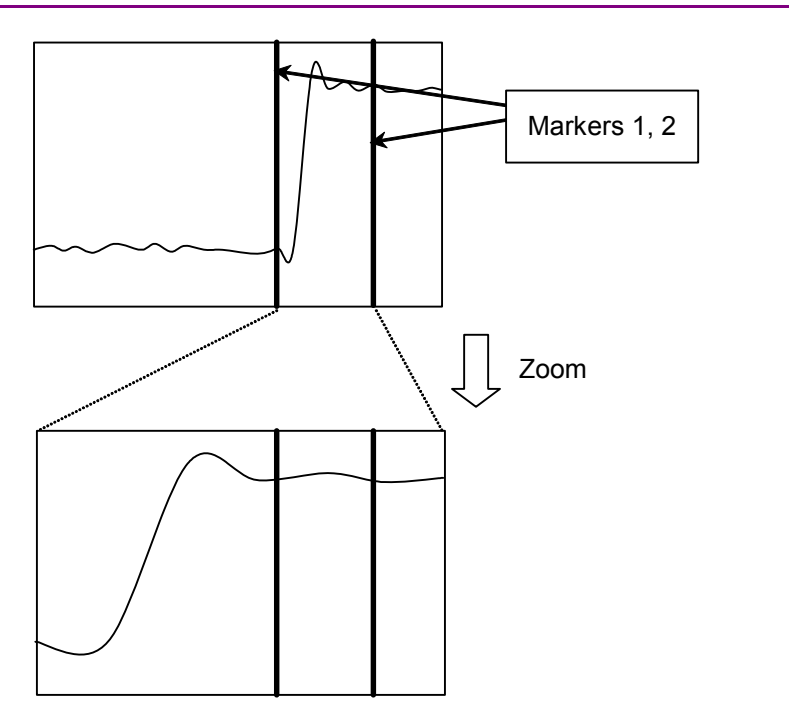

<span id="page-205-0"></span>**Figure 4.4.9-4 Zoom** 

#### (4) Setting zooming out

#### *Note:*

This setting is enabled when both Markers 1 and 2 are On.

Example: To reduce the analysis range to the range of Markers 1 and 2 <Procedure>

- 1. Press Marker
- 2. Press  $F($  (Zoom Out). The displayed waveform data is zoomed out to the range enclosed with Markers 1 and 2.

As shown in [Figure 4.4.9-5,](#page-206-0) when Zoom Out is performed after setting the range with Markers 1 and 2, the range of Markers 1 and 2 is changed to the Analysis Start Time and Analysis Time Length.

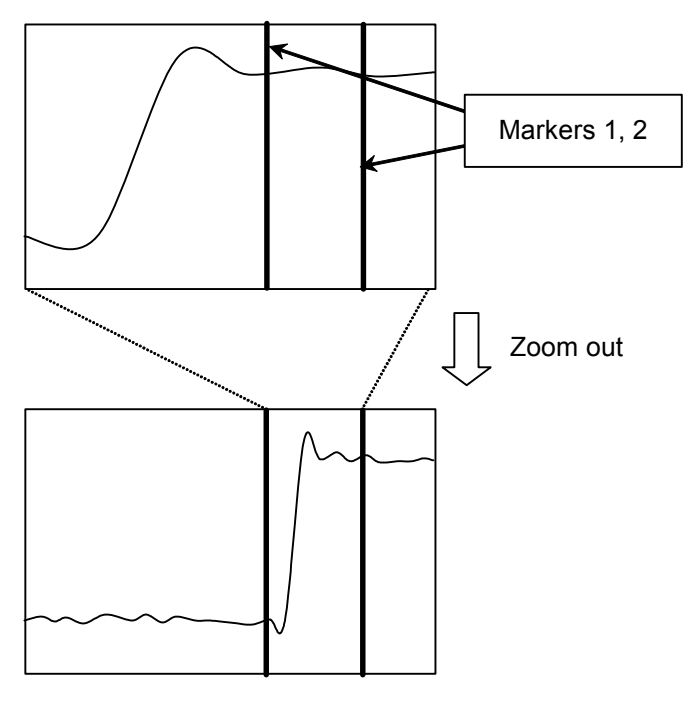

<span id="page-206-0"></span>**Figure 4.4.9-5 Zoom out** 

**4** 

(5) Peak To Peak measurement

The maximum/minimum frequency is measured based on the displayed trace data in the marker range. The measurement start and stop points are the trace points of the marker position. When any of the markers is Off, the entire analysis range becomes the target.

The display items for measurement results are described below.

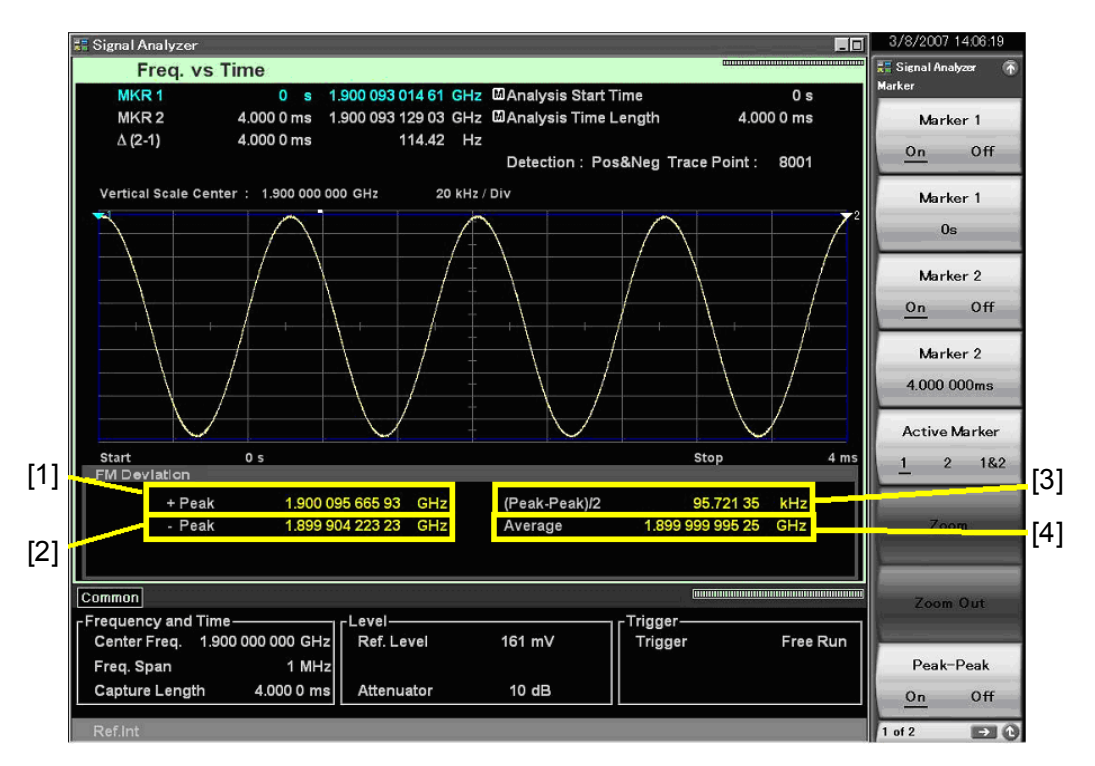

**Figure 4.4.9-6 Display items for measurement results** 

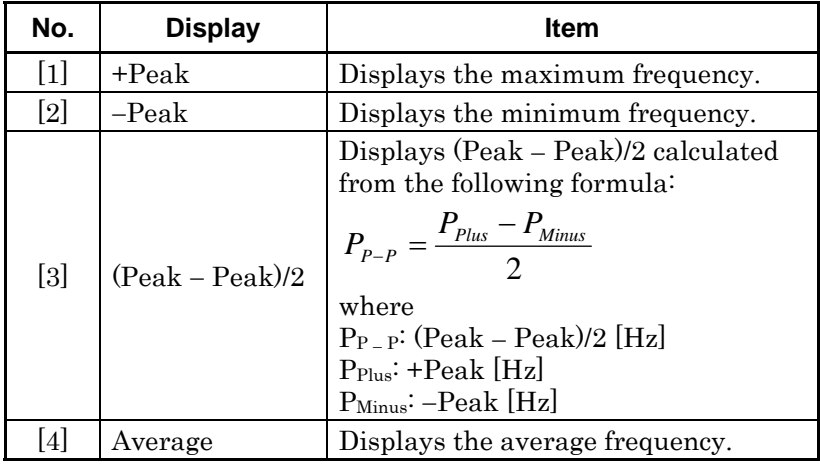

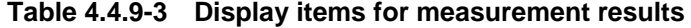

# <span id="page-208-0"></span>**4.4.10 Setting marker search**

The marker search functions include Peak search, Next Peak search, Dip search, and Next Dip search.

**Signal Search function menu** 

Pressing  $\boxed{\phantom{a}}$  (Signal Search) on page 2 of the Trace function menu, or pressing **Prest Search** displays the Signal Search function menu.

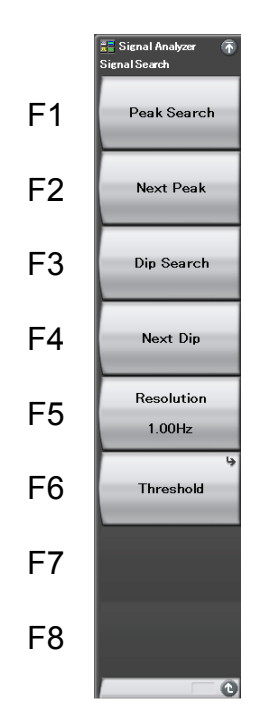

**Figure 4.4.10-1 Signal Search function menu** 

# Chapter 4 Trace

| <b>Menu Display</b> | <b>Function</b>                                                                                                    |
|---------------------|----------------------------------------------------------------------------------------------------|
| Peak Search         | Moves the active marker to the maximum frequency point<br>in the measurement time range. If two or more such points exist,<br>the point with the lowest time (toward the left of the scale) is<br>selected.                                     |
| Next Peak           | Moves the active marker to the second highest frequency position<br>next to the active marker in the measurement time range.<br>If two or more such points exist, the point with the lowest time<br>(toward the left of the scale) is selected. |
| Dip Search          | Moves the active marker to the minimum frequency point in the<br>measurement time range. If two or more such points exist, the<br>point with the lowest time (toward the left of the scale) is selected.                                        |
| Next Dip            | Moves the active marker to the second lowest frequency position<br>next to the active marker in the measurement time range. If two or<br>more such points exist, the point with the lowest time (toward the<br>left of the scale) is selected.  |
| Resolution          | Specifies the resolution for Next Peak search and Next Dip search.                                                                                                    |
| Threshold           | Sets a threshold to restrict frequency points to be searched.                                                                                                    |

**Table 4.4.10-1 Signal Search function menu** 

Threshold function menu

Pressing <sup>[F6</sup>] (Threshold) on the Signal Search function menu displays the Threshold function menu.

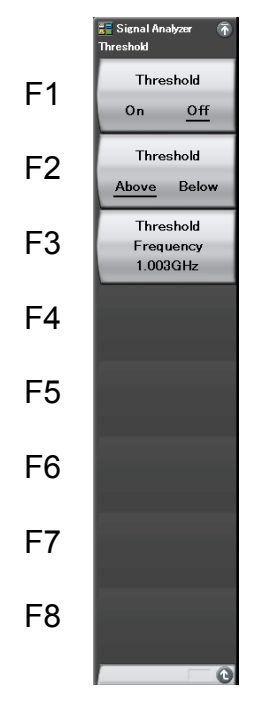

**Figure 4.4.10-2 Threshold function menu** 

**Table 4.4.10-2 Threshold function menu** 

| <b>Menu Display</b>        | <b>Function</b>                                                                                                    |
|----------------------------|----------------------------------------------------------------------------------------------------|
| Threshold (On/Off)         | Sets the detection threshold function for<br>peak point detection to On/Off.                                                    |
| Threshold<br>(Above/Below) | Selects whether peak point detection is to<br>be performed Above (upper detection) or<br>Below (lower detection) the threshold. |
| Threshold Frequency        | Sets a threshold to restrict frequency<br>points to be searched.                                                                |

#### (1) Executing Peak search

The active marker is moved to the position where the marker value becomes maximal in the analysis time range. If two or more marker values exist, the point with the lower marker frequency is selected. When the detection mode is Pos&Neg, a search is executed depending on the marker detection mode setting: Positive detection trace data is searched when Pos is set, and Negative detection trace data is searched when Neg is set.

#### Example: To execute a Peak search <Procedure>

#### 1. Press PeakSearch

2. Press  $\lceil r \rceil$  (Peak Search) to execute a Peak search.

#### (2) Executing Next Peak search

The second highest local maximum point (Peak) next to the marker value of the current active marker is detected and the active marker is moved to that position. If two or more marker values exist, the point with the lower marker frequency is selected. When the detection mode is Pos&Neg, a search is executed, depending on the marker detection mode setting: Positive detection trace data is searched when Pos is set, and Negative detection trace data is searched when Neg is set.

#### Example: To execute a Next Peak search

<Procedure>

- 1. Press [Peak Search]
- 2. Press  $F$  (Next Peak) to execute a Next Peak search.

#### (3) Executing Dip search

The active marker is moved to the position where the marker value becomes minimal in the analysis time range. If two or more marker values exist, the point with the lower marker frequency is selected. When the detection mode is Pos&Neg, a search is executed depending on the marker detection mode setting: Positive detection trace data is searched when Pos is set, and Negative detection trace data is searched when Neg is set.

#### Example: To execute a Dip search

<Procedure>

- 1. Press PeakSearch
- 2. Press  $\lceil \overline{\phantom{a}}\rceil$  (Dip Search) to execute a Peak Dip search.

#### (4) Executing Next Dip search

The second lowest local maximum point (Dip) next to the marker value of the current active marker is detected and the active marker is moved to that position. If two or more marker values exist, the point with the lower marker frequency is selected. When the detection mode is Pos&Neg, a search is executed depending on the marker detection mode setting: Positive detection trace data is searched when Pos is set, or Negative detection trace data is searched when Neg is set.

### Example: To execute a Next Dip search <Procedure>

- 1. Press PeakSearch
- 2. Press  $\lceil \frac{4}{3} \rceil$  (Next Dip). A Next Dip search is executed.
- (5) Setting the search resolution

The Next Peak search and Next Dip search resolutions are set. Trace data with slopes greater that the resolution at both ends is to be searched.

#### Example: To set the search resolution value to 10 Hz <Procedure>

- 1. Press PeakSearch
- 2. Press  $\begin{bmatrix} \overline{rs} \end{bmatrix}$  (Resolution).
- 3. Press  $\Box$  and then press  $\Box$  (Hz) to set the search resolution.
- (6) Setting the search threshold

The threshold to restrict marker values to be searched is set. A search is performed for marker values above/below the threshold.

Example: To set the marker values below 999 MHz as search targets when the center frequency is 1 GHz and span frequency is 31.25 MHz <Procedure>

- 1. Press FeakSearch
- 2. Press <sup>[F6</sup>] (Threshold).
- 3. Press  $\boxed{\phantom{0}^{\text{F2}}}$  (Threshold Above/Below) to switch to Below.
- 4. Press  $\lceil \cdot \rceil$  (Threshold Frequency).
- 5. Press  $\bigcirc$   $\bigcirc$   $\bigcirc$ , and then press  $\bigcirc$  (MHz) to set the search threshold.

# <span id="page-213-0"></span>**4.4.11 Measure measurement**

#### Measure function menu

Press  $\boxed{\phantom{0}F}$  (Measure) on page 2 of Trace menu or press  $\boxed{\phantom{0}$  Measure) to display Measure function menu.

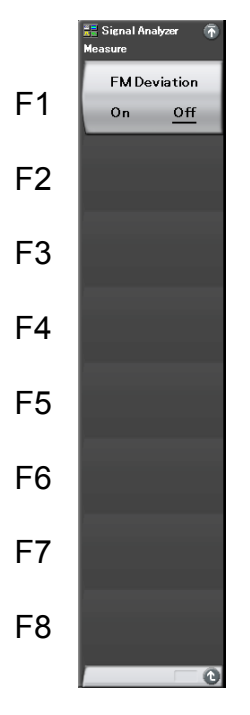

**Figure 4.4.11-1 Measure function menu** 

**Table 4.4.11-1 Measure function menu** 

| Menu display                    | <b>Function</b>                    |
|---------------------------------|------------------------------------|
| <b>FM</b> Deviation<br>(On/Off) | Executes FM Deviation measurement. |

#### (1) FM Deviation measurement

Measures the maximum and minimum frequency, based on the trace data within the marker range. The measurement range is between Marker 1 and 2 points on the trace. When either of Marker 1 and 2 is set to Off, the measurement is performed throughout the range on the trace. If set to On, then Scale Unit is set to  $\Delta$ Hz and Detection is set to Pos & Neg, and Peak-Peak function is set to On.

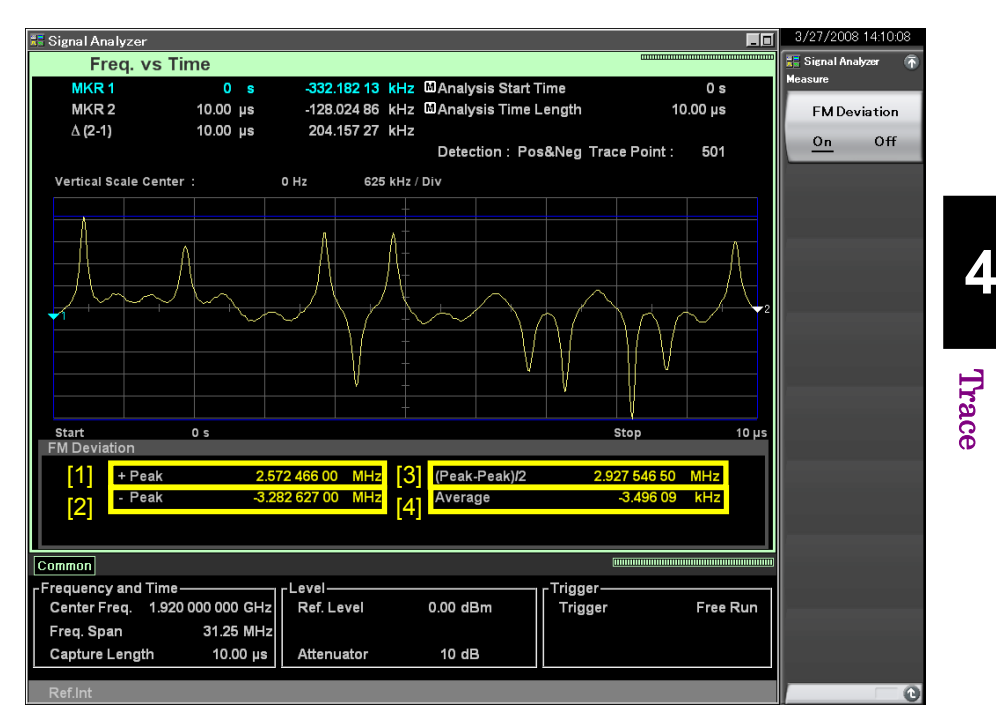

**Figure 4.4.11-2 FM Deviation Measurement Trace** 

| No.   | <b>Display</b>       | <b>Descriptions</b>                                                                                                    |
|-------|----------------------|----------------------------------------------------------------------------------------------------|
| $[1]$ | $+Peak$              | Displays the maximum frequency.                                                                                                    |
| $[2]$ | -Peak                | Displays the minimum frequency.                                                                                                    |
| $[3]$ | $(Peak -$<br>Peak)/2 | Displays (Peak–Peak)/2.<br>It can be calculated by the following<br>formula:<br>$P_{P-P} = \frac{P_{Plus} - P_{Minus}}{2}$<br>Where:<br>$P_{P\cdot P}: (Peak-Peak)/2[Hz]$<br>$P_{Plus}$ :+Peak[Hz]<br>$P_{\text{Minus}}$ : $P\text{eak[Hz]}$ |
| 4     | Average              | Displays the average frequency.                                                                                                    |

**Table 4.4.11-2 Display Items** 

# **4.5 Phase vs Time**

# **4.5.1 What is Phase vs Time trace?**

Phase vs Time trace is the display system to display the time fluctuation of phase from the acquired IQ digital data.

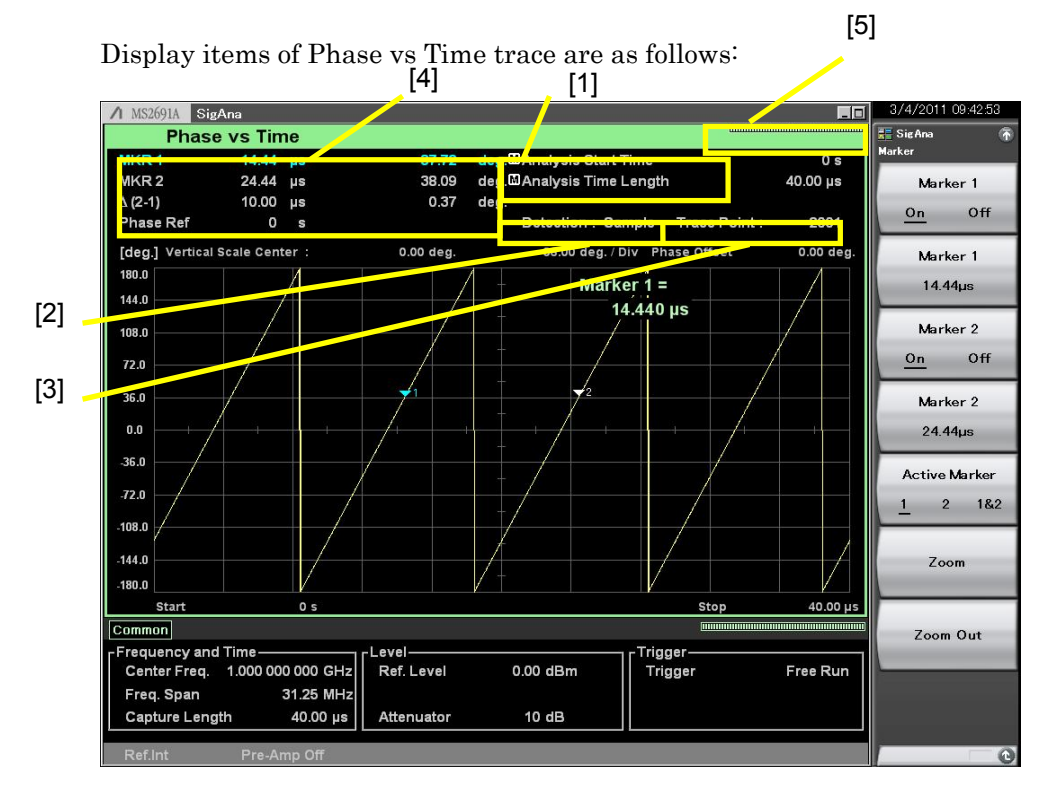

**Figure 4.5.1-1 Display items for Phase vs Time trace**

**Table 4.5.1-1 Display items for Phase vs Time trace**

| No.   | <b>Display</b>                                     | <b>Description</b>                                                 |
|-------|----------------------------------------------------|--------------------------------------------------------------------|
| $[1]$ | Analysis Start<br>Time<br>/Analysis Time<br>Length | Displays the analysis start time and analysis<br>time length.      |
| [2]   | Detection                                          | Displays the detection mode.                                       |
| $[3]$ | Trace Point                                        | Displays the trace point count (horizontal<br>axis).               |
| [4]   | MKR1/MKR2/<br>$\Delta(2-1)$                        | Displays the marker result value and marker<br>frequency location. |
| $[5]$ | Indicator                                          | Displays the indicator showing analysis<br>progress rate.          |
# **4.5.2 Setting Phase vs Time parameter**

After selecting Phase vs Time for Trace Mode, pressing  $F =$  (Trace) of the main function key or pressing  $\boxed{\phantom{a}}$  displays the Trace function menu.

Trace function menu consists of two pages, which can be toggled by pressing  $\bigodot$ .

4.1 "Selecting Trace"

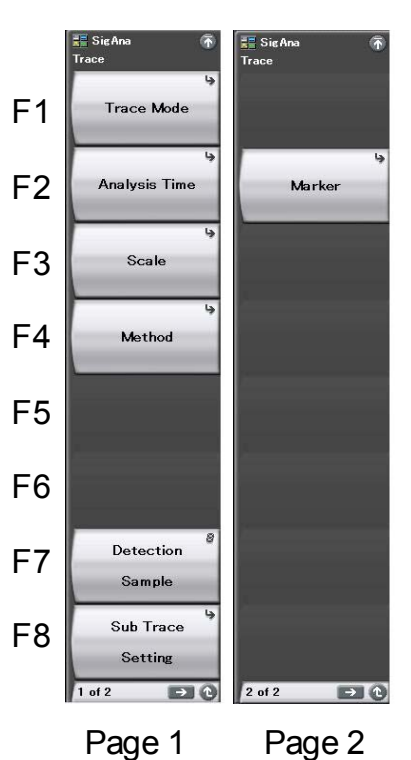

**Figure 4.5.2-1 Trace function menu** 

Trace

## Chapter 4 Trace

| <b>Menu Display</b> | <b>Function</b>                                                                                            |
|---------------------|----------------------------------------------------------------------------------------------------|
| Trace Mode          | Sets the trace type.<br>$\lceil \frac{1}{27} \rceil$ 4.1 " Selecting Trace"                                |
| Analysis Time       | Used for setting related to time.<br>$\sqrt{27}$ 4.5.3 "Setting analysis time"                             |
| Scale               | Used for setting related to scale.<br>$\lceil \cdot \rceil$ 4.5.4 "Setting scale"                          |
| Detection           | Used for setting related to detection.<br>$\lceil \sqrt{\frac{1}{2}}\rceil$ 4.5.5 "Setting detection mode" |
| Sub Trace Setting   | Used for setting related to sub-trace.<br>$\mathbb{F}\mathbb{S}^{\mathbb{P}}$ 4.9 " Sub-Trace"             |
| Marker              | Used for setting related to marker.<br>$\lceil \xi \rceil$ 4.5.6 "Setting markers"                         |
| Method              | Used for setting related to phase.<br>$\mathbb{R}^3$ 4.5.7 "Setting methods"                               |

**Table 4.5.2-1 Trace function menu** 

# <span id="page-218-0"></span>**4.5.3 Setting analysis time**

Pressing  $\boxed{\phantom{a}}$  (Analysis Time) on the Trace function menu or pressing **TIMESWEED** displays the Analysis Time function menu.

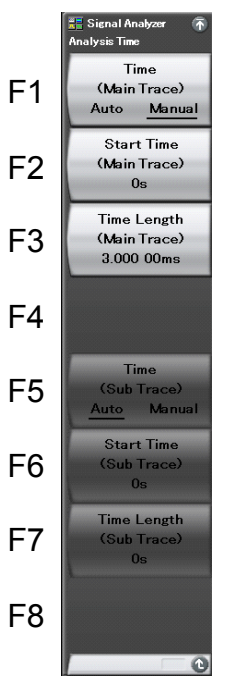

**Figure 4.5.3-1 Analysis Time function menu** 

**Table 4.5.3-1 Analysis Time function menu** 

| <b>Menu Display</b>                   | <b>Function</b>                                                                                                    |
|---------------------------------------|----------------------------------------------------------------------------------------------------|
| Time<br>(Main Trace)<br>(Auto/Manual) | Switches between auto setting and manual<br>setting for the analysis start time (Analysis<br>Start Time) and analysis time length<br>(Analysis Time Length).               |
| Start Time<br>(Main Trace)            | Sets the analysis start time.                                                                                                    |
| Time Length<br>(Main Trace)           | Sets the analysis time length.                                                                                                    |
| Time<br>(Sub Trace)<br>(Auto/Manual)  | Switches between auto setting and manual<br>setting of the analysis start time (Analysis<br>Start Time) and analysis time length<br>(Analysis Time Length) of a sub-trace. |
| Start Time<br>(Sub Trace)             | Sets the analysis start time of a sub-trace.                                                                                                    |
| Time Length<br>(Sub Trace)            | Sets the analysis time length of a sub-trace.                                                                                                    |

Trace

4-155

#### Setting analysis time

Analysis time is time to be analyzed. The analysis time can be specified with the analysis start position (Analysis Start Time) and analysis time length (Analysis Time Length).

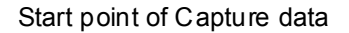

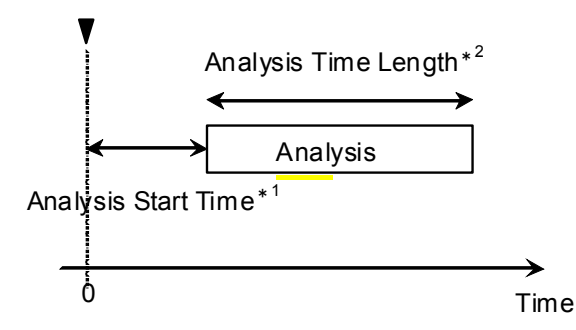

\*1: Analysis time start with reference to capture data start point

\*2: Length of analysis time

#### **Figure 4.5.3-2 Analysis time**

## (1) Auto mode

When Capture Time is set to Auto, the analysis time length is set to 100 ms for measurement.

When Capture Time is set to Manual, the analysis time length is set to the capture time for measurement.

**Table 4.5.3-2 Setting analysis time in Auto mode**

| <b>Capture Time</b> | <b>Analysis Start Time</b><br>[s] | <b>Analysis Time Length</b><br>[s] |
|---------------------|-----------------------------------|------------------------------------|
| Auto                |                                   |                                    |
| Manual              |                                   | $\chi$                             |

x1: Capture time length [s]

2.4 "Setting IQ Data Capture Time Range"

## (2) Manual mode

The analysis start time and analysis time length are set manually. This is an effective method to perform measurement of discontinuous signals such as burst.

#### Analysis start time setting range

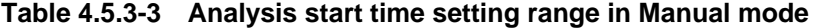

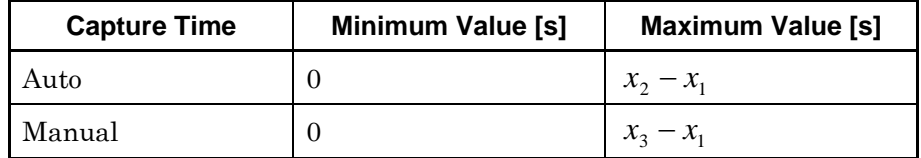

x1: Analysis time length [s]

x2: Capture time length maximum value [s]

2.4 "Setting IQ Data Capture Time Range"

x3: Capture time length [s]

2.4 "Setting IQ Data Capture Time Range"

Analysis time length setting range

**Table 4.5.3-4 Analysis time length setting range** 

| <b>Time</b> | <b>Minimum Value [s]</b> | Maximum value [s] |
|-------------|--------------------------|-------------------|
| Auto        | 100<br>$x_{4}$           | $x_2 - x_1$       |
| Manual      | 100<br>$\mathcal{X}_A$   | $x_3 - x_1$       |

x1: Analysis start time [s]

x2: Capture time length maximum value [s]

2.4 "Setting IQ Data Capture Time Range"

x3: Capture time length [s]

2.4 "Setting IQ Data Capture Time Range"

x4: Sampling rate [Hz]

2.2.2 "Setting frequency span"

#### *Note:*

The maximum value may be less than this value due to the restrictions imposed by the trace point.

**4** 

### Chapter 4 Trace

#### Analysis start time resolution

| <b>Frequency Span</b>    | <b>Resolution</b>   |
|--------------------------|---------------------|
| $1$ kHz                  | $0.5 \text{ ms}$    |
| $2.5$ kHz                | $0.2 \text{ ms}$    |
| $5$ kHz                  | $0.1$ ms            |
| $10$ kHz                 | $50 \ \mu s$        |
| $25$ kHz                 | $20 \ \mu s$        |
| $50$ kHz                 | $10 \mu s$          |
| 100 kHz                  | $5 \mu s$           |
| 250 kHz                  | $2~\upmu\text{s}$   |
| $500$ kHz                | $1 \mu s$           |
| $1$ MHz                  | $0.5 \,\mu s$       |
| 2.5 MHz                  | $0.2~\mu\mathrm{s}$ |
| $5\,\mathrm{MHz}$        | $0.1 \,\mu s$       |
| $10$ MHz                 | $50$ ns             |
| <b>25 MHz</b>            | $20$ ns             |
| 31.25 MHz                | $20$ ns             |
| $50~\mathrm{MHz^{*1}}$   | $10\:\mathrm{ns}$   |
| 62.5 MHz*2               | $10$ ns             |
| $100\,\rm MHz^{\star_3}$ | $5~\mathrm{ns}$     |
| 125 MHz*3                | 5 <sub>ns</sub>     |

**Table 4.5.3-5 Frequency span and resolution** 

- \*1: 50 MHz can be set only when Option 004/104/077/177 is installed.
- \*2: 62.5 MHz can be set only when Option 077/177 is installed.
- \*3: 100 MHz and 125 MHz can be set only when Option 004/104/078/178 is installed.

### Setting procedure for analysis time

Example: To switch the analysis time to Manual setting, and setting the analysis start time to 20 ns and analysis time to 2  $\mu$ s <Procedure>

- 1. Press [Tme/Sweep].
- 2. Press  $\boxed{\phantom{1}^{\text{F2}}}$  (Start Time).
- 3. Press  $\boxed{2}$  , and then press  $\boxed{5}$  (ns) to set analysis start time.
- 4. Press  $\lceil \overline{\phantom{a}}\rceil$  (Time Length).
- 5. Press  $\boxed{2}$ , and then press  $\boxed{5}$  ( $\mu$ s) to set analysis time length.

# <span id="page-222-0"></span>**4.5.4 Setting scale**

## Scale function menu

Pressing  $\boxed{\text{Area}}$ , and then  $\boxed{\text{F3}}$  (Scale) displays the Scale function menu.

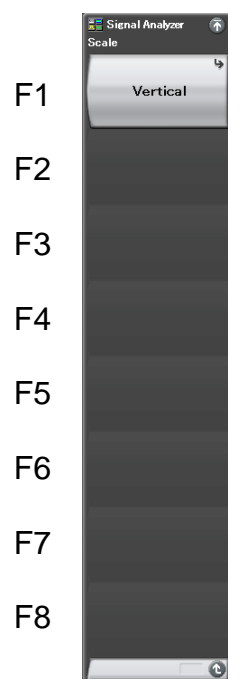

**Figure 4.5.4-1 Scale function menu** 

**Table 4.5.4-1 Scale function menu** 

| <b>Menu Display</b> | <b>Function</b>                                                     |  |
|---------------------|---------------------------------------------------------------------|--|
| Vertical            | Used for setting related to the vertical axis<br>phase axis) scale. |  |

**4** 

Trace

### Vertical function menu

Pressing  $\boxed{\phantom{a}}$  (Vertical) on the Scale function menu displays the Vertical function menu.

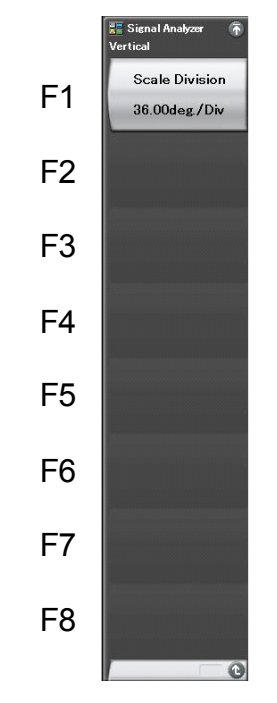

**Figure 4.5.4-2 Vertical function menu** 

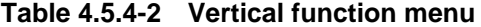

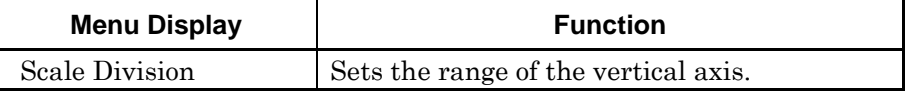

### (1) Setting the numeric range of the vertical axis

For Phase vs Time trace, the vertical axis setting range (Phase Scale Division) is as follows:

Phase setting range (degree) : 0.01 to 200G

Example: To set the numeric value of the vertical axis to 1

- <Procedure>
- 1.  $Press \fbox{Trace}$
- 2. Press  $\lceil s \rceil$  (Scale).
- 3. Press  $\boxed{\phantom{a}^{\text{F1}}}$  (Vertical).
- 4. After pressing  $\boxed{\phantom{0}^{\text{F1}}}$  (Scale Division), press  $\boxed{\phantom{0}^{\text{F2}}}$ , and then press  $\boxed{\phantom{0}^{\text{F2}}}$ (Set) to set the numeric value.

**4** 

Trace

## <span id="page-224-0"></span>**4.5.5 Setting detection mode**

Pressing  $\boxed{\phantom{a}}$ , and then  $\boxed{\phantom{a}}$  (Detection) selects the detection mode.

### Detection mode types

The detection mode within analysis range (Detection) is set. The detection mode can be selected from four types: Average, Sample, Positive, and Negative.

| <b>Detection</b><br><b>Mode</b> | <b>Description</b>                                                                                                    |
|---------------------------------|----------------------------------------------------------------------------------------------------|
| Average                         | Traces the average value within the analysis range.                                                                                  |
| Sample                          | Traces the measured points within the analysis range.                                                                                |
| Positive                        | Traces the maximum value within the analysis range.<br>Positive is used to measure the upper envelope of the<br>modulation waveform. |
| Negative                        | Traces the minimum value within the analysis range.<br>Negative is used to measure the lower envelope of<br>modulated waveform.      |

**Table 4.5.5-1 Detection Mode** 

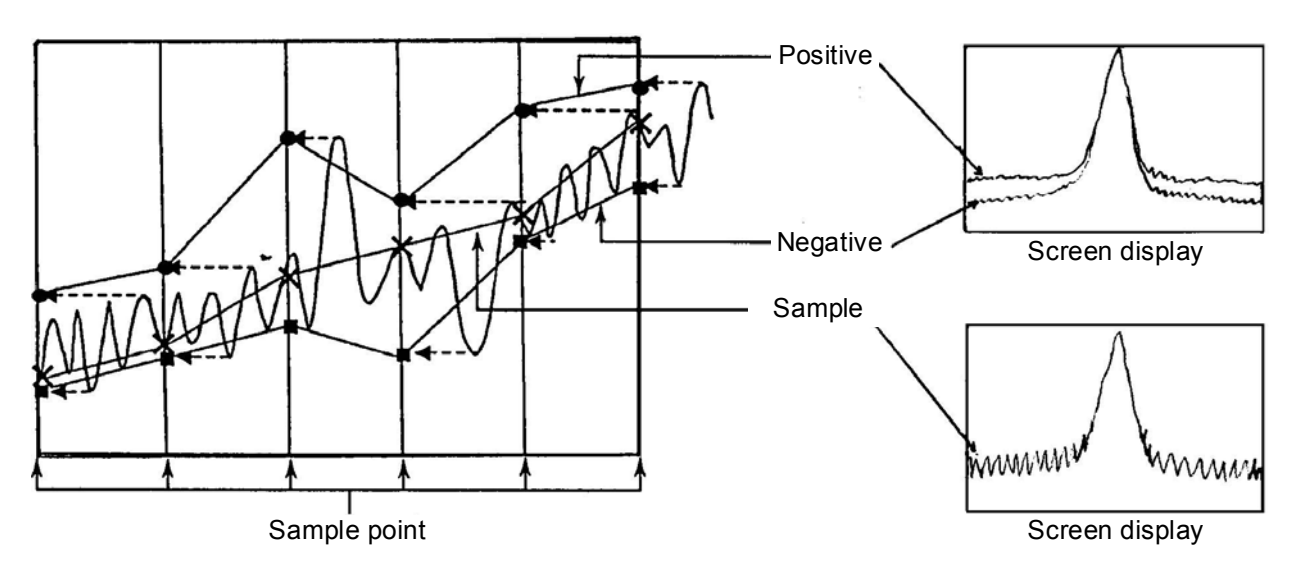

**Figure 4.5.5-1 Display example of detection mode**

(1) Setting detection mode

Example: To set the detection mode to Negative <Procedure>

- 1. Press Trace
- 2. Press  $\boxed{\phantom{1}F}$  (Detection) and select Negative.

## <span id="page-225-0"></span>**4.5.6 Setting markers**

This section describes various Marker functions as well as the functions to improve measurement efficiency, such as marker search and parameter setting with marker values.

Pressing  $\boxed{\phantom{1}}$  (Marker) on page 2 of the Trace function menu, or pressing **(Marker)** displays the Marker function menu.

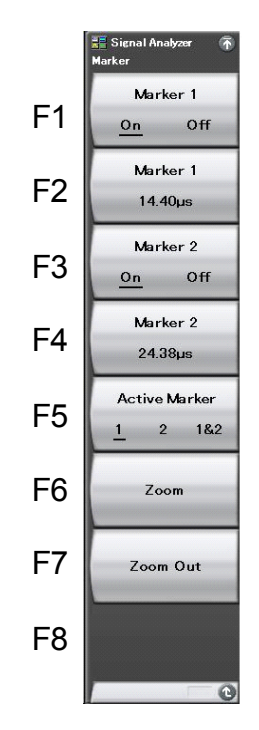

**Figure 4.5.6-1 Marker function menu** 

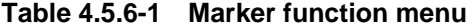

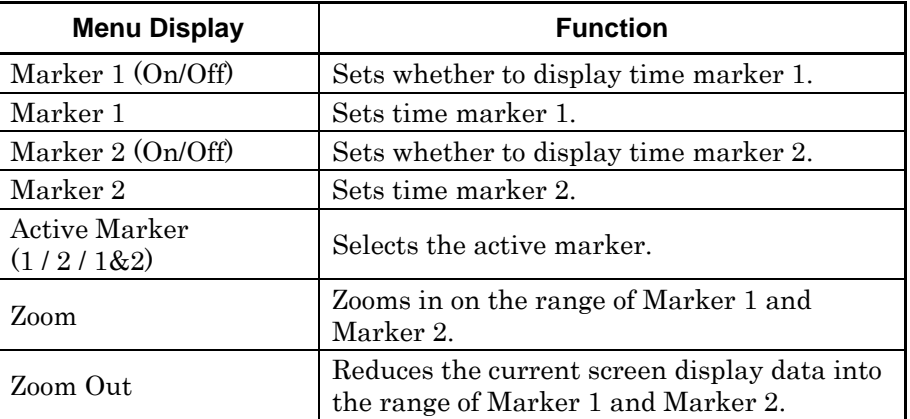

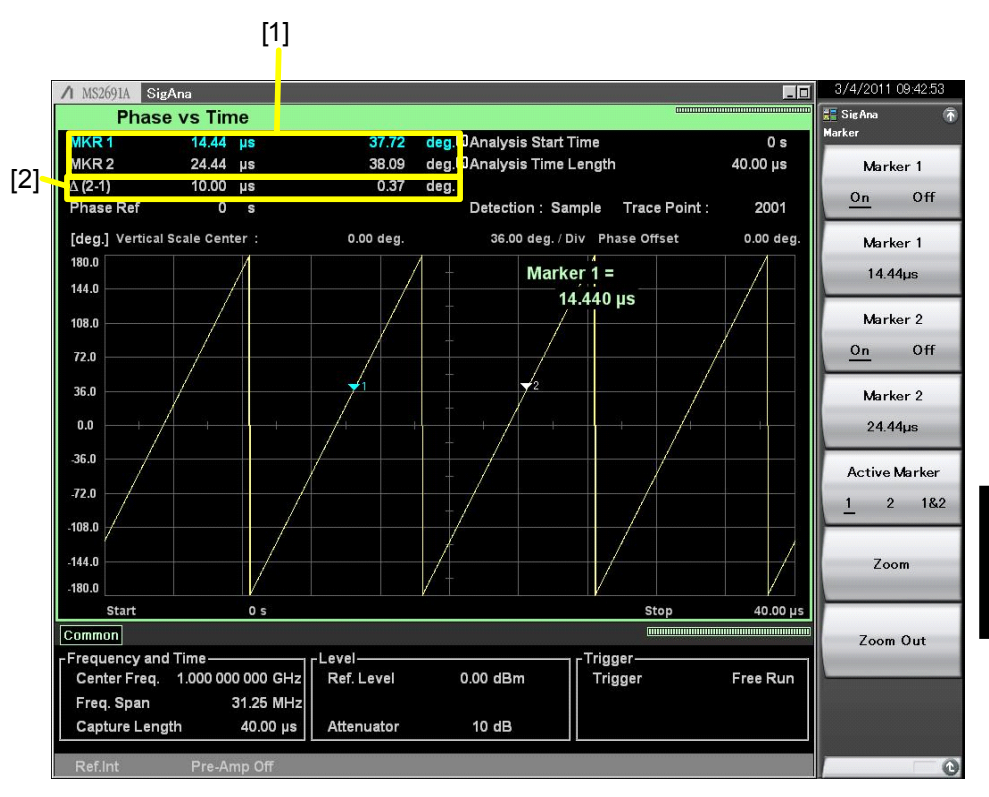

**Figure 4.5.6-2 Display items for marker results**

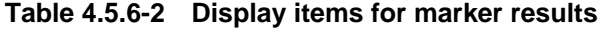

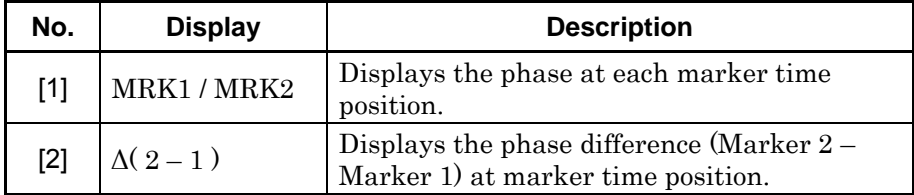

**4** 

### (1) Changing the marker position

#### *Note:*

The marker position of Power vs Time, Frequency vs Time, Phase vs Time synchronizes one another.

The phase in the specified time can be measured by using the marker displayed in [Figure 4.5.6-3.](#page-227-0)

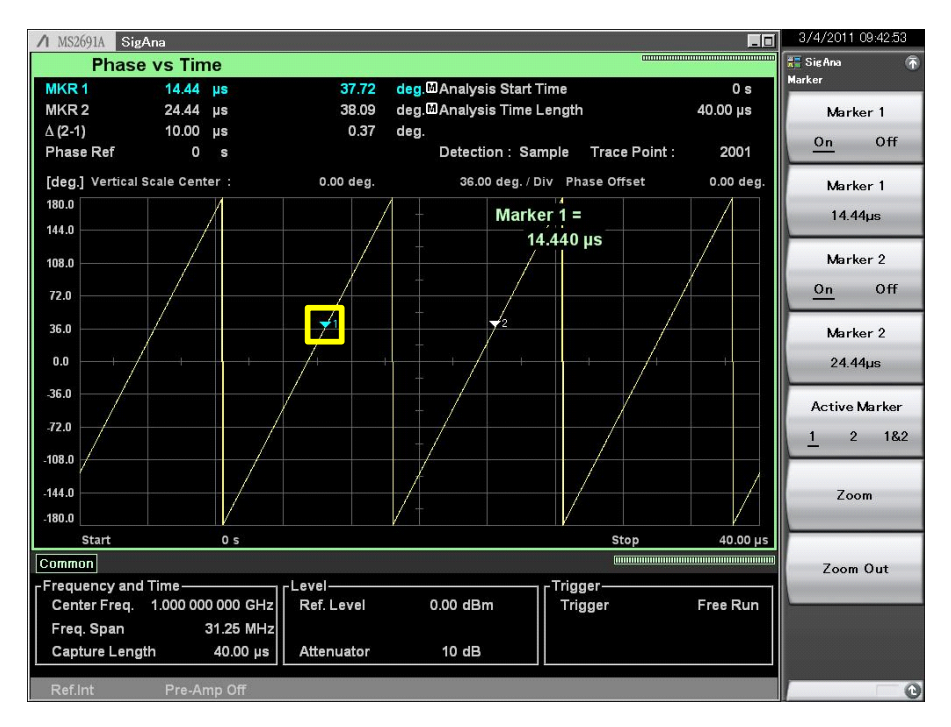

**Figure 4.5.6-3 Marker**

<span id="page-227-0"></span>Example: To set Marker 1 to 1.5  $\mu$ s

## <Procedure>

- 1. Press [Marker]
- 2. Press  $\boxed{\phantom{1}52}$  (Marker 1).
- 3. Press  $\Box$   $\Box$   $\Box$   $\Box$  and then press  $\Box$  ( $\mu$ s).

(2) Selecting the active marker

#### *Note:*

This setting is enabled when both Marker 1 and 2 are On.

The active marker is selected. The marker position of the active marker can be set with the rotary knob or step key.

#### Example: To set the active marker

#### <Procedure>

- 1. Press Marker
- 2. Press  $\lceil r \rceil$  (Marker 1 On/Off) and select On.
- 3. Press  $\boxed{\phantom{0}^{\mathsf{F}}\phantom{0}}$  (Marker 2 On/Off) and select On.
- 4. Press  $\begin{bmatrix} 5 \\ 6 \end{bmatrix}$  (Active Marker 1/2/1&2) and select the active marker.
- (3) Setting zooming in

#### *Note:*

This setting is enabled when both Marker 1 and 2 are On.

Example: To zoom in the range from Marker 1 to Marker 2 <Procedure>

- 1. Press [ Marker
- 2. Press  $\lceil \sqrt{2} \rceil$  (Zoom). The range enclosed with Markers 1 and 2 is zoomed in.

As shown in [Figure 4.5.6-4,](#page-229-0) when Zoom is performed after setting the range with Markers 1 and 2, the Analysis Start Time and Analysis Time Length are changed to the range of Markers 1 and 2.

Trace

Chapter 4 Trace

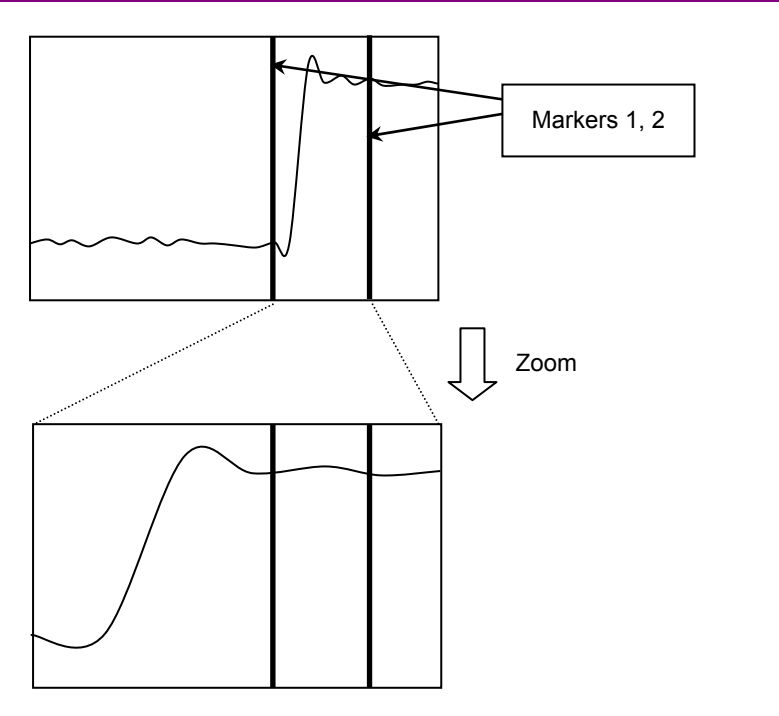

<span id="page-229-0"></span>**Figure 4.5.6-4 Zoom** 

## (4) Setting zooming out

### *Note:*

This setting is enabled when both Marker 1 and 2 are On.

Example: To reduce the analysis range to the range of Markers 1 and 2 <Procedure>

- 1. Press Marker
- 2. Press  $F($  (Zoom Out). The displayed waveform data is zoomed out to the range enclosed with Markers 1 and 2.

As shown in [Figure 4.5.6-5,](#page-230-0) when Zoom Out is performed after setting the range with Markers 1 and 2, the range of Markers 1 and 2 is changed to the Analysis Start Time and Analysis Time Length.

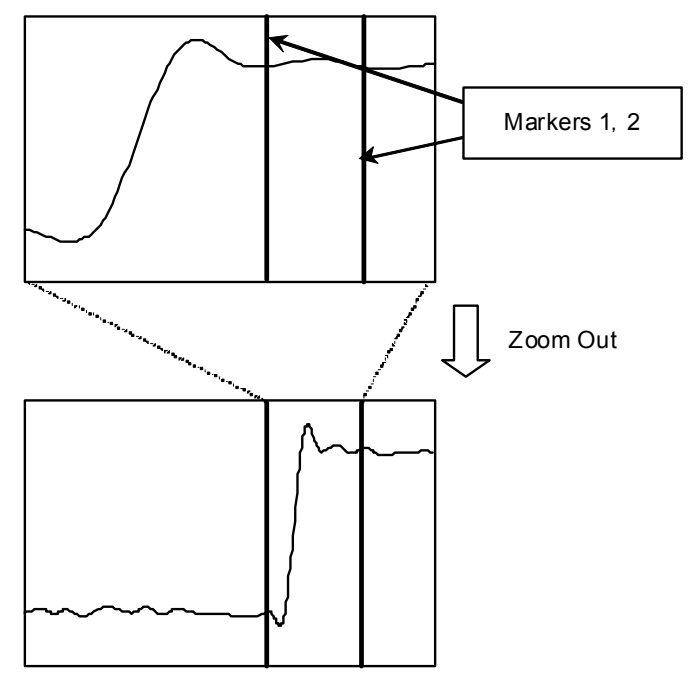

<span id="page-230-0"></span>**Figure 4.5.6-5 Zoom Out** 

# <span id="page-231-0"></span>**4.5.7 Setting methods**

Method function menu

Pressing  $\boxed{\phantom{a}}$  (Method) on page 1 of Trace function menu displays Method function menu.

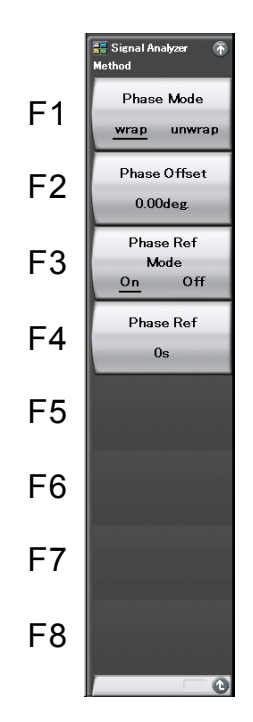

**Figure 4.5.7-1 Method function menu** 

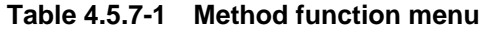

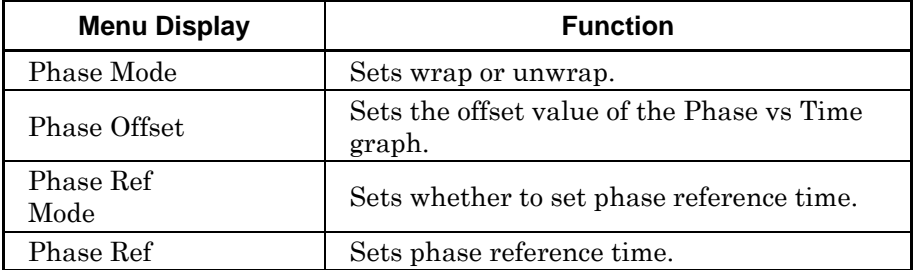

**4** 

Trace

(1) Setting vertical axis offset

Vertical axis offset is set. The setting range is as follows:

Setting range of phase offset: –100 M to +100 M Example: To set the offset of the vertical axis to 10 <Procedure>

- 1. Press  $\lceil \frac{1}{\text{Trace}} \rceil$
- 2. Press  $\begin{bmatrix} \mathbb{F}^4 \end{bmatrix}$  (Method).
- 3. Press  $\boxed{\phantom{1}^{\mathsf{F2}}}$  (Phase Offset).
- 4. Press  $\Box$   $\Box$ , and then press  $\Box$  (Set) to set the numeric value.
- (2) Setting the phase reference

Uses the time phase of specified time as reference. The setting range is as follows:

Setting range of phase reference: 0 s to 2000 s Example: To set the horizontal axis reference to 10s <Procedure>

- 1.  $Press \tarray$
- 2. Press  $\begin{bmatrix} \mathbb{F}^4 \end{bmatrix}$  (Method).
- 3. Press  $\boxed{\phantom{1}}$  (Phase Ref Mode) to select On.
- 4. Press **F4** (Phase Ref).
- 5. Press  $\Box$   $\Box$ , and then press  $\Box$  (Set) to set the numeric value.
- (3) Setting graph display method

Graph display method is set.

Wrap: Displays the signal phase between  $-180$  deg to  $+180$  deg.

Unwrap: Displays the accumulated result of signal phase difference.

Example: To set the graph display method to unwrap <Procedure>

- 1. Press  $\lceil \frac{1}{\text{Trace}} \rceil$
- 2. Press  $\boxed{\phantom{1}^{F4}}$  (Method).
- 3. Press  $\boxed{\phantom{0}F}$  (Phase Mode), and select **unwrap**.

# **4.6 CCDF**

## **4.6.1 What is CCDF trace?**

CCDF trace is a screen that performs a CCDF (Complementary Cumulative Distribution Function) analysis of the obtained IQ digital data to display.

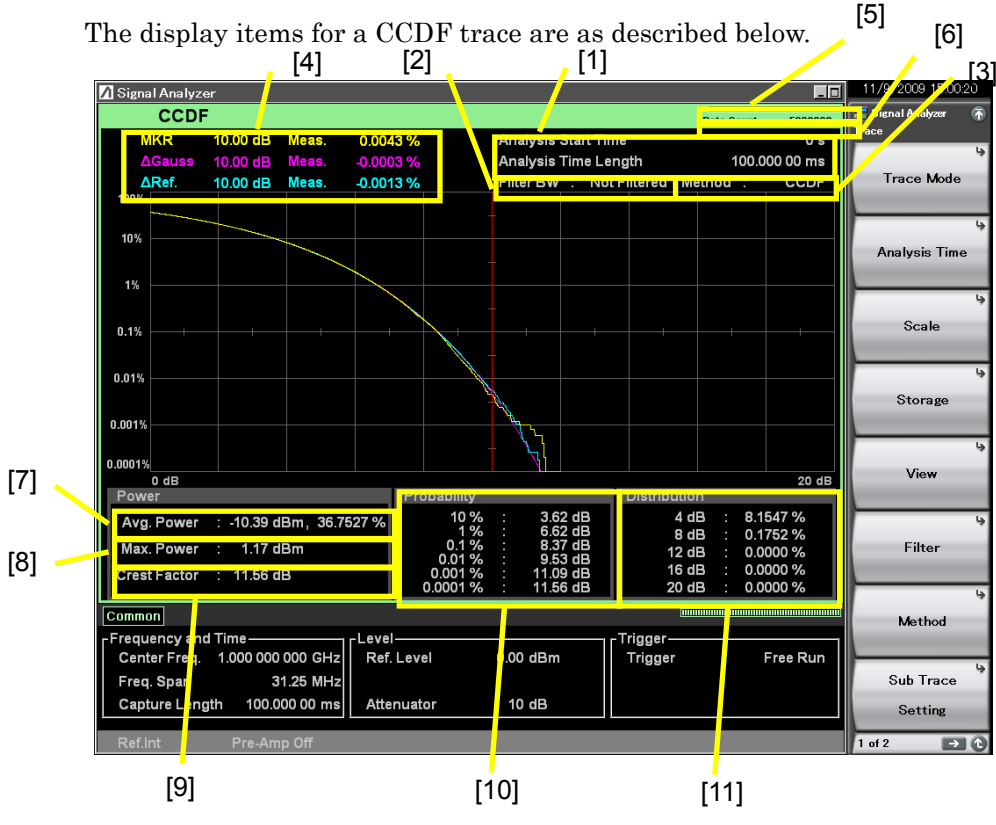

**Figure 4.6.1-1 Display items for CCDF trace** 

| No.    | <b>Display</b>                                     | <b>Descriptions</b>                                                                                                    |  |
|--------|----------------------------------------------------|----------------------------------------------------------------------------------------------------|--|
| $[1]$  | Analysis Start<br>Time/<br>Analysis Time<br>Length | Displays the analysis start time and analysis<br>time length.                                                                                                    |  |
| $[2]$  | Filter BW                                          | Displays the filter bandwidth. "Not Filtered"<br>is displayed when the filter is Off.                                                                                                    |  |
| $[3]$  | Method                                             | Displays the measurement method.                                                                                                    |  |
| $[4]$  | <b>MKR</b>                                         | Displays the marker result value and marker<br>position.                                                                                                    |  |
| [5]    | Indicator                                          | Displays the indicator showing the analysis<br>progress rate.                                                                                                    |  |
| [6]    | Data Count                                         | Displays the measurement point count.                                                                                                    |  |
| $[7]$  | Avg. Power                                         | Displays the average power of the<br>measurement point and its cumulative<br>probability.                                                                                                    |  |
| [8]    | Max. Power                                         | Displays the maximum power of the<br>measurement point as an absolute value.                                                                                                    |  |
| $[9]$  | Crest Factor                                       | Displays the crest factor of the measurement<br>point.                                                                                                    |  |
| $[10]$ | Power<br>Deviation                                 | Displays the power deviations at which the<br>probability distribution is 10%, 1%, 0.1%,<br>0.01%, 0.001%, and 0.0001%. If two or more<br>corresponding power deviations exist, the<br>greater value is assumed to be the result. |  |
| $[11]$ | Probability<br>Distribution                        | Displays the probability distribution above<br>the deviation at the grid position.                                                                                                    |  |

**Table 4.6.1-1 Display items for CCDF trace** 

**4** 

## **4.6.2 Setting CCDF parameters**

After selecting CCDF for Trace Mode, pressing  $F5$  (Trace) on the main function menu or pressing  $\boxed{\phantom{a}$  displays the Trace function menu.

<sup>2</sup> [4.1 "Selecting Trace"](#page-66-0)

Trace function menu consists of two pages, which can be toggled by pressing  $\bigodot$ .

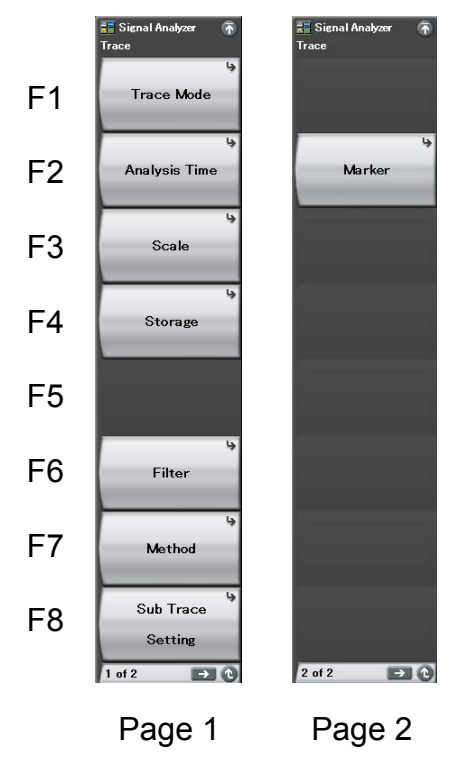

**Figure 4.6.2-1 Trace function menu** 

| <b>Menu Display</b> | <b>Function</b>                                                                                                 |  |
|---------------------|----------------------------------------------------------------------------------------------------|--|
| Trace Mode          | Sets the trace type.<br><sup>2</sup> 4.1 "Selecting Trace"                                                      |  |
| Analysis Time       | Used for setting related to the analysis time.<br>$\lceil \sqrt{\epsilon} \rceil$ 4.6.4 "Setting analysis time" |  |
| Scale               | Sets the scale.<br>$\lceil \frac{1}{27} \rceil$ 4.6.6 "Setting display format"                                  |  |
| Storage             | Used for setting related to cumulative data<br>reset.<br>4.6.7 "Setting cumulative data reset"                  |  |
| View                | Used for setting trace type for viewing.<br>$\lceil \sqrt{\epsilon} \rceil$ 4.6.8 "Setting Trace Display"       |  |
| Filter              | Sets the filter.<br>$\lceil$ $\mathcal{D}$ 4.6.9 "Setting filter"                                               |  |
| Method              | Selects the measurement method.<br>$\lbrack \lbrack \rbrack \rbrack$ 4.6.3 "Selecting measurement method"       |  |
| Sub Trace Setting   | Used for setting related sub trace.<br>⊺∕ ≋ີ 4.9 "Sub-Trace"                                                    |  |
| Marker              | Used for setting related to the marker.<br>$\mathcal{F}$ 4.6.10 "Setting markers"                               |  |

**Table 4.6.2-1 Trace function menu** 

Trace

4-173

# <span id="page-237-0"></span>**4.6.3 Selecting measurement method**

Pressing  $\boxed{\phantom{a}$  and then  $\boxed{\phantom{a}$  (Method) displays the Method function menu.

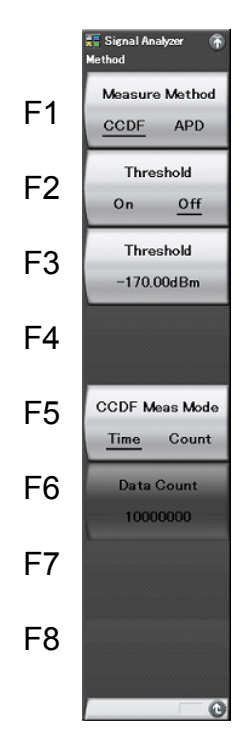

**Figure 4.6.3-1 Method function menu** 

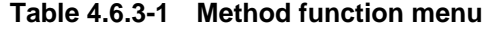

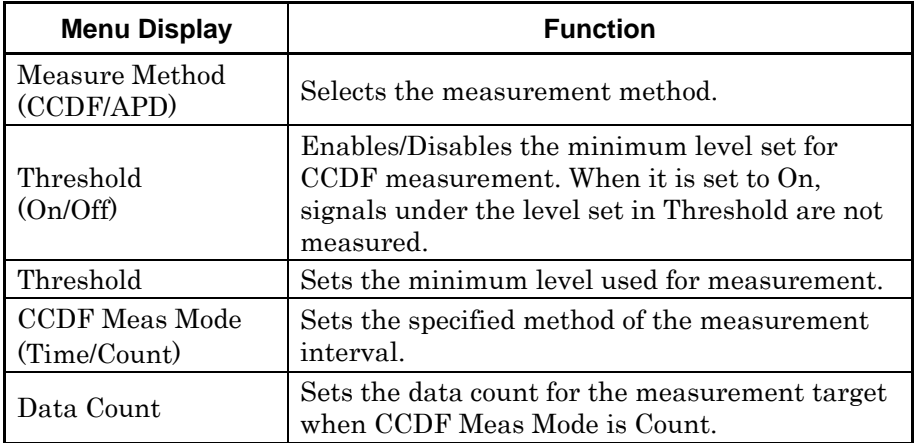

**4** 

Trace

(1) Setting the measurement method

Select the measurement method (Measure Method). There are the following two measurement method types.

- CCDF: Measures and displays CCDF (Complementary Cumulative Distribution Function). In this measurement, the cumulative distribution of instantaneous power deviation for the average power is measured and displayed.
- APD: Measures and displays APD (Amplitude Probability Density). In this measurement, the probability distribution of instantaneous power deviation for the average power is measured and displayed.

Example: To set Measure Method selection

<Procedure>

- 1. Press  $\lceil \frac{1}{\text{Trace}} \rceil$
- 2. Press  $\boxed{\phantom{1}57}$  (Method).
- 3. Press  $\boxed{\phantom{0}F}$  (Measure Method CCDF/APD), and then select CCDF/APD to set the measurement method.
- (2) Setting the minimum level

The minimum level (Threshold) of data used for measurement is set. When Threshold is set to On, any sampling points under the level specified here are not included in the data.

Example: To set the minimum level to –170 dBm <Procedure>

- 1.  $Press \fbox{Trace}$
- 2. Press  $\boxed{\phantom{1}57}$  (Method).
- 3. Press  $\boxed{\phantom{a}}$  (Threshold).
- 4. Press  $\boxed{\rightarrow}$   $\boxed{3}$   $\boxed{3}$   $\boxed{9}$ , and then press  $\boxed{5}$  (Set) to set the minimum level.

#### (3) Setting CCDF Meas Mode

Select the specified method of the measurement span. There are the following two specified method types.

Time : The target is the measurement interval set at Analysis Time. Count : Measures until the sample count set at Data Count is met.

## *Note:*

This function cannot be set when Capture Time is Manual. For the Capture Time settings, refer to Section [4.6.4 "Setting analysis](#page-240-0)  [time"](#page-240-0).

Example: To set CCDF Meas Mode <Procedure>

- 1. Press  $\boxed{\text{Trace}}$ .
- 2. Press  $\boxed{\phantom{1}57}$  (Method).
- 3. Press <sup>F5</sup> (CCDF Meas Mode) to select Time or Count.

# <span id="page-240-0"></span>**4.6.4 Setting analysis time**

Pressing  $\boxed{\phantom{1}}$  (Analysis Time) on the Trace function menu, or pressing **TIMESWEED** displays the Analysis Time function menu.

Trace function menu consists of two pages, which can be toggled by pressing  $\ominus$ .

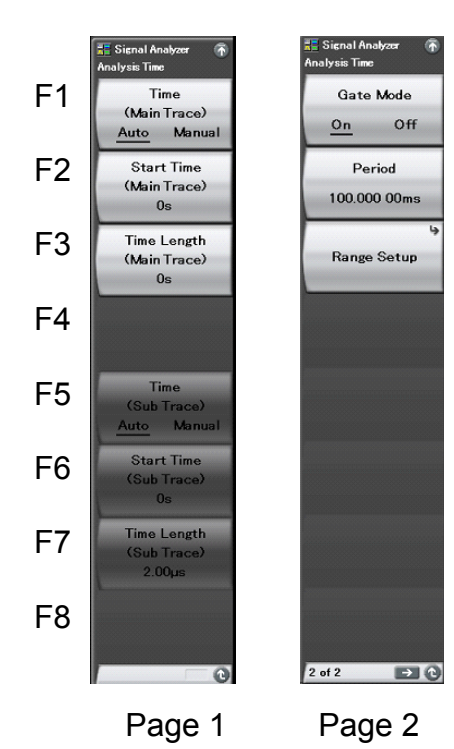

**Figure 4.6.4-1 Analysis Time function menu** 

## Chapter 4 Trace

| <b>Menu Display</b>                   | <b>Function</b>                                                                                                    |
|---------------------------------------|----------------------------------------------------------------------------------------------------|
| Time<br>(Main Trace)<br>(Auto/Manual) | Switches between auto mode and manual mode<br>for the analysis start time (Analysis Start Time)<br>and analysis time length (Analysis Time)<br>Length).                                                                    |
| <b>Start Time</b><br>(Main Trace)     | Sets the analysis start time.                                                                                                    |
| Time Length<br>(Main Trace)           | Sets the analysis time length.                                                                                                    |
| Time<br>(Sub Trace)<br>(Auto/Manual)  | Switches between auto mode and manual mode<br>for the analysis start time (Analysis Start Time)<br>and analysis time length (Analysis Time Length)<br>of a sub-trace.                                                      |
| <b>Start Time</b><br>(Sub Trace)      | Sets the analysis start time of a sub-trace.                                                                                                    |
| Time Length<br>(Sub Trace)            | Sets the analysis time length of a sub-trace.                                                                                                    |
| Gate Mode<br>(On/Off)                 | Sets the specified method of the measurement<br>interval.<br>When this is On, a part of the analysis interval<br>specified by Start Time (Main Trace) and Time<br>Length (Main Trace) is defined as measurement<br>target. |
| Period                                | Sets the period interval, which is the unit of the<br>range setting.                                                                                                    |
| Range Setup                           | Sets the range.<br>$\lceil \frac{1}{27} \rceil$ 4.6.5 "Setting range"                                                                                                    |

**Table 4.6.4-1 Analysis Time function menu** 

#### Setting the analysis time

Analysis time is the target time for analysis. The analysis time can be specified with the analysis start position (Analysis Start Time) and analysis time length (Analysis Time Length).

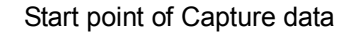

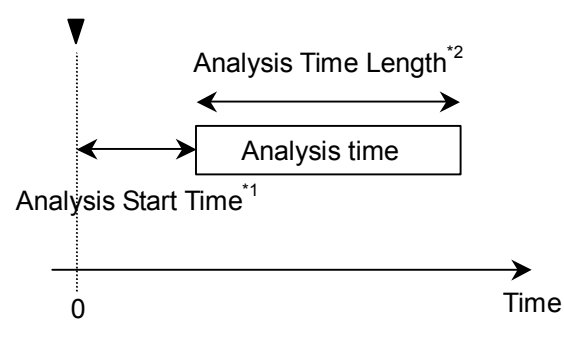

\*1: Analysis time start with reference to capture data start \*2: Length of analysis time

**Figure 4.6.4-2 Analysis time** 

## (1) Auto mode

When Capture Time is set to Auto, the analysis time length is automatically set to 100 ms. When Capture Time is set to Manual, the analysis start time and analysis time length are set automatically so that the entire capture time specified in Capture Time Length becomes the analysis range.

**Table 4.6.4-2 Setting analysis time in Auto mode** 

| <b>Capture Time</b> | <b>Analysis Start Time</b><br>[s] | <b>Analysis Time</b><br>Length [s] |
|---------------------|-----------------------------------|------------------------------------|
| Auto                |                                   |                                    |
| Manual              |                                   | ∼                                  |

x1: capture time length [s]

2.4 "Setting IQ Data Capture Time Range"

## (2) Manual mode

The analysis start time and analysis time length are set manually. This is an effective method for measuring discontinuous signals such as burst.

#### Analysis start time setting range

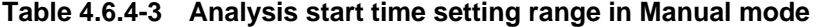

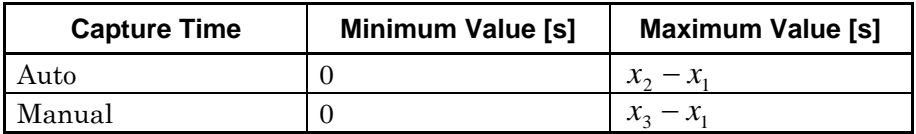

x1: Analysis time length [s]

x2: Capture time length maximum value [s]

2.4 "Setting IQ Data Capture Time Range"

x3: Capture time length [s]

2.4 "Setting IQ Data Capture Time Range"

### Analysis time length setting range

**Table 4.6.4-4 Analysis time length setting range** 

| <b>Capture Time</b> | <b>Minimum Value [s]</b> | <b>Maximum Value [s]</b> |
|---------------------|--------------------------|--------------------------|
| Auto                | $x_{4}$                  | $x_2 - x_1$              |
| Manual              | $\mathcal{X}_A$          | $x_3 - x_1$              |

x1: Analysis start time [s]

x2: Capture time length maximum value [s]

2.4 "Setting IQ Data Capture Time Range"

x3: Capture time length [s]

2.4 "Setting IQ Data Capture Time Range"

x4: Sampling rate [Hz]

2.2.2 "Setting frequency span"

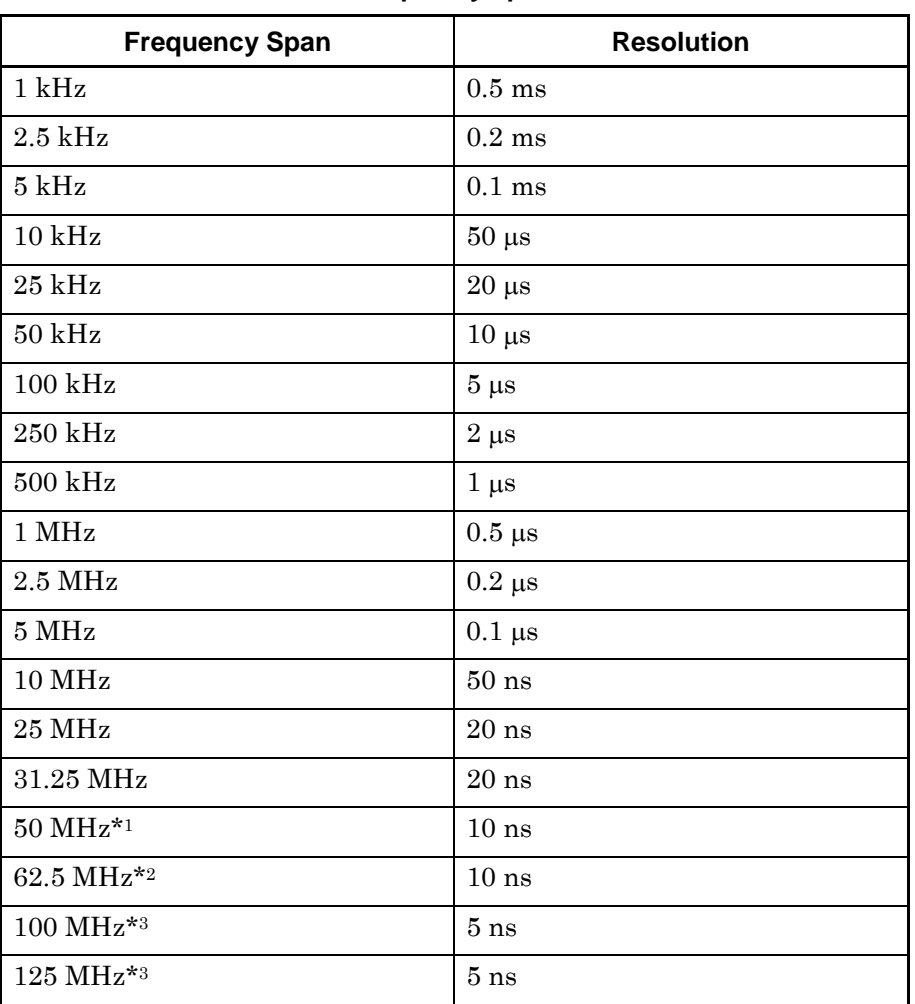

Analysis start time and analysis time length resolution

**Table 4.6.4-5 Frequency span and resolution** 

\*1: 50 MHz can be set only when Option 004/104/077/177 is installed.

\*2: 62.5 MHz can be set only when Option 077/177 is installed.

\*3: 100 MHz and 125 MHz can be set only when Option 004/104/078/178 is installed.

#### Setting procedure for analysis time

Example: To set the analysis start time to 20 ms and analysis time length to 60 ms

<Procedure>

- 1. Press Time/Sweep
- 2. Press  $\boxed{\phantom{1}^{\text{F2}}}$  (Start Time).
- 3. Press  $\boxed{2}$  , and then press  $\boxed{p}$  (ms) to set the analysis start time.
- 4. Press  $\boxed{\phantom{a}}$  (Time Length).
- 5. Press  $\begin{array}{|c|c|c|c|c|c|}\n\hline\n5. & \text{Press} & \text{\textcircled{}}\n\end{array}$  and then press  $\begin{array}{|c|c|c|c|c|}\n\hline\n\text{F2} & \text{(ms)}\n\hline\n\text{to set the analysis start}\n\end{array}$ time length.

#### Setting gate mode

This mode is for measuring a specific part of the analysis period specified by Analysis Start Time and Analysis Time Length at CCDF measurement of burst waveforms. Measurement is repeated over by separating the analysis time into Period units. Range 1, 2, and 3 are specified in each Period and the data to be measured is specified according to each setting to calculate CCDF.

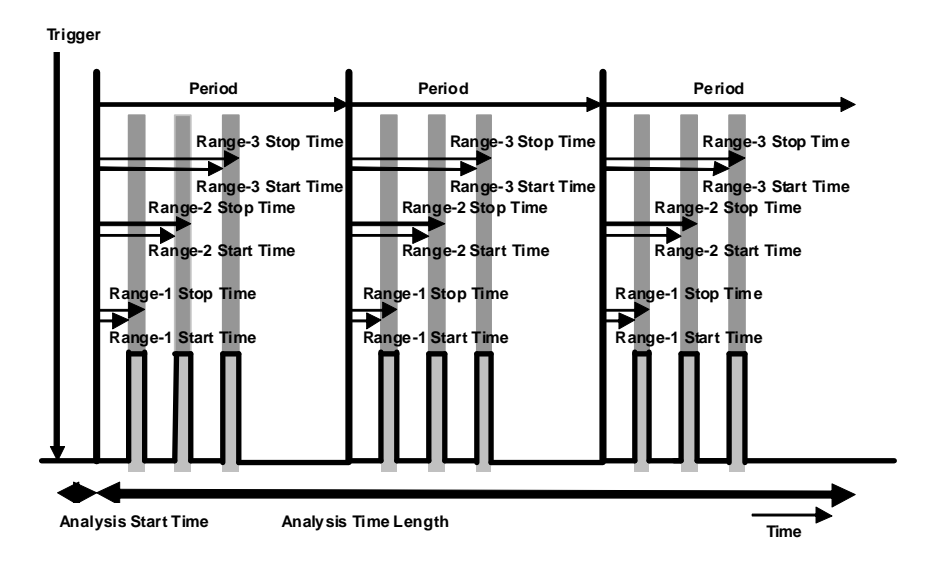

**Figure 4.6.4-3 Setting gate mode** 

## Setting procedure for gate mode

Example: To set the period to 6 ms <Procedure>

- 1. Open the second page of the Analysis Time function menu, and press  $\boxed{\text{F1}}$  (Gate Mode) to set the gate mode to On.
- 2. Press  $\boxed{\phantom{1}^{\text{F2}}}$  (Period).
- 3. The period is set when pressing  $\bullet$  and  $\bullet$  (ms).

## <span id="page-247-0"></span>**4.6.5 Setting range**

When pressing  $\boxed{\phantom{0}^{\text{F2}}}$  (Analysis Time) and  $\boxed{\phantom{0}^{\text{F3}}}$  (Range Setup) after pressing **Trace**, the Range Setup function menu is displayed.

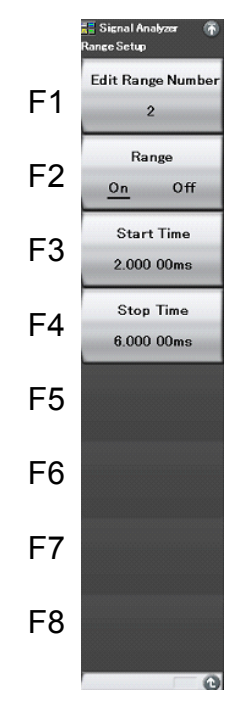

**Figure 4.6.5-1 Range function menu** 

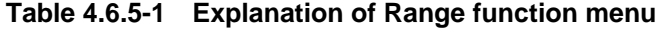

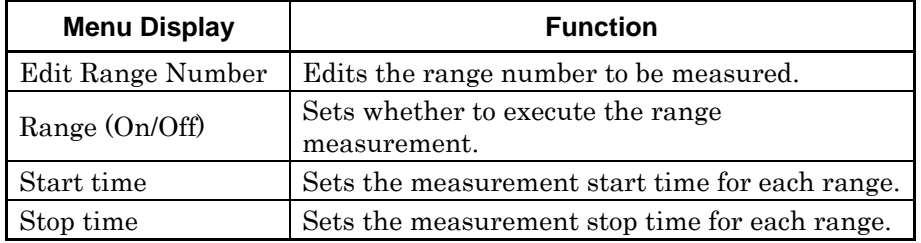

Setting procedure for range measurement

Example: To set the measurement start time of the range 2 to 2 ms <Procedure>

- 1. Open the second page of the Analysis Time function menu, and press <sup>F3</sup> (Range Setup).
- 2. Press  $\lceil \cdot \rceil$  (Edit Range Number), and next press  $\lceil \cdot \rceil$ . Then press  $\lceil \cdot \rceil$ (Set) to set Range2.
- 3. Pressing  $\lceil \cdot \rceil$  (Start Time),  $\lceil \cdot \rceil$  and  $\lceil \cdot \rceil$  (ms) sets the measurement start time to 2 ms.

<span id="page-248-0"></span>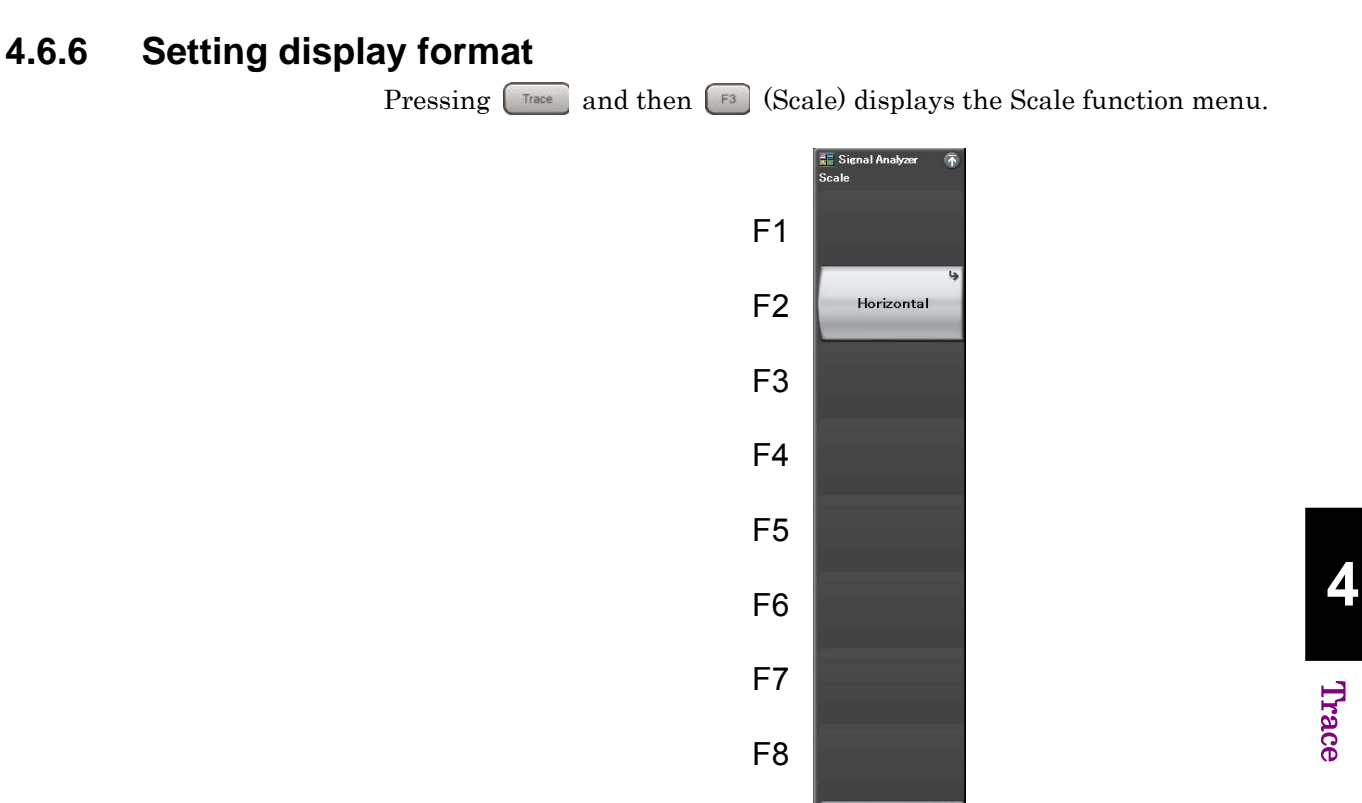

**Figure 4.6.6-1 Scale function menu** 

**Table 4.6.6-1 Scale function menu** 

| <b>Menu Display</b> | <b>Function</b>                      |
|---------------------|--------------------------------------|
| Horizontal Scale    | Changes the scale of the power axis. |

(1) Setting the Horizontal Scale

The power axis scale is set.

Example: To set the power axis scale to 5 dB <Procedure>

- 1.  $Press \fbox{Trace}$
- 2. Press  $\lceil \mathbf{F} \rceil$  (Scale).
- 3. Press  $\lceil r^2 \rceil$  (Horizontal Scale), and then select  $\lceil r \rceil$  (5 dB) to set the power axis scale.

The scale can be selected from the following four types:

- 5 dB Set the maximum value to 5 dB.
- 10 dB Set the maximum value to 10 dB.
- 20 dB Set the maximum value to 20 dB.
- 50 dB Set the maximum value to 50 dB.

# <span id="page-249-0"></span>**4.6.7 Setting cumulative data reset**

Pressing  $\boxed{\tiny{\textsf{Tase}}}$  and then  $\boxed{\tiny{\textsf{F4}}}$  (Storage) displays the Storage function menu.

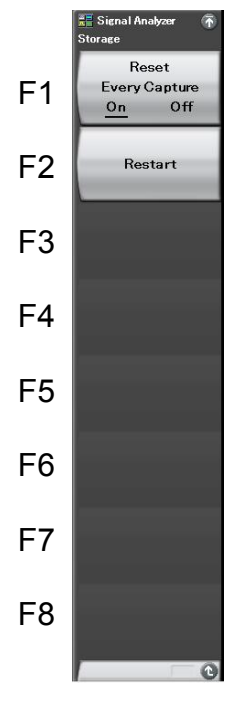

**Figure 4.6.7-1 Storage function menu** 

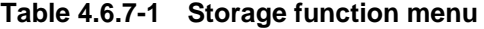

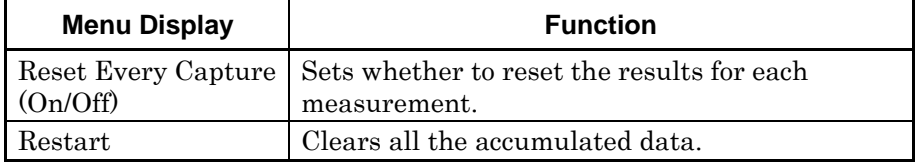

In a CCDF trace, the obtained IQ data is accumulated as cumulative data even after one measurement is finished, unless otherwise specified.

(1) Setting Restart

All the accumulated data is erased. Data Count is re-started from 0.

## Example: To set Restart <Procedure>

- $1.$  Press  $\boxed{\text{Trace}}$
- 2. Press  $\boxed{\phantom{1}^{F4}}$  (Storage).
- 3. Press  $F_2$  (Restart).
- (2) Setting Reset Every Capture

Whether to reset the results for each measurement is set. When Reset Every Capture is set to On, the cumulative data is deleted when  $\sum_{n=1}^{\text{single}}$  or  $\overbrace{\blacktriangle}^{\text{Continuous}}$  is pressed.

## Example: To set Reset Every Capture

## <Procedure>

- 1.  $Press \text{ }$
- 2. Press **F4** (Storage).
- 3. Press  $\boxed{\phantom{1}}$  (Reset Every Capture On/Off) and select On.

**4** 

# <span id="page-251-0"></span>**4.6.8 Setting Trace Display**

This allows you to configure settings related to trace display for CCDF.

Pressing  $F = (View)$  in the Trace function menu displays the View function menu.

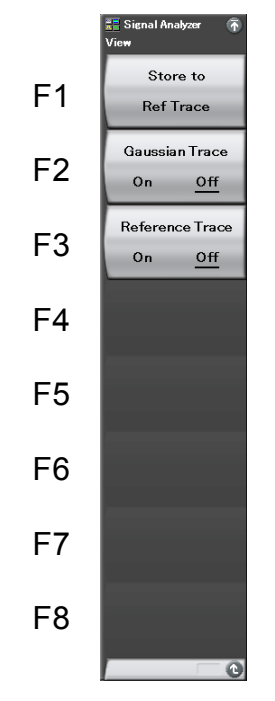

**Figure 4.6.8-1 View function menu** 

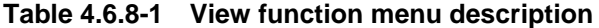

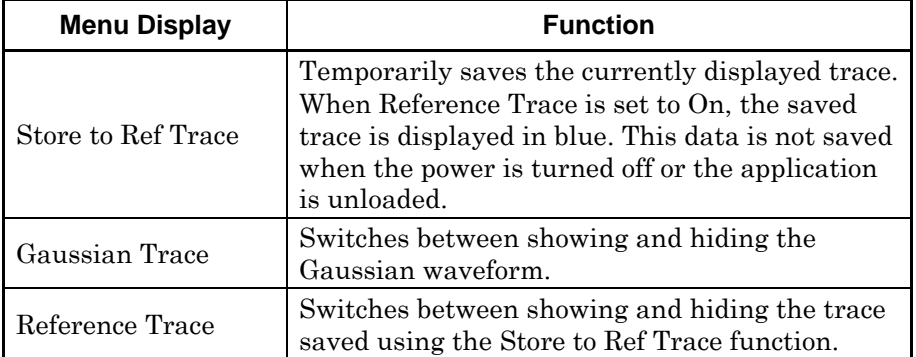
### **4.6.9 Setting filter**

The setting related to the filter is performed.

Pressing  $\boxed{\phantom{a}}$  (Filter) from the Trace function menu, or pressing  $\boxed{\phantom{a}^{\text{BW}}}$ displays the Filter function menu.

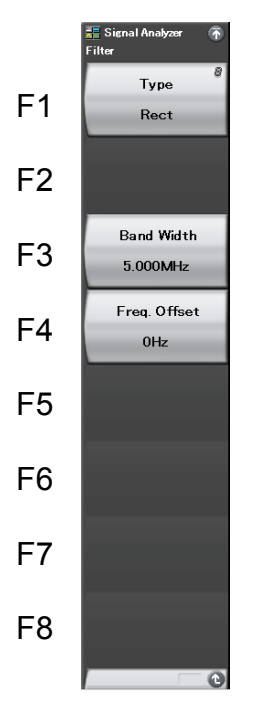

**Figure 4.6.9-1 Filter function menu** 

**Table 4.6.9-1 Filter function menu** 

| <b>Menu Display</b> | <b>Function</b>                   |
|---------------------|-----------------------------------|
| Type                | Selects the filter type.          |
| Band Width          | Sets the filter band.             |
| Freq. Offset        | Sets the filter frequency offset. |

### (1) Rectangular filter

Example: To set the filter shape to Rect, filter bandwidth to 6 MHz, and filter frequency offset to 1 kHz

<Procedure>

- 1. Press  $\square$ .
- 2. Press  $\boxed{\phantom{a}F}$  (Type) and select Rect.
- 3. Press  $\boxed{\phantom{1}^{5}}$  (Band Width).
- 4. Press  $\begin{bmatrix} \bullet \\ \bullet \end{bmatrix}$ , and then press  $\begin{bmatrix} \text{F2} \\ \end{bmatrix}$  (MHz) to set the filter bandwidth.
- 5. Press  $\boxed{\phantom{a}}^{\text{F4}}$  (Freq. Offset).
- 6. Press  $\Box$ , and then press  $\Box$  (kHz) to set the filter frequency off[set.](#page-144-0)

Refer to 4.3.5 "Setting filter" for details on the setting range and resolution.

### **4.6.10 Setting markers**

This section describes various Marker functions.

Pressing  $\boxed{\phantom{1}}$  (Marker) on page 2 of the Trace function menu, or pressing **Marker** displays the Marker function menu.

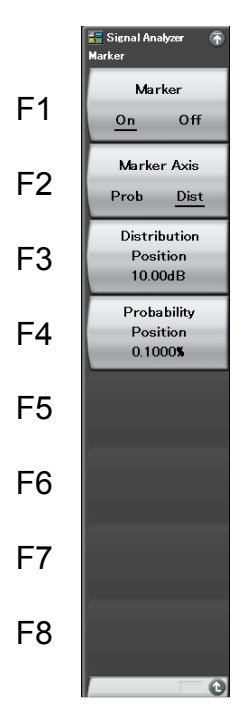

**4** 

**Figure 4.6.10-1 Marker function menu** 

| Table 4.6.10-1 | <b>Marker function menu</b> |
|----------------|-----------------------------|
|----------------|-----------------------------|

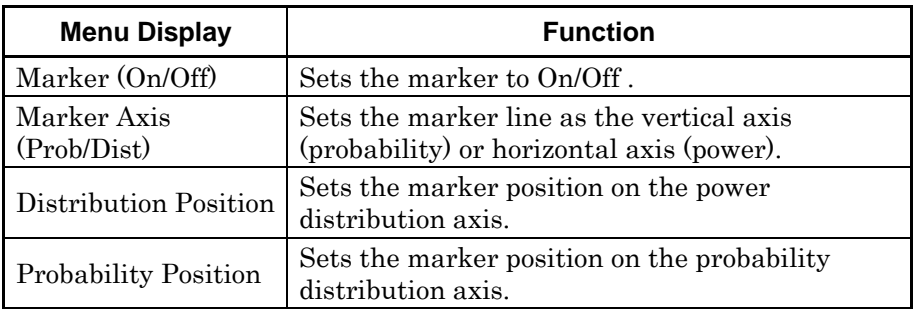

### Chapter 4 Trace

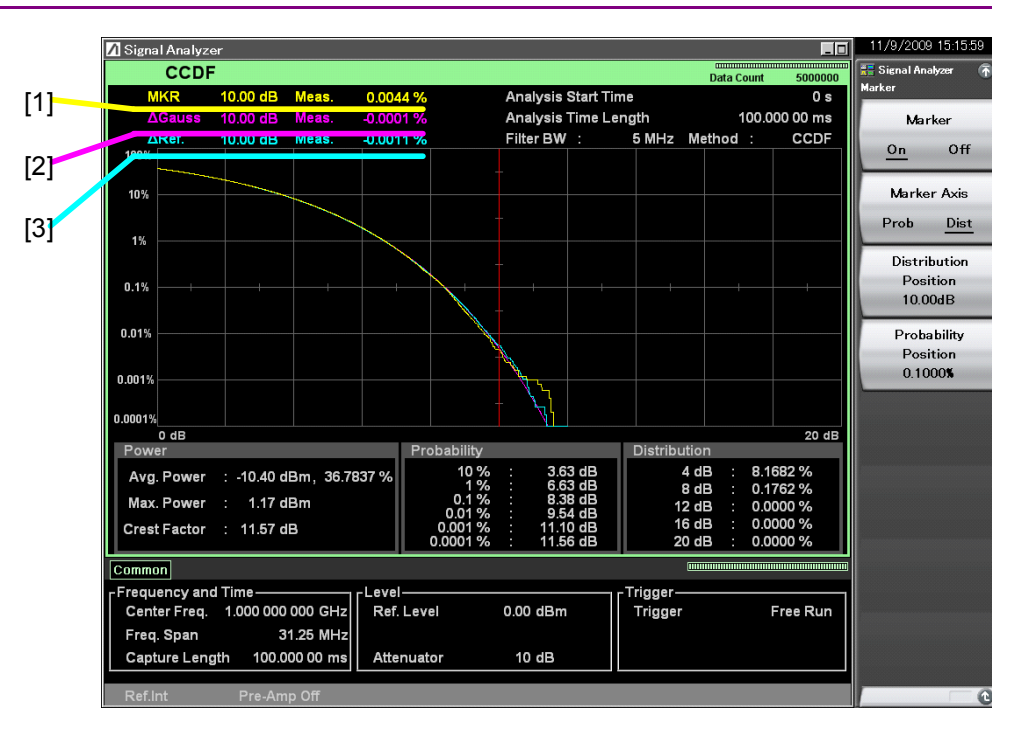

**Figure 4.6.10-2 Display items for marker results** 

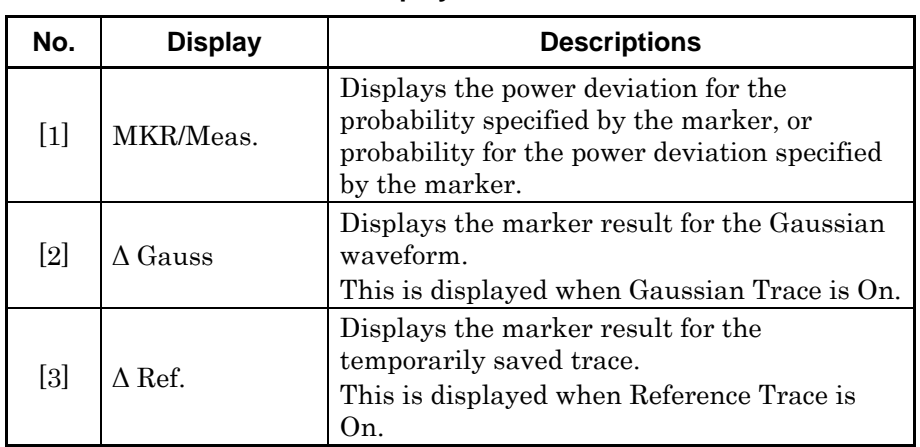

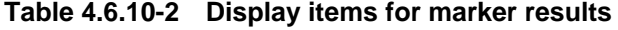

#### Changing the marker position

The power deviation with the specified probability or the probability of the specified power deviation can be measured depending on the displayed marker.

(1) Setting the marker axis

The marker axis can be selected from the following two types.

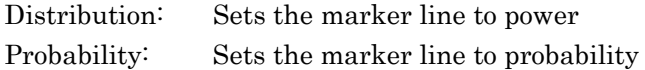

#### Example: To set the marker axis

<Procedure>

- 1. Press [Marker]
- 2. Press  $\boxed{\phantom{0}^{\text{F2}}}$  (Marker Axis), and then select Probability/Distribution to set the marker axis.
- (2) Setting the marker position

The marker position is set. The marker value is measured by specifying one of the following.

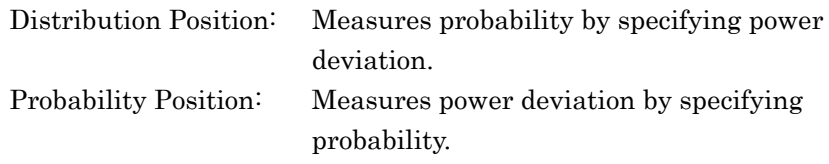

Example: To set the Distribution Position value to 20 dB <Procedure>

- 1. Press [Marker]
- 2. Press  $\boxed{\phantom{1}}$  (Distribution Position).
- 3. Press  $\begin{array}{|c|c|c|c|c|c|}\n\hline\n3. & & \text{Press} & \text{and then press} & \text{in (dB) to set the marker position}\n\hline\n\end{array}$ on the power distribution axis.

*Setting range and minimum resolution for Distribution Position* 

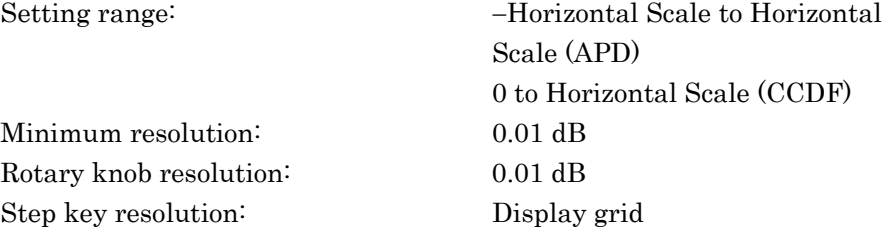

Example: Setting the Probability Position value to 10% <Procedure>

1. Press [Marker].

- 2. Press  $\boxed{\phantom{1}^{\text{F4}}}$  (Probability Position).
- 3. Press  $\Box$  and then press  $\Box$  (%) to set the marker position on the probability distribution axis.

*Setting range and resolution for Probability Position* 

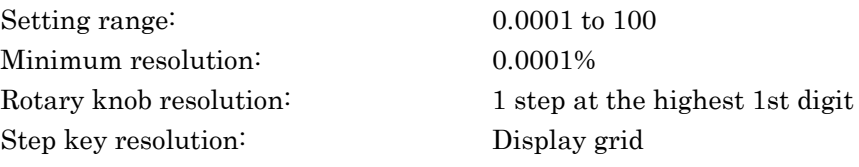

# **4.7 Spectrogram**

### **4.7.1 What is Spectrogram Trace?**

Spectrogram trace analyzes the captured IQ data by using FFT (Fast Fourier Transform) and diagrams the changes in a spectrum over time.

The display items of Spectrogram trace are described below:

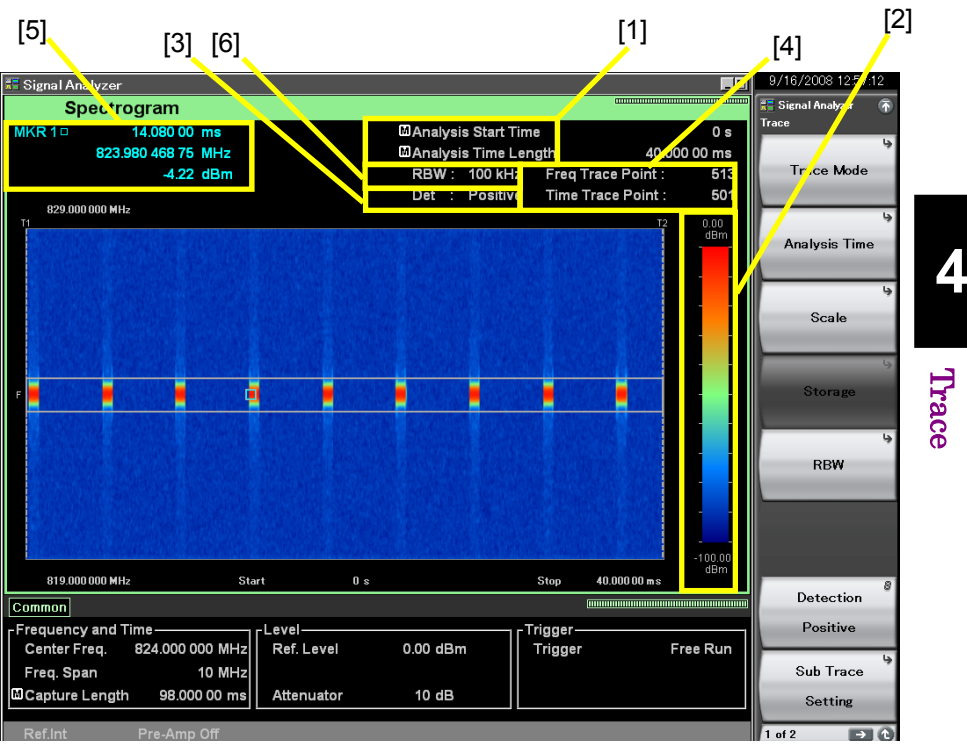

**Figure 4.7.1-1 Spectrogram Trace Display Items** 

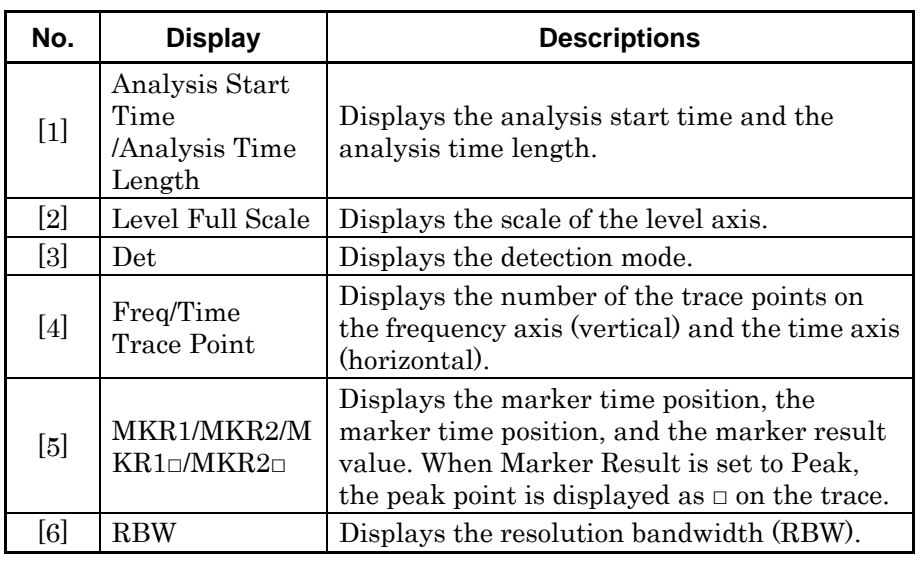

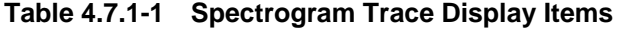

### **4.7.2 Setting Spectrogram Parameter**

Press  $\begin{bmatrix} \overline{r} & \overline{r} \\ \end{bmatrix}$  (Trace) or press  $\begin{bmatrix} \overline{r} & \overline{r} \\ \end{bmatrix}$  on the main function menu of the Spectrogram trace to display Trace function menu.

Trace function menu has 2 pages. Press  $\ominus$  to switch the pages.

4.1 "Selecting Trace"

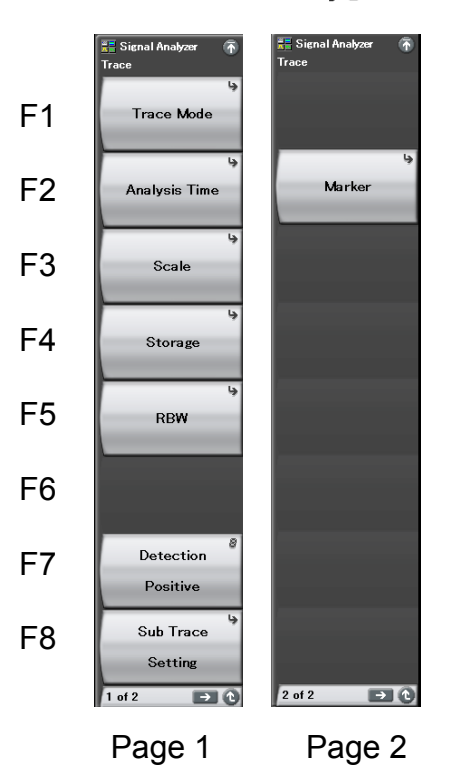

**Figure 4.7.2-1 Trace function menu** 

### 4.7 Spectrogram

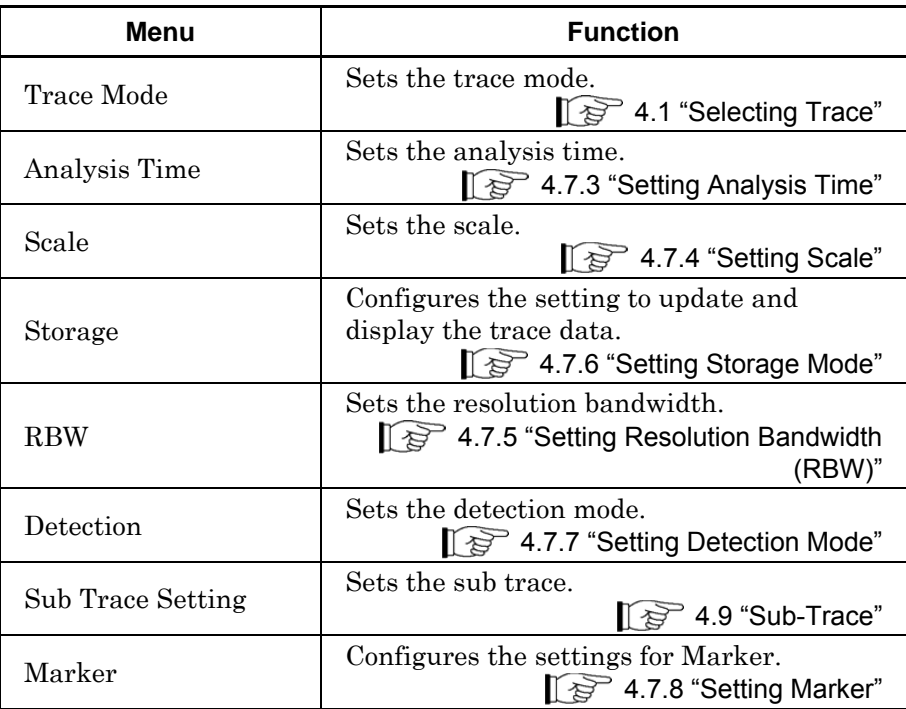

### **Table 4.7.2-1 Trace function menu**

**4** 

### <span id="page-261-0"></span>**4.7.3 Setting Analysis Time**

Press <sup>(F2</sup>) (Analysis Time) on the Trace function menu or press (TreatSweep to display the Analysis Time function menu.

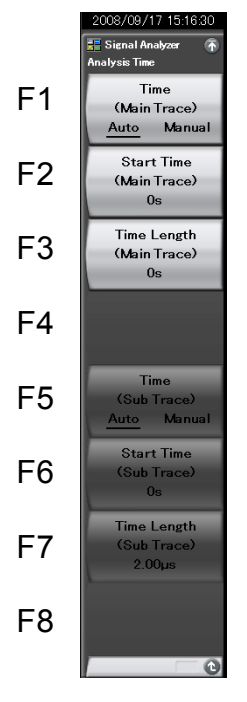

**Figure 4.7.3-1 Analysis Time function menu** 

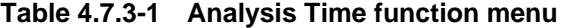

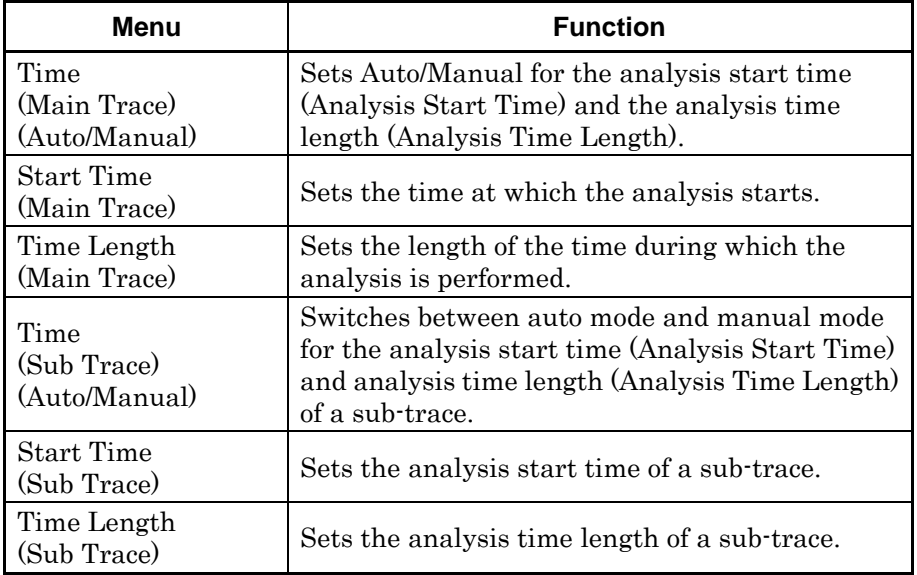

#### Setting the analysis time

Analysis time is the time during which the analysis is performed. It is set by the analysis start time (Analysis Start Time) and the analysis time length (Analysis Time Length).

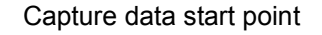

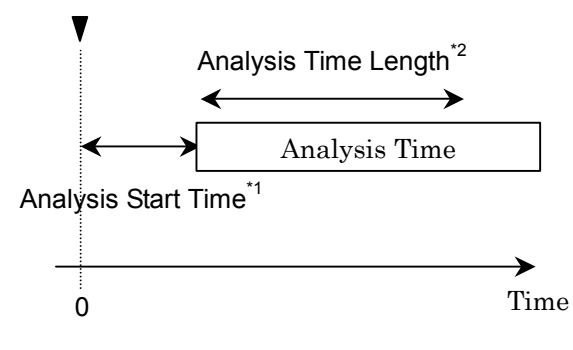

\*1 : Analysis time start with reference to capture data start

\*2 : Time during which the analysis is performed.

**Figure 4.7.3-2 Analysis Time** 

### (1) Auto mode

When Capture Time is set to Auto, 100 ms is set to the analysis time length, and when set to Manual, the capture time length (Capture Time) is set to the analysis time length.

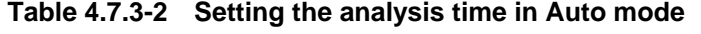

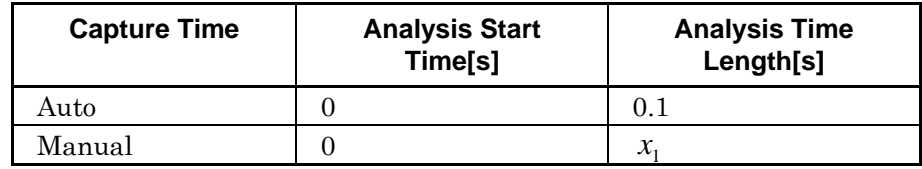

 $x_1$ : Capture time length[s]

2.4 "Setting IQ Data Capture Time Range"

### (2) Manual mode

Manual mode allows you to set the analysis start time and the analysis time length manually. It is useful to measure a discontinuous signal such as burst.

#### Setting range for Analysis Start Time

**Table 4.7.3-3 Setting range in Manual mode** 

| <b>Capture Time</b> | Minimum[s] | Maximum[s]      |
|---------------------|------------|-----------------|
| Auto                |            | $x_{2} - x_{1}$ |
| Manual              |            | $x_2 - x_1$     |

 $x_1$ : Analysis time length[s]

 $x_2$ : Maximum value of capture time length[s]

2.4 "Setting IQ Data Capture Time Range" x3 : Capture time length[s]

2.4 "Setting IQ Data Capture Time Range"

Setting range for analysis time length

**Table 4.7.3-4 Setting range in Manual mode** 

| <b>Capture Time</b> | Minimum[s]   | Maximum[s]  |
|---------------------|--------------|-------------|
| Auto                | 100<br>$x_4$ | $x_2 - x_1$ |
| Manual              | 100<br>$x_4$ | $x_3 - x_1$ |

 $x_1$ : Analysis Start Time[s]

 $x_2$ : Maximum value of capture time length[s]

2.4 "Setting IQ Data Capture Time Range"  $x_3$ : Capture time length[s] 2.4 "Setting IQ Data Capture Time Range"

x4 : Sampling rate[Hz]

2.2.2 "Setting Frequency Span"

### *Note:*

The maximum values may be smaller, since those are limited by the resolution of the analysis time length.

### Setting resolution of Analysis Start Time

| <b>Frequency Span</b>   | <b>Setting Resolution</b> |
|-------------------------|---------------------------|
| $1 \mathrm{kHz}$        | $0.5\; \mathrm{ms}$       |
| $2.5$ kHz               | $0.2 \text{ ms}$          |
| $5$ kHz                 | $0.1$ ms                  |
| $10$ kHz                | $50~\mu\mathrm{s}$        |
| $25$ kHz                | $20 \ \mu s$              |
| $50$ kHz                | $10 \mu s$                |
| $100$ kHz               | $5 \mu s$                 |
| 250 kHz                 | $2~\upmu\text{s}$         |
| $500$ kHz               | $1 \mu s$                 |
| $1$ MHz                 | $0.5~\mu\mathrm{s}$       |
| $2.5$ MHz               | $0.2 \ \mu s$             |
| $5\,\mathrm{MHz}$       | $0.1 \,\mu s$             |
| $10$ MHz                | $50$ ns                   |
| <b>25 MHz</b>           | $20\:\mathrm{ns}$         |
| 31.25 MHz               | $20$ ns                   |
| $50$ MHz <sup>*1</sup>  | 10 <sub>ns</sub>          |
| 62.5 MHz*2              | $10$ ns                   |
| $100~\mathrm{MHz}^{*3}$ | $5 \:\rm ns$              |
| 125 MHz*3               | 5 <sub>ns</sub>           |

**Table 4.7.3-5 Frequency Span and Setting Resolution** 

- \*1: 50 MHz can be set only when Option 004/104/077/177 is installed.
- \*2: 62.5 MHz can be set only when Option 077/177 is installed.
- \*3: 100 MHz and 125 MHz can be set only when Option 004/104/078/178 is installed.

#### Procedure for setting the analysis time

Example: To switch the analysis time to Manual and set the analysis start time to 20 ms and set the analysis time length to 50 ms <Procedure>

- 1. Press Time/Sweep.
- 2. Press  $\boxed{\phantom{1}^{\text{F2}}}$  (Start Time).
- 3. Press  $\begin{array}{|c|c|c|c|}\n\hline\n3. & \text{Press} & \text{and then press} & \text{F2} & \text{(ms) to set the analysis start}\n\hline\n\end{array}$ time.
- 4. Press  $\lceil \overline{\phantom{a}}\rceil$  (Time Length).
- 5. Press  $\begin{array}{|c|c|c|c|c|}\n\hline\n5. & \text{Press} & \text{on} & \text{and then press} & \text{f2} & \text{(ms)} & \text{to set the analysis time}\n\hline\n\end{array}$ length.

### <span id="page-265-0"></span>**4.7.4 Setting Scale**

Scale function menu

On the main function menu, press  $\boxed{\phantom{0}^{55}}$  (Trace) or press  $\boxed{\phantom{0}^{56}}$ , and then press  $\boxed{\phantom{0}^{\text{F3}}}$  (Scale) to display the Scale function menu.

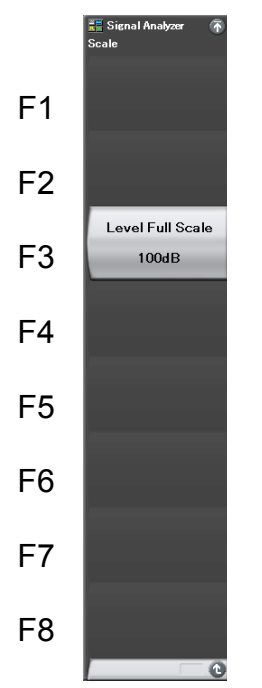

**Figure 4.7.4-1 Scale function menu** 

**Table 4.7.4-1 Scale function menu** 

| Menu Item        | <b>Function</b>                         |  |
|------------------|-----------------------------------------|--|
| Level Full Scale | Sets the scale range of the level axis. |  |

Example: To set the scale range to 10 dB <Procedure>

- 1. Press  $\boxed{\text{Trace}}$
- 2. Press  $\boxed{\phantom{a}}$  (Scale).
- 3. Press  $\boxed{\phantom{a}}$  (Level Full Scale).
- 4. Press  $\Box$  and then  $(\epsilon_{\text{inter}})$  to set to 10 dB scale.

Setting range of scale range:

10 to 150 dB (Resolution: 10 dB)

**4** 

Trace

# <span id="page-266-0"></span>**4.7.5 Setting Resolution Bandwidth (RBW)**

On the Trace function menu, press  $\boxed{\phantom{0}^{55}}$  (RBW) or press  $\boxed{\phantom{0}^{60}}$  to display the RBW function menu.

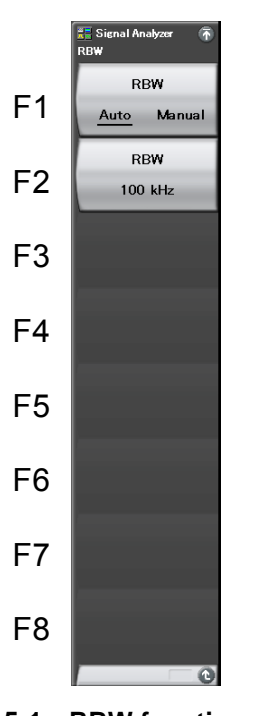

**Figure 4.7.5-1 RBW function menu** 

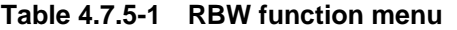

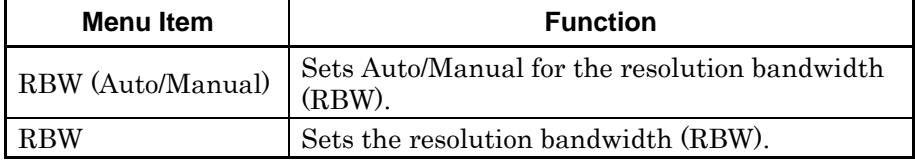

The same as the resolution bandwidth of Spectrum trace is set to the resolution bandwidth of Spectrogram trace.

For details, refer to [4.2.5 "Setting resolution bandwidth \(RBW\)"](#page-81-0).

### <span id="page-267-0"></span>**4.7.6 Setting Storage Mode**

Press  $\boxed{\phantom{i}$  and then press  $\boxed{\phantom{i}^{F4}}$  (Storage) to display the Storage function menu.

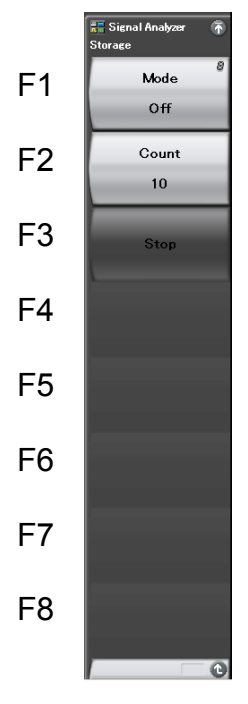

**Figure 4.7.6-1 Storage function menu** 

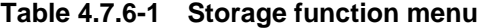

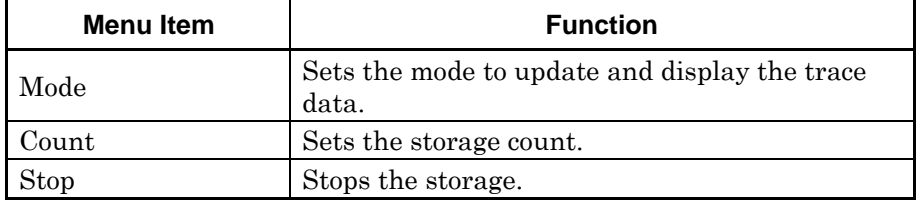

### Storage Mode

There are four storage modes in Spectrogram trace, as shown below:

| <b>Mode</b> | <b>Descriptions</b>                                                                                                    |
|-------------|----------------------------------------------------------------------------------------------------|
| Off         | At each capture, the trace data are updated<br>and displayed. These data are used for normal<br>measurement.               |
| Lin Average | Averages the data at each point and displays<br>the result, each time it is captured.<br>Used for reducing S/N.            |
| Max Hold    | At each capture, the previous and new trace<br>data at each point are compared and the larger<br>of the two is displayed.  |
| Min Hold    | At each capture, the previous and new trace<br>data at each point are compared and the<br>smaller of the two is displayed. |

**Table 4.7.6-2 Storage Mode Type** 

# Trace

**4** 

### Setting the storage mode and the storage count

Example: To set the storage mode to Lin Average and set the storage count to 100

### <Procedure>

- 1. Press  $\boxed{\text{Trace}}$ .
- 2. Press  $F^4$  (Storage).
- 3. Press  $\boxed{\phantom{1}}$  (Mode) and select Lin Average.
- 4. Press  $\boxed{\phantom{1}52}$  (Count).
- 5. Press  $\Box$   $\Box$  and then press  $\Box$  (Set) to set the storage count.

#### Setting range and Minimum setting resolution of storage count

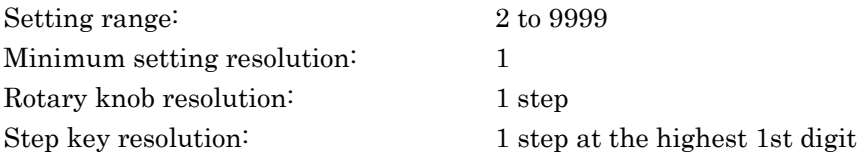

### <span id="page-269-0"></span>**4.7.7 Setting Detection Mode**

Press  $\boxed{\text{These}}$  and then press  $\boxed{\phantom{0}^{F7}}$  (Detection) to select the detection mode.

#### Type of detection mode

The detection mode can be selected from three options: Average, Positive, and Negative.

| Mode     | <b>Descriptions</b>                                                                            |  |
|----------|------------------------------------------------------------------------------------------------|--|
| Average  | Traces the average point in the frequency axis<br>and the time axis within the analysis range. |  |
| Positive | Traces the maximum point on the frequency axis<br>and the time axis within the analysis range. |  |
| Negative | Traces the minimum point on the frequency axis<br>and the time axis within the analysis range. |  |

**Table 4.7.7-1 Detection mode within analysis range** 

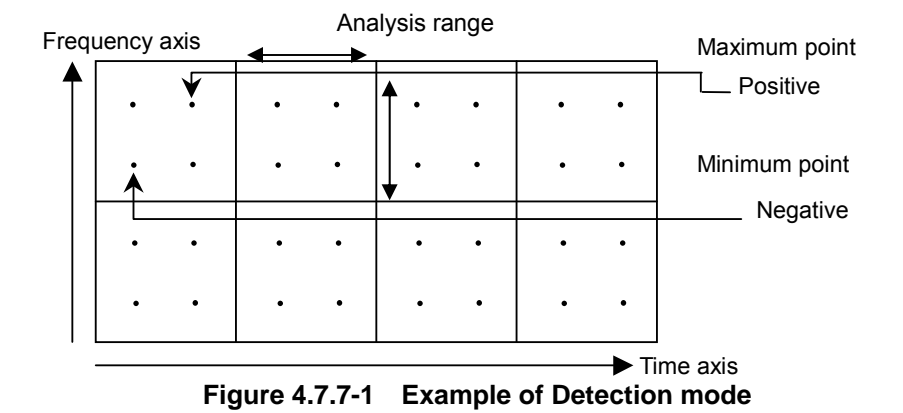

### Setting the detection mode

Example: To set the detection mode to Negative <Procedure>

- 1. Press  $\boxed{\text{Trace}}$
- 2. Press  $\boxed{\phantom{1}}$  (Detection) and set Negative.

### <span id="page-270-0"></span>**4.7.8 Setting Marker**

This section describes the functions to improve the measurement efficiency of the functions, such as parameter settings by a marker value.

Press  $\boxed{\phantom{0}^{F1}}$  (Marker) on page 2 of the Trace function menu or press  $\boxed{\phantom{0}$  Marker to display the Marker function menu.

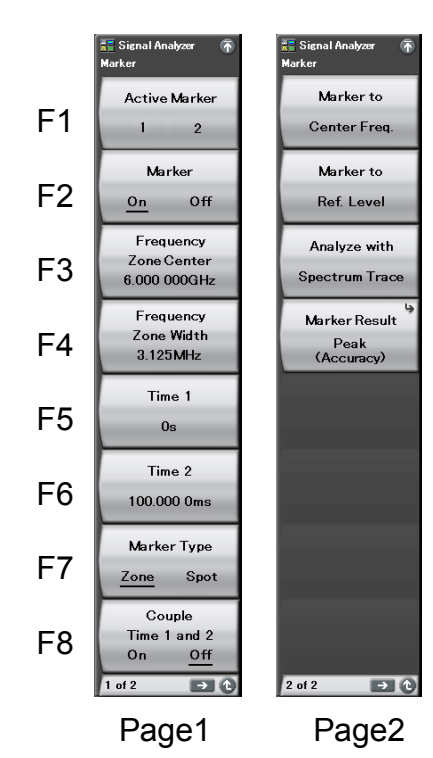

**Figure 4.7.8-1 Marker function menu** 

### Chapter 4 Trace

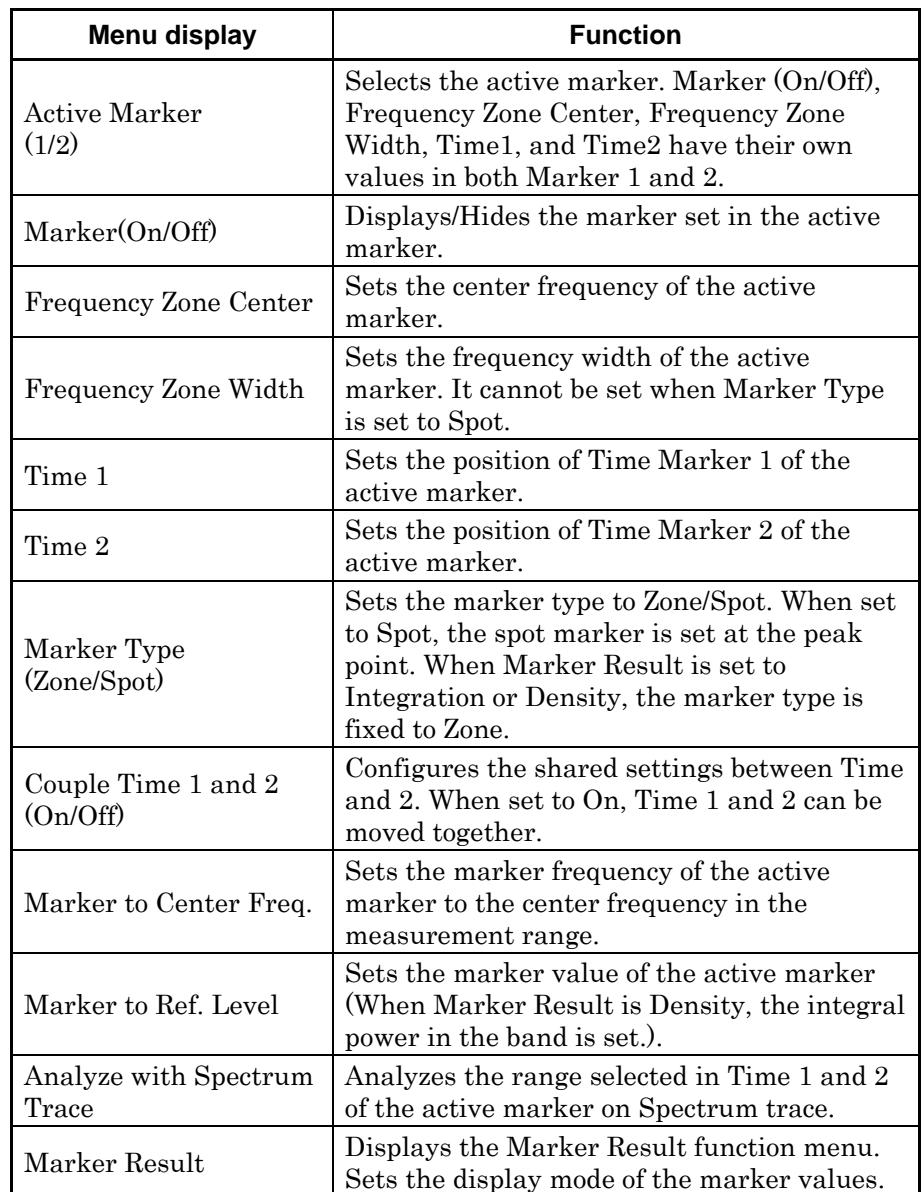

### **Table 4.7.8-1 Marker function menu**

Marker Result function menu

Press  $\begin{bmatrix} 1 \end{bmatrix}$  (Marker Result) on page 2 of the Marker function menu to display the Marker Result function menu.

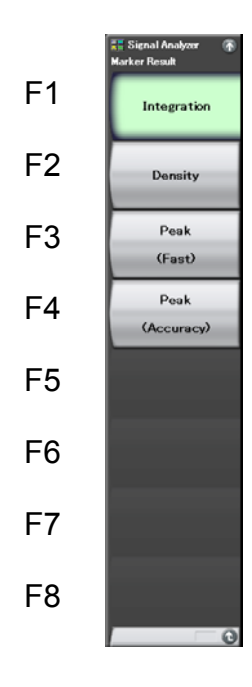

**Figure 4.7.8-2 Marker Result function menu** 

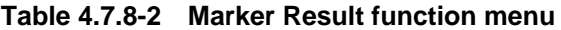

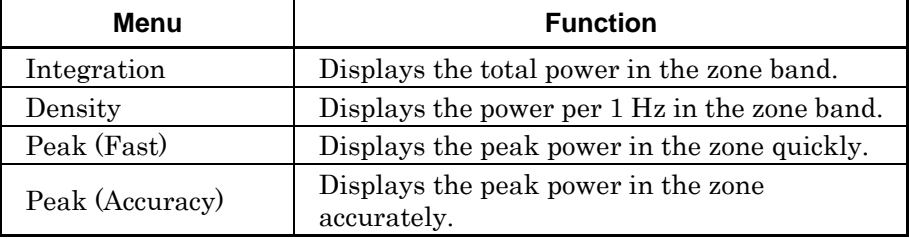

### Chapter 4 Trace

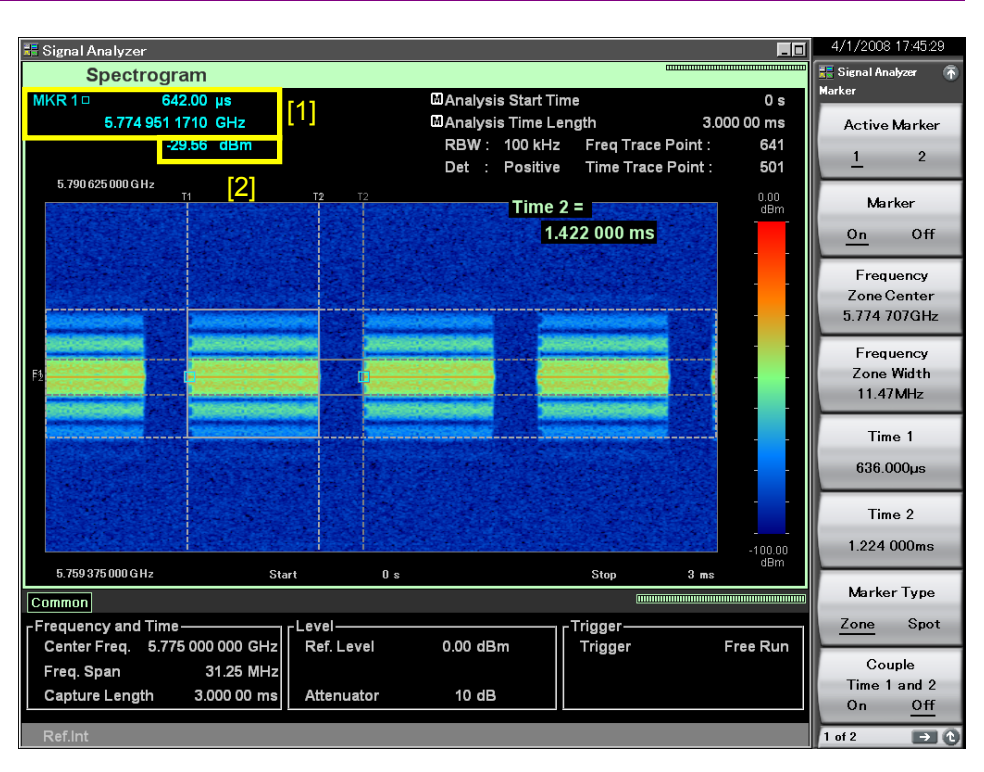

**Figure 4.7.8-3 Display items of marker result** 

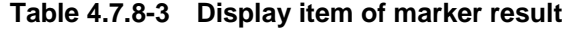

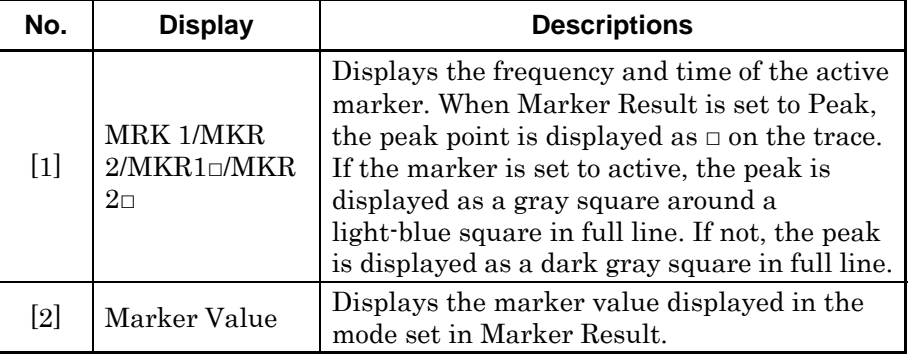

### Setting of Marker Result

The settings of Marker Result are shown below:

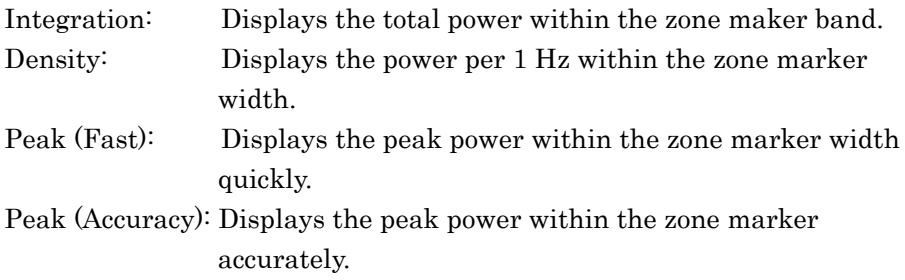

### Example: To set Marker Result <Procedure>

- 1. Press Marker
- 2. Press  $\boxed{\phantom{1}F4}$  (Marker Result) on page 2 of the Marker function menu and select any of Integration, Density, Peak (Fast), and Peak (Accuracy).

**4** 

#### Changing the marker position and width

On [Figure 4.7.8-4](#page-275-0) below, the frequency markers are displayed as F on the vertical (frequency) axis, and the time markers are displayed as T on the horizontal (time) axis. When Marker Type is set to Zone, the time markers (T1 and T2) are displayed. You can set the position and width of the frequency and time markers on the Marker function menu.

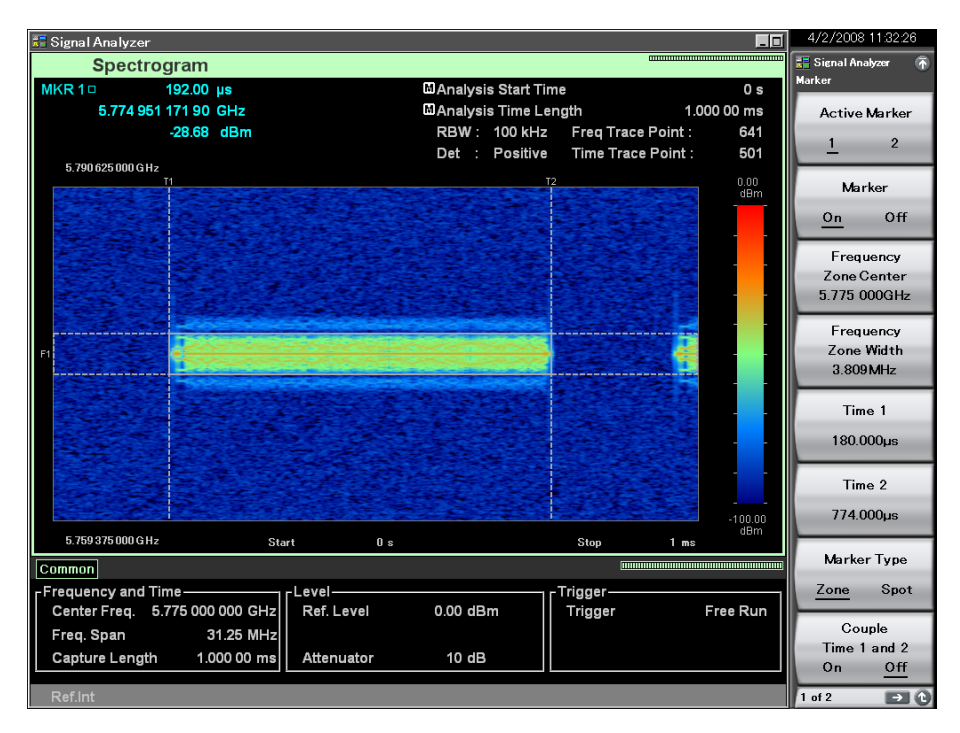

**Figure 4.7.8-4 Setting Marker** 

<span id="page-275-0"></span>(1) Changing the position of the frequency marker

Example: To set the position to 5 GHz and set the width to 1 MHz <Procedure>

1. Press **Marker** 

- 2. On the Marker main function menu, press  $\boxed{\phantom{0}}$  and then press  $\boxed{\phantom{0}}$ (GHz) to set the center frequency of the frequency marker.
- 3. On the Marker main function menu, press  $\boxed{F^4}$  (Frequency Zone Width).
- 4. Press  $\Box$  and then press  $\Box$  (MHz) to set the zone width.

The positions and widths of the other markers can be set in the same way.

(2) Changing the position of the time marker

Example: To set the position of the time marker 1 to 0.6 ms <Procedure>

1. Press Marker

- 2. Press  $\boxed{\phantom{0}5}$  (Time 1) on the Marker main function menu.
- 3. Press and then press (ms) to set the position of the time marker.
- (3) Selecting the active marker

The position of the active marker can be set by the rotary knob and step key.

#### Example: To set the active marker

<Procedure>

1. Press Marker

- 2. Press  $\boxed{\phantom{1}}$  (Active Marker) to switch to the marker number which you would like to select.
- (4) Selecting Marker Type

The marker type can be set to Zone/Spot. Only when Marker Result is Peak (Fast) or Peak (Accuracy), it can be set to Spot.

### Example: To set Marker Type to Zone

<Procedure>

1. Press [Marker]

- 2. Press  $\boxed{\phantom{1}57}$  (Marker Type) to set to Zone.
- (5) Selecting Couple Time 1 and 2

Turns On/Off the shared settings of the time markers. When set to On, the time marker 1 and 2 can be moved together.

Example: To set Couple Time 1 and 2 to On

<Procedure>

1. Press **Marker** 

2. Press  $\lceil \overline{\phantom{a}}\rceil$  (Couple Time 1 and 2) to set to On.

(6) Executing Marker to Center Freq.

Sets the marker frequency to the center frequency (Center Frequency).

Example: To detect the peak power within the measurement bandwidth and set it to the center frequency

<Procedure>

1. Press Marker

2. Press  $\boxed{\phantom{1}}$  (Marker to Center Freq.) on page 2 of the Marker function menu.

(7) Executing Marker to Ref. Level

Sets the active marker value (the integral power within the band when Marker Result is set to Density) to the reference level.

Example: To detect the position of the peak power within the measurement band to set it the reference level

<Procedure>

- 1. Press **Marker**
- 2. Press  $\boxed{\phantom{0}^{\text{F2}}}$  (Marker to Ref. Level) on page 2 of the Marker function menu.

#### (8) Executing Analyze with Spectrum Trace

Analyzes the range selected by time markers 1 and 2 of the active marker using Spectrum trace. After execution, Trace Mode changes to Spectrum.

Example: To analyze the range selected by time markers 1 and 2 of the Spectrum Trace using Spectrum Trace

<Procedure>

- 1. Press  $\lceil \frac{15}{12} \rceil$  (Trace) on the main function menu.
- 2. Press  $\boxed{\phantom{1}}$  (Trace Mode).
- 3. Press  $\lceil$  <sup>F5</sup> (Spectrogram).
- 4. Press [Marker]
- 5. Press  $\lceil \cdot \rceil$  (Analyze with Spectrum Trace) on page 2 of the Marker function page.

After executed, the parameters on Spectrum trace are set to the setting values, as [Table 4.7.8-4](#page-278-0) shows:

<span id="page-278-0"></span>

| <b>Parameter on Spectrum trace</b> | <b>Setting Value</b>                             |
|------------------------------------|--------------------------------------------------|
| RBW Auto/Manual                    | RBW Auto/Manual on Spectrogram trace             |
| <b>RBW</b>                         | RBW on Spectrogram trace                         |
| Zone Width Type of Marker 1        | Marker Type on Spectrogram trace                 |
| Marker Result                      | Marker Result on Spectrogram trace               |
| Time Detection                     | Detection on Spectrogram trace                   |
| Analysis Start Time                | Smaller value set in Time 1 and 2 on Spectrogram |
|                                    | trace                                            |
| Analysis Time Length               | Absolute value of the difference between Time 1  |
|                                    | and 2 on Spectrogram trace                       |
| Storage Mode                       | Storage Mode on Spectrogram trace                |
| Storage Count                      | Storage Count on Spectrogram trace               |
| Zone Center of Marker 1            | Zone Center on Spectrogram trace                 |
| Zone Width of Marker 1             | Zone Width on Spectrogram trace                  |
| Marker Mode of Marker 1            | Normal                                           |
| Analysis Time Auto/Manual          | Manual                                           |

**Table 4.7.8-4 Parameter values set after executing Analyze with Spectrum Trace** 

## **4.8 No Trace**

### **4.8.1 What is No Trace?**

No Trace mode does not execute signal analysis. Therefore, "IQ data output" and "IQ data readout using remote commands" can be executed quickly without the need to wait for completion of analysis. As analysis is not executed, Save Waveform function for saving waveform data cannot be used. For details of Save Waveform functions, refer to "3.6.1 Saving parameters and waveform data" in the "MS2690A/MS2691A/MS2692A Signal Analyzer Operation Manual (Mainframe Operation)."

The display items for No Trace are described below.

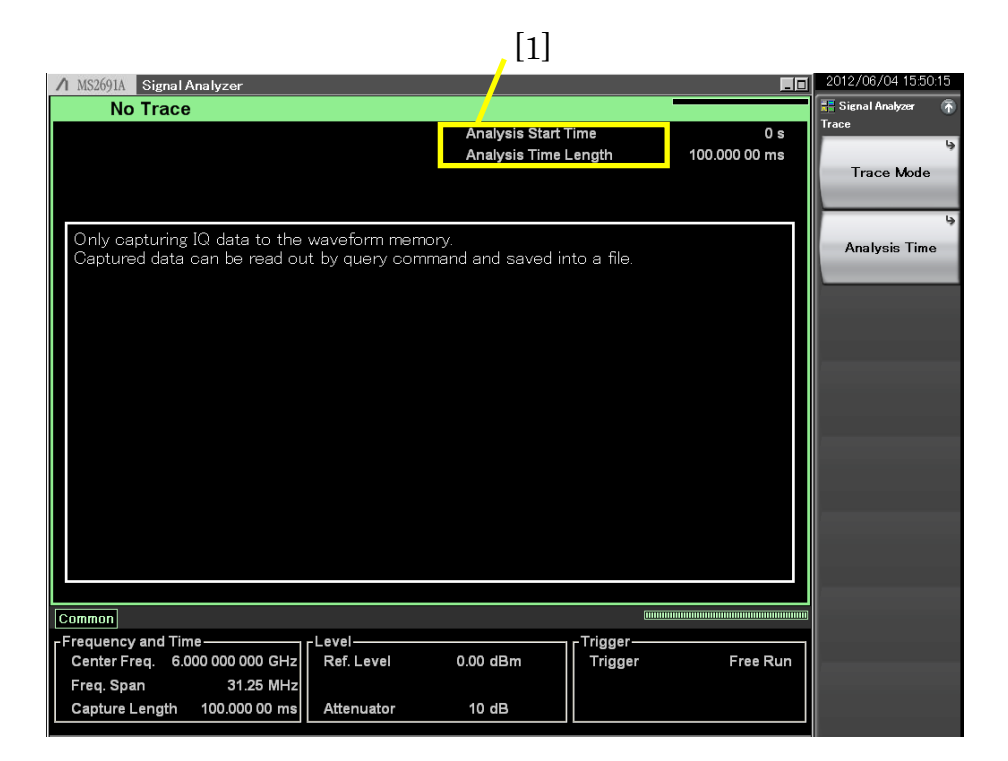

**Figure 4.8.1-1 No Trace mode Display Items** 

**Table 4.8.1-1 No Trace mode Display Items** 

| No.   | <b>Display</b>                                     | <b>Descriptions</b>                                               |
|-------|----------------------------------------------------|-------------------------------------------------------------------|
| $[1]$ | Analysis Start<br>Time<br>/Analysis Time<br>Length | Displays the analysis start time and the<br>analysis time length. |

### **4.8.2 Setting No Trace parameters**

Press  $\begin{bmatrix} 5 \end{bmatrix}$  (Trace) or press  $\begin{bmatrix} 760e \\ 301 \end{bmatrix}$  on the main function menu of the No Trace to display Trace function menu.

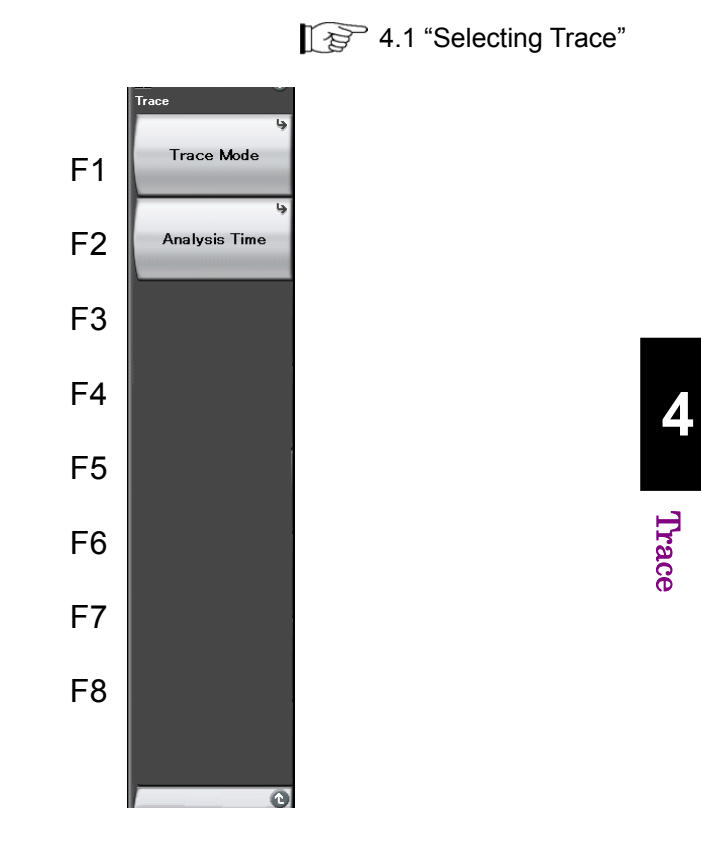

**Figure 4.8.2-1 Trace function menu** 

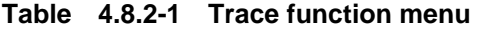

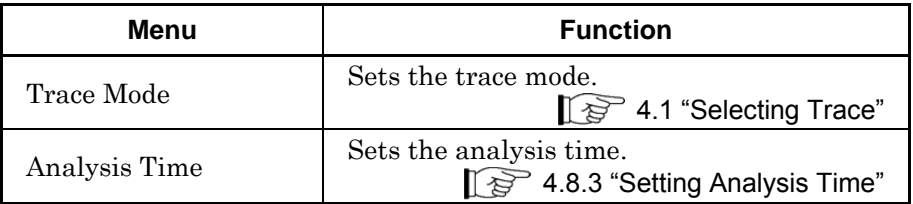

# <span id="page-281-0"></span>**4.8.3 Setting Analysis Time**

Press  $\boxed{\phantom{a}}$  (Analysis Time) on the Trace function menu or press  $\boxed{\phantom{a}}$  to display the Analysis Time function menu.

| <b>Function key</b> | Menu                                  | <b>Function</b>                                                                                                    |
|---------------------|---------------------------------------|----------------------------------------------------------------------------------------------------|
| F1                  | Time<br>(Main Trace)<br>(Auto/Manual) | Sets Auto/Manual for the analysis start time<br>(Analysis Start Time) and the analysis time<br>length (Analysis Time Length). |
| F2                  | <b>Start Time</b><br>(Main Trace)     | Sets the time at which the analysis starts.                                                                                   |
| F3                  | Time Length<br>(Main Trace)           | Sets the length of the time during which the<br>analysis is performed.                                                        |

**Table 4.8.3-1 Analysis Time function menu** 

#### Setting the analysis time

Analysis time is the time during which the analysis is performed. If No Trace is selected as the Trace mode, then analysis is not executed. Analysis time setting may, however, be required in outputting IQ data. It is set by the analysis start time (Analysis Start Time) and the analysis time length (Analysis Time Length).

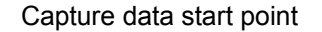

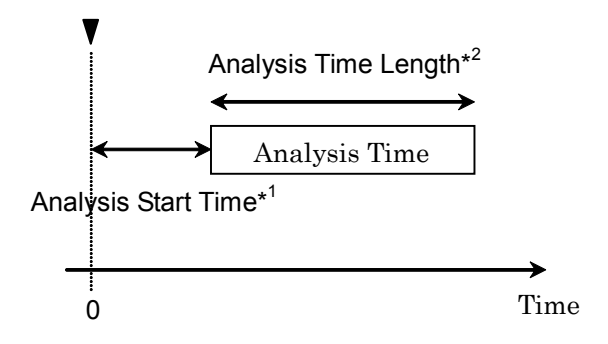

\*1 : Analysis time start with reference to capture data start

\*2 : Time during which the analysis is performed.

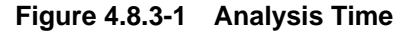

#### (1) Auto mode

When Capture Time is set to Auto, 100 ms is set to the analysis time length, and when set to Manual, the capture time length (Capture Time) is set to the analysis time length.

**Table 4.8.3-2 Setting the analysis time in Auto mode** 

| <b>Capture Time</b> | <b>Analysis Start</b><br>Time[s] | <b>Analysis Time</b><br>Length[s] |
|---------------------|----------------------------------|-----------------------------------|
| Auto                |                                  | 0.                                |
| Manual              |                                  | $\mathcal{X}$                     |

 $x_1$ : Capture time length[s]

2.4 "Setting IQ Data Capture Time Range"

### (2) Manual mode

Manual mode allows you to set the analysis start time and the analysis time length manually.

#### Setting range for Analysis Start Time

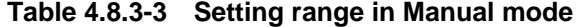

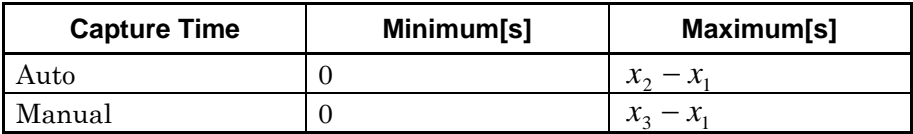

 $x_1$ : Analysis time length[s]

x2 : Maximum value of capture time length[s]

2.4 "Setting IQ Data Capture Time Range"

 $x_3$ : Capture time length[s]

2.4 "Setting IQ Data Capture Time Range"

Setting range for analysis time length

**Table 4.8.3-4 Setting range in Manual mode** 

| <b>Capture Time</b> | Minimum[s]                 | Maximum[s]  |  |
|---------------------|----------------------------|-------------|--|
| Auto                | $x_{\scriptscriptstyle A}$ | $x_2 - x_1$ |  |
| Manual              | $x_{\scriptscriptstyle A}$ | $x_3 - x_1$ |  |

x1 : Analysis Start Time[s]

 $x_2$ : Maximum value of capture time length[s]

2.4 "Setting IQ Data Capture Time Range"

 $x_3$ : Capture time length[s]

2.4 "Setting IQ Data Capture Time Range"

x4 : Sampling rate[Hz]

2.2.2 "Setting Frequency Span"

#### *Note:*

The maximum value may be less than this value due to the restrictions imposed by the trace point.

### Setting resolution of Analysis Start Time

| <b>Frequency Span</b>   | <b>Setting Resolution</b> |  |  |
|-------------------------|---------------------------|--|--|
| $1$ kHz                 | $0.5$ ms                  |  |  |
| $2.5\ \mathrm{kHz}$     | $0.2$ ms                  |  |  |
| $5 \mathrm{kHz}$        | $0.1$ ms                  |  |  |
| $10$ kHz                | $50~\mu\mathrm{s}$        |  |  |
| $25$ kHz                | $20 \ \mu s$              |  |  |
| $50$ kHz                | $10 \mu s$                |  |  |
| 100 kHz                 | $5 \mu s$                 |  |  |
| 250 kHz                 | $2~\upmu\text{s}$         |  |  |
| $500$ kHz               | $1 \mu s$                 |  |  |
| $1$ MHz                 | $0.5~\mu\mathrm{s}$       |  |  |
| 2.5 MHz                 | $0.2~\mu\mathrm{s}$       |  |  |
| $5\,\mathrm{MHz}$       | $0.1 \,\mu s$             |  |  |
| $10$ MHz                | $50$ ns                   |  |  |
| <b>25 MHz</b>           | $20$ ns                   |  |  |
| 31.25 MHz               | $20$ ns                   |  |  |
| $50~\mathrm{MHz^{*1}}$  | $10$ ns                   |  |  |
| 62.5 MHz*2              | $10$ ns                   |  |  |
| $100~\mathrm{MHz}^{*3}$ | 5 <sub>ns</sub>           |  |  |
| $125~\mathrm{MHz}^{*3}$ | 5 <sub>ns</sub>           |  |  |

**Table 4.8.3-5 Frequency Span and Setting Resolution** 

- \*1: 50 MHz can be set only when Option 004/104/077/177 is installed.
- \*2: 62.5 MHz can be set only when Option 077/177 is installed.
- \*3: 100 MHz and 125 MHz can be set only when Option 004/104/078/178 is installed.

### Procedure for setting the analysis time

Example: To switch the analysis time to Manual and set the analysis start time to 20 ns and set the time length to 2 μs <Procedure>

- 1. Press [Time/Sweep].
- 2. Press  $\lceil z \rceil$  (Start Time).
- 3. Press  $\boxed{2}$  on and then press  $\boxed{54}$  (ns) to set the analysis start time.
- 4. Press  $\left(\begin{matrix}F_3\end{matrix}\right)$  (Time Length).
- 5. Press and then press  $\boxed{\phantom{0}}$  (µs) to set the analysis time length.

# <span id="page-285-0"></span>**4.9 Sub-Trace**

### **4.9.1 What is Sub Trace?**

A sub-trace can be displayed as an aid to the normal trace (main trace). Select either Power vs Time or Spectrogram as the sub-trace to display the trace data for any time range. Displaying the sub-trace allows the analysis range of the main trace to be confirmed and set while checking on two screens.

| <b>AT Signal Analyzer</b>                                                         |                                                         |                                                                                 | l d                                                       | 11/10/2008 14:56:56                   |
|-----------------------------------------------------------------------------------|---------------------------------------------------------|---------------------------------------------------------------------------------|-----------------------------------------------------------|---------------------------------------|
| <b>Spectrum</b>                                                                   |                                                         |                                                                                 | 000000000000000000000000000                               | <b>RE</b> Signal Analyzer             |
| MKR <sub>1</sub><br>1.900 000 000 00 GHz<br>[dBm]                                 | -5.39 dBm/996.1 kHz                                     | MAnalysis Start Time<br>MAnalysis Time Length<br><b>RBW</b><br>Det.:<br>Average | 662.60 µs<br>440.00 µs<br>100 kHz<br>1025<br>Trace Point: | Marker<br>لجا<br><b>Active Marker</b> |
| 0.0<br>$-10.0$<br>$-20.0$                                                         |                                                         |                                                                                 |                                                           | Normal                                |
| $-30.0$<br>40.0<br>.50.0                                                          |                                                         |                                                                                 |                                                           | Delta                                 |
| $-60.0$<br>$-70.0$<br>80.0                                                        |                                                         |                                                                                 |                                                           | Fixed                                 |
| .90.0<br>$-100.0$<br>1.895 000 000 00 GHz<br><b>Start</b><br><b>Power vs Time</b> |                                                         | Stop                                                                            | 1.905 000 000 00 GHz                                      | Off                                   |
| 0.0<br>$-50.0$<br><b><i><u>CALLANT</u></i></b><br>$-100.0$                        | لمكاسبها المسكل المكاسك المتكار المكاسب المستقل المساكر |                                                                                 |                                                           | Zone Width                            |
| 0 <sub>s</sub><br><b>Start</b><br>Common                                          |                                                         |                                                                                 | 2.000 00 ms<br>Stop<br>[000000000000000000000000000000000 | <b>Relative To</b>                    |
| Frequency and Time-<br>1.900 000 000 GHz<br>Center Freq.                          | -Level-<br>0.00 dBm<br>Ref. Level                       | Trigger-<br>Trigger                                                             | Video                                                     | $\overline{2}$                        |
| 10 MHz<br>Freq. Span<br>Capture Length<br>2.000 00 ms                             | 10 dB<br>Attenuator                                     | Delay<br>Level                                                                  | $-600.00 \text{ }\mu\text{s}$<br>-40 dBm                  | Next<br><b>Power Peak</b>             |
| Ref.Ext<br>Pre-Amp Off                                                            |                                                         |                                                                                 |                                                           | $\blacksquare$<br>1 of 2              |

**Figure 4.9.1-1 Sub Trace** 

# **4.9.2 Setting parameters for Sub Trace**

Pressing  $F$  (Trace) on the main function menu or pressing  $F$ displays the Trace function menu. Pressing  $\boxed{\phantom{0}^*}$  (Sub Trace Setting) on the Trace function menu displays the Sub Trace Setting function menu. This section describes how to set parameters for a sub-trace.

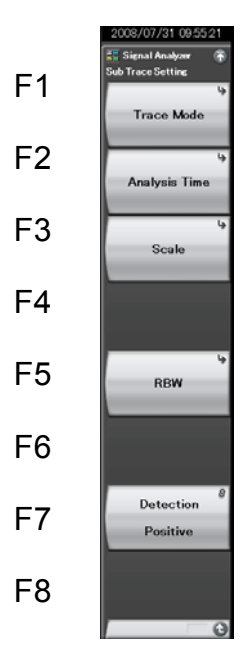

**Figure 4.9.2-1 Sub Trace Setting function menu** 

### Chapter 4 Trace

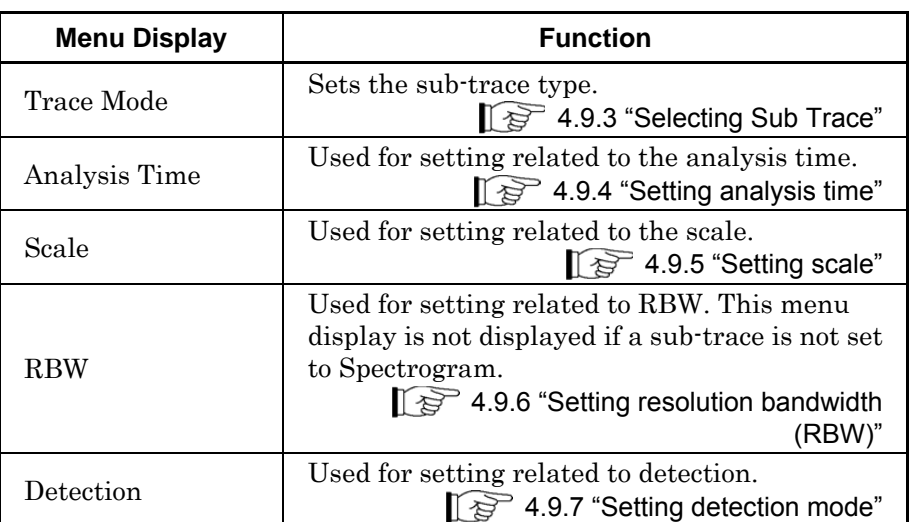

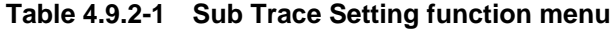
## **4.9.3 Selecting Sub Trace**

Pressing  $F_1$  (Trace Mode) on the Sub Trace Setting function menu displays the Trace Mode function menu. This section describes how to set sub-trace types.

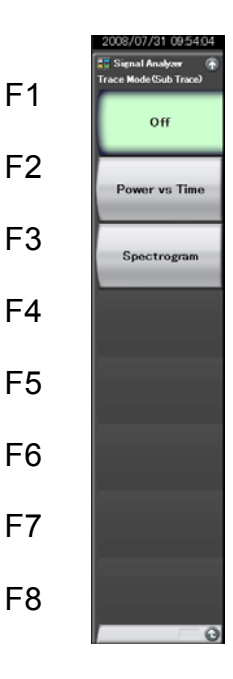

**Figure 4.9.3-1 Trace Mode function menu** 

**Table 4.9.3-1 Trace Mode function menu** 

| <b>Menu Display</b> | <b>Function</b>                                                                                           |  |
|---------------------|----------------------------------------------------------------------------------------------------|--|
| Off                 | Does not display a sub-trace.                                                                             |  |
| Power vs Time       | Sets the sub-trace to Power vs Time.                                                                      |  |
| Spectrogram         | Sets the sub-trace to Spectrogram. However,<br>this setting is disabled when Scale Mode is set<br>to Lin. |  |

Trace

## **4.9.4 Setting analysis time**

Pressing  $\boxed{\phantom{1}}$  (Analysis Time) on the Sub Trace Setting function menu displays the Analysis Time function menu. This section describes how to set the analysis time for a sub-trace. When the sub-trace is set to Power vs Time or Spectrogram, you can set the analysis time of the sub-trace.

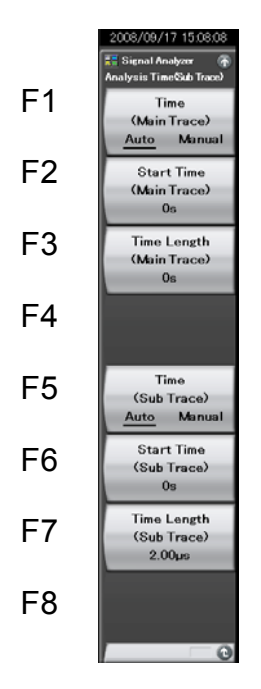

**Figure 4.9.4-1 Analysis Time function menu** 

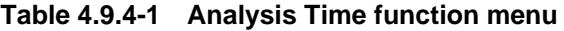

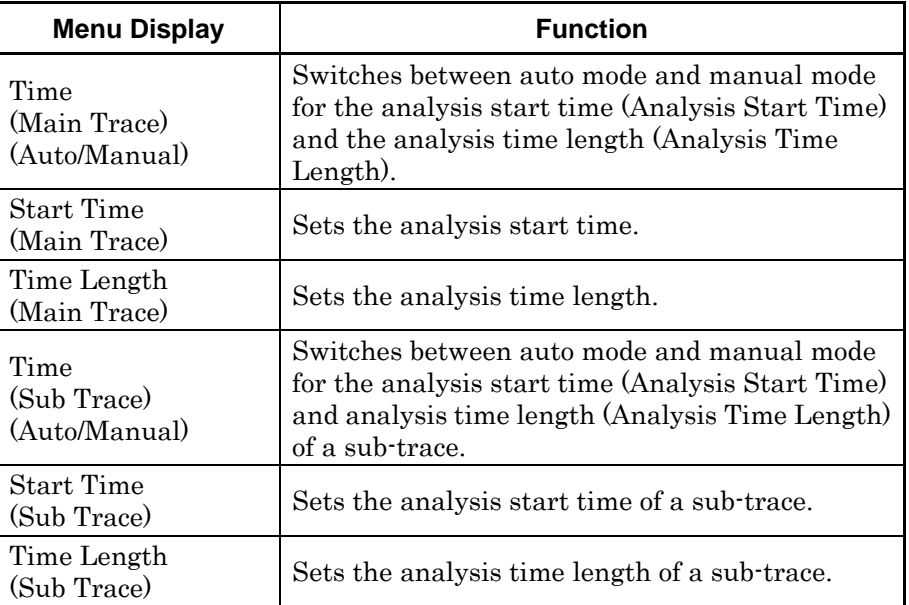

When both Analysis Time and Capture Time are set to Auto, the analysis start time and the analysis time length are the same as those of the main trace.

When Capture Time is set to Manual and when Analysis Time is set to Auto, the analysis start time is set to the minimum value and the time length is set to the maximum value.

The setting ranges and resolutions of the analysis start time and the analysis time length are the same as those of the main trace.

#### Setting analysis time

The Analysis Start Time and Analysis Time Length of the main trace are highlighted within the sub-trace for easier viewing.

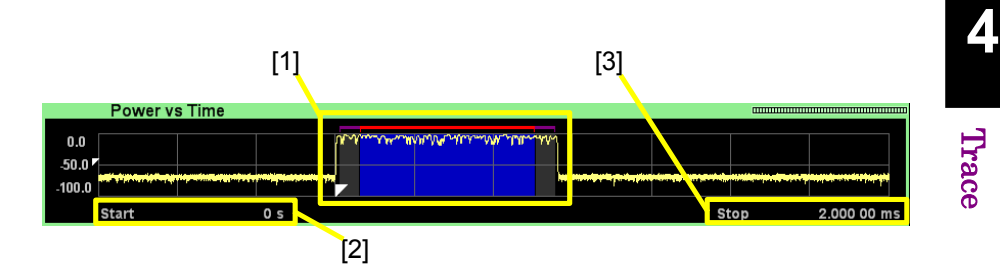

**Figure 4.9.4-2 Analysis time display in Sub-trace** 

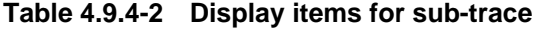

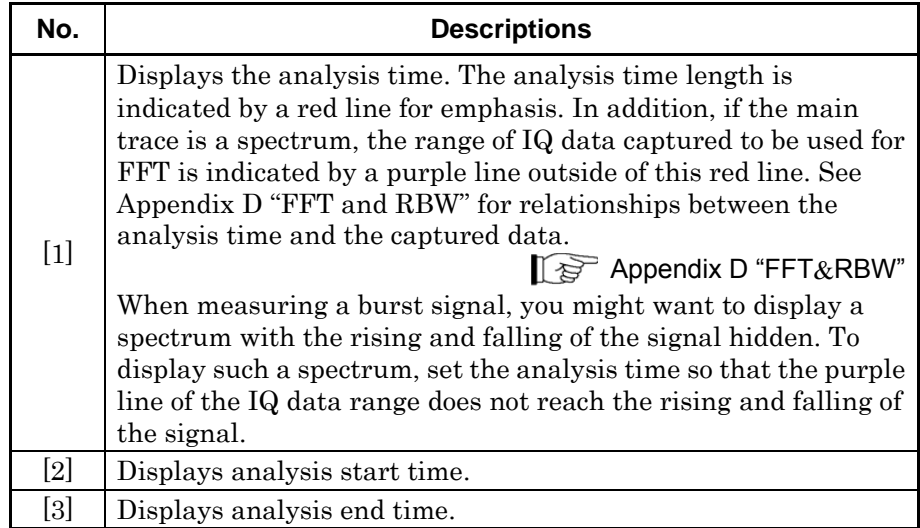

#### *Note*:

This highlight displays the same when sub-trace is set to Spectrogram.

## **4.9.5 Setting scale**

Pressing <sup>(B)</sup> (Scale) on the Sub Trace Setting function menu displays the Scale function menu. This section describes how to set the scale range for a sub-trace.

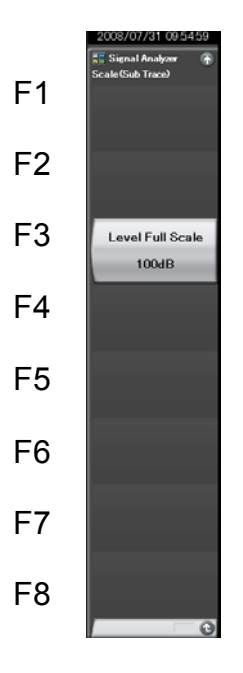

**Figure 4.9.5-1 Scale function menu** 

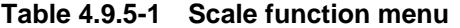

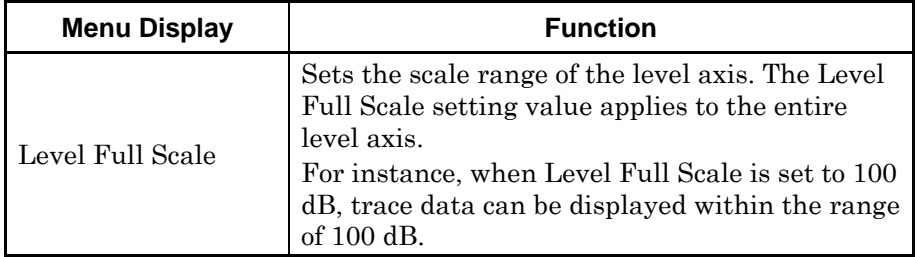

Example: To set the scale range to 10 dB <Procedure>

- 1. Press  $\lceil$  Trace
- 2. Press  $\begin{bmatrix} \overline{58} \\ \end{bmatrix}$  (Sub Trace Setting) to open the Sub Trace Setting function menu.
- 3. Press  $\boxed{\phantom{1}5}$  (Scale).
- 4. Press <sup>[53]</sup> (Level Full Scale).
- 5. Press  $\Box$ , and then press  $\boxed{\phantom{0}}$  to set to 10 dB scale.

| <b>Scale</b> | <b>Setting range</b>      |  |
|--------------|---------------------------|--|
| Log Scale    | 10, 20, 50, 100, 150 $dB$ |  |
| Lin Scale    | 10, 20, 50, 100 $%$       |  |

**Table 4.9.5-2 Setting Range** 

## **4.9.6 Setting resolution bandwidth (RBW)**

Pressing <sup>F5</sup> (RBW) on the Sub Trace Setting function menu displays the RBW (Sub Trace) function menu. This setting is enabled only when the sub-trace is set to Spectrogram.

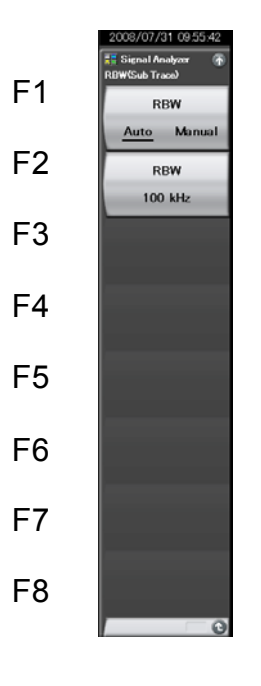

**Figure 4.9.6-1 RBW function menu** 

**Table 4.9.6-1 RBW function menu** 

| <b>Menu Display</b>         | <b>Function</b>                                                             |
|-----------------------------|-----------------------------------------------------------------------------|
| <b>RBW</b><br>(Auto/Manual) | Switches between auto mode and manual mode<br>for the resolution bandwidth. |
| <b>RBW</b>                  | Sets the resolution bandwidth.                                              |

The setting range and the resolution for the resolution bandwidth in a sub-trace are set to the same values as when Marker Result is set to Integration on Spectrum trace.

For details, refer to [4.2.5 "Setting resolution bandwidth \(RBW\)"](#page-81-0).

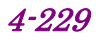

## **4.9.7 Setting detection mode**

Pressing  $\boxed{\phantom{0}^{\text{F7}}}$  (Detection) on the Sub Trace Setting function menu displays the Detection function menu. This section describes the detection mode of a sub-trace.

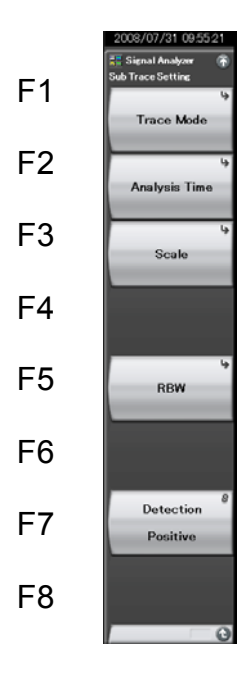

**Figure 4.9.7-1 Sub Trace Setting function menu** 

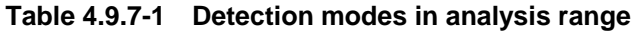

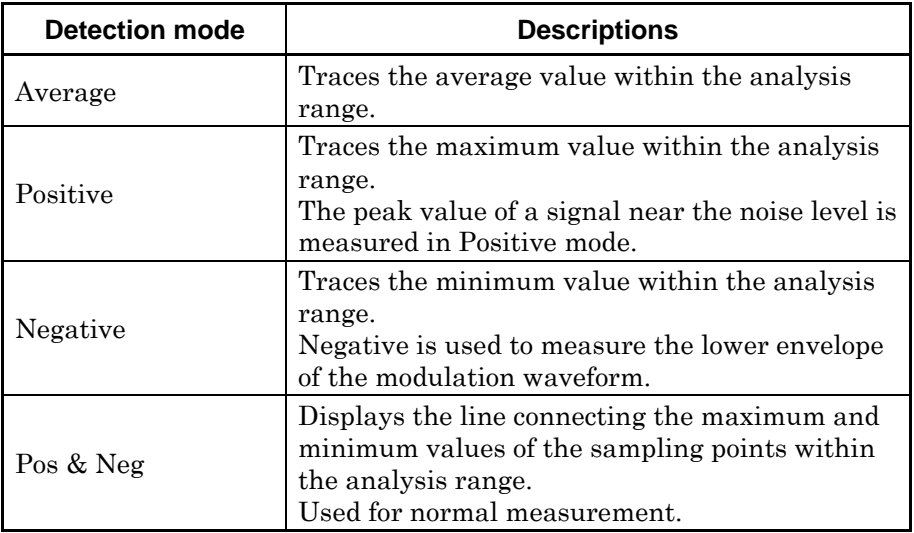

For details of the detection mode when a sub-trace is set to Power vs Time or when it is set to Spectrogram, refer to [4.3.8 "Setting detection mode"](#page-156-0) or [4.7.7 "Setting Detection Mode"](#page-269-0), respectively.

This chapter describes how to save IQ data to external memory and data file formats and how to replay the saved IQ data.

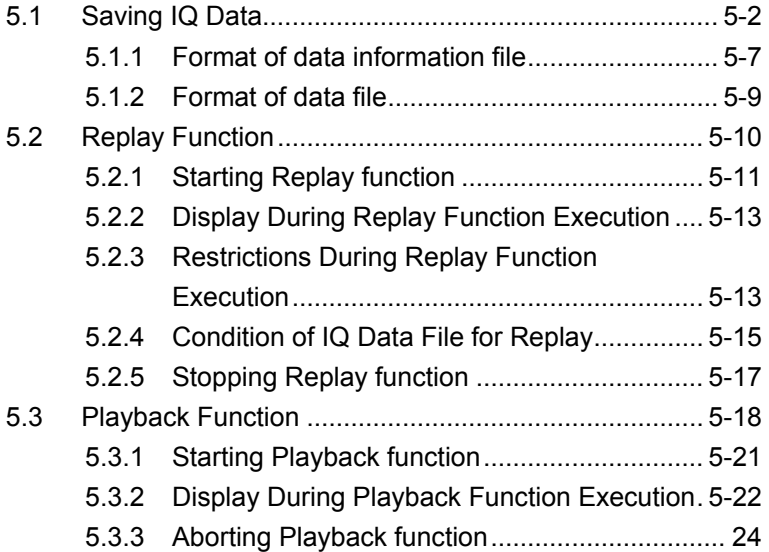

## <span id="page-295-0"></span>**5.1 Saving IQ Data**

Pressing  $\boxed{\phantom{0}F}$  (Capture) from the main function menu and then pressing (Save Captured Data) displays the Save Captured Data function menu.

#### *Note:*

IQ data should be saved or digitized after a single sweeping has been executed and ended, even when trigger function is used.

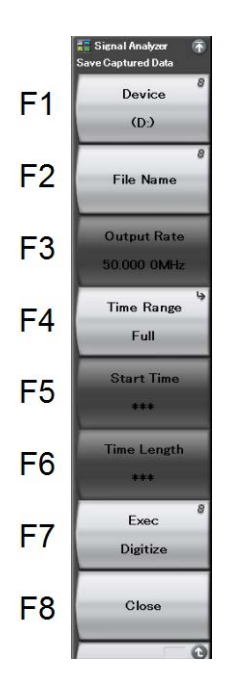

**Figure 5.1-1 Save Captured Data function menu** 

**Table 5.1-1 Save Captured Data** 

<span id="page-295-1"></span>

| <b>Menu Display</b> | <b>Function</b>                                                                                                    |  |
|---------------------|----------------------------------------------------------------------------------------------------|--|
| Device              | Selects the location of the file to be saved.                                                                         |  |
| File Name           | Sets the name of the file to be saved.                                                                                |  |
|                     | Sets the rate of the output data.                                                                                     |  |
| Output Rate         | The rate of the output data is fixed to the<br>sampling rate in waveform capture when<br>Capture Time is set to Auto. |  |
|                     | Changes the rate of the output data when<br>Capture Time is set to Manual.                                            |  |
| Time Range          | Sets the specification method of the time range<br>for the IQ data to be saved.                                       |  |

## 5.1 Saving IQ Data

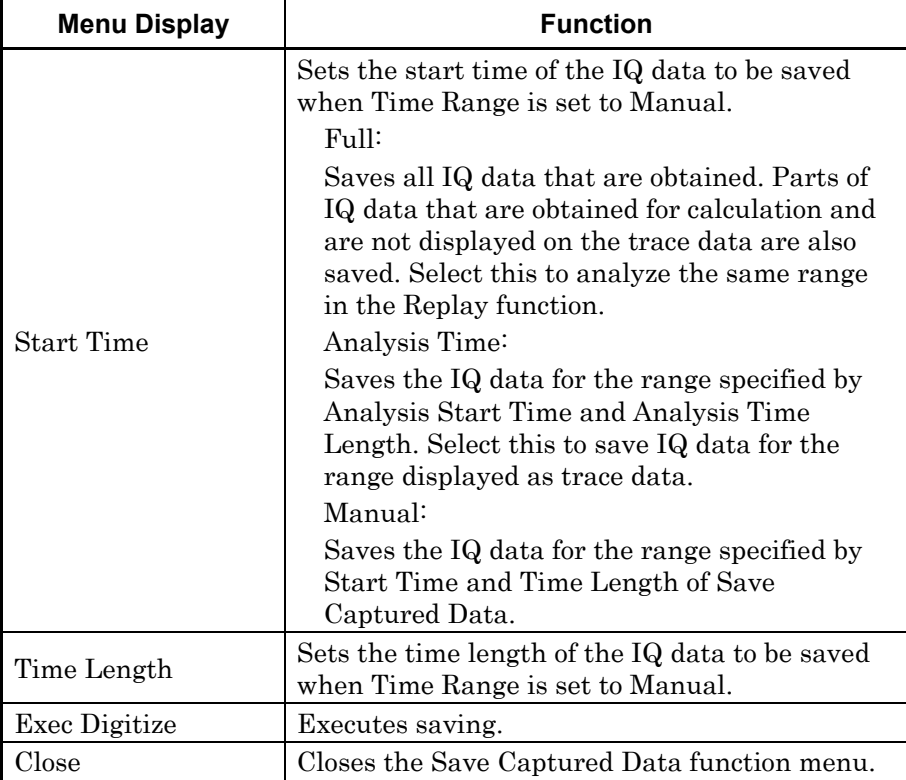

## **[Table 5.1-1 Save Captured Data](#page-295-1) (Cont'd)**

The IQ data stored in the internal memory at the time of execution of this function is saved to the external memory.

Example: To save IQ data

<Procedure>

- 1. Press  $\lceil r \rceil$  (Capture) from the main function menu.
- 2. Press  $\lceil s \rceil$  (Save Captured Data).
- 3. Press  $\boxed{\phantom{a}^{\text{F1}}}$  (Device) from the Save Captured Data function menu, and then select the destination drive.
- 4. Press  $\lceil z \rceil$  (File Name) to specify the file name.
- 5. Press  $\boxed{\phantom{0}^{\text{F7}}}$  (Exec Digitize) to save.

#### **Saving Files**

When save processing is executed, the following files are created.

- "[File Name].dgz" Data file (binary format)
- "[File Name].xml" Data information file (XML format)

The IQ data row is saved to the data file. The information on the saved data is saved to the data information file.

Automatically named as "Digitize date sequential number" when omitted. A 2-digit sequential number from 0 to 999 is added to the file name.

Files are saved in the following directory of the saving target drive specified by  $\lceil \cdot \rceil$  (Device). \Anritsu Corporation\Signal Analyzer\User Data\Digitized Data\Signal Analyzer

Up to 1000 files can be saved in the folder.

The rate of the output data when Capture Time is set to Manual can be changed.

The setting range of the output data rate and the resolution change according to the frequency span are as shown in [Table](#page-298-0) 5.1-2.

<span id="page-298-0"></span>

| <b>Frequency span</b>     | <b>Setting</b><br>resolution | <b>Minimum</b>     | <b>Maximum</b> |
|---------------------------|------------------------------|--------------------|----------------|
| $1$ kHz                   | 1 Hz                         | $1 \mathrm{kHz}$   | $2$ kHz        |
| $2.5$ kHz                 | 1 Hz                         | $2$ kHz            | $5$ kHz        |
| $5$ kHz                   | 1 Hz                         | $5$ kHz            | $10$ kHz       |
| $10$ kHz                  | 1 Hz                         | $10$ kHz           | $20$ kHz       |
| $25\ \mathrm{kHz}$        | 1 Hz                         | $20\ \mathrm{kHz}$ | $50$ kHz       |
| $50$ kHz                  | 1 Hz                         | $50$ kHz           | $100$ kHz      |
| $100 \text{ kHz}$         | 1 Hz                         | $100$ kHz          | 200 kHz        |
| 250 kHz                   | 1 Hz                         | 200 kHz            | $500$ kHz      |
| $500$ kHz                 | 10 <sub>Hz</sub>             | $500$ kHz          | 1 MHz          |
| 1 MHz                     | 10 Hz                        | 1 MHz              | $2$ MHz        |
| $2.5\ \mathrm{MHz}$       | 10 Hz                        | $2$ MHz            | 5 MHz          |
| $5\,\mathrm{MHz}$         | $100$ Hz                     | 5 MHz              | $10$ MHz       |
| 10 MHz                    | $100$ Hz                     | <b>10 MHz</b>      | 20 MHz         |
| 25 MHz                    | 100 Hz                       | 20 MHz             | 50 MHz         |
| 31.25 MHz                 | $100\ \mathrm{Hz}$           | 20 MHz             | $50$ MHz       |
| $50$ MHz $*1$             | $1$ kHz                      | $50$ MHz           | 100 MHz        |
| $62.5\ \mathrm{MHz^{*2}}$ | $1$ kHz                      | 50 MHz             | 100 MHz        |
| 100 MHz*3                 | $1$ kHz                      | 100 MHz            | <b>200 MHz</b> |
| 125 MHz*3                 | $1$ kHz                      | 100 MHz            | 200 MHz        |

**Table 5.1-2 Frequency span and setting resolution/setting range**

\*1: 50 MHz can be set only when Option 004/104/077/177 is installed.

\*2: 62.5 MHz can be set only when Option 077/177 is installed.

\*3: 100 MHz and 125 MHz can be set only when Option 004/104/078/178 is installed.

Example: To save W-CDMA signal (Chip Rate: 3.84 MHz) for 10 ms with an oversampling rate of 15.36 MHz, which is four times of the chip rate. <Procedure> 1. Press  $\lceil \frac{p_{\text{pan}}}{p_{\text{an}}}\rceil$ 2. Press  $\Box$   $\Box$ , and then press  $\Box$  (MHz) to set the frequency span to 10 MHz. 3. Press  $\circled{c}$  to return to the main function menu. 4. Press  $[\infty]$  (Capture). 5. Press  $\Box$   $\Box$ , and then press  $\Box$  (ms) to set the capture length to 10 ms. 6. Press  $\lceil \cdot \rceil$  (Save Captured Data). 7. Press  $\lceil \frac{4}{5} \rceil$  (Time Range) and then press  $\lceil \frac{4}{5} \rceil$  (Analysis Time). 8. Press  $\circled{c}$  to return to the main function menu. 9. Press <sup>[53]</sup> (Output Rate). 10. Press  $\begin{array}{|c|c|c|c|c|}\n\hline\n10. & \text{Press} & \text{if} & \text{if$ output rate to 15.36 MHz. 11. Press  $\overbrace{\phantom{a}}^{\text{Single}}$ 

- 
- 12. Press  $\left[\begin{array}{c} 1 \end{array}\right]$  (Exec Digitize) to save the IQ data.

## <span id="page-300-1"></span><span id="page-300-0"></span>**5.1.1 Format of data information file**

The information on the saved IQ data is recorded in the data information file. [Table 5.1.1-1](#page-300-1) shows the details of the recorded parameters.

| Item                | <b>Description</b>                                                                                                    |  |
|---------------------|----------------------------------------------------------------------------------------------------|--|
| CaptureDate         | Year/Month/Day of the captured data in<br>the "DD/MM/YYYY" format.                                                                                         |  |
| CaptureTime         | Data capture time in the "HH/MM/SS"<br>format.                                                                                                    |  |
| FileName            | Data file name                                                                                                    |  |
| Format              | Data format, fixed to "Float"                                                                                                    |  |
| CaptureSample       | Number of samples of the recorded data<br>[Sample]                                                                                                    |  |
| Condition           | Error status of the recorded data.<br>"Normal": Normal<br>"OverLoad": Level Over                                                                           |  |
| TriggerPosition     | Trigger occurrence position [Sample]<br>Start point of the recorded data is 0.                                                                             |  |
| CenterFrequency     | Center frequency [Hz]                                                                                                    |  |
| SpanFrequency       | Frequency span [Hz]                                                                                                    |  |
| SamplingClock       | Sampling rate [Hz]                                                                                                    |  |
| PreselectorBandMode | Frequency band switch mode.<br>"Normal": Normal mode<br>"Spurious": Spurious mode<br>$\mathbb{I}$ $\mathbb{S}^{\mathbb{P}}$ 2.2.6 "Setting frequency band" |  |
| ReferenceLevel      | Reference level [dBm]<br>Note that this value does not include the<br>reference level offset.                                                              |  |
| AttenuatorLevel     | Attenuator value [dB]                                                                                                    |  |
| InternalGain        | Internal gain value [dB]<br>This is an internal parameter.                                                                                                 |  |
| PreAmp              | 6 GHz Preamplifier gain value [dB]                                                                                                    |  |
| IQReverse           | IQ reverse setting, fixed to "Normal"                                                                                                    |  |
| TriggerSwitch       | Trigger On/Off.<br>"FreeRun": Trigger is not used<br>"Triggered": Trigger is used                                                                          |  |

**Table 5.1.1-1 Format of data information file**

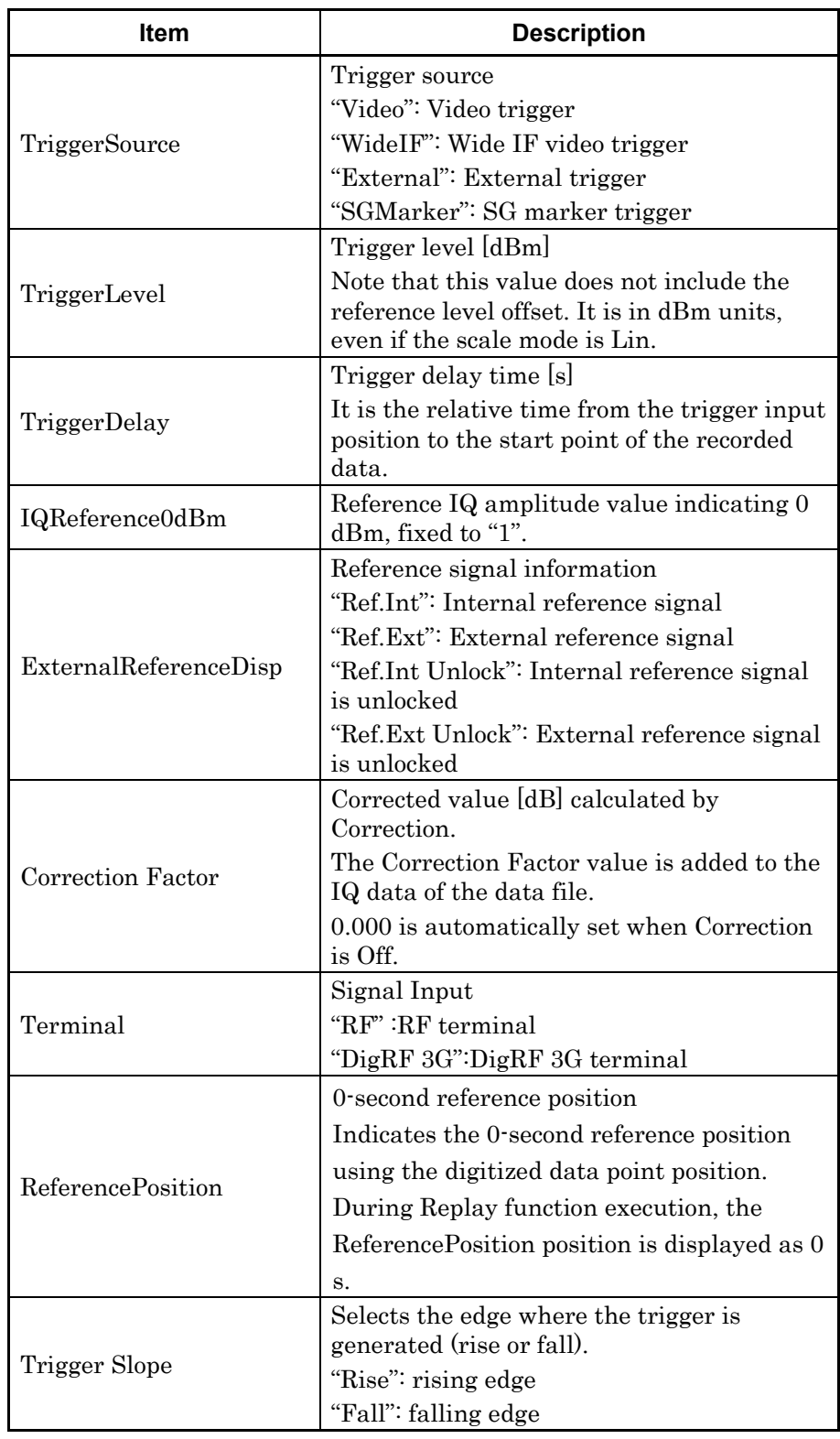

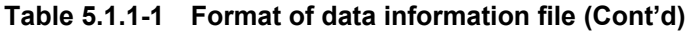

## <span id="page-302-0"></span>**5.1.2 Format of data file**

The data file is created in binary format. From the beginning of the file, I-phase data and Q-phase data are recorded by 4 bytes. The I-phase data and Q-phase data are recorded as a float type (IEEE real\*4).

Beginning of the file

| $(4 \text{ bytes})$ |
|---------------------|
| $(4 \text{ bytes})$ |
| $(4 \text{ bytes})$ |
| $(4 \text{ bytes})$ |
| $(4 \text{ bytes})$ |
| $(4 \text{ bytes})$ |
|                     |
|                     |
|                     |
|                     |

**Figure 5.1.2-1 Format of data file**

IQ data can be converted to power based on the following formula:

$$
P=10Log_{10}(I^2+Q^2)
$$

where

- P: Power [dBm]
- I: I-phase data
- Q: Q-phase data

# <span id="page-303-0"></span>**5.2 Replay Function**

The Replay function allows you to replay the saved IQ data. Pressing  $\boxed{\phantom{1}}$ (Capture) on the main function menu and then  $\lceil \frac{F_4}{F_1} \rceil$  (Replay) displays the Replay function menu.

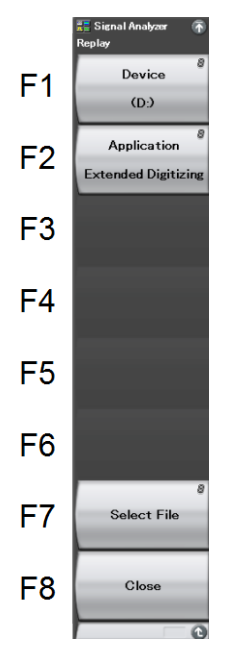

**Figure 5.2-1 Replay function menu**

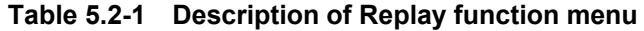

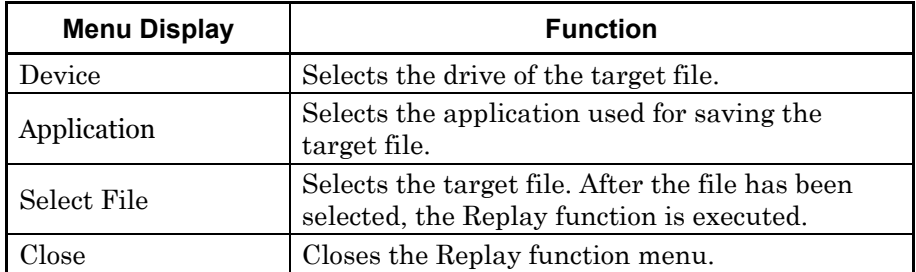

## <span id="page-304-0"></span>**5.2.1 Starting Replay function**

Start the Replay function using the following procedure.

#### Example: To start the Replay function

<Procedure>

- 1. Press  $\boxed{\phantom{0}F}$  (Capture) on the main function menu.
- 2. Press  $\lceil A \rceil$  (Replay) on the Capture function menu.
- 3. Press  $\boxed{\phantom{a}}$  (Device) on the Replay function menu to select the drive in which the target file is stored.
- 4. Press  $\lceil z \rceil$  (Application) to select the application used for saving the target file.
- 5. Press  $\lceil r \rceil$  (Select File) to display the file selection dialog. After the target file has been selected, the Replay function starts and then **Replaying** appears on the screen.

The Replay function can be executed for an IQ data file saved in the following applications:

- Signal Analyzer function  $*1$
- Extended Digitizing Software \*1,\*2
- \*1 The Replay function cannot be executed for an IQ data file saved after the output rate has been changed. In that case, an error message "Unsupported SpanFrequency" appears.
- \*2 Regarding an IQ data file whose span is 18.6 MHz or 20 MHz, the span is displayed as 25 MHz.

Reanalysis of Digitized File

When the target IQ data is saved with Save Captured Data of this application, it can be analyzed in the same range as the analysis range when the data was saved, by setting the Capture Time to Manual.

#### *Note:*

IQ data files that have been saved with the previous version cannot be analyzed in the same range as the analysis range when they were saved.

#### <Procedure>

- 1. Press  $\lceil r \rceil$  (Capture) on the main function menu.
- 2. Set  $\lceil \cdot \rceil$  (Capture Time) to Manual on the Capture function menu.
- 3. Press  $\lceil \mathbf{B} \rceil$  (Save Captured Data).
- 4. Press  $\boxed{\phantom{0}^{\text{F1}}}$  (Device) on the Save Captured Data function menu to select the drive in which to save the IQ data.
- 5. Press  $\lceil z \rceil$  (File Name) to set the target file.
- 6. Select Full in  $\lceil \frac{4}{2} \rceil$  (Time Range).
- 7. Press  $\overbrace{\phantom{1}}^{\text{Single}}$
- 8. Press  $\boxed{\phantom{0}^{\text{F}}}$  (Exec Digitize) to save the IQ data.

The Replay function cannot be executed if the data length of the IQ data file is less than the specified length.

## <span id="page-306-0"></span>**5.2.2 Display During Replay Function Execution**

**Replay Error Info.** appears if the IQ data file meets the following conditions:

- Frequency reference is Unlocked when IQ data is saved
- Level Over occurs when IQ data is saved

## <span id="page-306-2"></span><span id="page-306-1"></span>**5.2.3 Restrictions During Replay Function Execution**

Since the signals to be analyzed are fixed during replay, the following functions are restricted.

| <b>Function</b>               |  |  |
|-------------------------------|--|--|
| Center Frequency              |  |  |
| <b>Start Frequency</b>        |  |  |
| Stop Frequency                |  |  |
| Span Frequency                |  |  |
| <b>Frequency Band Mode</b>    |  |  |
| Attenuator                    |  |  |
| Attenuator Auto/Manual        |  |  |
| Pre Amp                       |  |  |
| Trigger Switch                |  |  |
| Trigger Source                |  |  |
| Trigger Slope                 |  |  |
| <b>Trigger Delay</b>          |  |  |
| Video Trigger Level           |  |  |
| Wide IF Trigger Level         |  |  |
| Continuous Measurement        |  |  |
| Single Measurement            |  |  |
| Capture Time Auto/Manual      |  |  |
| Capture Time Length           |  |  |
| Marker to Center Frequency    |  |  |
| Storage Mode                  |  |  |
| Storage Count                 |  |  |
| Storage Stop                  |  |  |
| Reset Result Every Capture    |  |  |
| Noise Cancel                  |  |  |
| Adjust Reference Clock        |  |  |
| Adjust Reference Clock Preset |  |  |
| Pre-selector Auto Tune        |  |  |
| Pre-selector Tune             |  |  |

**Table 5.2.3-1 Functions Restricted During Replay**

| <b>Function</b>         |
|-------------------------|
| Erase Warm Up Message   |
| Terminal Change         |
| Target System           |
| AD Full Range           |
| $I/Q$ Sign              |
| Measurement Channel     |
| Capture Sample Length   |
| Analysis Start Sample   |
| Analysis Sample Length  |
| <b>Input Source</b>     |
| Vertical Scale Center   |
| Smoothing Sample Length |
| Marker Unit             |

**[Table 5.2.3-1 Functions Restricted During Replay](#page-306-2) (Cont'd)**

Also, during replay, the reference level setting range is as follows, regardless of the attenuator and preamplifier.

| Scale mode               | Unit            | <b>Reference Level Range</b>                                  |
|--------------------------|-----------------|---------------------------------------------------------------|
| Log scale                | dBm             | $-120$ to $+50$ dBm                                           |
|                          | $dB\mu V$       | $-13.01$ to $+156.99$ dB $\mu$ V                              |
|                          | dBmV            | $-73.01$ to $+96.99$ dBmV                                     |
|                          | V               | $0.224 \mu V$ to 70.7 V                                       |
|                          | W               | 1 fW to 100 W                                                 |
|                          | $dB\mu V$ (emf) | $-6.99$ to $+163.01$ dB $\mu$ V (emf)                         |
|                          | $dB\mu V/m$     | $-13.01$ to $+156.99$ dB $\mu$ V/m                            |
| Linear Scale (in<br>dBm) | V               | 22.4 $\mu$ V to 70.7 V<br>$(-80 \text{ to } +50 \text{ dBm})$ |

**Table 5.2.3-2 Reference level range with Replay function on**

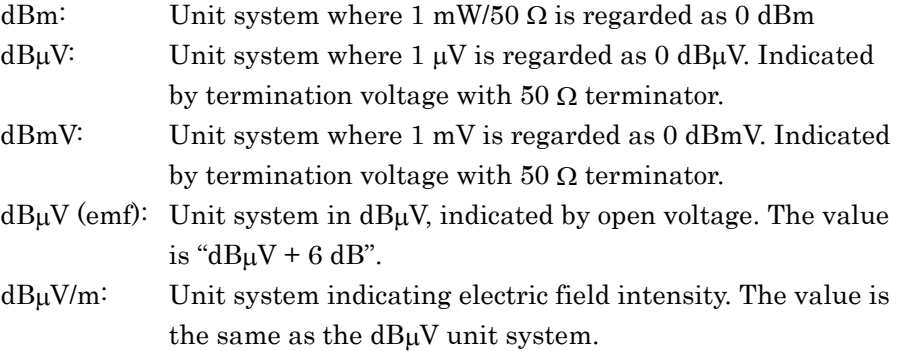

Since data range is reserved during replay for the range required for calculation to execute replay, the actual range for which analysis can be executed is narrower than the range of the IQ data file.

The analysis range is set by using either of the following remote commands: :MMEMory:LOAD:IQData:INFormation? or :MMEMory:LOAD:IQData:INFormation:LENGth?.

## <span id="page-308-1"></span><span id="page-308-0"></span>**5.2.4 Condition of IQ Data File for Replay**

The condition of IQ data files for which replay analysis is possible is as follows.

Format of waveform data file: I, Q (Binary format)

[Table 5.2.4-1](#page-308-1) lists the combinations of frequency span and sampling rate for which analysis is possible.

| <b>Frequency Span</b>   | <b>Sampling Rate</b> |
|-------------------------|----------------------|
| $1$ kHz                 | $2\ \mathrm{kHz}$    |
| $2.5$ kHz               | $5\ \mathrm{kHz}$    |
| $5\,\mathrm{kHz}$       | $10 \text{ kHz}$     |
| $10\ \mathrm{kHz}$      | $20$ kHz             |
| $25$ kHz                | $50$ kHz             |
| $50 \text{ kHz}$        | $100$ kHz            |
| $100$ kHz               | $200$ kHz            |
| 250 kHz                 | $500$ kHz            |
| $500$ kHz               | 1 MHz                |
| $1$ MHz                 | $2$ MHz              |
| 2.5 MHz                 | $5\,\mathrm{MHz}$    |
| $5\,\mathrm{MHz}$       | <b>10 MHz</b>        |
| 10 MHz                  | 20 MHz               |
| 18.6 MHz                | 20 MHz               |
| 20 MHz                  | 25 MHz               |
| 25 MHz                  | 50 MHz               |
| 31.25 MHz               | 50 MHz               |
| 50 MHz*1                | 100 MHz              |
| 62.5 MHz*2              | <b>100 MHz</b>       |
| $100~\mathrm{MHz^{*3}}$ | 200 MHz              |
| $125 \text{ MHz}^{*3}$  | <b>200 MHz</b>       |

**Table 5.2.4-1 Frequency Span and Sampling Rate** 

\*1: 50 MHz can be set only when Option 004/104/077/177 is installed.

\*2: 62.5 MHz can be set only when Option 077/177 is installed.

\*3: 100 MHz and 125 MHz can be set only when Option 004/104/078/178 is installed.

Digitize Function

<span id="page-309-0"></span>[Table 5.2.4-2](#page-309-0) lists the minimum data length settings (Capture Sample) for which analysis is possible.

**Table 5.2.4-2 Minimum Data Length**

| <b>CaptureSample</b> | <b>Frequency Span</b> |
|----------------------|-----------------------|
| 74000                | $1 \text{ kHz}$       |
| 160000               | $2.5$ kHz             |
| 310000               | $5\ \mathrm{kHz}$     |
| 610000               | $10\ \mathrm{kHz}$    |
| 730000               | Other than the above  |

#### *Notes*:

- The replay function cannot be executed if the data length (Capture Sample) of the IQ data file is less than the length required for analysis.
- It is recommended to configure the settings below, in order to replay IQ data saved by the Signal Analyzer functions.
	- To set Capture Time to Manual.
	- To set Time Range to Full.
	- To set Output Rate to the maximum value.
- The Replay function cannot be executed for any saved IQ data file, if Terminal is set to DigRF 3G.

# <span id="page-310-0"></span>**5.2.5 Stopping Replay function**

Stop the Replay function using the following procedure.

<Procedure>

- 1. Press  $\boxed{\phantom{1}}$  (Capture) on the main function menu.
- 2. Press  $\left[\begin{matrix}55\end{matrix}\right]$  (Stop Replaying).

# <span id="page-311-0"></span>**5.3 Playback Function**

The Playback function converts the captured data into waveform patterns and outputs them by loading into the vector signal generator option. Press  $\boxed{\phantom{0}^{\text{F}}}$  (Capture) in the Main function menu, and then press  $\boxed{\phantom{a}}$  (Capture & Playback) in the Capture function menu to display the Playback function menu.

#### *Note:*

When Time Length of Trace Analysis Time is set to 0 s, the Playback function cannot be used because  $\lceil \cdot \rceil$  (Capture & Playback) is disabled.

| <b>Function</b><br>Key | <b>Menu Display</b>         | <b>Function</b>                                                                                                    |
|------------------------|-----------------------------|----------------------------------------------------------------------------------------------------|
| Page 1                 | Playback                    | Displayed when pressing $[$ <sup>F6</sup> $]$ (Capture &<br>Playback).                                                                                                    |
| F1                     | Package                     | Sets a package name for the waveform patterns<br>into which the captured data is converted.                                                                                                    |
| F2                     | Pattern Name                | Sets a name for the waveform patterns into<br>which the captured data is converted.                                                                                                    |
| F <sub>3</sub>         | Burst                       | Turns On/Off the RF Gate automatic setting<br>function, regarding the Off interval of burst<br>waveform as no signal output instead of<br>modulation wave.                                                           |
| F <sub>4</sub>         | <b>Burst Off Threshold</b>  | Sets the burst off threshold for the RF Gate<br>automatic setting.                                                                                                    |
| F <sub>5</sub>         | Minimum Burst Off<br>Length | Sets the minimum length of Off interval of the<br>burst wave.<br>(Specifies the time length during which the<br>signal level is not judged as Off interval when it<br>goes below the threshold owing to modulation.) |
| F7                     | Exec Capture &<br>Playback  | Executes Capture & Playback.                                                                                                    |
| F8                     | Close                       | Goes back to Capture Function Menu.                                                                                                    |
| Page 2                 | Playback                    | Displayed when pressing $\epsilon$ 6 (Capture &<br>Playback) and then $\bigcirc$ .                                                                                                    |
| F1                     | Ramp                        | Turns On/Off the function to add a ramp<br>(moderate change) to the waveform start and<br>end for the purpose of preventing spectrum from<br>spreading.                                                              |
| F2                     | Ramp Length                 | Sets the ramp length.                                                                                                    |
| F8                     | Close                       | Goes back to Capture Function Menu.                                                                                                    |

**Table 5.3-1 Description of Playback function menu** 

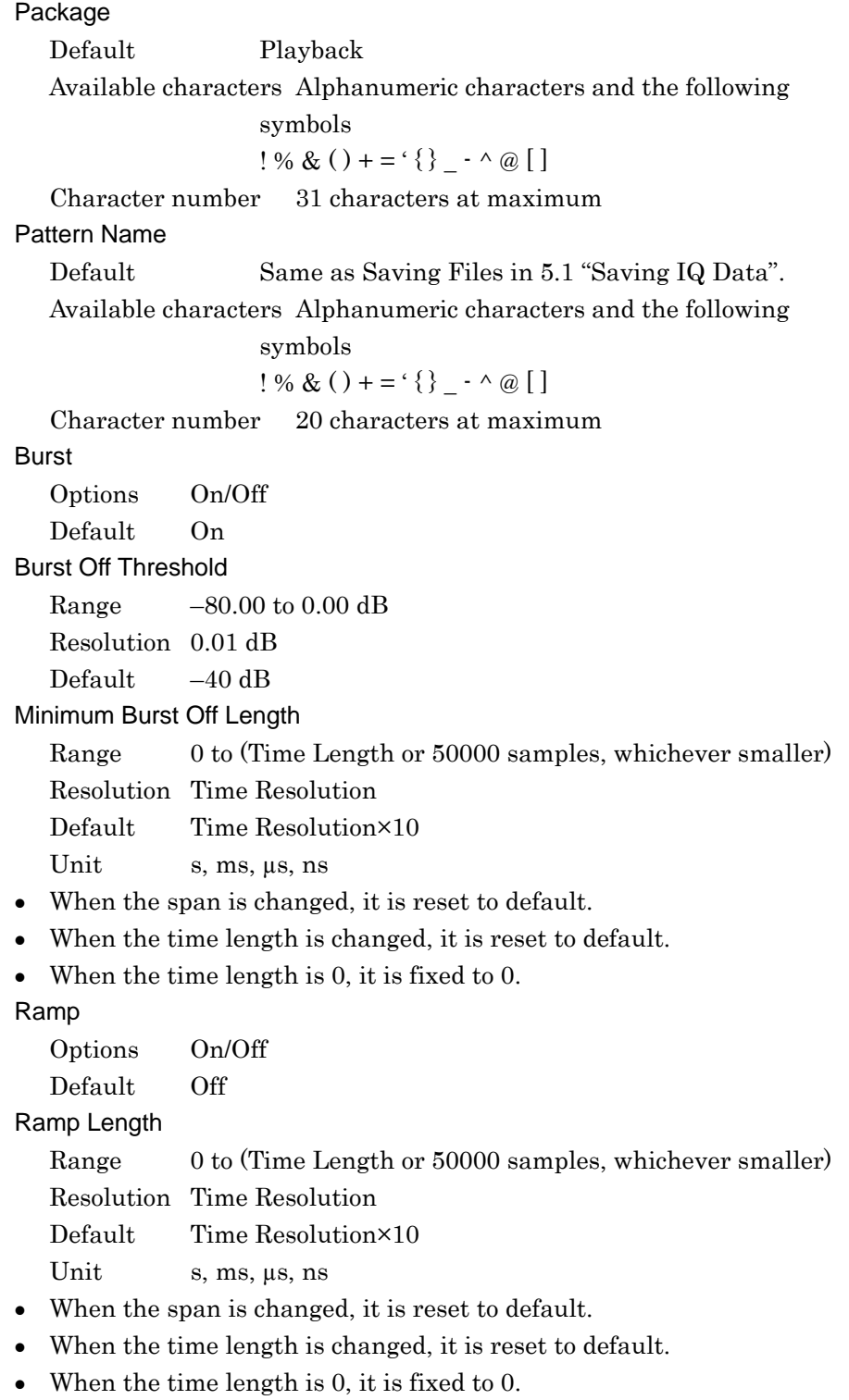

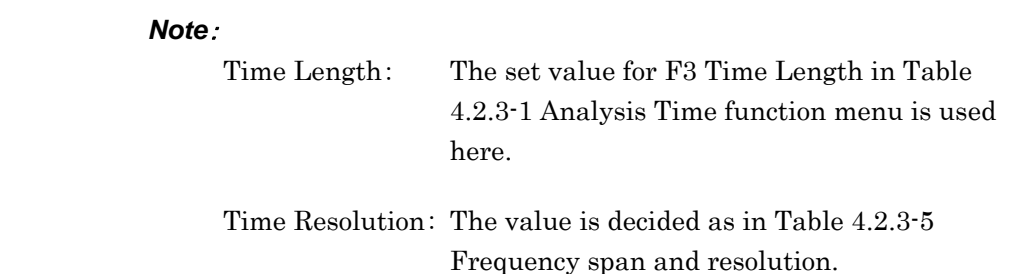

## <span id="page-314-0"></span>**5.3.1 Starting Playback function**

Start the Playback function using the following procedure :

#### <Procedure>

- 1. Press  $\lceil r \rceil$  (Capture) on the main function menu.
- 2. Press  $[\infty]$  (Capture & Playback) on the Capture function menu.

#### *Note*:

An error message appears and Playback is not performed in the cases below.

- The application of vector signal generator option is not loaded.
- Free space in HDD (C or D drive) is insufficient.

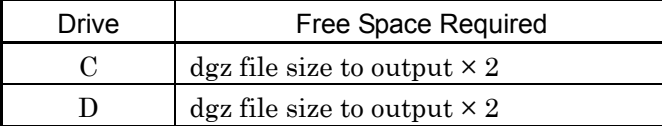

- 3. Sets a package name for waveform patterns by pressing (Package) in the Playback function menu.
- 4. Press  $\boxed{\phantom{a}}$  (Pattern Name) and specify a waveform pattern name.
- 5. Press  $\lceil r \rceil$  (Exec Capture & Playback).

At the upper right of the menu bar of the Signal Analyzer application, the Capture & Playback dialog box is displayed to show the status by icon and progress bar.

#### *Note*:

After converting data into waveforms by Playback function, the frequency and level for the vector signal generator option will be rounded up/down as below when they are out of setting range.

Frequency and level are above the limit:

Rounded down to the upper limit.

Frequency and level are below the limit  $\colon$ 

Rounded up to the lower limit.

For the setting range of the vector signal generator option, refer to 1.3 "Specifications" in the MS2690A/MS2691A/MS2692A Signal Analyzer Option 020: Vector Signal Generator Operation Manual (Operation).

6. Signal is output from the vector signal generator option.

## <span id="page-315-0"></span>**5.3.2 Display During Playback Function Execution**

While executing Playback function, the Capture & Playback function menu and the Capture & Playback dialog box are displayed.

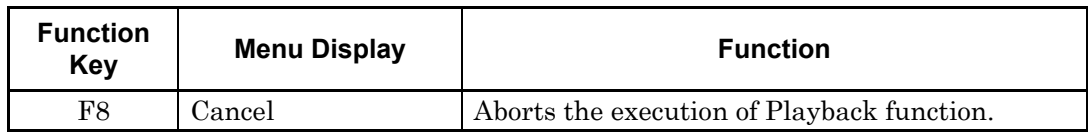

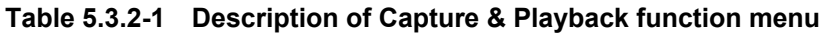

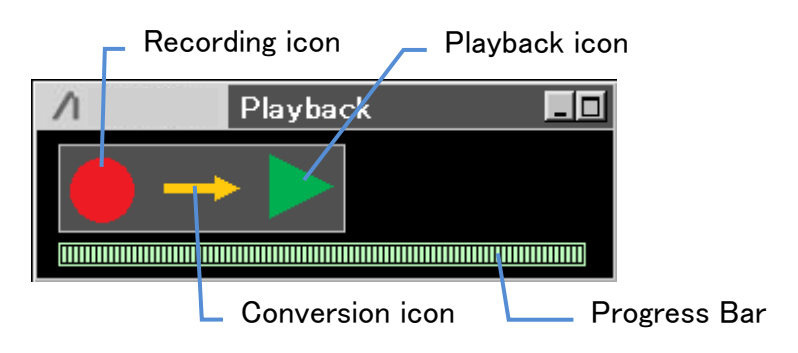

**Figure 5.3.2-1 Capture & Playback Dialog box**

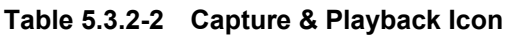

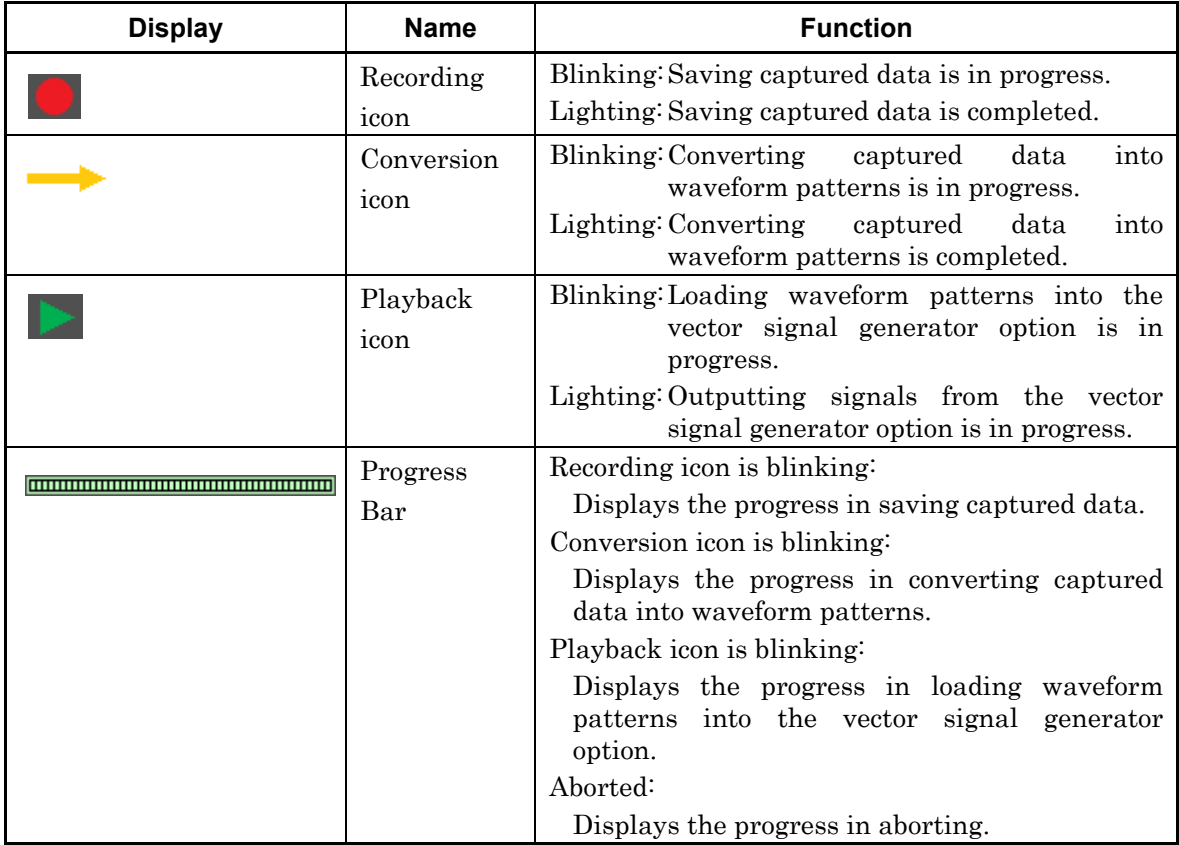

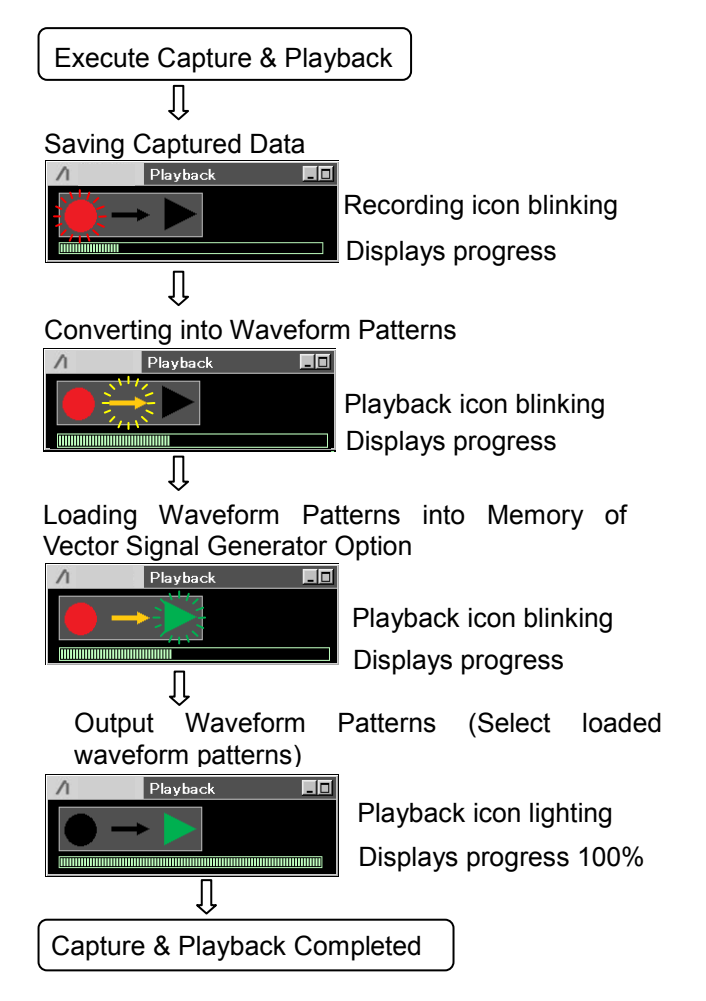

Figure 5.3.2-2 Capture & Playback icon transition

### <span id="page-317-0"></span>**5.3.3 Aborting Playback function**

While executing Playback function, pressing  $\lceil \cdot \rceil$  (Cancel) in the Capture & Playback function menu can abort the operation.

The processing of generated data files differs depending on the aborted timing of Playback function.

#### Saving captured data in progress

Aborts saving captured data.

#### Converting into waveform patterns

Aborts converting into waveform patterns, and deletes the files and waveform patterns that have been partially converted.(The captured data already saved will not be deleted.)

#### Loading waveform patterns

Aborts loading waveform patterns and resets the vector signal generator option to the status before loading. (Captured data and fully-converted waveform patterns will not be deleted.)

# Chapter 6 System Setting

This chapter describes how to perform system setting for the Signal Analyzer function.

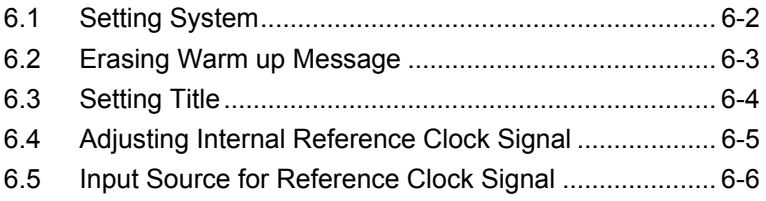

# <span id="page-319-0"></span>**6.1 Setting System**

Pressing  $\boxed{\phantom{a}}$  (Accessory) from the main function menu displays the Accessory function menu.

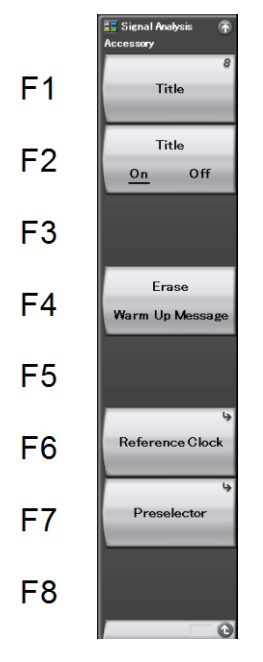

**Figure 6.1-1 Accessory function menu** 

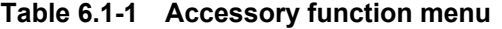

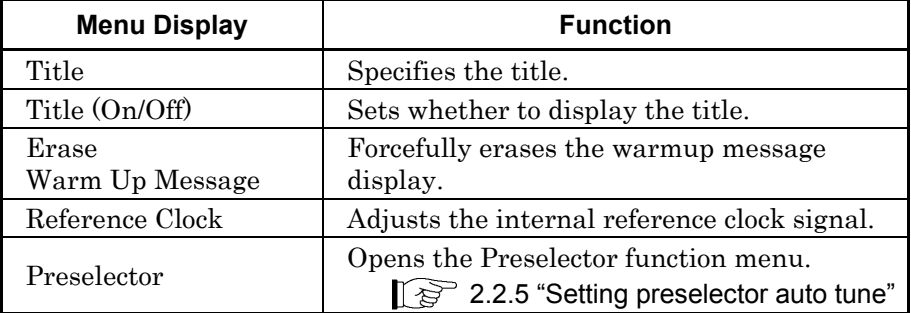

# <span id="page-320-0"></span>**6.2 Erasing Warm up Message**

If the warm up message  $(\overline{\mathbf{x}} \mathbf{w}_{\text{arm}} \mathbf{u}_{\text{p}})$  indicating that the level and frequency are not stable is displayed upon power on, the message can be forcefully erased.

Setting example: Erasing the warm up message <Procedure>

- 1. Press  $\begin{bmatrix} \overline{e} & \overline{e} \\ \overline{e} & \overline{e} \end{bmatrix}$  (Accessory) from the main function menu.
- 2. Press  $\lceil A \rceil$  (Erase Warm Up Message) to erase the warm up message.

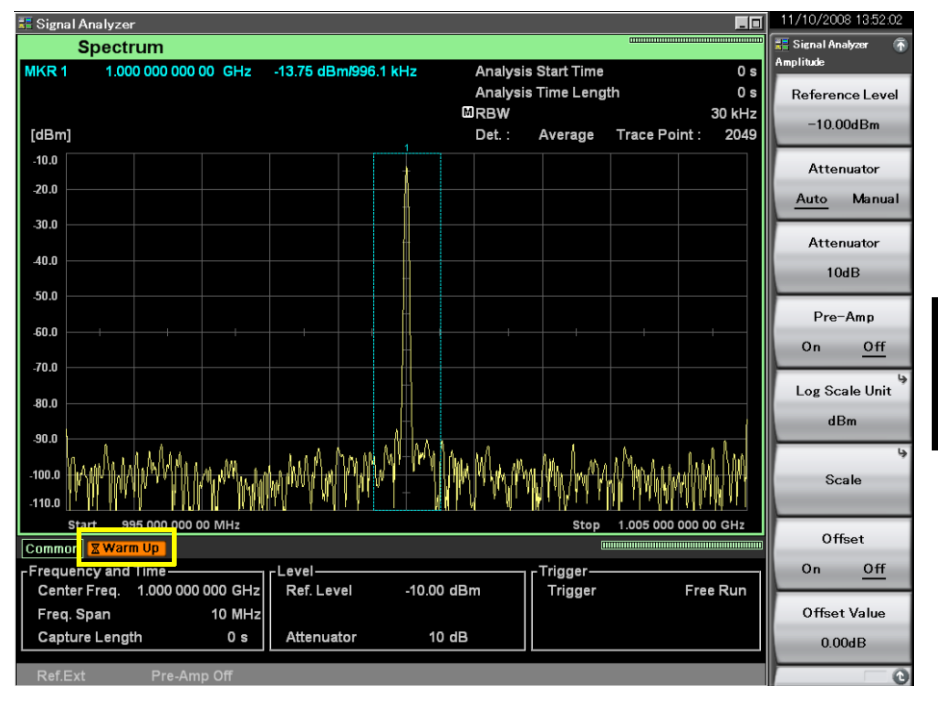

**Figure 6.2-1 Warm up message** 

## <span id="page-321-0"></span>**6.3 Setting Title**

Settings related to the title displayed on the screen can be configured. For the Signal Analyzer function, a title of up to 32 characters can be displayed on the screen. (Character strings of up to 17 characters can be displayed on a function menu.)

## Example: To set the title

## <Procedure>

- 1. Press  $[\infty]$  (Accessory) from the main function menu.
- 2. Press  $\lceil n \rceil$  (Title) to display the character string input screen. Select a character using the rotary knob, and enter it by pressing  $(\epsilon_{\text{inter}})$ . Enter the title by repeating this operation.
- 3. When the title is entered, press  $[7]$  (Set).

#### *Note:*

Pressing  $F$  (Title On/Off) can show or hide the title.

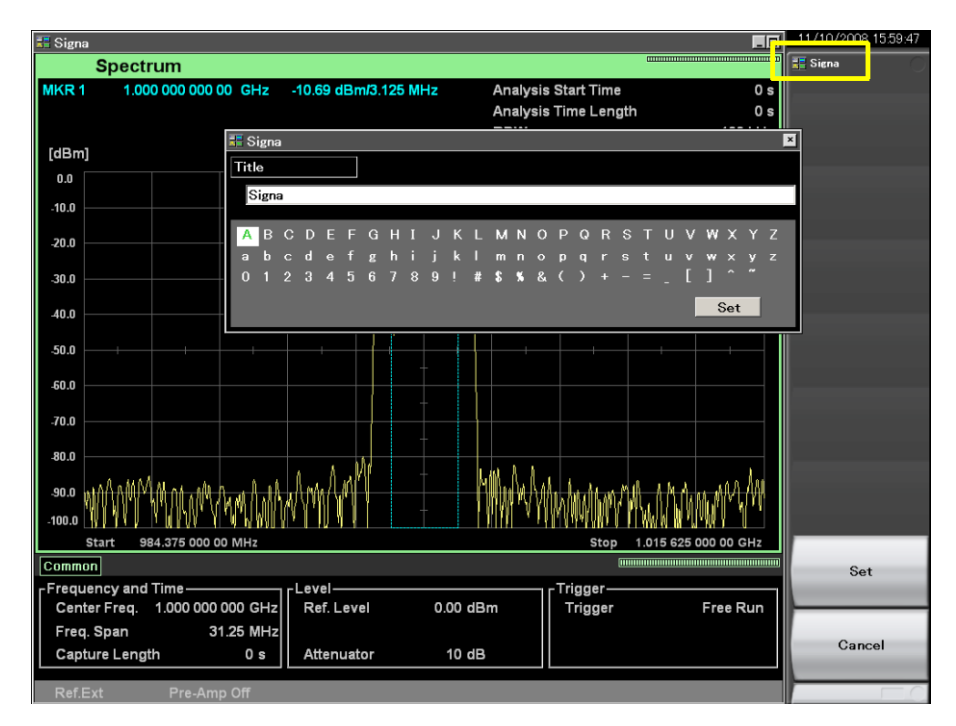

**Figure 6.3-1 Setting title**

# <span id="page-322-0"></span>**6.4 Adjusting Internal Reference Clock Signal**

Pressing  $F^{\circ}$  (Reference Clock) from the Accessory function menu displays the Reference Clock function menu.

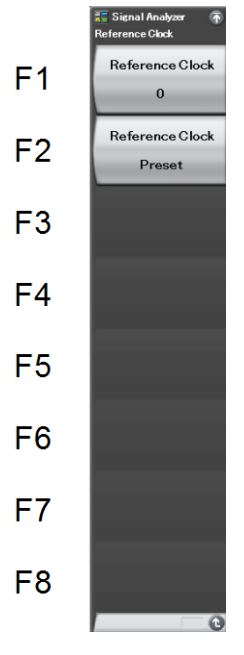

**Figure 6.4-1 Reference Clock function menu** 

**Table 6.4-1 Reference Clock function menu** 

| <b>Menu Display</b>       | <b>Function</b>                                                  |
|---------------------------|------------------------------------------------------------------|
| Reference Clock           | Adjusts the frequency of the internal reference<br>clock signal. |
| Reference Clock<br>Preset | Resets the Reference Clock to the<br>factory-default value.      |

Example: To adjust the reference clock. <Procedure>

- 1. Press  $\lceil \frac{1}{2} \rceil$  (Accessory) from page 1 of the main function menu.
- 2. Press  $\boxed{\phantom{a}}$  (Reference Clock) and then press  $\boxed{\phantom{a}}$  (Reference Clock) to adjust the frequency of the internal reference clock signal.

System Setting

# <span id="page-323-0"></span>**6.5 Input Source for Reference Clock Signal**

The reference clock signal used is displayed on the screen.

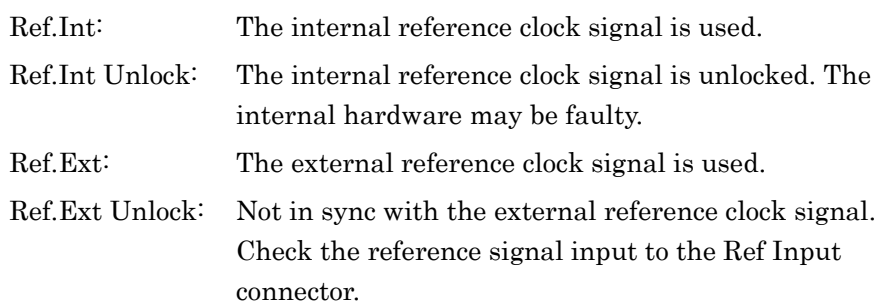

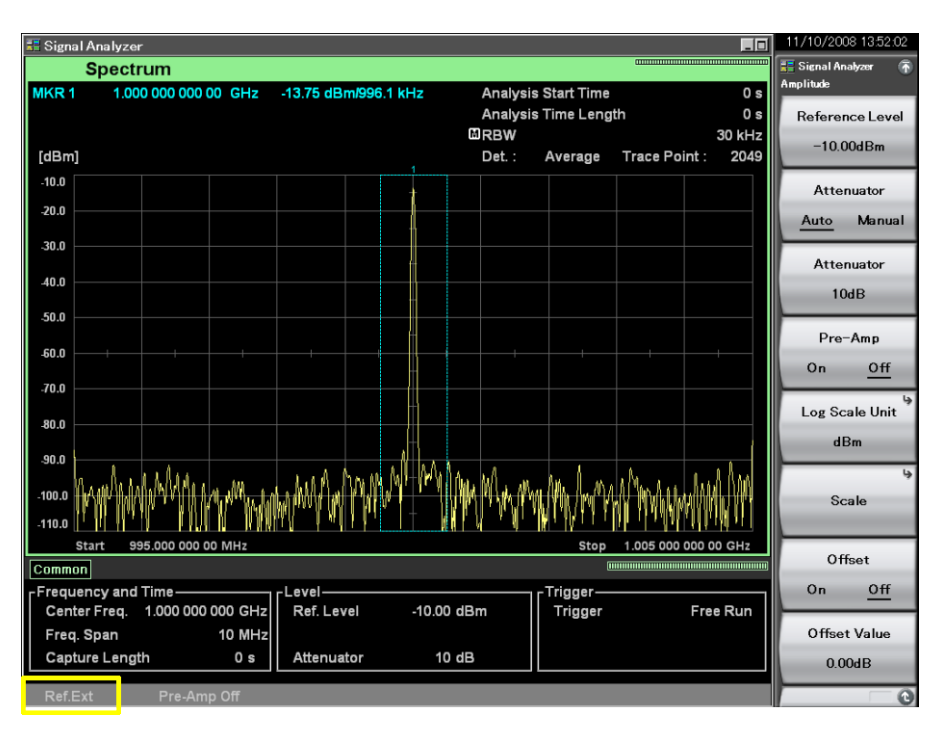

**Figure 6.5-1 Input source for reference clock signal**
# Chapter 7 Setting DigRF 3G

This chapter describes the detailed description of the DigRF 3G settings. DigRF 3G is unavailable when the Option 040/140 is not installed or the software package is Ver.6.00.00 or later.

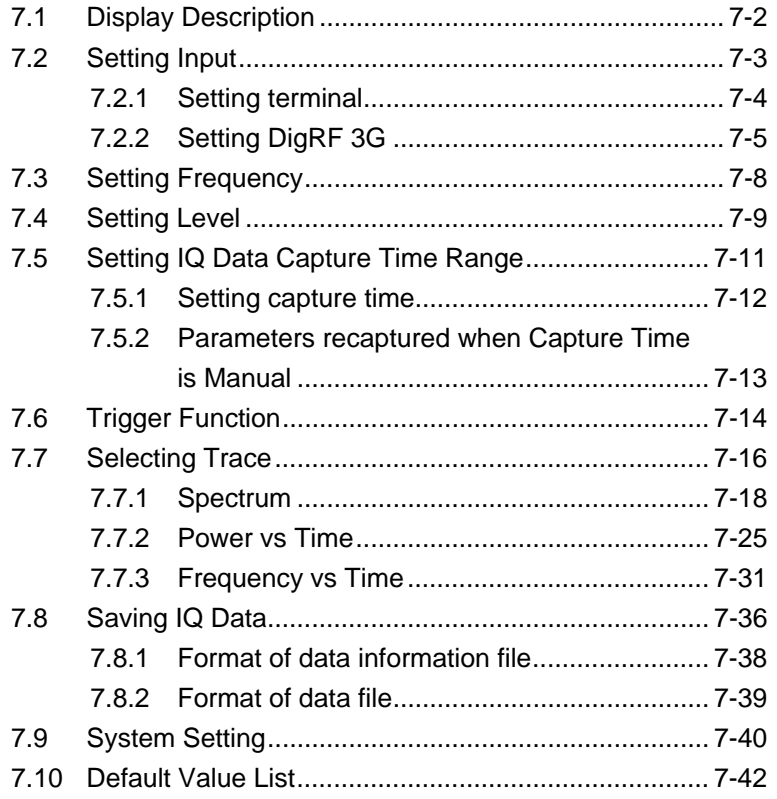

# <span id="page-325-0"></span>**7.1 Display Description**

Displays  $\begin{array}{|l} \hline \text{F6} \end{array}$  (Input) button on the main function menu on the main screen, when option 040 is installed.

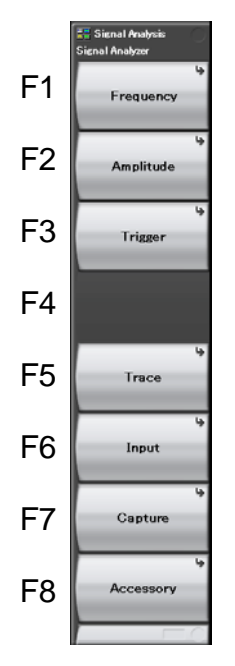

**Figure 7.1-1 Main function Menu** 

**Table 7.1-1 Main function Menu** 

| <b>Menu Display</b> | <b>Function</b>                                                                 |
|---------------------|---------------------------------------------------------------------------------|
|                     | Sets the frequency.                                                             |
| Frequency           | $\lceil \sqrt{\epsilon} \rceil$ 7.3 "Setting Frequency"                         |
|                     | Sets the level.                                                                 |
| Amplitude           | 7.4 "Setting Level"                                                             |
|                     | Sets the trigger.                                                               |
| Trigger             | $\mathbb{F}_{\mathbb{F}}$ 7.6 "Trigger Function"                                |
| Trace               | Configures the settings related to trace.                                       |
|                     | $\left[\begin{array}{cc} \mathbb{R}^3 & 7.7 \end{array}\right]$ Selecting Trace |
|                     | Configures the settings related to input.                                       |
| Input               | $\left[\right]$ $\rightleftharpoons$ 7.2 "Setting Input"                        |
|                     | Used for settings related to IQ data capture.                                   |
| Capture             | $\left[\right]$ $\right\}$ 7.5 "Setting IQ Data Capture Time Range"             |
|                     | Sets up other functions.                                                        |
| Accessory           | 7.9 "System Setting"                                                            |

# <span id="page-326-0"></span>**7.2 Setting Input**

Displays the Input function menu when press the  $\lceil \mathbf{F} \mathbf{B} \rceil$  (Input) button on the main function menu

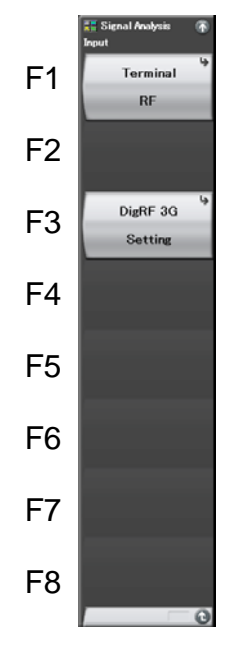

**Figure 7.2-1 Input function menu** 

**Table 7.2-1 Input function menu** 

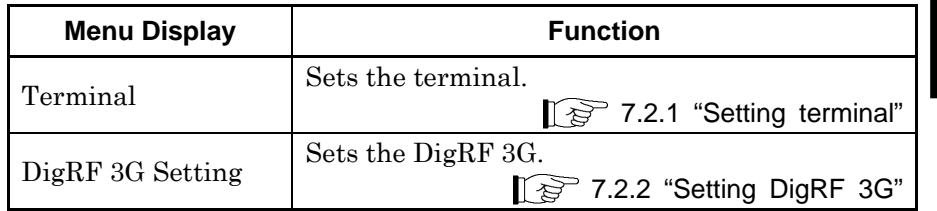

## <span id="page-327-0"></span>**7.2.1 Setting terminal**

Displays the Terminal function menu when press the  $\begin{tabular}{|c|c|c|} \hline \end{tabular}}$  (Terminal) button on the Input function menu.

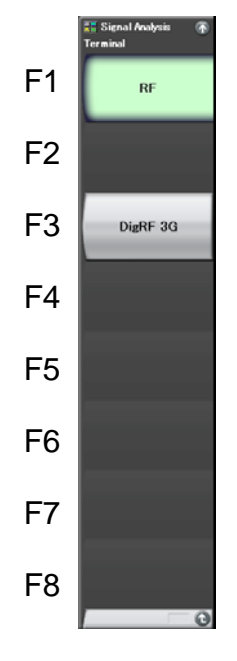

**Figure 7.2.1-1 Terminal function menu** 

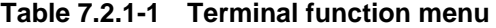

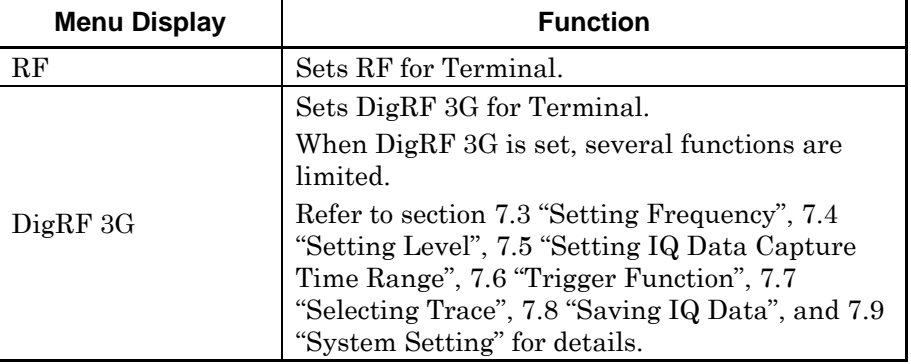

#### *Note:*

When the terminal is set to DigRF 3G, it cannot be synchronized to the 13 MHz reference clock signal.

## <span id="page-328-0"></span>**7.2.2 Setting DigRF 3G**

Displays the DigRF 3G Setting function menu when press  $\boxed{\phantom{a}}$  (DigRF 3G Setting) button on the Input function menu.

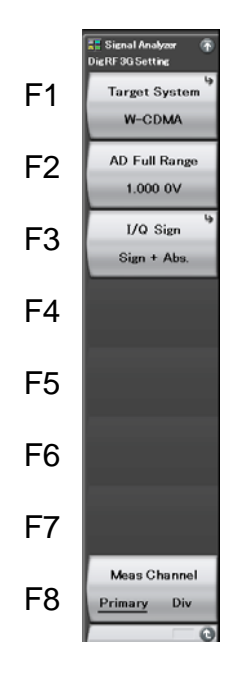

**Figure 7.2.2-1 DigRF 3G Setting function menu** 

**Table 7.2.2-1 DigRF 3G Setting function menu** 

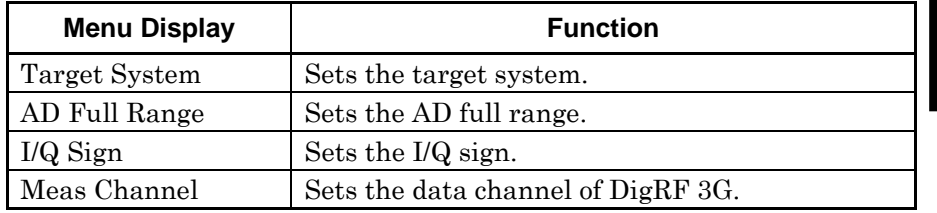

## Setting target system

Selects the communication method of input signal.

#### (1) W-CDMA

To set W-CDMA to the communication method of input signal. Sample bit for the W-CDMA is 8 bits (decimal number:  $-128$  to 127).

(2) GSM

To set GSM to the communication method of input signal.

The sample byte of GSM is 16 byte (decimal: –32768 to 32767).

Example: To set the Target System to GSM.

<Procedure>

- 1. Press  $\begin{bmatrix} \overline{p} \\ \overline{p} \end{bmatrix}$  (DigRF 3G Setting) on the Input function menu.
- 2. Press  $\lceil r \rceil$  (Target System).
- 3. Press  $\boxed{\phantom{0}F}$  (GSM) to set the Target System to GSM.

## Setting AD full range

Enter the factor for converting the DigRF 3G signal to V units.

Example: To set the AD Full Range to 10.000 V.

<Procedure>

- 1. Press  $\begin{bmatrix} \overline{e} \\ \overline{e} \\ \overline{e} \end{bmatrix}$  (DigRF 3G Setting) on the Input function menu.
- 2. Press  $\boxed{\phantom{0}^{\text{F2}}}$  (AD Full Range).
- 3. Press and then press (V) to set the AD Full Range to 10.000 V.

#### *Setting range and resolution for AD full range*

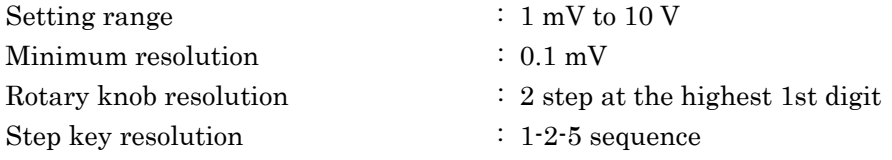

## Setting I/Q sign

Sets the I/Q sign.

- $(1)$  Sign + Abs. Defined by "Sign bit + Absolute value".
- (2) Two's Complement Defined by "Two's complement".

Example: To set the I/Q Sign to Two's Complement.

<Procedure>

- 1. Press  $\left[\begin{array}{cc} 1 \end{array}\right]$  (DigRF 3G Setting) on the Input function menu.
- 2. Press  $\boxed{\phantom{a}^{53}}$  (I/Q Sign).
- 3. Press  $\boxed{\phantom{0}^{\mathbb{R}}\phantom{0}}$  (Two's Complement) to set the IQ Sign to Two's Complement.

#### Setting meas channel

To set the data channel to transmission DigRF 3G signal data.

(1) Primary

To set Primary for the data channel to transmission DigRF 3G signal data.

(2) Div

To set diversity for the data channel to transmission DigRF 3G signal data.

Example: To set the Meas Channel to diversity.

## <Procedure>

- 1. Press  $\begin{bmatrix} \overline{18} \\ \overline{2} \end{bmatrix}$  (DigRF 3G Setting) on the Input function menu.
- 2. Press  $\lceil \cdot \rceil$  (Meas Channel Primary/Div) to select the Meas Channel to Diversity.

# <span id="page-331-0"></span>**7.3 Setting Frequency**

This section describes limited function of frequency settings when Terminal sets DigRF 3G.

## **Setting frequency**

When the terminal is set to DigRF 3G, sampling rate for capturing the waveform is fixed, making impossible to set the center frequency, start frequency, frequency span, and stop frequency.

Sampling rate  $W$ -CDMA : 7.68 MHz GSM : 541.666 kHz

[7.2.2 "Setting DigRF 3G"](#page-328-0)

#### Setting preselector auto tune

#### *Note:*

The settings of this function is only enable when the instrument is MS2691A or MS2692A, also Terminal is set RF.

Settings for Preselector Auto Tune cannot be performed when the terminal is set to DigRF 3G.

Setting frequency band mode

#### *Note:*

The settings of this function are enabled only when option 003 is installed, and Terminal is set to RF.

You cannot set Frequency Band Mode when Terminal is set to DigRF 3G.

# <span id="page-332-0"></span>**7.4 Setting Level**

This section describes limited function of level settings when Terminal is set to DigRF 3G. Refer to Section 2.3 "Setting Level" for the settings not mentioned here, since they are the same as when terminal is RF.

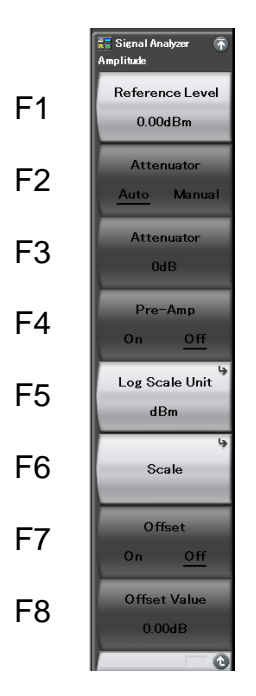

**Figure 7.4-1 Amplitude function menu** 

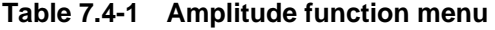

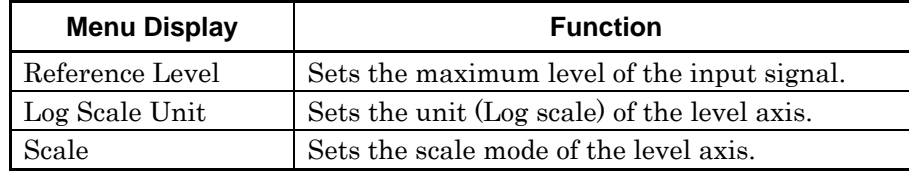

## Setting reference level

The settings of reference level are the same as when Terminal is RF. Refer to Section 2.3.1 "Setting reference level" for settings.

#### Setting input attenuator

You cannot set the attenuator when Terminal is DigRF 3G.

**7** 

## Setting Pre-Amp

## *Note:*

The settings of this function are enabled only when option 008 is installed, and Terminal is set to RF.

You cannot set the pre amp when Terminal is DigRF 3G.

## Setting scale

The settings of scale are the same as when Terminal is RF. Refer to Section 2.3.3 "Setting scale" for settings.

#### Setting reference level unit

The settings of reference level unit are the same as when Terminal is RF. Refer to Section 2.3.4 "Setting reference level unit" for settings.

### Setting reference level offset

You cannot set the reference level when Terminal is set to DigRF 3G.

# <span id="page-334-0"></span>**7.5 Setting IQ Data Capture Time Range**

This section describes setting method of the IQ data capture time range by sample unit when Terminal is set to DigRF 3G. Refer to Section 2.4 "Setting IQ Data Capture Time Range" for the settings not mentioned here, since they are the same as when terminal is RF.

Press  $\boxed{\phantom{0}r}$  (Capture) on the main function menu to display the Capture function menu.

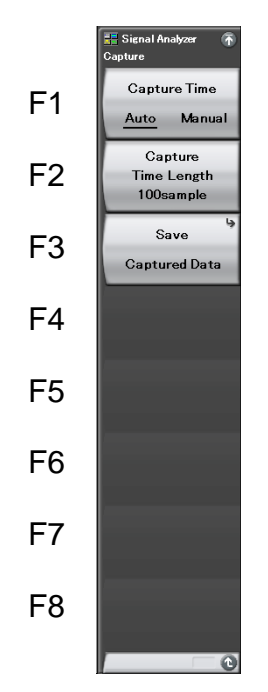

**Figure 7.5-1 Capture function menu** 

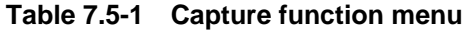

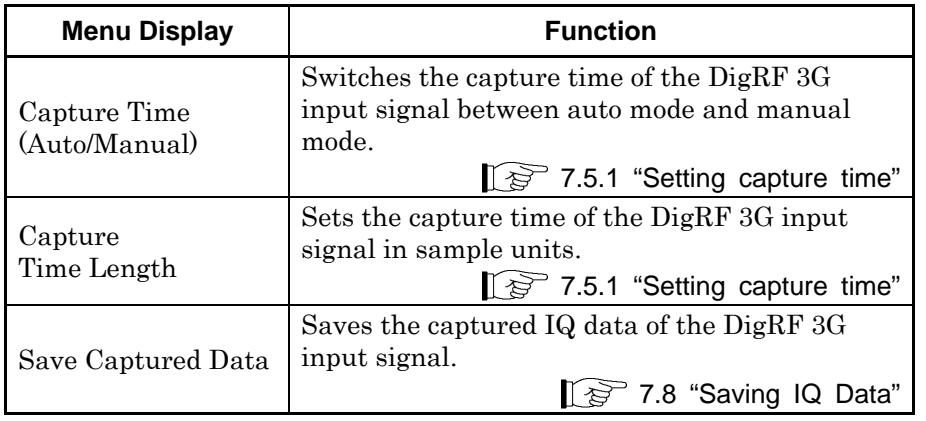

**7** 

## <span id="page-335-0"></span>**7.5.1 Setting capture time**

Capture time length can be set in sample units.

(1) Auto

Setting values of capture time are the same as when Terminal is RF. Refer to Section 2.4.1 "Setting capture time" for settings.

(2) Manual

Setting values of capture time are the same as when Terminal is RF. Refer to Section 2.4.1 "Setting capture time" for settings.

[Table 7.5.1-1](#page-335-1) shows the setting range in sample units when Capture Time is set to Manual.

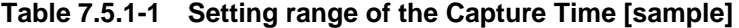

<span id="page-335-1"></span>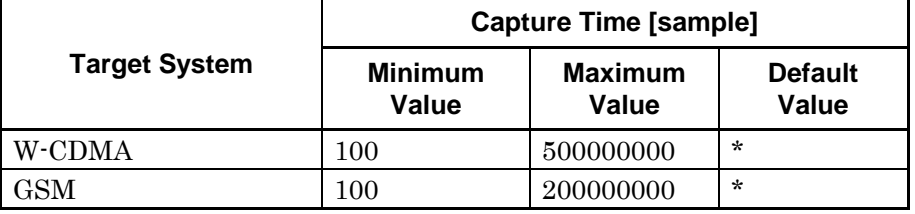

\*: Default values are determined depending on the setting values of "Capture Time = Auto".

Example: To set the Capture Time Length to 100 Msample.

<Procedure>

- 1. Press  $\boxed{\phantom{0}^{\text{F}}\phantom{0}}$  (Capture) on the main function menu.
- 2. Press  $\lceil z \rceil$  (Capture Time Length).
- 3. Press , , and then press  $\lceil \cdot \rceil$  (Msample) to set Capture Time Length to 100 Msample.

*Setting range and resolution for capture time* 

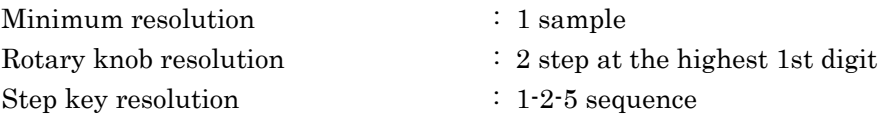

# <span id="page-336-1"></span><span id="page-336-0"></span>**7.5.2 Parameters recaptured when Capture Time is Manual**

When the terminal is set to DigRF 3G, some parameters are recaptured when they are changed. The parameters are shown in [Table 7.5.2-1.](#page-336-1)

| apie 7.3.2-1<br>Recaptured Parameters Unique to DigRF |  |  |
|-------------------------------------------------------|--|--|
| <b>Parameter</b>                                      |  |  |
| Terminal                                              |  |  |
| Target System                                         |  |  |
| AD Full Range                                         |  |  |
| $I/Q$ Sign                                            |  |  |
| Meas Channel                                          |  |  |

**Table 7.5.2-1 Recaptured Parameters Unique to DigRF 3G** 

# <span id="page-337-0"></span>**7.6 Trigger Function**

This section describes limitations to Trigger functions when Terminal is set to DigRF 3G. Refer to Section 3.2 "Trigger Function" for the settings not mentioned here, since they are the same as when terminal is RF.

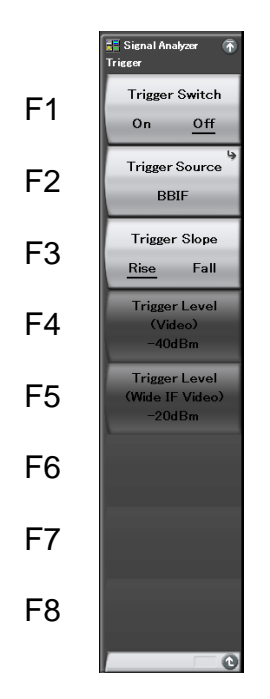

**Figure 7.6-1 Trigger function menu** 

**Table 7.6-1 Trigger function menu** 

| <b>Menu Display</b>          | <b>Function</b>                                                    |
|------------------------------|--------------------------------------------------------------------|
| Trigger Switch (On/Off)      | Sets the capture start condition.                                  |
| <b>Trigger Source</b>        | Selects the trigger source.                                        |
| Trigger Slope<br>(Rise/Fall) | Selects the edge where the trigger is<br>generated (rise or fall). |

#### Setting trigger switch

The settings of trigger switch are the same as when Terminal is RF. Refer to Section 3.2.1 "Normal measurement" for settings.

### Setting trigger source

BBIF Trigger can only be selected when Terminal is DigRF 3G. Refer to Section 3.2.2 "Trigger measurement" for details.

#### *Note:*

The settings of this function are enabled only when option 040 is installed and Terminal is set to DigRF 3G.

The Video trigger, the Wide IF video trigger, the SG marker trigger, and External trigger cannot be selected when Terminal is DigRF 3G.

#### Setting trigger slope

The settings of trigger slope are the same as when Terminal is RF. Refer to 3.2.2 "Trigger measurement" for settings.

#### Setting video trigger level

You cannot set the trigger level for the Video trigger when Terminal is DigRF 3G.

## Setting wide IF video trigger level

You cannot set the trigger level of the Wide IF Video trigger when Terminal is DigRF 3G.

# <span id="page-339-0"></span>**7.7 Selecting Trace**

This section describes limitations to Trace when Terminal is set to DigRF 3G. Press  $\lceil \frac{56}{5} \rceil$  (Trace) on the main function menu and then press  $\lceil \frac{56}{5} \rceil$ (Trace Mode) to display the Trace Mode function menu.

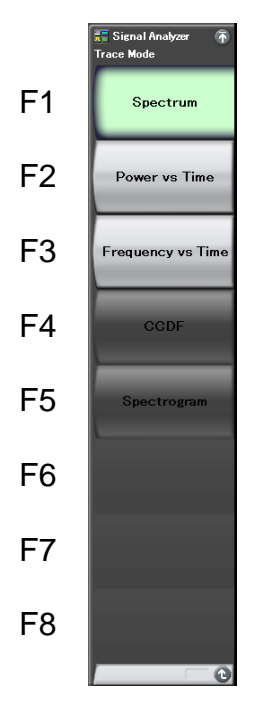

**Figure 7.7-1 Trace Mode function menu** 

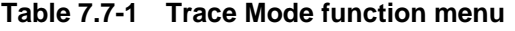

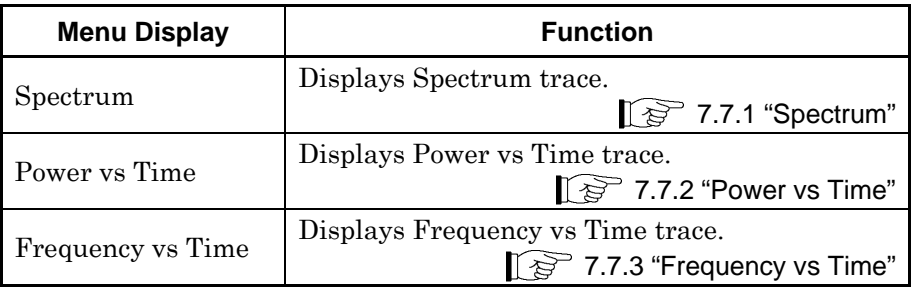

## **Setting Spectrum**

There are several limitations when Terminal is set to DigRF 3G. Refer to Section [7.7.1 "Spectrum"](#page-341-0) for details.

### Setting Power vs Time

There are several limitations when Terminal is set to DigRF 3G. Refer to Section [7.7.2 "Power vs Time"](#page-348-0) for details.

## **Setting Frequency vs Time**

There are several limitations when Terminal is set to DigRF 3G. Refer to Section [7.7.3 "Frequency vs Time"](#page-354-0) for details.

## **Setting CCDF**

You cannot set CCDF when Terminal is set to DigRF 3G.

## **Setting Spectrogram**

You cannot set Spectrogram when Terminal is set to DigRF 3G.

## <span id="page-341-0"></span>**7.7.1 Spectrum**

This section describes the limitations to the Spectrum Trace when Terminal is set DigRF 3G. Refer to Section 4.2 "Spectrum" for the settings not mentioned here, since they are the same as when terminal is RF.

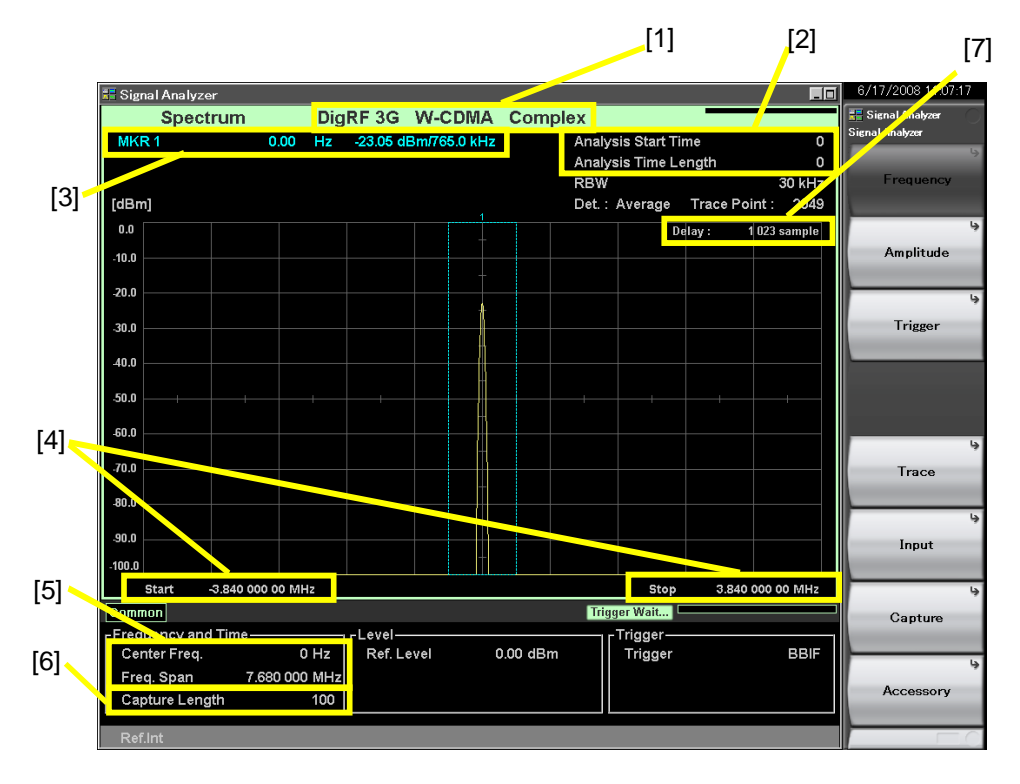

The display items for the spectrum trace are described below.

**Figure 7.7.1-1 Display items for spectrum trace** 

| No.               | <b>Display</b>                                 | <b>Description</b>                                                            |
|-------------------|------------------------------------------------|-------------------------------------------------------------------------------|
| $[1]$             | DigRF 3G<br>W-CDMA<br>Complex                  | Displays current Terminal, Target System,<br>and Input Source.                |
| $[2]$             | Analysis Start<br>Time/Analysis<br>Time Length | Displays the analysis start time and analysis<br>time length in sample units. |
| $[3]$             | MKR1                                           | Displays the Marker results and the Marker<br>time location in sample units.  |
| [4]               | Start/Stop                                     | Displays the start frequency and stop<br>frequency.                           |
| $\lceil 5 \rceil$ | Center<br>Freq/Freq Span                       | Displays the centre frequency and frequency<br>span.                          |
| $\lceil 6 \rceil$ | Capture Length                                 | Displays capture time length of frequency<br>display in sample units.         |
| [7]               | Delay                                          | Displays delay time of results in sample units.                               |

**Table 7.7.1-1 Display items for spectrum trace** 

## *Note:*

Under the following condition, result of following equation is displayed for the marker result value for spectrum trace.

$$
Market [dBm] = 10 \times log(F)
$$

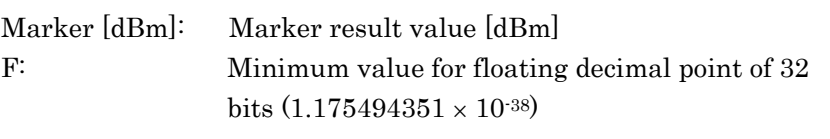

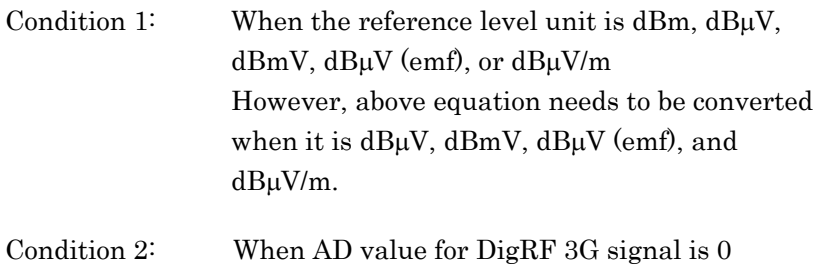

## Chapter 7 Setting DigRF 3G

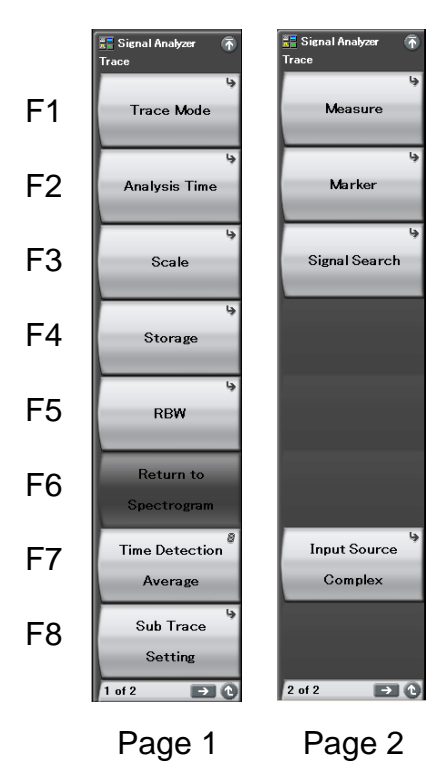

**Figure 7.7.1-2 Trace function menu** 

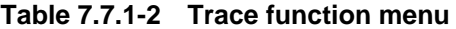

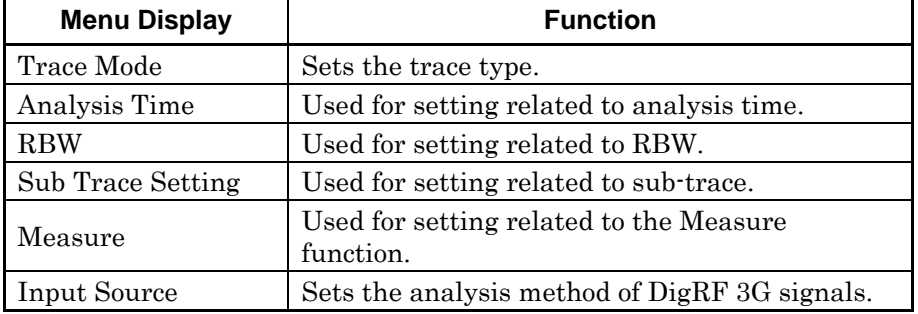

Selecting trace type

There are several limitations when Terminal is set to DigRF 3G. Refer to Section [7.7 "Selecting Trace"](#page-339-0) for details.

## Setting analysis time

Sets either Auto or Manual setting of analysis time in sample units. Sets the analysis time and the analysis time length in sample units.

Setting basis for analysis start time and analysis time length is the same as when the terminal is set to RF.

Example: To set the Analysis Start Time to 100 Msample.

<Procedure>

- 1. Press  $\lceil \frac{15}{2} \rceil$  (Trace) on the main function menu.
- 2. Press  $\lceil \frac{1}{2} \rceil$  (Analysis Time).
- 3. Press  $\boxed{\phantom{1}^{\text{F2}}}$  (Analysis Start Time).
- 4. Press  $\Box$ ,  $\Box$ ,  $\Box$ , and then press  $\Box$  (Msample) to set the analysis start location to 100 Msample.

[Table 7.7.1-3](#page-344-0) explains the setting ranges of analysis start time in sample units.

### Analysis start time [sample] setting range

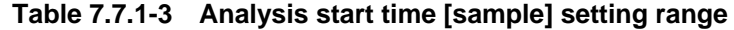

<span id="page-344-0"></span>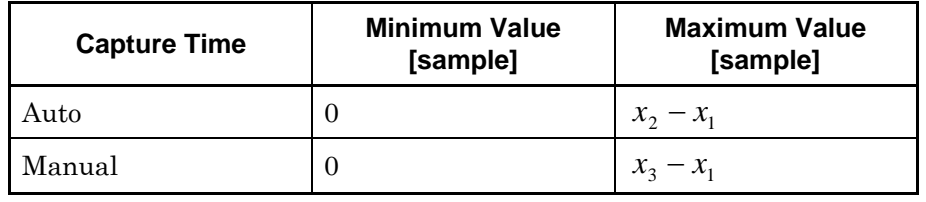

 $x_1$ : Analysis time length [sample]

 $x_2$ : Maximum value [sample] of capture time length

x3 : Capture time length [sample]

[7.5 "Setting IQ Data Capture Time Range"](#page-334-0)

**7** 

Example: To set Analysis Time Length to 10 Msample. <Procedure>

- 1. Press  $\lceil \frac{15}{2} \rceil$  (Trace) on the main function menu.
- 2. Press  $\lceil \frac{1}{2} \rceil$  (Analysis Time).
- 3. Press  $\lceil \cdot \rceil$  (Analysis Time Length).
- 4. Press  $\Box$ ,  $\Box$ , and then press  $\Box$  (Msample) to set the analysis time length to 10 Msample.

[Table 7.7.1-4](#page-345-0) explains the setting ranges of analysis time length by sample unit.

<span id="page-345-0"></span>Analysis time length setting range

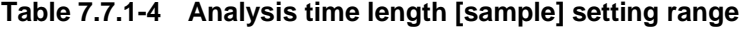

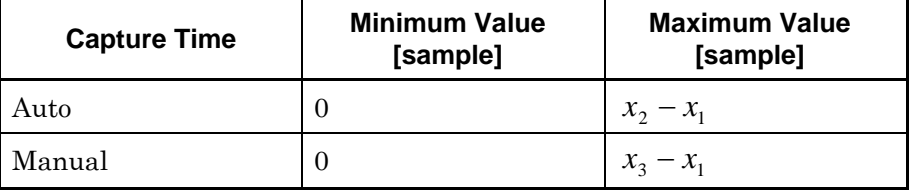

x1 : Analysis start time [sample]

x2 : Maximum value [sample] of capture time length

x3 : Capture time length [sample]

[7.5 "Setting IQ Data Capture Time Range"](#page-334-0)

#### Setting scale

The settings of scale are the same as when Terminal is RF.

Refer to Section 4.2.4 "Setting scale" for settings.

### Setting storage mode

The settings of storage mode are the same as when Terminal is RF. Refer to Section 4.2.6 "Setting storage mode" for settings.

## Setting resolution bandwidth (RBW)

Setting ranges of the resolution bandwidth vary when Terminal is set to DigRF 3G.

Setting ranges of the resolution bandwidth vary depending on the settings of Marker Result, in the same way as when Terminal is RF. Also, the setting ranges vary depending on the settings of Target System. [Table 7.7.1-6](#page-346-0) explains the setting ranges.

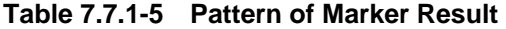

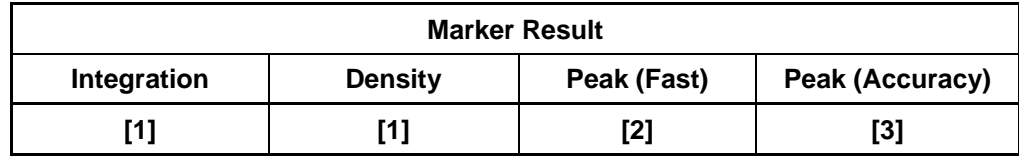

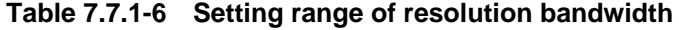

<span id="page-346-0"></span>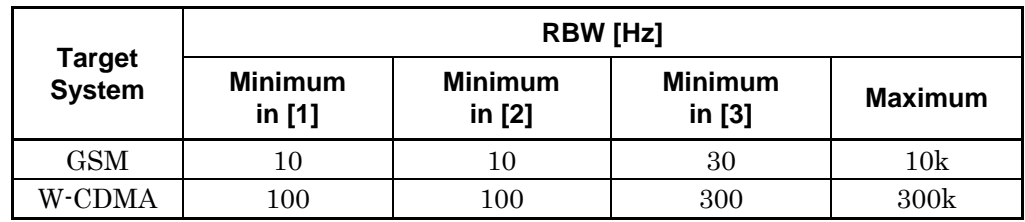

#### Executing Return to Spectrogram

You cannot execute Return to Spectrogram when Terminal is DigRF 3G.

#### Setting sub-trace

You cannot set Spectrogram when the terminal is set to DigRF 3G.

#### Setting Detection Mode

The settings of detection mode are the same as when Terminal is RF. Refer to Section 4.2.7 "Setting detection mode" for settings.

#### Setting Measure

You cannot set Standard when Terminal is DigRF 3G.

For other functions of measure setting are the same as when Terminal is RF.

Refer to Section 4.2.10 "Measure measurement" for settings.

#### Setting Markers

The settings of markers are the same as when Terminal is RF. Refer to Section 4.2.8 "Setting markers" for settings.

#### Setting Marker Search

The settings of marker search are the same as when Terminal is RF.

**7** 

Refer to Section 4.2.9 "Setting marker search" for the settings.

## **Setting Input Source**

Sets the analysis method of DigRF 3G signals.

### (1) Complex

Analyze the multiple data of I phase and Q phase.

(2) I

Analyzes only the data of I phase.

(3) Q

Analyzes only the data of Q phase.

Example: To set the Input Source to I phase.

<Procedure>

- 1. Press  $\boxed{\phantom{0}^{\text{F}}}$  (Input Source) on page 2 of the Trace function menu.
- 2. Press  $\boxed{\phantom{0}^2}$  (I) to set the Input Source to I phase.

## <span id="page-348-0"></span>**7.7.2 Power vs Time**

This section describes limitation of Power vs Time trace when Terminal is DigRF 3G. Refer to Section 4.3 "Power vs Time" for the setting not mentioned here, since it will be similar as when terminal is RF.

The display items for a Power vs Time trace are described below.

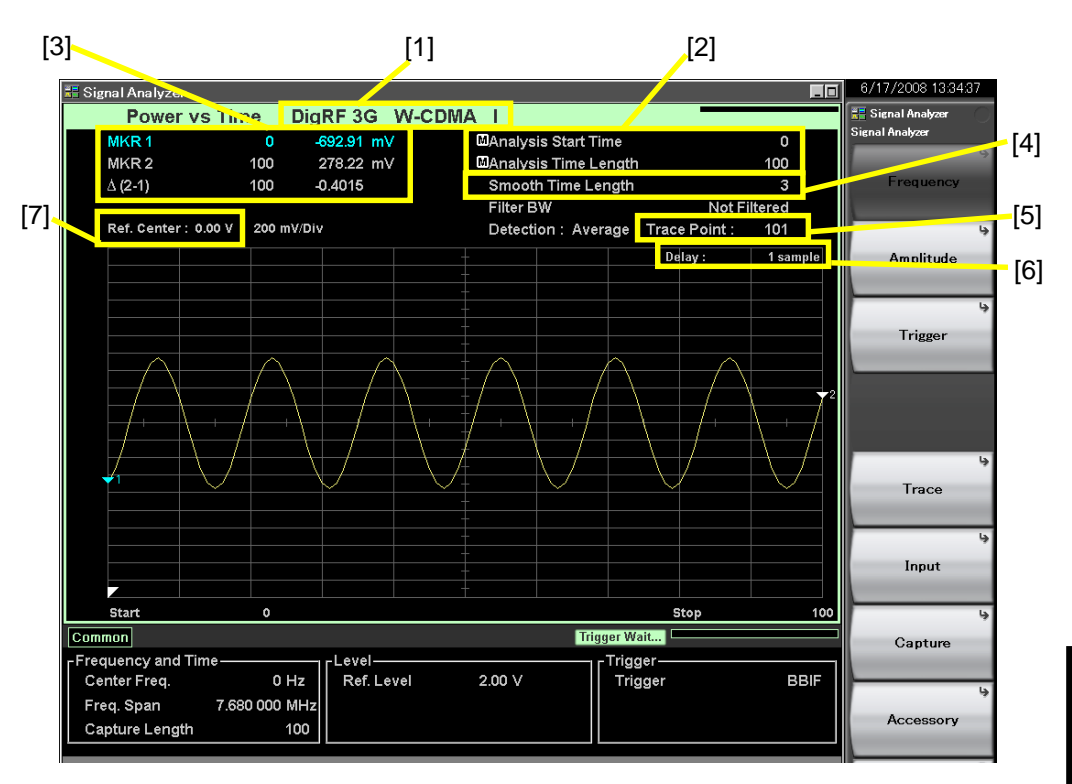

**Figure 7.7.2-1 Display items for Power vs Time trace** 

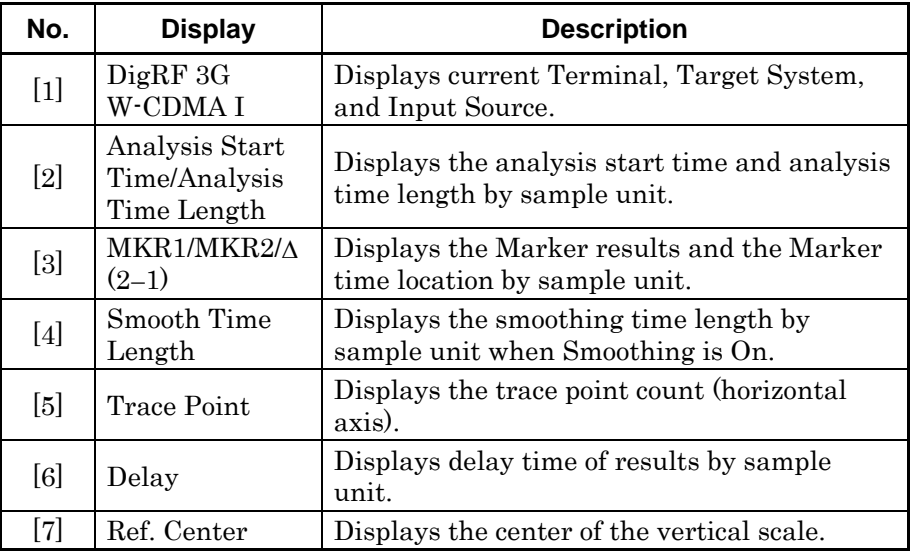

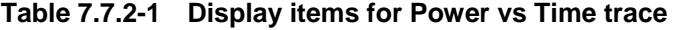

**7** 

Setting DigRF 3G

**Setting DigRF 3G** 

## Chapter 7 Setting DigRF 3G

### *Note:*

Under the following condition, result of following equation is displayed for the marker result value for Power vs Time trace.

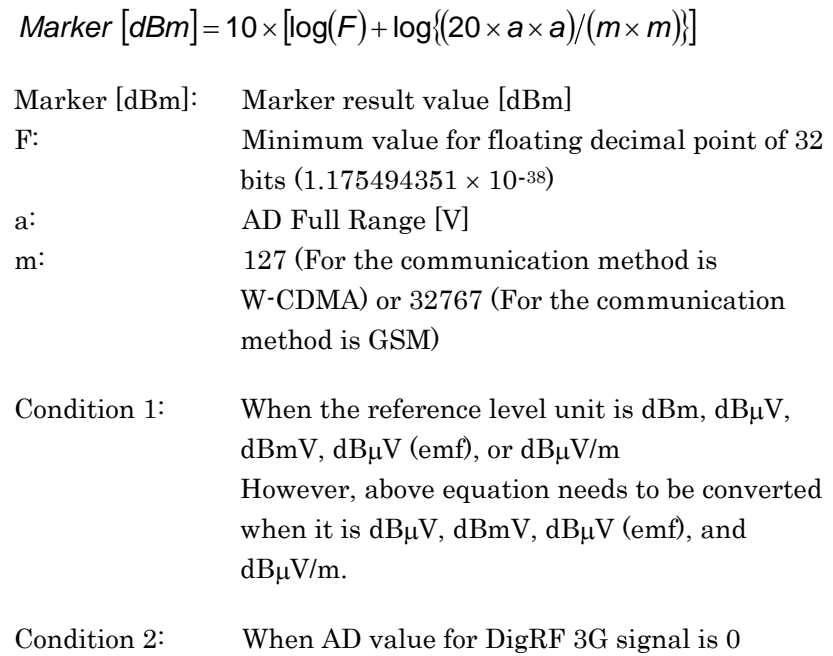

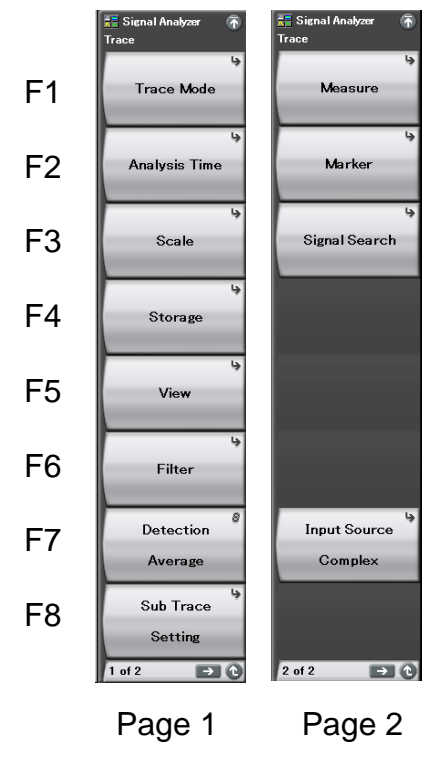

**Figure 7.7.2-2 Trace function menu** 

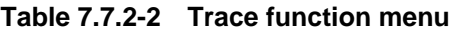

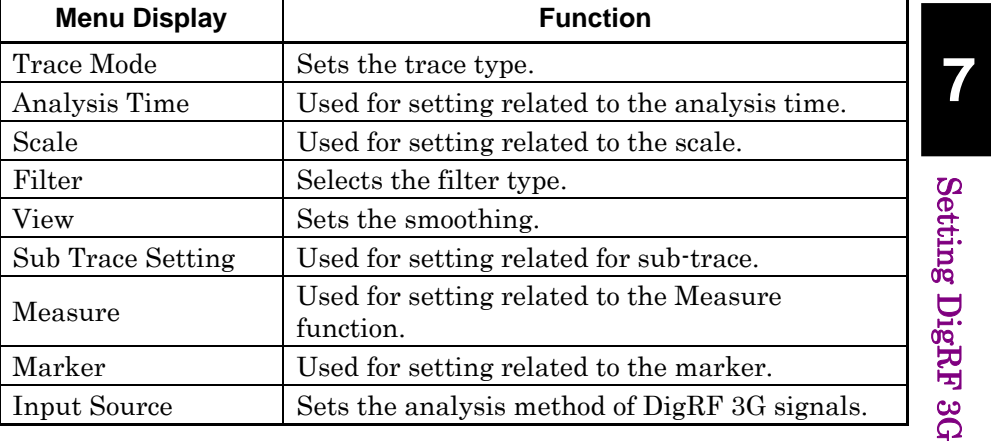

## Selecting trace

There are several limitations when Terminal is set to DigRF 3G. Refer to Section [7.7 "Selecting Trace"](#page-339-0) for details.

## Setting analysis time

Sets either Auto or Manual setting of analysis time in sample units. Refer to Setting analysis time in Section [7.7.1 "Spectrum"](#page-341-0) for details.

## Chapter 7 Setting DigRF 3G

## Setting scale

The settings of value of the centered vertical scale are enabled when Terminal is DigRF 3G.

Example: To set the value of centered vertical scale to 100 mV.

<Procedure>

- 1. Press  $\boxed{\phantom{0}^{\text{F2}}}$  (Amplitude) on the main function menu.
- 2. Press  $\lceil \mathcal{F}^6 \rceil$  (Scale).
- 3. Press  $\lceil \cdot \rceil$  (Scale Log/Lin) then select Lin.
- 4. Press  $\lceil \cdot \rceil$  (Trace) on the main function menu.
- 5. Press  $\boxed{\phantom{0}^{\text{F7}}}$  (Input Source) on page 2 of the Trace function menu.
- 6. Press  $\boxed{\phantom{0}^{\text{F2}}}$  (I) to set the Input Source to I phase.
- 7. Press  $\lceil \frac{1}{3} \rceil$  (Scale) on the Trace function mane.
- 8. Press  $\lceil r \rceil$  (Vertical) on the Scale function mane.
- 9. Press  $\lceil \frac{1}{2} \rceil$  (Center) on the Vertical function mane.
- 10. Press ,  $\Box$ ,  $\Box$ , and then press  $\Box$  (mV) to set the value of centered vertical scale to 100 mV.

#### Setting storage mode

The settings of storage mode are the same as when Terminal is RF. Refer to Section 4.2.6 "Setting storage mode" for settings.

#### Setting filter

The setting range of the filter bandwidth varies when Terminal is DigRF 3G.

Alternatively, the setting range can be vary by the Target System.

#### *Setting range and resolution for filter band*

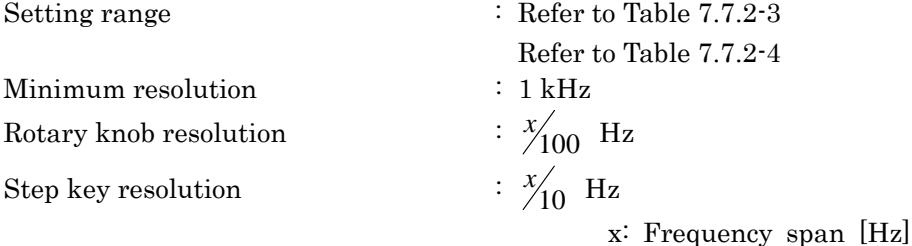

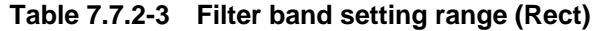

<span id="page-351-0"></span>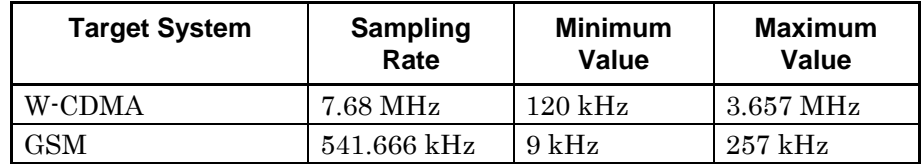

<span id="page-352-0"></span>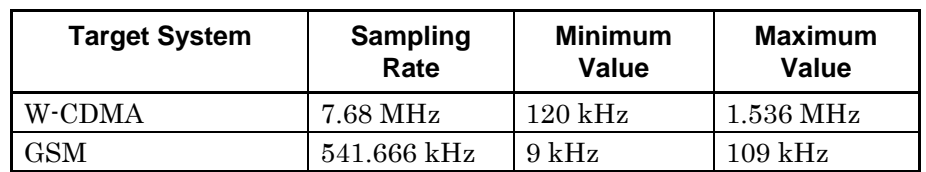

## **Table 7.7.2-4 Filter band setting range (Gauss, Nyquist, Root Nyquist)**

#### Setting smoothing

Sets the Smoothing Time Length settings by sample unit when Terminal is DigRF 3G.

Example: To set the Smoothing function to On and to set the Smoothing Time Length to 1000.

#### <Procedure>

- 1. Press  $\left[\begin{array}{cc} 5 \end{array}\right]$  (Trace) on the main function menu.
- 2. Press  $\lceil \sqrt{v} \rceil$  (View).
- 3. Press  $\lceil r \rceil$  (Smoothing On/Off) then select On.
- 4. Press  $\lceil r \rceil$  (Smoothing Time Length).
- 5. Press  $\Box$ , and then press  $\Box$  (ksample) to set the smoothing time length to 1000 sample.

#### *Setting range and resolution for smoothing time length*

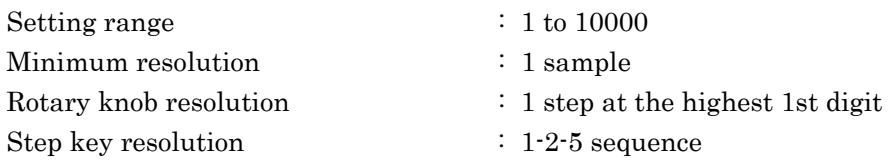

#### Setting detection mode

The settings of detection mode is common to when Terminal is RF. Refer to Section 4.2.7 "Setting detection mode" for settings.

#### Setting sub-trace

You cannot set Spectrogram when the terminal is DigRF 3G.

#### Setting Measure

You cannot set Standard when Terminal is DigRF 3G. For other functions of measure setting is common to when Terminal is RF.

Refer to Section 4.2.10 "Measurement measure" for settings.

## Setting markers

The unit of Marker display value is selectable when Terminal is DigRF 3G.

## (1) sample

Sets the unit of the Marker display value to sample.

(2) second Sets the unit of the Marker display value to second.

Example: To set the unit of the Marker display value to second. <Procedure>

- 1. Press  $\begin{bmatrix} \overline{5} \\ \end{bmatrix}$  (Trace) on the main function menu.
- 2. Press  $\boxed{\phantom{0}^2}$  (Marker) on page 2 in the Trace function menu.
- 3. Press  $\boxed{\phantom{a}^{\text{F1}}}$  (Unit sample/second) on page 2 in the Marker function menu then selects second.

#### Setting marker search

The settings of marker search is common to when Terminal is RF. Refer to Section 4.2.9 "Setting marker search" for settings.

#### Setting input source

Sets the analysis method of DigRF 3G signals.

(1) Complex

Analyze the multiple data of I phase and Q phase.

(2) I

Analyzes only the data of I phase.

(3) Q

Analyzes only the data of Q phase.

Example: To set the Input Source to I phase.

#### <Procedure>

- 1. Press  $\boxed{\phantom{0}^{\text{F7}}}$  (Input Source) on page 2 of the Trace function menu.
- 2. Press  $\boxed{\phantom{0}^{\mathbb{R}}\phantom{0}}$  (I) to set the Input Source to I phase.

## <span id="page-354-0"></span>**7.7.3 Frequency vs Time**

This section describes limitation of Frequency vs Time trace when Terminal is DigRF 3G. Refer to Section 4.4 "Frequency vs Time" for the setting not mentioned here, since they are the same as when terminal is RF.

The display items for a Frequency vs Time trace are described below.

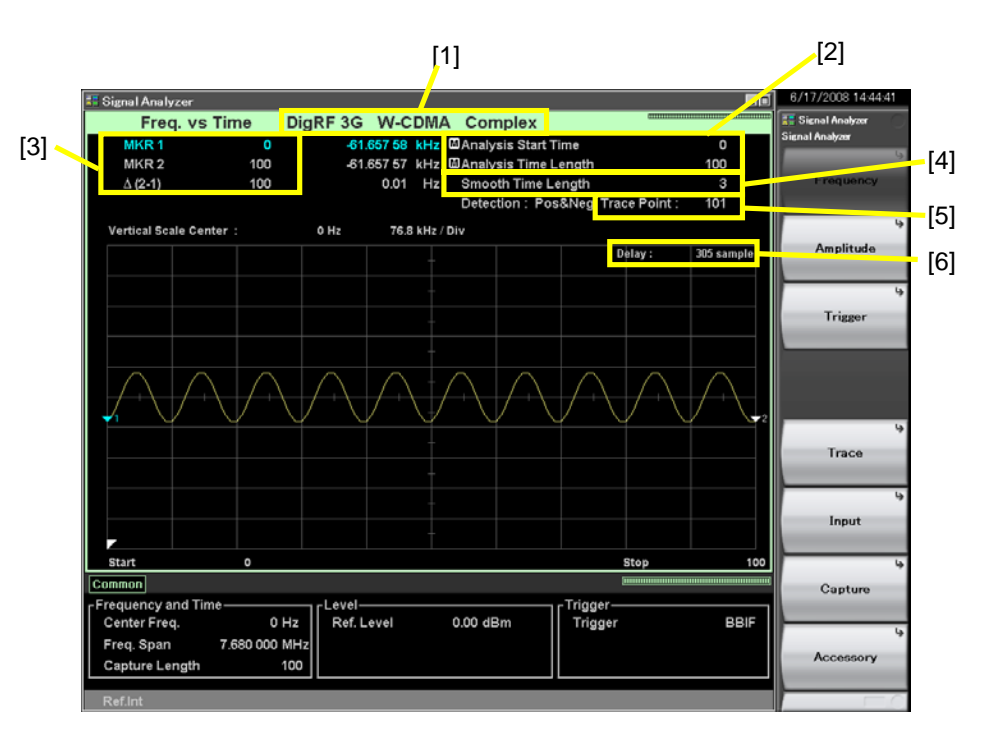

**Figure 7.7.3-1 Display items for Frequency vs Time trace** 

| No.               | <b>Display</b>                                 | <b>Description</b>                                                           |
|-------------------|------------------------------------------------|------------------------------------------------------------------------------|
| $\lceil 1 \rceil$ | DigRF 3G<br>W-CDMA<br>Complex                  | Displays current Terminal, Target System,<br>and Input Source.               |
| $\lceil 2 \rceil$ | Analysis Start<br>Time/Analysis<br>Time Length | Displays the analysis start time and analysis<br>time length by sample unit. |
| $[3]$             | MKR1/MKR2/<br>$\Delta(2-1)$                    | Displays the Marker results and the Marker<br>time location by sample unit.  |
| $[4]$             | Smooth Time<br>Length                          | Displays the smoothing time length by<br>sample unit when Smoothing is On.   |
| $\lceil 5 \rceil$ | Trace Point                                    | Displays the trace point count (horizontal<br>axis).                         |
| $\lceil 6 \rceil$ | Delay                                          | Displays delay time of results by sample<br>unit.                            |

**Table 7.7.3-1 Display items for Frequency vs Time trace** 

**7** 

Setting DigRF 3G

Setting DigRF 3G

## Chapter 7 Setting DigRF 3G

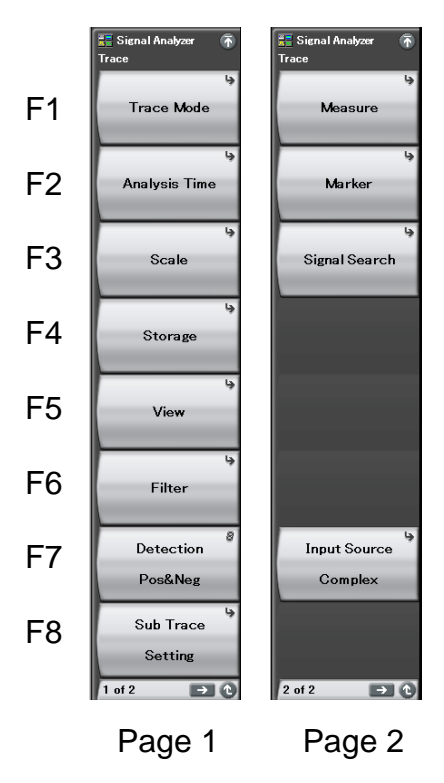

**Figure 7.7.3-2 Trace function menu** 

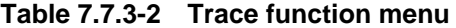

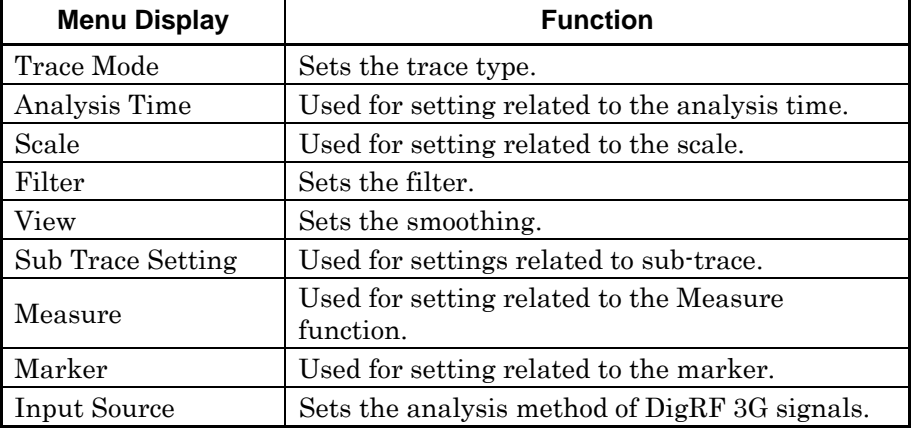

## Selecting trace

There are several limitations of the selecting trace when Terminal is set DigRF 3G.

Refer to Section [7.7 "Selecting Trace"](#page-339-0) for details.

## Setting analysis time

Sets either Auto or Manual setting of analysis time by sample unit. Refer to the setting for analysis time in Section [7.7.1 "Spectrum"](#page-341-0) for details.

## Setting scale

The settings of the frequency display range is enabled when Terminal is DigRF 3G. However, the display does not change by switching between Hz and ΔHz, since the center frequency is fixed to 0 Hz.

Example: To set the frequency display range to Frequency Span/2. <Procedure>

- 1. Press  $\lceil \frac{1}{2} \rceil$  (Scale) on the Trace function mane.
- 2. Press  $\boxed{\phantom{0}F}$  (Vertical) on the Scale function mane.
- 3. Press  $\lceil \frac{1}{2} \rceil$  (Width), and then select  $\lceil \frac{1}{2} \rceil$  (Span/2)) to select the unit.

## Setting storage mode

The settings of storage mode are the same as when Terminal is RF. Refer to Section 4.2.6 "Setting storage mode" for settings.

#### Setting filter type

The setting range of the filter bandwidth varies when Terminal is DigRF 3G.

Also, the setting range varies depending on the settings of Target System.

#### *Setting range and resolution for filter band*

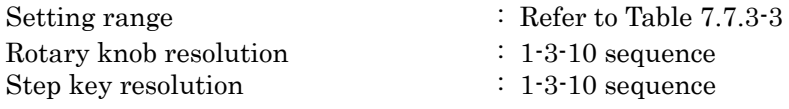

<span id="page-356-0"></span>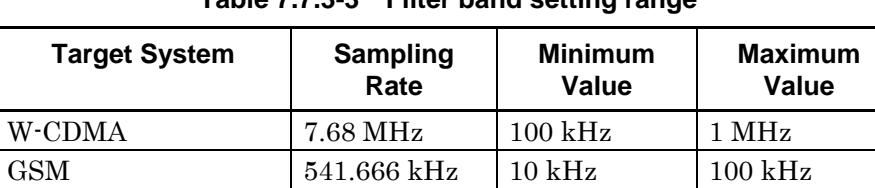

#### **Table 7.7.3-3 Filter band setting range**

**7** 

## Chapter 7 Setting DigRF 3G

## Setting smoothing

Sets the Smoothing Time Length settings in sample units when Terminal is DigRF 3G.

Example: To set the Smoothing function to On and to set the Smoothing Time Length to 1000.

<Procedure>

- 1. Press  $\lceil \frac{1}{2} \rceil$  (Trace) on the main function menu.
- 2. Press  $\lceil \sqrt{15} \rceil$  (View).
- 3. Press  $\lceil n \rceil$  (Smoothing On/Off) then select On.
- 4. Press  $\lceil \frac{1}{2} \rceil$  (Smoothing Time Length).
- 5. Press  $\Box$ , and then press  $\Box$  (ksample) to set the smoothing time length to 1000 sample.

#### *Setting range and resolution for smoothing time length*

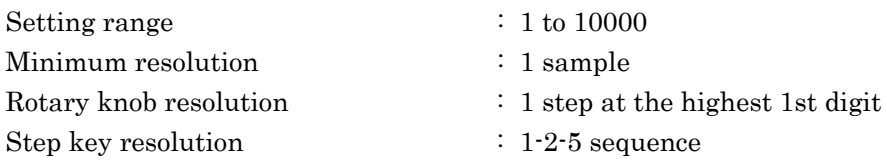

#### Setting detection mode

The settings of detection mode is common to when Terminal is RF. Refer to Section 4.2.7 "Setting detection mode" for settings.

#### Setting sub-trace

You cannot set Spectrogram when the terminal is set to DigRF 3G.

#### **Setting Measure**

You cannot set Standard when Terminal is DigRF 3G.

For other functions of measure setting is common to when Terminal is RF.

Refer to Section 4.2.10 "Measurement measure" for settings.

## Setting markers

The unit of Marker display value is selectable when Terminal is DigRF 3G.

(1) sample

Sets the unit of the Marker display value to sample.

(2) second

Sets the unit of the Marker display value to second.

Example: To set the unit of the Marker display value to second. <Procedure>

- 1. Press  $\lceil \frac{1}{2} \rceil$  (Trace) on the main function menu.
- 2. Press  $\lceil z \rceil$  (Marker) on page 2 of the Trace function menu.
- 3. Press  $\begin{bmatrix} \overline{13} \\ \overline{21} \\ \overline{21} \\ \overline{22} \\ \overline{23} \\ \overline{24} \\ \overline{25} \\ \overline{28} \\ \overline{28} \\ \overline{29} \\ \overline{29} \\ \overline{20} \\ \overline{21} \\ \overline{21} \\ \overline{22} \\ \overline{21} \\ \overline{21} \\ \overline{22} \\ \overline{21} \\ \overline{21} \\ \overline{22} \\ \overline{21} \\ \overline{22} \\ \overline{23} \\ \overline{24} \\ \overline{2$ menu, and then select second.

#### **Setting input source**

Sets the analysis method of DigRF 3G signals.

(1) Complex

Analyzes the multiple data of I phase and Q phase.

(2) I

Analyzes only the data of I phase.

(3) Q

Analyzes only the data of Q phase.

Example: To set the Input Source to I phase.

### <Procedure>

- 1. Press  $\lceil r \rceil$  (Input Source) on page 2 of the Trace function menu.
- 2. Press  $\boxed{\phantom{0}^{\mathsf{F2}}}$  (I) to set the Input Source to I phase.

# <span id="page-359-0"></span>**7.8 Saving IQ Data**

This section describes limitations to saving IQ data when Terminal is DigRF 3G. Refer to Section 5.1 "Saving IQ Data" for the settings not mentioned here, since they are the same as when terminal is RF.

Press  $[\infty]$  (Capture) on the main function menu, and then press  $[\infty]$ (Save Captured Data) to display the Save Captured Data function menu.

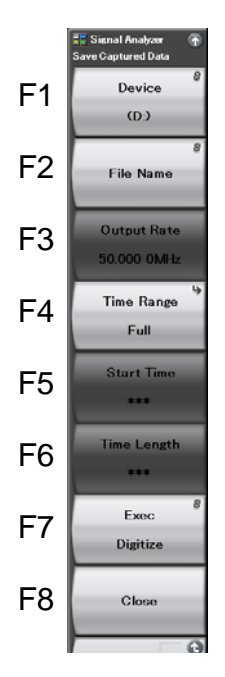

**Figure 7.8-1 Save Captured Data function menu** 

**Table 7.8-1 Save Captured Data function menu** 

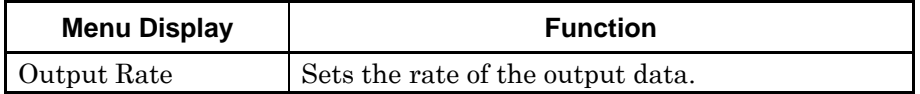

Selecting location of files to be saved

Settings of the location of files to be saved are the same as when Terminal is RF.

Refer to Section 5.1 "Saving IQ Data" for details.

## Setting output data rate

Settings for Output Rate cannot be configured because the sampling rate is fixed when the terminal is set to DigRF 3G. Alternatively, sampling rate is set to Output Rate.
#### Sampling rate

 $W$ -CDMA : 7.68 MHz GSM : 541.666 kHz

#### Setting time range of IQ data to be saved

Start Time and Time Length are set in sample units. Refer to Section 5.1 "Saving IQ data" for details.

#### Setting file name

Settings of the file names are the same as when Terminal is RF. Refer to Section 5.1 "Saving IQ Data" for details.

#### **Saving**

Settings for saving are the same as when Terminal is RF. Refer to Section 5.1 "Saving IQ Data" for details.

#### Closing the menu

Settings of the closing menu are the same as when Terminal is RF. Refer to Section 5.1 "Saving IQ Data" for details.

### <span id="page-361-0"></span>**7.8.1 Format of data information file**

Information regarding the saved IQ data is stored in the data information file when the terminal is set to DigRF 3G. [Table 7.8.1-1](#page-361-0)  shows the details of the recorded parameters.

Refer to Section 5.1.1 "Format of data information file" for the setting not mentioned here, since it will be similar as when terminal is RF.

| <b>Item</b>     | <b>Description</b>                                                                                                    |  |  |
|-----------------|----------------------------------------------------------------------------------------------------|--|--|
| Format          | Data format<br>It is fixed to "Float" in RF, but it will be<br>either Int8 (W-CDMA) or Int16 (GSM)<br>when set to DigRF 3G.                                          |  |  |
| CenterFrequency | Center frequency [Hz]<br>The center frequency is fixed to "0" when<br>Terminal is DigRF 3G.                                                                          |  |  |
| SpanFrequency   | Frequency span [Hz]<br>The frequency span is either 7.68 MHz<br>(W-CDMA), or 541.666 kHz (GSM) when<br>Terminal is DigRF 3G.                                         |  |  |
| SamplingClock   | Sampling rate [Hz]<br>The sampling rate is either 7.68 MHz<br>(W-CDMA), or 541.666 kHz (GSM) when<br>Terminal is DigRF 3G.                                           |  |  |
| TriggerSource   | Trigger source<br>"Video": Video trigger<br>"WideIF": Wide IF video trigger<br>"External": External trigger<br>"SGMarker": SG marker trigger<br>"BBIF": BBIF trigger |  |  |
| IQReference0dBm | Reference IQ amplitude value representing<br>$0$ dBm<br>It will be "***" when set to DigRF 3G.                                                                       |  |  |
| Terminal        | Signal Input<br>Fixed to either "RF" or "DigRF 3G".                                                                                                    |  |  |

**Table 7.8.1-1 Format of data information file** 

# **7.8.2 Format of data file**

The data file is created in binary format when Terminal is DigRF 3G. I phase data and Q phase data are recorded depending on the Target System, and those are recorded in either W-CDMA (Int8) or GSM (Int16).

W-CDMA Digitizing Data Format

| MSB                 |  | I SB.               | MSB |  |  |
|---------------------|--|---------------------|-----|--|--|
| $1(8 \text{ bits})$ |  | $Q(8 \text{ Bits})$ |     |  |  |

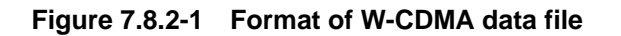

#### GSM Digitizing Data Format

| MSB                  | I SB | MSB |                    |  |
|----------------------|------|-----|--------------------|--|
| $1(16 \text{ bits})$ |      |     | <b>Q</b> (16 Bits) |  |

**Figure 7.8.2-2 Format of GSM data file** 

# **7.9 System Setting**

This section describes the limitations of setting system when Terminal is DigRF 3G. Refer to Chapter 6 "System Setting" for the settings not mentioned here, since they are the same as when terminal is RF.

Press  $\lceil \cdot \rceil$  (Accessory) on the function menu to display the Accessory function menu.

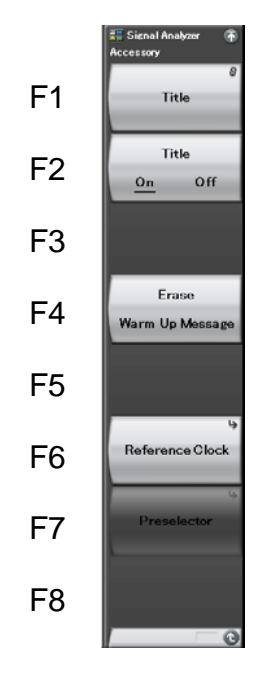

**Figure 7.9-1 Accessory function menu** 

**Table 7.9-1 Accessory function menu** 

| <b>Menu Display</b> | <b>Function</b>                    |  |
|---------------------|------------------------------------|--|
| Preselector         | Used for settings related to trace |  |

#### Setting title

The settings of the title are the same as when Terminal is RF. Refer to Section 6.3 "Setting Title" for details.

#### Title display setting

The settings of the display title are the same as when Terminal is RF. Refer to Section 6.3 "Setting Title" for details.

#### Erasing warm up message

The settings of the erasing warm up message are the same as when Terminal is RF.

Refer to Section 6.2 "Erasing Warm up Message" for details.

#### Adjusting Internal Reference Clock Signal

The settings of the Adjusting Internal Reference Clock Signal are the same as when Terminal is RF.

Refer to Section 6.4 "Adjusting Internal Reference Clock Signal" for details.

#### **Setting preselector**

#### *Note:*

The settings of this function is only enabled when the instrument is MS2691A or MS2692A AND when Terminal is set to RF.

You cannot set Preselector Auto Tune when Terminal is DigRF 3G.

# **7.10 Default Value List**

This section describes for the list of default values when Terminal is DigRF 3G. Refer to Appendix B "Default Value List" for the setting values not mentioned here, since they are the same as when Terminal is RF.

#### <Common parameters for all traces>

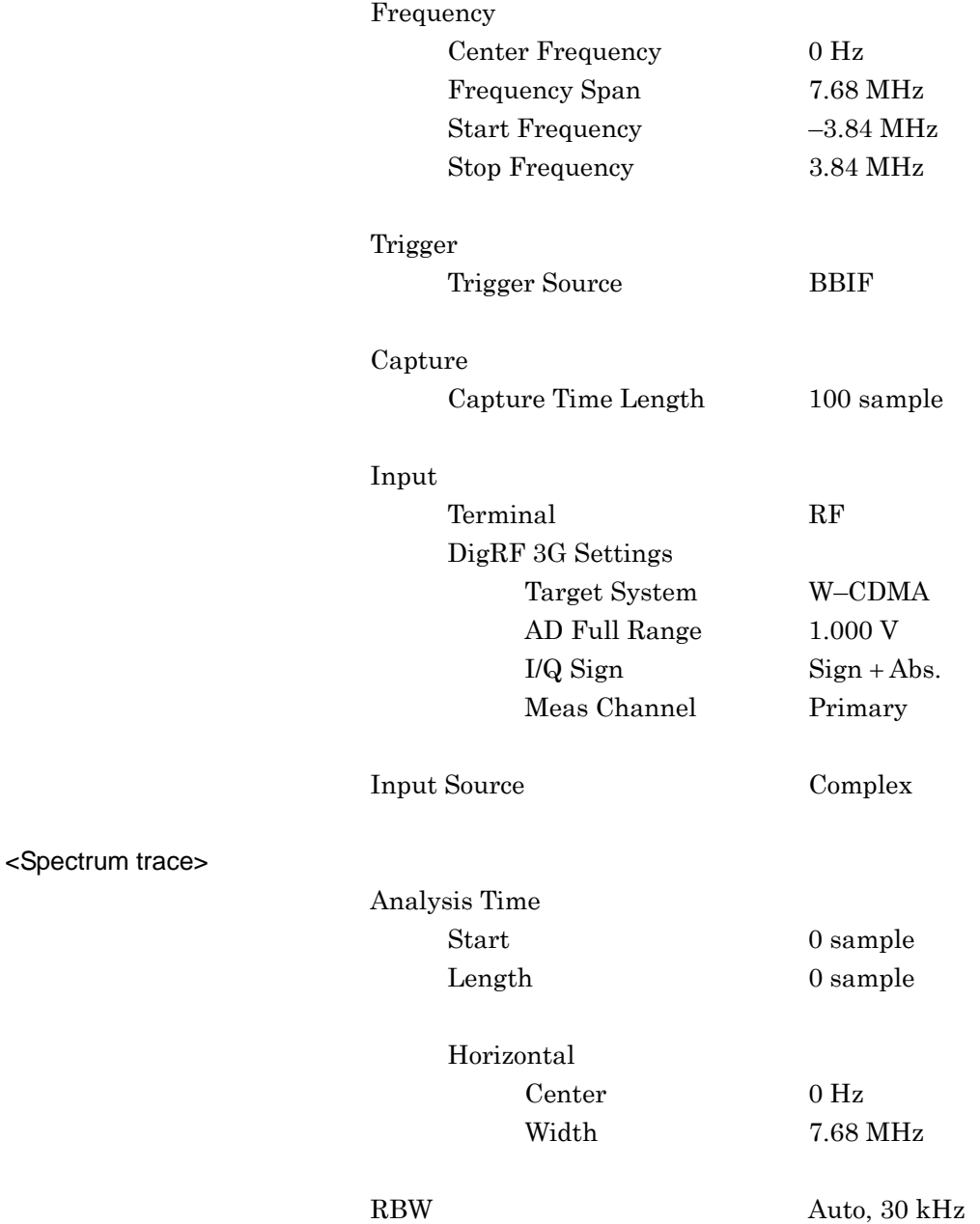

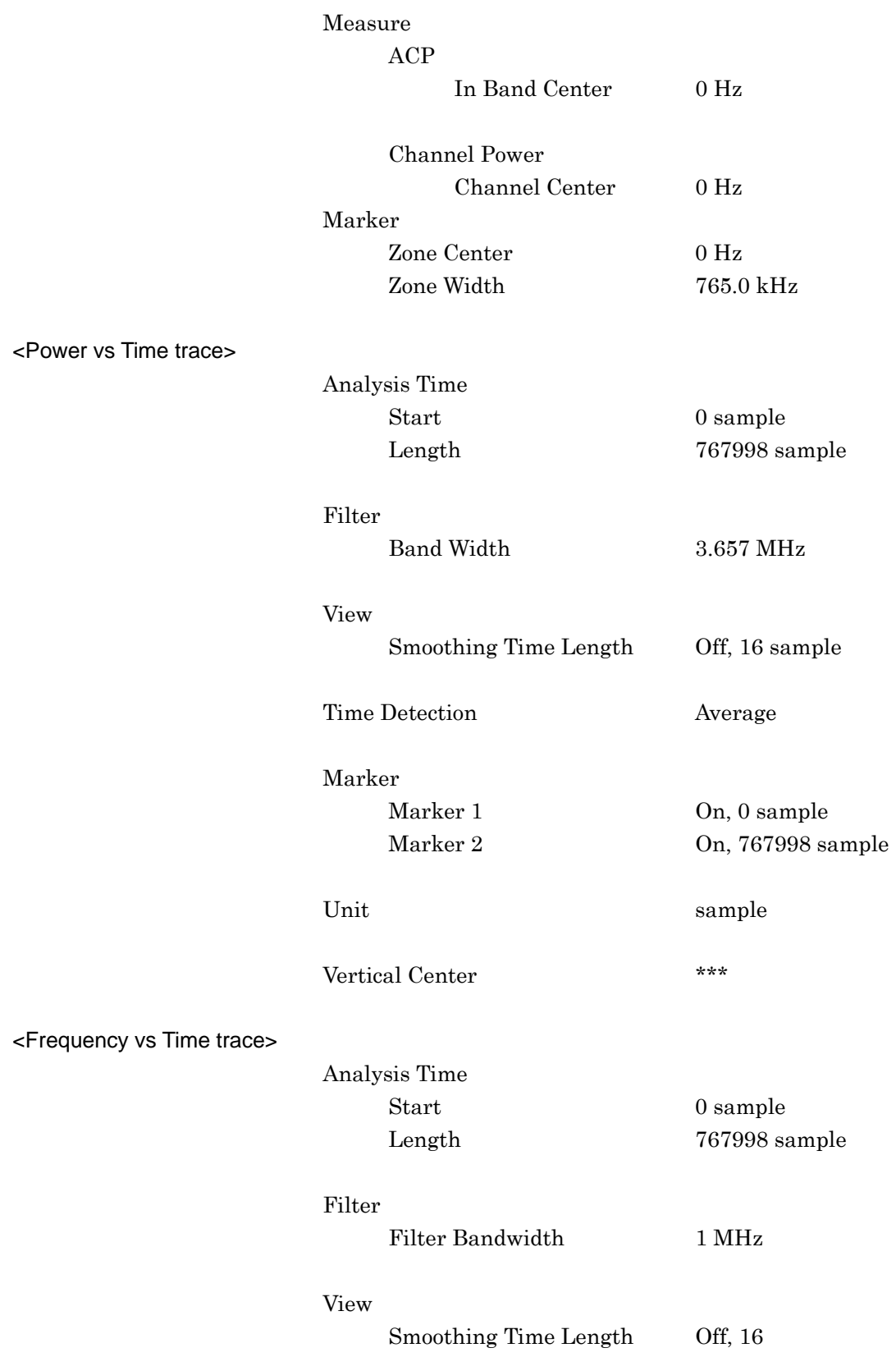

# Chapter 7 Setting DigRF 3G

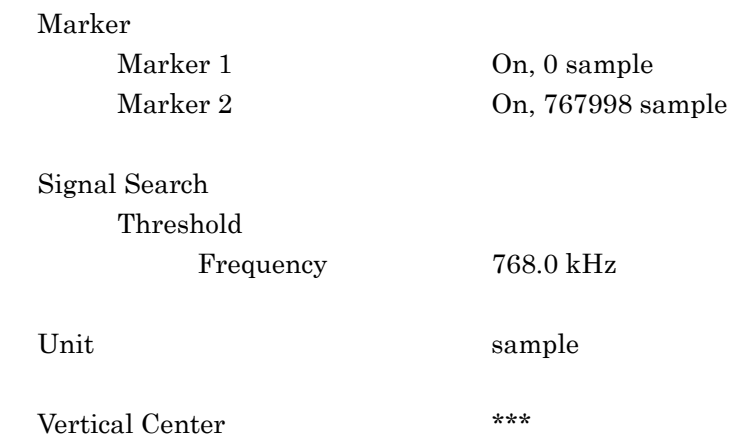

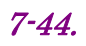

# Appendix

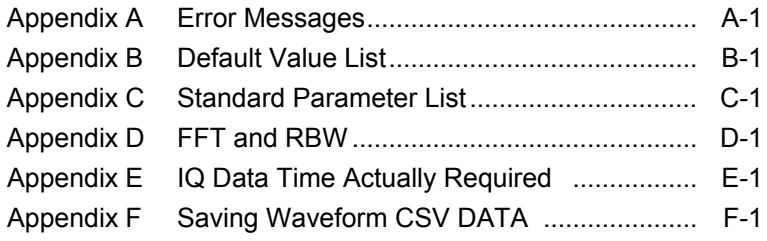

Appendix

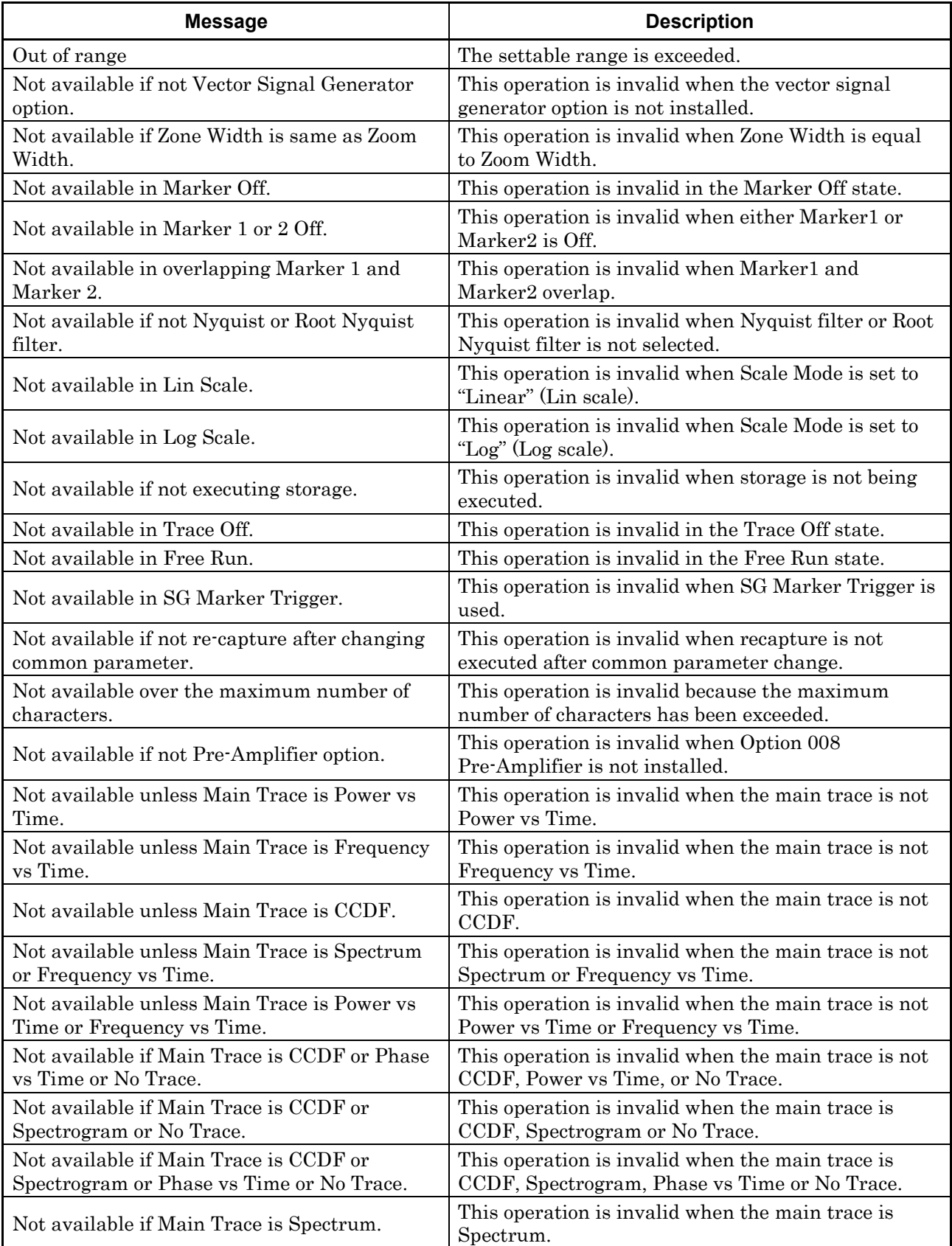

#### **Table A-1 Error Messages**

**Appendix**

Appendix A

A-1

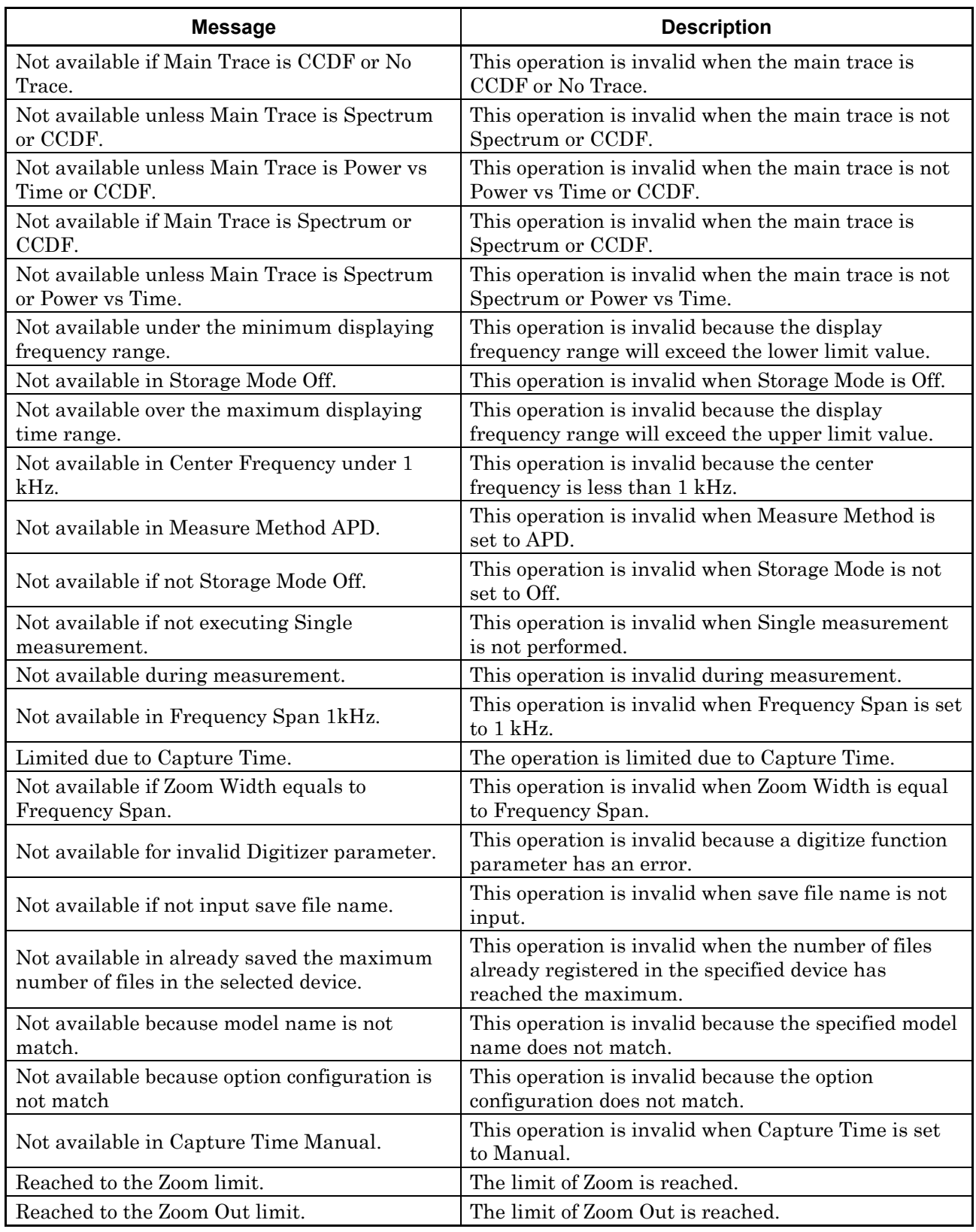

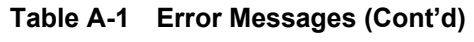

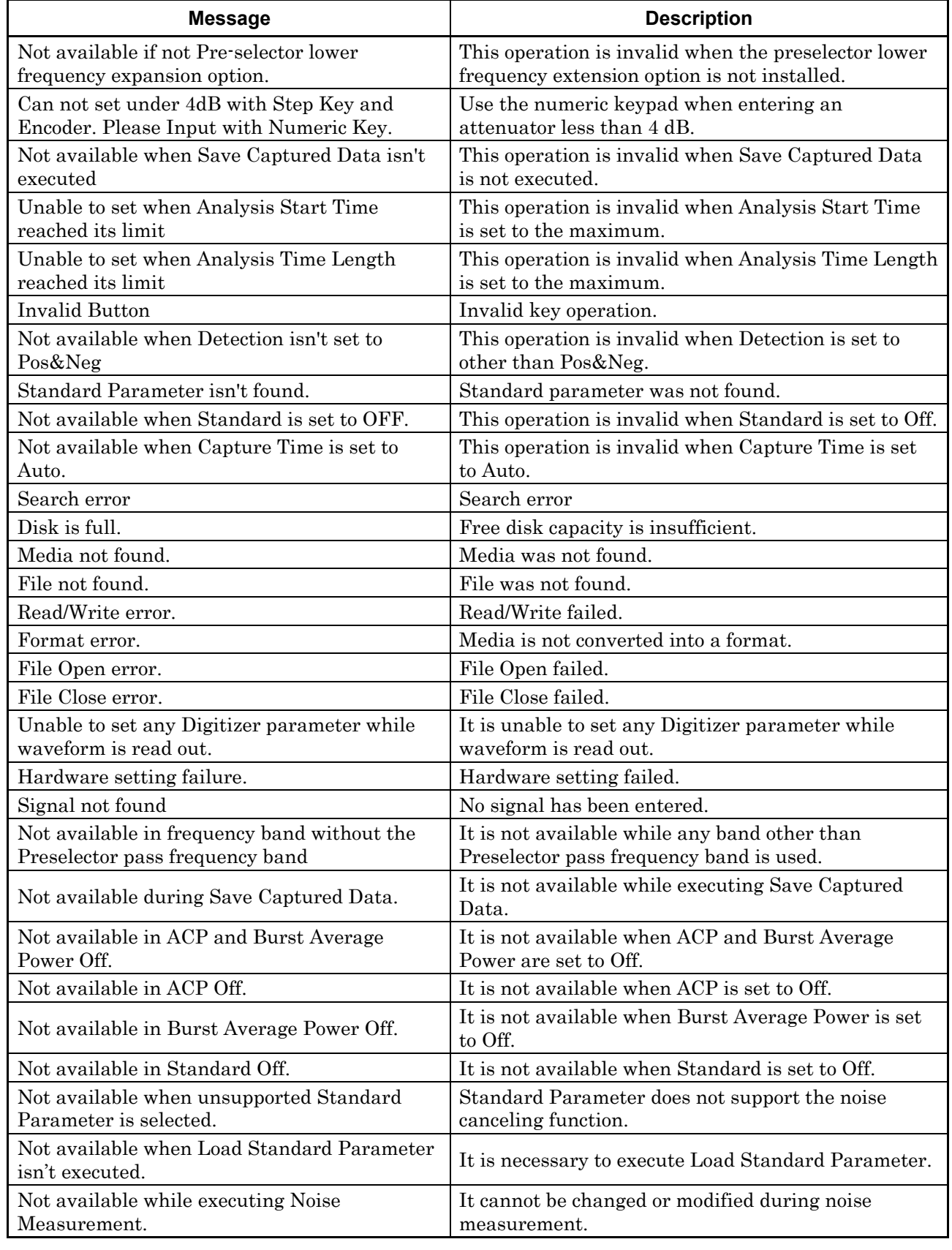

#### **Table A-1 Error Messages (Cont'd)**

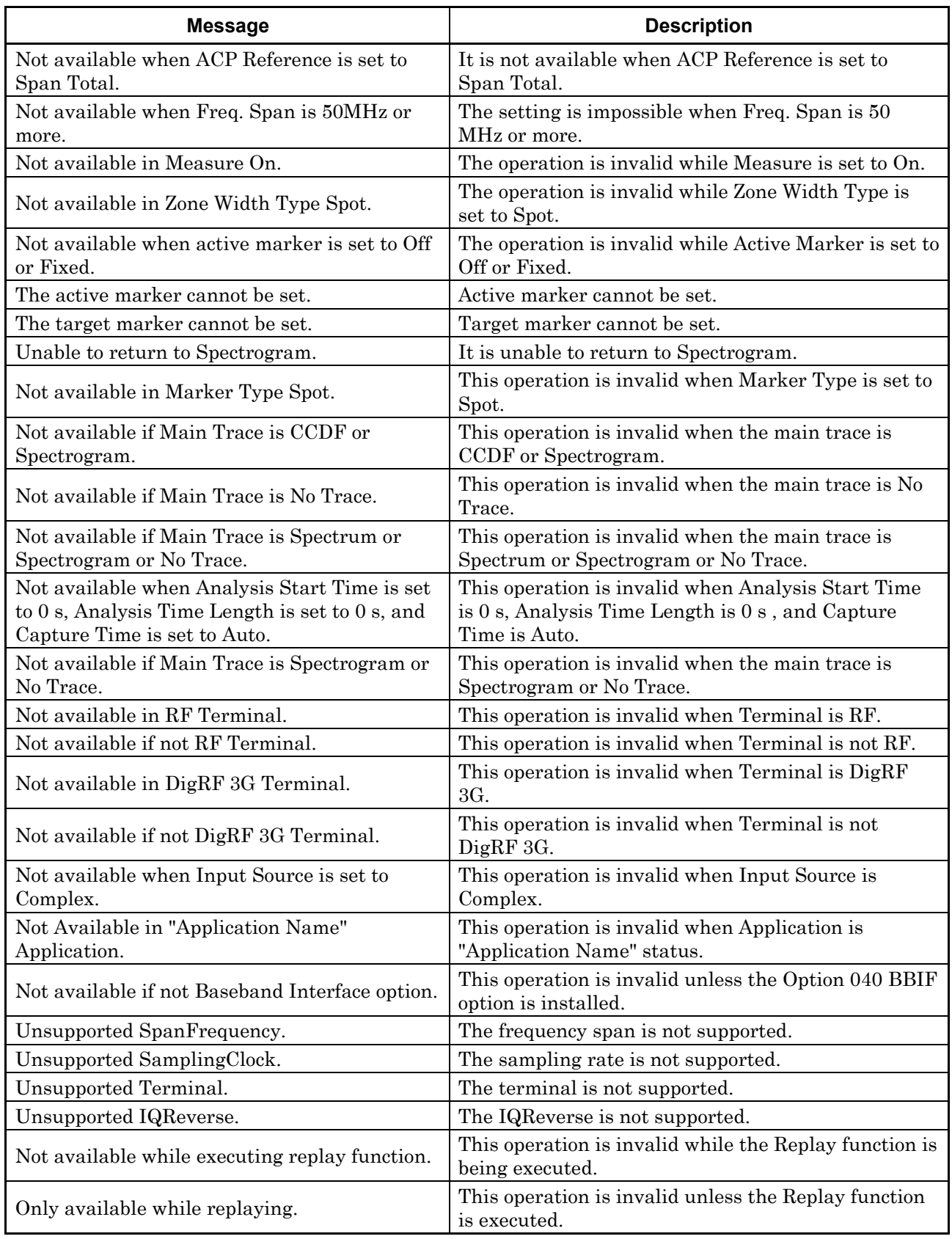

#### **Table A-1 Error Messages (Cont'd)**

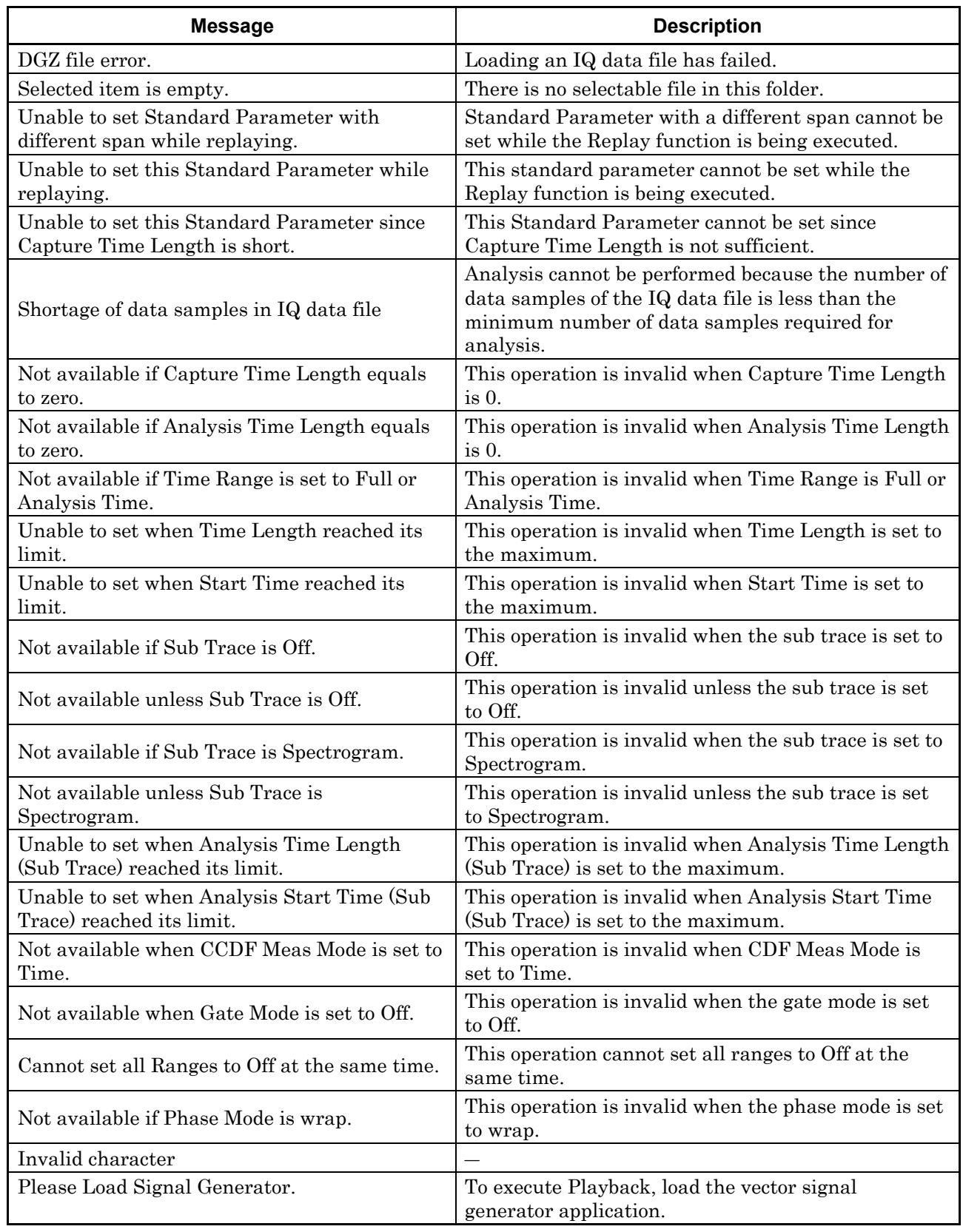

#### **Table A-1 Error Messages (Cont'd)**

<Common parameters for all traces>

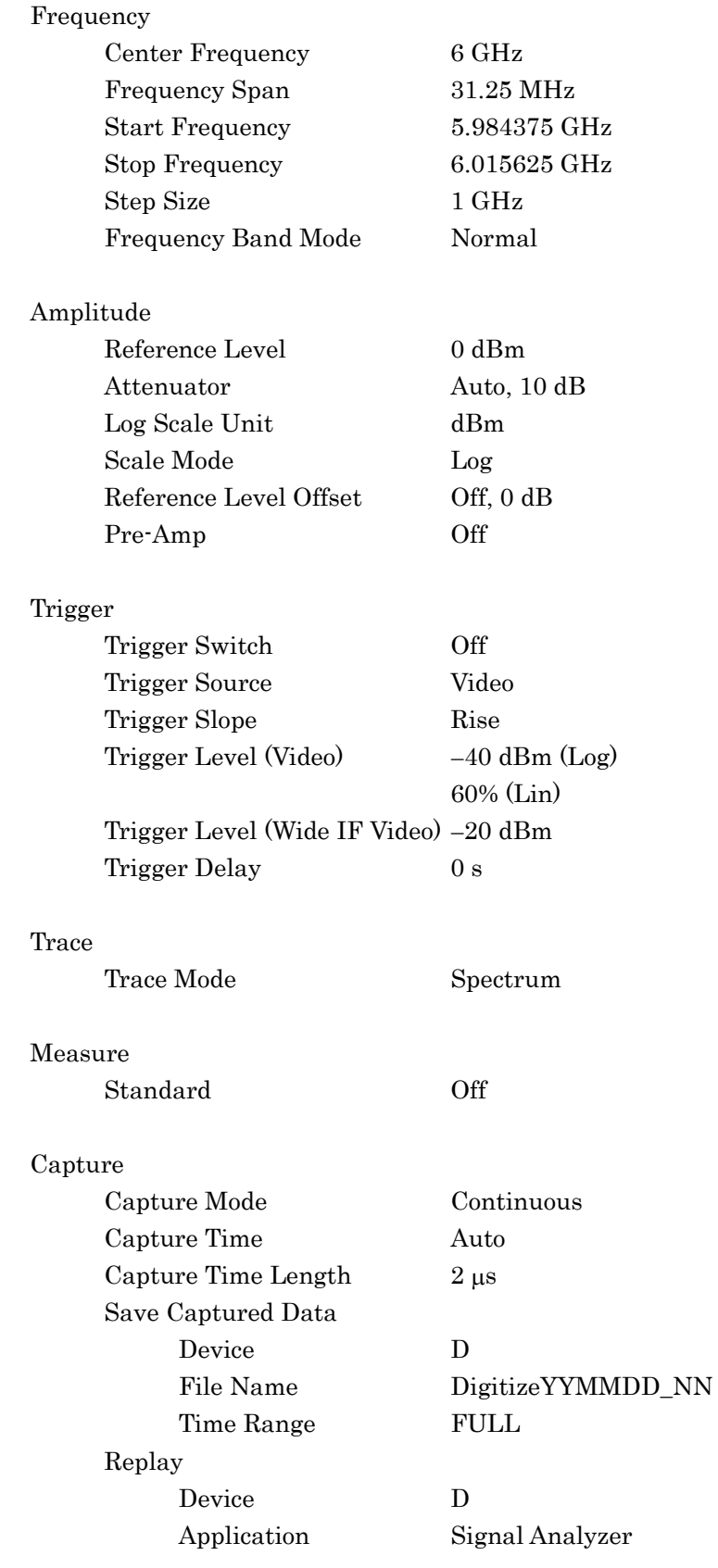

# **Appendix**

Capture & Playback

Package Playback Pattern Name DigitizeYYYYMMDD\_NNN Burst On Burst Off Threshold –40 dB Minimum Burst Off Length Time Length×10 Ramp Off Ramp Length Time Length×10

Accessory

 Title On, "Signal Analyzer" Reference Clock Factory-adjusted value Preselector Factory-adjusted value

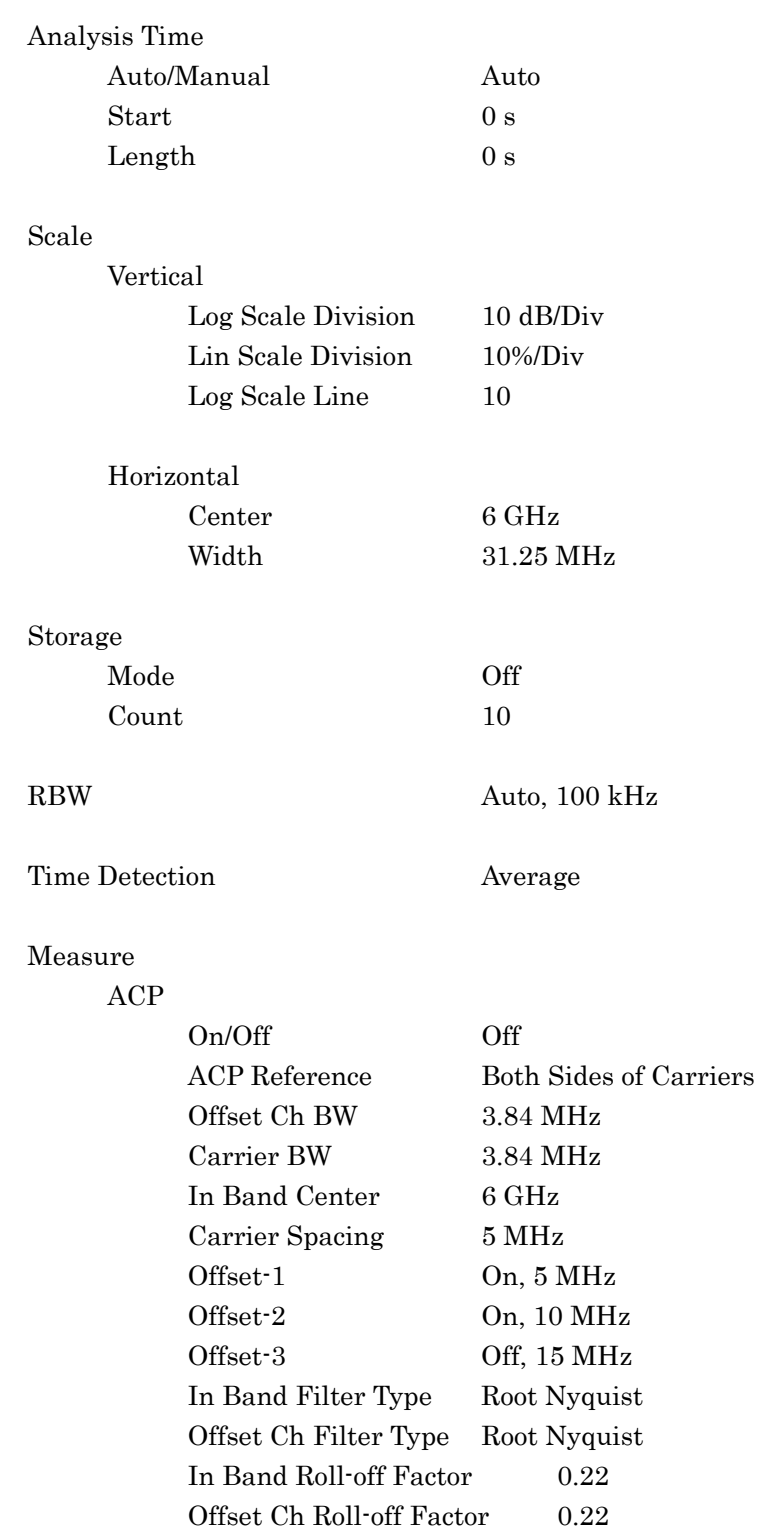

<Spectrum trace>

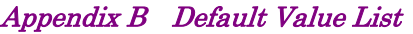

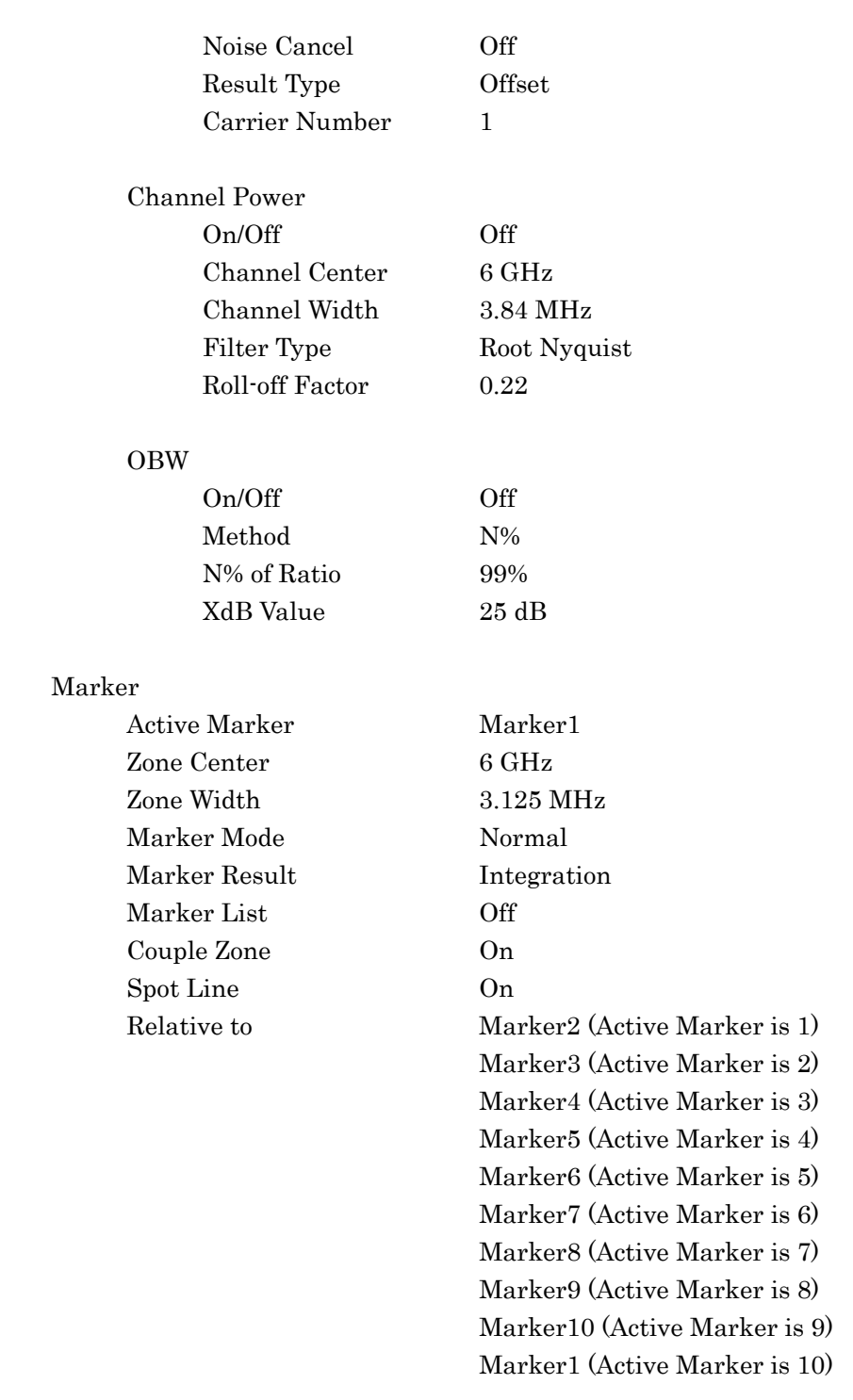

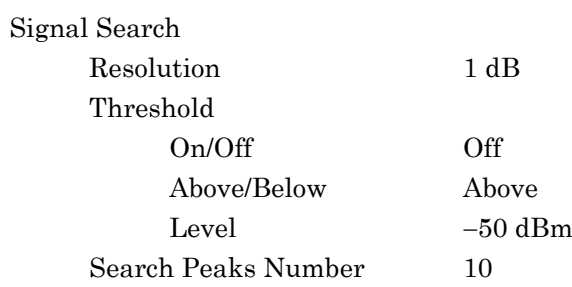

<Power vs Time trace>

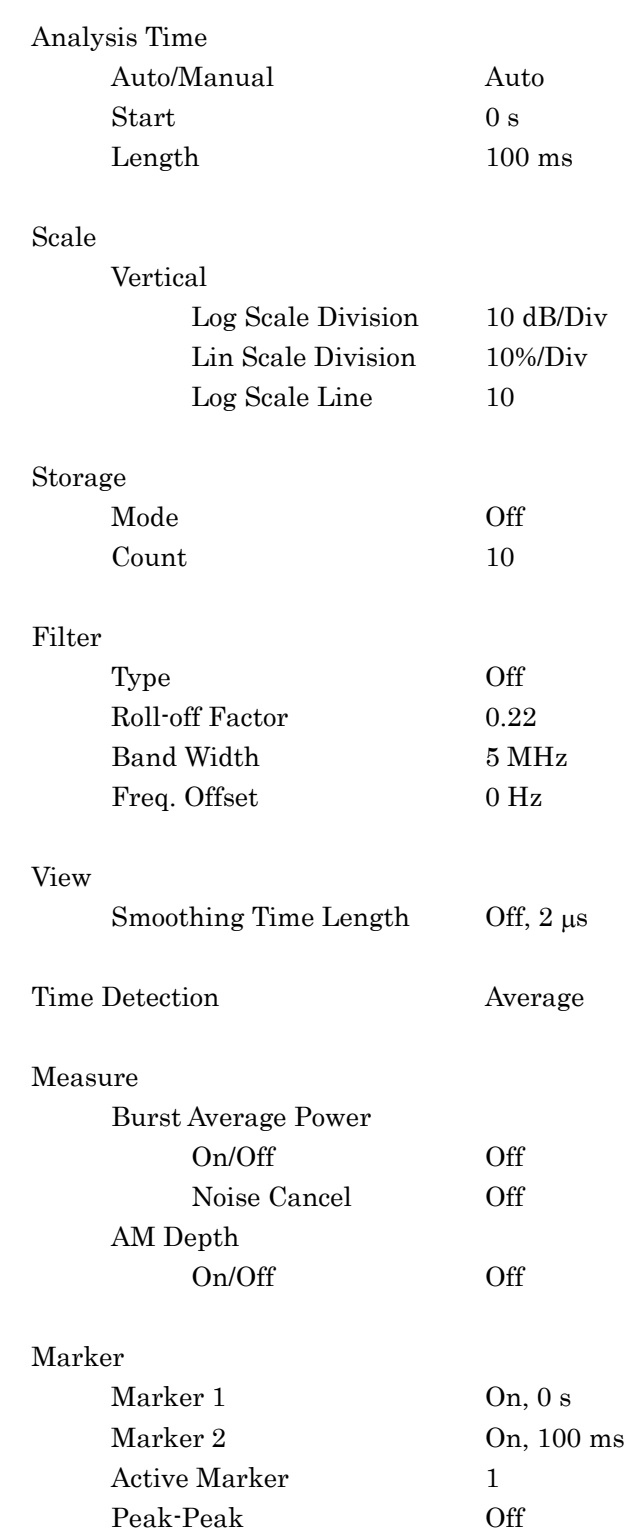

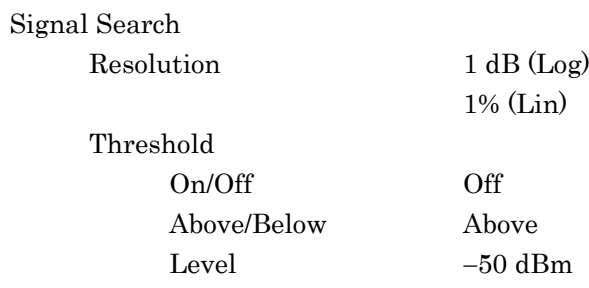

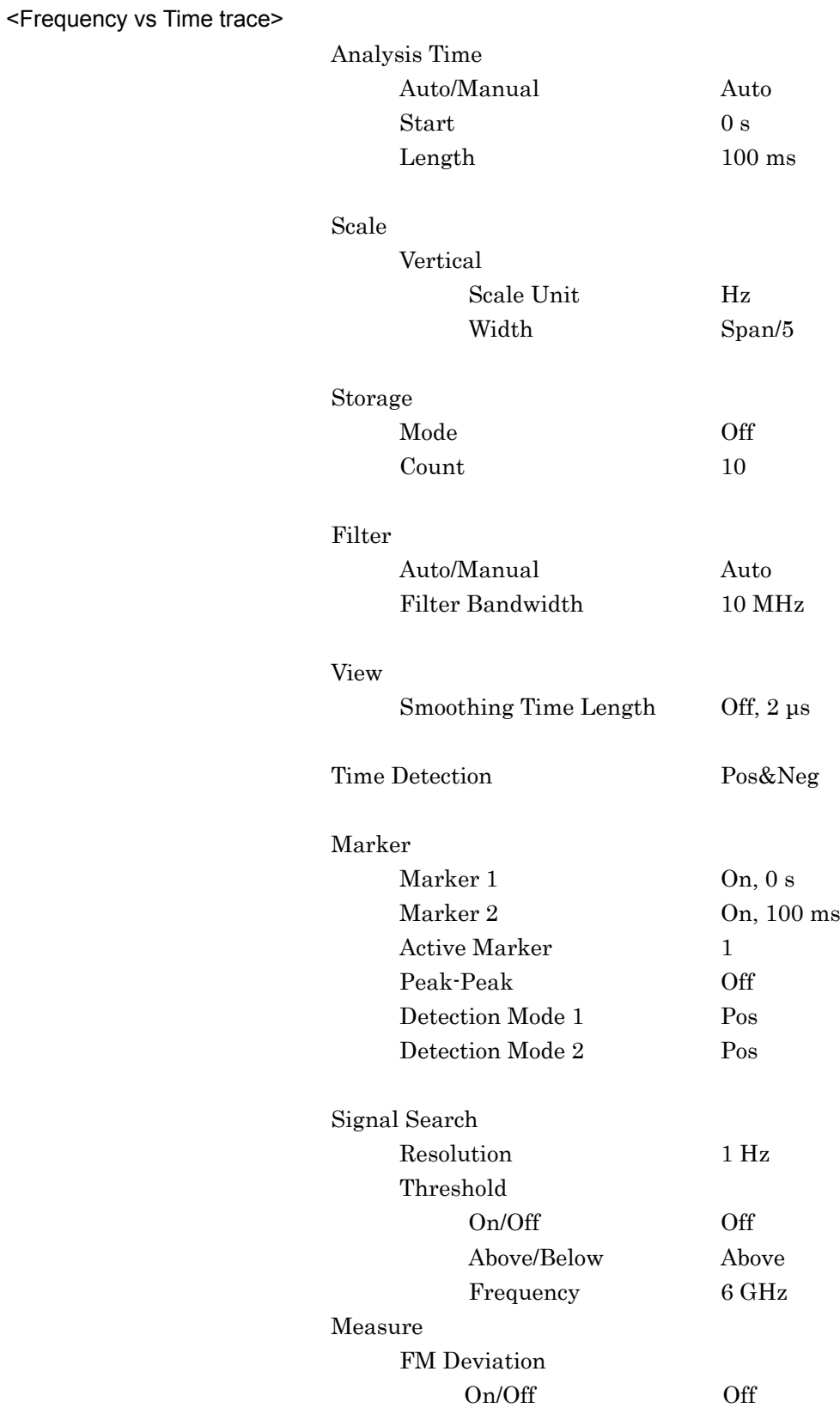

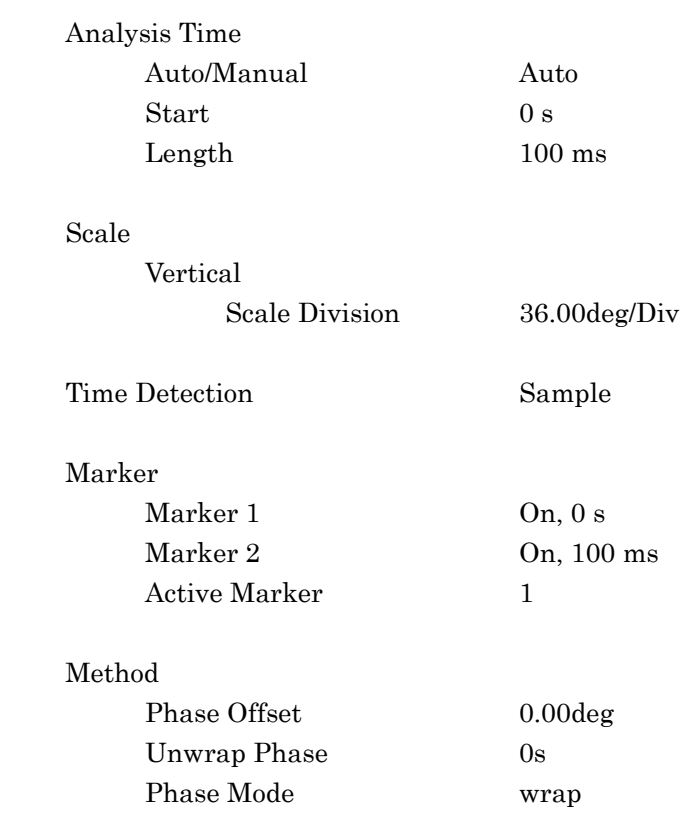

<Phase vs Time trace>

<CCDF trace>

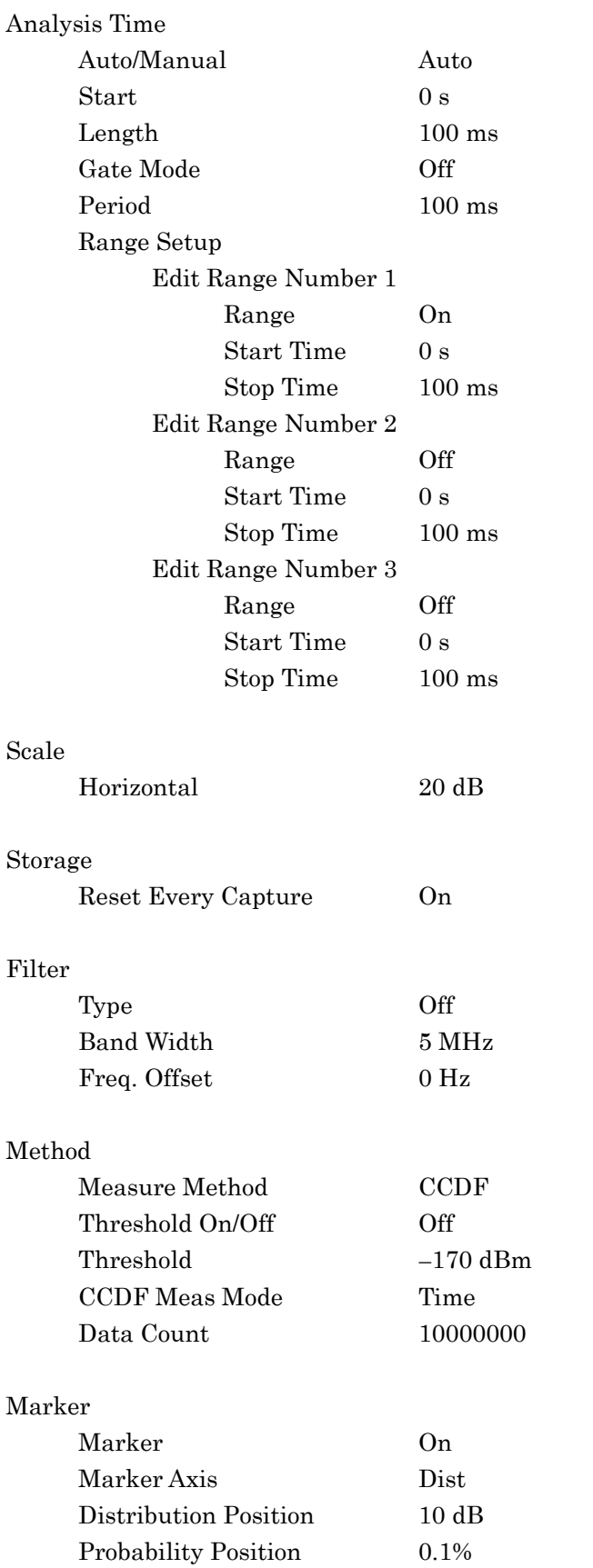

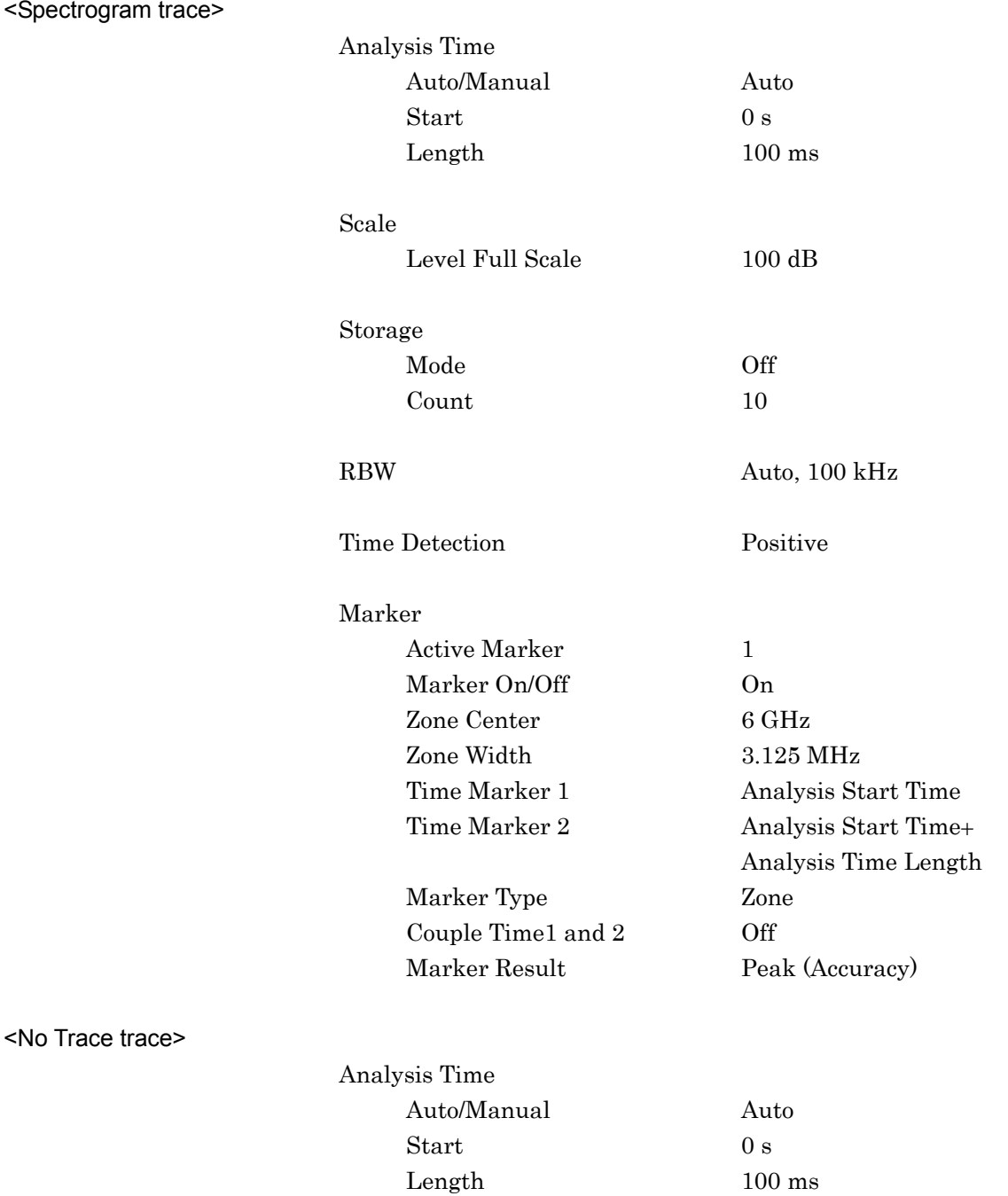

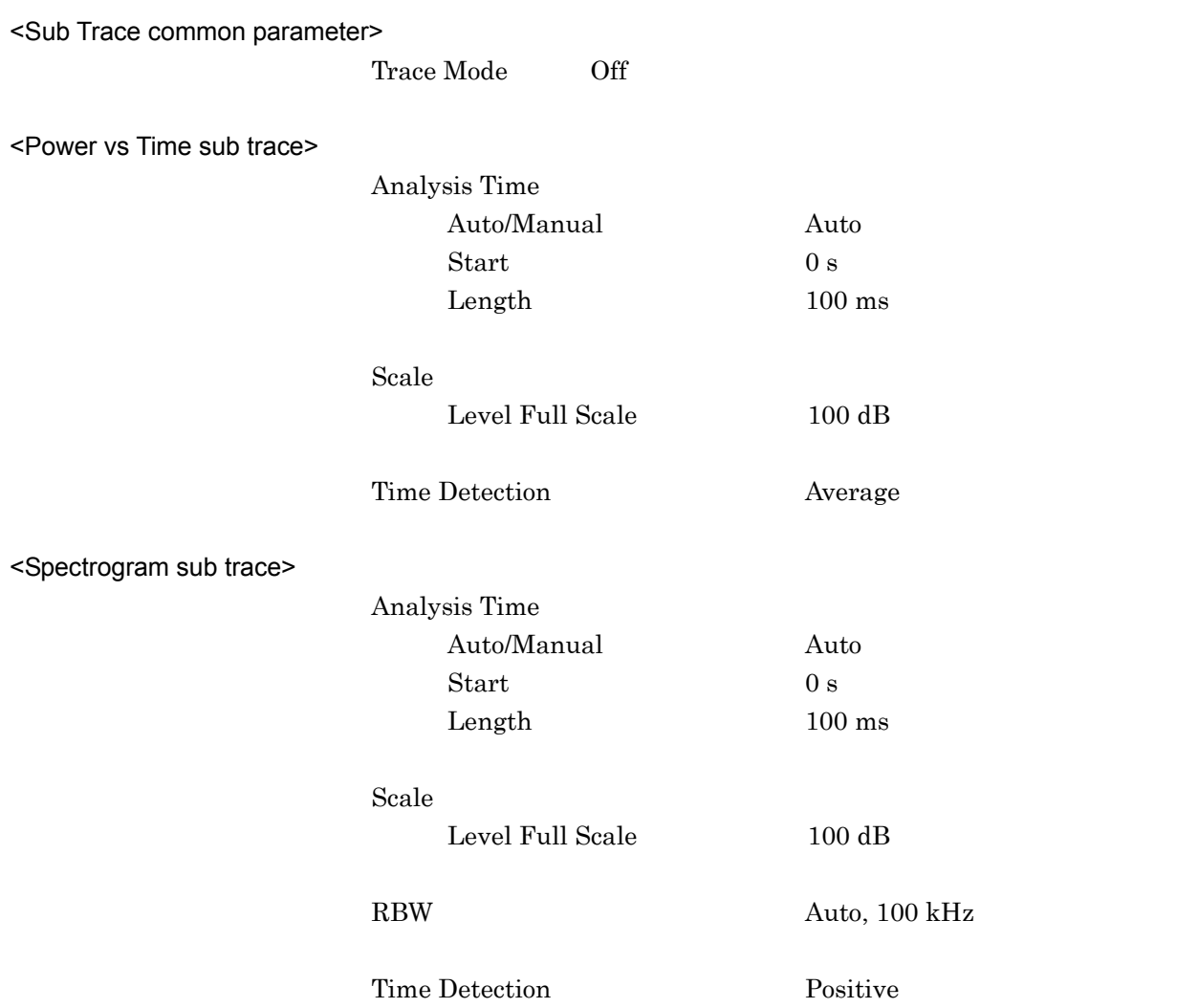

# Appendix C Standard Parameter List

The parameters set by the standard functions are listed below.

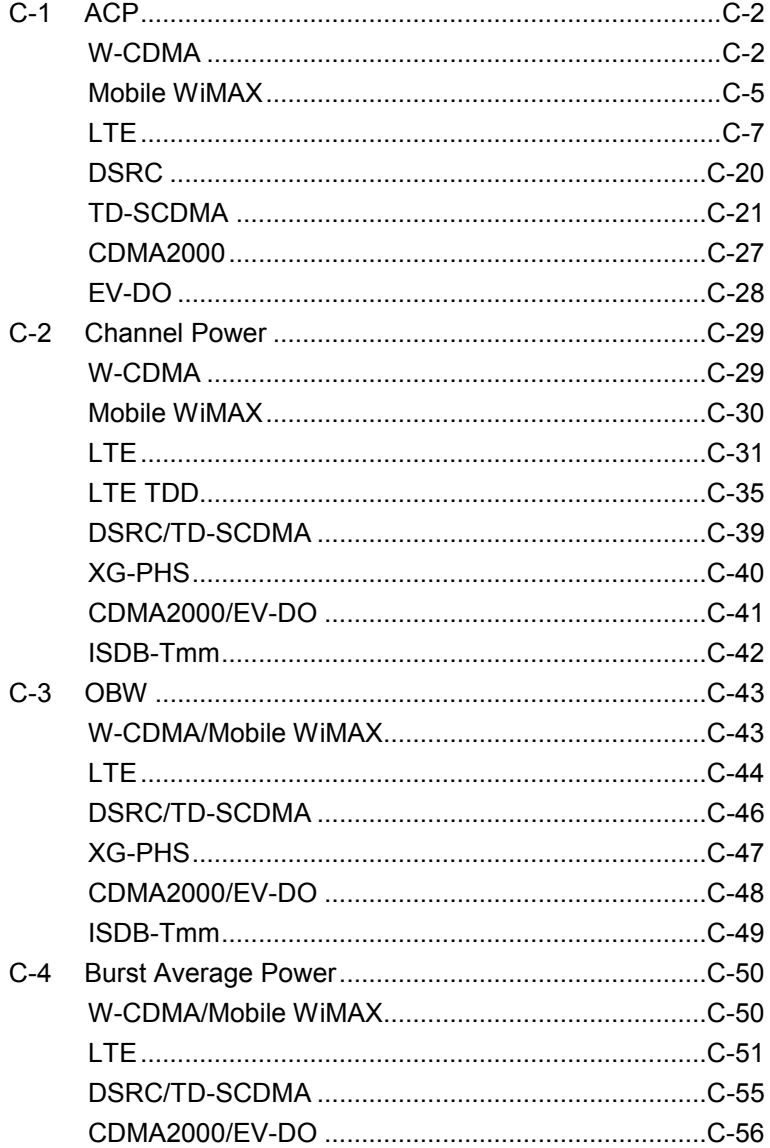

# <span id="page-389-1"></span><span id="page-389-0"></span>**C-1 ACP W-CDMA**

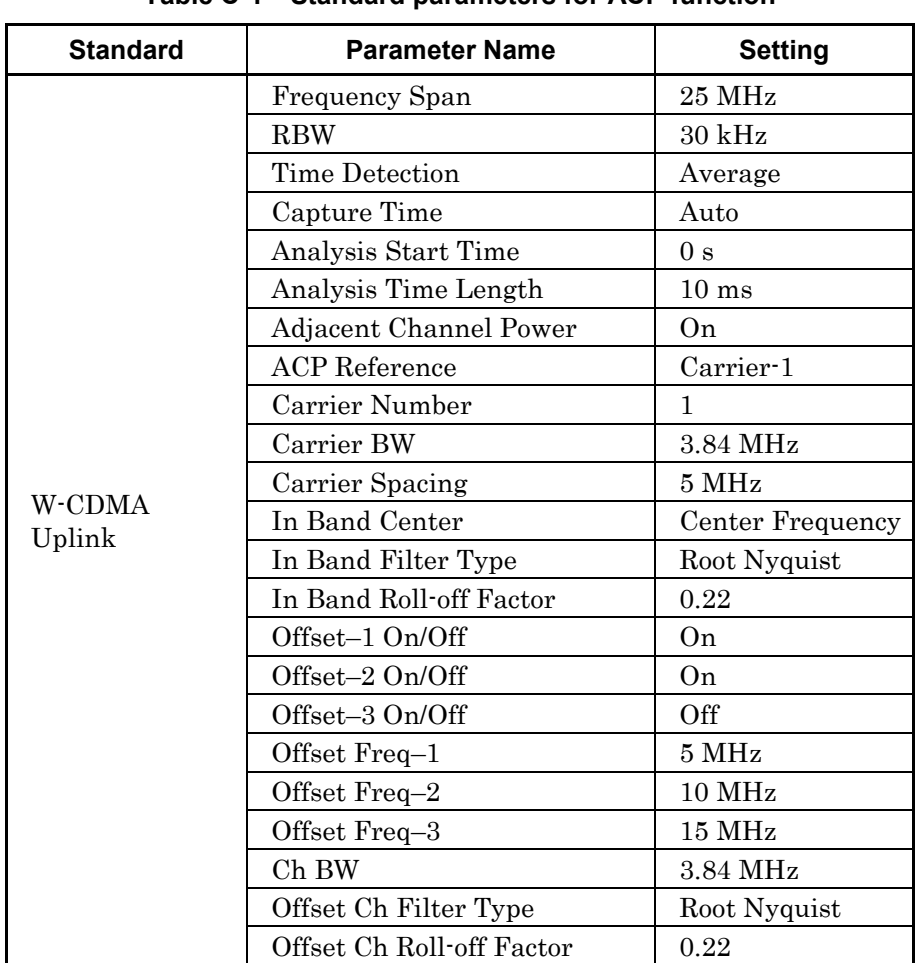

#### **Table C-1 Standard parameters for ACP function**

# Appendix C Standard Parameter List

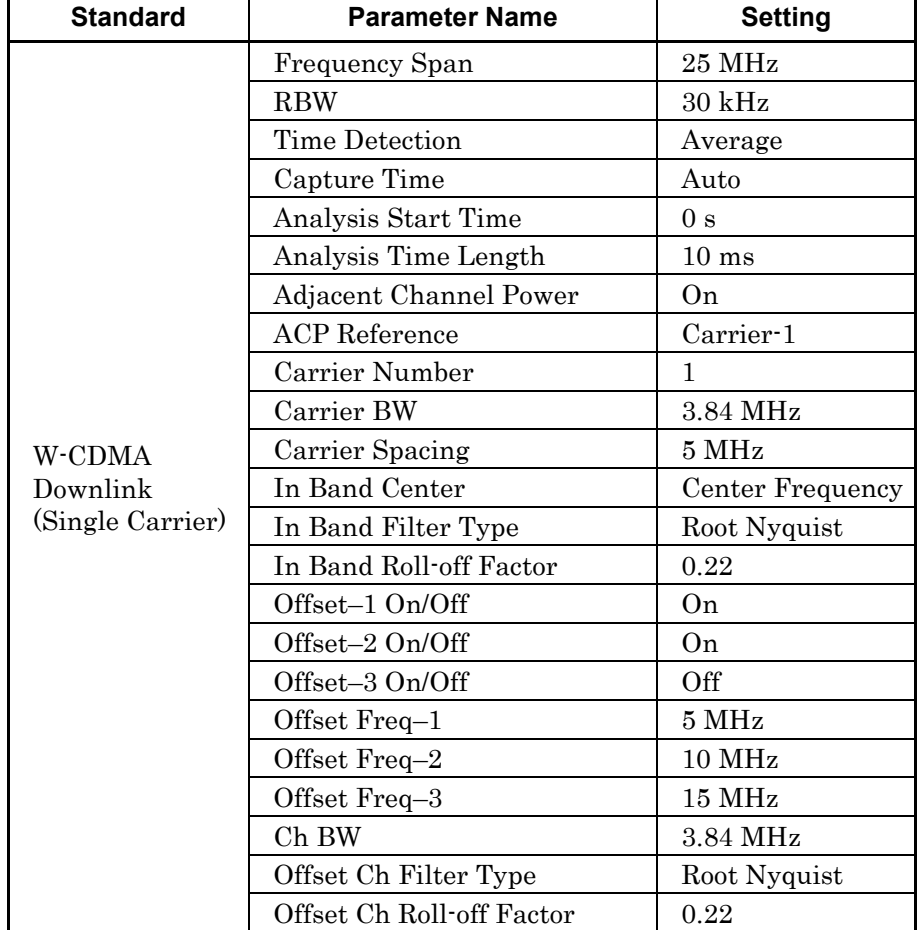

#### **Table C-1 Standard parameters for ACP function (Cont'd)**

## Appendix C Standard Parameter List

| <b>Standard</b>          | <b>Parameter Name</b>     | <b>Setting</b>            |
|--------------------------|---------------------------|---------------------------|
|                          | Frequency Span            | 31.25 MHz                 |
|                          | <b>RBW</b>                | $30 \text{ kHz}$          |
|                          | Time Detection            | Average                   |
|                          | Capture Time              | Auto                      |
|                          | Analysis Start Time       | 0 <sub>s</sub>            |
|                          | Analysis Time Length      | 10 <sub>ms</sub>          |
|                          | Adjacent Channel Power    | On                        |
|                          | <b>ACP</b> Reference      | Both Sides of<br>Carriers |
|                          | Carrier Number            | $\overline{2}$            |
|                          | Carrier BW                | 3.84 MHz                  |
| W-CDMA                   | Carrier Spacing           | $5\,\mathrm{MHz}$         |
| Downlink<br>(2 Carriers) | In Band Center            | Center Frequency          |
|                          | In Band Filter Type       | Root Nyquist              |
|                          | In Band Roll-off Factor   | 0.22                      |
|                          | Offset-1 On/Off           | On                        |
|                          | Offset-2 On/Off           | 0n                        |
|                          | Offset-3 On/Off           | Off                       |
|                          | Offset Freq-1             | $5\,\mathrm{MHz}$         |
|                          | Offset Freq-2             | 10 MHz                    |
|                          | Offset Freq-3             | 15 MHz                    |
|                          | Ch BW                     | 3.84 MHz                  |
|                          | Offset Ch Filter Type     | Root Nyquist              |
|                          | Offset Ch Roll-off Factor | 0.22                      |

**Table C-1 Standard parameters for ACP function (Cont'd)**

# <span id="page-392-0"></span>**Mobile WiMAX**

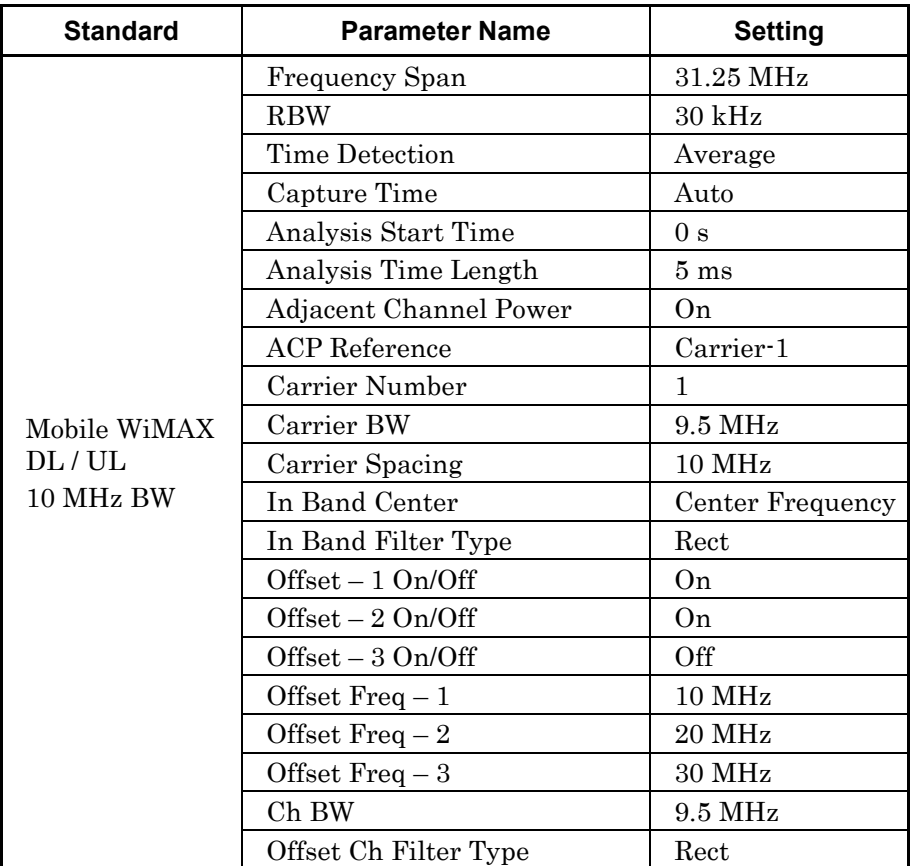

#### **Table C-1 Standard parameters for ACP function (Cont'd)**

## Appendix C Standard Parameter List

| <b>Standard</b> | <b>Parameter Name</b>            | <b>Setting</b>    |
|-----------------|----------------------------------|-------------------|
|                 | Frequency Span                   | 25 MHz            |
|                 | <b>RBW</b>                       | $30$ kHz          |
|                 | Time Detection                   | Average           |
|                 | Capture Time                     | Auto              |
|                 | Analysis Start Time              | 0 s               |
|                 | Analysis Time Length             | $5 \text{ ms}$    |
|                 | Adjacent Channel Power           | On                |
|                 | <b>ACP</b> Reference             | Carrier-1         |
|                 | Carrier Number                   | 1                 |
| Mobile WiMAX    | Carrier BW                       | 4.75 MHz          |
| DL/UL           | Carrier Spacing                  | $5\,\mathrm{MHz}$ |
| 5 MHz BW        | In Band Center                   | Center Frequency  |
|                 | In Band Filter Type              | Rect              |
|                 | Offset - 1 On/Off                | On                |
|                 | Offset - 2 On/Off                | On                |
|                 | $Offset - 3$ On/Off              | Off               |
|                 | Offset $Freq-1$                  | $5\;\mathrm{MHz}$ |
|                 | Offset $\operatorname{Freq} - 2$ | <b>10 MHz</b>     |
|                 | Offset Freq $-3$                 | $15$ MHz          |
|                 | Ch BW                            | 4.75 MHz          |
|                 | Offset Ch Filter Type            | Rect              |

**Table C-1 Standard parameters for ACP function (Cont'd)**

<span id="page-394-0"></span>**LTE**

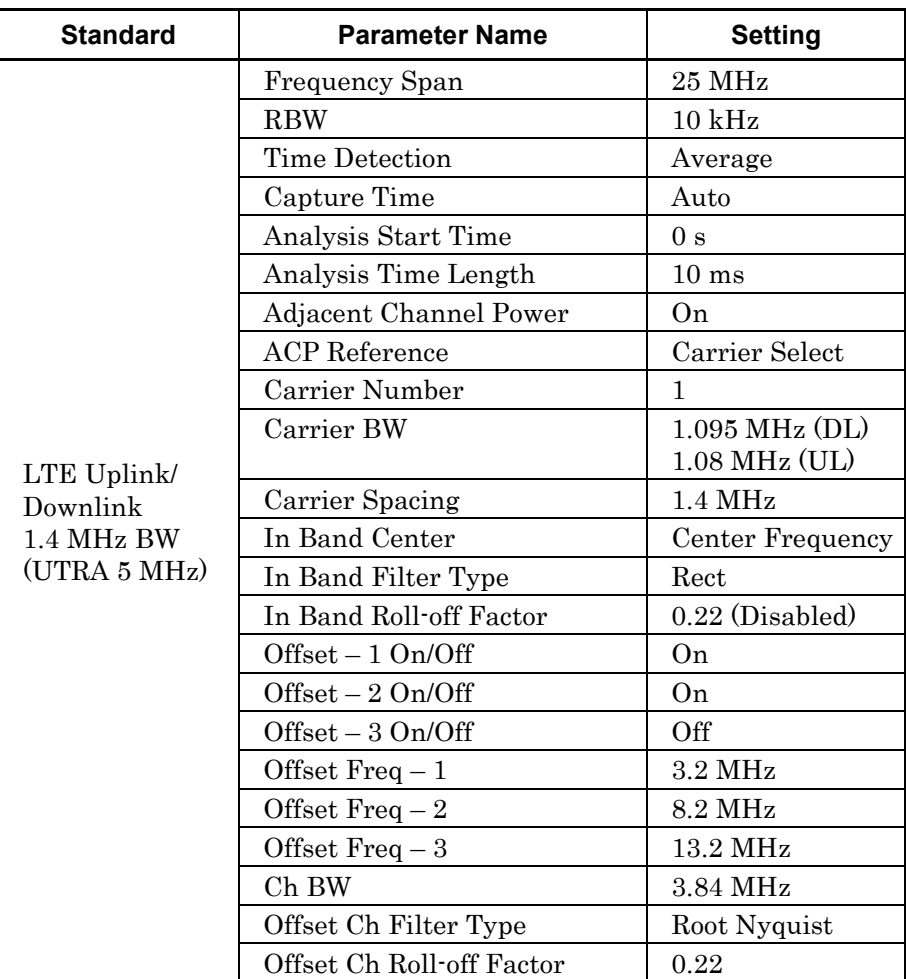

#### **Table C-1 Standard parameters for ACP function (Cont'd)**

**Appendix**

## Appendix C Standard Parameter List

| <b>Standard</b>               | <b>Parameter Name</b>     | <b>Setting</b>      |
|-------------------------------|---------------------------|---------------------|
|                               | Frequency Span            | $10$ MHz            |
|                               | <b>RBW</b>                | $10$ kHz            |
|                               | <b>Time Detection</b>     | Average             |
|                               | Capture Time              | Auto                |
|                               | Analysis Start Time       | 0 <sub>s</sub>      |
|                               | Analysis Time Length      | $1 \text{ ms}$      |
|                               | Adjacent Channel Power    | On                  |
|                               | <b>ACP</b> Reference      | Carrier Select      |
|                               | Carrier Number            | 1                   |
|                               | Carrier BW                | $1.095$ MHz $(DL)$  |
| <b>LTE TDD</b>                |                           | $1.08$ MHz (UL)     |
| Uplink/Downlink<br>1.4 MHz BW | Carrier Spacing           | $1.4\ \mathrm{MHz}$ |
| (UTRA                         | In Band Center            | Center              |
| $1.6$ MHz $)$                 |                           | Frequency           |
|                               | In Band Filter Type       | Rect                |
|                               | Offset - 1 On/Off         | On                  |
|                               | Offset - 2 On/Off         | On                  |
|                               | $Offset - 3$ On/Off       | Off                 |
|                               | Offset $Freq-1$           | $1.5$ MHz           |
|                               | Offset $Freq-2$           | 3.1 MHz             |
|                               | Offset Freq $-3$          | $4.7 \text{ MHz}$   |
|                               | Ch BW                     | $1.28$ MHz          |
|                               | Offset Ch Filter Type     | Root Nyquist        |
|                               | Offset Ch Roll-off Factor | 0.22                |

**Table C-1 Standard parameters for ACP function (Cont'd)**
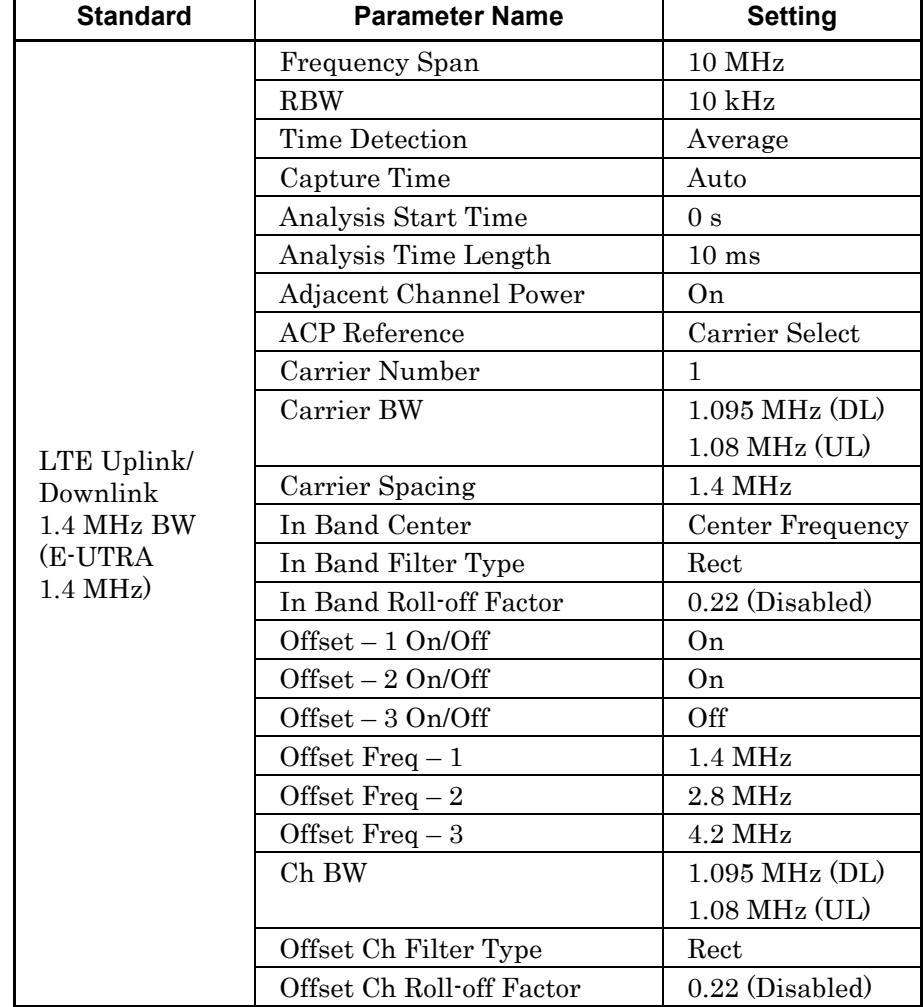

### **Table C-1 Standard parameters for ACP function (Cont'd)**

 $C-9$ 

| <b>Standard</b>               | <b>Parameter Name</b>  | <b>Setting</b>      |
|-------------------------------|------------------------|---------------------|
|                               | Frequency Span         | $10$ MHz            |
|                               | <b>RBW</b>             | $10$ kHz            |
|                               | Time Detection         | Average             |
|                               | Capture Time           | Auto                |
|                               | Analysis Start Time    | 0 <sub>s</sub>      |
|                               | Analysis Time Length   | 1 <sub>ms</sub>     |
|                               | Adjacent Channel Power | On                  |
|                               | <b>ACP</b> Reference   | Carrier Select      |
|                               | Carrier Number         | 1                   |
|                               | Carrier BW             | $1.095$ MHz $(DL)$  |
| <b>LTE TDD</b>                |                        | $1.08$ MHz (UL)     |
| Uplink/Downlink<br>1.4 MHz BW | Carrier Spacing        | $1.4\ \mathrm{MHz}$ |
| (E-UTRA                       | In Band Center         | Center              |
| $1.4 \text{ MHz}$             |                        | Frequency           |
|                               | In Band Filter Type    | Rect                |
|                               | $Offset - 1 On/Off$    | On                  |
|                               | $Offset - 2 On/Off$    | On                  |
|                               | Offset - 3 On/Off      | Off                 |
|                               | Offset $Freq-1$        | 1.4 MHz             |
|                               | Offset Freq $-2$       | 2.8 MHz             |
|                               | Offset Freq $-3$       | $4.2 \text{ MHz}$   |
|                               | Ch BW                  | $1.095$ MHz $(DL)$  |
|                               |                        | $1.08$ MHz (UL)     |
|                               | Offset Ch Filter Type  | Rect                |

**Table C-1 Standard parameters for ACP function (Cont'd)**

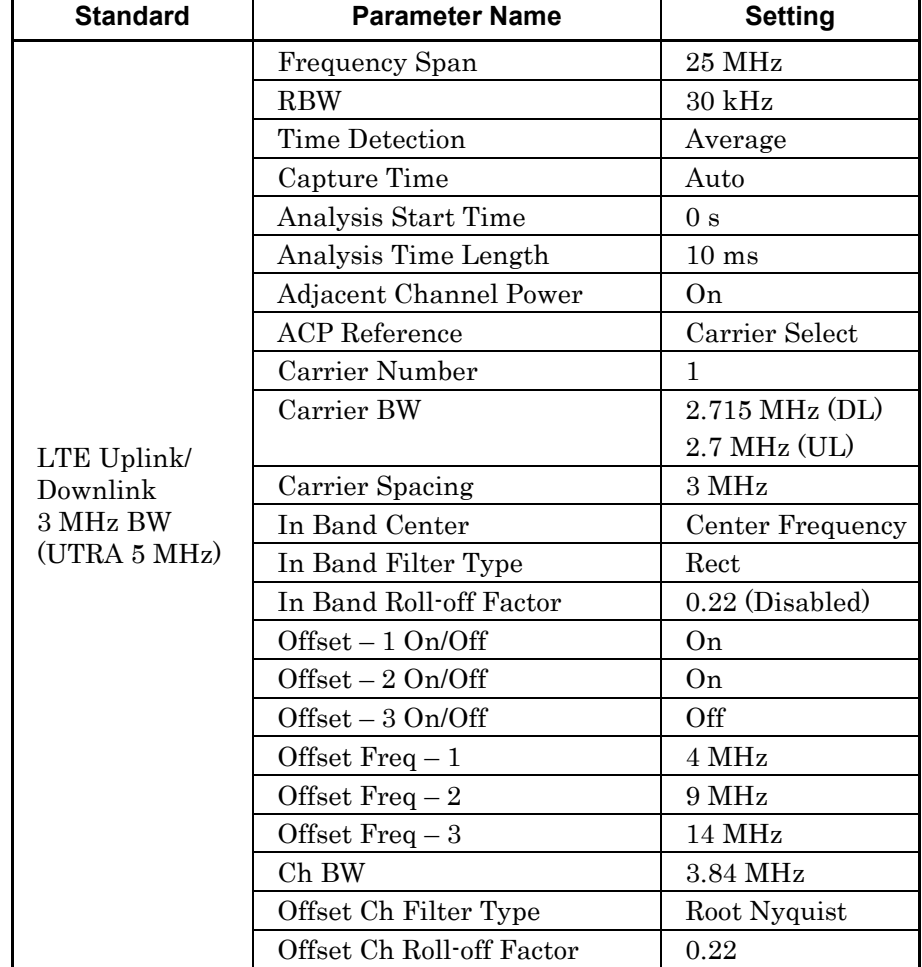

| <b>Standard</b> | <b>Parameter Name</b>     | <b>Setting</b>      |
|-----------------|---------------------------|---------------------|
|                 | Frequency Span            | $10$ MHz            |
|                 | <b>RBW</b>                | $30$ kHz            |
|                 | Time Detection            | Average             |
|                 | Capture Time              | Auto                |
|                 | Analysis Start Time       | 0 <sub>s</sub>      |
|                 | Analysis Time Length      | $1 \text{ ms}$      |
|                 | Adjacent Channel Power    | On                  |
|                 | <b>ACP</b> Reference      | Carrier Select      |
|                 | Carrier Number            | 1                   |
|                 | Carrier BW                | $2.715$ MHz (DL)    |
| LTE TDD         |                           | $2.7$ MHz (UL)      |
| Uplink/Downlink | Carrier Spacing           | 3 MHz               |
| 3 MHz BW        | In Band Center            | Center              |
| (UTRA 1.6MHz)   |                           | Frequency           |
|                 | In Band Filter Type       | Rect                |
|                 | $Offset - 1 On/Off$       | On                  |
|                 | $Offset - 2 On/Off$       | On                  |
|                 | Offset - 3 On/Off         | Off                 |
|                 | Offset $Freq-1$           | $2.3\ \mathrm{MHz}$ |
|                 | Offset $Freq-2$           | 3.9 MHz             |
|                 | Offset $Freq-3$           | 5.5 MHz             |
|                 | Ch BW                     | $1.28$ MHz          |
|                 | Offset Ch Filter Type     | Root Nyquist        |
|                 | Offset Ch Roll-off Factor | 0.22                |

**Table C-1 Standard parameters for ACP function (Cont'd)**

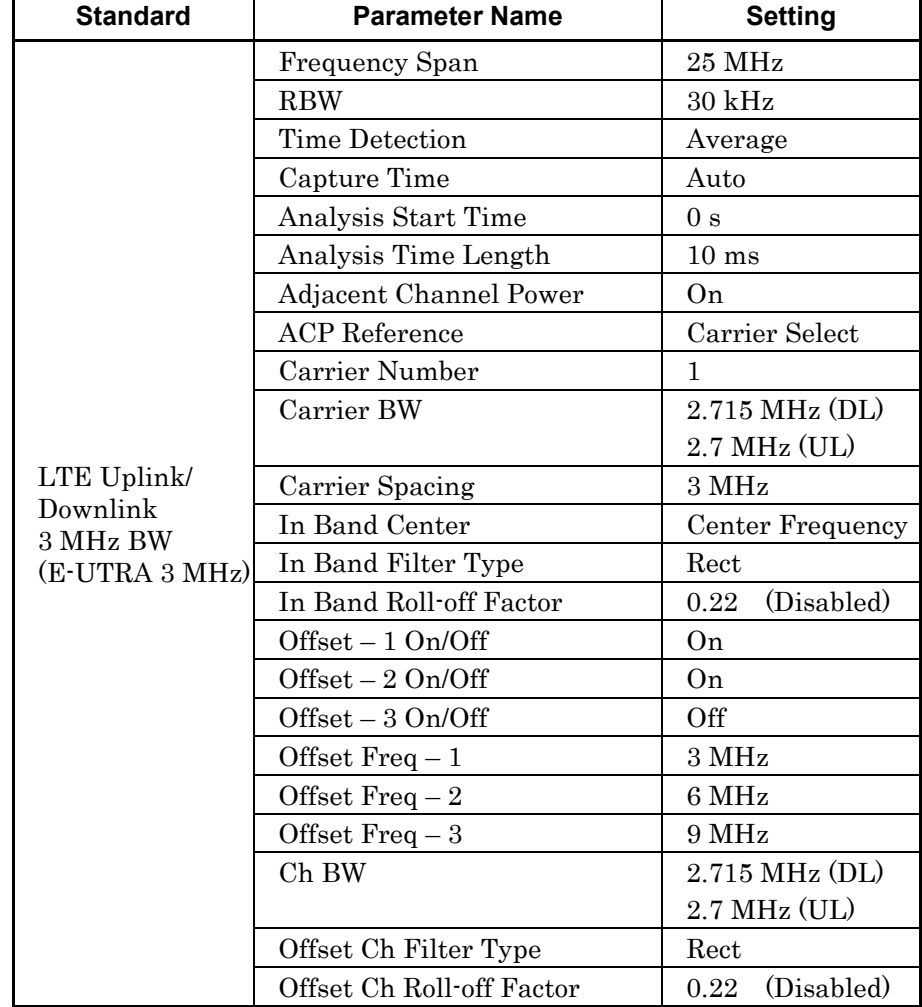

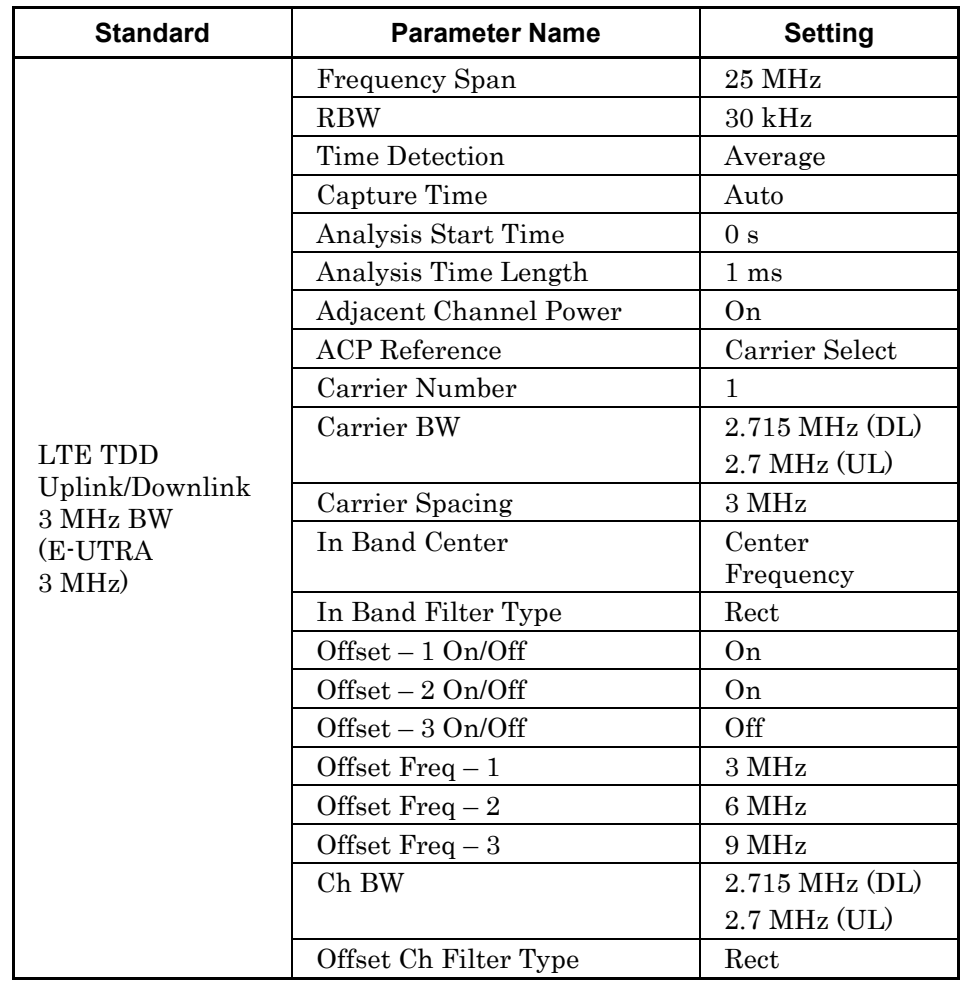

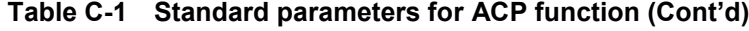

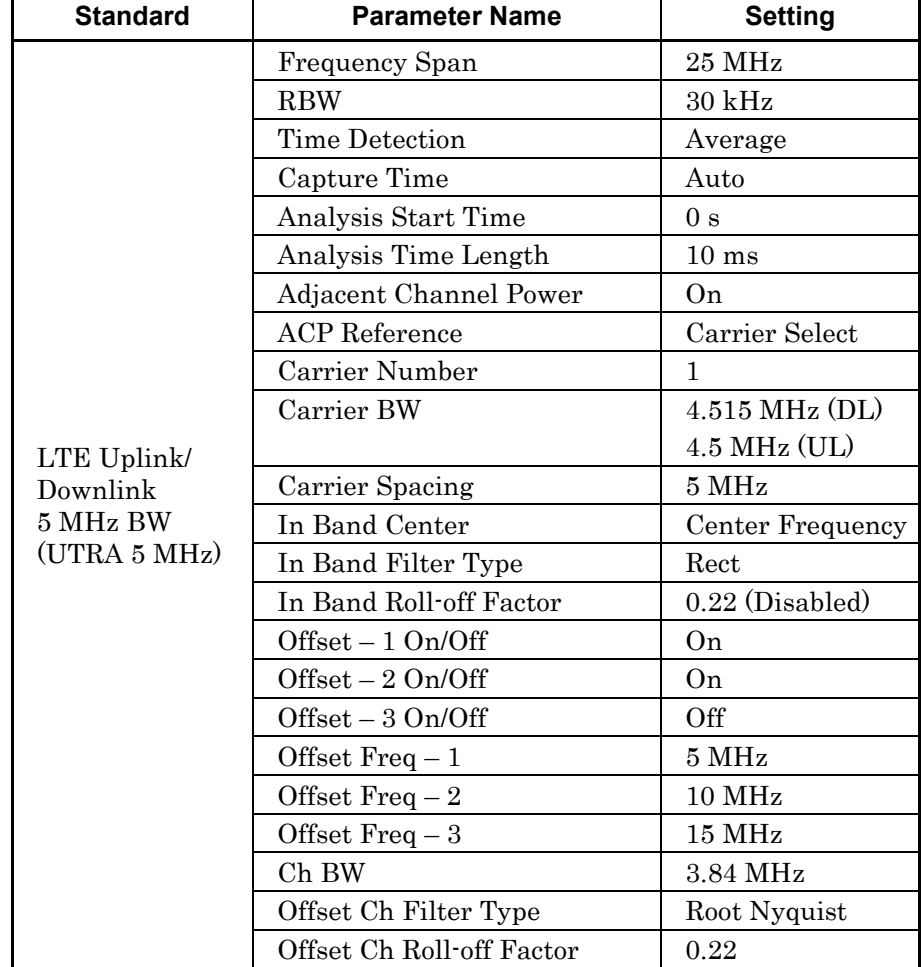

| <b>Standard</b>             | <b>Parameter Name</b>     | <b>Setting</b>    |
|-----------------------------|---------------------------|-------------------|
|                             | <b>Frequency Span</b>     | 25 MHz            |
|                             | <b>RBW</b>                | $30$ kHz          |
|                             | Time Detection            | Average           |
|                             | Capture Time              | Auto              |
|                             | Analysis Start Time       | 0 <sub>s</sub>    |
|                             | Analysis Time Length      | $1 \text{ ms}$    |
|                             | Adjacent Channel Power    | 0n                |
|                             | <b>ACP</b> Reference      | Carrier Select    |
|                             | Carrier Number            | 1                 |
|                             | Carrier BW                | $4.515$ MHz (DL)  |
| <b>LTE TDD</b>              |                           | $4.5$ MHz (UL)    |
| Uplink/Downlink<br>5 MHz BW | Carrier Spacing           | $5\,\mathrm{MHz}$ |
| <b>(UTRA)</b>               | In Band Center            | Center            |
| $1.6 \text{ MHz}$           |                           | Frequency         |
|                             | In Band Filter Type       | Rect              |
|                             | Offset - 1 On/Off         | On                |
|                             | Offset - 2 On/Off         | On                |
|                             | Offset - 3 On/Off         | Off               |
|                             | Offset $Freq-1$           | $3.3 \text{ MHz}$ |
|                             | Offset $Freq-2$           | 4.9 MHz           |
|                             | Offset $Freq-3$           | $6.5 \text{ MHz}$ |
|                             | Ch BW                     | 1.28 MHz          |
|                             | Offset Ch Filter Type     | Root Nyquist      |
|                             | Offset Ch Roll-off Factor | 0.22              |

**Table C-1 Standard parameters for ACP function (Cont'd)**

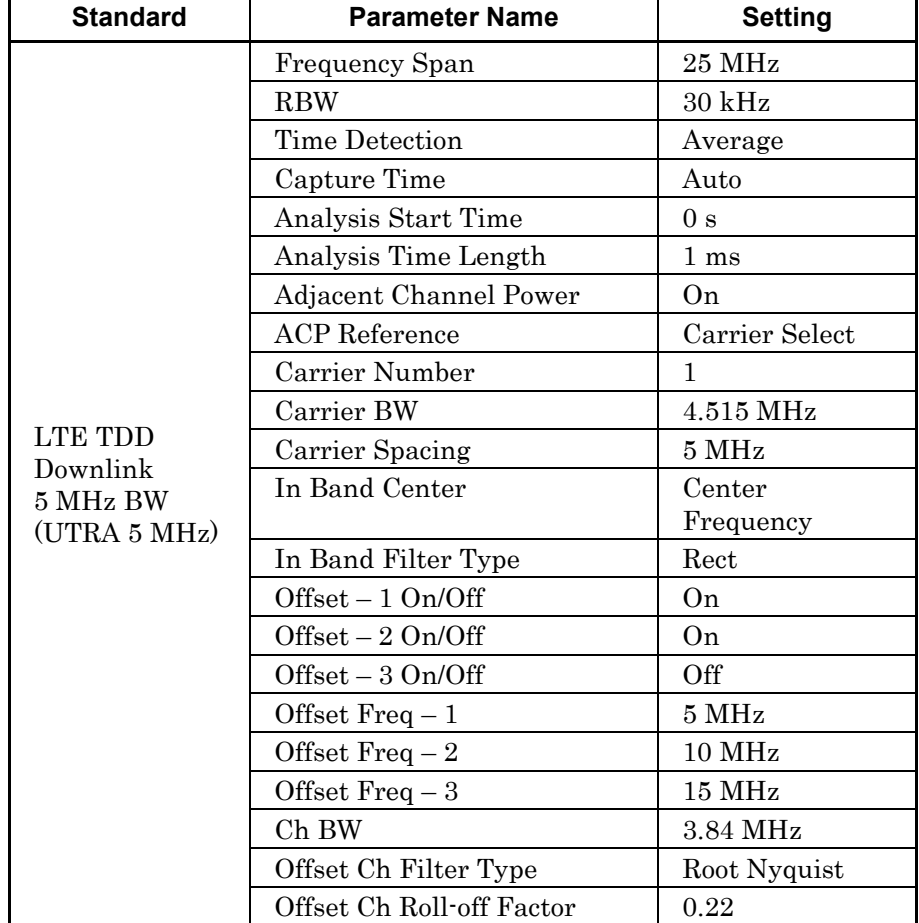

| <b>Standard</b>                        | <b>Parameter Name</b>            | <b>Setting</b>    |
|----------------------------------------|----------------------------------|-------------------|
|                                        | Frequency Span                   | <b>25 MHz</b>     |
|                                        | <b>RBW</b>                       | $30$ kHz          |
|                                        | <b>Time Detection</b>            | Average           |
|                                        | Capture Time                     | Auto              |
|                                        | Analysis Start Time              | 0 <sub>s</sub>    |
|                                        | Analysis Time Length             | $10 \text{ ms}$   |
|                                        | Adjacent Channel Power           | On                |
|                                        | <b>ACP</b> Reference             | Carrier Select    |
|                                        | Carrier Number                   | $\mathbf{1}$      |
|                                        | Carrier BW                       | 4.515 MHz (DL)    |
|                                        |                                  | $4.5$ MHz (UL)    |
| LTE Uplink/                            | Carrier Spacing                  | $5\,\mathrm{MHz}$ |
| Downlink<br>5 MHz BW<br>(E-UTRA 5 MHz) | In Band Center                   | Center Frequency  |
|                                        | In Band Filter Type              | Rect              |
|                                        | In Band Roll-off Factor          | $0.22$ (Disabled) |
|                                        | Offset - 1 On/Off                | On                |
|                                        | Offset - 2 On/Off                | On                |
|                                        | Offset - 3 On/Off                | Off               |
|                                        | Offset $Freq-1$                  | $5\,\mathrm{MHz}$ |
|                                        | Offset Freq $-2$                 | $10$ MHz          |
|                                        | Offset $\operatorname{Freq} - 3$ | <b>15 MHz</b>     |
|                                        | Ch BW                            | 4.515 MHz (DL)    |
|                                        |                                  | 4.5 MHz (UL)      |
|                                        | Offset Ch Filter Type            | Rect              |
|                                        | Offset Ch Roll-off Factor        | $0.22$ (Disabled) |

**Table C-1 Standard parameters for ACP function (Cont'd)**

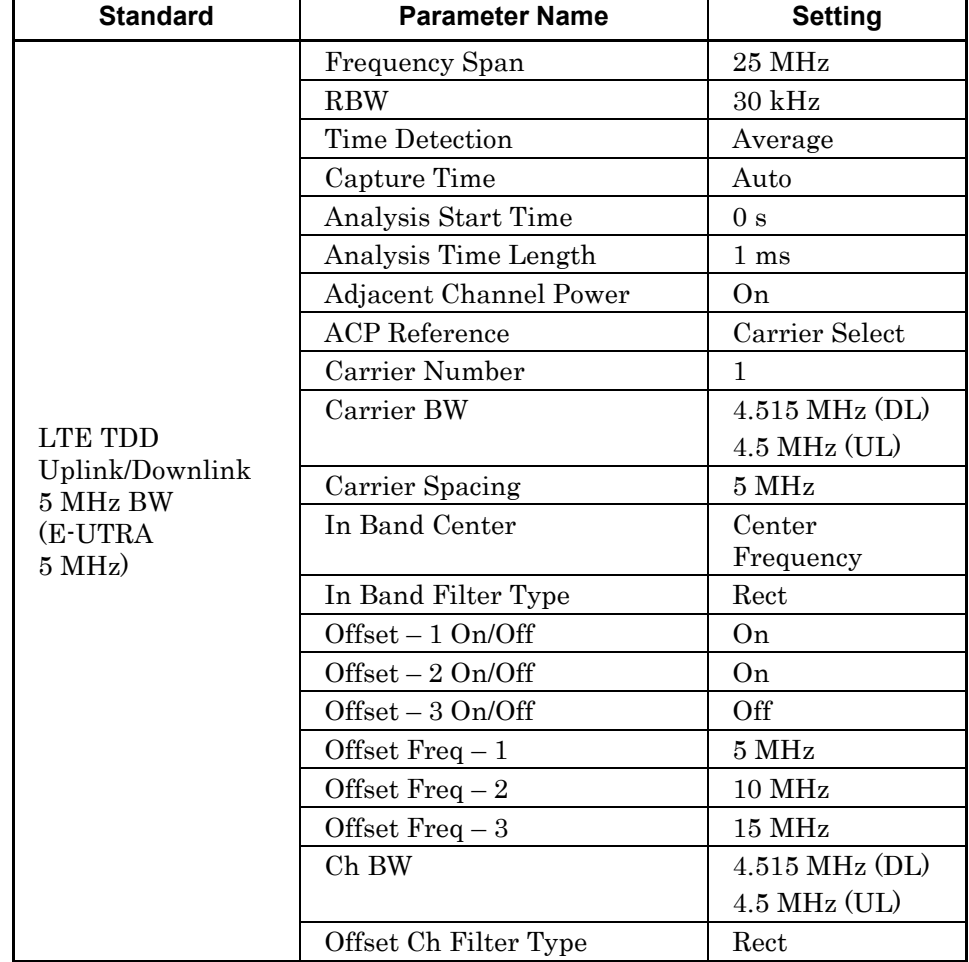

# **DSRC**

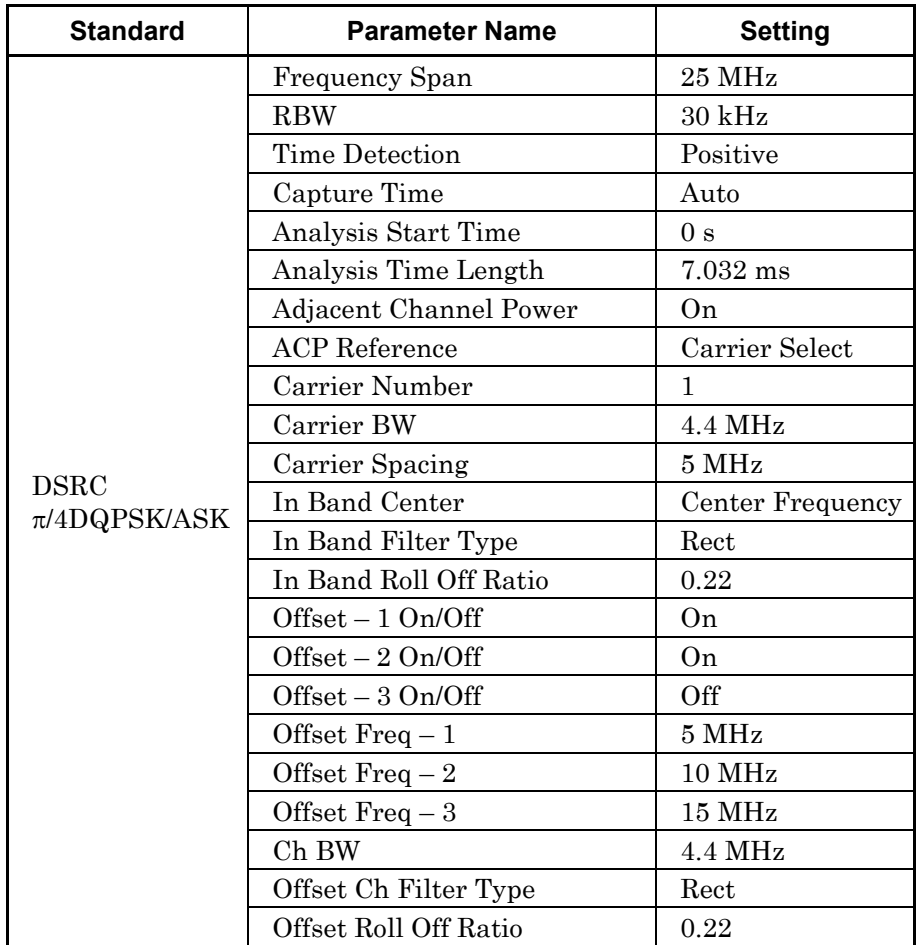

# **TD-SCDMA**

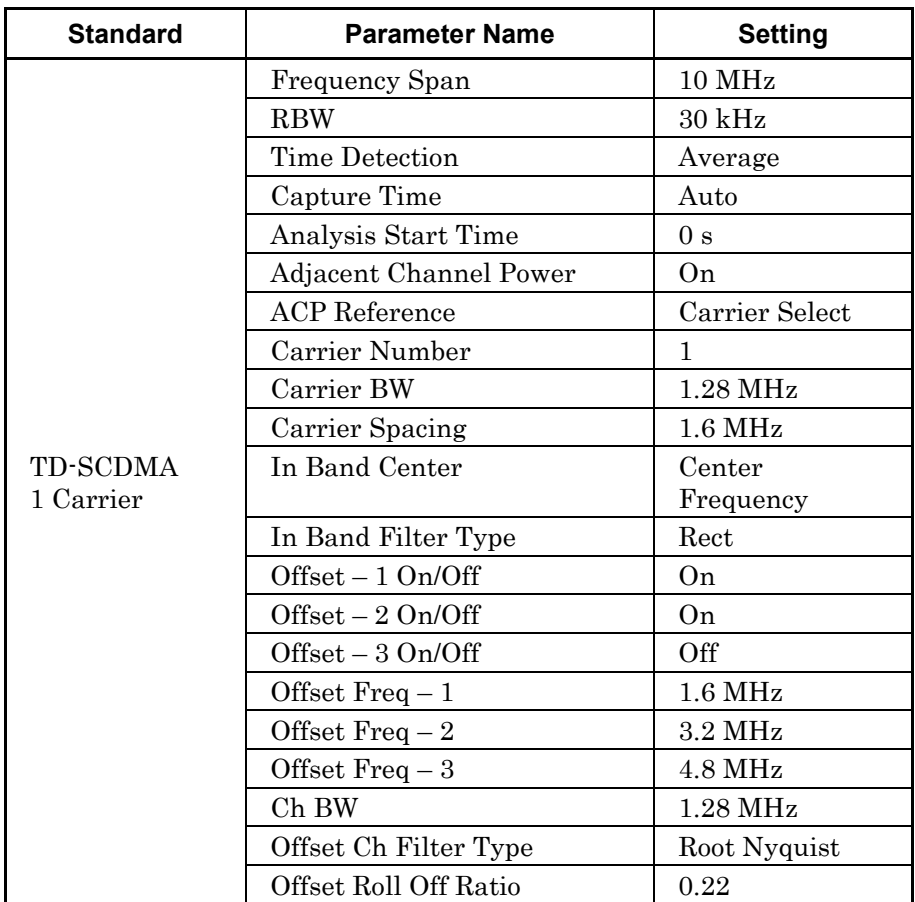

| <b>Standard</b> | <b>Parameter Name</b>  | <b>Setting</b>      |
|-----------------|------------------------|---------------------|
|                 | Frequency Span         | 10 MHz              |
|                 | <b>RBW</b>             | $30$ kHz            |
|                 | Time Detection         | Average             |
|                 | Capture Time           | Auto                |
|                 | Analysis Start Time    | 0 <sub>s</sub>      |
|                 | Adjacent Channel Power | On                  |
|                 | <b>ACP</b> Reference   | Carrier Select      |
|                 | Carrier Number         | $\overline{2}$      |
|                 | Carrier BW             | $1.28$ MHz          |
|                 | Carrier Spacing        | $1.6$ MHz           |
| TD-SCDMA        | In Band Center         | Center              |
| 2 Carrier       |                        | Frequency           |
|                 | In Band Filter Type    | Rect                |
|                 | Offset - 1 On/Off      | On                  |
|                 | Offset - 2 On/Off      | On                  |
|                 | Offset - 3 On/Off      | Off                 |
|                 | Offset $Freq-1$        | $1.6\ \mathrm{MHz}$ |
|                 | Offset Freq $-2$       | $3.2$ MHz           |
|                 | Offset Freq $-3$       | 4.8 MHz             |
|                 | Ch BW                  | 1.28 MHz            |
|                 | Offset Ch Filter Type  | Root Nyquist        |
|                 | Offset Roll Off Ratio  | 0.22                |

**Table C-1 Standard parameters for ACP function (Cont'd)**

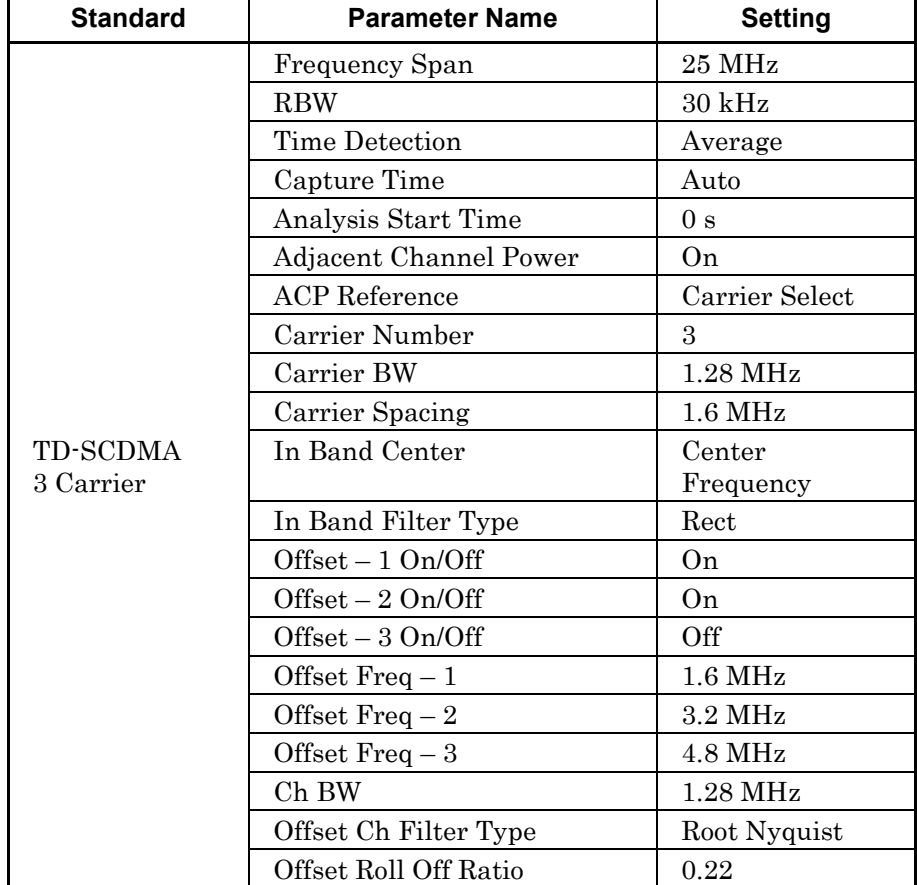

| <b>Standard</b> | <b>Parameter Name</b>  | <b>Setting</b>           |
|-----------------|------------------------|--------------------------|
|                 | Frequency Span         | 25 MHz                   |
|                 | <b>RBW</b>             | $30~\mathrm{kHz}$        |
|                 | <b>Time Detection</b>  | Average                  |
|                 | Capture Time           | Auto                     |
|                 | Analysis Start Time    | 0 <sub>s</sub>           |
|                 | Adjacent Channel Power | 0n                       |
|                 | <b>ACP</b> Reference   | Carrier Select           |
|                 | Carrier Number         | $\overline{\mathcal{A}}$ |
|                 | Carrier BW             | $1.28$ MHz               |
|                 | Carrier Spacing        | 1.6 MHz                  |
| <b>TD-SCDMA</b> | In Band Center         | Center                   |
| 4 Carrier       |                        | Frequency                |
|                 | In Band Filter Type    | Rect                     |
|                 | Offset - 1 On/Off      | On                       |
|                 | Offset - 2 On/Off      | 0n                       |
|                 | $Offset - 3$ On/Off    | Off                      |
|                 | Offset $Freq-1$        | $1.6$ MHz                |
|                 | Offset Freq $-2$       | 3.2 MHz                  |
|                 | Offset $Freq-3$        | 4.8 MHz                  |
|                 | Ch BW                  | 1.28 MHz                 |
|                 | Offset Ch Filter Type  | Root Nyquist             |
|                 | Offset Roll Off Ratio  | 0.22                     |

**Table C-1 Standard parameters for ACP function (Cont'd)**

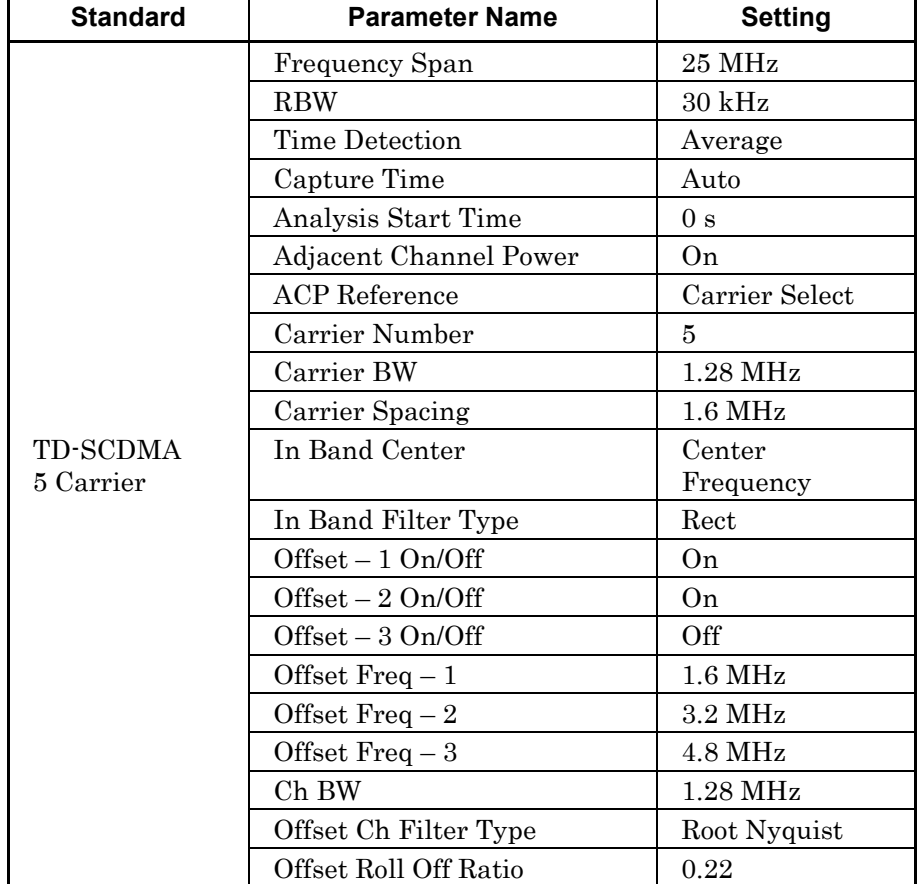

| <b>Standard</b> | <b>Parameter Name</b>  | <b>Setting</b>      |
|-----------------|------------------------|---------------------|
|                 | Frequency Span         | 25 MHz              |
|                 | <b>RBW</b>             | $30~\mathrm{kHz}$   |
|                 | <b>Time Detection</b>  | Average             |
|                 | Capture Time           | Auto                |
|                 | Analysis Start Time    | 0 <sub>s</sub>      |
|                 | Adjacent Channel Power | 0n                  |
|                 | <b>ACP</b> Reference   | Carrier Select      |
|                 | Carrier Number         | 6                   |
|                 | Carrier BW             | $1.28$ MHz          |
|                 | Carrier Spacing        | $1.6\ \mathrm{MHz}$ |
| <b>TD-SCDMA</b> | In Band Center         | Center              |
| 6 Carrier       |                        | Frequency           |
|                 | In Band Filter Type    | Rect                |
|                 | Offset - 1 On/Off      | On                  |
|                 | Offset - 2 On/Off      | On.                 |
|                 | Offset - 3 On/Off      | Off                 |
|                 | Offset $Freq-1$        | $1.6\ \mathrm{MHz}$ |
|                 | Offset Freq $-2$       | $3.2\ \mathrm{MHz}$ |
|                 | Offset $Freq - 3$      | 4.8 MHz             |
|                 | Ch BW                  | 1.28 MHz            |
|                 | Offset Ch Filter Type  | Root Nyquist        |
|                 | Offset Roll Off Ratio  | 0.22                |

**Table C-1 Standard parameters for ACP function (Cont'd)**

# **CDMA2000**

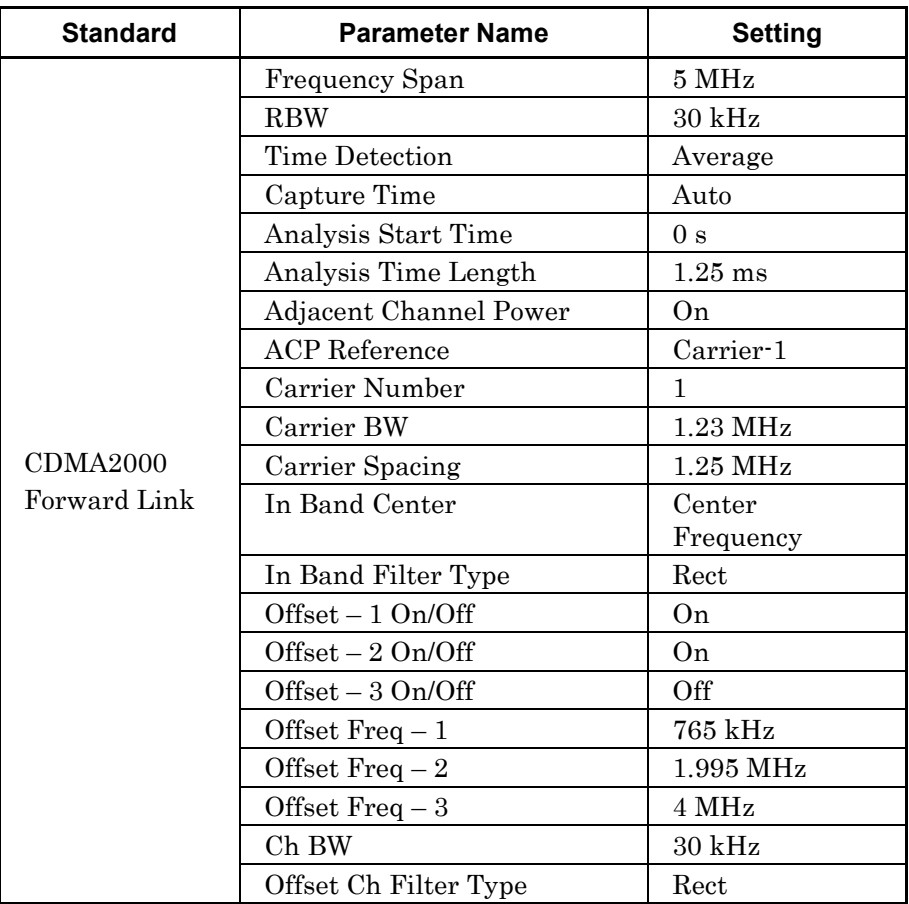

# **EV-DO**

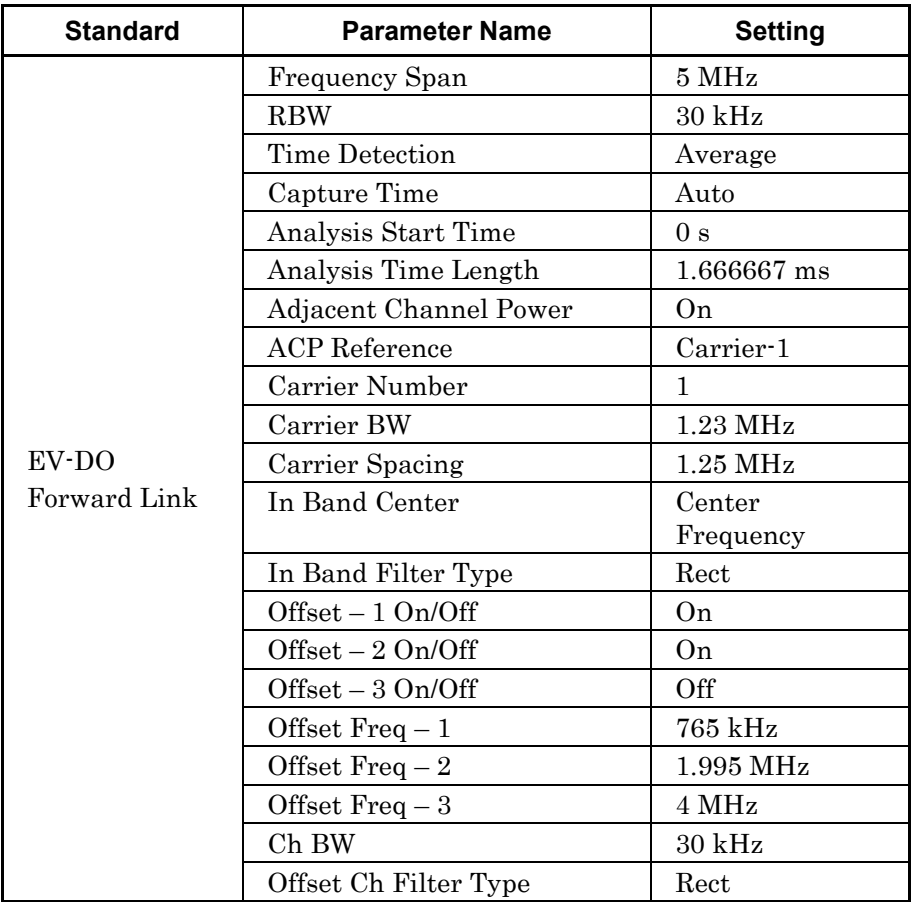

# **C-2 Channel Power**

# **W-CDMA**

| <b>Standard</b>                  | <b>Parameter Name</b>  | <b>Setting</b>    |
|----------------------------------|------------------------|-------------------|
|                                  | Frequency Span         | <b>10 MHz</b>     |
|                                  | <b>RBW</b>             | Auto              |
|                                  | Time Detection         | Average           |
|                                  | Capture Time           | Auto              |
| W-CDMA                           | Analysis Start Time    | 0s                |
| Uplink/Downlink<br>(Mean Power)  | Analysis Time Length   | 10 <sub>ms</sub>  |
|                                  | Channel Power          | 0n                |
|                                  | Channel Center         | Center Frequency  |
|                                  | Channel Width          | $5\,\mathrm{MHz}$ |
|                                  | Filter Type            | Rect              |
|                                  | Frequency Span         | 10 MHz            |
|                                  | <b>RBW</b>             | Auto              |
|                                  | Time Detection         | Average           |
|                                  | Capture Time           | Auto              |
| W-CDMA                           | Analysis Start Time    | 0 <sub>s</sub>    |
| Uplink/Downlink<br>(RRC Filtered | Analysis Time Length   | $10 \text{ ms}$   |
| Power)                           | <b>Channel Power</b>   | On                |
|                                  | Channel Center         | Center Frequency  |
|                                  | Channel Width          | 3.84 MHz          |
|                                  | Filter Type            | Root Nyquist      |
|                                  | Filter Roll-off Factor | 0.22              |

**Table C-2 Standard parameters for channel power function**

# **Mobile WiMAX**

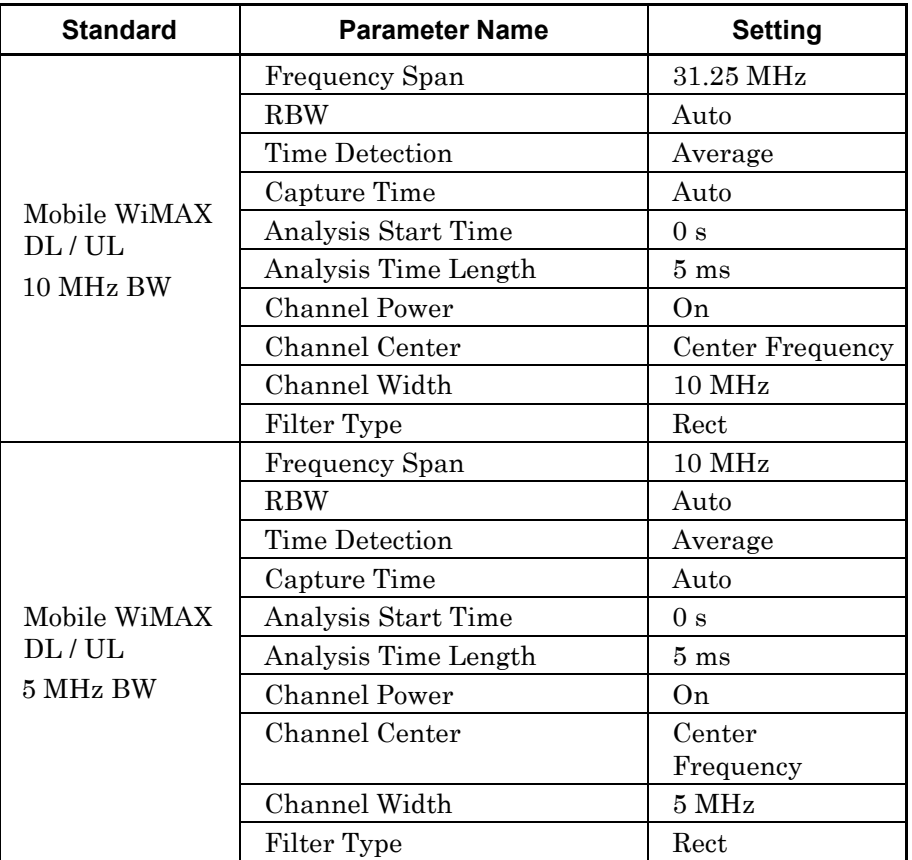

**LTE**

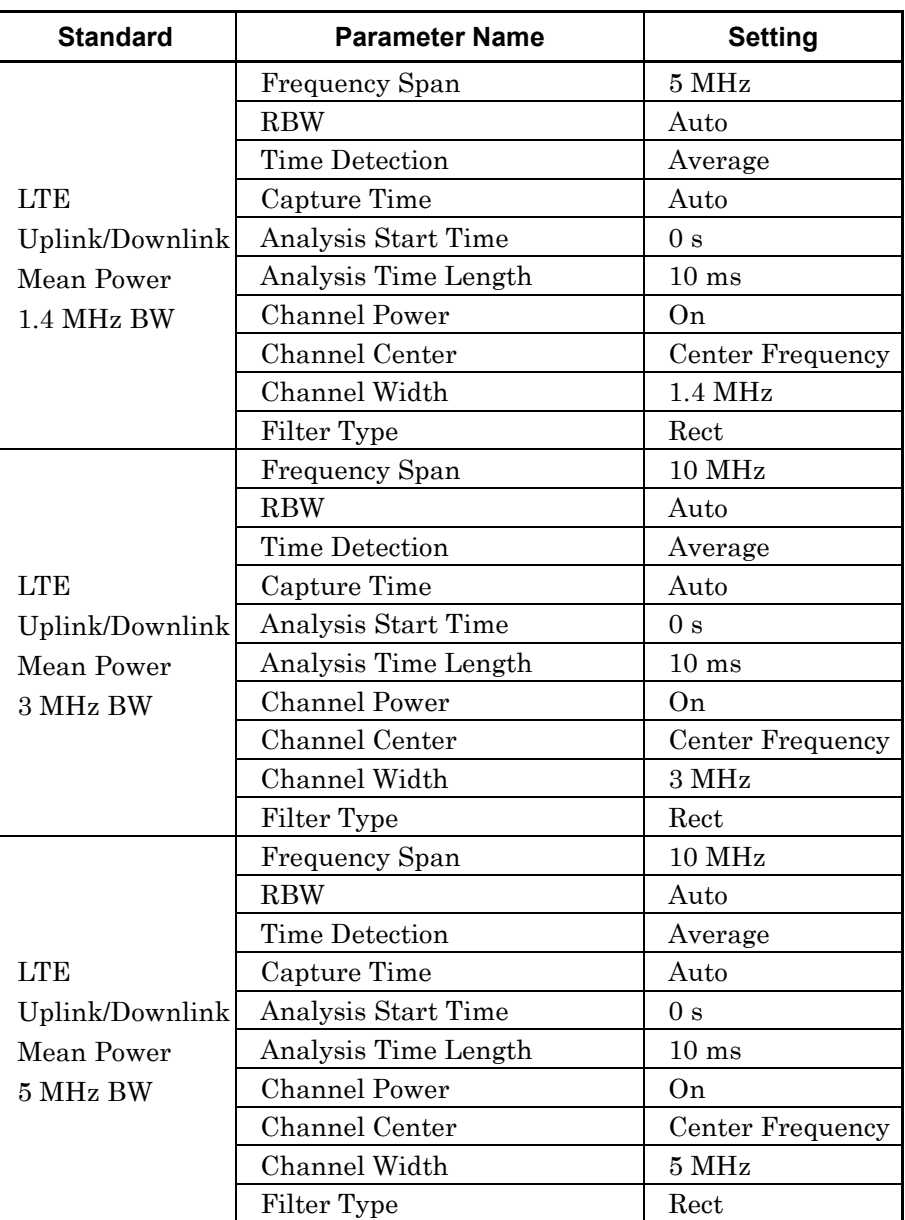

### **Table C-2 Standard parameters for channel power function (Cont'd)**

**Appendix** Appendix C

| <b>Standard</b> | <b>Parameter Name</b> | <b>Setting</b>   |
|-----------------|-----------------------|------------------|
|                 | Frequency Span        | 25 MHz           |
|                 | <b>RBW</b>            | Auto             |
|                 | Time Detection        | Average          |
| <b>LTE</b>      | Capture Time          | Auto             |
| Uplink/Downlink | Analysis Start Time   | 0 s              |
| Mean Power      | Analysis Time Length  | $10 \text{ ms}$  |
| 10 MHz BW       | <b>Channel Power</b>  | On               |
|                 | <b>Channel Center</b> | Center Frequency |
|                 | Channel Width         | 10 MHz           |
|                 | Filter Type           | Rect             |
|                 | Frequency Span        | 31.25 MHz        |
|                 | <b>RBW</b>            | Auto             |
|                 | <b>Time Detection</b> | Average          |
| <b>LTE</b>      | Capture Time          | Auto             |
| Uplink/Downlink | Analysis Start Time   | 0 <sub>s</sub>   |
| Mean Power      | Analysis Time Length  | 10 <sub>ms</sub> |
| 15 MHz BW       | <b>Channel Power</b>  | On               |
|                 | Channel Center        | Center Frequency |
|                 | Channel Width         | 15 MHz           |
|                 | Filter Type           | Rect             |
|                 | Frequency Span        | 31.25 MHz        |
|                 | <b>RBW</b>            | Auto             |
|                 | <b>Time Detection</b> | Average          |
| <b>LTE</b>      | Capture Time          | Auto             |
| Uplink/Downlink | Analysis Start Time   | 0 s              |
| Mean Power      | Analysis Time Length  | 10 <sub>ms</sub> |
| 20 MHz BW       | <b>Channel Power</b>  | On               |
|                 | Channel Center        | Center Frequency |
|                 | Channel Width         | <b>20 MHz</b>    |
|                 | Filter Type           | Rect             |

**Table C-2 Standard parameters for channel power function (Cont'd)**

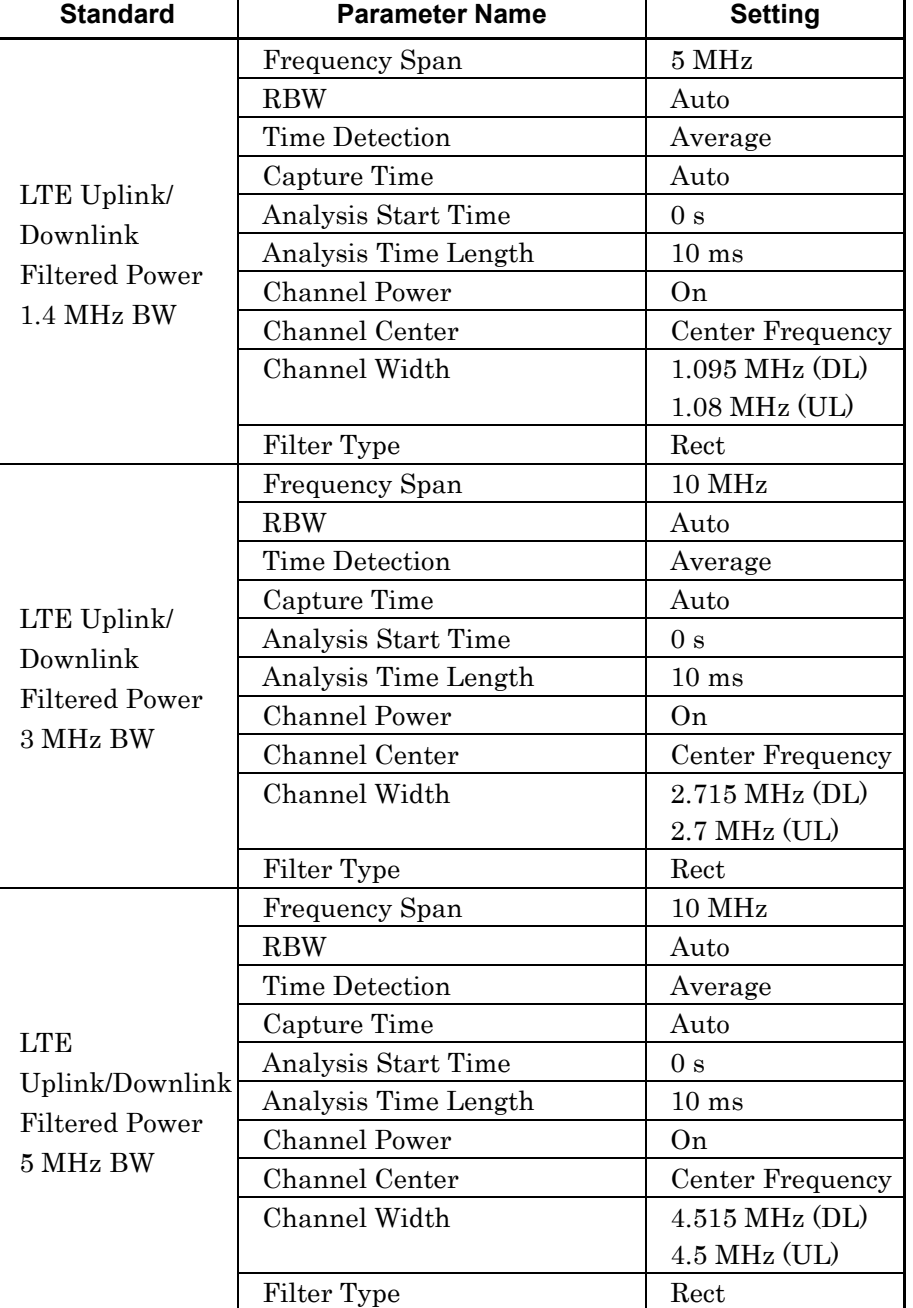

### **Table C-2 Standard parameters for channel power function (Cont'd)**

**Appendix**

Appendix C

| <b>Standard</b>                    | <b>Parameter Name</b> | <b>Setting</b>     |
|------------------------------------|-----------------------|--------------------|
|                                    | Frequency Span        | $25\;\mathrm{MHz}$ |
|                                    | <b>RBW</b>            | Auto               |
|                                    | <b>Time Detection</b> | Average            |
| LTE Uplink/                        | Capture Time          | Auto               |
| Downlink                           | Analysis Start Time   | 0 <sub>s</sub>     |
|                                    | Analysis Time Length  | $10 \text{ ms}$    |
| <b>Filtered Power</b><br>10 MHz BW | <b>Channel Power</b>  | On                 |
|                                    | Channel Center        | Center Frequency   |
|                                    | Channel Width         | 9.015 MHz (DL)     |
|                                    |                       | $9$ MHz (UL)       |
|                                    | Filter Type           | Rect               |
|                                    | Frequency Span        | 31.25 MHz          |
|                                    | <b>RBW</b>            | Auto               |
|                                    | Time Detection        | Average            |
|                                    | Capture Time          | Auto               |
| LTE Uplink/                        | Analysis Start Time   | 0s                 |
| Downlink                           | Analysis Time Length  | 10 <sub>ms</sub>   |
| <b>Filtered Power</b>              | <b>Channel Power</b>  | On                 |
| 15 MHz BW                          | Channel Center        | Center Frequency   |
|                                    | Channel Width         | 13.515 MHz<br>(DL) |
|                                    |                       | 13.5 MHz (UL)      |
|                                    | Filter Type           | Rect               |
|                                    | Frequency Span        | 31.25 MHz          |
|                                    | <b>RBW</b>            | Auto               |
|                                    | Time Detection        | Average            |
|                                    | Capture Time          | Auto               |
| LTE Uplink/                        | Analysis Start Time   | 0s                 |
| Downlink                           | Analysis Time Length  | $10 \text{ ms}$    |
| <b>Filtered Power</b>              | <b>Channel Power</b>  | On                 |
| 20 MHz BW                          | Channel Center        | Center Frequency   |
|                                    | Channel Width         | 18.015 MHz         |
|                                    |                       | (DL)               |
|                                    |                       | 18 MHz (UL)        |
|                                    | Filter Type           | Rect               |

**Table C-2 Standard parameters for channel power function (Cont'd)**

# **LTE TDD**

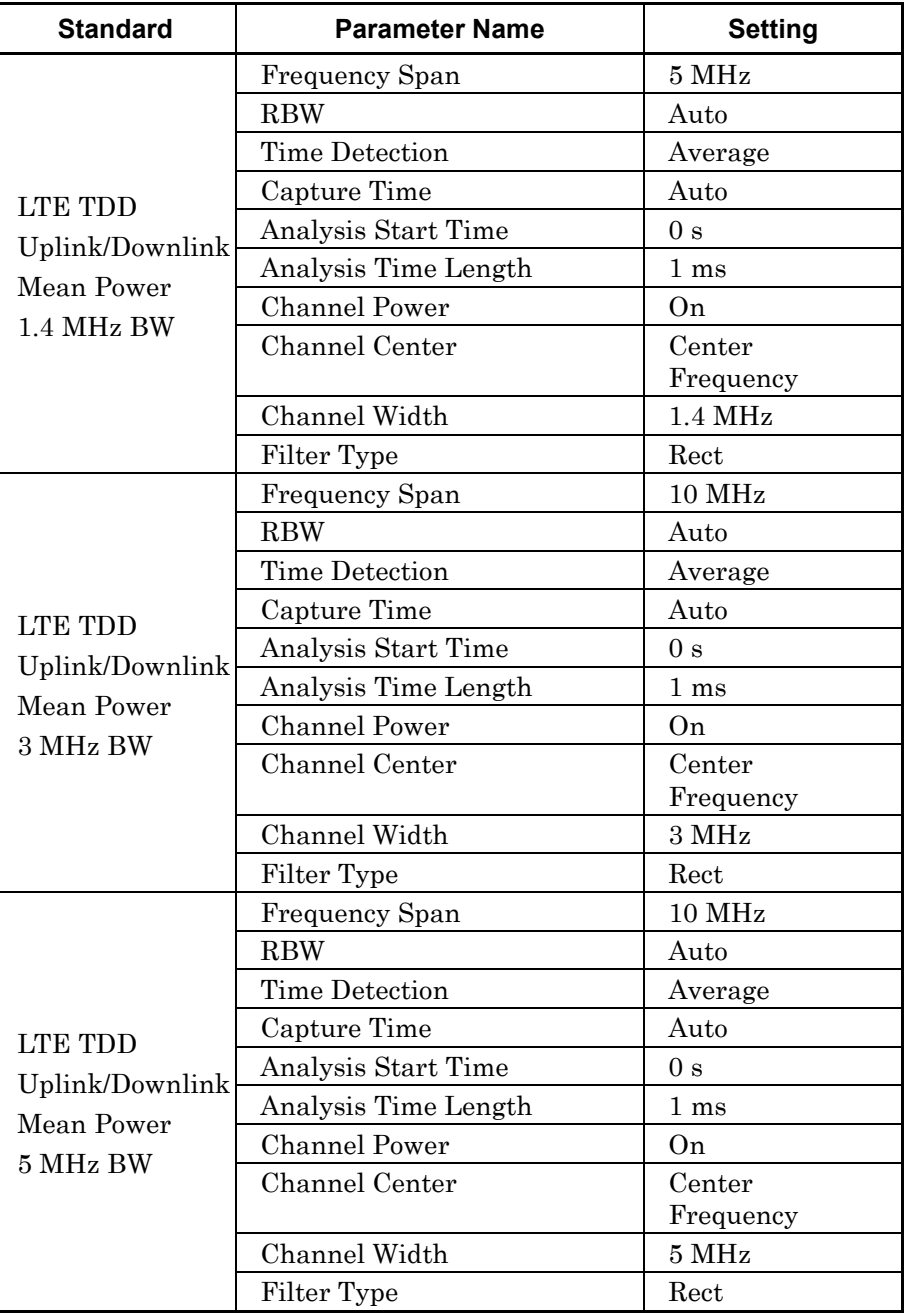

### **Table C-2 Standard parameters for channel power function (Cont'd)**

**Appendix** Appendix C

| <b>Standard</b> | <b>Parameter Name</b> | <b>Setting</b>      |
|-----------------|-----------------------|---------------------|
|                 | Frequency Span        | <b>25 MHz</b>       |
|                 | <b>RBW</b>            | Auto                |
|                 | <b>Time Detection</b> | Average             |
| <b>LTE TDD</b>  | Capture Time          | Auto                |
| Uplink/Downlink | Analysis Start Time   | 0 <sub>s</sub>      |
| Mean Power      | Analysis Time Length  | 1 <sub>ms</sub>     |
| 10 MHz BW       | <b>Channel Power</b>  | 0n                  |
|                 | <b>Channel Center</b> | Center<br>Frequency |
|                 | Channel Width         | <b>10 MHz</b>       |
|                 | Filter Type           | Rect                |
|                 | Frequency Span        | 31.25 MHz           |
|                 | <b>RBW</b>            | Auto                |
|                 | Time Detection        | Average             |
| <b>LTE TDD</b>  | Capture Time          | Auto                |
| Uplink/Downlink | Analysis Start Time   | 0 <sub>s</sub>      |
| Mean Power      | Analysis Time Length  | 1 <sub>ms</sub>     |
| 15 MHz BW       | <b>Channel Power</b>  | On                  |
|                 | Channel Center        | Center<br>Frequency |
|                 | Channel Width         | 15 MHz              |
|                 | Filter Type           | Rect                |
|                 | Frequency Span        | 31.25 MHz           |
|                 | <b>RBW</b>            | Auto                |
|                 | Time Detection        | Average             |
| <b>LTE TDD</b>  | Capture Time          | Auto                |
| Uplink/Downlink | Analysis Start Time   | 0 <sub>s</sub>      |
| Mean Power      | Analysis Time Length  | $1 \text{ ms}$      |
| 20 MHz BW       | <b>Channel Power</b>  | 0n                  |
|                 | Channel Center        | Center<br>Frequency |
|                 | Channel Width         | <b>20 MHz</b>       |
|                 | Filter Type           | Rect                |

**Table C-2 Standard parameters for channel power function (Cont'd)**

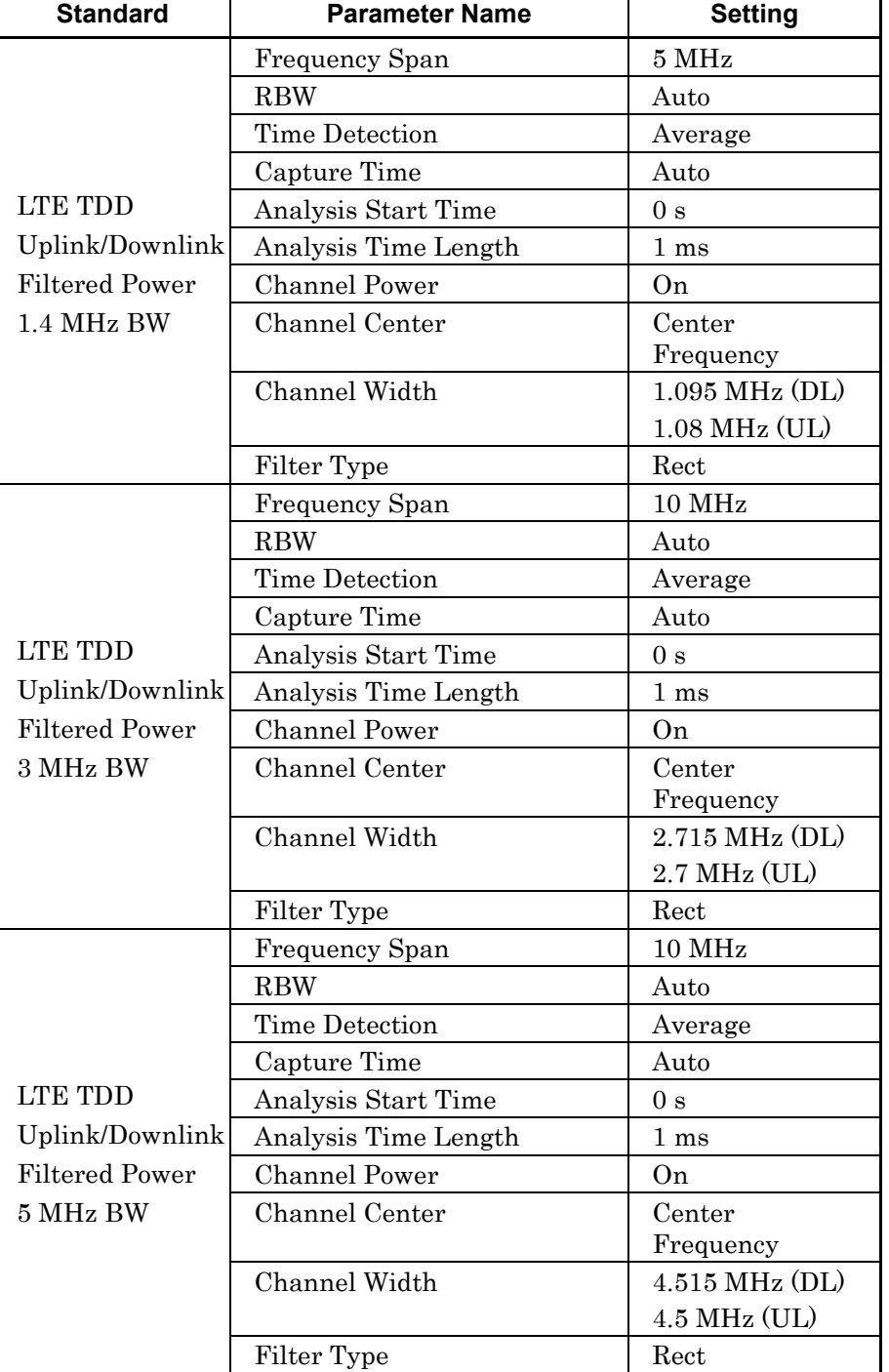

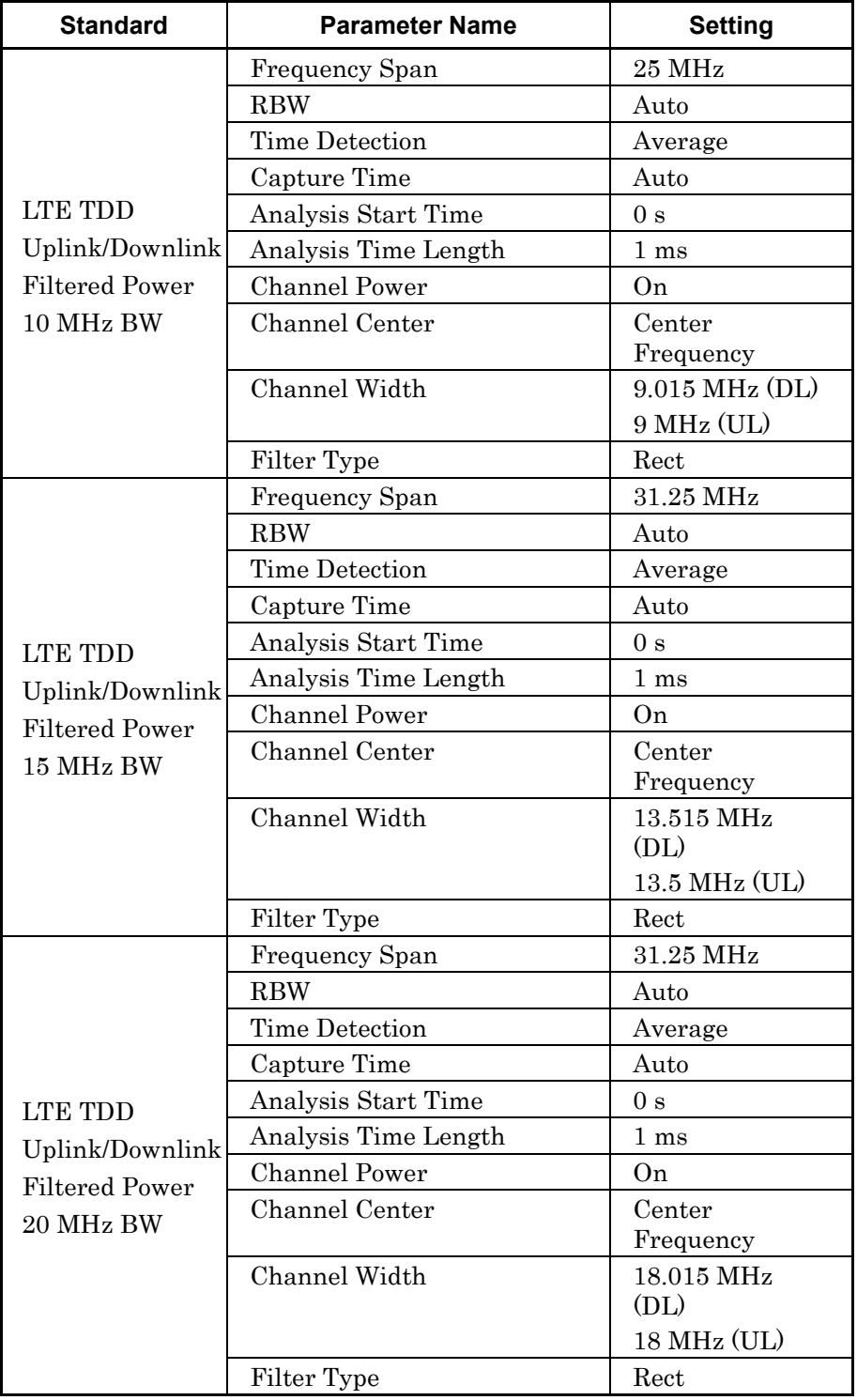

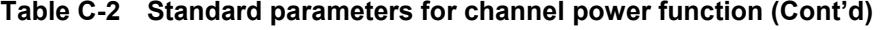

# **DSRC/TD-SCDMA**

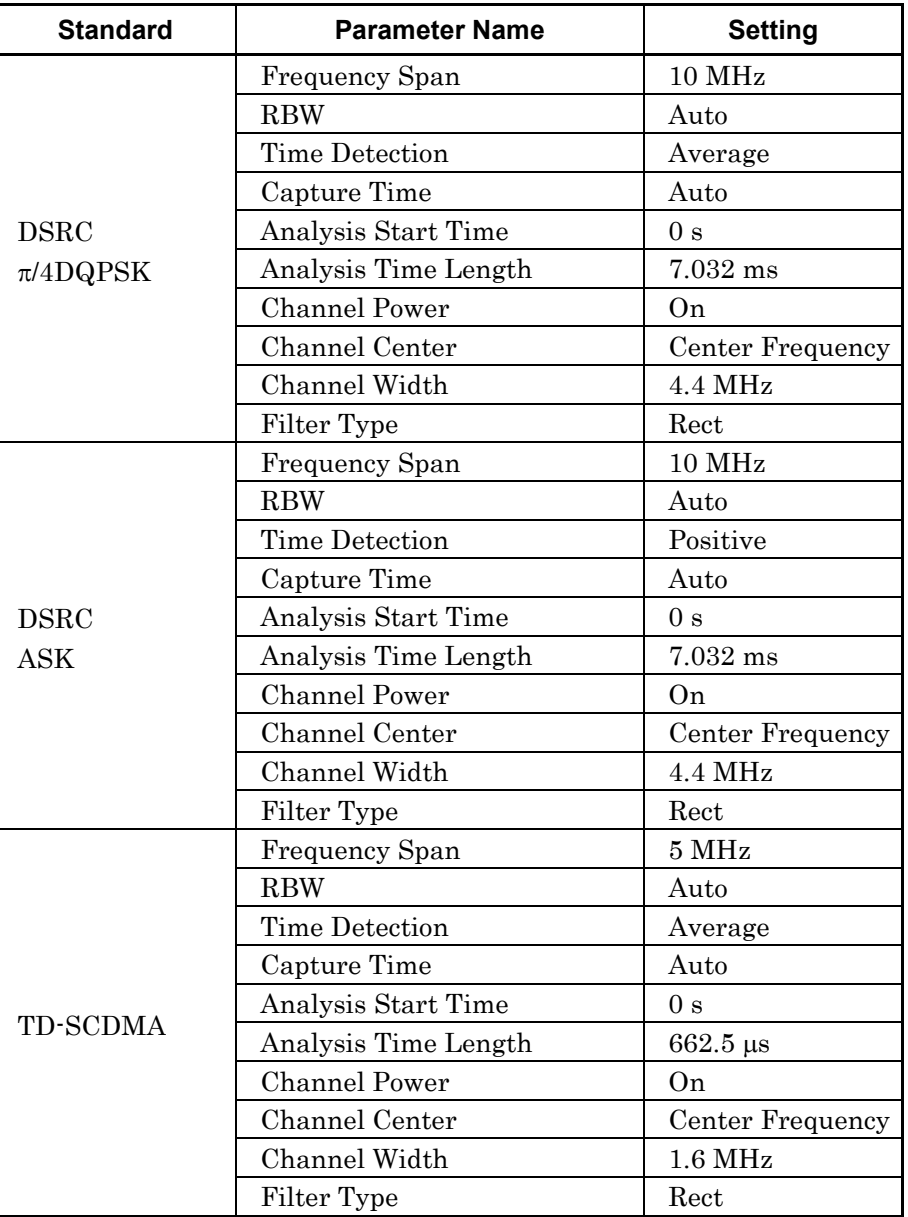

### **Table C-2 Standard parameters for channel power function (Cont'd)**

**Appendix** Appendix C

C-39

# **XG-PHS**

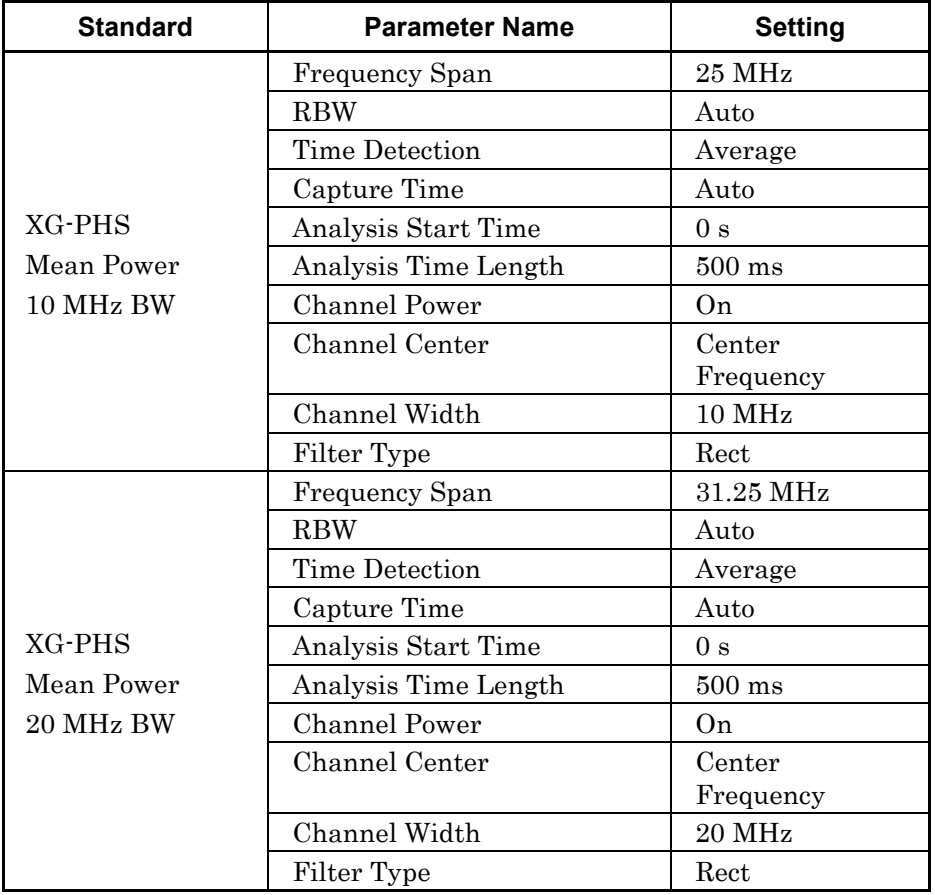

# **CDMA2000/EV-DO**

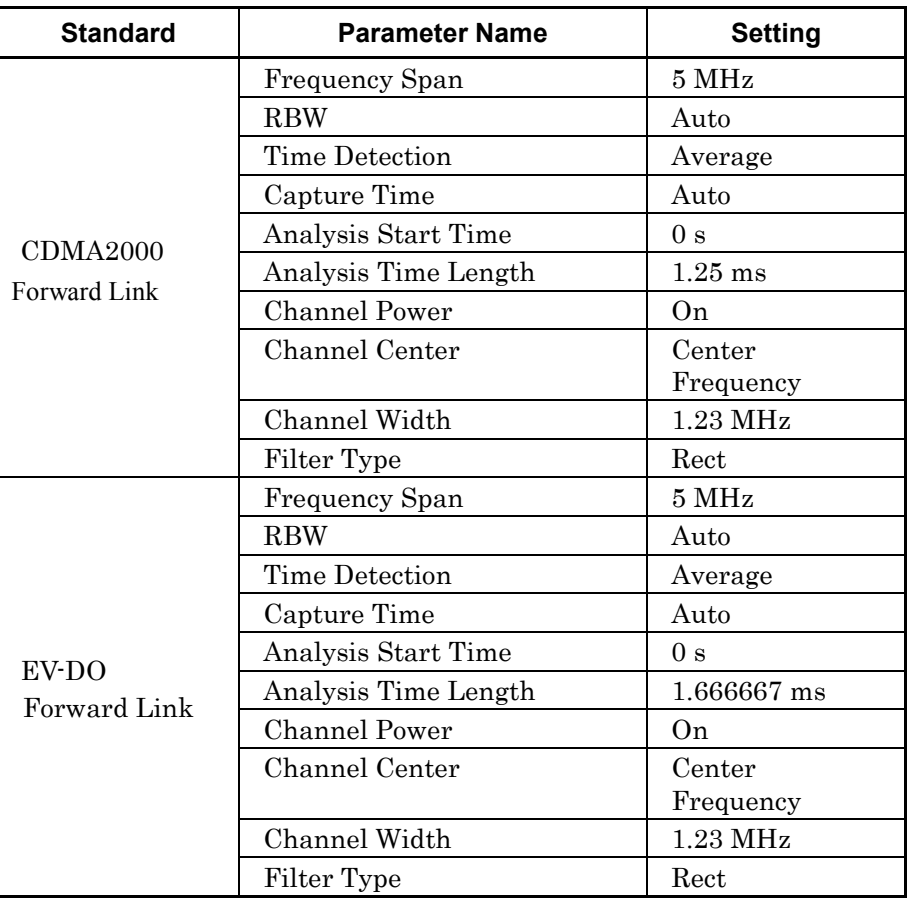

# **ISDB-Tmm**

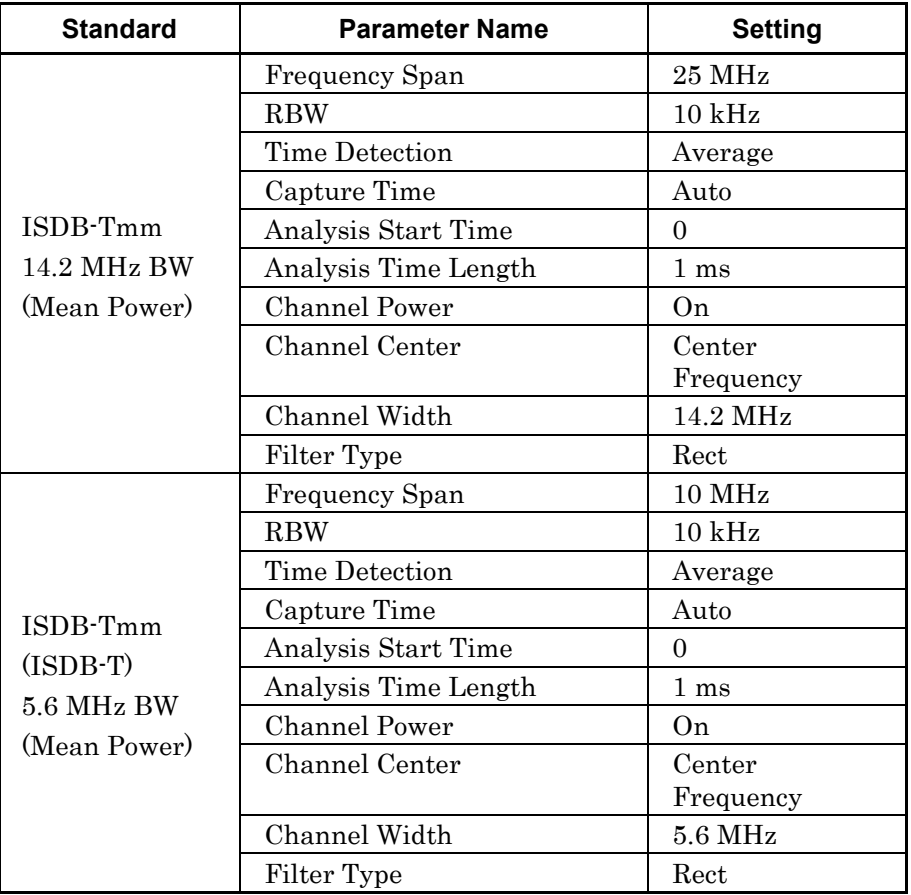

# **C-3 OBW**

# **W-CDMA/Mobile WiMAX**

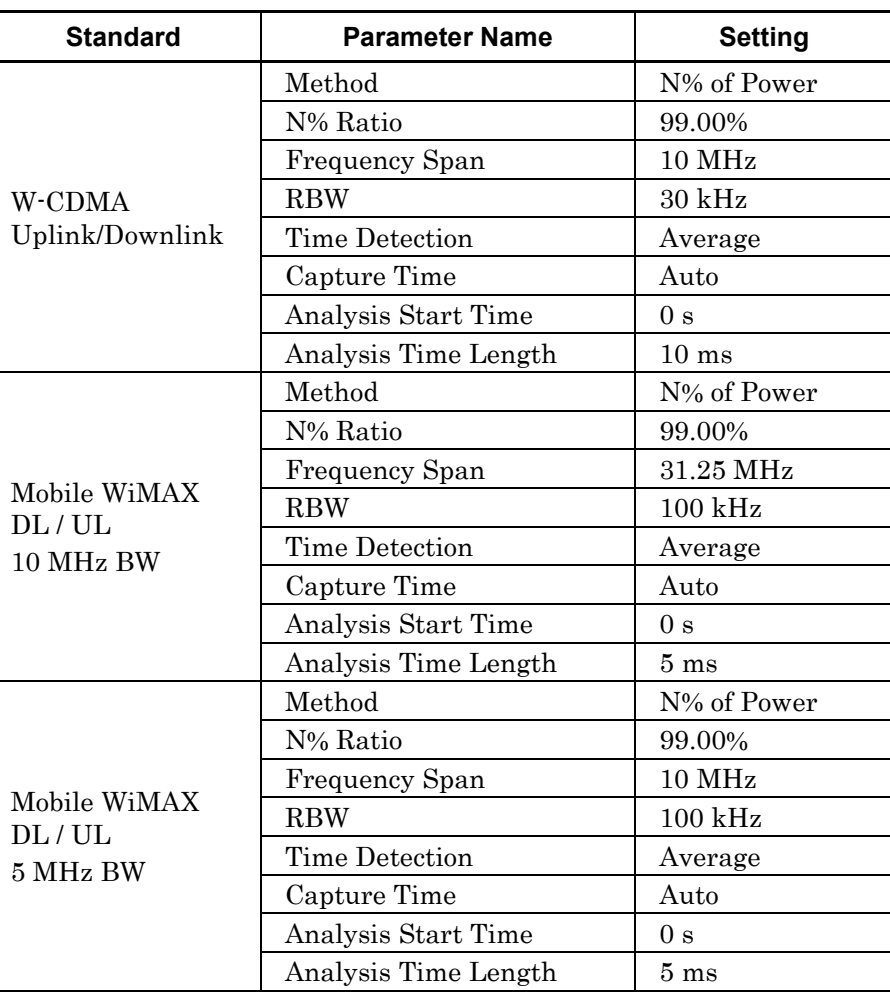

#### **Table C-3 Standard parameters for OBW function**

# **LTE**

| <b>Standard</b>                  | <b>Parameter Name</b> | <b>Setting</b>        |
|----------------------------------|-----------------------|-----------------------|
|                                  | Method                | N% of Power           |
| LTE Uplink/<br>Downlink          | N% Ratio              | 99.00%                |
| $1.4\ \mathrm{MHz}$              | Frequency Span        | $5\,\mathrm{MHz}$     |
| BandWidth                        | <b>RBW</b>            | $10$ kHz              |
|                                  | <b>Time Detection</b> | Average               |
| <b>LTE TDD</b>                   | Capture Time          | Auto                  |
| Uplink/Downlink                  | Analysis Start Time   | 0 <sub>s</sub>        |
| $1.4\ \mathrm{MHz}$<br>Bandwidth | Analysis Time Length  | $10 \text{ ms (LTE)}$ |
|                                  |                       | 1 ms (LTE TDD)        |
|                                  | Method                | N% of Power           |
| LTE Uplink/<br>Downlink          | N% Ratio              | 99.00%                |
| 3 MHz                            | Frequency Span        | $10$ MHz              |
| BandWidth                        | <b>RBW</b>            | $30 \text{ kHz}$      |
|                                  | Time Detection        | Average               |
| <b>LTE TDD</b>                   | Capture Time          | Auto                  |
| Uplink/Downlink                  | Analysis Start Time   | 0 <sub>s</sub>        |
| 3 MHz<br>Bandwidth               | Analysis Time Length  | $10 \text{ ms (LTE)}$ |
|                                  |                       | 1 ms (LTE TDD)        |
|                                  | Method                | N% of Power           |
| LTE Uplink/<br>Downlink          | N% Ratio              | 99.00%                |
| $5\,\mathrm{MHz}$                | Frequency Span        | <b>10 MHz</b>         |
| BandWidth                        | <b>RBW</b>            | $30$ kHz              |
|                                  | Time Detection        | Average               |
| <b>LTE TDD</b>                   | Capture Time          | Auto                  |
| Uplink/Downlink                  | Analysis Start Time   | 0 <sub>s</sub>        |
| 5 MHz<br>Bandwidth               | Analysis Time Length  | $10 \text{ ms}$ (LTE) |
|                                  |                       | 1 ms (LTE TDD)        |

**Table C-3 Standard parameters for OBW function (Cont'd)**
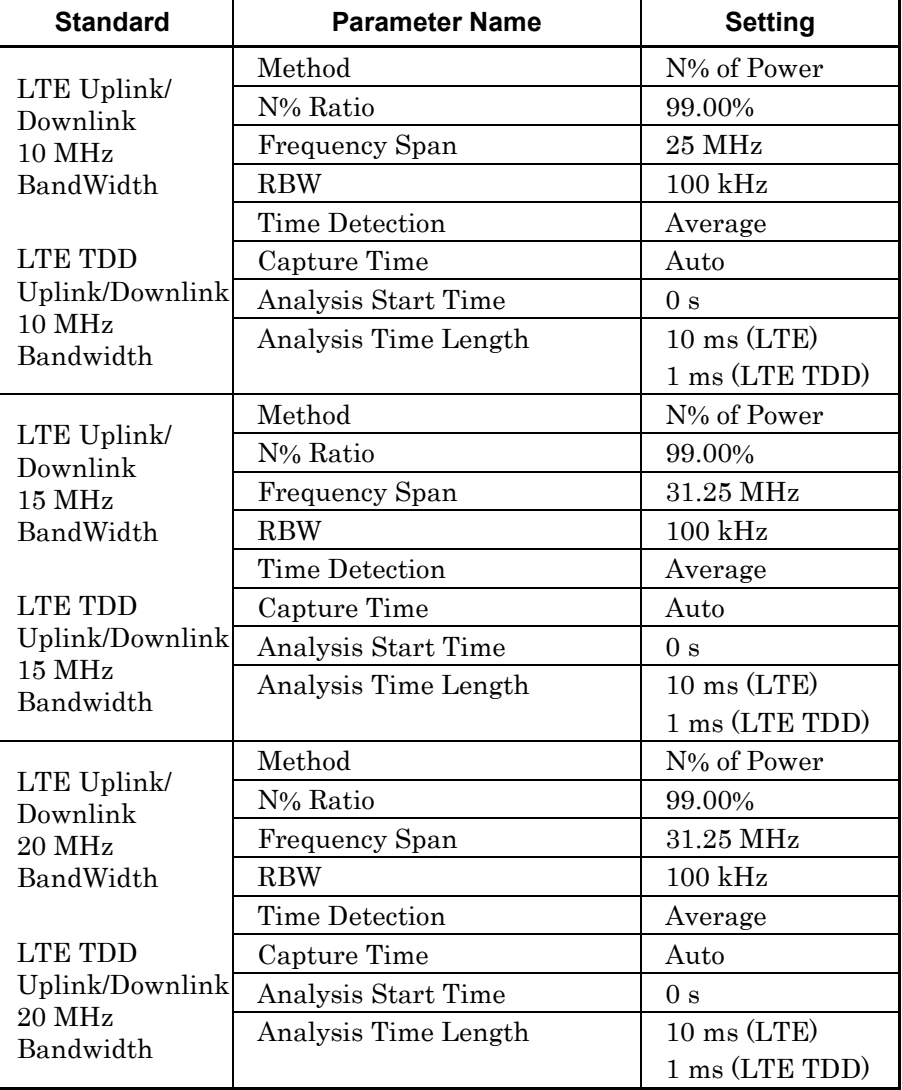

#### **Table C-3 Standard parameters for OBW function (Cont'd)**

C-45

# **DSRC/TD-SCDMA**

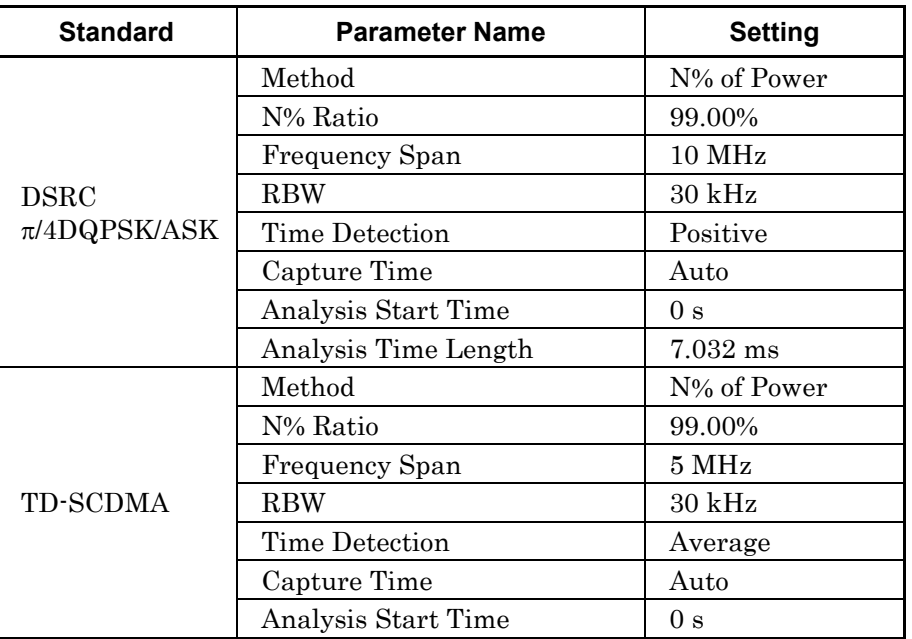

# **XG-PHS**

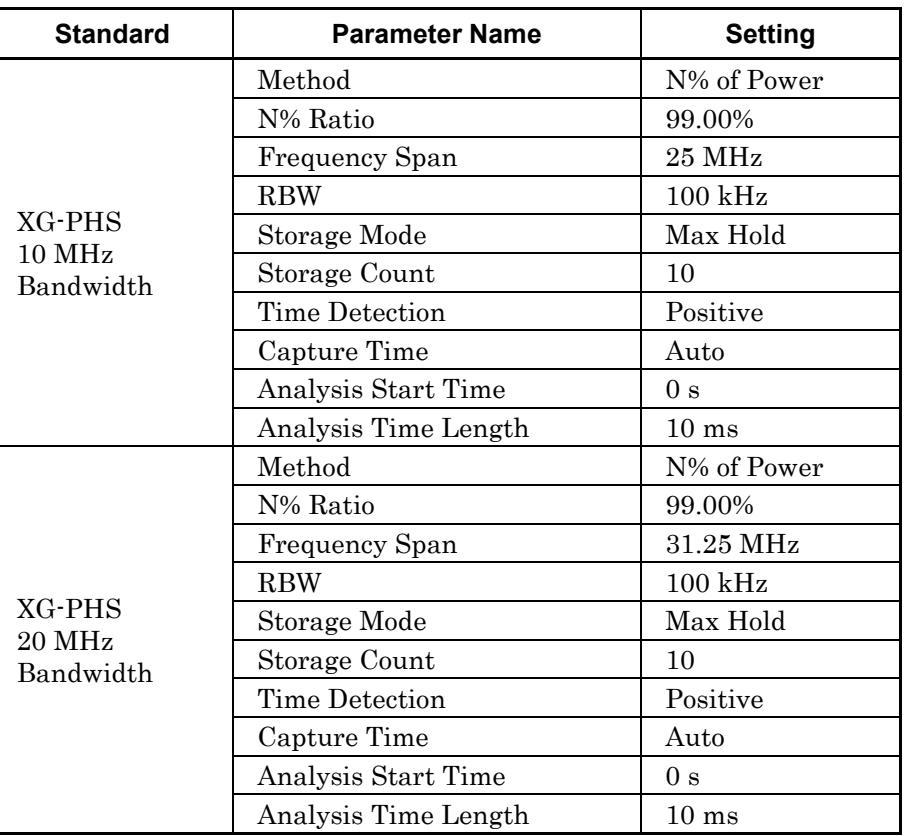

# **CDMA2000/EV-DO**

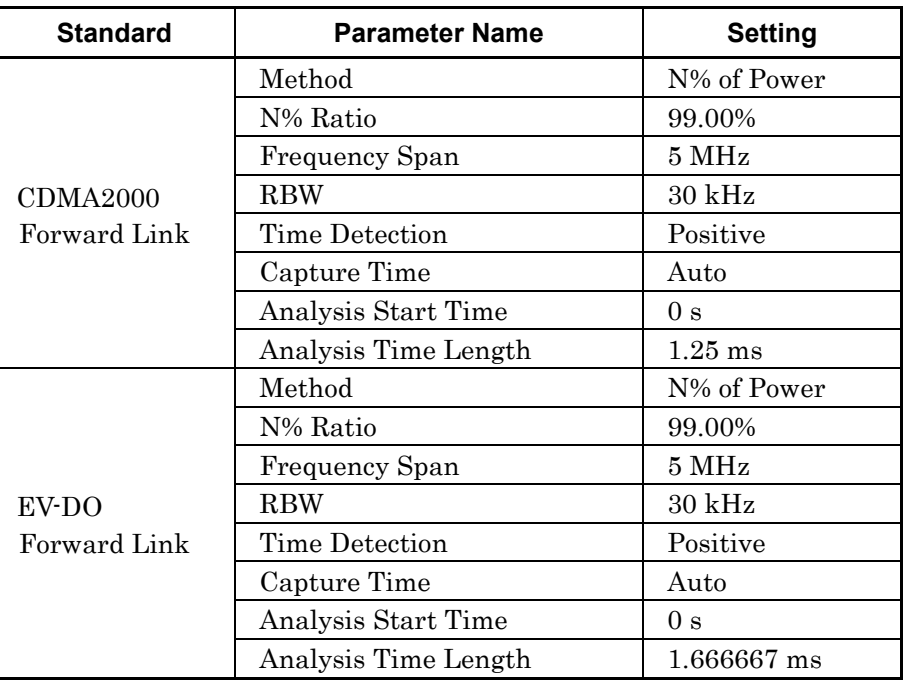

# **ISDB-Tmm**

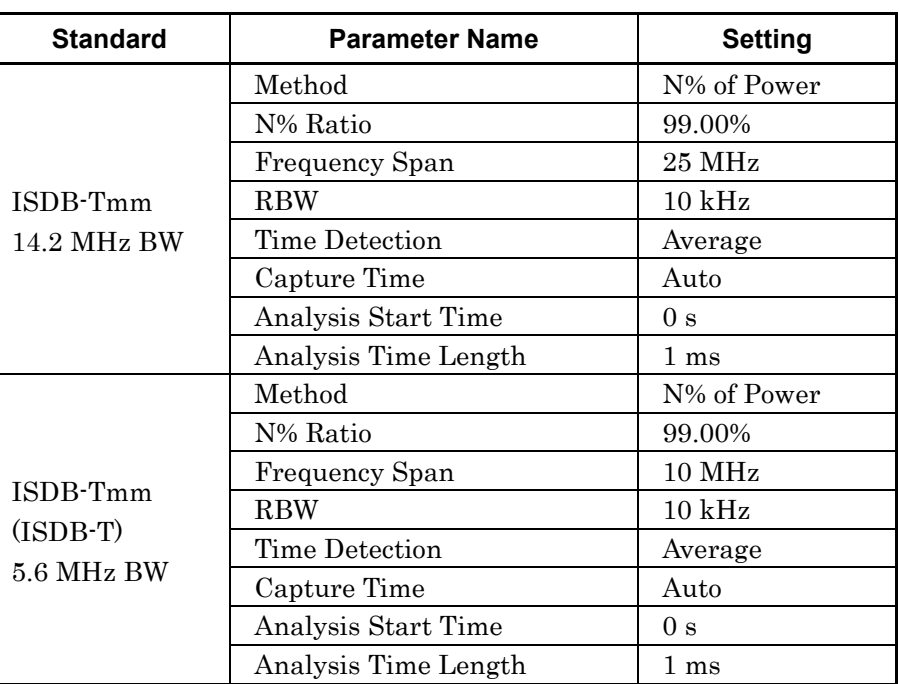

# **C-4 Burst Average Power**

# **W-CDMA/Mobile WiMAX**

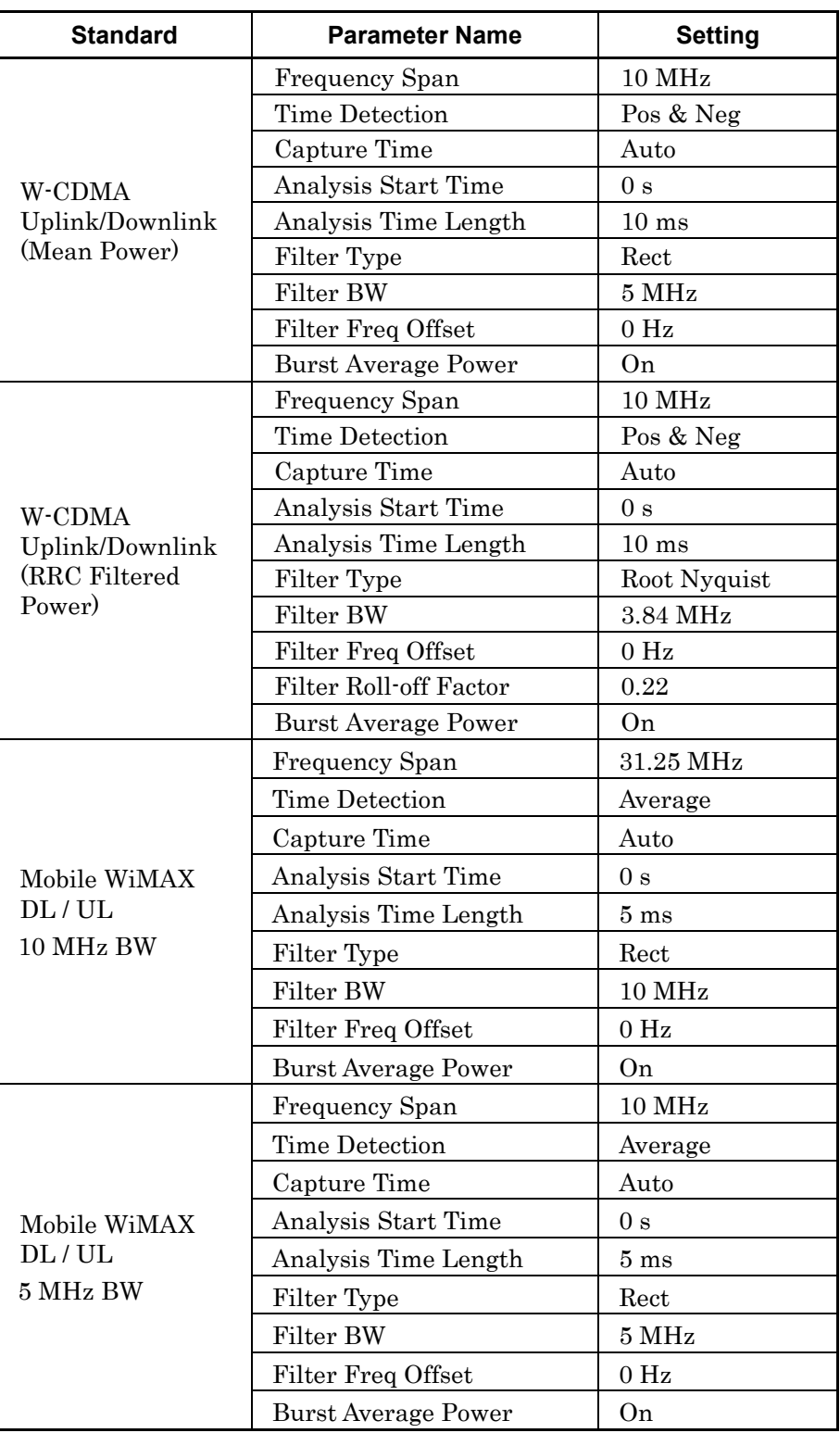

**Table C-4 Standard parameters for BurstAverage Power function**

# **LTE**

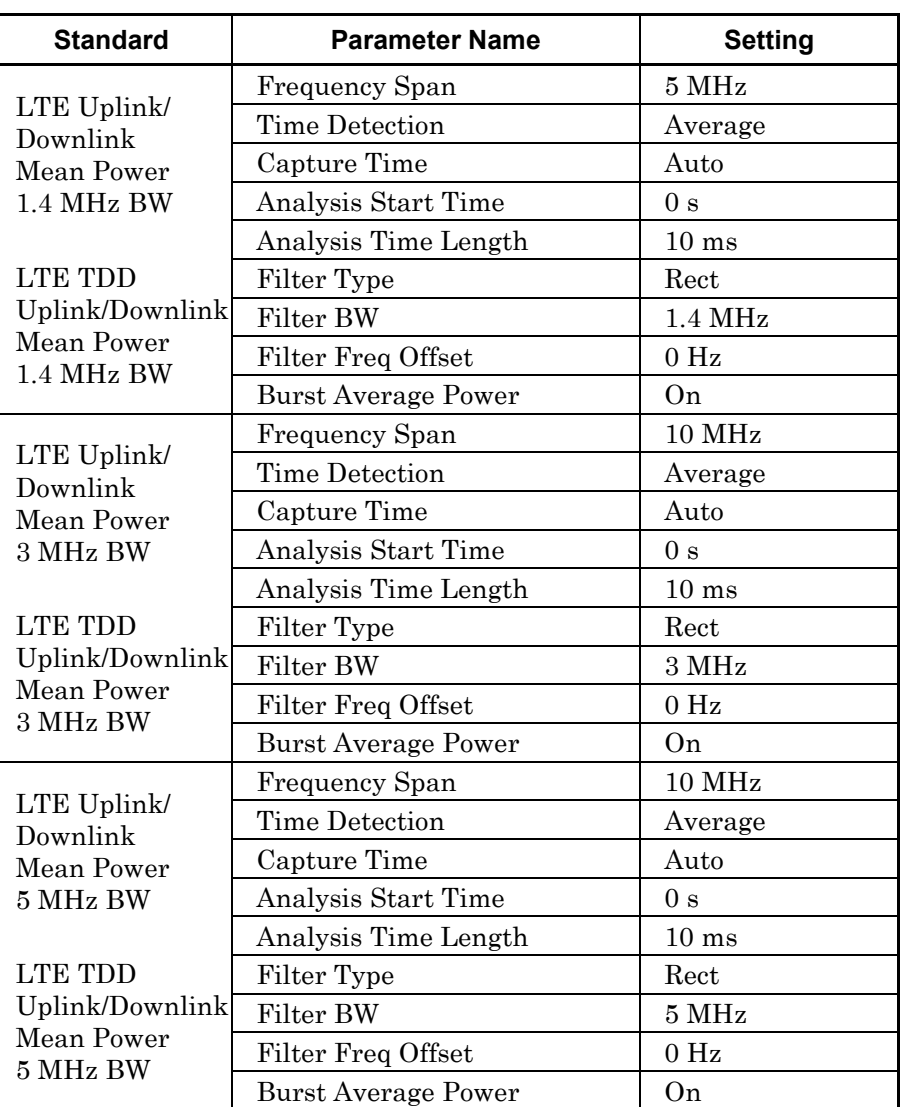

#### **Table C-4 Standard parameters for Burst Average Power function (Cont'd)**

| <b>Standard</b>                       | <b>Parameter Name</b>      | <b>Setting</b>   |
|---------------------------------------|----------------------------|------------------|
|                                       | Frequency Span             | <b>25 MHz</b>    |
| LTE Uplink/<br>Downlink<br>Mean Power | Time Detection             | Average          |
|                                       | Capture Time               | Auto             |
| 10 MHz BW                             | Analysis Start Time        | 0 <sub>s</sub>   |
|                                       | Analysis Time Length       | 10 <sub>ms</sub> |
| LTE TDD                               | Filter Type                | Rect             |
| Uplink/Downlink                       | <b>Filter BW</b>           | 10 MHz           |
| Mean Power<br>10 MHz BW               | Filter Freq Offset         | $0$ Hz           |
|                                       | <b>Burst Average Power</b> | 0 <sub>n</sub>   |
|                                       | Frequency Span             | 31.25 MHz        |
| LTE Uplink/<br>Downlink               | <b>Time Detection</b>      | Average          |
| Mean Power                            | Capture Time               | Auto             |
| 15 MHz BW                             | Analysis Start Time        | 0 <sub>s</sub>   |
|                                       | Analysis Time Length       | $10 \text{ ms}$  |
| <b>LTE TDD</b>                        | Filter Type                | Rect             |
| Uplink/Downlink                       | Filter BW                  | 15 MHz           |
| Mean Power<br>15 MHz BW               | Filter Freq Offset         | 0 <sub>Hz</sub>  |
|                                       | <b>Burst Average Power</b> | On               |
|                                       | Frequency Span             | 31.25 MHz        |
| LTE Uplink/<br>Downlink               | <b>Time Detection</b>      | Average          |
| Mean Power                            | Capture Time               | Auto             |
| 20 MHz BW                             | Analysis Start Time        | 0 <sub>s</sub>   |
|                                       | Analysis Time Length       | $10 \text{ ms}$  |
| <b>LTE TDD</b>                        | Filter Type                | Rect             |
| Uplink/Downlink                       | Filter BW                  | 20 MHz           |
| Mean Power<br>20 MHz BW               | Filter Freq Offset         | $0$ Hz           |
|                                       | <b>Burst Average Power</b> | On               |

**Table C-4 Standard parameters for Burst Average Power function (Cont'd)**

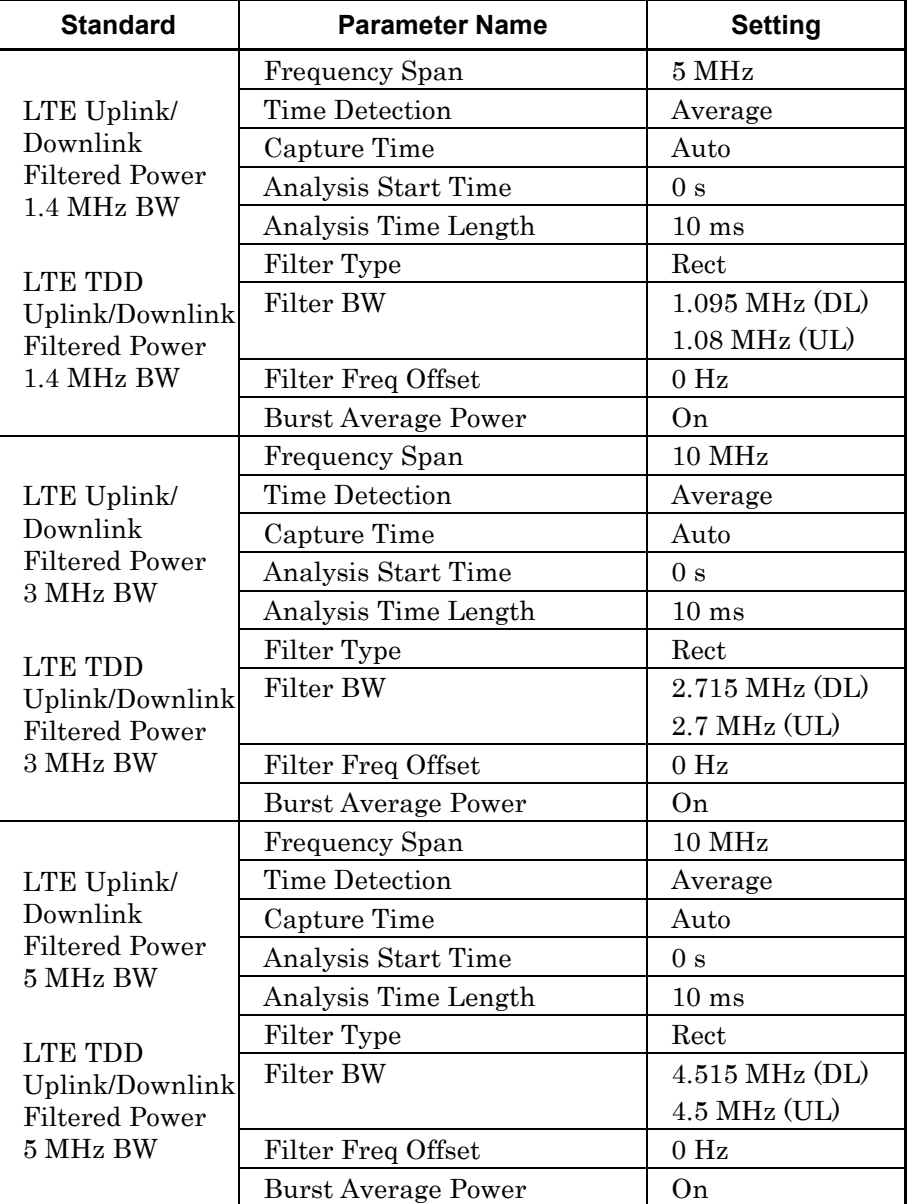

#### **Table C-4 Standard parameters for Burst Average Power function (Cont'd)**

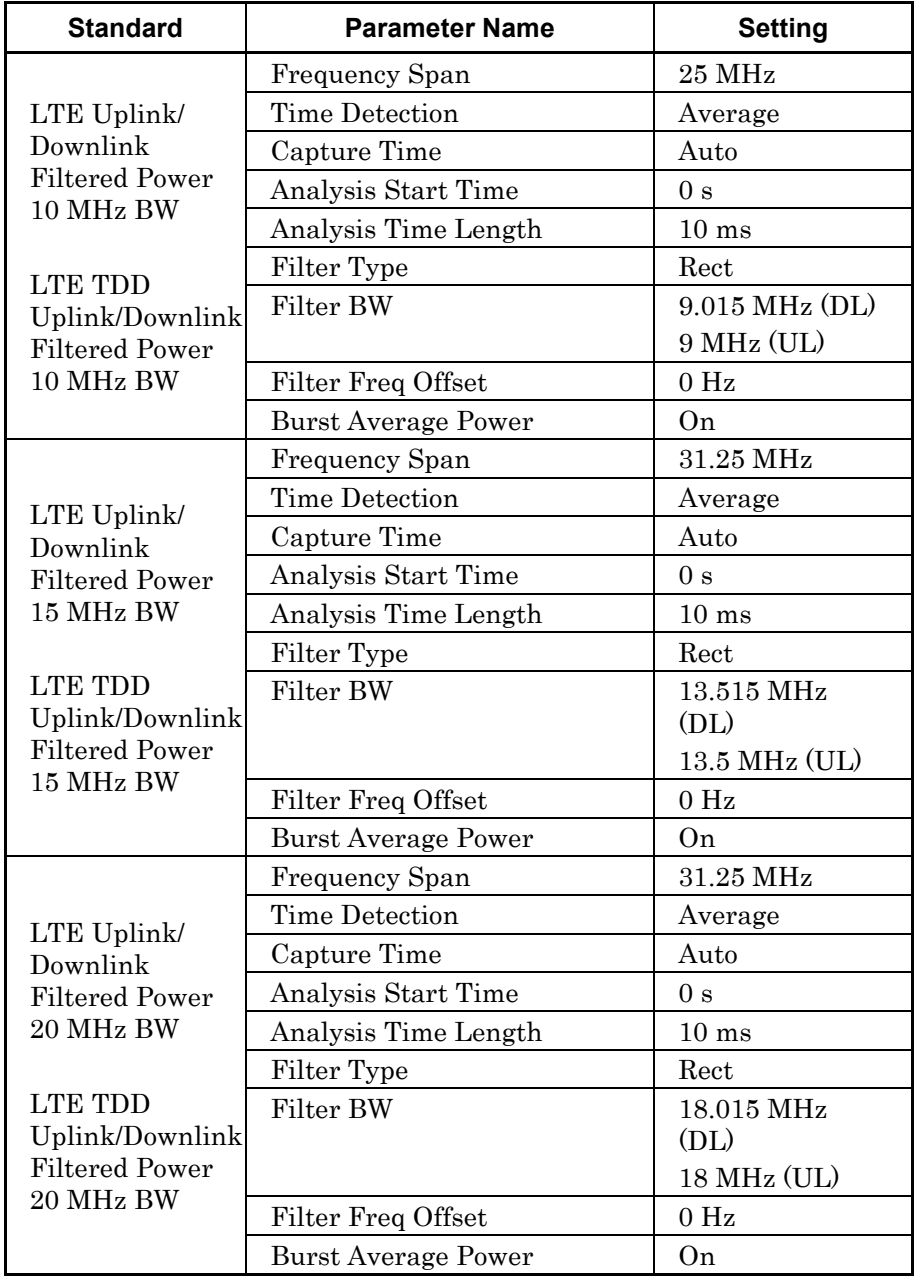

#### **Table C-4 Standard parameters for Burst Average Power function (Cont'd)**

# **DSRC/TD-SCDMA**

| <b>Standard</b> | <b>Parameter Name</b>      | <b>Setting</b>   |
|-----------------|----------------------------|------------------|
|                 | Frequency Span             | 10 MHz           |
|                 | Time Detection             | Average          |
|                 | Capture Time               | Auto             |
|                 | Analysis Start Time        | 0 <sub>s</sub>   |
| <b>DSRC</b>     | Analysis Time Length       | $782.00 \,\mu s$ |
|                 | Filter Type                | Rect             |
|                 | Filter BW                  | 4.4 MHz          |
|                 | Filter Freq Offset         | 0 <sub>Hz</sub>  |
|                 | <b>Burst Average Power</b> | 0 <sub>n</sub>   |
|                 | Frequency Span             | 5 MHz            |
|                 | Time Detection             | Average          |
|                 | Capture Time               | Auto             |
|                 | Analysis Start Time        | 0 s              |
| TD-SCDMA        | Analysis Time Length       | $5.00$ ms        |
|                 | Filter Type                | Rect             |
|                 | Filter BW                  | $1.6$ MHz        |
|                 | Filter Freq Offset         | 0 <sub>Hz</sub>  |
|                 | <b>Burst Average Power</b> | On               |

**Table C-4 Standard parameters for Burst Average Power function (Cont'd)**

# **CDMA2000/EV-DO**

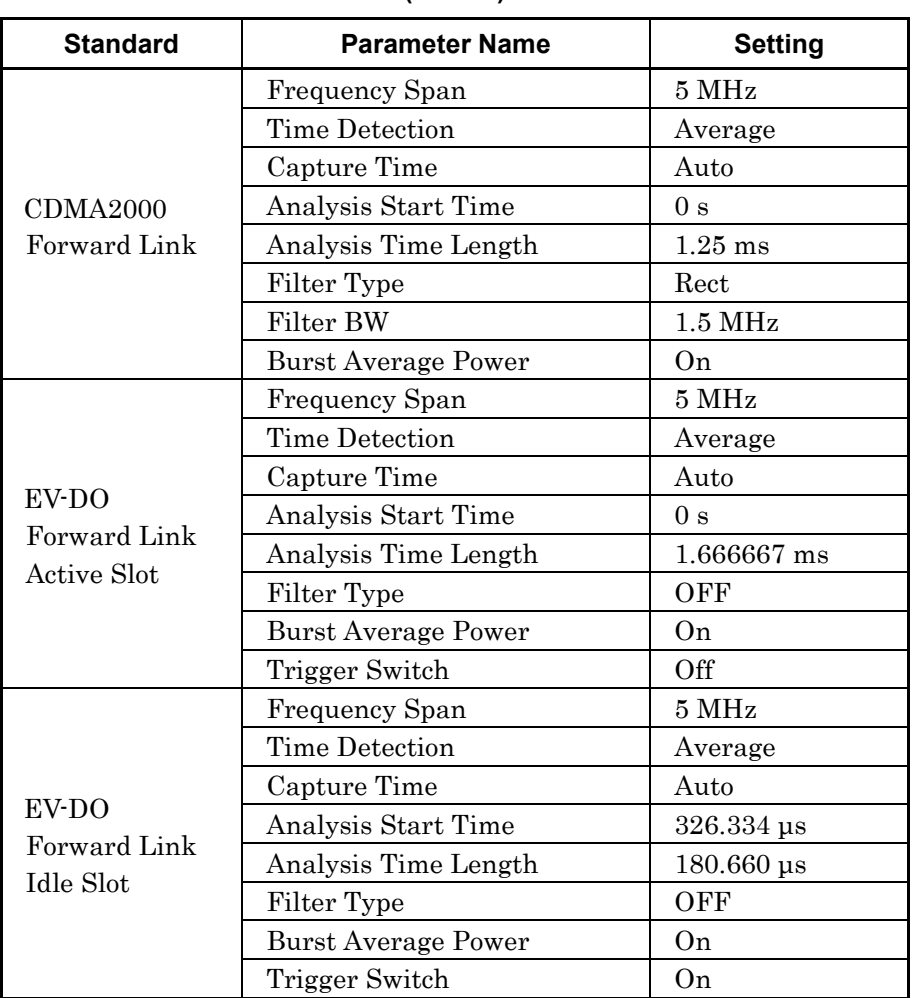

#### **Table C-4 Standard parameters for Burst Average Power function (Cont'd)**

The Spectrum, Spectrogram trace of the MS2690A/MS2691A/MS2692A performs spectrum analysis via FFT processing.

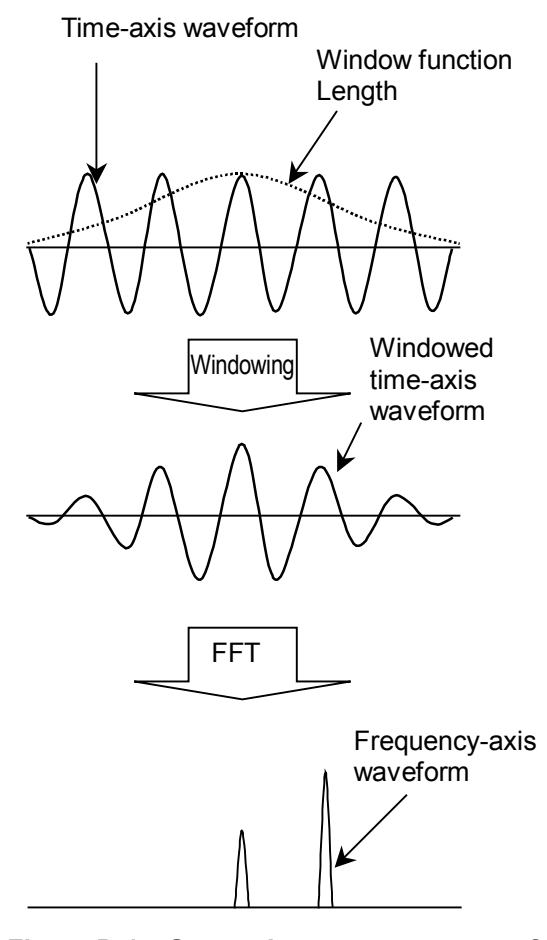

**Figure D-1 Generating a spectrum waveform**

Figure D-1 shows an overview of spectrum waveform generation. In FFT processing, part of a long signal is taken out for calculation. To suppress occurrences of discontinuity at the links when signals taken out are connected periodically, windowing is performed with a window function. The Signal Analyzer function uses the Gauss window as a window function.

Next, the length of the window function (Window Function Length) and capture data length are described. Figure D-2 illustrates the relation between capture data length and window function length. To display a spectrum waveform with a given analysis time length, capture data length with window function length added is required. Table D-2, D-3, D-4, D-5, D-6, D-7 shows the relation between window function length and RBW of the Spectrum, Spectrogram trace.

 $\overline{\phantom{0}}$ 

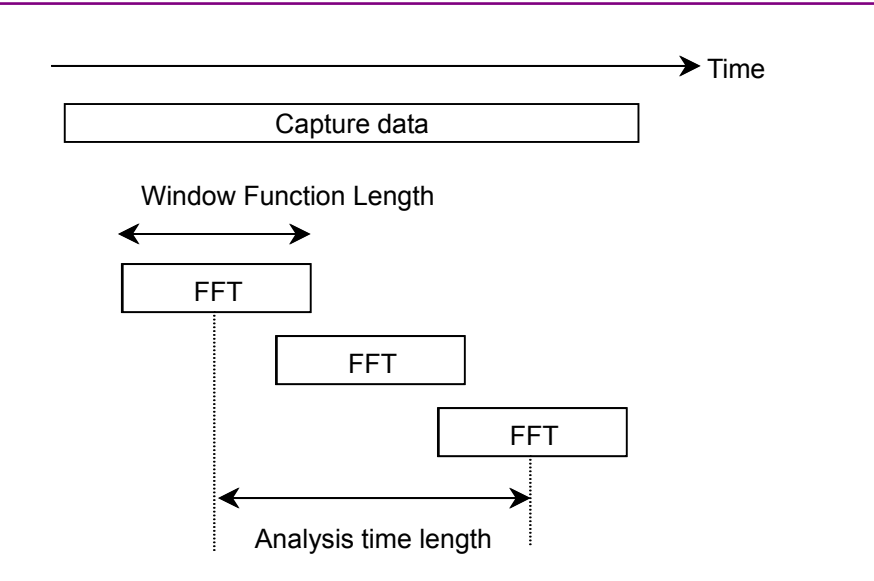

#### **Figure D-2 Capture data length and window function length**

A value varies depending on the Marker Result settings.

**Table D-1 Marker Result Settings**

| Integration | <b>Density</b> | Peak(Fast) | Peak(Accuracy) |
|-------------|----------------|------------|----------------|
|             |                |            | ີບາ            |

| <b>RBW</b><br>Span         | 1 Hz   | 3 Hz   | <b>10 Hz</b> | 30 Hz  | 100 Hz | 300 Hz | 1 kHz  |
|----------------------------|--------|--------|--------------|--------|--------|--------|--------|
| $100/125 \text{ MHz}^{*3}$ |        |        |              |        |        |        |        |
| $50*1/62.5*2 \text{ MHz}$  |        |        |              |        |        |        |        |
| 25/31.25 MHz               |        |        |              |        |        | 524288 | 262144 |
| <b>10 MHz</b>              |        |        |              |        |        | 262144 | 131072 |
| $5\,\mathrm{MHz}$          |        |        |              |        | 524288 | 131072 | 65536  |
| $2.5\,\mathrm{MHz}$        |        |        |              |        | 262144 | 65536  | 32768  |
| 1 MHz                      |        |        |              | 524288 | 131072 | 32768  | 8192   |
| $500$ kHz                  |        |        | 524288       | 262144 | 65536  | 16384  | 4096   |
| $250\ \mathrm{kHz}$        |        |        | 262144       | 131072 | 32768  | 8192   | 2048   |
| $100$ kHz                  |        | 524288 | 131072       | 32768  | 8192   | 4096   | 2048   |
| $50$ kHz                   | 524288 | 262144 | 65536        | 16384  | 4096   | 2048   | 2048   |
| $25$ kHz                   | 262144 | 131072 | 32768        | 8192   | 2048   | 2048   | 2048   |
| $10\ \mathrm{kHz}$         | 131072 | 32768  | 8192         | 4096   | 2048   | 2048   |        |
| $5\ \mathrm{kHz}$          | 65536  | 16384  | 4096         | 2048   | 2048   |        |        |
| $2.5$ kHz                  | 32768  | 8192   | 2048         | 2048   | 2048   |        |        |
| $1 \mathrm{kHz}$           | 16384  | 4096   | 2048         | 2048   |        |        |        |

**Table D-2 RBW and window function length in Spectrum trace and [1]**

\*1: 50 MHz can be set only when Option 004/104/077/177 is installed.

- \*2: 62.5 MHz can be set only when Option 077/177 is installed.
- \*3: 100 MHz and 125 MHz can be set only when Option 004/104/078/178 is installed.

 $\overline{\phantom{0}}$ 

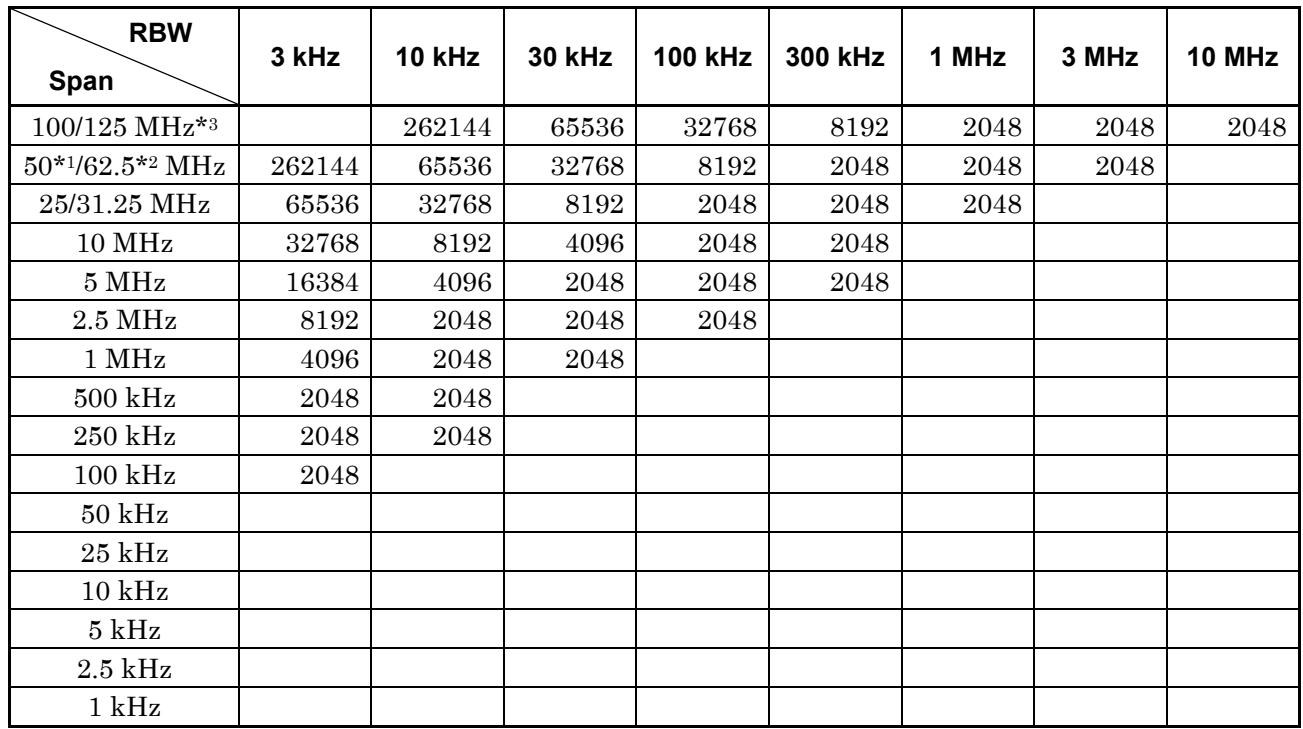

#### **Table D-2 RBW and window function length in Spectrum trace and [1] (Cont'd)**

| <b>RBW</b><br>Span        | 1 Hz   | 3 Hz   | 10 Hz  | 30 Hz  | 100 Hz | 300 Hz | 1 kHz  |
|---------------------------|--------|--------|--------|--------|--------|--------|--------|
| 100/125 MHz *3            |        |        |        |        |        |        |        |
| $50*1/62.5*2 \text{ MHz}$ |        |        |        |        |        |        |        |
| 25/31.25 MHz              |        |        |        |        |        |        | 524288 |
| $10$ MHz                  |        |        |        |        |        | 524288 | 262144 |
| $5\,\mathrm{MHz}$         |        |        |        |        |        | 262144 | 131072 |
| $2.5\,\mathrm{MHz}$       |        |        |        |        | 524288 | 131072 | 65536  |
| 1 MHz                     |        |        |        |        | 262144 | 65536  | 16384  |
| $500$ kHz                 |        |        |        | 524288 | 131072 | 32768  | 8192   |
| $250\ \mathrm{kHz}$       |        |        | 524288 | 262144 | 65536  | 16384  | 4096   |
| $100 \text{ kHz}$         |        |        | 262144 | 65536  | 16384  | 8192   | 2048   |
| $50$ kHz                  |        | 524288 | 131072 | 32768  | 8192   | 4096   | 2048   |
| $25~\mathrm{kHz}$         | 524288 | 262144 | 65536  | 16384  | 4096   | 2048   | 2048   |
| $10\ \mathrm{kHz}$        | 262144 | 65536  | 16384  | 8192   | 2048   | 2048   |        |
| $5\ \mathrm{kHz}$         | 131072 | 32768  | 8192   | 4096   | 2048   |        |        |
| $2.5$ kHz                 | 65536  | 16384  | 4096   | 2048   | 2048   |        |        |
| $1\,\mathrm{kHz}$         | 32768  | 8192   | 2048   | 2048   |        |        |        |

**Table D-3 RBW and Window Function Length in Spectrum trace and [2]**

\*1: 50 MHz can be set only when Option 004/104/077/177 is installed.

- \*2: 62.5 MHz can be set only when Option 077/177 is installed.
- \*3: 100 MHz and 125 MHz can be set only when Option 004/104/078/178 is installed.

 $\overline{\phantom{0}}$ 

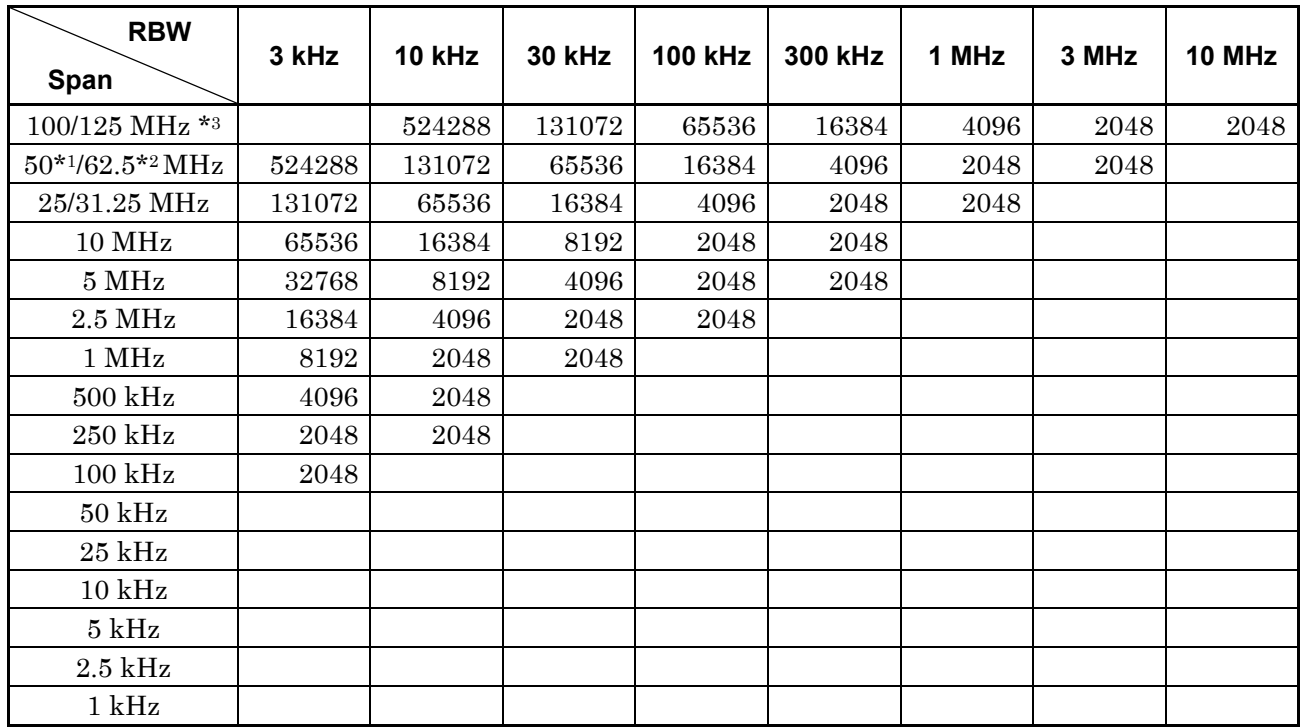

#### **Table D-3 RBW and Window Function Length in Spectrum trace and [2] (Cont'd)**

| <b>RBW</b><br>Span          | 1 Hz   | 3 Hz   | 10 Hz  | 30 Hz  | 100 Hz | 300 Hz | 1 kHz  |
|-----------------------------|--------|--------|--------|--------|--------|--------|--------|
| $100/125 \text{ MHz}^{*3}$  |        |        |        |        |        |        |        |
| $50*1/62.5*2\,\mathrm{MHz}$ |        |        |        |        |        |        |        |
| 25/31.25 MHz                |        |        |        |        |        |        |        |
| $10\,\mathrm{MHz}$          |        |        |        |        |        |        | 524288 |
| $5\,\mathrm{MHz}$           |        |        |        |        |        | 524288 | 262144 |
| $2.5\,\mathrm{MHz}$         |        |        |        |        |        | 262144 | 131072 |
| $1$ MHz                     |        |        |        |        | 524288 | 131072 | 32768  |
| $500$ kHz                   |        |        |        |        | 262144 | 65536  | 16384  |
| $250\ \mathrm{kHz}$         |        |        |        | 524288 | 131072 | 32768  | 8192   |
| $100 \text{ kHz}$           |        |        | 524288 | 131072 | 32768  | 16384  | 4096   |
| $50$ kHz                    |        |        | 262144 | 65536  | 16384  | 8192   | 2048   |
| $25$ kHz                    |        | 524288 | 131072 | 32768  | 8192   | 4096   | 2048   |
| $10\ \mathrm{kHz}$          | 524288 | 131072 | 32768  | 16384  | 4096   | 2048   |        |
| $5\ \mathrm{kHz}$           | 262144 | 65536  | 16384  | 8192   | 2048   |        |        |
| $2.5$ kHz                   | 131072 | 32768  | 8192   | 4096   | 2048   |        |        |
| $1\,\mathrm{kHz}$           | 65536  | 16384  | 4096   | 2048   |        |        |        |

**Table D-4 RBW and Window Function Length in Spectrum trace and [3]**

\*1: 50 MHz can be set only when Option 004/104/077/177 is installed.

- \*2: 62.5 MHz can be set only when Option 077/177 is installed.
- \*3: 100 MHz and 125 MHz can be set only when Option 004/104/078/178 is installed.

 $\overline{\phantom{0}}$ 

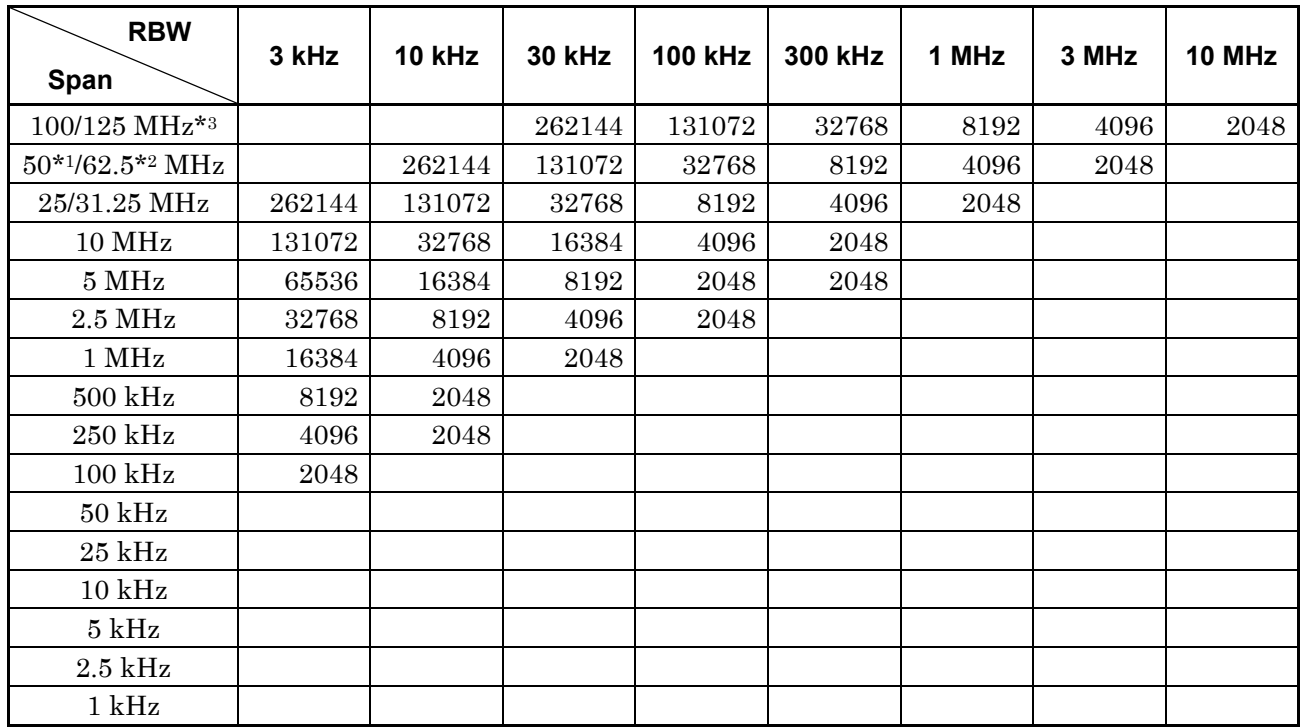

#### **Table D-4 RBW and Window Function Length in Spectrum trace and [3] (Cont'd)**

| <b>RBW</b><br>Span          | 1 Hz   | 3 Hz   | 10 Hz  | 30 Hz  | 100 Hz | 300 Hz | 1 kHz  |
|-----------------------------|--------|--------|--------|--------|--------|--------|--------|
| $100/125 \text{ MHz}^{*3}$  |        |        |        |        |        |        |        |
| $50*1/62.5*2\,\mathrm{MHz}$ |        |        |        |        |        |        |        |
| 25/31.25 MHz                |        |        |        |        |        | 524288 | 262144 |
| $10\,\mathrm{MHz}$          |        |        |        |        |        | 262144 | 131072 |
| $5\,\mathrm{MHz}$           |        |        |        |        | 524288 | 131072 | 65536  |
| $2.5\ \mathrm{MHz}$         |        |        |        |        | 262144 | 65536  | 32768  |
| 1 MHz                       |        |        |        | 524288 | 131072 | 32768  | 8192   |
| $500$ kHz                   |        |        | 524288 | 262144 | 65536  | 16384  | 4096   |
| 250 kHz                     |        |        | 262144 | 131072 | 32768  | 8192   | 2048   |
| $100$ kHz                   |        | 524288 | 131072 | 32768  | 8192   | 4096   | 1024   |
| $50$ kHz                    | 524288 | 262144 | 65536  | 16384  | 4096   | 2048   | 1024   |
| $25~\mathrm{kHz}$           | 262144 | 131072 | 32768  | 8192   | 2048   | 1024   | 1024   |
| $10\ \mathrm{kHz}$          | 131072 | 32768  | 8192   | 4096   | 1024   | 1024   |        |
| $5\ \mathrm{kHz}$           | 65536  | 16384  | 4096   | 2048   | 1024   |        |        |
| $2.5\ \mathrm{kHz}$         | 32768  | 8192   | 2048   | 1024   | 1024   |        |        |
| 1 kHz                       | 16384  | 4096   | 1024   | 1024   |        |        |        |

**Table D-5 RBW and Window Function Length in Spectrogram trace and [1]** 

\*1: 50 MHz can be set only when Option 004/104/077/177 is installed.

- \*2: 62.5 MHz can be set only when Option 077/177 is installed.
- \*3: 100 MHz and 125 MHz can be set only when Option 004/104/078/178 is installed.

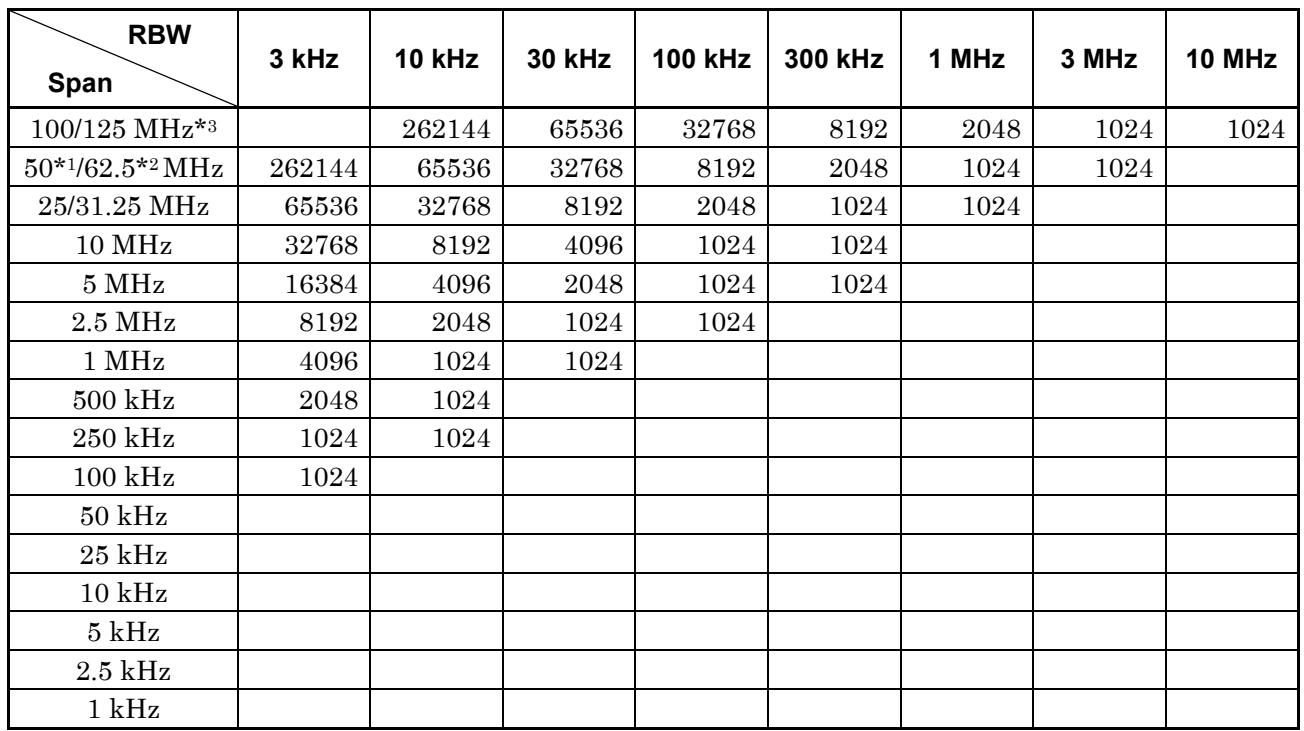

# **Table D-5 RBW and Window Function Length in Spectrogram trace and [1] (Cont'd)**

| <b>RBW</b><br>Span          | 1 Hz   | 3 Hz   | <b>10 Hz</b> | 30 Hz  | 100 Hz | 300 Hz | 1 kHz  |
|-----------------------------|--------|--------|--------------|--------|--------|--------|--------|
| 100/125 MHz*3               |        |        |              |        |        |        |        |
| $50*1/62.5*2\,\mathrm{MHz}$ |        |        |              |        |        |        |        |
| 25/31.25 MHz                |        |        |              |        |        |        | 524288 |
| $10$ MHz                    |        |        |              |        |        | 524288 | 262144 |
| $5\,\mathrm{MHz}$           |        |        |              |        |        | 262144 | 131072 |
| $2.5\,\mathrm{MHz}$         |        |        |              |        | 524288 | 131072 | 65536  |
| 1 MHz                       |        |        |              |        | 262144 | 65536  | 16384  |
| $500$ kHz                   |        |        |              | 524288 | 131072 | 32768  | 8192   |
| 250 kHz                     |        |        | 524288       | 262144 | 65536  | 16384  | 4096   |
| $100$ kHz                   |        |        | 262144       | 65536  | 16384  | 8192   | 2048   |
| $50~\mathrm{kHz}$           |        | 524288 | 131072       | 32768  | 8192   | 4096   | 1024   |
| $25$ kHz                    | 524288 | 262144 | 65536        | 16384  | 4096   | 2048   | 1024   |
| $10\ \mathrm{kHz}$          | 262144 | 65536  | 16384        | 8192   | 2048   | 1024   |        |
| $5\ \mathrm{kHz}$           | 131072 | 32768  | 8192         | 4096   | 1024   |        |        |
| $2.5$ kHz                   | 65536  | 16384  | 4096         | 2048   | 1024   |        |        |
| $1\,\mathrm{kHz}$           | 32768  | 8192   | 2048         | 1024   |        |        |        |

**Table D-6 RBW and Window Function Length in Spectrogram trace and [2]**

\*1: 50 MHz can be set only when Option 004/104/077/177 is installed.

- \*2: 62.5 MHz can be set only when Option 077/177 is installed.
- \*3: 100 MHz and 125 MHz can be set only when Option 004/104/078/178 is installed.

 $\overline{\phantom{0}}$ 

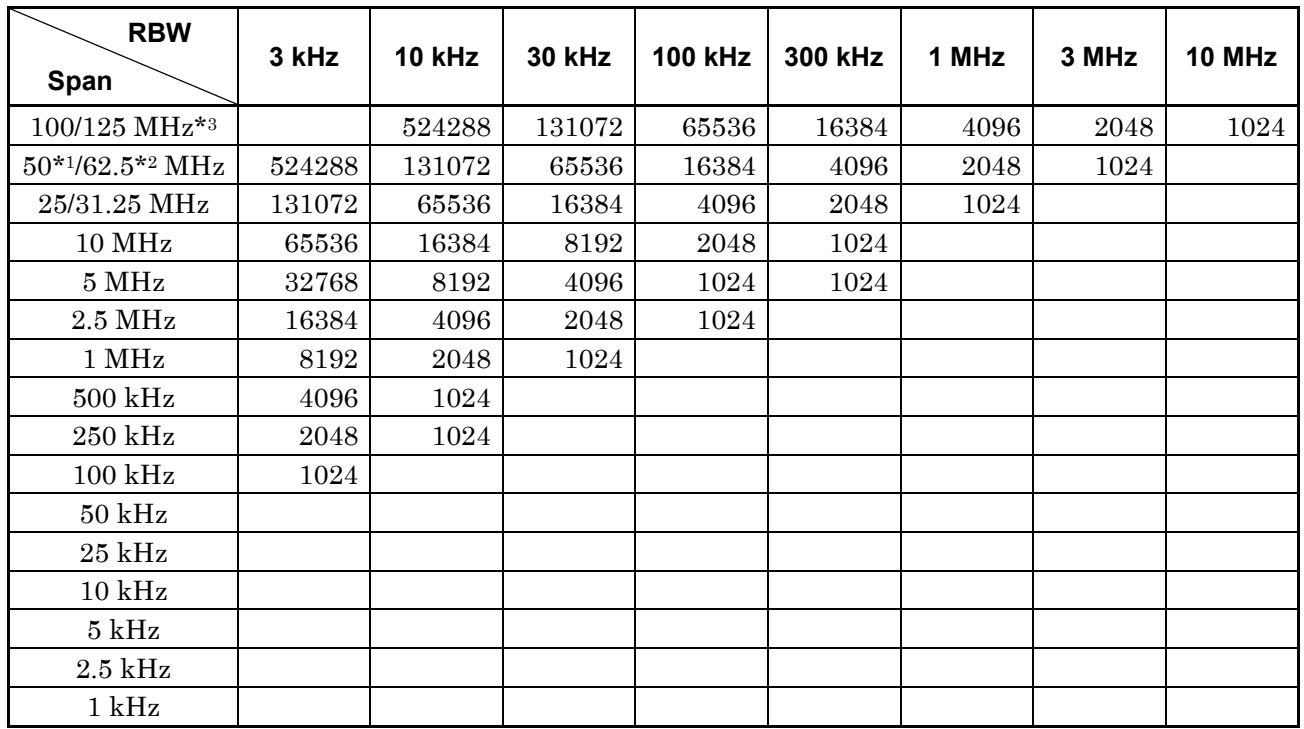

# **Table D-6 RBW and Window Function Length in Spectrogram trace and [2] (Cont'd)**

| <b>RBW</b><br>Span          | 1 Hz   | 3 Hz   | <b>10 Hz</b> | 30 Hz  | 100 Hz | 300 Hz | 1 kHz  |
|-----------------------------|--------|--------|--------------|--------|--------|--------|--------|
| $100/125 \text{ MHz}^{*3}$  |        |        |              |        |        |        |        |
| $50*1/62.5*2\,\mathrm{MHz}$ |        |        |              |        |        |        |        |
| 25/31.25 MHz                |        |        |              |        |        |        |        |
| $10$ MHz                    |        |        |              |        |        |        | 524288 |
| $5\,\mathrm{MHz}$           |        |        |              |        |        | 524288 | 262144 |
| $2.5\,\mathrm{MHz}$         |        |        |              |        |        | 262144 | 131072 |
| $1$ MHz                     |        |        |              |        | 524288 | 131072 | 32768  |
| $500$ kHz                   |        |        |              |        | 262144 | 65536  | 16384  |
| $250\ \mathrm{kHz}$         |        |        |              | 524288 | 131072 | 32768  | 8192   |
| $100$ kHz                   |        |        | 524288       | 131072 | 32768  | 16384  | 4096   |
| $50\ \mathrm{kHz}$          |        |        | 262144       | 65536  | 16384  | 8192   | 2048   |
| $25$ kHz                    |        | 524288 | 131072       | 32768  | 8192   | 4096   | 1024   |
| $10\ \mathrm{kHz}$          | 524288 | 131072 | 32768        | 16384  | 4096   | 1024   |        |
| $5\ \mathrm{kHz}$           | 262144 | 65536  | 16384        | 8192   | 2048   |        |        |
| $2.5$ kHz                   | 131072 | 32768  | 8192         | 4096   | 1024   |        |        |
| $1$ kHz                     | 65536  | 16384  | 4096         | 2048   |        |        |        |

**Table D-7 RBW and Window Function Length in Spectrogram trace and [3]**

\*1: 50 MHz can be set only when Option 004/104/077/177 is installed.

- \*2: 62.5 MHz can be set only when Option 077/177 is installed.
- \*3: 100 MHz and 125 MHz can be set only when Option 004/104/078/178 is installed.

 $\overline{\phantom{0}}$ 

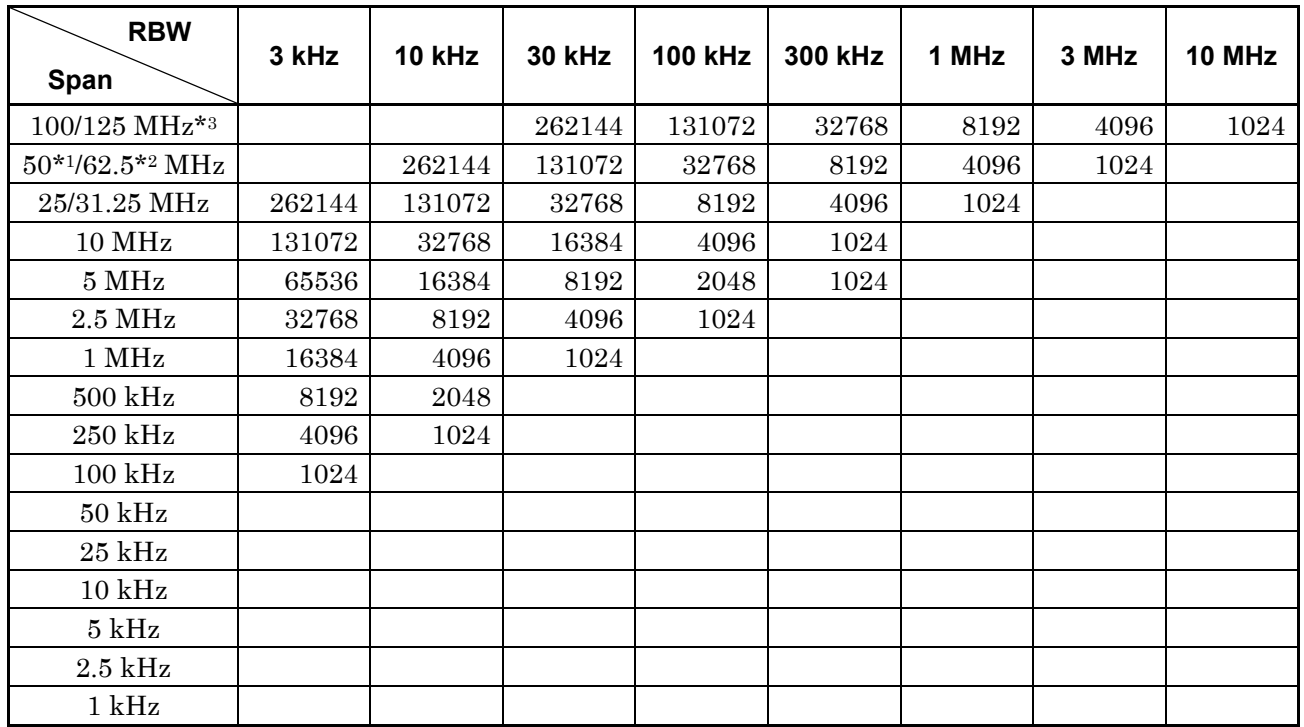

# **Table D-7 RBW and Window Function Length in Spectrogram trace and [3] (Cont'd)**

# Appendix E IQ Data Time Actually Required

IQ data time actually required

In FFT and filtering processing, additional IQ data time is required for calculation in addition to the specified capture time. The Signal Analyzer function automatically calculates the data length required for calculation to capture the data. However, note that some data such as digitized data already include IQ data.

The IQ data time actually captured for the Spectrum trace is as shown below.

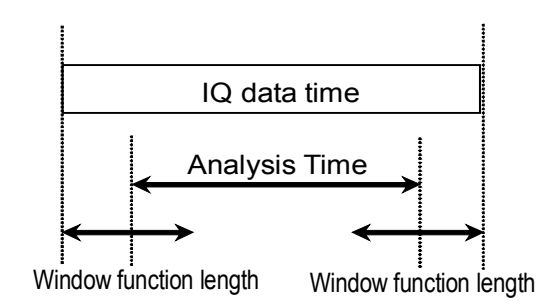

**Figure E-1 IQ data time for the Spectrum trace** 

The Spectrum trace uses the FFT method for calculation, so data with window function length is captured as required data length for calculation in addition to the specified analysis time.

The IQ data time actually captured for the Power vs Time trace is as shown below.

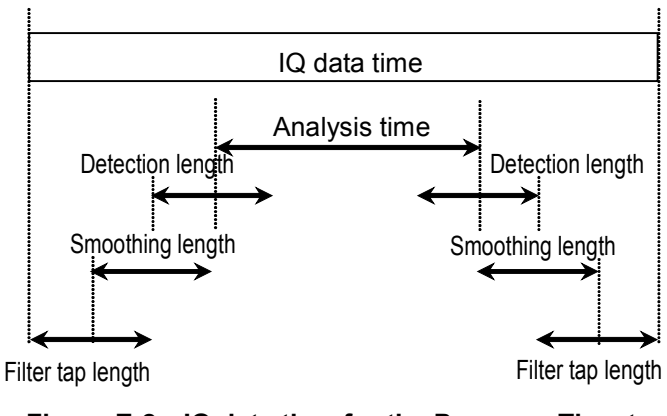

**Figure E-2 IQ data time for the Power vs Time trace** 

The Power vs Time trace performs filtering processing, smoothing processing, and detection processing depending on the setting, so the data required for the calculations is captured, which is longer than the analysis time.

E

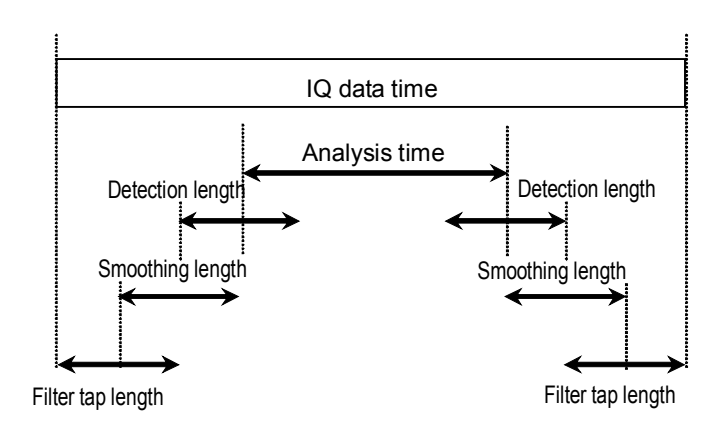

The minimum capture time for the Frequency vs Time trace is as shown below.

**Figure E-3 IQ data time for the Frequency vs Time trace** 

The Frequency vs Time trace performs band limiting processing, so the data required for the calculation is captured, which is longer than the analysis time. It also performs smoothing processing and detection processing depending on the setting, so the data required for processing is captured.

The minimum capture time for the CCDF trace is as shown below.

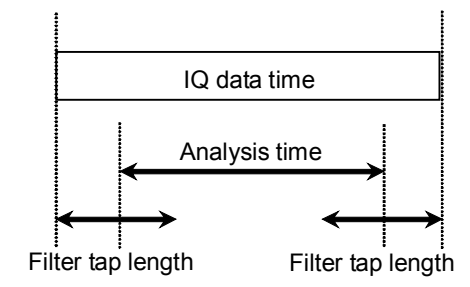

**Figure E-4 IQ data time for the CCDF trace** 

The CCDF trace performs filtering processing depending on the setting, so the data required for the calculation is captured, which is longer than the analysis time.

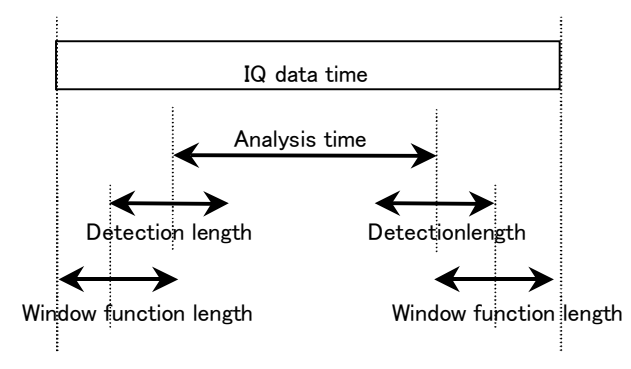

The minimum capture time for the Spectrogram trace is as shown below.

**Figure E-5 IQ data time for the Spectrogram trace** 

The Spectrogram trace uses the FFT method for calculation, so data with window function length is captured as required data length for calculation in addition to the specified analysis time. It also performs smoothing processing and detection processing depending on the setting, so the data required for processing is captured.

E

#### Auto mode and Manual mode for capture time

When Capture Time is set to the Auto mode, the data length required for calculation is automatically set to the minimum data length. This makes the IQ data time actually captured the shortest, allowing the user to obtain analysis results in the shortest time. On the other hand, if Capture Time is set to the Manual mode, the data length required for calculation is always maximized to capture IQ data. This makes the time to obtain analysis results longer, but allows the user to use the same IQ data for analysis with multiple traces.

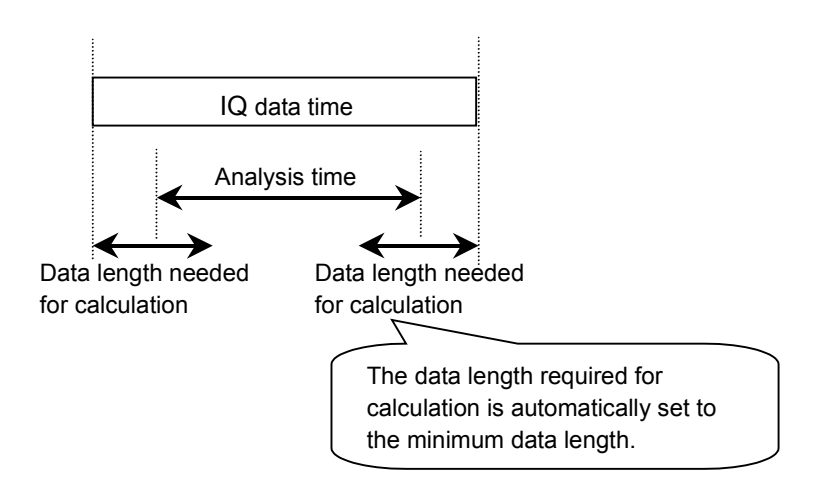

**Figure E-6 IQ data time in the Auto mode**

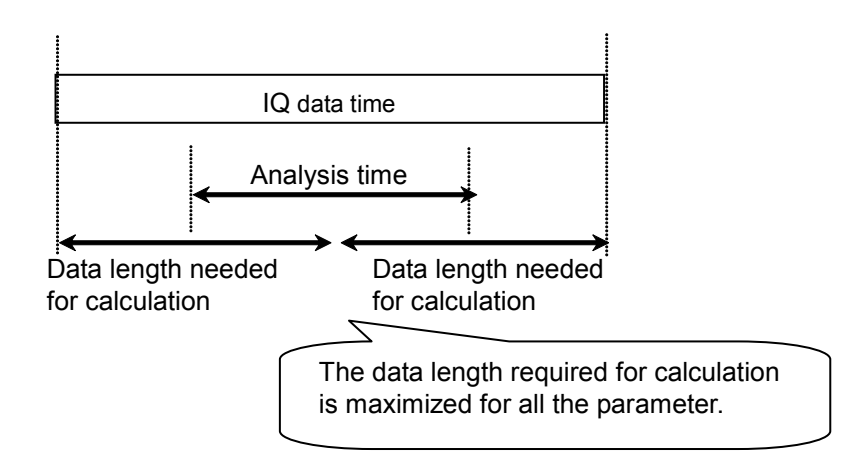

**Figure E-7 IQ data time in the Manual mode** 

# Appendix F Saving Waveform CSV DATA

This appendix describes the trace-data file used when a signal analyzer application is used to save trace data (data displayed on the screen) to a file.

#### Trace data to be saved

Trace Mode trace data (trace data displayed on the screen) selected from Spectrum/Power vs Time/Freq. vs Time/Spectrogram/CCDF

If Sub-Trace is displayed, Sub-Trace data is saved at the same time.

#### Default file name

WaveDataYYYYMMDD\_NNN.csv: YYYYMMDD is a date and NNN is a suffix number.

#### Save folder

\Anritsu Corporation\Signal Analyzer\User Data\Trace Data\Signal Analyzer

F

# Appendix F Saving Waveform CSV DATA

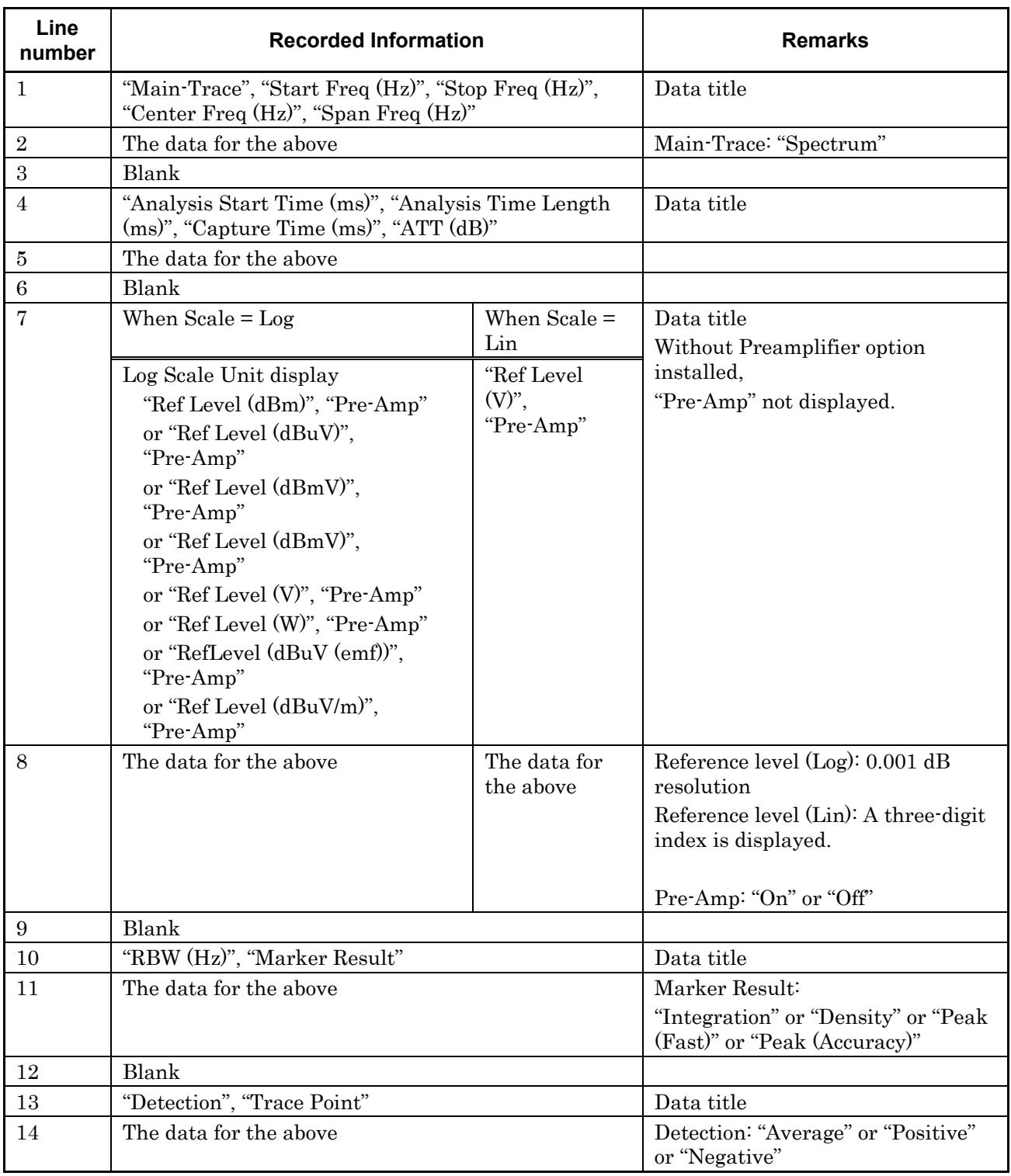

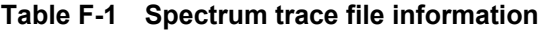

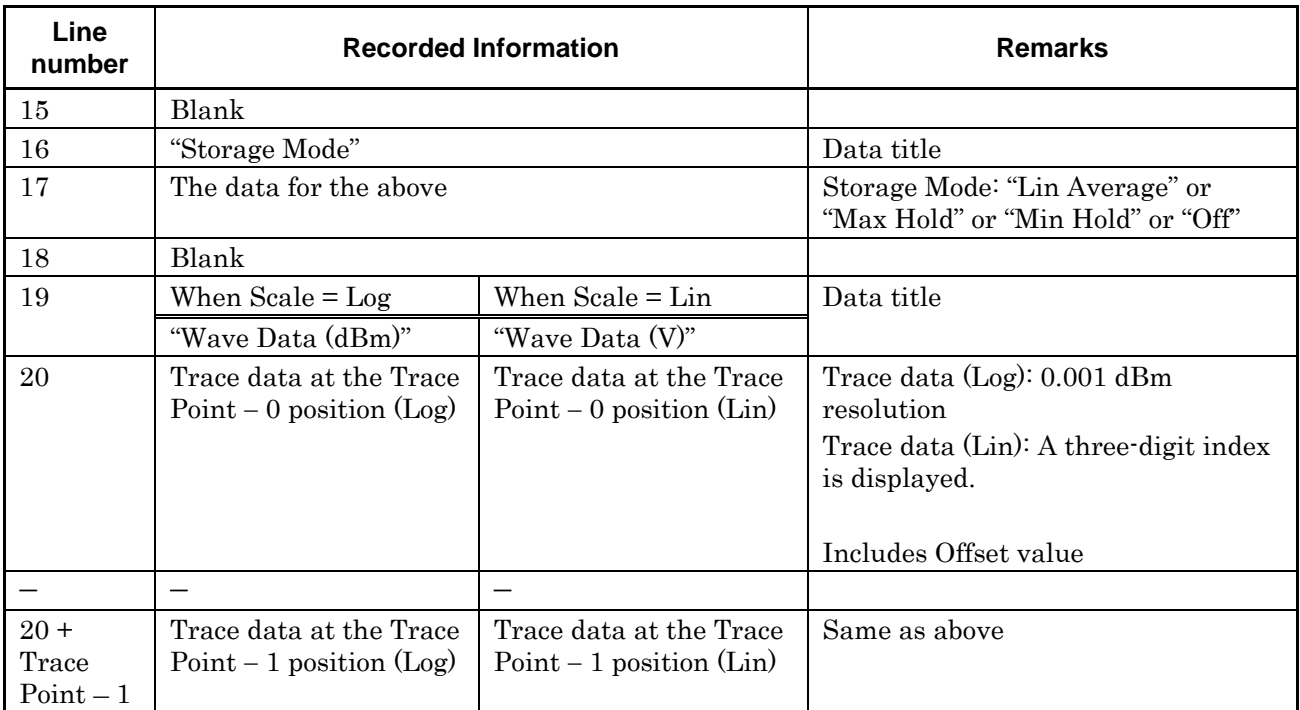

#### **Table F-1 Spectrum trace file information (Continued)**

# Appendix F Saving Waveform CSV DATA

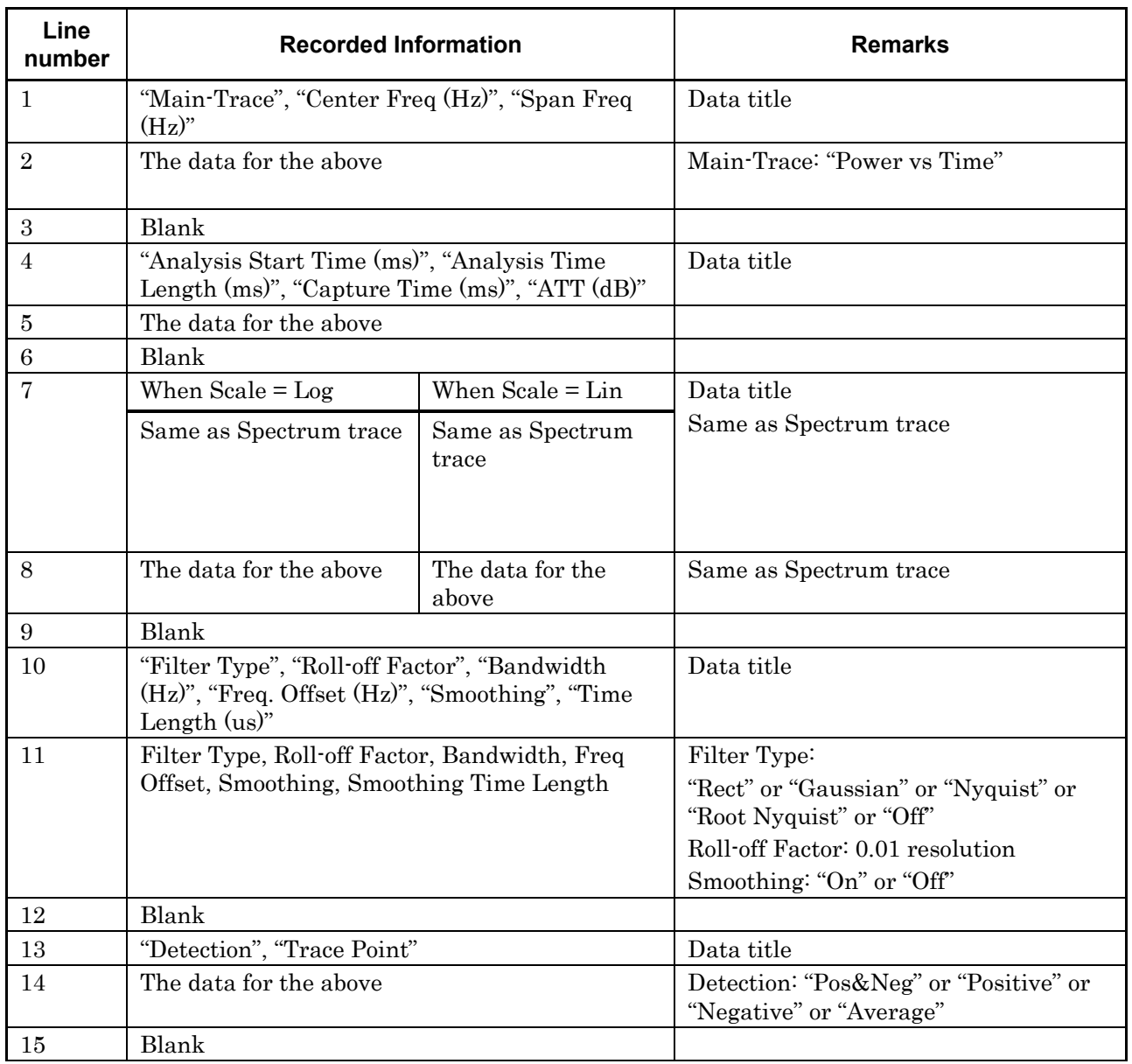

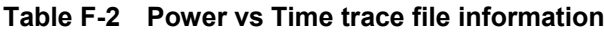

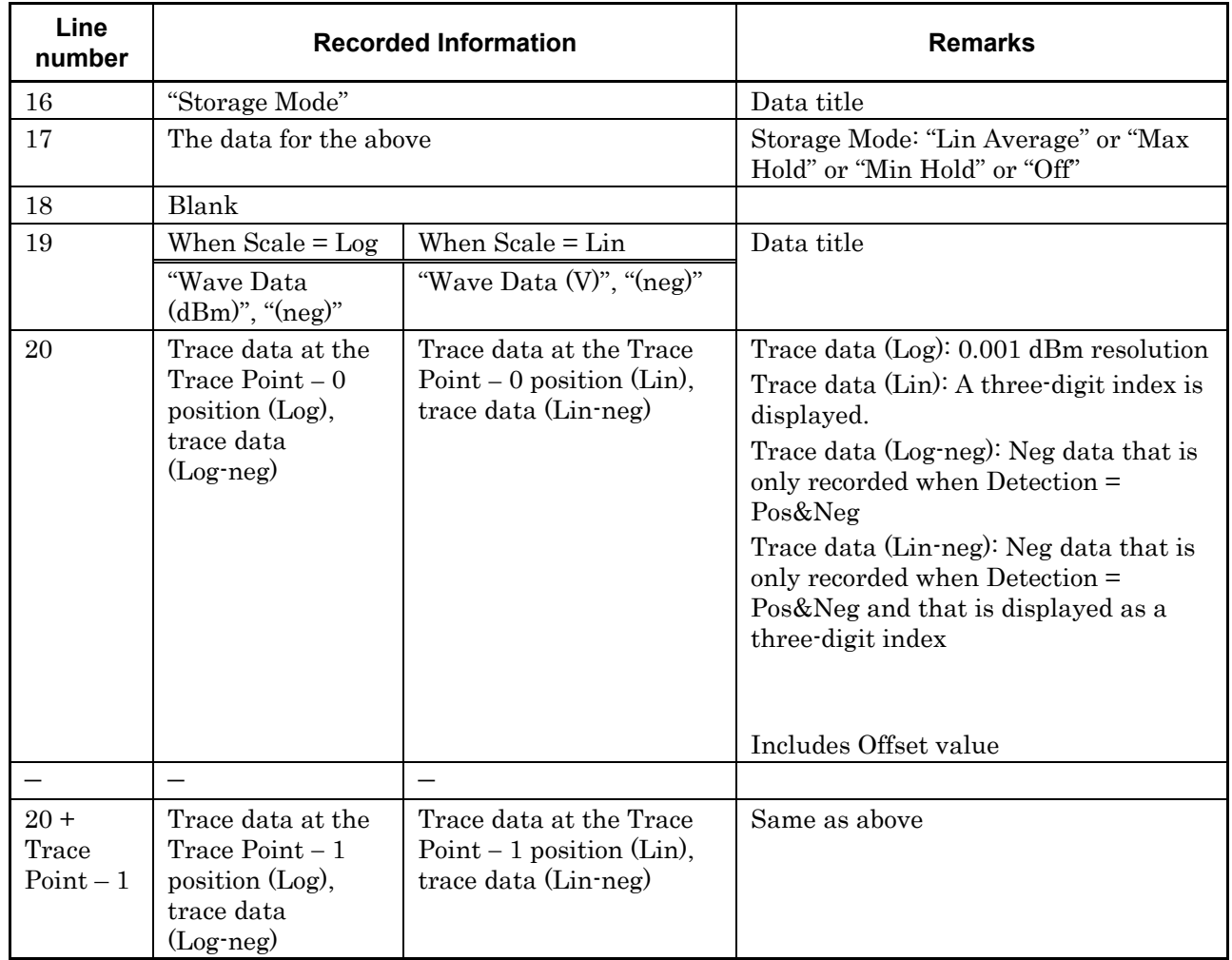

#### **Table F-2 Power vs Time trace file information (Continued)**

Appendix

F

# Appendix F Saving Waveform CSV DATA

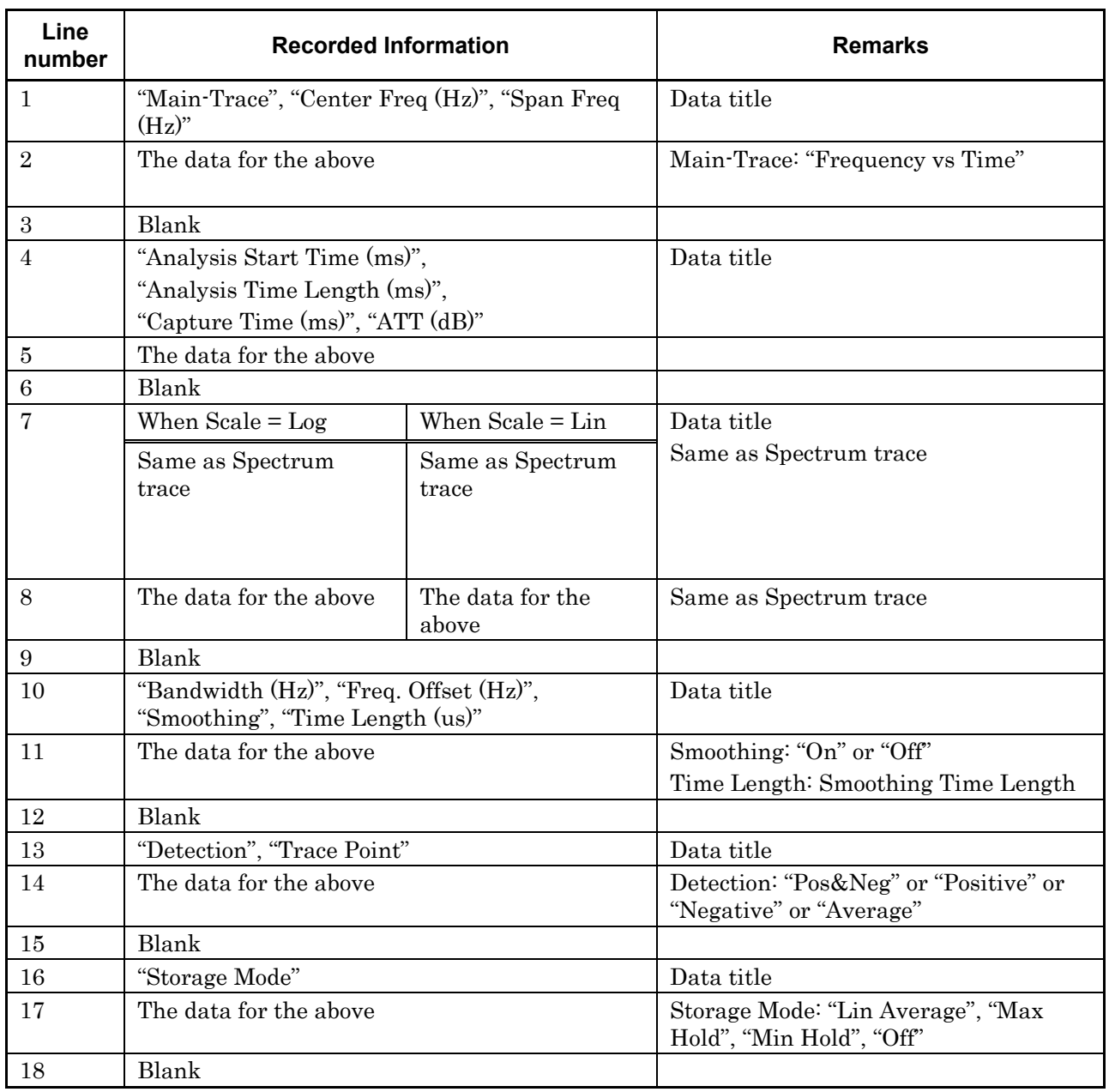

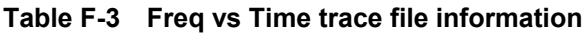
# Appendix F Saving Waveform CSV DATA

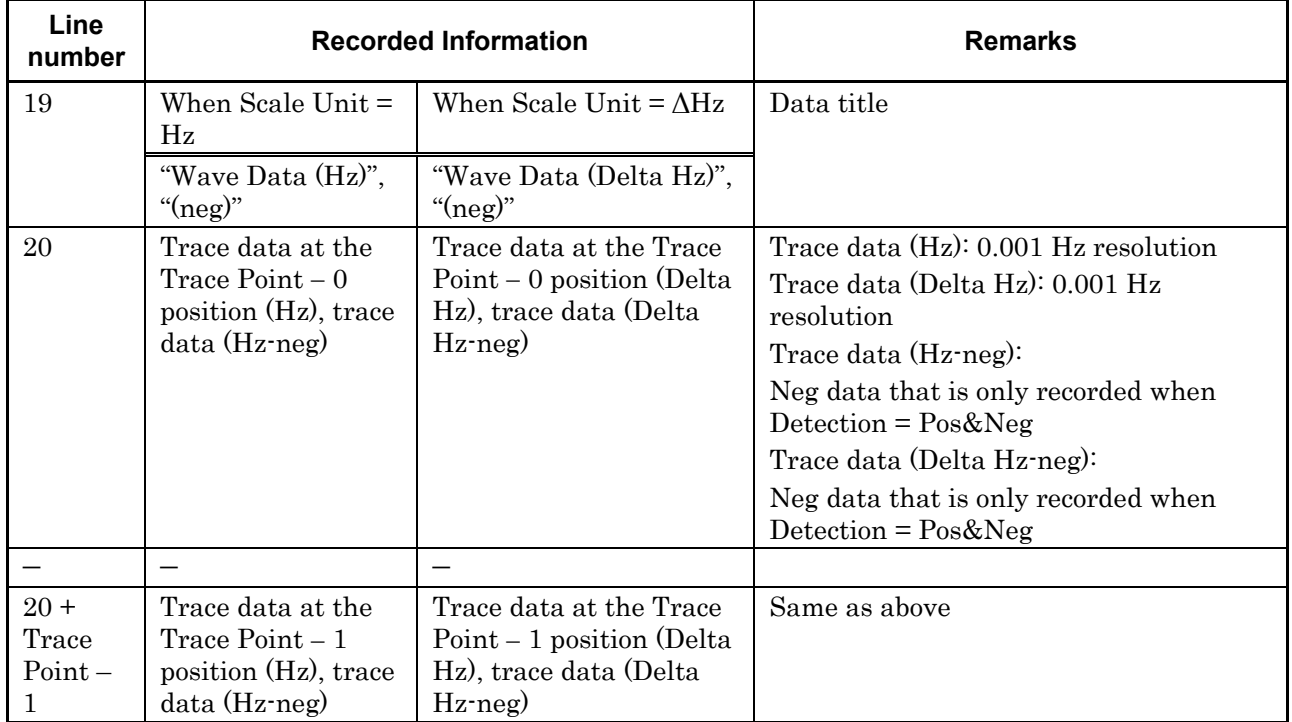

#### **Table F-3 Freq vs Time trace file information (Continued)**

F

F-7

# Appendix F Saving Waveform CSV DATA

| Line<br>number   | <b>Recorded Information</b>                                     |                           | <b>Remarks</b>                                                  |
|------------------|-----------------------------------------------------------------|---------------------------|-----------------------------------------------------------------|
| $\mathbf{1}$     | "Main-Trace", "Center Freq (Hz)", "Span Freq<br>$(HZ)$ "        |                           | Data title                                                      |
| $\overline{2}$   | The data for the above                                          |                           | Main-Trace: "Phase vs Time"                                     |
| 3                | Blank                                                           |                           |                                                                 |
| $\overline{4}$   | "Analysis Start Time (ms)",                                     |                           | Data title                                                      |
|                  | "Analysis Time Length (ms)",<br>"Capture Time (ms)", "ATT (dB)" |                           |                                                                 |
|                  |                                                                 |                           |                                                                 |
| $\bf 5$          | The data for the above                                          |                           |                                                                 |
| 6                | Blank                                                           |                           |                                                                 |
| 7                | When $Scale = Log$                                              | When $Scale = Lin$        | Data title                                                      |
|                  | Same as Spectrum<br>trace                                       | Same as Spectrum<br>trace | Same as Spectrum trace                                          |
| 8                | The data for the above                                          | The data for the<br>above | Same as Spectrum trace                                          |
| $\boldsymbol{9}$ | Blank                                                           |                           |                                                                 |
| 10               | "Bandwidth (Hz)"                                                |                           | Data title                                                      |
| 11               | The data for the above                                          |                           |                                                                 |
| 12               | Blank                                                           |                           |                                                                 |
| 13               | "Detection", "Trace Point"                                      |                           | Data title                                                      |
| 14               | The data for the above                                          |                           | Detection: "Positive" or "Negative" or<br>"Sample" or "Average" |
| 15               | Blank                                                           |                           |                                                                 |
| 16               | "Storage Mode"                                                  |                           | Data title                                                      |
| 17               | The data for the above                                          |                           | Storage Mode: "Off"                                             |
| 18               | Blank                                                           |                           |                                                                 |

**Table F-4 Phase vs Time trace file information**

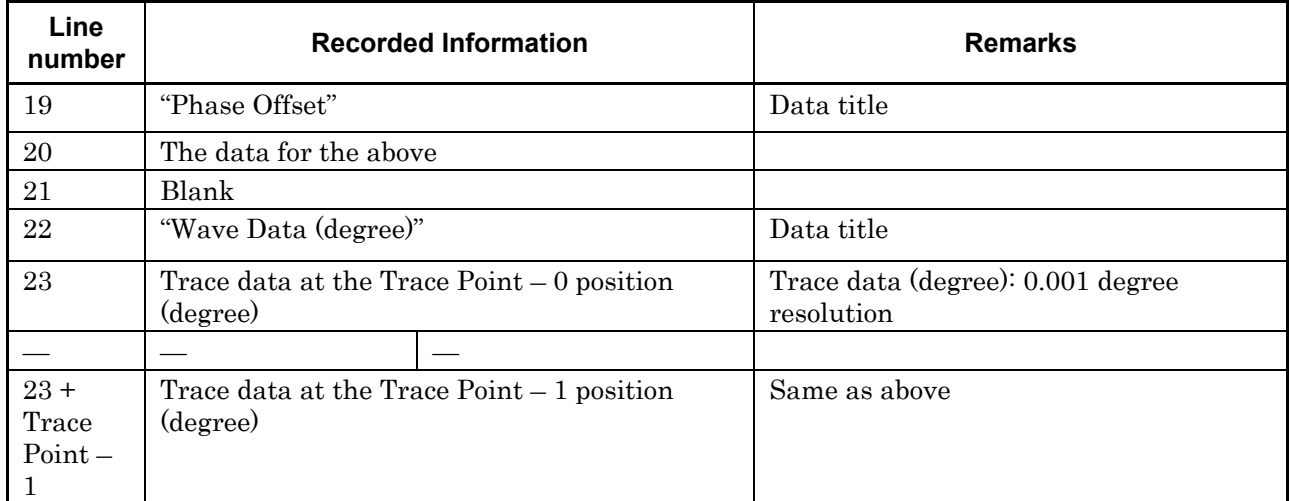

#### **Table F-4 Phase vs Time trace file information (Continued)**

F

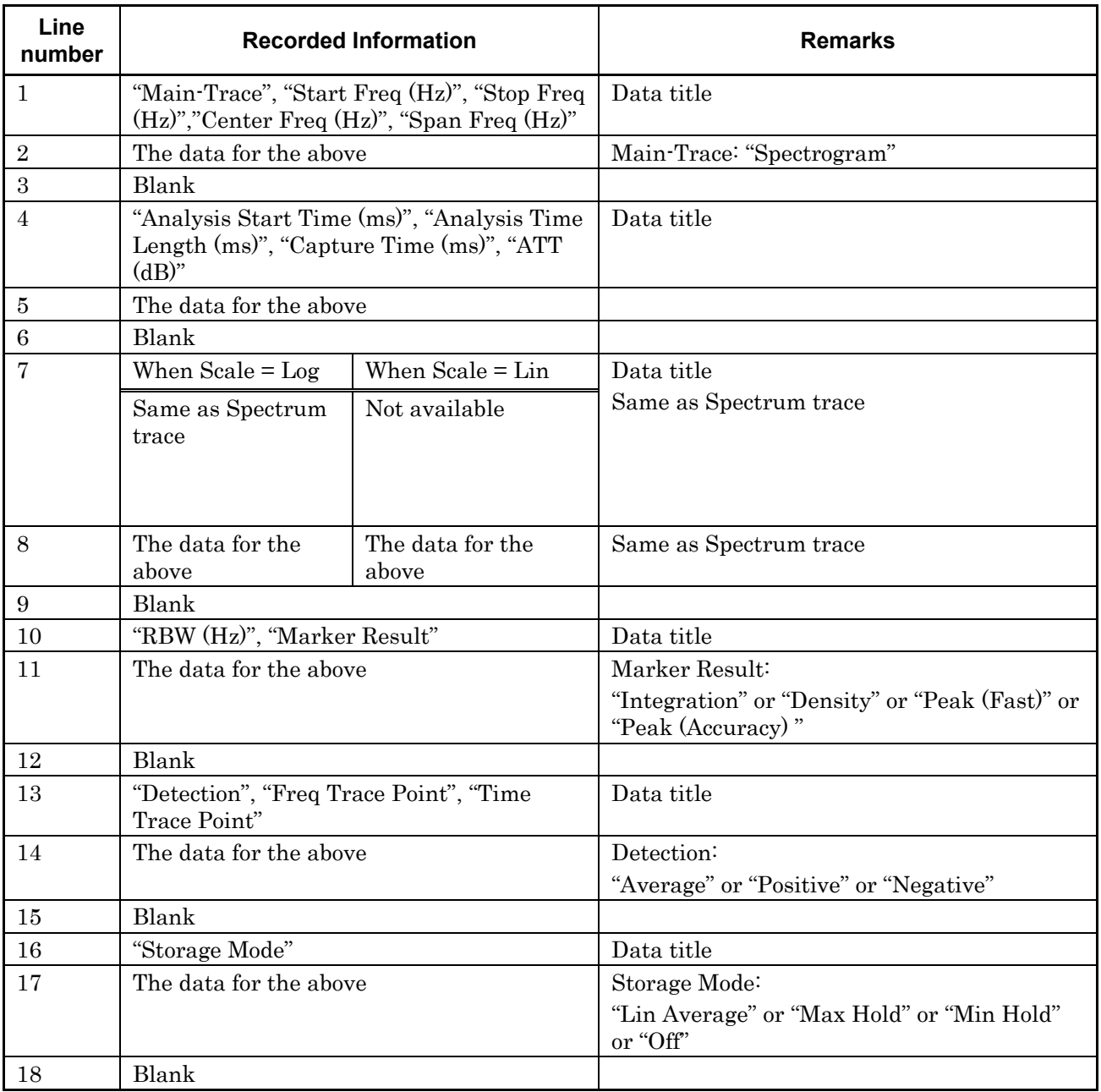

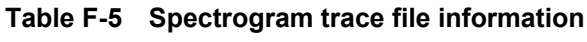

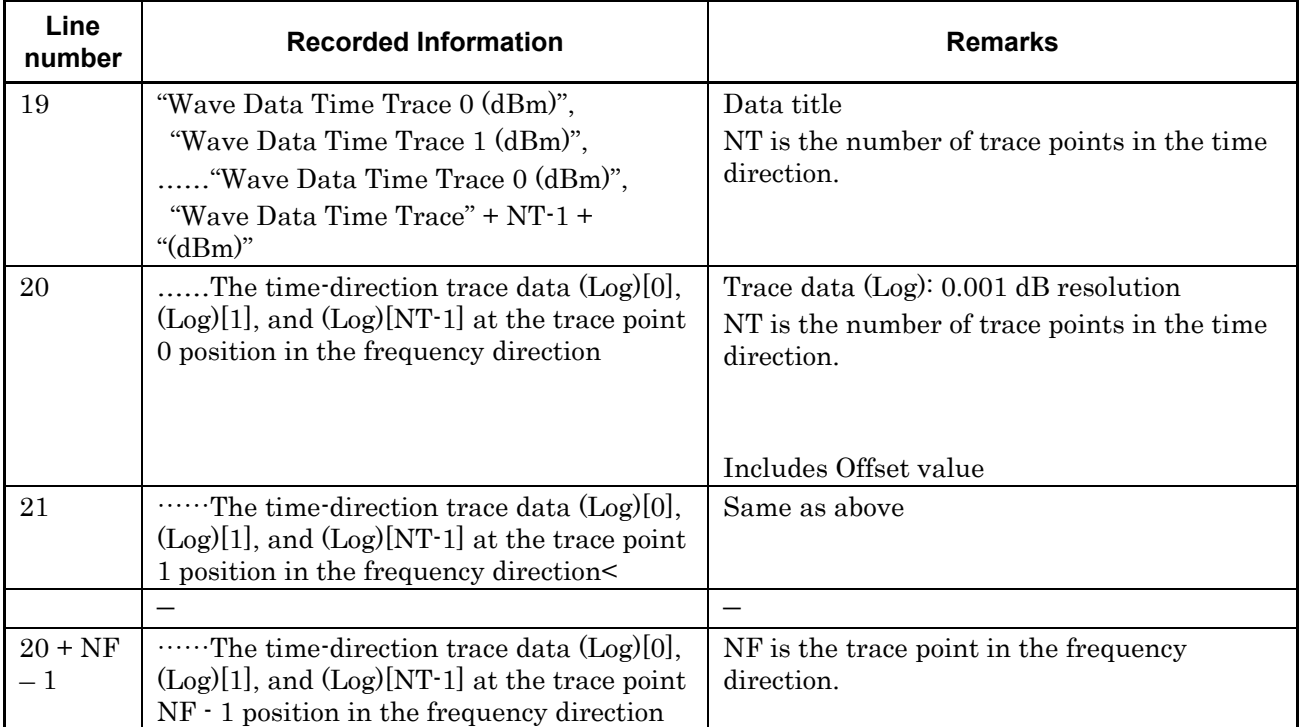

#### **Table F-5 Spectrogram trace file information (Continued)**

F

F-11

# Appendix F Saving Waveform CSV DATA

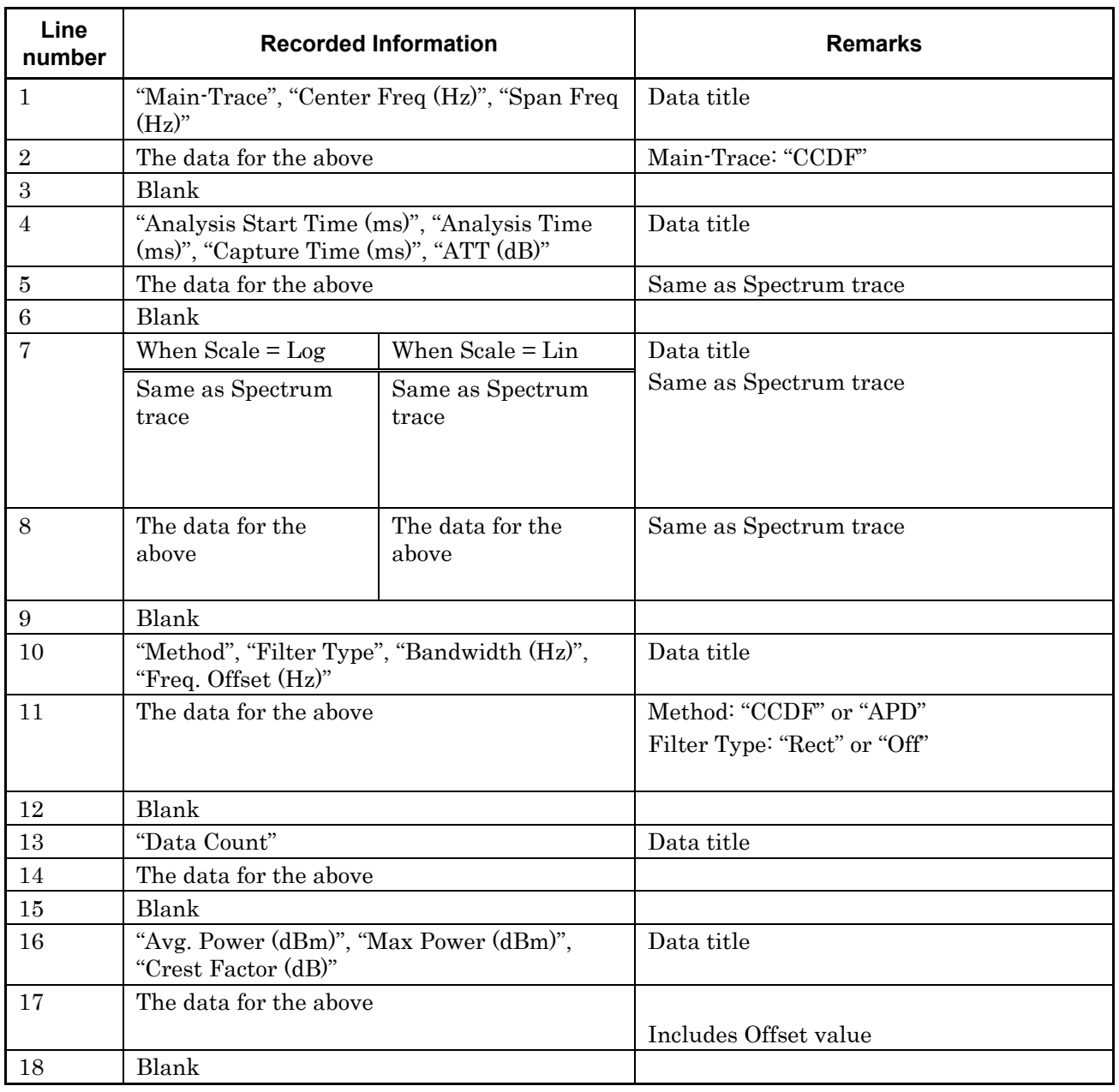

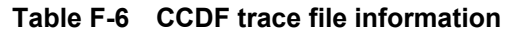

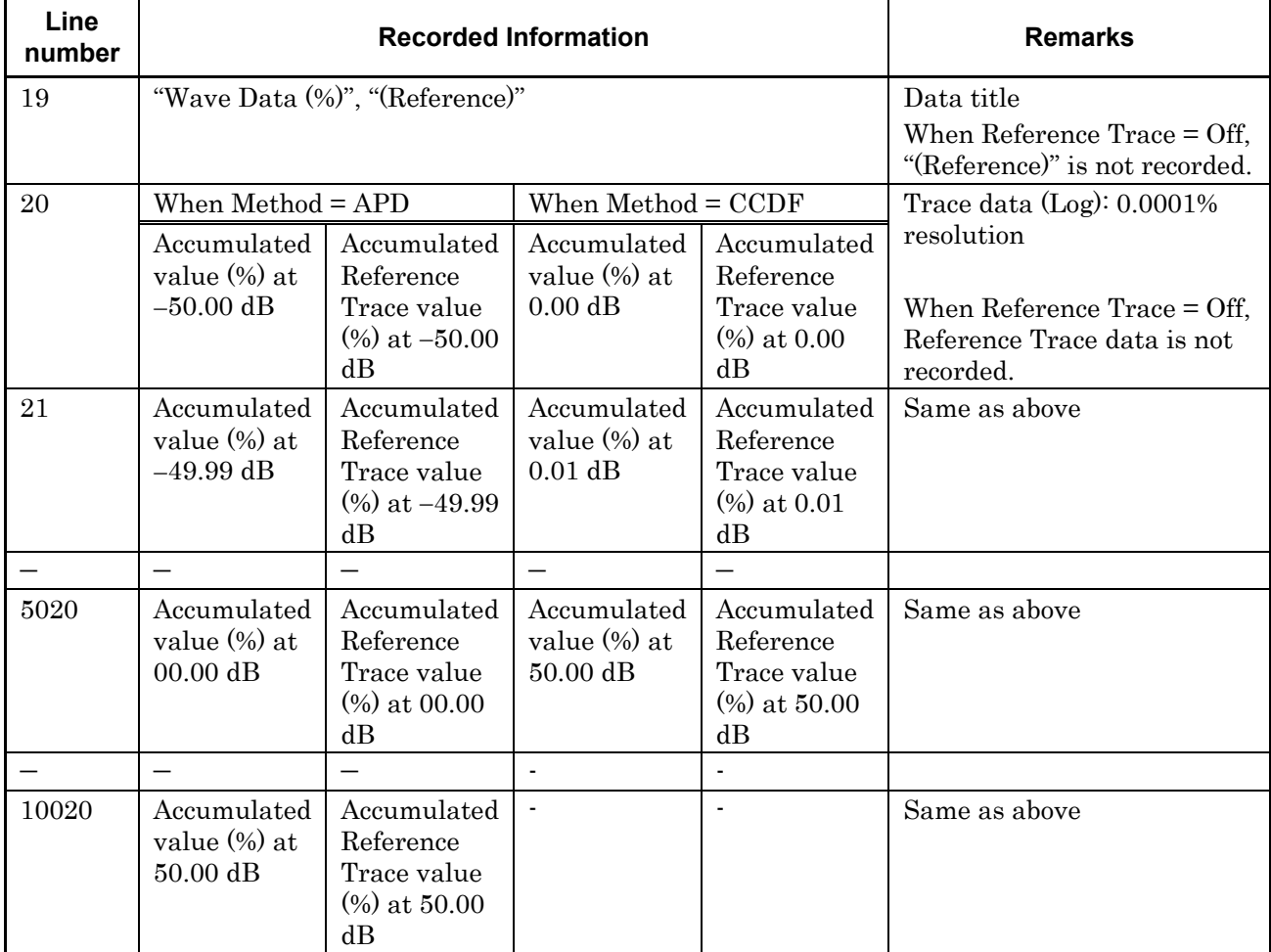

#### **Table F-6 CCDF trace file information (Continued)**

Appendix

F

When a sub-trace is displayed, the information below is recorded after the last main trace line.

| Line<br>number                     | <b>Recorded Information</b>                                                                                 |                                                                                                    | <b>Remarks</b>                                                                                                    |
|------------------------------------|----------------------------------------------------------------------------------------------------|----------------------------------------------------------------------------------------------------|----------------------------------------------------------------------------------------------------|
| $+1$                               | Blank                                                                                                    |                                                                                                    |                                                                                                    |
| $+2$                               | "Sub-Trace"                                                                                                 |                                                                                                    | Data title                                                                                                    |
| $+3$                               | "Power vs Time"                                                                                             |                                                                                                    |                                                                                                    |
| $+4$                               | Blank                                                                                                    |                                                                                                    |                                                                                                    |
| $+5$                               | "Analysis Start Time (ms)", "Analysis Time<br>$(ms)$ "                                                      |                                                                                                    | Data title                                                                                                    |
| $+6$                               | The data for the above                                                                                      |                                                                                                    | Same as Spectrum trace                                                                                                    |
| $+7$                               | Blank                                                                                                    |                                                                                                    |                                                                                                    |
| $+8$                               | Blank                                                                                                    |                                                                                                    |                                                                                                    |
| $+9$                               | "Detection", "Trace Point"                                                                                  |                                                                                                    | Data title                                                                                                    |
| $+10$                              | The data for the above                                                                                      |                                                                                                    | Detection: "Pos&Neg" or "Positive" or<br>"Negative" or "Average"                                                                                                    |
| $+11$                              | Blank                                                                                                    |                                                                                                    |                                                                                                    |
| $+12$                              | When $Scale = Log$                                                                                          | When $Scale = Lin$                                                                                            | Data title                                                                                                    |
|                                    | "Wave Data (dBm)",<br>" $(neg)$ "                                                                           | "Wave Data (V)",<br>" $(neg)$ "                                                                               |                                                                                                    |
| $+13$                              | Trace data at the<br>Trace $Point - 0$<br>position (Log), trace<br>data (Log-neg)                           | Trace data at the<br>Trace $Point - 0$<br>position (Lin), trace<br>data (Lin-neg)                             | Trace data (Log): 0.001 dB resolution<br>Trace data (Lin): A three-digit index is<br>displayed.<br>Trace data (Log-neg):<br>Neg data that is only recorded when<br>$Detection = Pos&Neg$<br>Trace data (Lin-neg):<br>Neg data that is only recorded when<br>Detection = $Pos\&Neg$ and that is<br>displayed as a three-digit index<br>Includes Offset value |
|                                    |                                                                                                    |                                                                                                    |                                                                                                    |
| $+13 +$<br>Trace<br>$Point -$<br>1 | $\overline{\phantom{0}}$<br>Trace data at the<br>Trace Point – 1<br>position (Log), trace<br>data (Log-neg) | $\overline{\phantom{0}}$<br>Trace data at the<br>Trace $Point - 1$<br>position (Lin), trace<br>data (Lin-neg) | Same as above                                                                                                    |

**Table F-7 Additional Power vs Time trace file information when Sub-Trace is displayed**

When a sub-trace is displayed, the information below is recorded after the last main trace line.

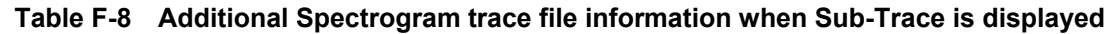

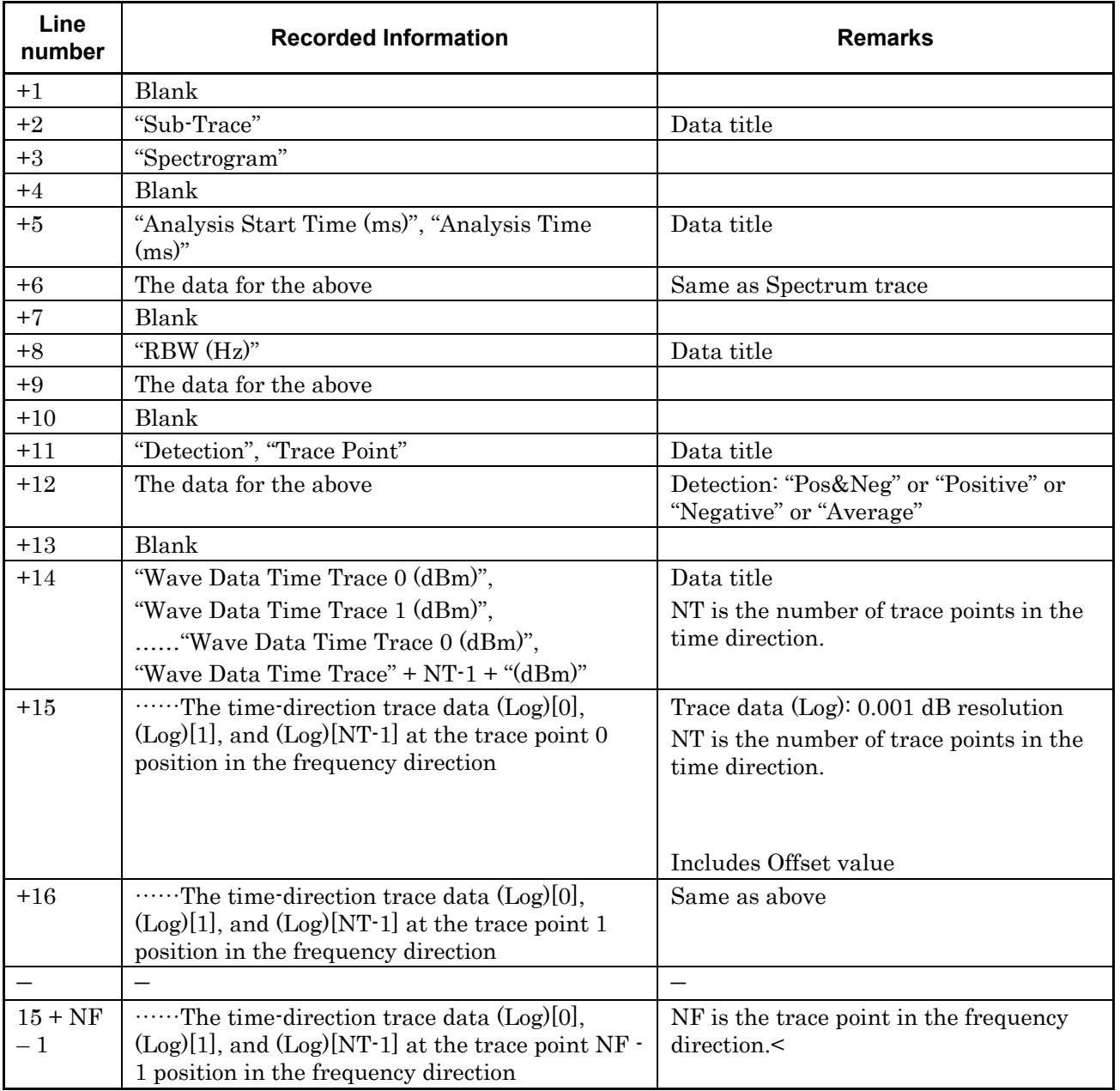

**Appendix** Appendix

F

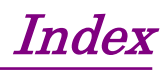

References are to section numbers.

#### **A**

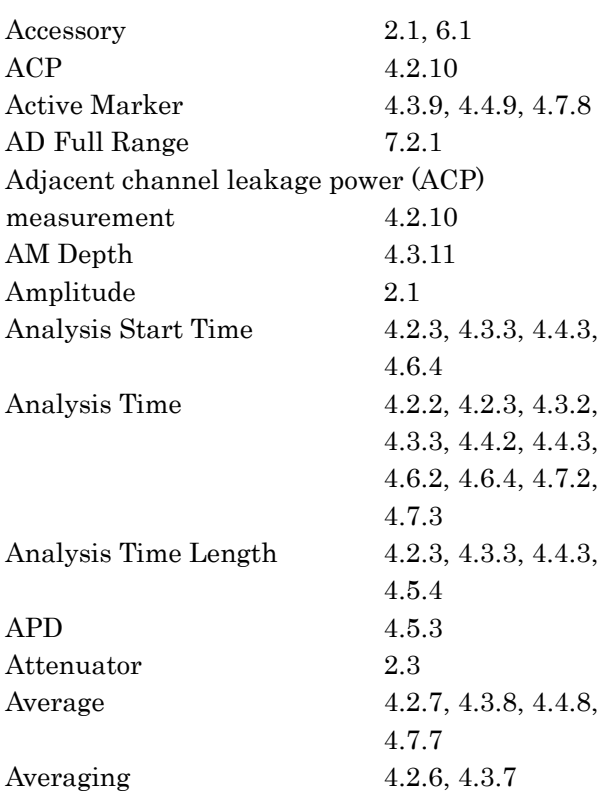

#### **B**

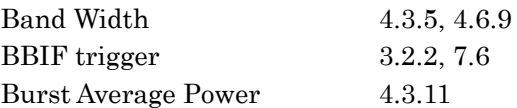

# **C**

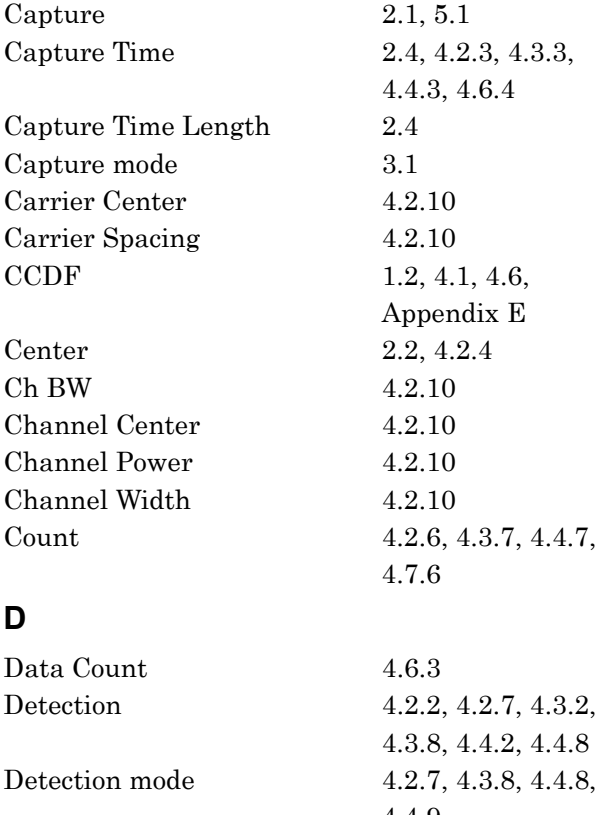

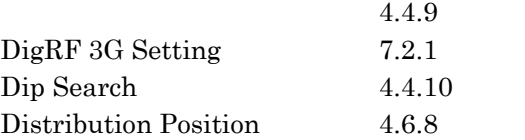

# **E**

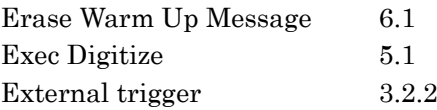

#### **Index**

#### **F** FFT 1.1, 1.2, Appendixes D, E Filter 4.2.10, 4.3.2, 4.3.5, 4.4.2, 4.4.5, 4.6.2, 4.6.7 Filter Bandwidth 4.4.5 Filter Type 4.2.10 FM Deviation 4.4.11 Freq. Offset 4.3.5, 4.6.9 Frequency 2.1 Frequency Band Mode 2.2 Frequency vs Time  $1.2, 4.1, 4.4,$ Appendix E **H** Horizontal 4.2.4, 4.6.5 **I**  $I/Q$  sign  $7.2.2$ Input attenuator 2.3.2 Input Source 7.7.1, 7.7.2, 7.7.3 IQ data 2.4, 5.1, Appendix E **L** Level Over 2.3.2 Lin Average 4.2.6, 4.3.7, 4.7.6 Lin Scale Division 2.3.3, 4.2.4, 4.3.4 Load Standard Parameter 4.2.10, 4.3.11 Log Scale Division 2.3.3, 4.2.4, 4.3.4 Log Scale Line 2.3.3, 4.2.4, 4.3.4 Log Scale Unit 2.3 **M** Marker 4.2.2, 4.2.8, 4.3.2, 4.3.9, 4.4.2, 4.4.9, 4.6.2, 4.6.8, 4.7.2, 4.7.8 Marker Axis 4.6.8 Marker Result Type 4.2.8, 4.7.8 Marker search 4.2.9, 4.3.10, 4.4.10 Marker to Center Freq 4.2.8, 4.2.9 Marker to Ref. Level 4.2.8, 4.2.9 Max Hold 4.2.6, 4.3.7, 4.4.7, 4.7.6 Meas channel 7.2.2 Measure 4.2.2, 4.2.10, 4.3.2, 4.3.11 Measure Method 4.6.3 Method 4.2.10, 4.6.2, 4.6.3 Min Hold 4.2.6, 4.3.7, 4.4.7, 4.7.6 Mode 4.2.6, 4.3.7, 4.4.7, 4.7.6 **N** N% Ratio 4.2.10 Negative 4.2.7, 4.3.8, 4.4.8, 4.7.7 Next Dip 4.4.10 Next Peak 4.2.9, 4.3.10, 4.4.10 Next Peak search 4.2.9, 4.3.10, 4.4.10 **O** OBW 4.2.10 Occupied bandwidth (OBW) measurement

4.2.10

Offset 2.3, 4.2.10

Index

# **P**

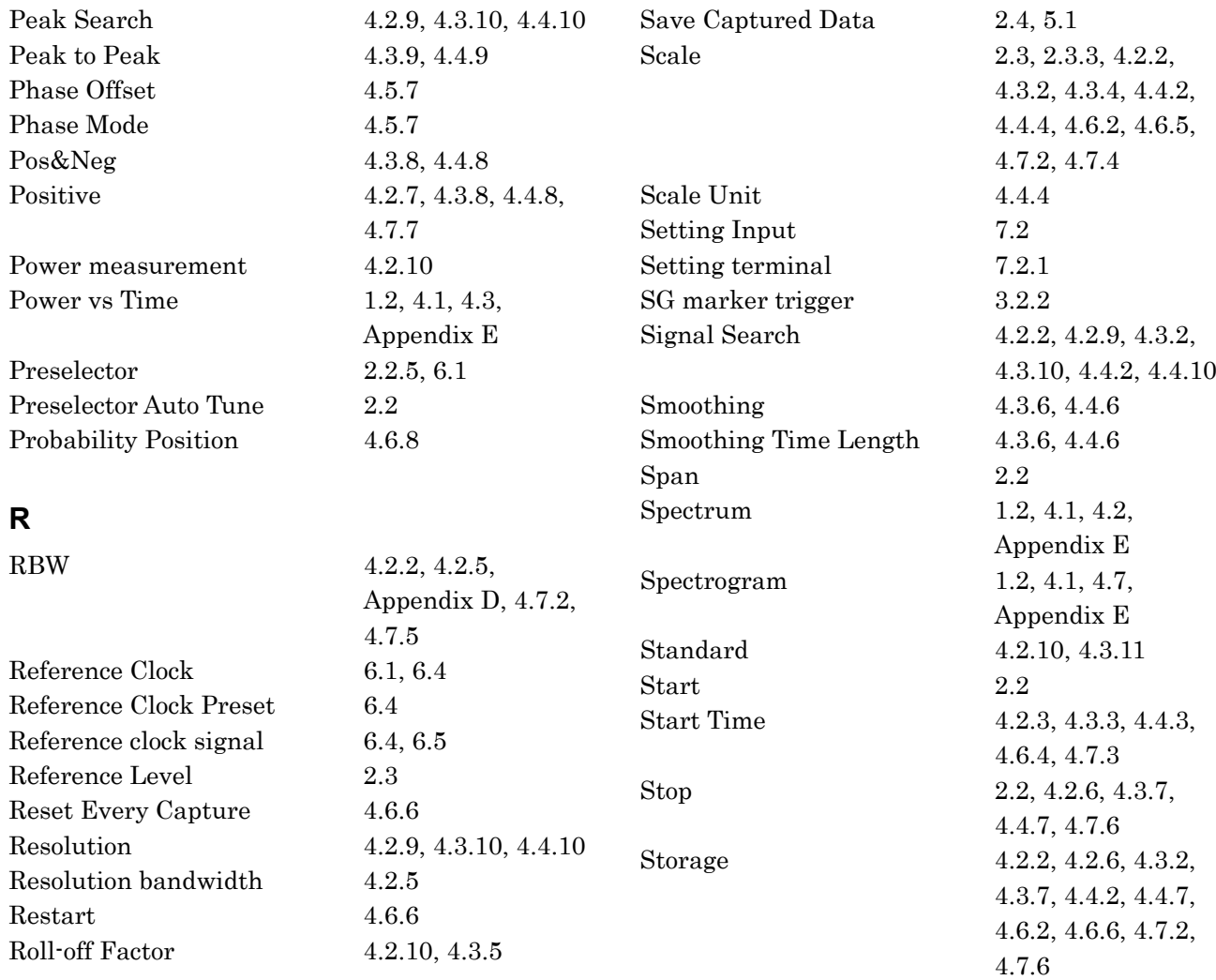

**S**

#### Index

# **T**

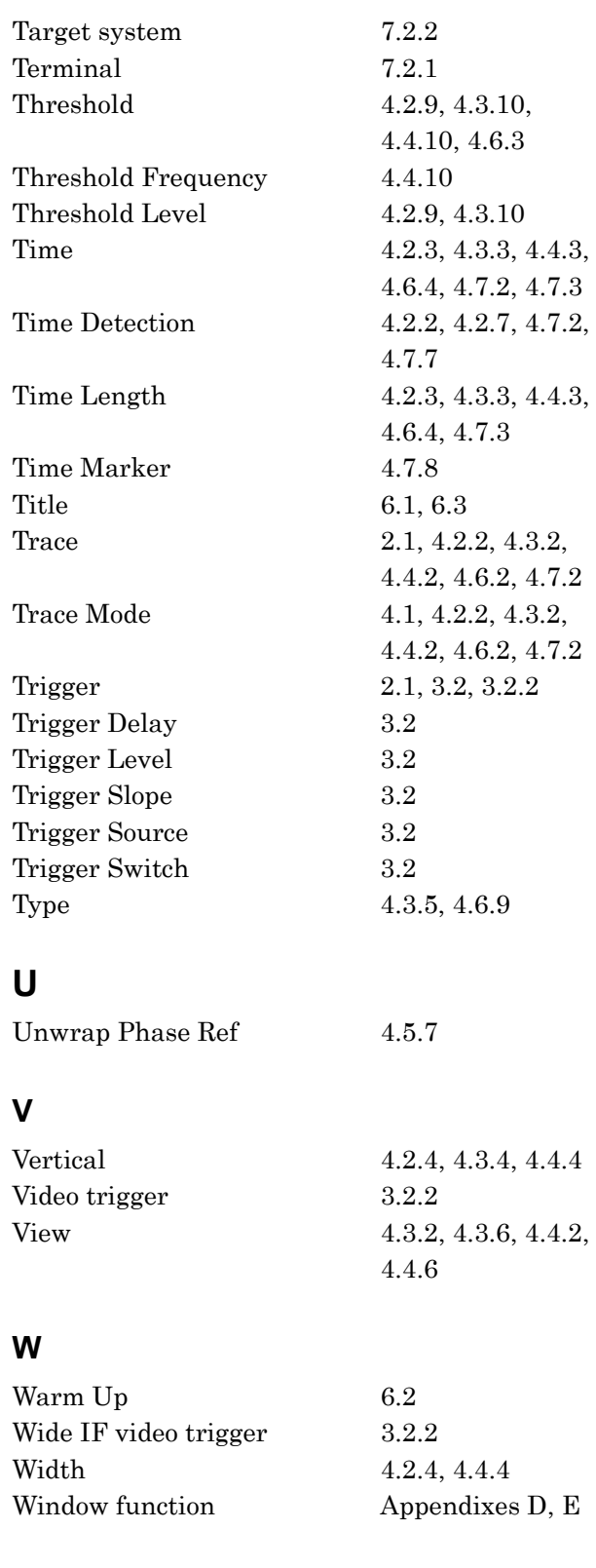

# **Z**

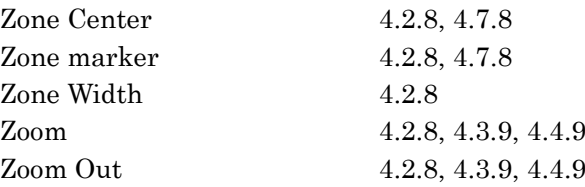

# **X**

XdB Value 4.2.10

# Index-4.